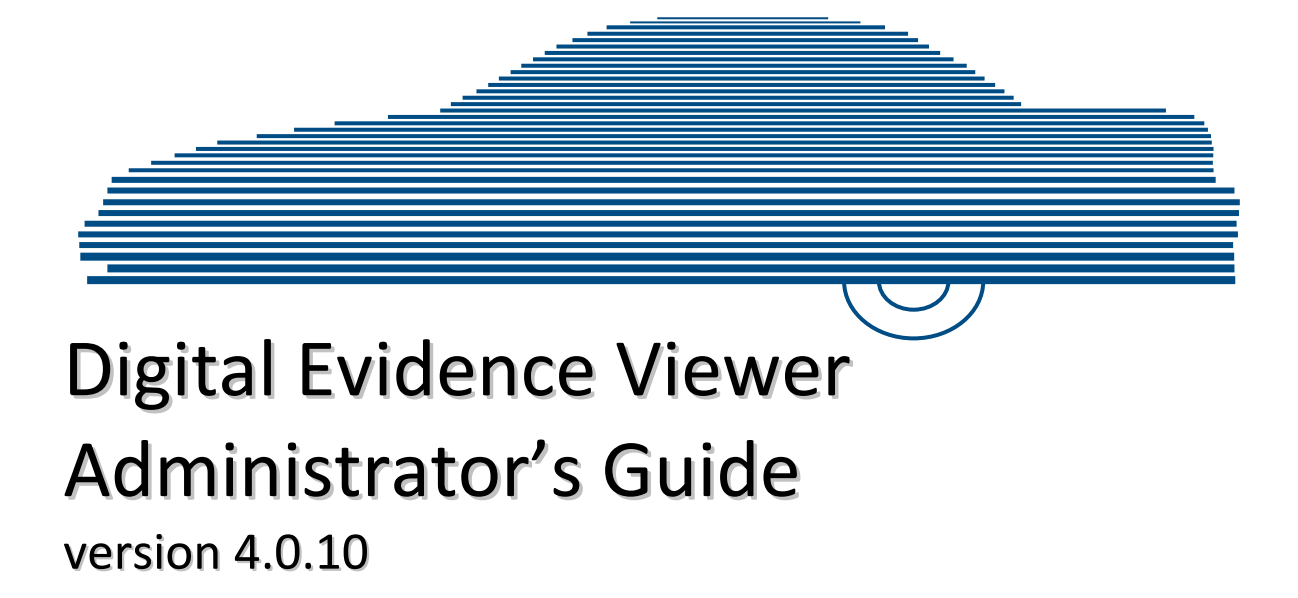

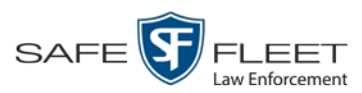

© Copyright 2019 Safe Fleet Mobile-Vision . 400 Commons Way, Suite F . Rockaway, NJ 07866

# <span id="page-2-0"></span>**Table of Contents**

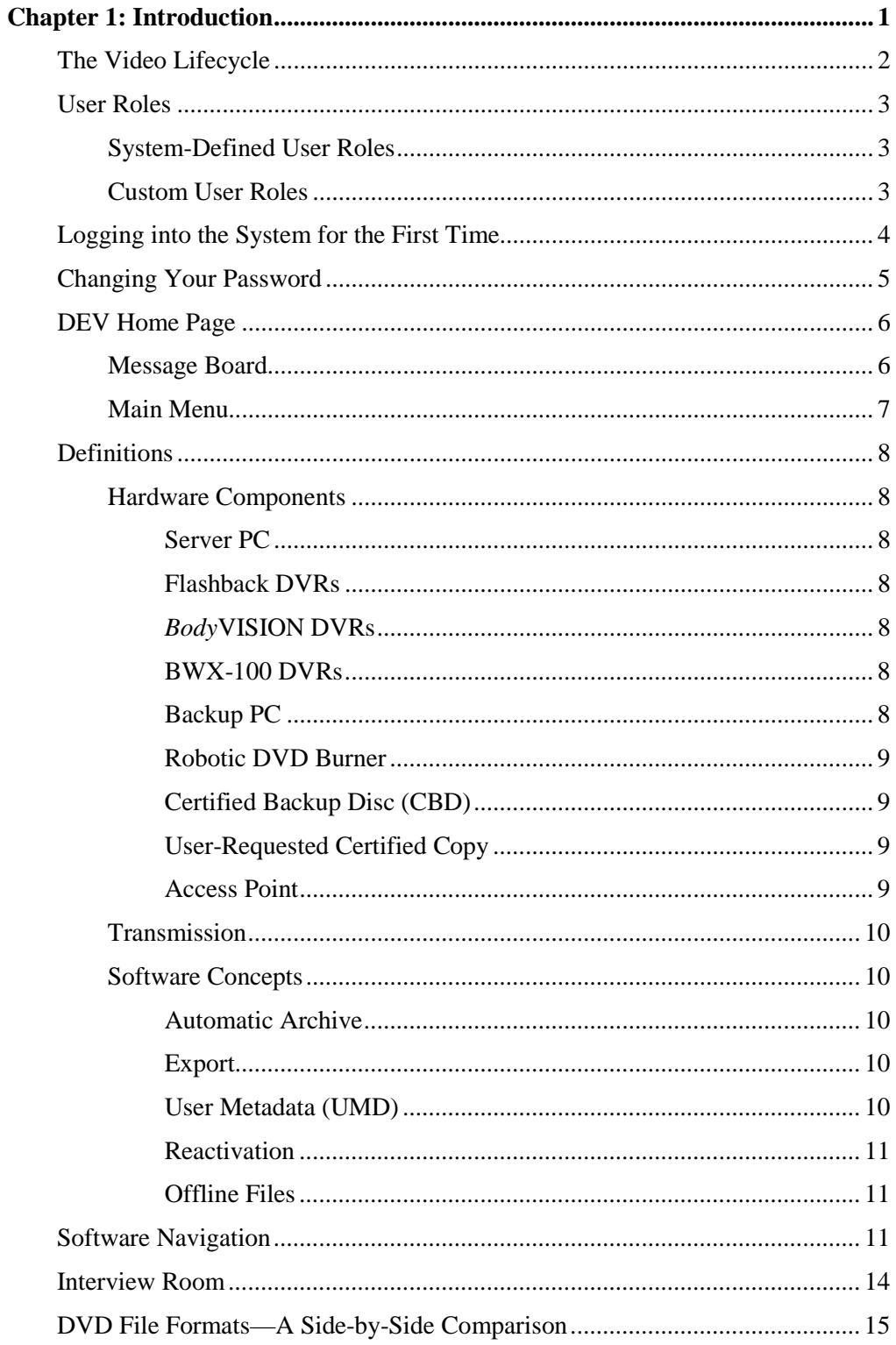

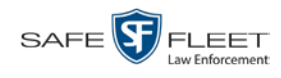

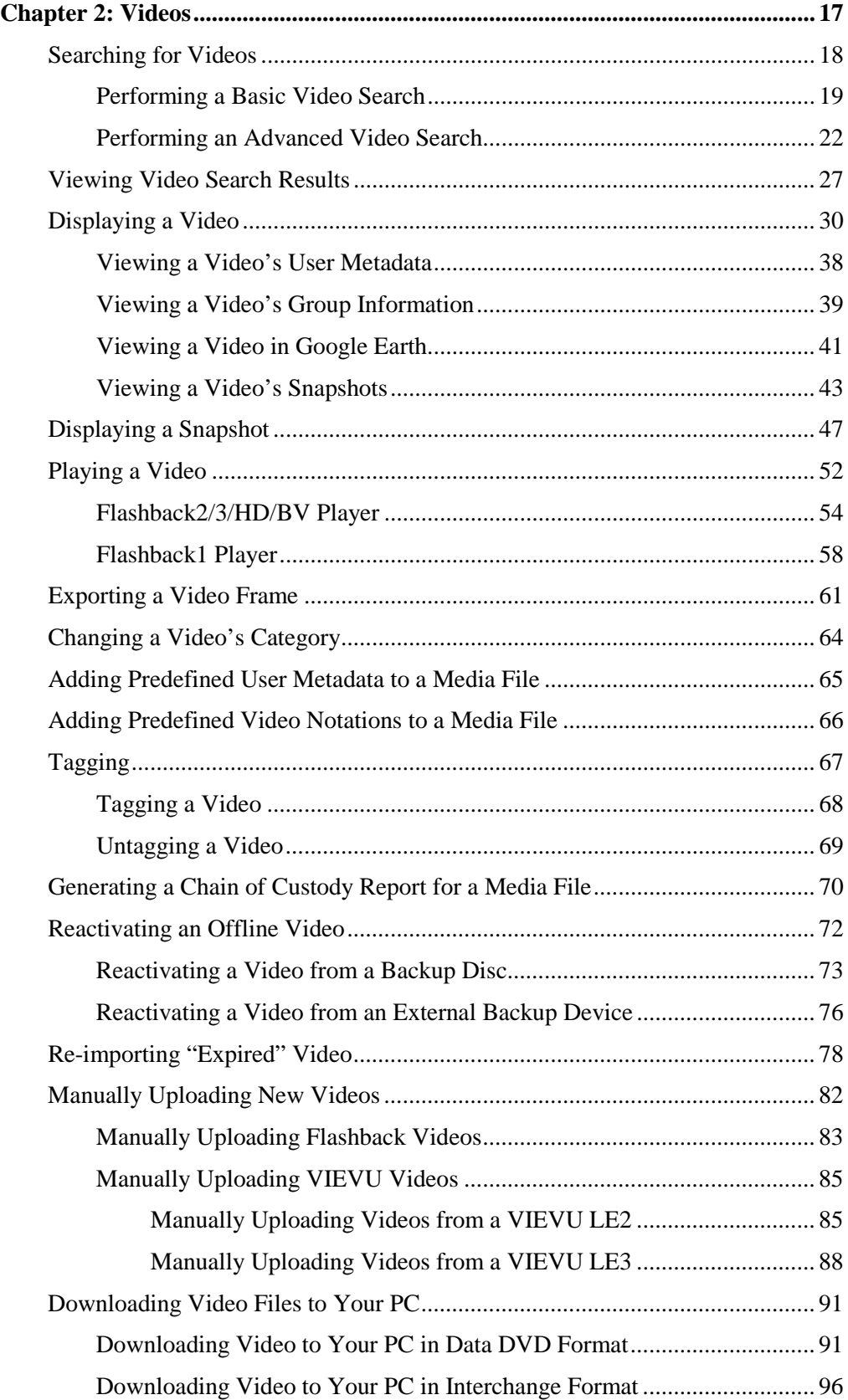

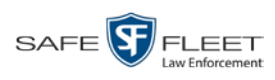

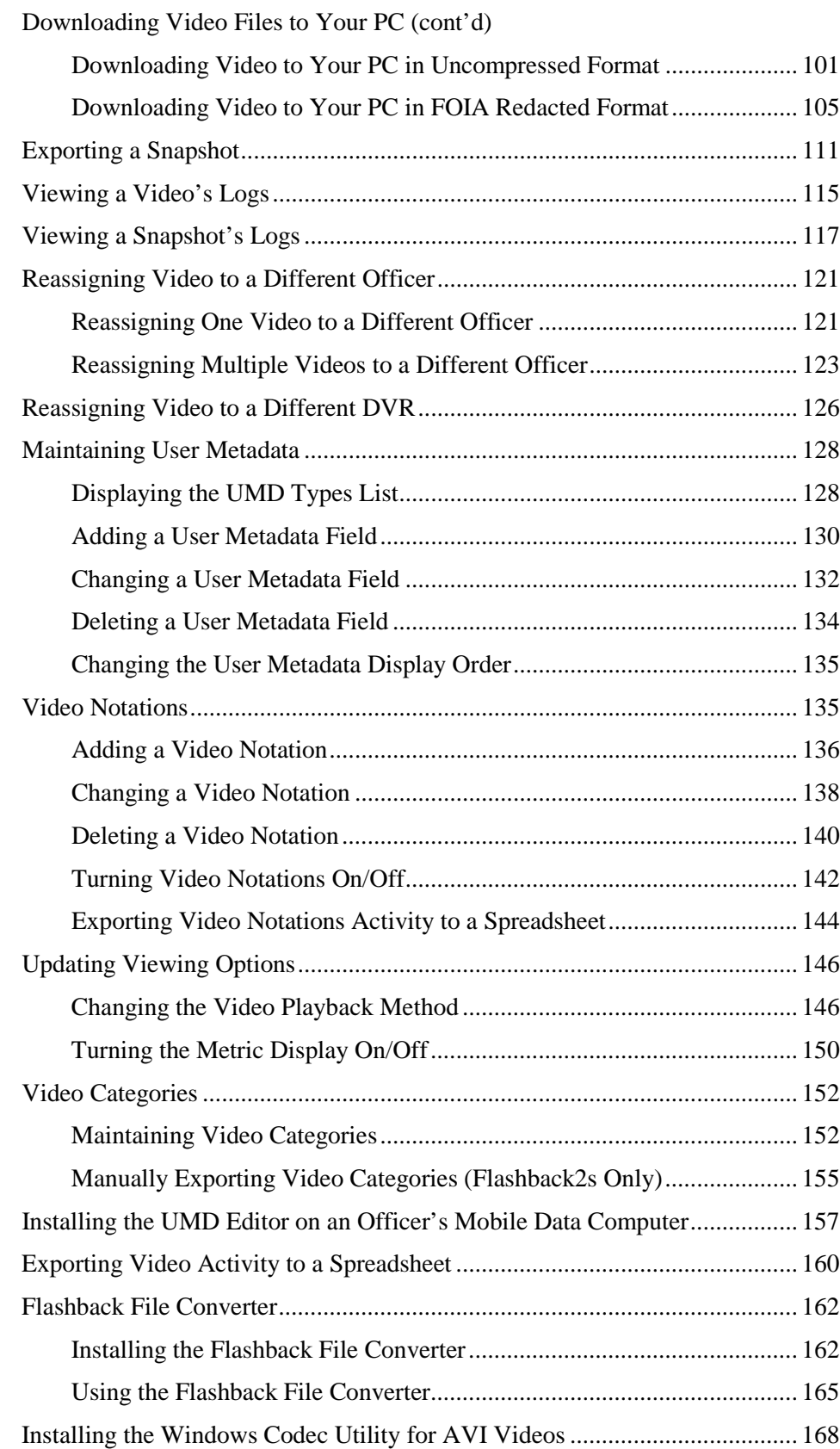

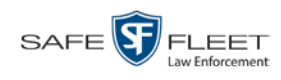

## **Chapter 2: Videos (cont'd)**

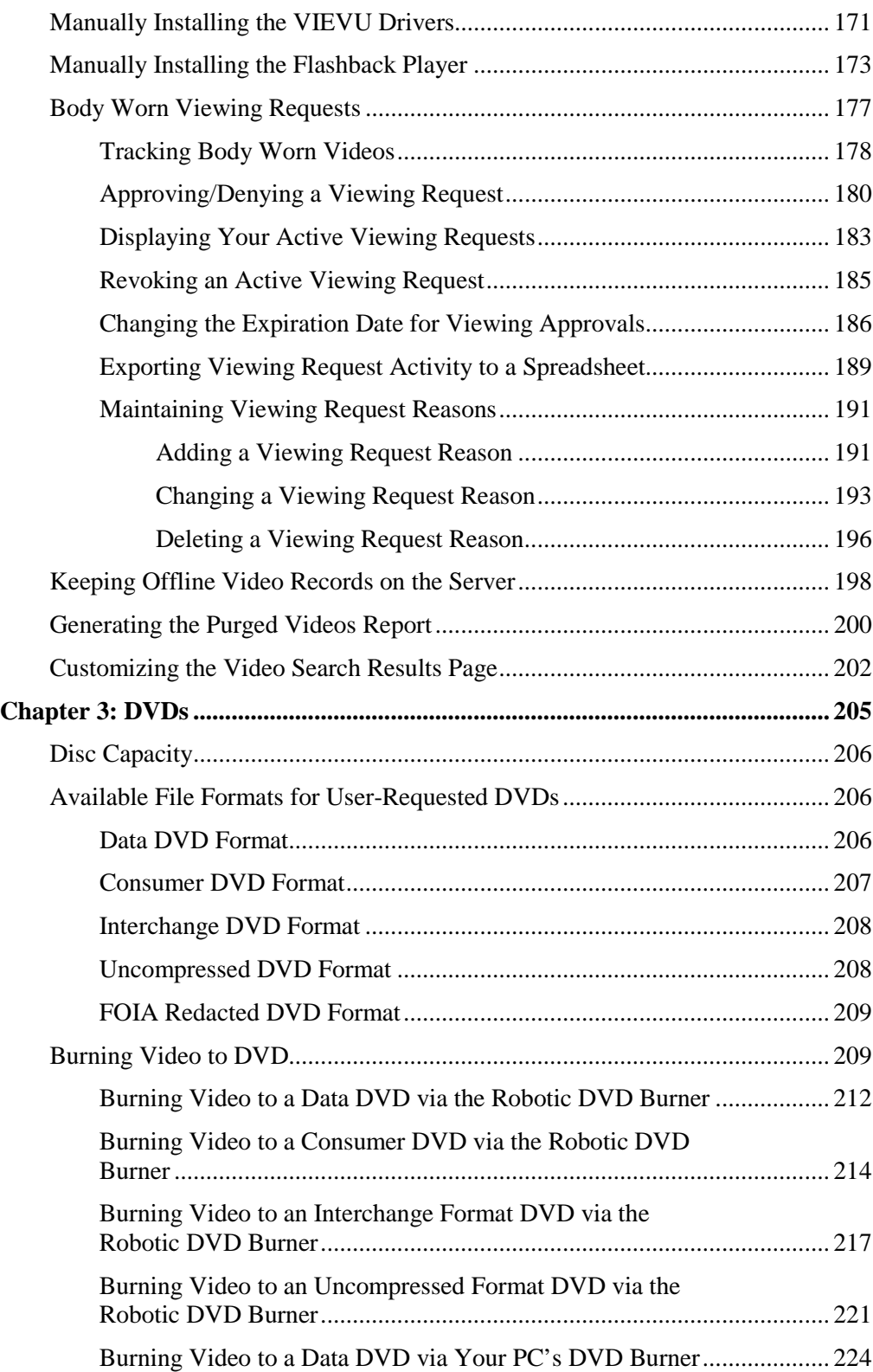

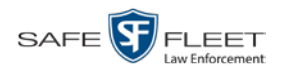

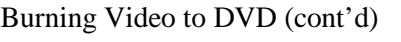

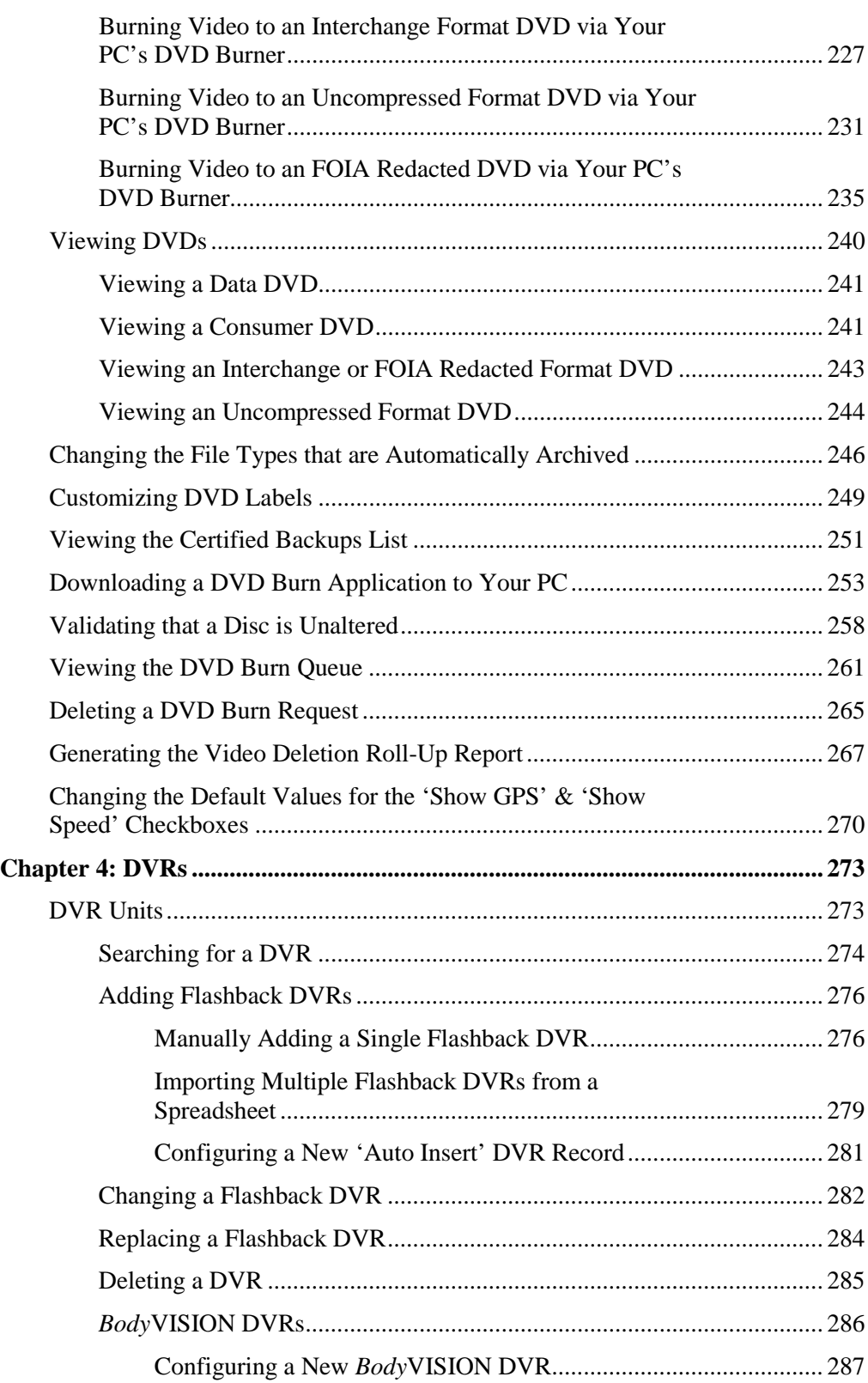

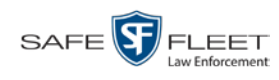

## **Chapter 4: DVRs (cont'd)**

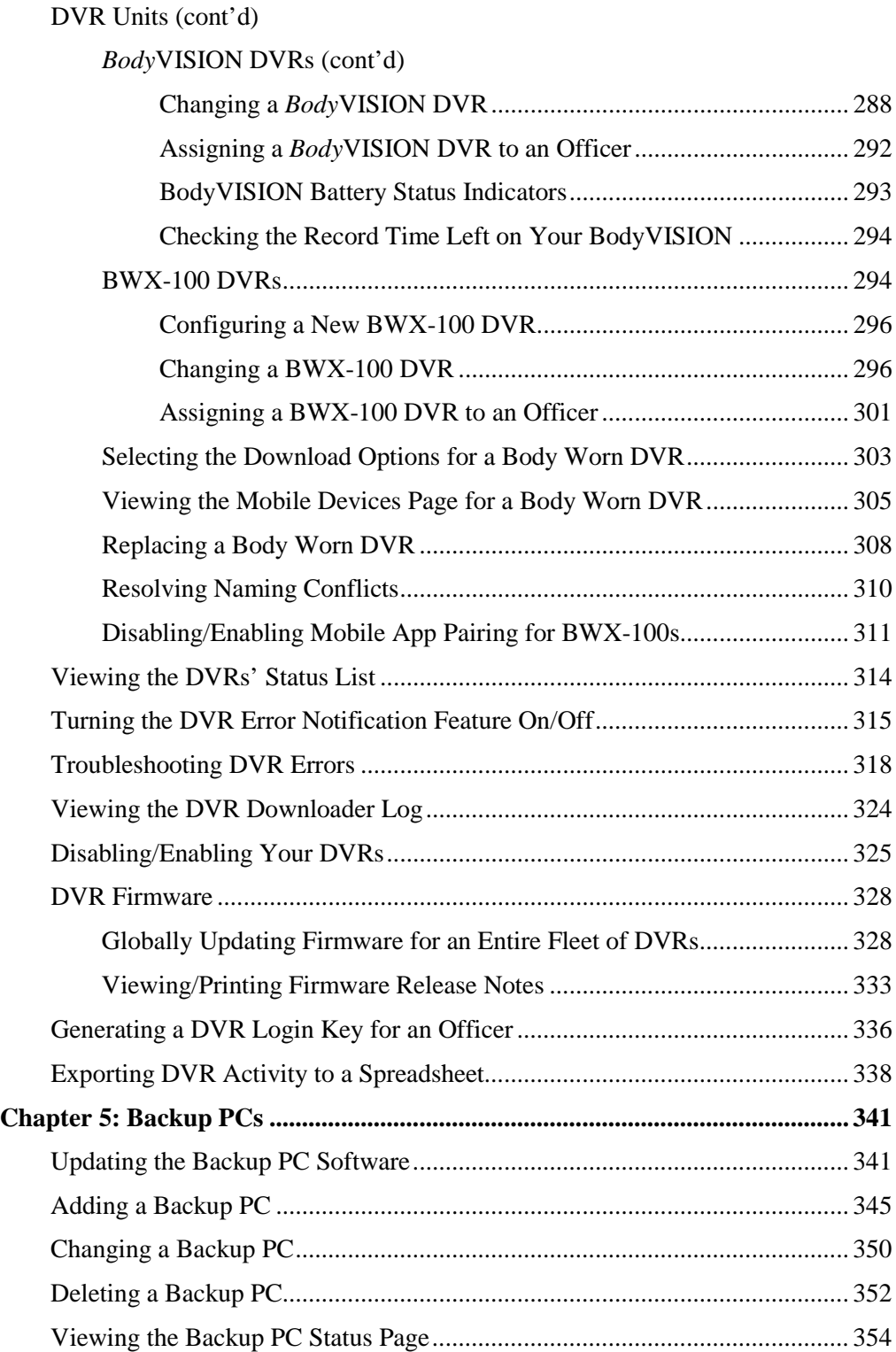

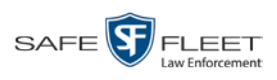

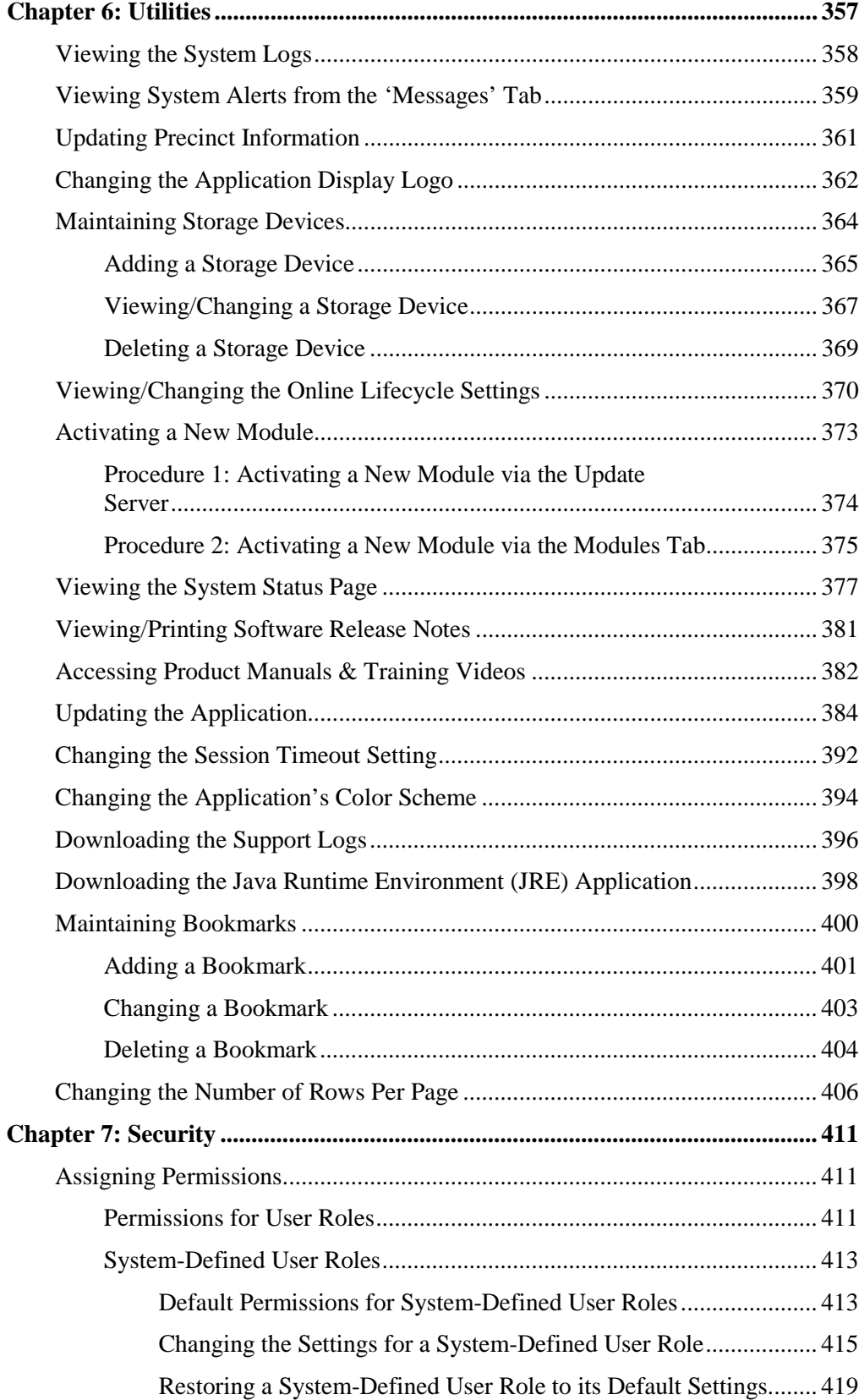

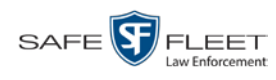

## Chapter 7: Security (cont'd)

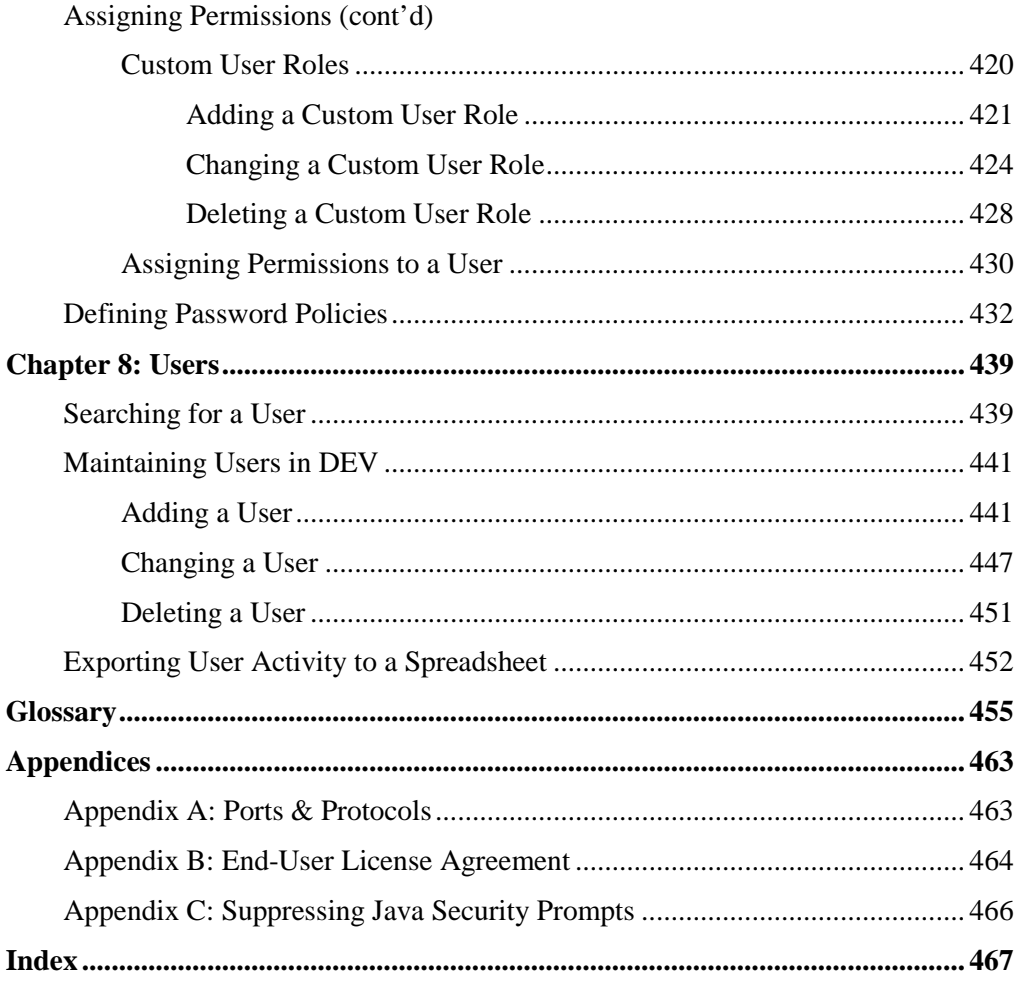

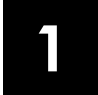

## Introduction

This manual provides data entry instructions and technical reference information for users of Digital Evidence Viewer (DEV). DEV is the companion software for Flashback, an in-car digital video recorder sold by Mobile-Vision, Inc.

DEV allows you to search for and view the video files recorded by your Flashback and Body Worn cameras. You can also export and burn selected videos to disc.

DEV is a PC application that users can access from other workstations via a standard web browser. You can use either *Internet Explorer* or *Mozilla Firefox* to access DEV.

This user guide is geared towards DEV *Administrator* users and other supervisory users. If you are a DEV *Officer* user or other non-supervisory user, refer to the *DEV Officer's Guide* instead.

For brevity, this user guide refers to all non-supervisory users as *Officers* and all supervisory users as *System Administrators*.

Any differences between Flashback, *Body*VISION, BWX-100, and VIEVU DVRs are clearly noted in this documentation. For additional information on your particular DVR, refer to that DVR's User Guide, which is available for download from our Online Support Center (see *Online Support* link under *Bookmarks* menu option).

For more information, see:

- $\Box$  The Video Lifecycle, next page
- □ User Roles, page [3](#page-12-0)
- $\Box$  Logging into the System for the First Time, page [4](#page-12-1)
- □ Changing Your Password, page [5](#page-13-0)
- DEV Home Page, page [6](#page-14-0)
- $\Box$  Definitions, page [8](#page-16-0)
- $\Box$  Software Navigation, page [11](#page-20-0)
- $\Box$  Interview Room, page [14](#page-23-0)
- DVD File Formats, page [15](#page-23-1)
- □ Using the Online Help System, page [16.](#page-25-0)

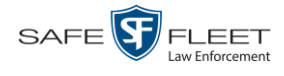

## **The Video Lifecycle**

The video lifecycle consists of several stages, or *phases*.

- The Server PC ingests a new video. The video's status is *online*. Users can search for the video, play it from the Server PC, export it, and/or change its associated data (i.e., video category, UMD fields, video notations, etc.). If the appropriate backup settings are selected, the system also archives the video during this phase. *Phase 1: Online Status*
- The video reaches an age where its status changes from *online* to *offline*, as determined by the *Days Online* setting and other system settings. Users can still search for the video and view its record, but they cannot play the video or export it. During this phase, users can reactivate the video, assuming that there is a backup file available for that video. If the video is reactivated, it returns to Phase 1. Otherwise it proceeds to Phase 3. *Phase 2: Offline Status*

#### The offline video reaches an age where it is too old to be reactivated. This is determined by the *Days to enable restore of backed-up media* setting and other system settings. At that point, one of two things happens, depending on the following setting on the **Life-Cycle** tab: *Phase 3: Purging*

- If the *Enable Re-categorization of Media on Delete* checkbox is selected, the system assigns the video a category of "Purged," which returns it to an *offline* but *restorable* state on the Server PC.
- If the *Enable Re-categorization of Media on Delete* checkbox is *not* selected, the system permanently removes the video from the DEV Server PC.

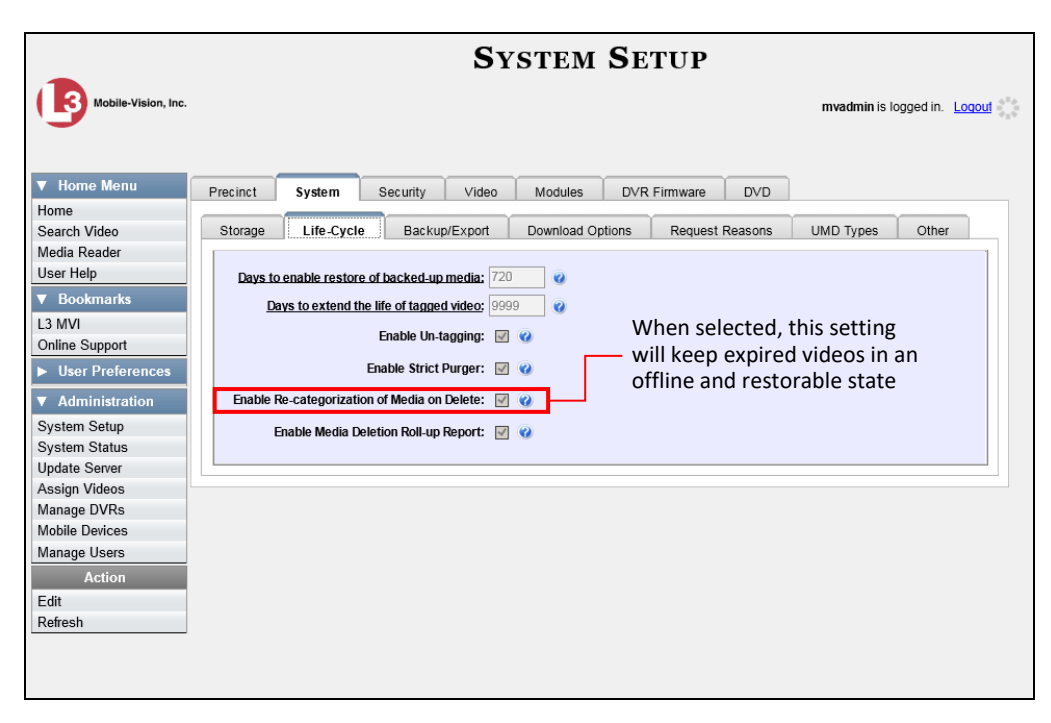

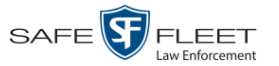

## <span id="page-12-0"></span>**User Roles**

In DEV, users are granted access to various system functions by assigning them a *user role*. A user role is simply a group of permissions. Whenever a user logs into DEV, the system will grant him access to various system functions according to the user role that's assigned to his User ID. As System Administrator, you are responsible for assigning permissions to each user role.

There are two types of user roles: *system-defined* and *custom*, as described below.

## **System-Defined User Roles**

*System-defined* user role*s* are pre-defined user groups that come standard with DEV. They include:

- **D** Officer
- $\Box$  Display-only Video
- $\Box$  Supervisor Lvl 1
- $\Box$  Supervisor Lvl 2
- **D** Administrator.

These roles are customizable. You can add or remove permissions from them as desired. However, the names of these roles cannot be changed, nor can they be deleted from the system.

## **Custom User Roles**

<span id="page-12-1"></span>*Custom* user roles are user-defined user groups that you can create and then assign any number of permissions to. You can add, change, or delete custom user roles as desired.

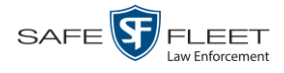

## **Logging into the System for the First Time**

This section describes how to login to the Flashback application. Use the following User ID and password to login for the first time:

- User ID: **mvadmin**
- Initial login password: **mobile**

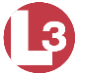

**1** Double-click on the Mobile-Vision desktop icon. The Flashback Login screen displays.

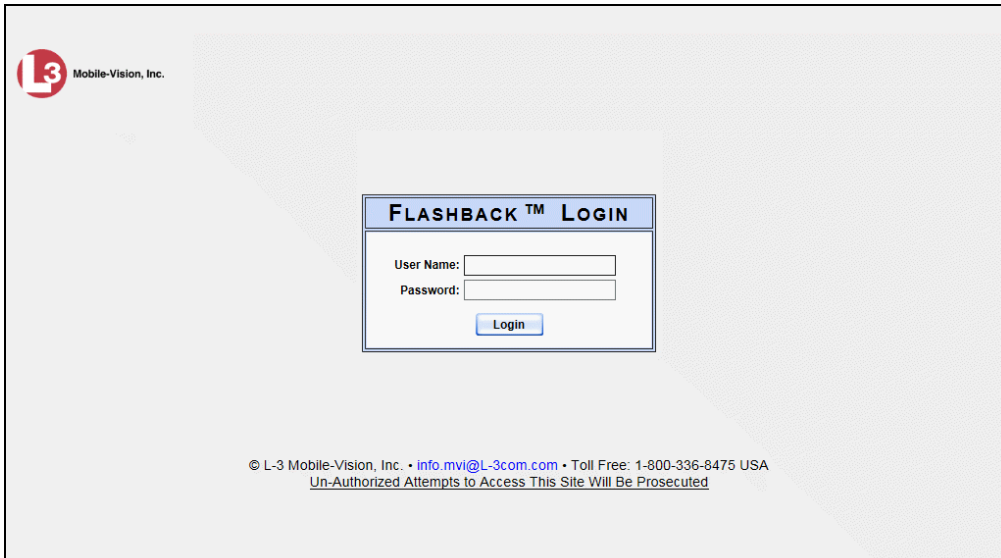

- **2** Enter **mvadmin** in the *User Name* field.
- **3** Enter **mobile** in the *Password* field.
- **4** Click the **Login** button.
	- $-$  OR  $-$

Press **Enter**.

<span id="page-13-0"></span>The DEV Home Page displays. For a detailed description of this page, see "DEV Home Page" on page [6.](#page-14-0)

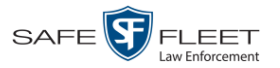

## **Changing Your Password**

The first time you login to DEV, you should change your password. Please note that passwords are case-sensitive.

**1** Go to **V** User Preferences and click **Change Password**. The Enter New Password page displays.

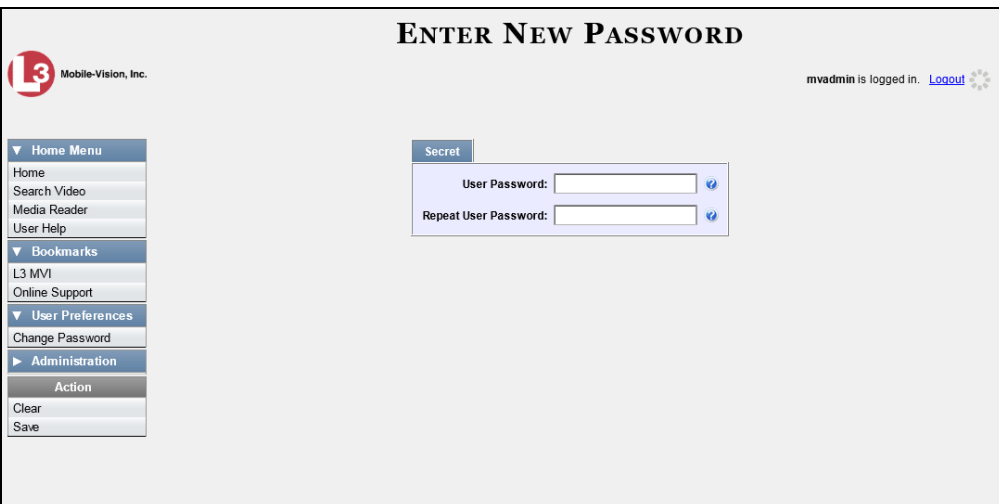

- **2** Enter your new password in the *User Password* field. For security reasons, your password will not display as you type it.
- **3** Re-enter your new password in the *Repeat User Password* field.
- <span id="page-14-0"></span>**4** Go to the Action column and click **Save**. A confirmation message displays at the top of the page.

Password has been updated

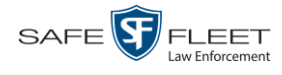

## **DEV Home Page**

such as

oth

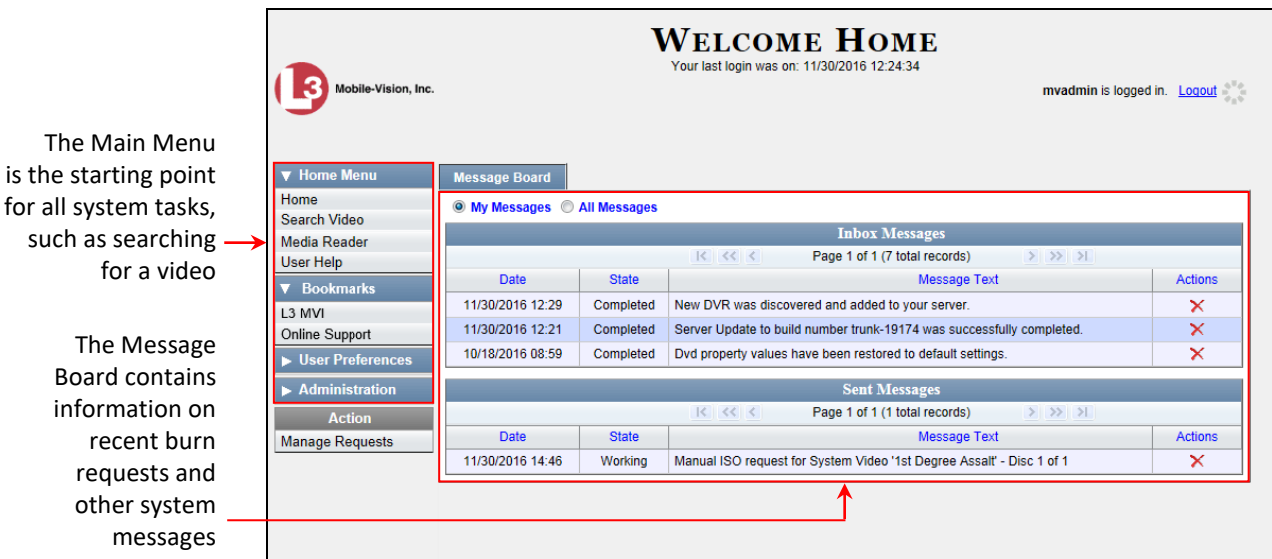

The Home Page is divided into two components: a *Main Menu* and a *Message Board*.

## **Message Board**

Whenever you login to DEV, the Message Board displays. The Message Board is divided into two parts:

- *Inbox Messages*. These are the messages that the *system* sent to *you*. As an administrative user, you will see messages related to system problems and administrative functions. If you selected the *All Messages* radio button, you will also see all messages that the system sent to other DEV users.
- *Sent Messages*. These are the messages that *you* sent to the *system*, such as a burn request or download request. A *burn request* is a request to place a burn job in the Backup PC's burn queue. A *download request* is a request to export a selected video file to your PC.

Note the value in the *State* column under *Sent Messages*. This is the message's current status. There are four status types:

- *Queued*. The system has placed your request in a queue, which is a waiting list of system jobs.
- *<u>D* Working. The system is processing your request.</u>
- *Completed*. The system has processed your request. If you requested a *burn job*, this means that your disc is ready. If you requested a *file download*, you will see a download icon— $\odot$ —next to your request.
- *Failed*. Your request could not be processed. Click on the **i**con to retry the job.

To the right of some of your messages, you will see icons. Click these icons to perform various actions, as described in the following table.

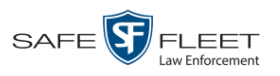

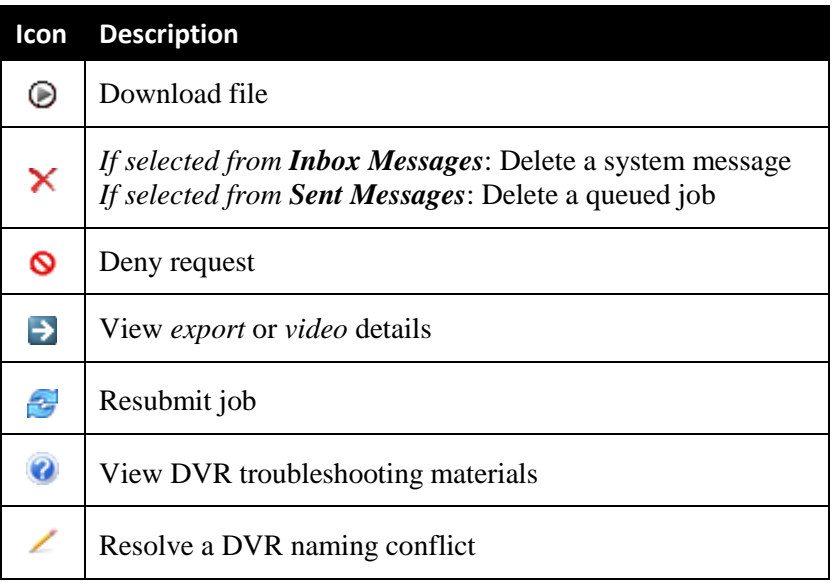

## **Main Menu**

<span id="page-16-0"></span>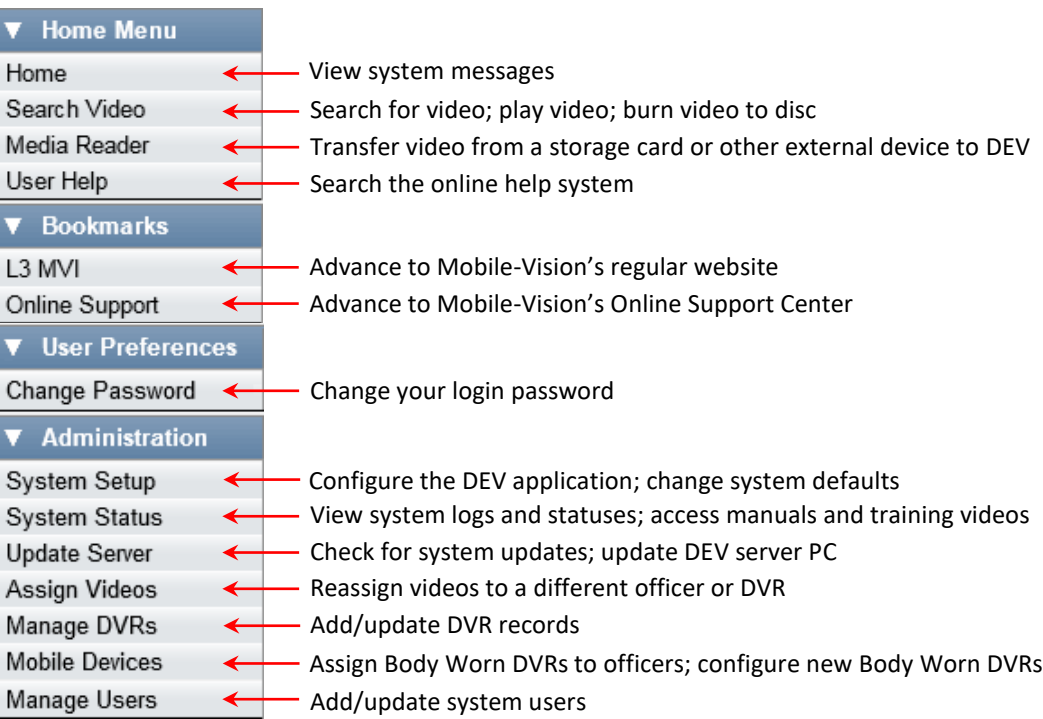

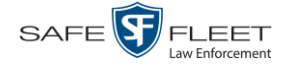

#### **Definitions**

This section describes some of the key terms and concepts that are central to the DEV application.

#### **Hardware Components**

This user guide focuses on the *software* component of the Mobile-Vision Digital Evidence System. However, our evidence collection system has several *hardware* components as well. These components interface with the DEV software, so it's important to understand what each hardware component is and how it relates to the evidence collection system as a whole.

#### **Server PC**

The server PC is the Windows computer that hosts the DEV application and stores all of your video data.

#### **Flashback DVRs**

Flashback DVRs are the digital video recorders that are installed inside your precinct's patrol cars. These recorders collect video evidence and store it temporarily on a storage card until the video can be transmitted to the server PC. For more information on the Flashback, refer to your Flashback User's Guide.

#### *Body***VISION DVRs**

The *Body*VISION is a small, wearable digital video recorder sold by Mobile-Vision. This device allows you to capture both high definition videos and .JPG "snapshot" images, then upload them to your server PC via a *Body*VISION docking station. Videos recorded using this device are assigned the category of **Body Worn**.

#### **BWX-100 DVRs**

The BWX-100 is a small, wearable digital video recorder sold by Mobile-Vision. This device allows you to capture both full high definition videos and JPG "snapshot" images, then upload them to the server via a BWX-100 docking station. Videos recorded using this device are assigned the category of **Body Worn**.

#### **Backup PC**

A Backup PC is a computer used to process DVD burn requests. Because the process of burning DVDs is resource-intensive, one PC is dedicated to this task. If you are using a *Bravo* robotic DVD burner, the Backup PC is a separate computer workstation connected to the disc burner. If you are using a *Rimage* DVD/Blu-Ray burner that combines a disc burner with a computer, the Backup PC refers to the computer component of the Rimage.

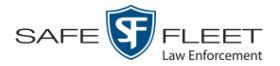

#### **Robotic DVD Burner**

A robotic DVD burner is a disc duplicator that burns and labels your *Certified Backup Discs* and *User-Requested Certified Copies* (see definitions below). Mobile-Vision sells two types of burners: the *Bravo*, a stand-alone unit, and the *Rimage*, a combination disc burner/computer. If you have a Rimage, you do not need a separate Backup PC.

Rimage units can burn CDs, DVDs, and Blu-Ray discs. Most Bravo units can burn CDs and DVDs. The higher-end Bravos can burn Blu-Ray discs as well.

#### **Certified Backup Disc (CBD)**

A Certified Backup Disc or "CBD" for short is an archive DVD used to restore videos to the server PC. The system automatically sends CBD burn requests to the Backup PC without any action on your part. The number and type of files burned to CBD is determined by your system settings. Factors such as a file's age, type, category, etc., all help determine what the system will back up. You define these backup parameters through DEV. If a video file is supposed to be backed up, the system will add it to an archive job shortly after the video transmits to the server PC (for more on this topic, see *Transmission* on the next page). Once there are enough files to fill up an archive disc, the system automatically generates a CBD.

All CBDs are printed with an identification number that makes it easy for you to restore the files at a later date, should the need arise (permissions required).

#### **User-Requested Certified Copy**

A DVD that you can, with the proper permissions, create yourself using either the robotic DVD burner or your PC's DVD burner. Also referred to as an *export* disc. For more on the different types of DVDs and how they are created, see chapter 3.

#### **Access Point**

An access point is a device used to transmit videos from your in-car Flashback DVRs to the server PC. This device is connected to a wireless network antenna mounted on the outside of the building that houses your server PC.

Some precincts have more than one access point to accommodate multiple vehicles that park in different areas outside the building. See also "Transmission" on the next page.

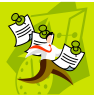

**NOTE**: Some smaller agencies do not use Access Points, as they download all their videos manually.

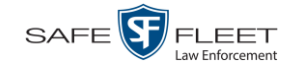

## **Transmission**

Transmission refers to the process of transferring video files from your in-car DVR to the server PC. This transmission can occur either *automatically* (typical) or *manually*:

- *Automatic transmission*. Whenever a vehicle comes within approximately 300 feet of an access point, it triggers an automatic transmission. During this transmission, all videos that are currently stored on the DVR will wirelessly transfer to the server PC via the access point.
- *Manual transmission*. Each Flashback DVR holds a temporary storage device called an *SD card* (Flashback3/FlashbackHD) or *CF card* (Flashback2). This card is used to temporarily store an officer's videos until they can be transferred to the server PC. If necessary, an officer can use this card to *manually* transfer videos to their PC, assuming he has the proper permissions. For more information, see "Manually Uploading New Videos" in chapter 2.

## **Software Concepts**

#### **Automatic Archive**

An automatic archive is a backup process that is triggered by the system based on predefined rules that you set in the application. When a video's category is set to *Backup Enabled* and that video has been online for at least five minutes, the system will automatically back that video up during the next archive session.<sup>\*</sup> Once there are enough files to fill up an archive disc, the robotic DVD burner will burn a Certified Backup Disc. Aside from the initial system configuration, automatic archives do not require any action on your part.

#### **Export**

l

An export is the system process used to copy video, case files, and/or Body Worn snapshots for the purpose of either burning them to DVD *or* downloading them to your PC.

#### **User Metadata (UMD)**

User Metadata or *UMD* refers to custom data fields that you can link to a video. You define these fields through DEV. Their purpose is to allow officers to annotate their videos with custom data, such as a subject description. If an officer has a mobile data computer with the UMD Editor installed on it, he has the option of attaching UMD to a video immediately after it is finished recording. Otherwise, he can attach UMD back at the precinct when he connects to the server PC. For more information, see "Adding Predefined User Metadata to a Video" in chapter 2.

Assuming your backup function is activated

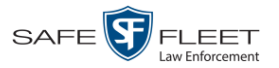

#### **Reactivation**

Reactivation is the process used to restore a video file that the system took *offline* after it was backed up to disc. There is a limited time period in which you can reactivate an archived video. This time period depends on your system settings. You must have the proper permissions to reactivate files.

#### **Offline Files**

If the status of a video is "offline," it indicates that some, but not all, of that record's data or functions are available on the server PC. If a video is offline, you will be able to view that video's thumbnail image and statistics (category, duration, record reason, etc.), but not the video itself. Also, you cannot *export* an offline video.

You can, in some cases, reactivate an offline video. For more information, see "Reactivating an Offline Video" in chapter 2.

#### <span id="page-20-0"></span>**Software Navigation**

When you first login to DEV, you will see four main menus on the far left of your screen: *Home Menu*, *Bookmarks*, *User Preferences*, and *Administration*. These menus are the starting point for all DEV functions. By default, the Home Menu (1) and Bookmarks menus (2) are *maximized* (open) upon login and the User Preferences (3) and Administration (4) menus are *minimized* (closed).

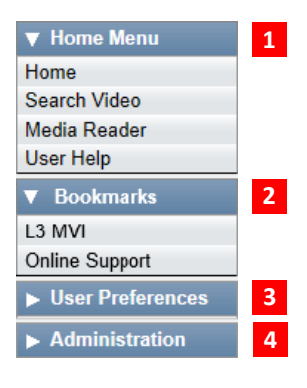

*(Continued)*

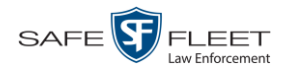

## **Minimizing/Maximizing Menus**

When you click on one of the menu buttons on the left side of your screen, you can toggle back and forth between a minimized (closed) and maximized (open) view.

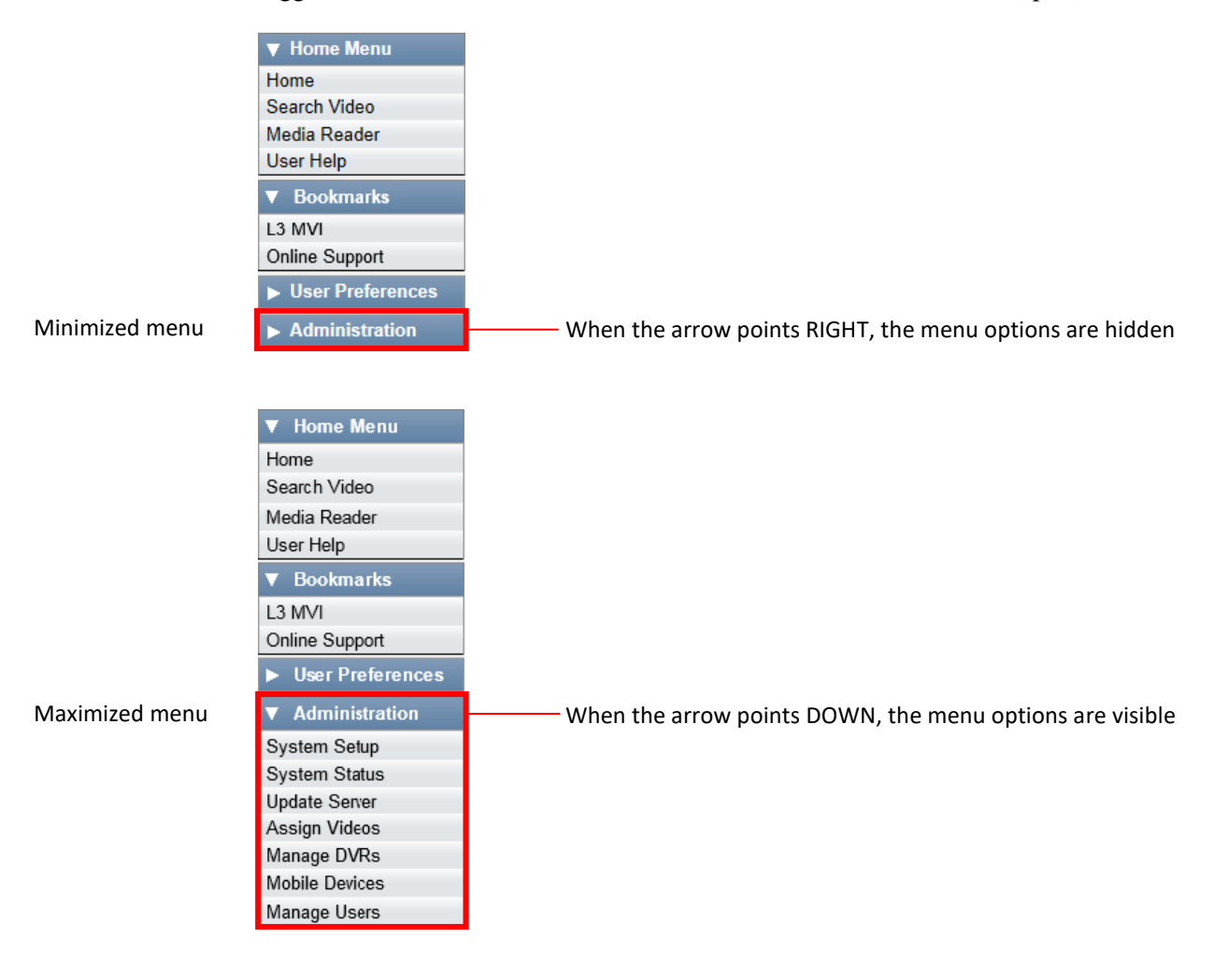

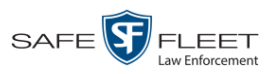

## **Scrolling Through Multiple Records**

Whenever you search for records in the application (videos, DVRs, users, etc.), your search results may yield a large number of records. The following navigation buttons are used to advance forward or backward through a results list.

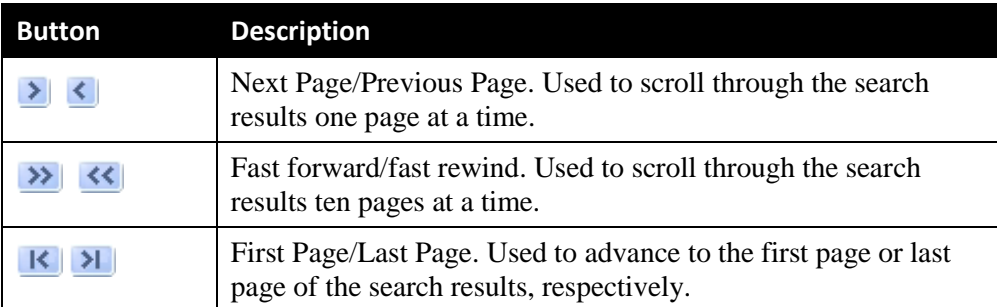

## **Sorting Multiple Records**

Whenever you display a list of records, you have the option of changing the manner in which those records are sorted. For example, by default, the Video Search Results page is sorted by *Video Start*. However, you can change that sort value to *Owner*, *DVR Name*, or *Category*, as described below.

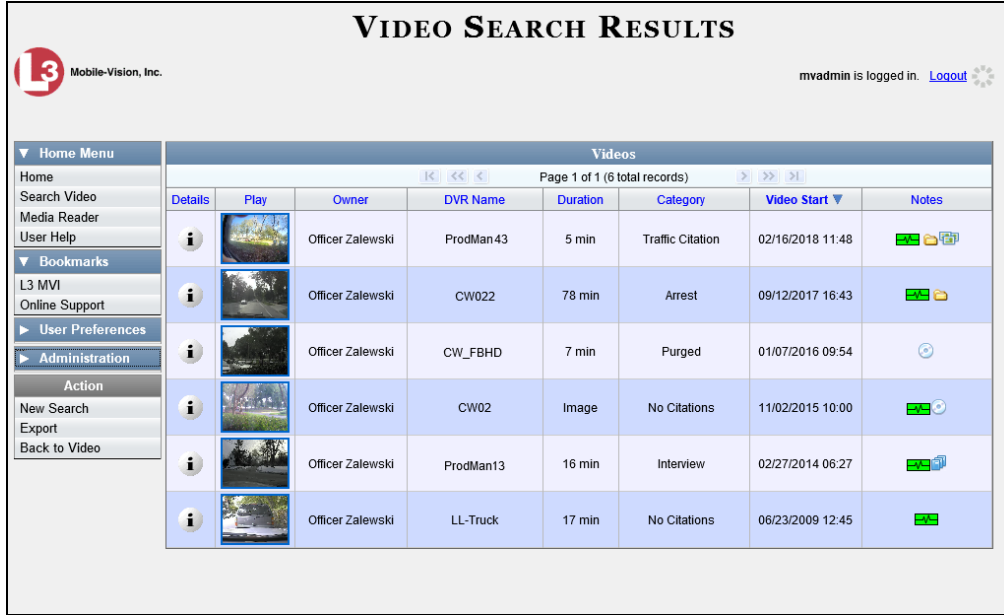

To sort a list in *ascending* order—from lowest value to highest value—click *once* on the new column header you wish to sort by. An *up* arrow displays: **Category** 

 $-$  OR  $-$ 

To sort a list in descending order—from highest value to lowest value—click twice on the new column header you wish to sort by. A down arrow displays:  $\frac{ \text{Category } v}{ \text{Category } v}$ 

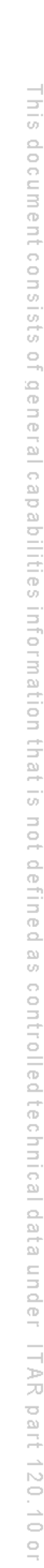

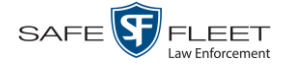

### **Right-clicking on a Row**

If you right-click on a row that is editable, the system will display a "shortcut" popup similar to this one:

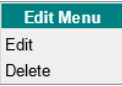

You can also select these same options from the Action column:

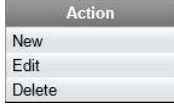

#### <span id="page-23-0"></span>**Interview Room**

*Interview Room* is an optional module that is used to record officer/subject interviews at your precinct. If your agency chose to purchase this module, you will have one or more Flashback cameras set up in your agency's interview room(s). All of the DEV features and functions for videos generated by these DVRs are the same as they are for videos generated by in-car units, with minor exceptions that are noted in the product documentation.

For brevity, DVR references in this manual refer to the in-car units only.

<span id="page-23-1"></span>If your agency is interested in the Interview Room module, contact Mobile-Vision Sales at 1-800-336-8475.

EAR

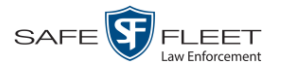

## **DVD File Formats—A Side-by-Side Comparison**

Depending on your permissions, there are several file formats that may be available to you as an administrative user: *Data DVD*, *Consumer DVD*, *Interchange Format*, and *Uncompressed Format*. Each of these formats has advantages and disadvantages, as outlined below.

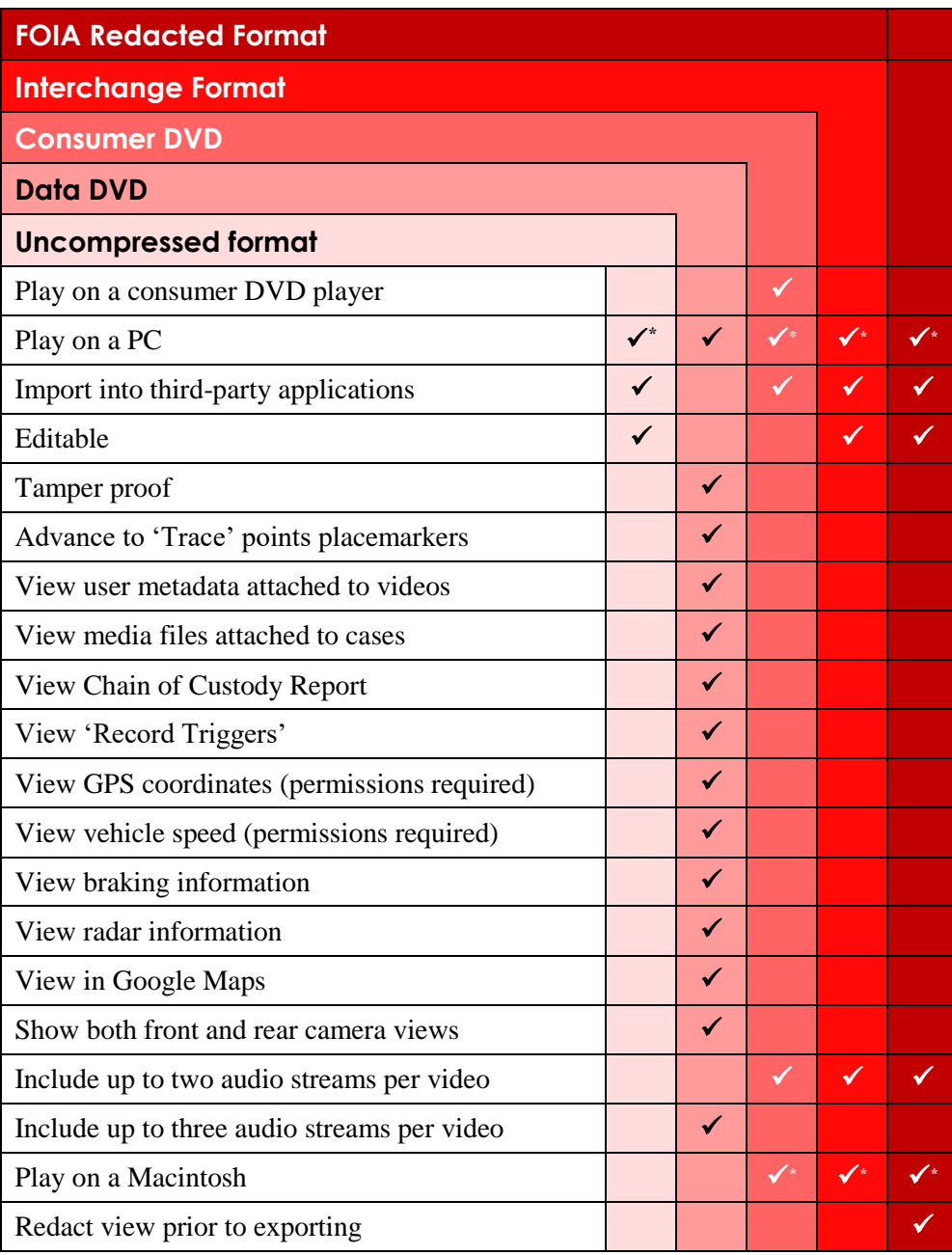

l

<sup>\*</sup> Special software required, such as Power DVD.

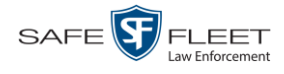

## <span id="page-25-0"></span>**Using the Online Help System**

DEV comes with a searchable online help system that provides you with the same how-to steps and definitions that are covered in this manual. To access Help, go to **V** Home Menu and click User Help.

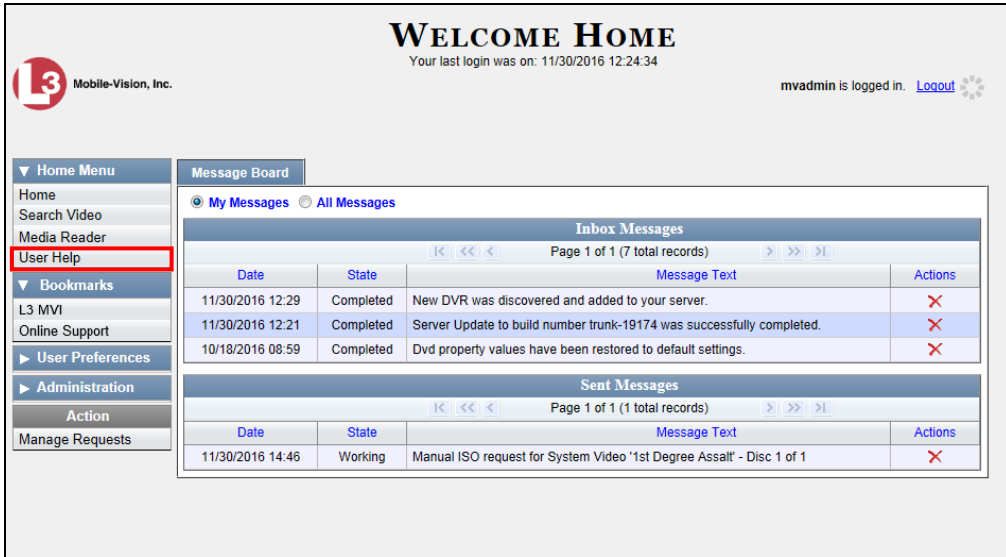

The Help Contents page displays.

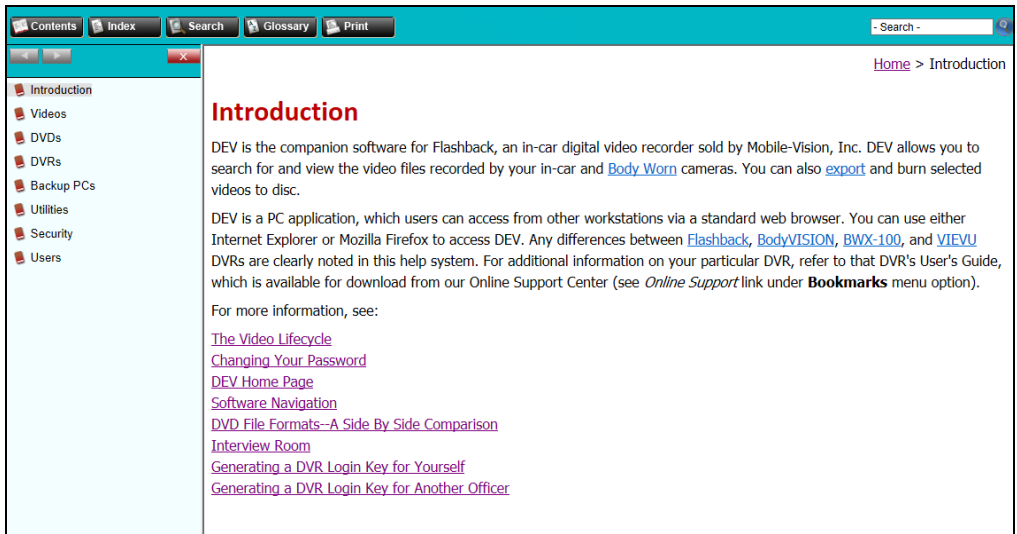

To search the topical index, click the **Index** tab.

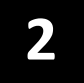

## Videos

This chapter describes how to search for, display, and view Flashback videos, Body Worn\* videos, and Body Worn still images or "snapshots". It also describes how to update and maintain those system settings that relate to videos, such as video categories and notations.

The Flashback videos that an officer captures during each shift are automatically transmitted to the DEV server PC whenever his vehicle comes within range of an *access point* (see Glossary for definition). Body Worn videos and snapshots, on the other hand, upload to the server PC after an officer places the Body Worn camera in a docking station that's connected to the server PC.

Once a video or snapshot file resides on the server PC, you can access it by logging into the DEV application from your PC workstation.

Video viewing privileges are associated with User IDs. When you create a User ID for a user, you set his viewing privileges to either *private* or *public*. If his viewing privileges are *private*, the only users who can view and/or notate his files are he and users with the *Edit Private Data* permission. If his viewing privileges are *public*, any DEV user can *view* his files, but only he and users with the *Edit Private Data* permission can *notate* them.

Unless otherwise noted, all video procedures described in this chapter apply to both videos and Body Worn snapshots. For brevity, the term "video" is used to apply to both file types.

For more information, see:

- $\Box$  Searching for Videos, next page
- □ Viewing Video Search Results, page [27](#page-36-0)
- $\Box$  Displaying a Video, page [30](#page-39-0)
- $\Box$  Displaying a Snapshot, page [47](#page-56-0)
- $\Box$  Playing a Video, page [52](#page-61-0)
- □ Exporting a Video Frame, page [61](#page-70-0)
- □ Changing a Video's Category, page [64](#page-73-0)
- Adding Predefined User Metadata to a Media File, page [65](#page-74-0)
- Adding Predefined Video Notations to a Media File, page [66](#page-75-0)
- $\Box$  Tagging, page [67](#page-76-0)
- $\Box$  Generating a Chain of Custody Report for a Media File, page [70](#page-78-0)
- Reactivating an Offline Video, page [72](#page-81-0)
- □ Re-importing "Expired" Vidpeo, pag[e 78](#page-87-0)

*(Continued)*

l

<sup>\*</sup> Includes BodyVISION and BWX-100 cameras

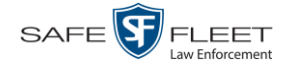

- □ Manually Uploading New Videos, page [82](#page-91-0)
- □ Downloading Video Files to Your PC, pag[e 91](#page-100-0)
- **Exporting a Snapshot, pag[e 111](#page-120-0)**
- □ Viewing a Video's Logs, page [115](#page-124-0)
- □ Viewing a Snapshot's Logs, page [117](#page-126-0)
- Reassigning Video to a Different Officer, page [121](#page-129-0)
- □ Reassigning Video to a Different DVR, page [126](#page-134-0)
- Maintaining User Metadata, page [128](#page-136-0)
- □ Video Notations, page [135](#page-144-0)
- $\Box$  Updating Viewing Options, page [146](#page-155-0)
- □ Video Categories, page [152](#page-161-0)
- $\Box$  Installing the UMD Editor on an Officer's Mobile Data Computer, page [157](#page-166-0)
- □ Exporting Video Activity to a Spreadsheet, page [158](#page-167-0)
- $\Box$  Flashback File Converter, page [162](#page-171-0)
- $\Box$  Installing the Windows Codec Utility for AVI Videos, page [168](#page-177-0)
- $\Box$  Manually Installing the VIEVU Drivers, page [171](#page-180-0)
- $\Box$  Manually Installing the Flashback Player, page [173](#page-182-0)
- Body Worn Viewing Requests, page [177](#page-186-0)
- $\Box$  Keeping Offline Video Records on the Server, page [198](#page-206-0)
- $\Box$  Generating the Purged Videos Report, page [200](#page-209-0)
- Customizing the Video Search Results Page, page [202](#page-211-0)

## **Searching for Videos**

You can search for videos by a number of different criteria. DEV provides you with two search methods: *basic* and *advanced*.

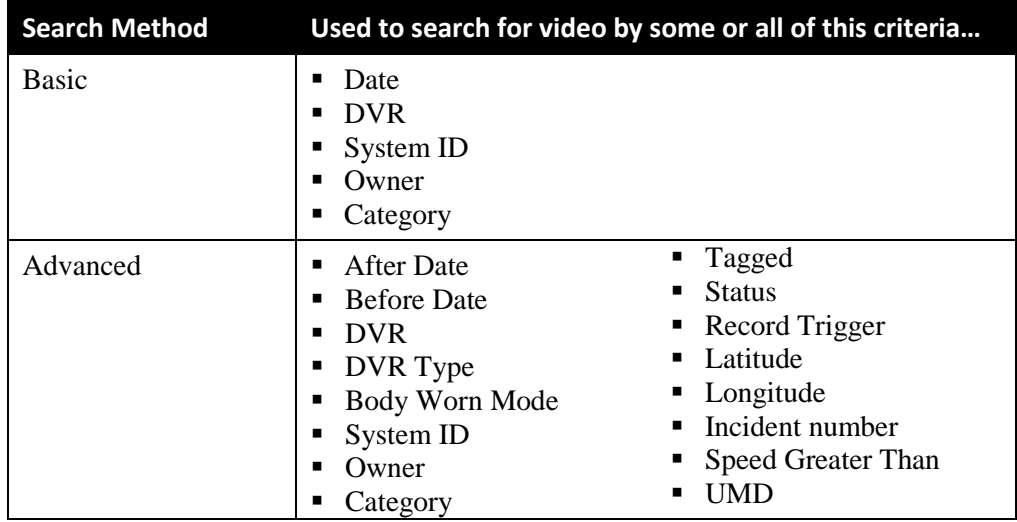

For specific instructions, see:

- $\Box$  Performing a Basic Video Search, next page
- **Performing an Advanced Video Search, page [22.](#page-31-0)**

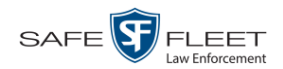

## <span id="page-28-0"></span>**Performing a Basic Video Search**

This section describes how to search for a video by the following criteria: *date*, *DVR*, *System ID*, *owner*, and/or *category*.

**1** Go to **V** Home Menu and click **Search Video**. The Search Video page displays.

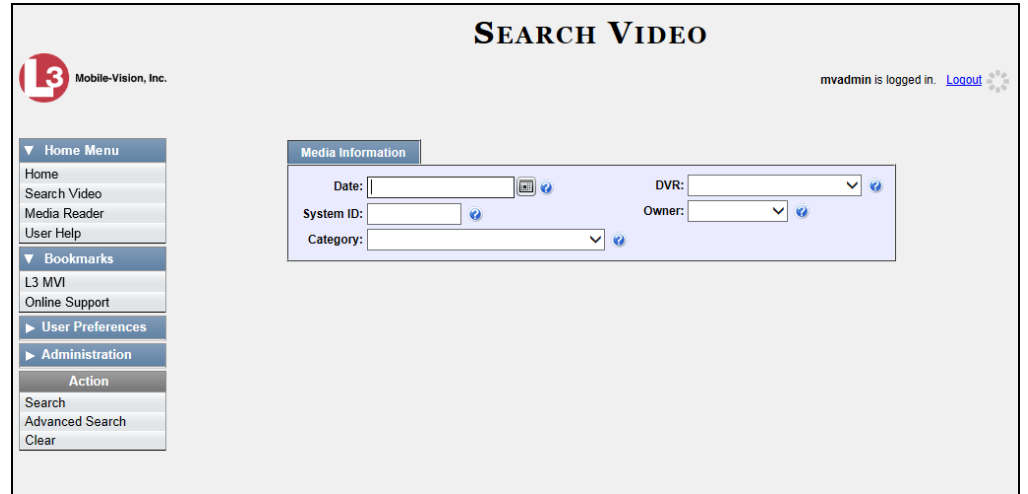

- **2** Look under the Action column. If the **Basic Search** option displays, click on it. Otherwise proceed to the next step.
- **3** Enter/select the field values you wish to search on, as described below.

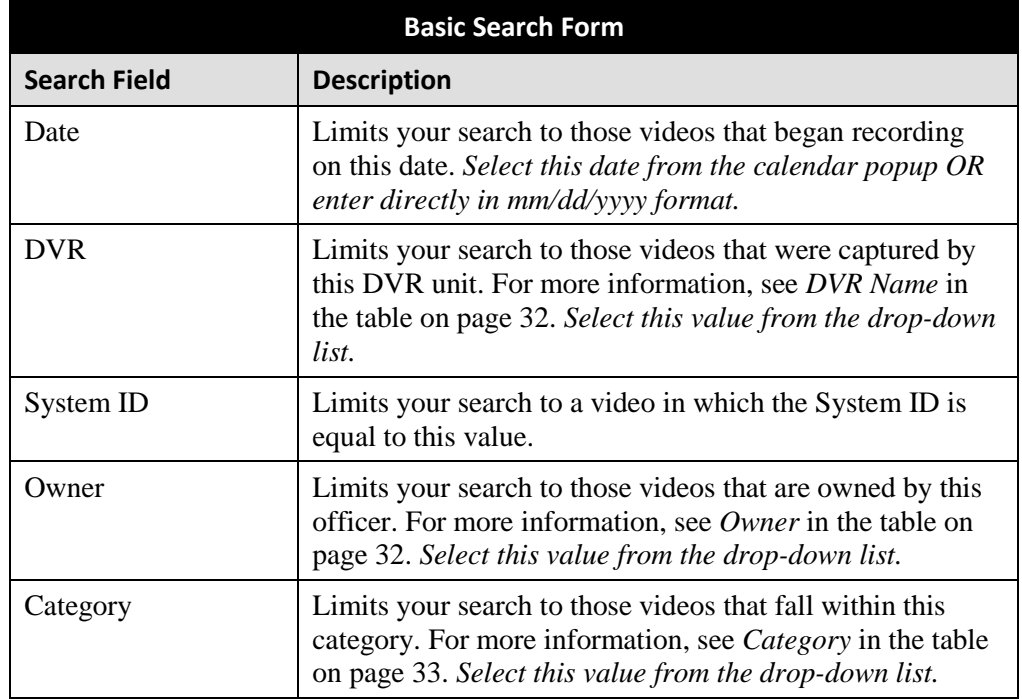

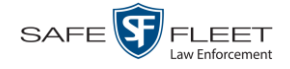

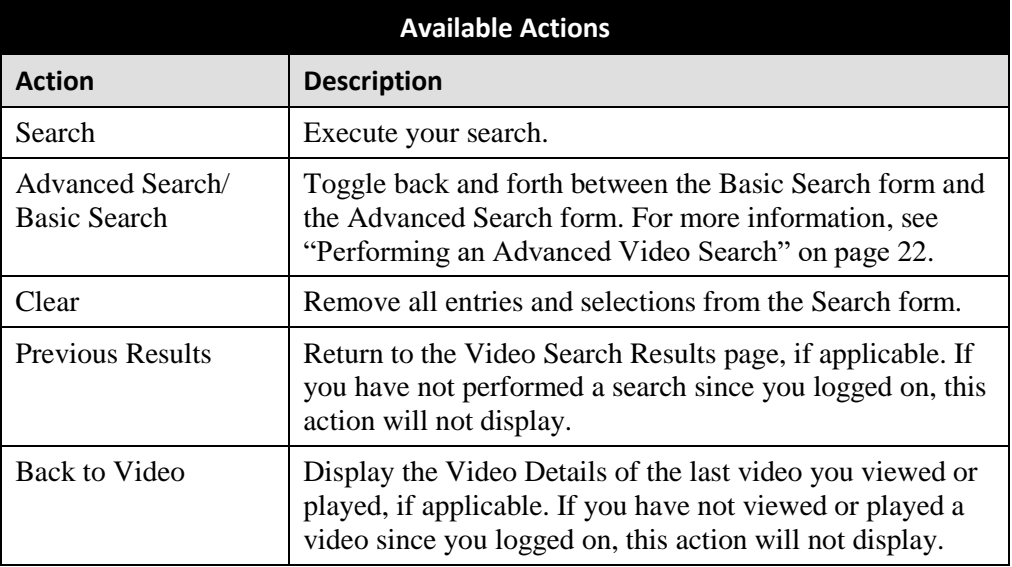

**4** Go to the Action column and click **Search**. All videos that match your selection criteria display on the Video Search Results page.

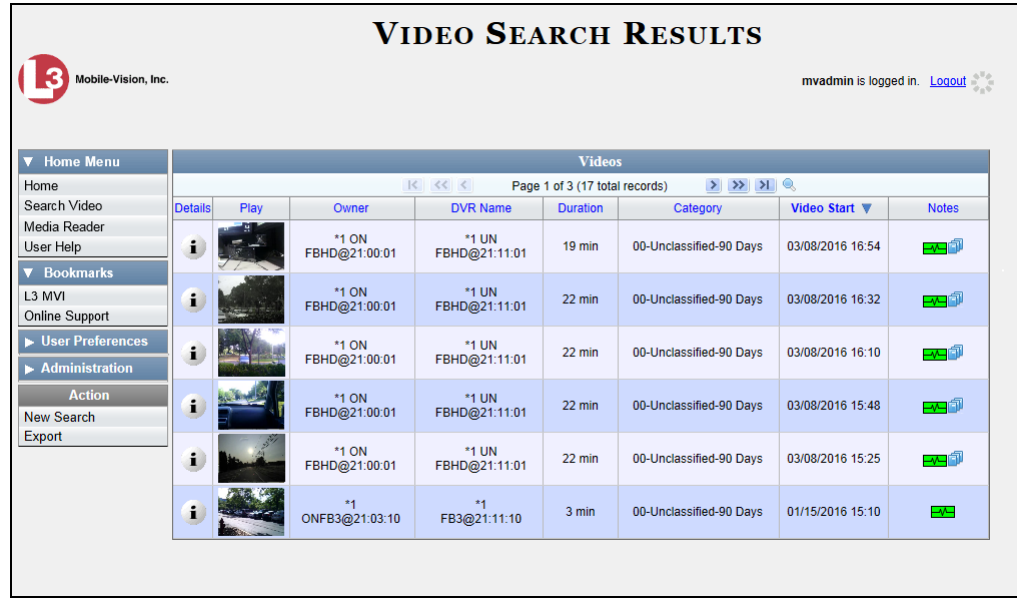

The example above shows the default columns for the Video Search Results page. If desired, your agency can customize this screen, as described in "Customizing the Video Search Results Page" on pag[e 202.](#page-211-0)

By default, videos are sorted chronologically by the video's start date/time. To sort the results differently, proceed to the next step. Otherwise skip to step 6.

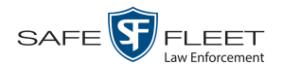

**5** Go to the column heading you wish to sort by<sup>\*</sup>:

To sort in *ascending* order—that is, from lowest value to highest value—click the column header *once*. An *up* arrow displays:

 $-$  OR  $-$ 

To sort in *descending* order—that is, from highest value to lowest value—click the column header *twice*. A *down* arrow displays:

**6** If necessary, use the navigation buttons at the top of the video list to scroll through the search results.

 $|k| \ll |k|$  $>$   $\gg$   $\gg$ 

- **7** To further narrow your selection results, proceed to the next step. Otherwise skip to step 10.
- **8** Click the Quick Search icon at the top of the Videos list. A row of search fields Q displays.

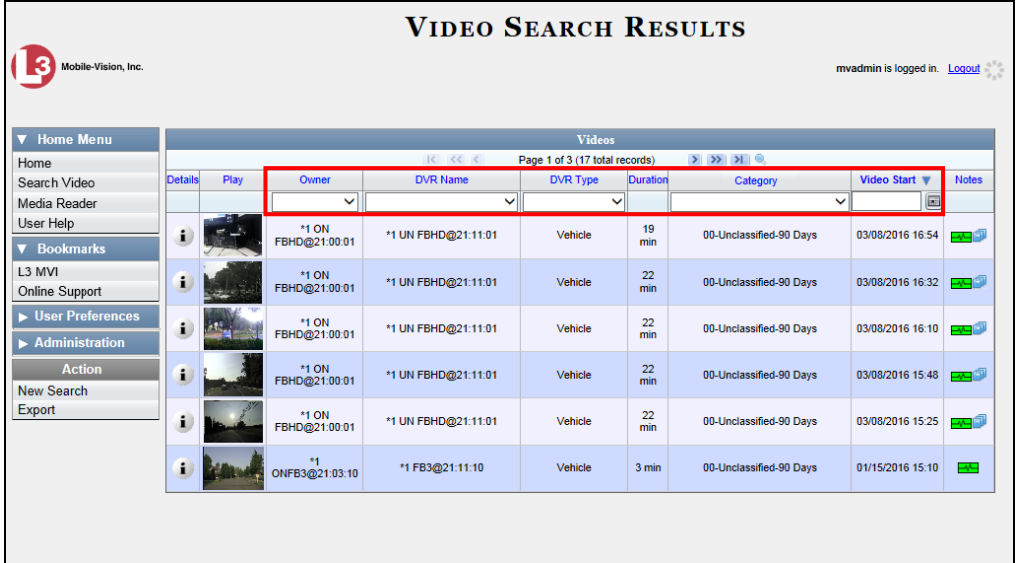

These fields are described in the table on page [28.](#page-37-0)

**9** Using the search fields provided, select additional search criteria. The system automatically narrows the video list to those videos that match your newly entered criteria.

For a detailed description of the components on this page, see "Viewing Video Search Results" on page [27.](#page-35-0)

l

<sup>\*</sup> You can sort on all columns except *Duration*, *Notes*, and *Incident #*

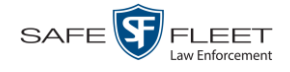

**10** To view a video's details, click the Details icon to the left of the video. The Video Details page displays.

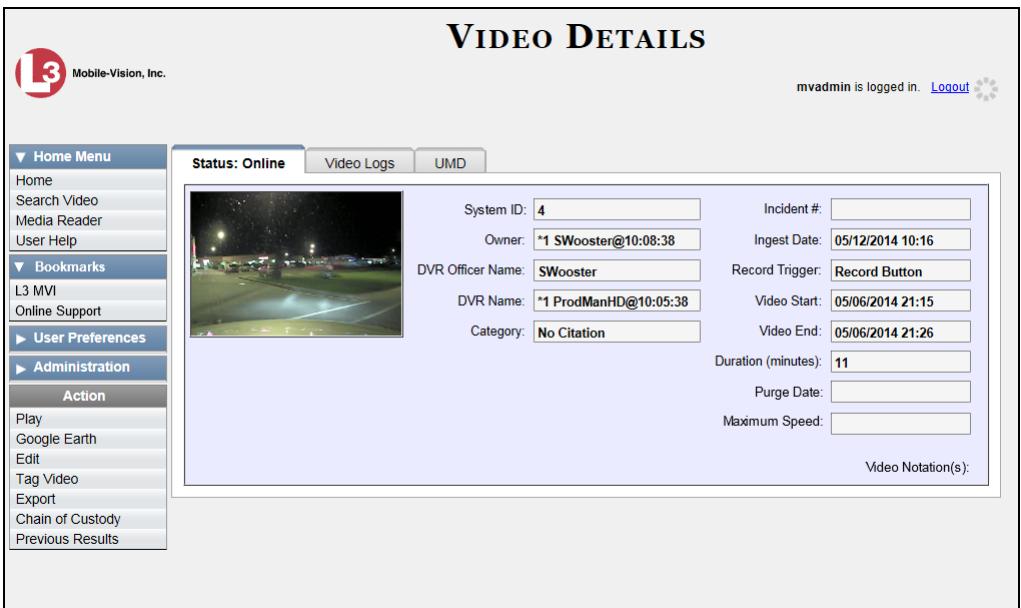

For a detailed description of the components on this page, see the table beginning on page [32.](#page-41-2)

## <span id="page-31-0"></span>**Performing an Advanced Video Search**

This section describes how to search for a video by one or more of the following criteria:

- □ After Date
- **D** Before Date
- **DVR**
- $\Box$  DVR Type
- **D** Body Worn Mode
- **D** System ID
- **D** Owner
- **D** Category
- **D** Tagged
- □ Status
- **D** Record Trigger
- **D** Latitude
- **D** Longitude
- $\Box$  Incident #
- $\Box$  Speed Greater Than
- $\Box$  UMD
- **1** Go to **V** Home Menu and click **Search Video**. The Search Video page displays, as pictured on the next page.
- **2** Look under the Action column. If the **Advanced Search** option displays, click on it. Otherwise proceed to the next step.

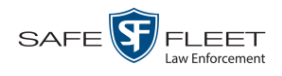

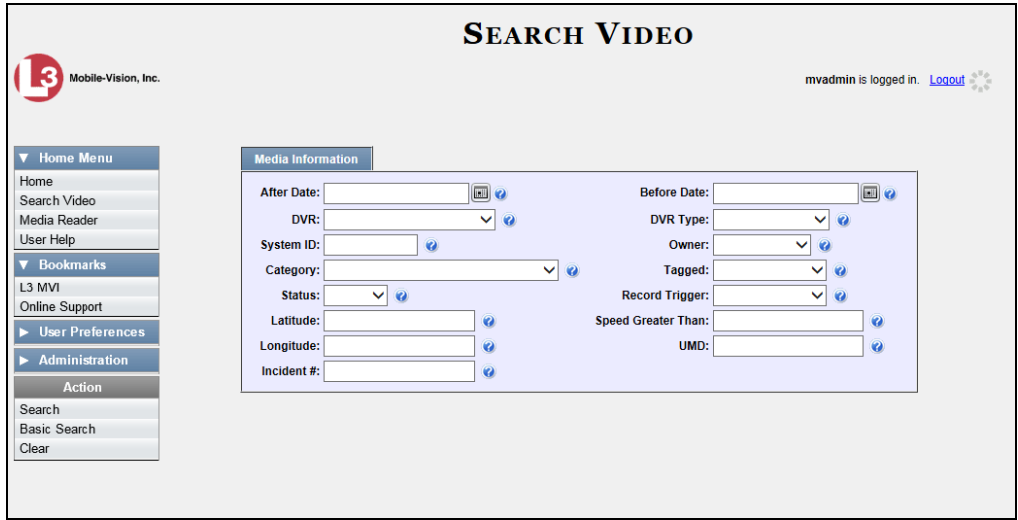

**3** Enter/select the field values you wish to search on, as described below.

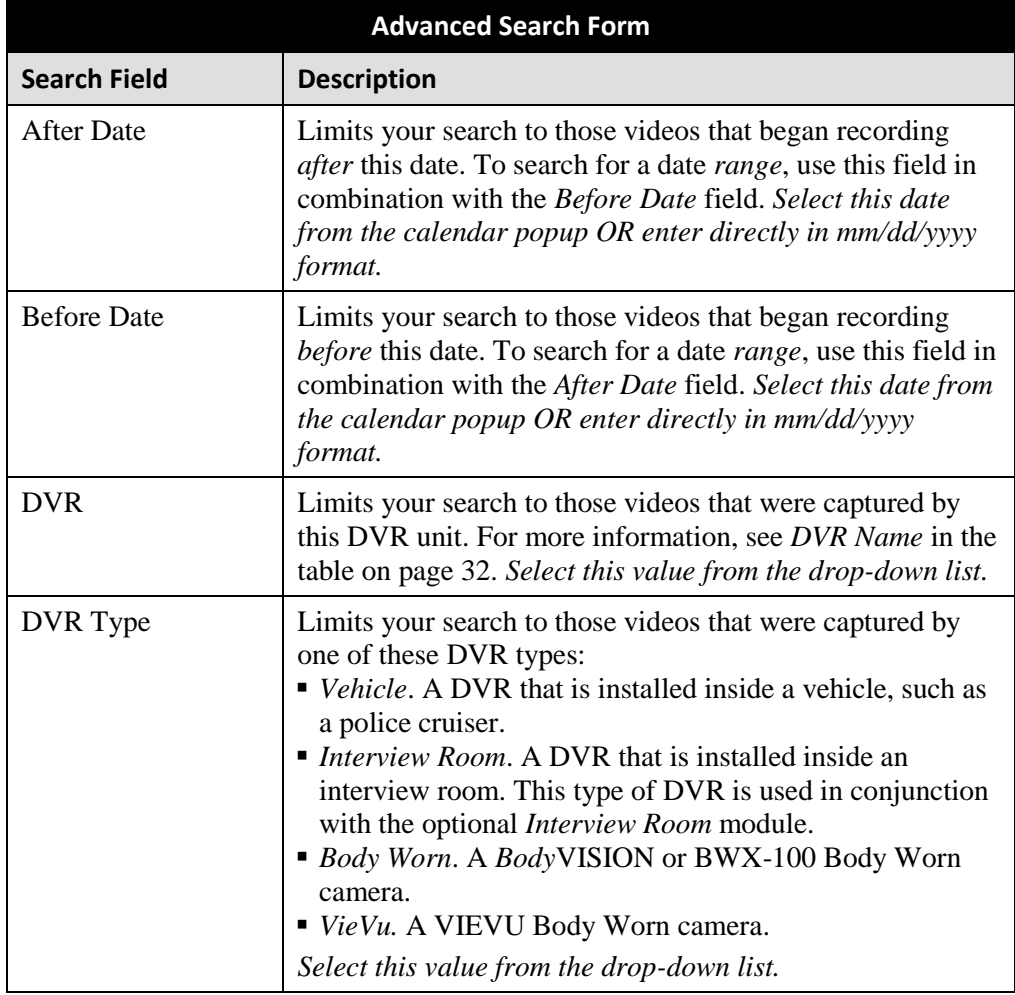

*(Continued)*

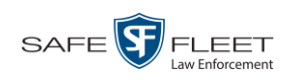

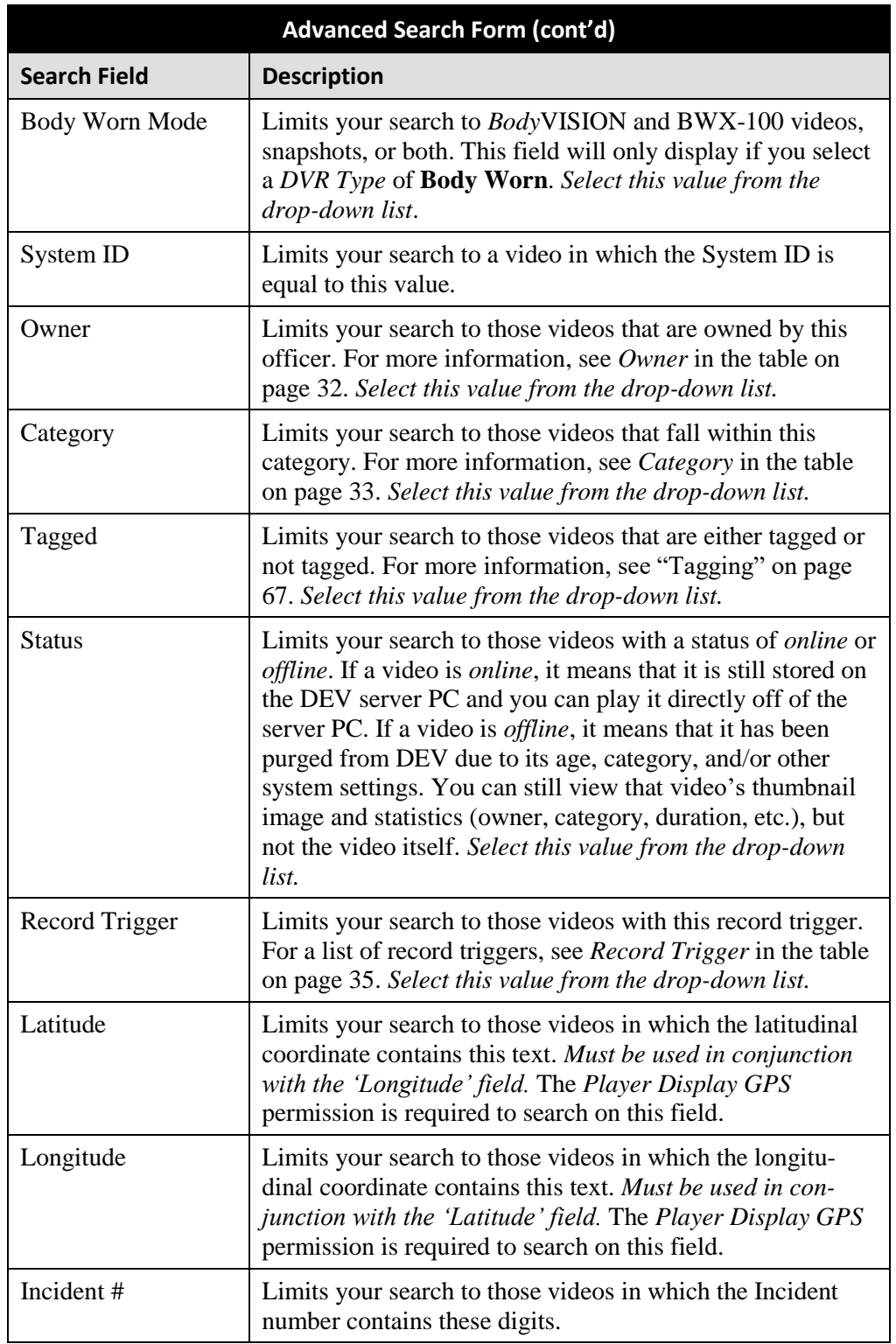

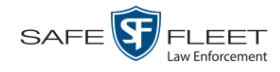

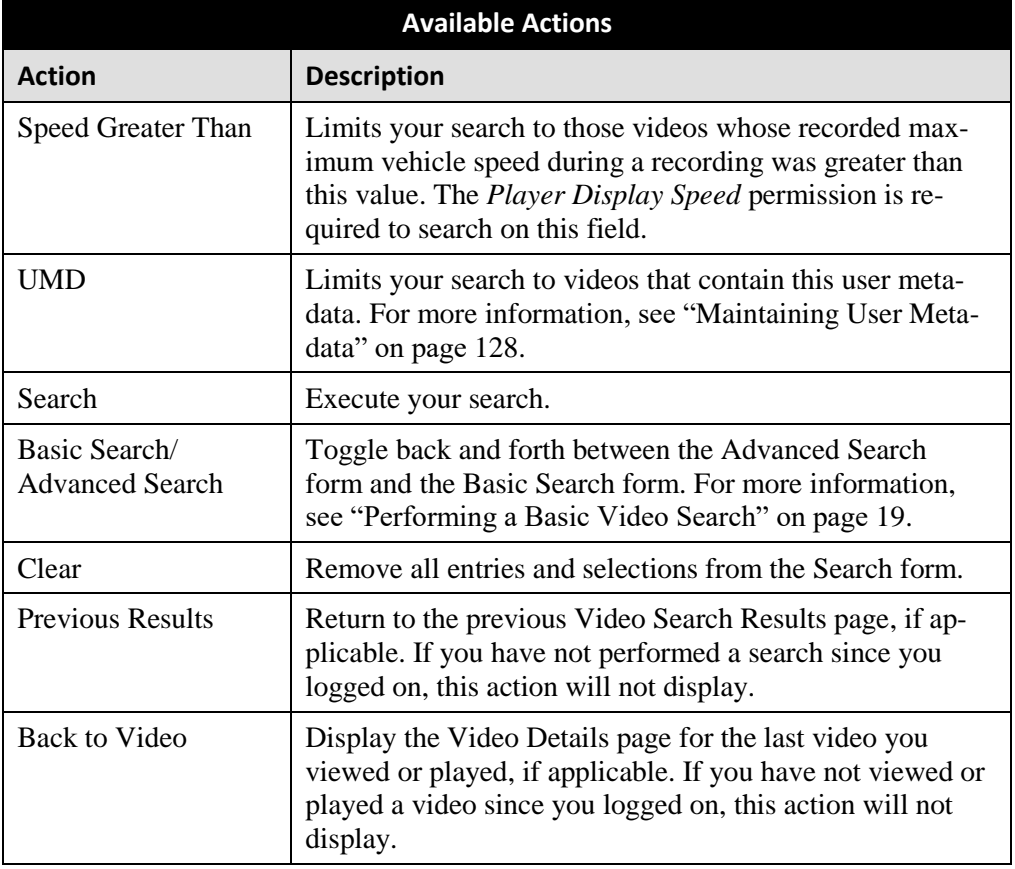

**4** Go to the Action column and click **Search**. All videos that match your selection criteria display on the Video Search Results page.

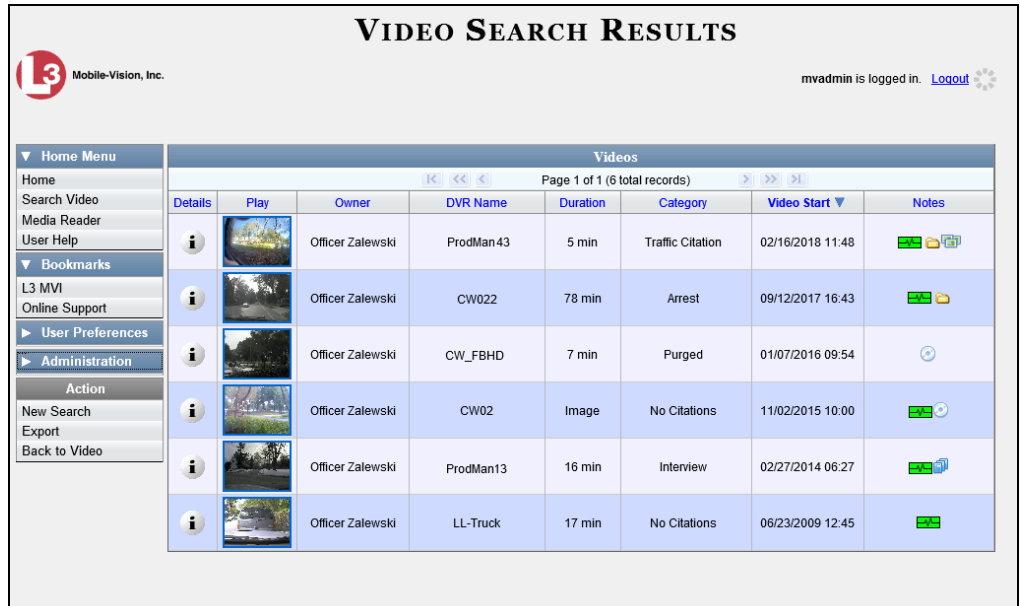

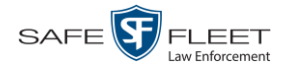

The example on the previous page shows the default columns for the Video Search Results page. If desired, your agency can customize the Video Search Results page, as described in "Customizing the Video Search Results Page" on page [202.](#page-211-0)

For a detailed description of the components on the Video Search Results page, see the next section, "Viewing Video Search Results."

By default, videos are sorted chronologically by the video's start date/time. To sort the results differently, proceed to the next step. Otherwise skip to step 6.

**5** Go to the column heading you wish to sort by<sup>\*</sup>:

To sort in *ascending* order—that is, from lowest value to highest value—click the column header *once*. An *up* arrow displays:  $\sqrt{\frac{C_{\text{adegory}}$  △

 $-$  OR  $-$ 

To sort in *descending* order—that is, from highest value to lowest value—click the column header twice. A *down* arrow displays:  $\sqrt{\frac{C_{\text{cdefgory}}}{C_{\text{cdefgory}}}}$ 

**6** If necessary, use the navigation buttons at the top of the video list to scroll through the search results.

 $|k| \ll |k|$  $>$   $>$   $>$ 

**7** To view a video's details, click the Details icon to the left of that video. The Video  $\mathbf{i}$ Details page displays.

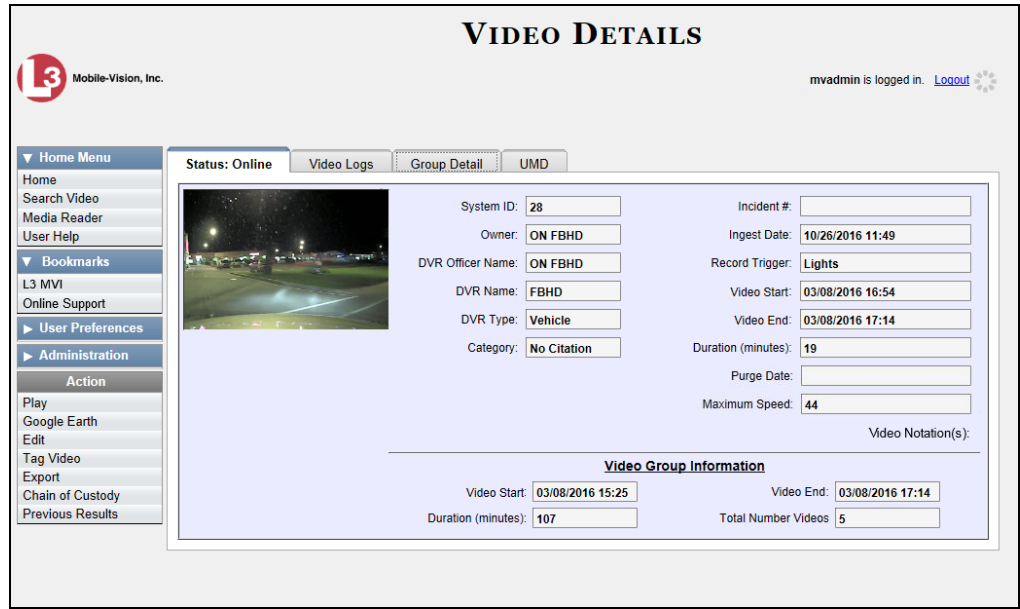

For a detailed description of the components on this page, see the table beginning on page [32.](#page-41-2)

l

<span id="page-35-0"></span><sup>\*</sup> You can sort on all columns except *Duration*, *Notes*, and *Incident #*
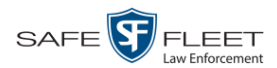

## **Viewing Video Search Results**

This section describes the various components on the Video Search Results page. This page displays after you execute a search, as described in "Performing a Basic Video Search" on page [19](#page-28-0) and "Performing an Advanced Video Search" on page [22.](#page-31-0)

The Video Search Results page consists of a table with information about each video. The total number of videos included in your search results displays at the top of the results list, as pictured below.

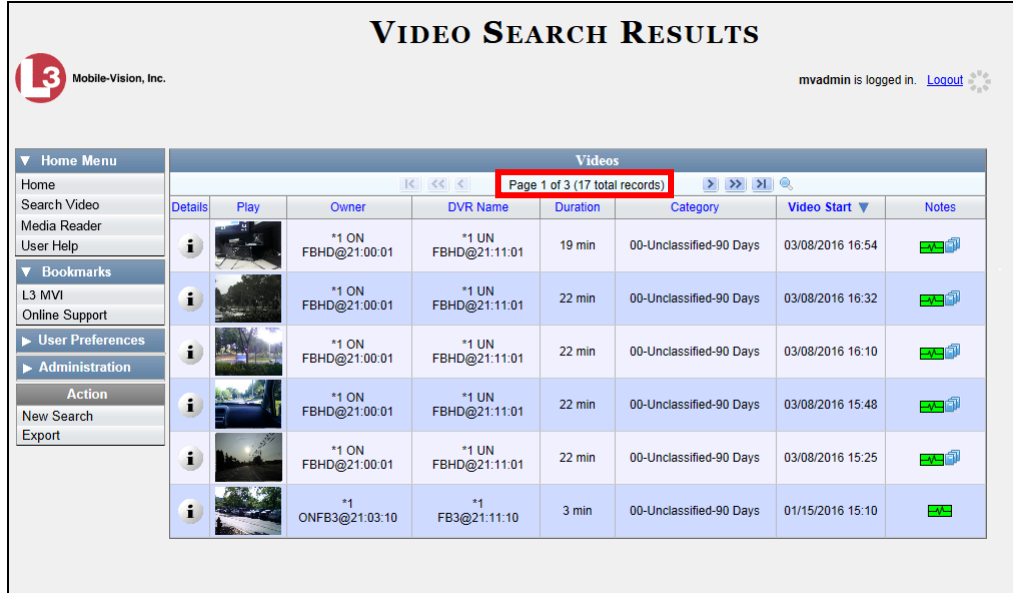

The example above shows the default columns for the Video Search Results page. If desired, your agency can customize this screen, as described in "Customizing the Video Search Results Page" on pag[e 202.](#page-211-0)

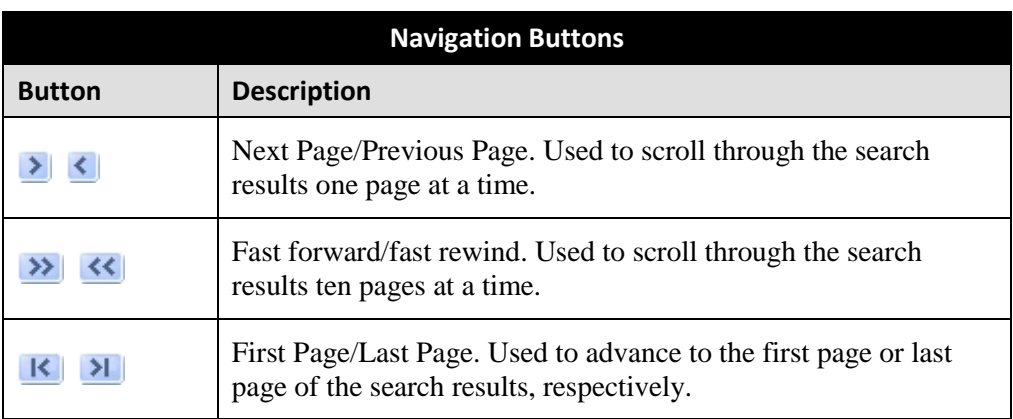

The other components of the Video Search Results page are described below and on the next page.

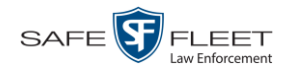

If the navigation buttons are grayed out, it indicates that there is only one page of search results.

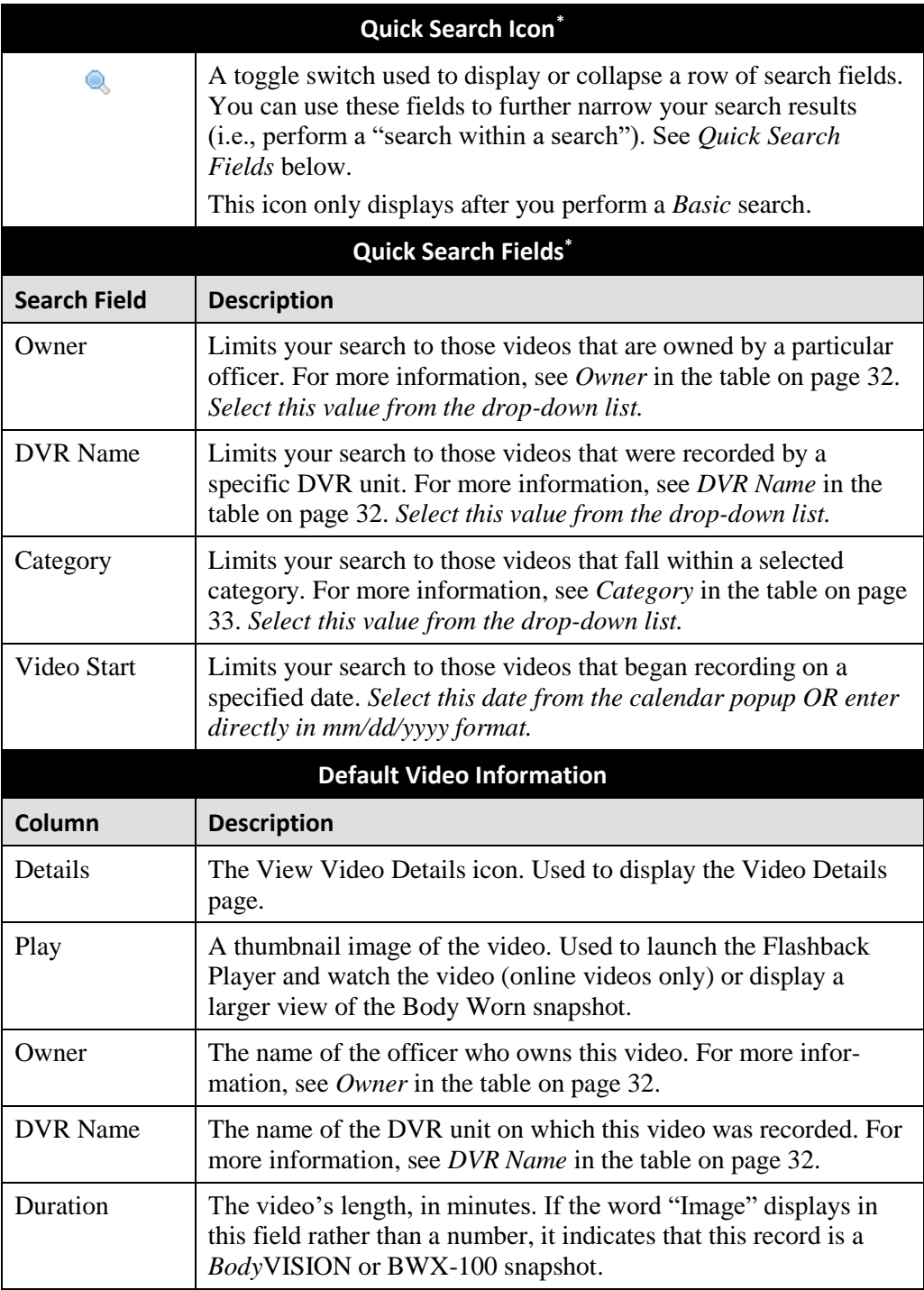

l

<sup>\*</sup> Basic Search only.

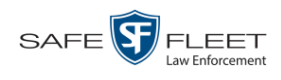

<span id="page-38-0"></span>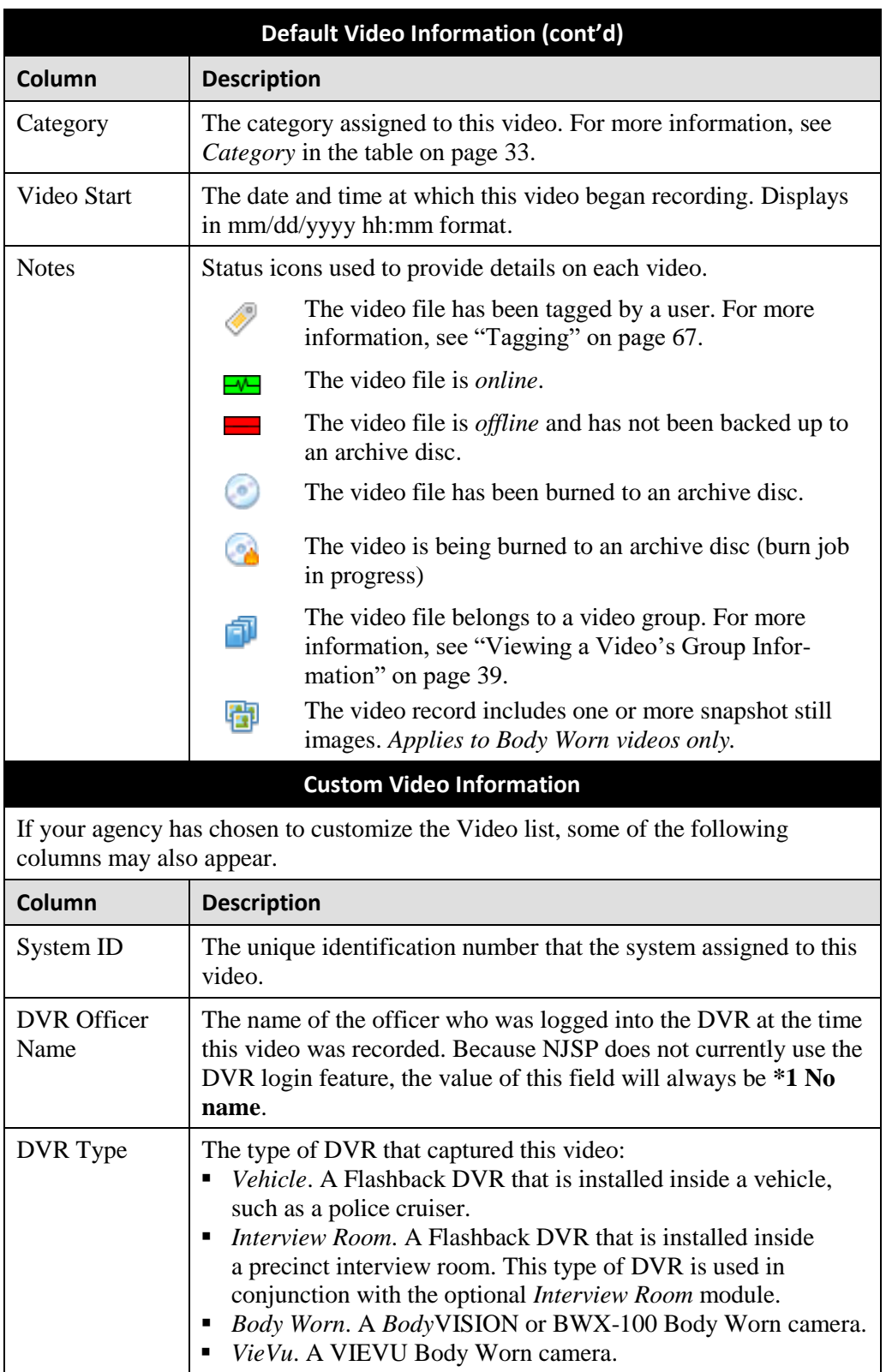

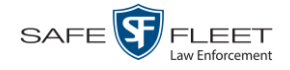

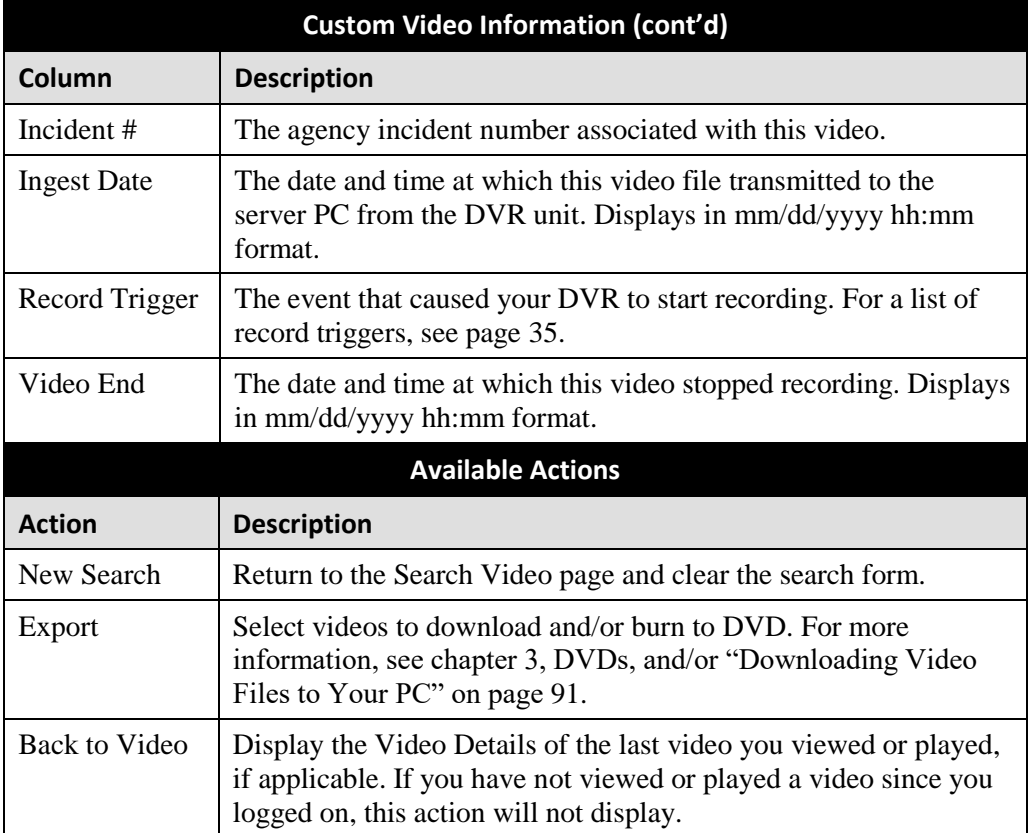

### <span id="page-39-0"></span>**Displaying a Video**

This section describes how to view the Details page for a selected video. Typically, you have access to *your* videos and any *public* videos. If you have the *Edit All Data* and/or *Edit Private Data* permissions, you will have access to other videos as well.

For instructions on displaying a *Body*VISION or BWX-100 snapshot file, see "Displaying a Snapshot" on page [47](#page-55-0) instead.

**1** Perform a basic or advanced search, as described in "Searching for Videos" on page [18.](#page-27-0) The Video Search Results page displays.

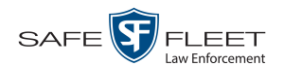

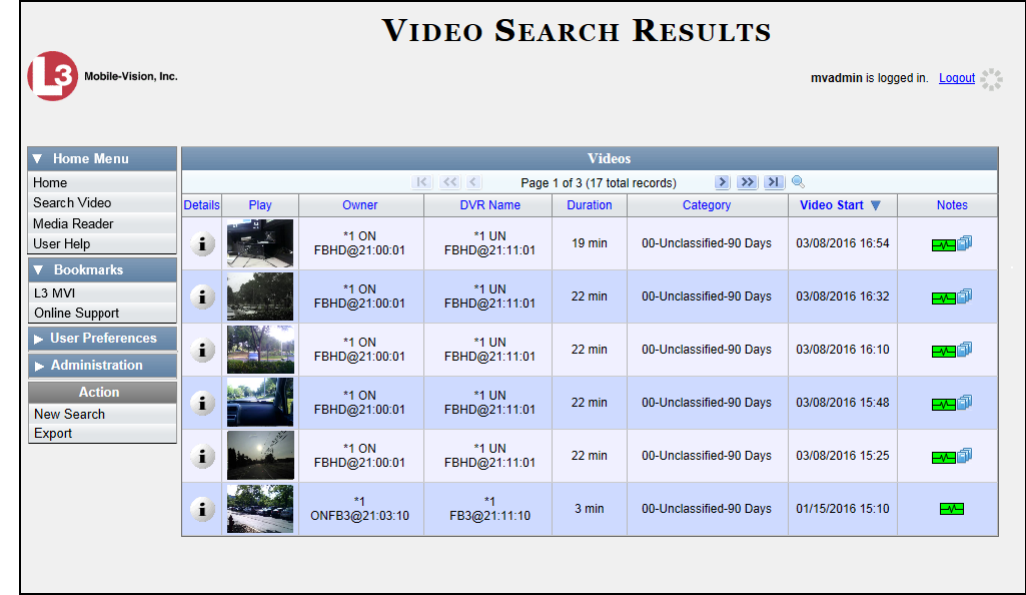

**2** Click the Details icon to the left of the video you wish to view. The Video Details  $\mathbf{i}$ page displays.

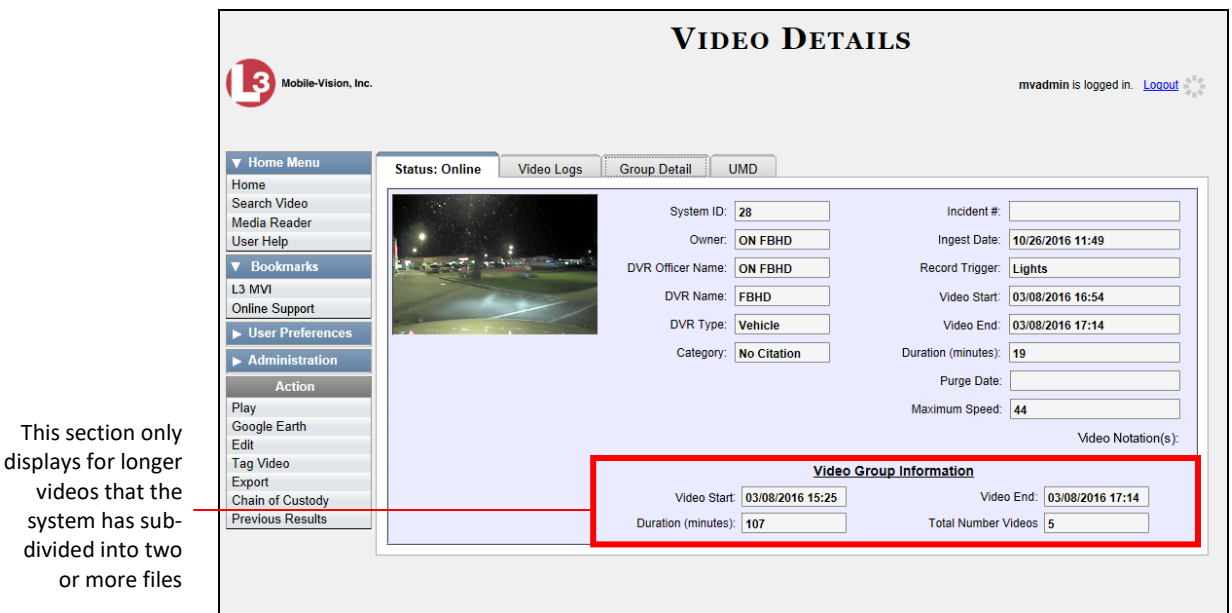

The information on the Video Details page is described in the table on the next page.

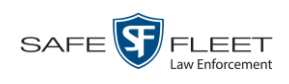

<span id="page-41-1"></span><span id="page-41-0"></span>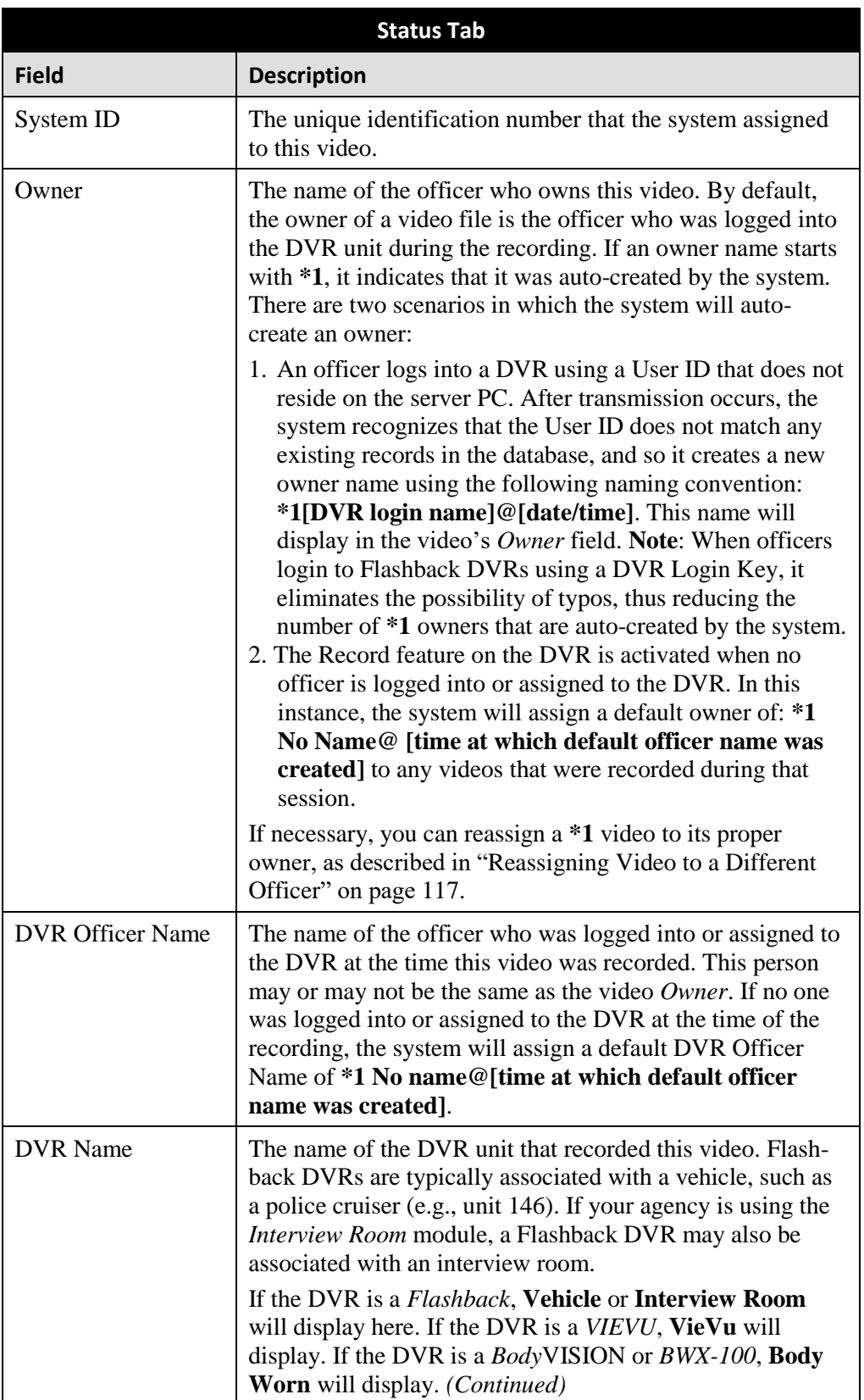

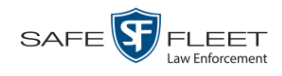

| Status Tab (cont'd) |                                                                                                    |                                                                                            |                                                                          |                                                                                                    |
|---------------------|----------------------------------------------------------------------------------------------------|--------------------------------------------------------------------------------------------|--------------------------------------------------------------------------|----------------------------------------------------------------------------------------------------|
| <b>Field</b>        | <b>Description</b>                                                                                                    |                                                                                            |                                                                          |                                                                                                    |
| DVR Name (cont'd)   | If the DVR is <i>newly discovered</i> * and has a name that is<br>identical to an existing DVR on the server PC, the system<br>will give the newly discovered DVR a suffix of $\mathcal{Q}[DVR]$<br>serial number]. When you see this naming convention, it<br>means that there is a potential conflict between a new and<br>existing DVR record. To resolve such a conflict, see "Re-<br>solving Naming Conflicts" in chapter 5.<br>Some DVR records are entered by your SIS or System Ad-<br>ministrator (typical), and some are created automatically by<br>the system.                                                     |                                                                                            |                                                                          |                                                                                                    |
| DVR Type            | The type of DVR that captured this video:<br>• Vehicle. A Flashback DVR that is installed inside a<br>vehicle, such as a police cruiser.<br>• Interview Room. A Flashback DVR that is installed<br>inside a precinct interview room. This type of DVR is<br>used in conjunction with the optional Interview Room<br>module.<br>• Body Worn. A BodyVISION or BWX-100 Body Worn<br>camera.<br>VieVu. A VIEVU Body Worn camera.                                                                                                    |                                                                                            |                                                                          |                                                                                                    |
| Category            | The category assigned to this video. A Flashback video's<br>category determines the order in which it transmits to the<br>server PC. Flashback videos will transmit in the order in<br>which they are listed on the <b>Categories</b> tab.<br>System<br>Precinct<br>Security<br><b>Modules</b><br>Video<br><b>Videos</b><br><b>Notations</b><br><b>Categories</b><br><b>Video Categories</b><br><b>Description</b><br><b>No Citation</b><br>transmits first<br>Citation<br>transmits second<br>Search<br>transmits third<br>Arrest<br>transmits fourth<br>Other<br>transmits fifth<br>Other 2<br>Other 3<br>Other 4<br>Other 5 | <b>DVR Firmware</b><br>Day(s) Online<br>30<br>30<br>90<br>90<br>90<br>90<br>90<br>90<br>90 | In Use<br>Yes<br>Yes<br>Yes<br>Yes<br>Yes<br>No<br>No<br><b>No</b><br>No | <b>Backup Enabled</b><br><b>Disabled</b><br><b>Disabled</b><br><b>Disabled</b><br><b>Disabled</b><br><b>Disabled</b><br>Enabled<br>Enabled<br>Enabled<br>Enabled |
|                     | A video's category also determines its <i>online life</i> . You can<br>assign a number of online days to each category, as de-<br>scribed in "Maintaining Video Categories" on page 152. If<br>an option called Strict Purger is selected, then after a video<br>reaches its category's predetermined age, the system will<br>automatically purge that file from DEV. If the Strict Purger<br>(Continued)                                                                                                    |                                                                                            |                                                                          |                                                                                                    |

<sup>\*</sup> A DVR that has been in communication with the server PC for the first time

<span id="page-42-0"></span>l

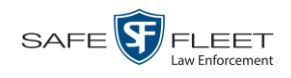

| Status Tab (cont'd) |                                                                                                    |  |  |
|---------------------|----------------------------------------------------------------------------------------------------|--|--|
| <b>Field</b>        | <b>Description</b>                                                                                                    |  |  |
| Category (cont'd)   | option is <i>not</i> selected, the system will purge a video from<br>DEV after two conditions are met: 1) the video reaches its<br>category's predetermined age, and 2) the server PC needs<br>the extra disk space to store other, higher priority data.<br>Most Flashback categories are assigned by the officer im-<br>mediately after a video is done recording. However, you<br>can also assign categories back at the precinct after you've<br>logged onto the server PC, as described in "Changing a<br>Video's Category" on page 64. The default video catego-<br>ries that you can assign to a video are: No Citation, Cita-<br>tion, Search, Arrest, Other $1 - 5$ . You have the option of<br>customizing these default category names to meet your<br>agency's needs, as described in "Maintaining Video Cat-<br>egories" on page 152.                                                                                                    |  |  |
|                     | The following categories are assigned automatically by the<br>system:<br>• <i>Interrupted Recording</i> . A recording session was inter-<br>rupted because the SD card (Flashback3/FlashbackHD)<br>or CF card (Flashback1/Flashback2) was full. When<br>Background Mode is ON, it means that the Flashback<br>DVR records continuously whenever the vehicle's igni-<br>tion is on, and for $X^*$ number of minutes after the ignition<br>is turned off.<br>• Background Mode. A Flashback recording session oc-<br>curred when the Background Mode option was set to ON.<br>• Power Failure. A Flashback recording session was inter-<br>rupted after a power failure occurred.<br>" Firmware Upgrade. An officer requested a Flashback<br>DVR firmware upgrade in the middle of a recording<br>session (unlikely scenario).<br>" Card Format. An officer began formatting the DVR's<br>SD card (Flashback3/FlashbackHD) or CF card (Flash-<br>back2) in the middle of a recording session (unlikely<br>scenario).<br>• Corrupt QBX. The system detected a possible file<br>corruption in a Flashback2, Flashback3, or FlashbackHD<br>video (unlikely scenario).<br>• Crash Battery Died. The CrashBat battery failed during<br>a Flashback recording session. The CrashBat is an op-<br>tional piece of hardware used to trigger the RECORD |  |  |

<sup>\*</sup> Where **X** = the Ignition Timer setting. For more information, see "Programming the Ignition Timer" in your Flashback User's Guide.

 $\overline{a}$ 

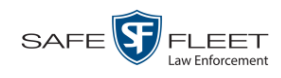

<span id="page-44-0"></span>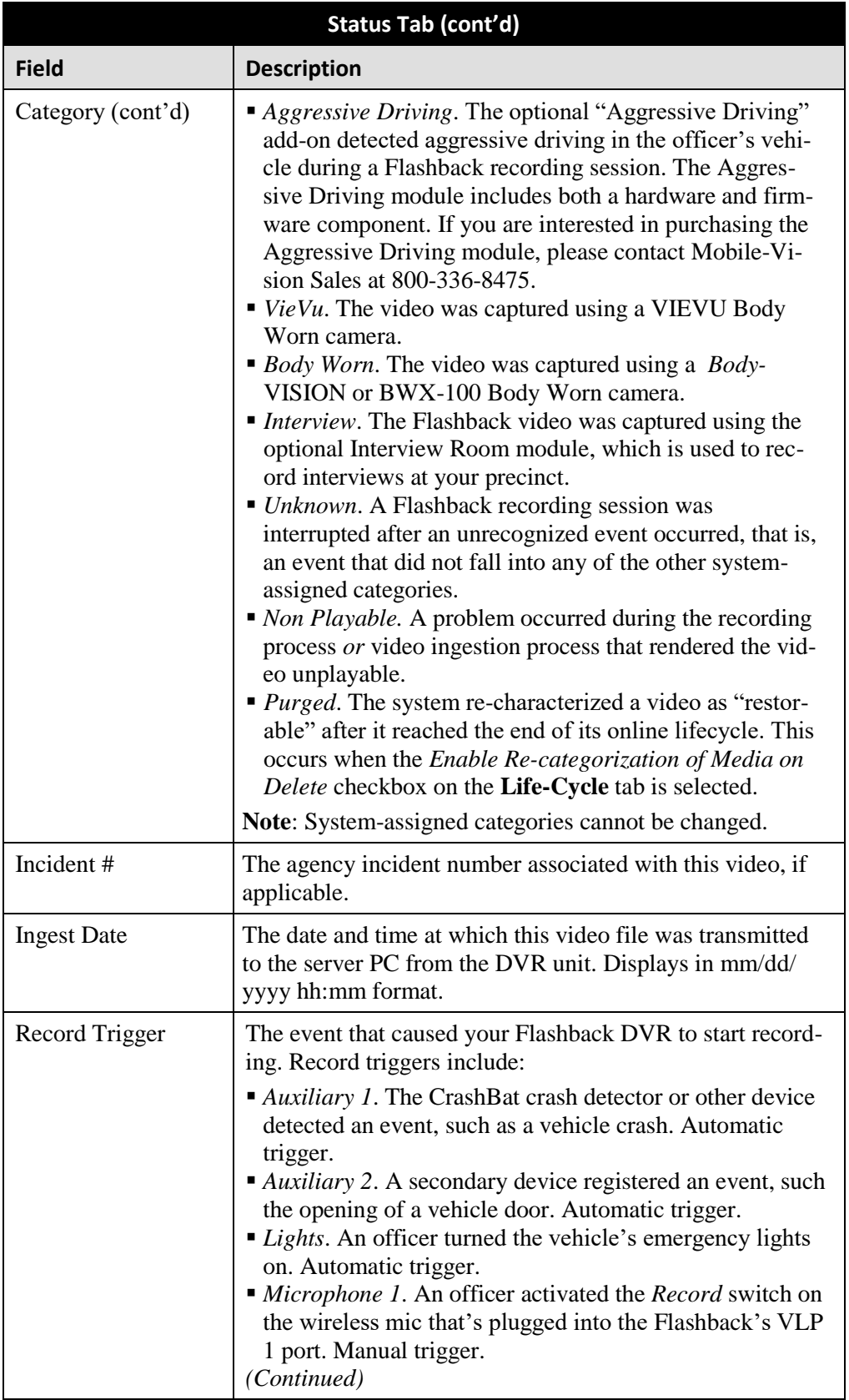

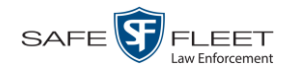

| Status Tab (cont'd)             |                                                                                                    |  |  |
|---------------------------------|----------------------------------------------------------------------------------------------------|--|--|
| <b>Field</b>                    | <b>Description</b>                                                                                                    |  |  |
| Record Trigger<br>(cont'd)      | • Microphone 2. An officer activated the Record switch on<br>the wireless mic that's plugged into the Flashback's VLP<br>2 port. Manual trigger.<br>Record button. An officer pressed the $\mathbb B$ button on the<br>Flashback monitor, DVR, or Vehicle Viewer screen.<br>Manual trigger.<br>• Siren. An officer turned the vehicle's siren on. Automatic<br>trigger.<br>• Speed. The vehicle reached a pre-defined rate of speed.<br>You set the rate of speed through the DVR menu, as de-<br>scribed in "Turning the Speed Trigger On/Off" in your<br>Flashback User's Guide. |  |  |
| Video Start                     | The date and time at which the DVR began recording this<br>video. Displays in mm/dd/yyyy hh:mm format.                                                                                                    |  |  |
| Video End                       | The date and time at which the DVR stopped recording this<br>video. Displays in mm/dd/yyyy hh:mm format.                                                                                                    |  |  |
| Duration (minutes)              | The length of this video, rounded down to the nearest mi-<br>nute. If the word "Image" displays in this field, it indicates<br>that this record is a <i>BodyVISION</i> snapshot.                                                                                                    |  |  |
| Purge Date                      | The date on which the video is scheduled to be removed<br>(i.e., purged) from the DEV server PC.                                                                                                    |  |  |
| Maximum Speed                   | The highest vehicle speed that was reached during this FB<br>recording. If you do not have the Display MAX Speed per-<br>mission, this field will not display. If the video was rec-<br>orded by a Body Worn camera, this field will not display.                                                                                                    |  |  |
| Video Notation(s)               | The name of any video notations that are assigned to this<br>video. Video notations are agency-defined checkboxes used<br>to categorize videos.                                                                                                    |  |  |
| <b>Video Group Information*</b> |                                                                                                    |  |  |
| Video Start                     | The date and time at which the DVR began recording the<br><i>first</i> video in this group. Displays in mm/dd/yyyy hh:mm<br>format.                                                                                                    |  |  |
| Video End                       | The date and time at which the DVR stopped recording<br>the last video in this group. Displays in mm/dd/yyyy<br>hh:mm format.                                                                                                    |  |  |
| Duration (minutes)              | The length of this group, in minutes (i.e., the sum of min-<br>utes for all the videos in the group).                                                                                                    |  |  |
| <b>Total Number Videos</b>      | The total number of video files in this group.                                                                                                    |  |  |

<sup>\*</sup> This section only displays if the video is part of a Video Group.

l

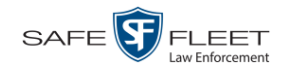

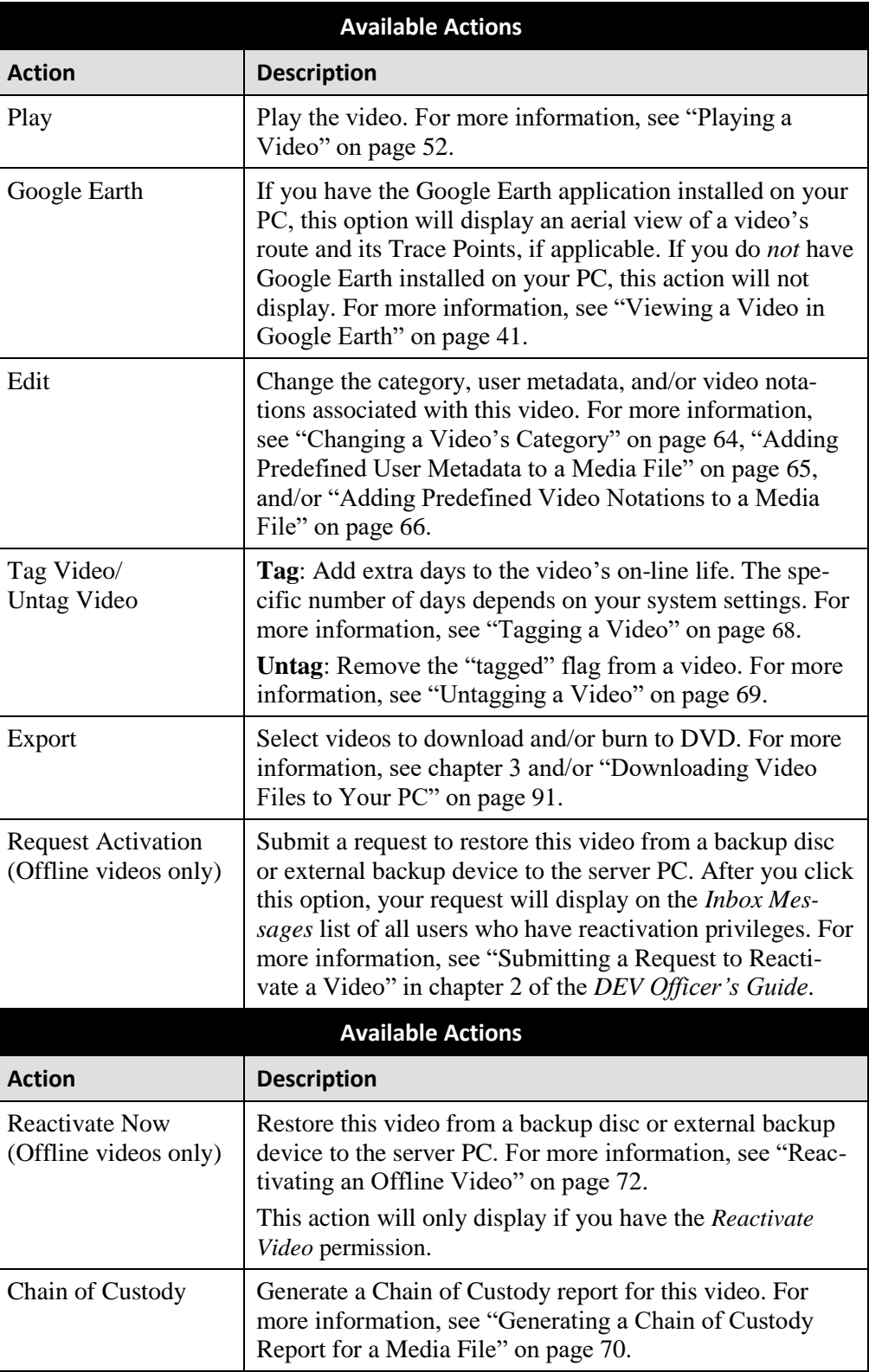

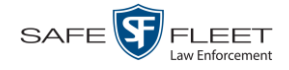

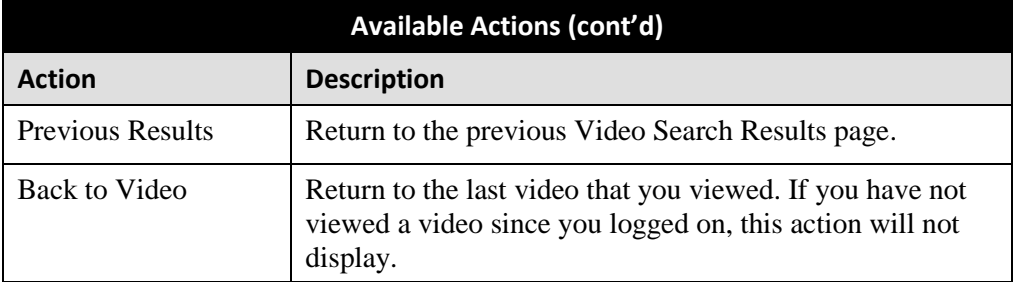

To view other information associated with this video, proceed to the appropriate section:

- □ Viewing a Video's Logs, page [115,](#page-124-0) beginning with step 2
- Viewing a Video's User Metadata, below, beginning with step 2
- $\Box$  Viewing a Video's Group Information, page [39,](#page-48-0) beginning with step 2
- Viewing a Video in Google Earth, page [41,](#page-50-0) beginning with step 2
- Viewing a Video's Snapshots (Body Worn cameras only), page [117.](#page-126-0)

### **Viewing a Video's User Metadata**

This section describes how to view the user metadata (UMD) that is saved as part of a video or snapshot's record. UMD refers to custom data fields that are used to notate a video or snapshot. For instructions on adding/updating UMD fields, see "Maintaining User Metadata" on page [128.](#page-136-0)

**1** Search for and display the video you wish to view. (If necessary, review "Displaying a Video" on page [30.](#page-39-0)) The Video Details page displays.

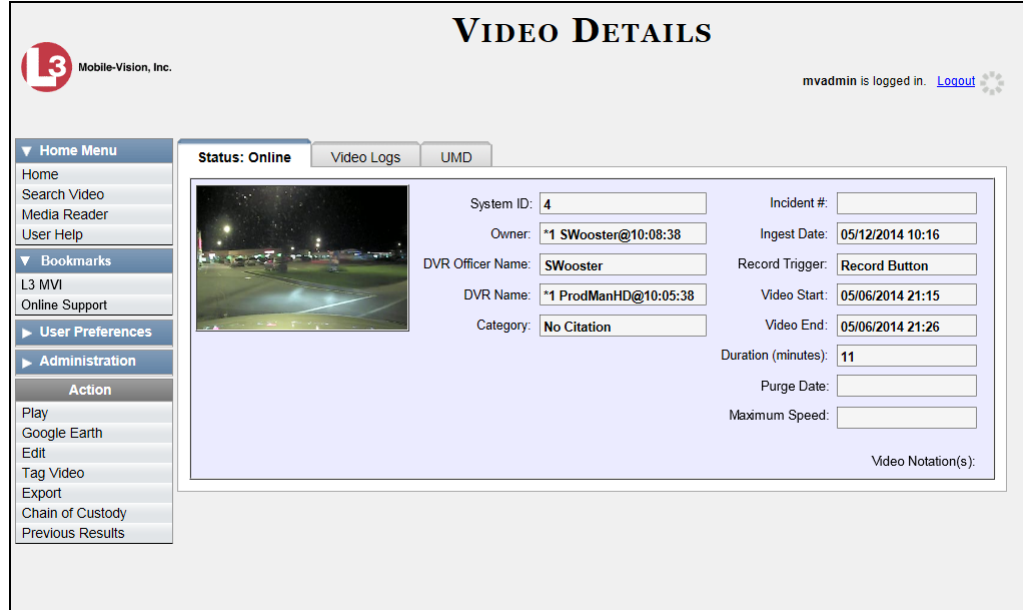

**2** Click the **UMD** tab. The UMD form displays.

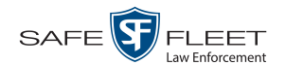

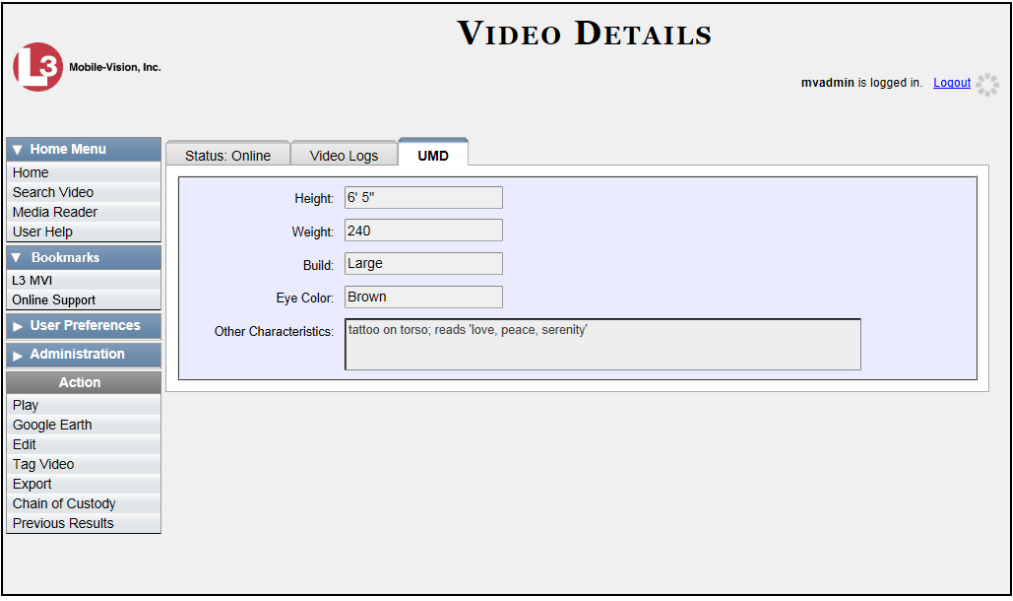

Because this data is custom-defined by your agency, your screen view may differ from the example above.

## <span id="page-48-0"></span>**Viewing a Video's Group Information**

For burning purposes, Flashback videos cannot be any larger than one gigabyte in size. If an original video is too big, the system will automatically subdivide it into multiple video files. If you see a **Group Detail** tab on the Video Details page, it indicates that the system divided your original video file into two or more files.

**1** Search for and display the video you wish to view. (If necessary, review "Displaying a Video" on page [30.](#page-39-0))

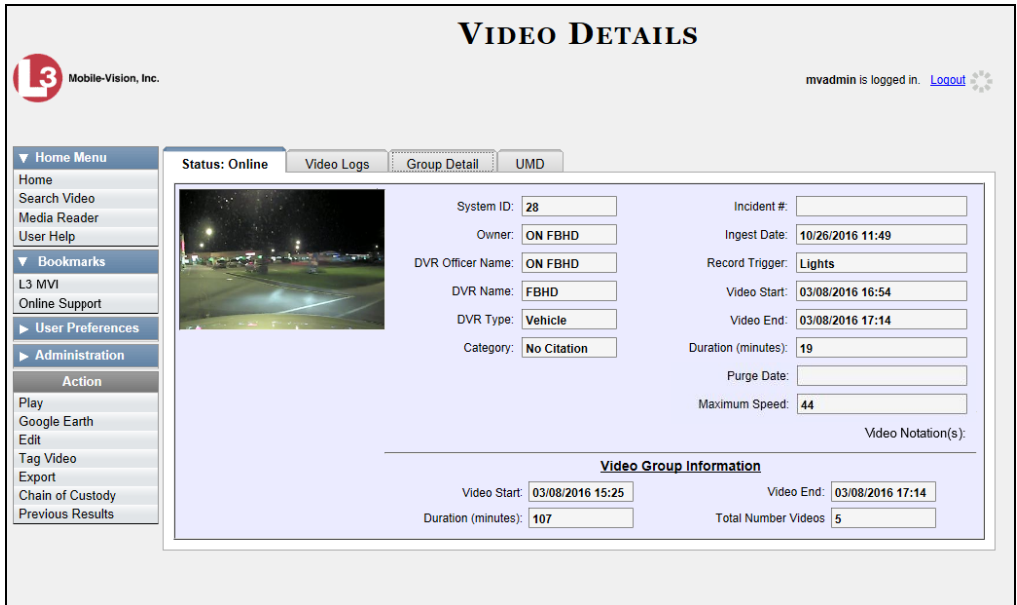

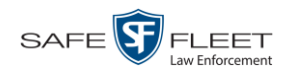

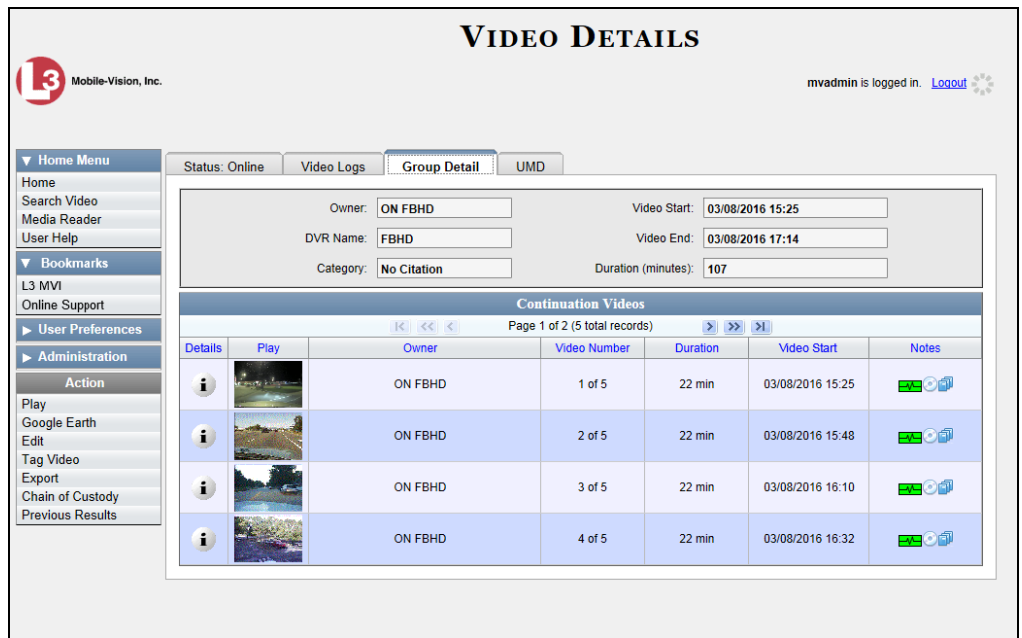

**2** Click the **Group Detail** tab. Details for the Video Group display.

The components on this tab are described below.

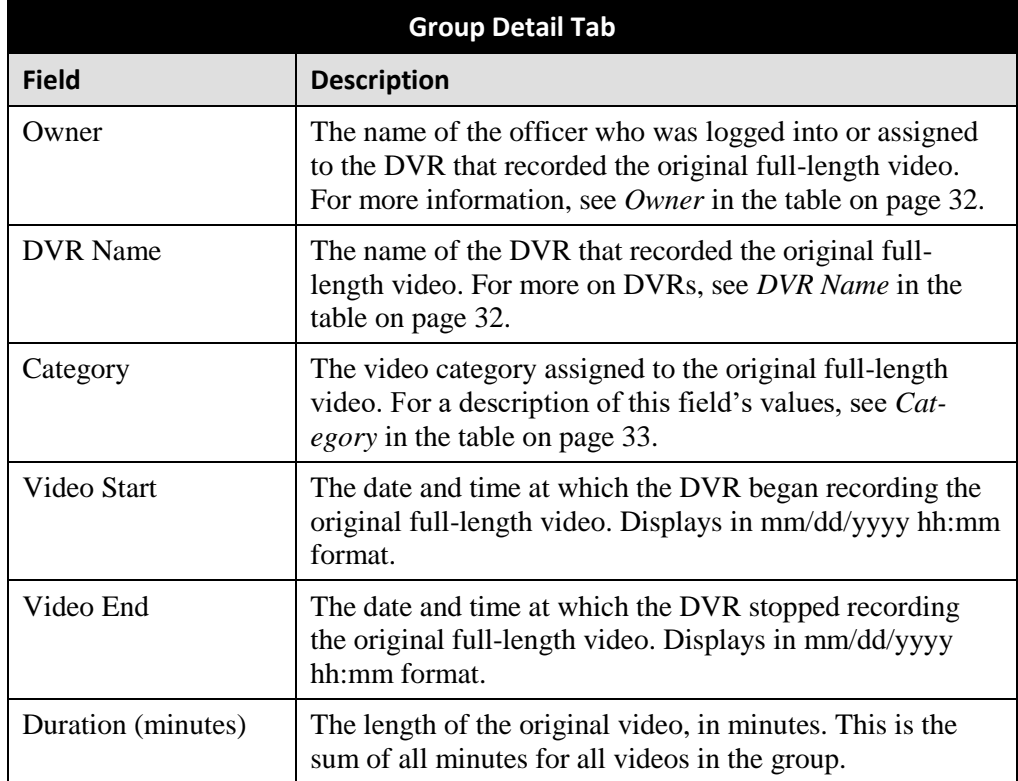

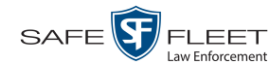

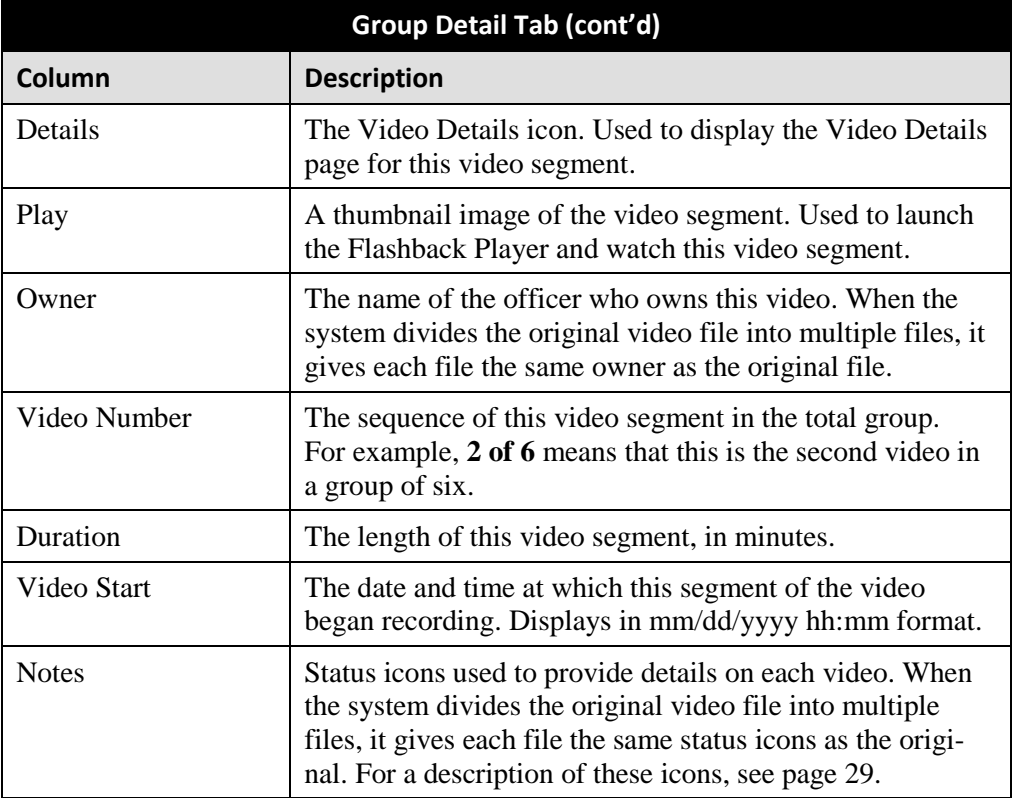

## <span id="page-50-0"></span>**Viewing a Video in Google Earth**

This section describes how to use the Google Earth application to display an aerial view of a video's route and its Trace Points, if applicable. To accomplish this, the system downloads GPS data into a KML file format that can be read by Google Earth.

You can download and install Google Earth from the internet by going to: <http://www.google.com/earth/download/ge/agree.html>

**1** Search for and display the video you wish to view in Google Earth. (If necessary, review "Displaying a Video" on page [30.](#page-39-0))

The Video Details page displays.

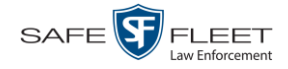

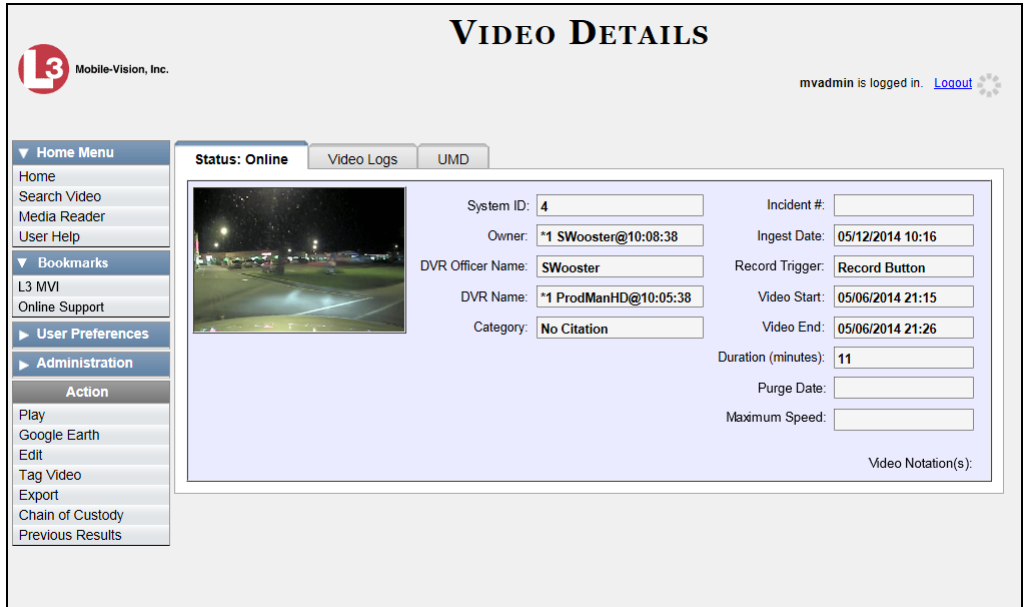

- **2** Go to the Action column and click **Google Earth**.<sup>\*</sup>
- $\Rightarrow$  If a popup message displays, proceed to the next step.
- $\Rightarrow$  If an aerial view of the video's route displays in red, skip to step 4.
- **3** Click **Open**. After a pause of a few seconds to a few minutes, an aerial view of the video's route displays in red.

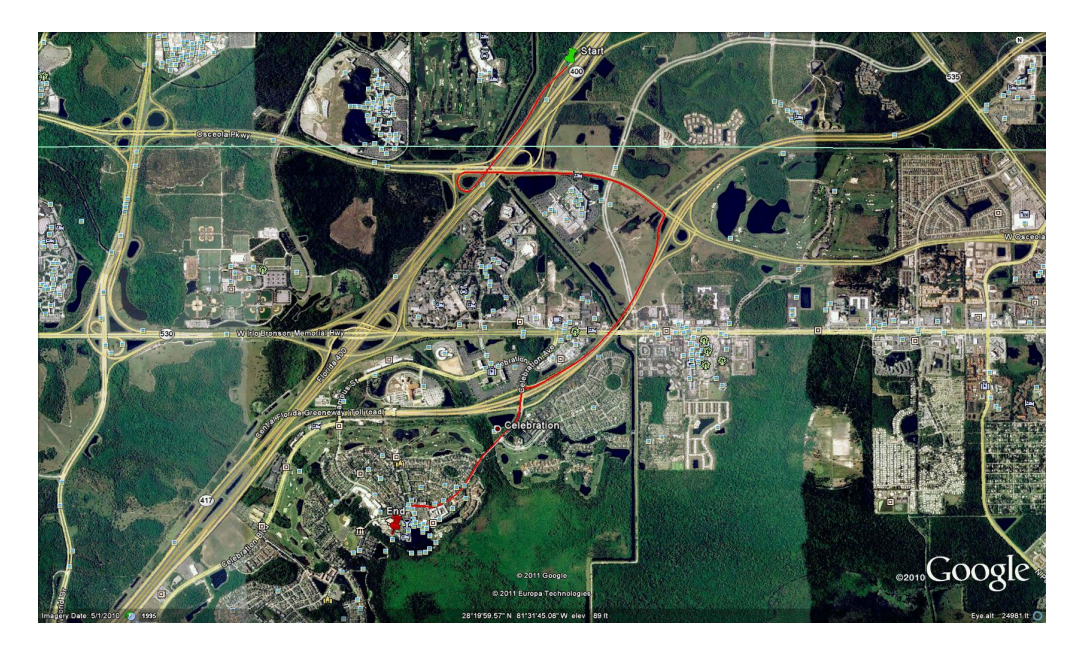

<sup>\*</sup> If Google Earth does not display, it means that you either lack the proper permissions to perform this task *or* you do not have the Google Earth application installed on your PC.

 $\overline{a}$ 

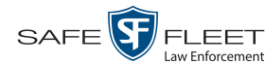

Note that the beginning and end of the video route are marked by a green and red thumbtack icon, respectively.

- **4** To reposition the map and/or zoom in or out, use the Google Earth controls provided. For information on other Google Earth functions and features, refer to the Google Earth documentation.
- **5** When you are ready to exit Google Earth, click the  $\boxtimes$  in the upper right corner of the window, then click **Discard**.

### **Viewing a Video's Snapshots**

This section describes how to view the snapshot files that are associated with a particular *Body*VISION or BWX-100 record. If you wish to view the Details page for an individual snapshot, see "Displaying a Snapshot" on page [47](#page-55-0) instead.

**1** Go to **V** Home Menu and click **Search Video**. The Search Video page displays.

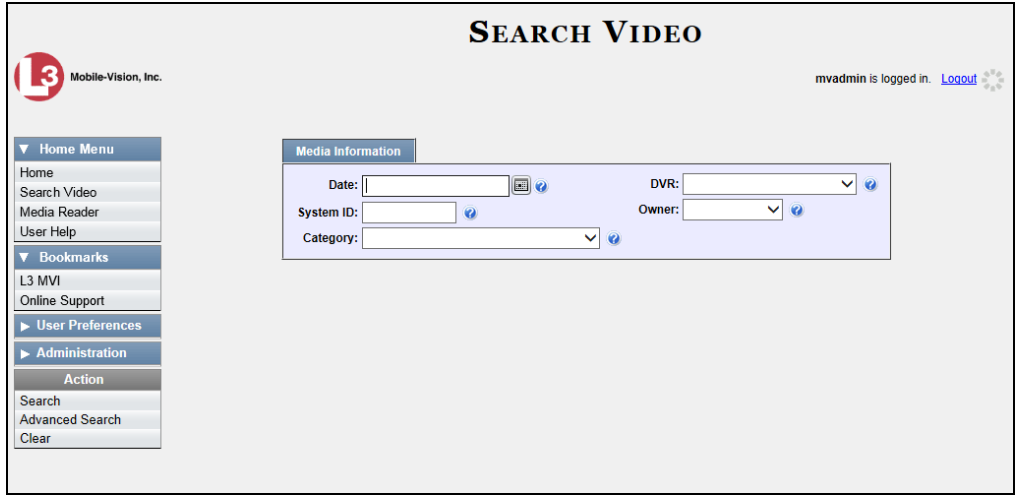

**2** Go to the Action column and click **Advanced Search**.

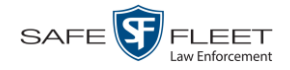

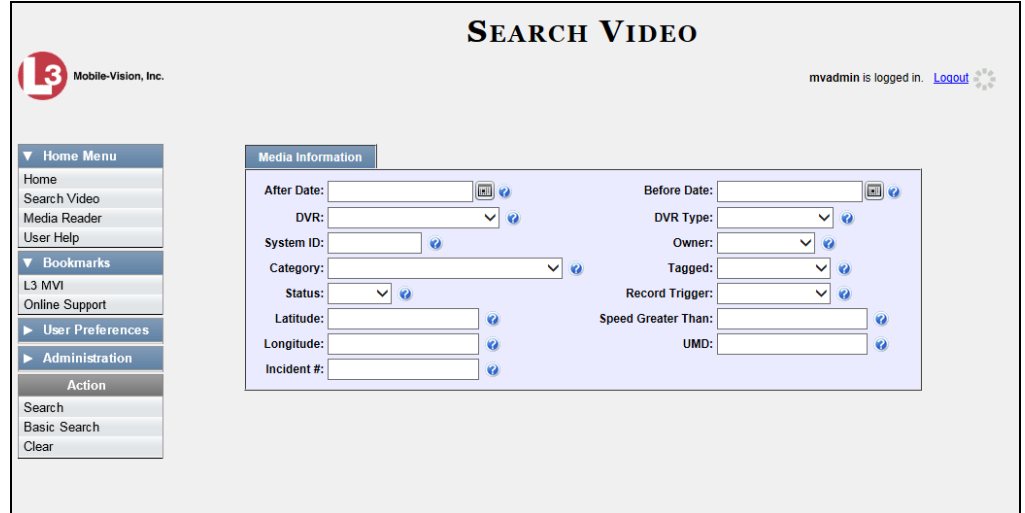

- **3** Select **Body Worn** from the *DVR Type* drop-down list.
- **4** If desired, enter/select additional search criteria.
- **5** Go to the Action column and click **Search**. All Body Worn videos that match your selection criteria display on the Video Search Results page.

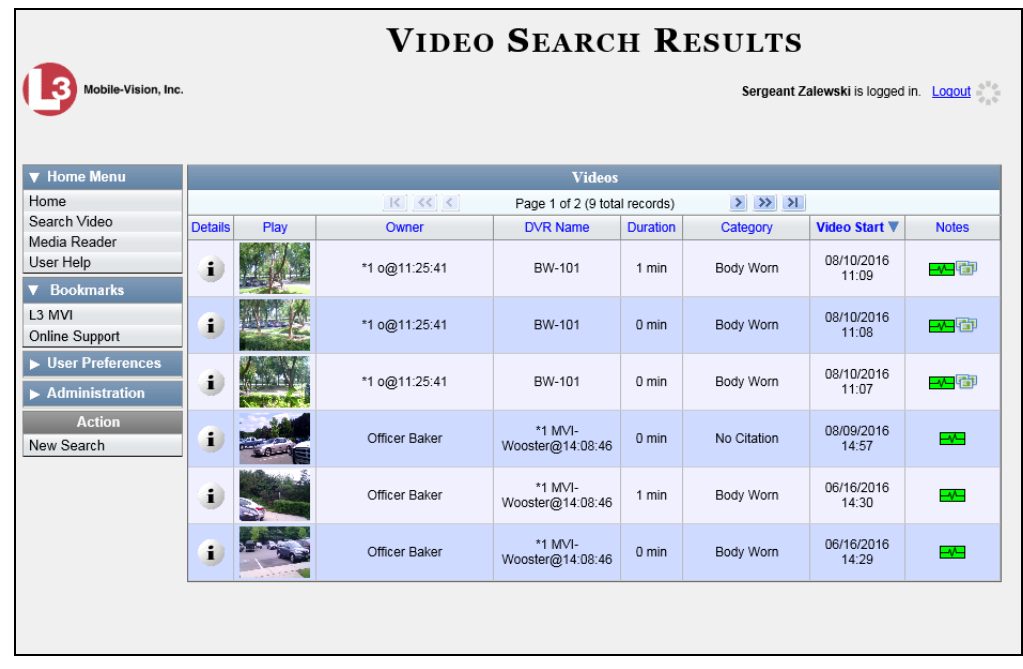

**HINT**: To determine if a Body Worn video includes any snapshots, look for the image in the *Notes* column.

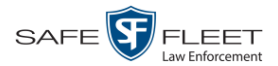

**6** Click the Details icon to the left of the desired video. The Video Details page  $\mathbf{i}$ displays.

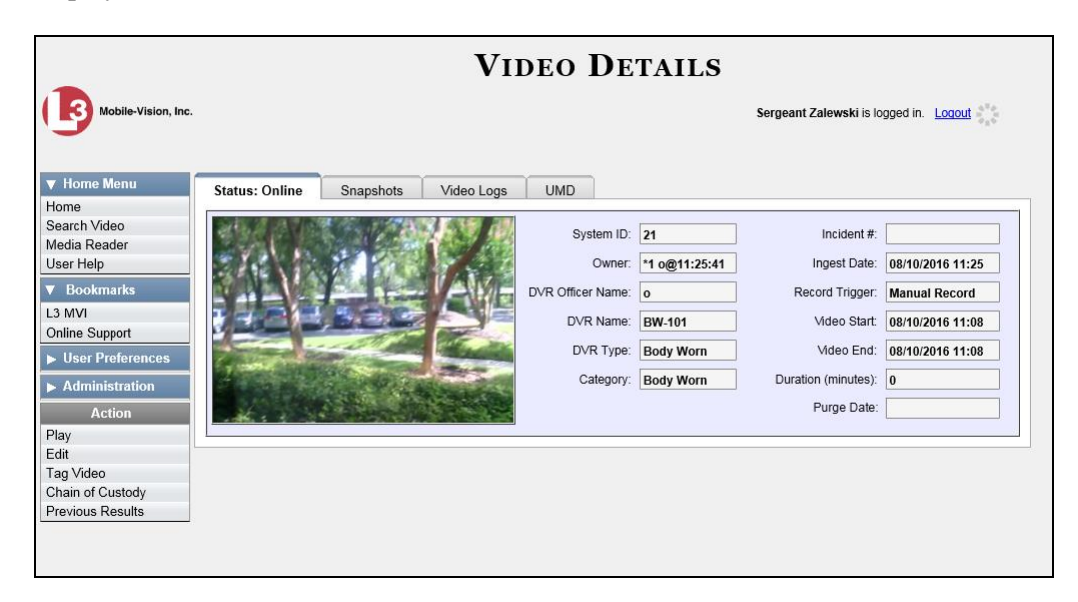

**7** Click the **Snapshots** tab. The snapshot(s) that were captured during this video display.

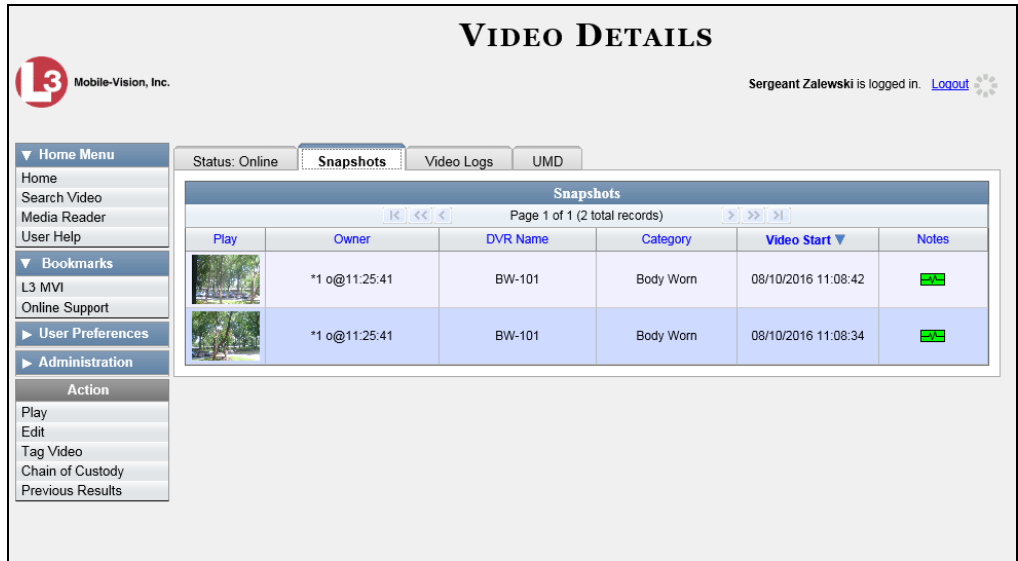

The columns on the **Snapshots** tab are described in the table on the next page.

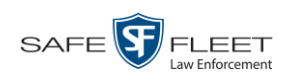

<span id="page-55-0"></span>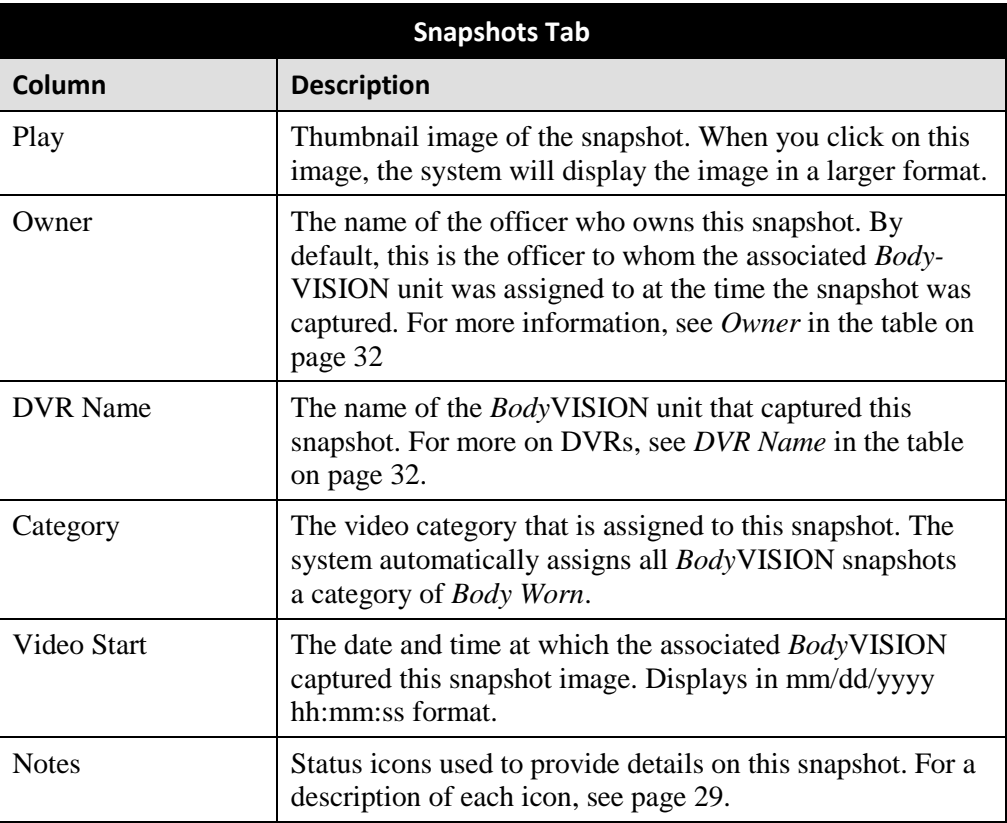

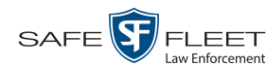

## **Displaying a Snapshot**

This section describes how to view the Details page for a *Body*VISION or BWX-100 still image, referred to as a *snapshot*.

**1** Go to **V** Home Menu and click **Search Video**. The Search Video page displays.

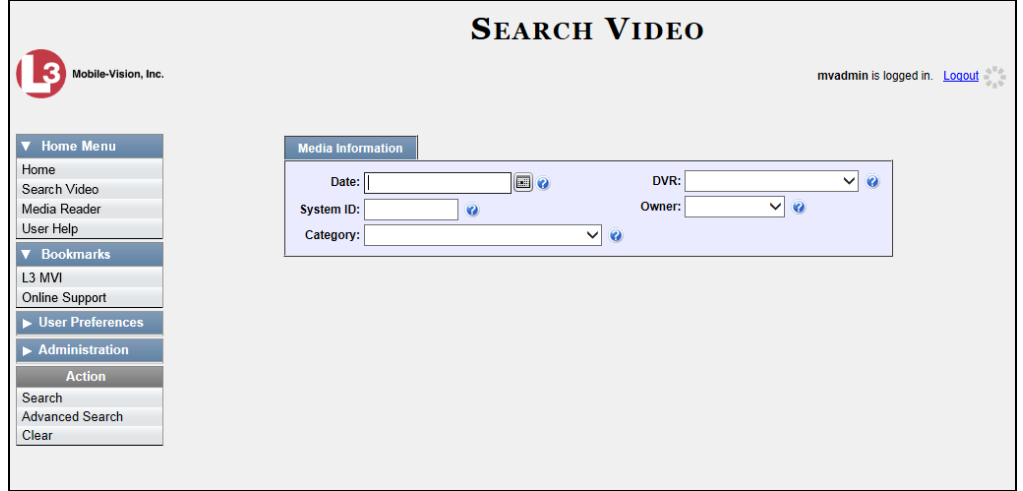

**2** Go to the Action column and click **Advanced Search**.

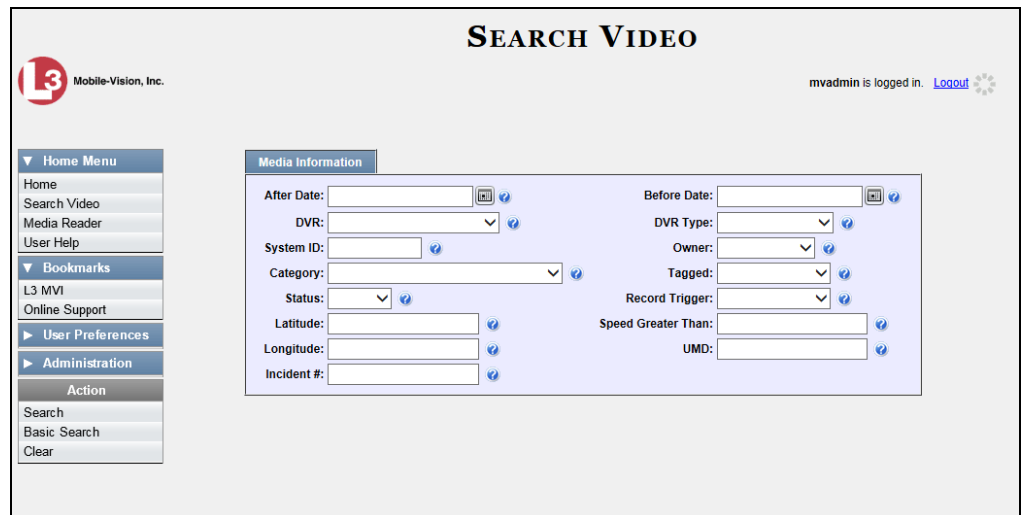

**3** Select **Body Worn** from the *DVR Type* drop-down list. The *Body Worn Mode* field displays.

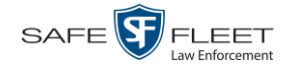

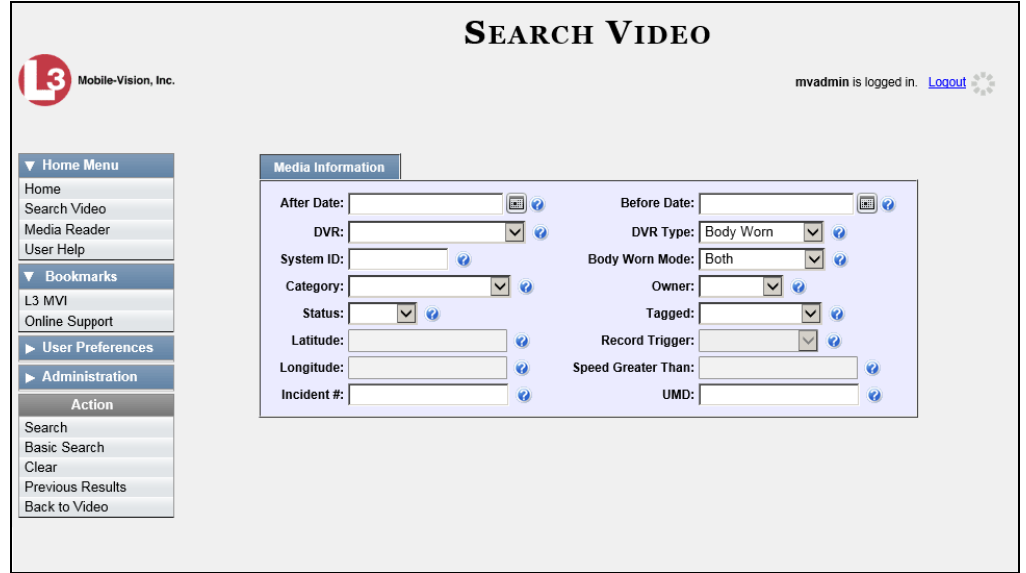

- **4** Select **Snapshots Only** from the *Body Worn Mode* drop-down list.
- **5** If desired, enter/select additional search criteria.
- **6** Go to the Action column and click **Search**. All *BodyVISION* and/or BWX-100 snapshot files that match your selection criteria display on the Video Search Results page.

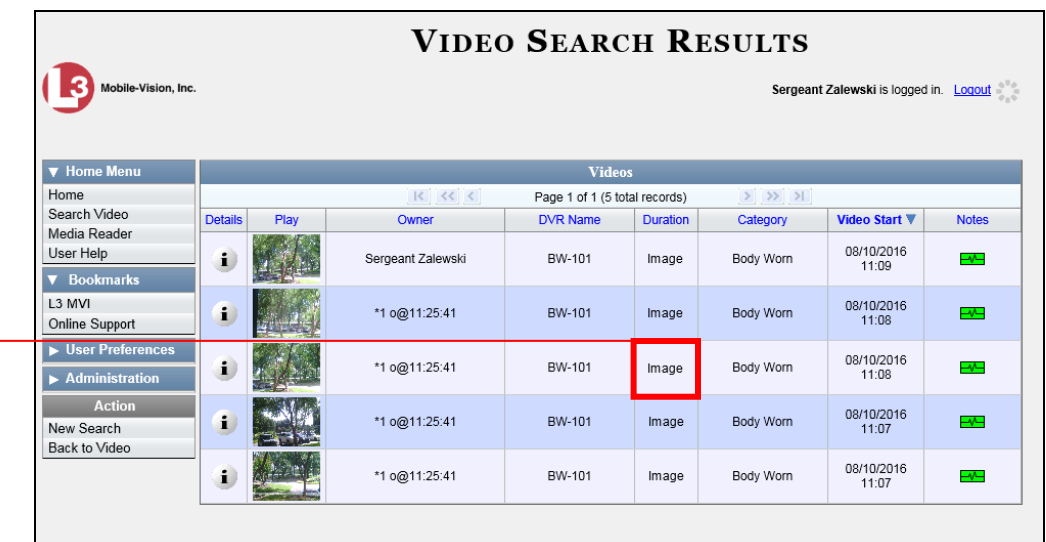

**7** If the snapshot you're looking for displays on this page, proceed to the next step.

 $-$  OR  $-$ 

If the snapshot you're looking for does *not* display on this page, use the navigation arrows to scroll through the results list.

*Body*VISION and BWX-100 snapshots display the word "Image" in this column

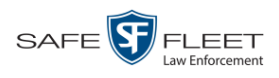

**8** Click on the snapshot's Details icon. The Snapshot Details page displays.

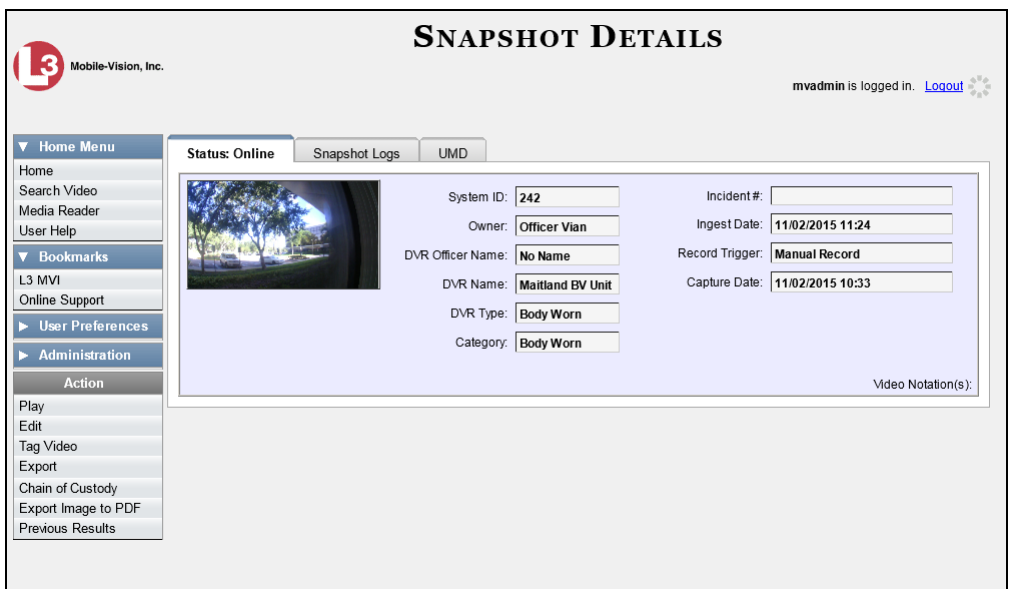

The fields on the Snapshot Details page are described below.

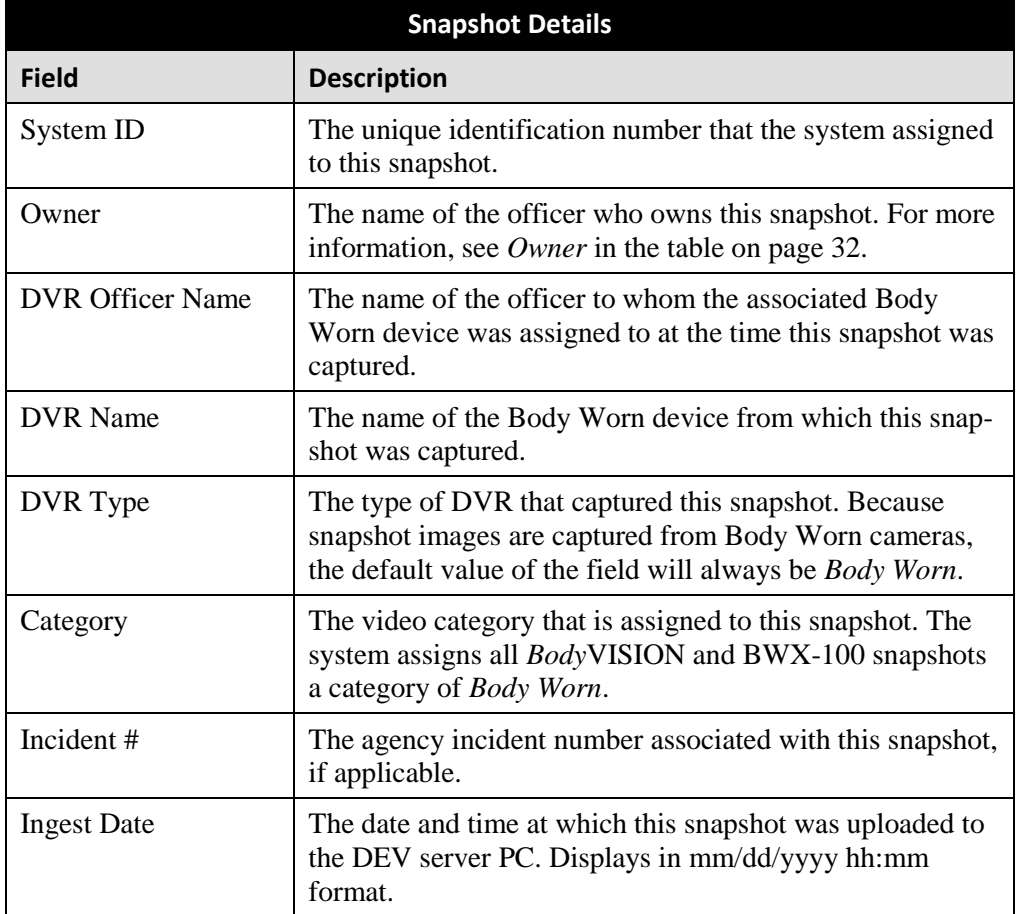

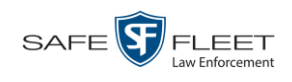

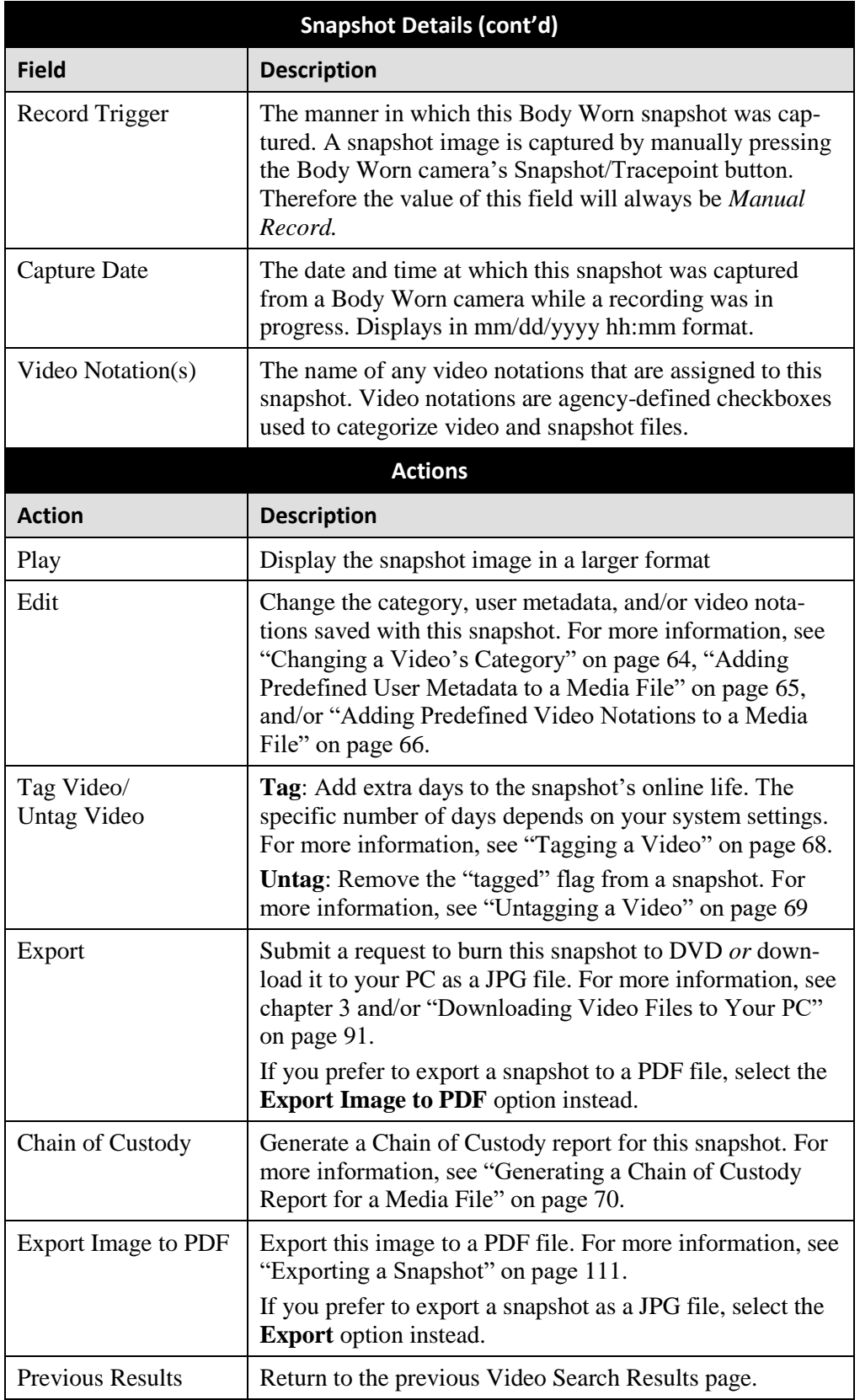

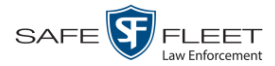

**9** To view logs of all the activities performed on this snapshot, click the **Snapshot Logs** tab. Otherwise proceed to the next step.

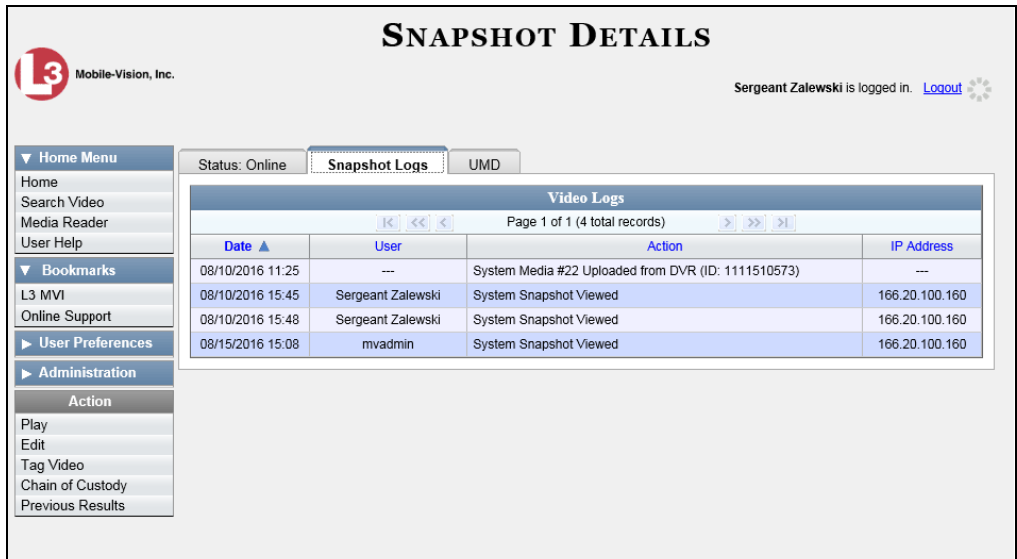

The columns on this tab are described on page [120.](#page-129-0)

**10** To view any user metadata associated with this snapshot, click the **UMD** tab.

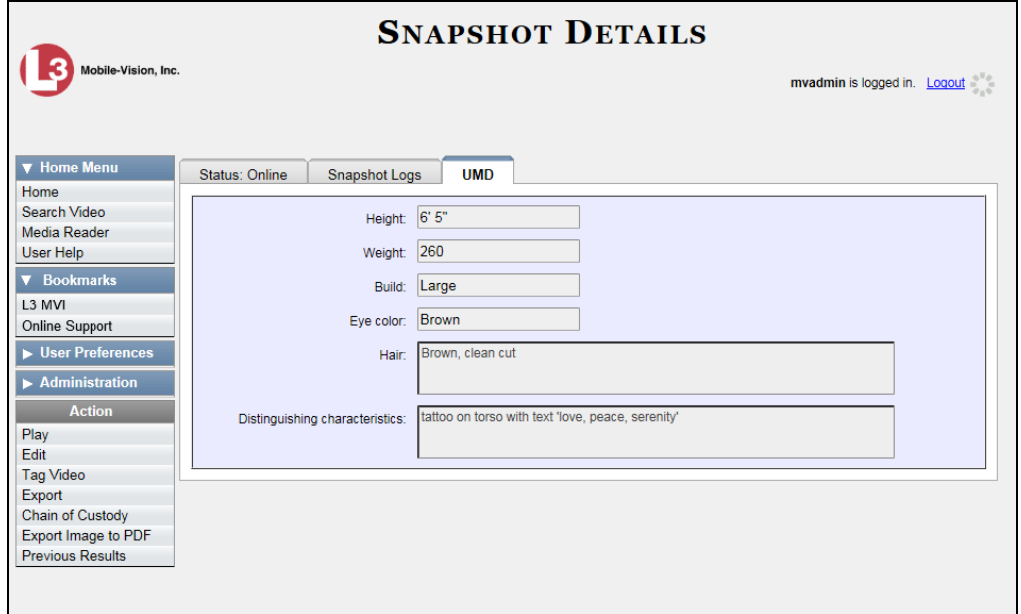

<span id="page-60-0"></span>For more information on user metadata, see "Maintaining User Metadata" on page [128.](#page-136-0)

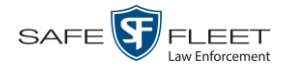

## **Playing a Video**

This section describes how to play an online video, that is, a video that is currently stored on your agency's DEV server PC.

**1** Search for the video you wish to play. (If necessary, review "Searching for Videos" on page [18.](#page-27-0)) The Video Search Results page displays.

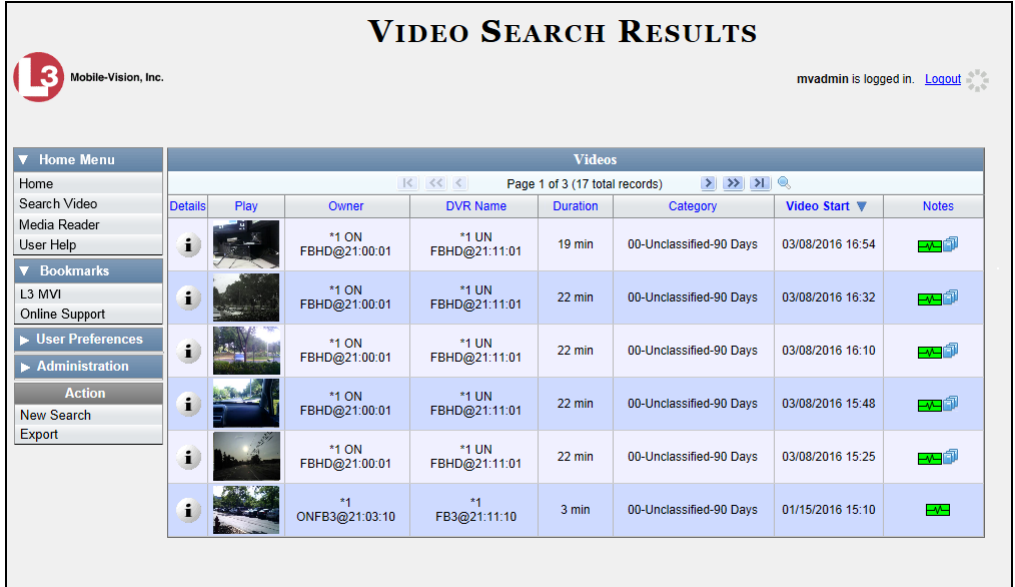

There are several ways to launch a video, as described below.

**2** Go to the *Play* column and click on the video's thumbnail image.

 $-$  OR  $-$ 

i Click the Details icon to the left of the video, then click on the video's thumbnail image.

 $-$  OR  $-$ 

- Click the Details icon to the left of the video, then go to the  $\vert$  Action  $\vert$  column and click  $\mathbf{i}$ **Play**.
	- $\Rightarrow$  If the Flashback Player launches in a separate window (typical), proceed to the next step.
	- $\Rightarrow$  If a security popup displays, select the checkbox at the bottom of the popup, then click **Allow**. Next, select the checkbox at the bottom of the *second* popup, then click **Run**. The Flashback Player launches in a separate window.

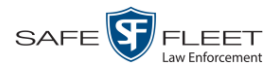

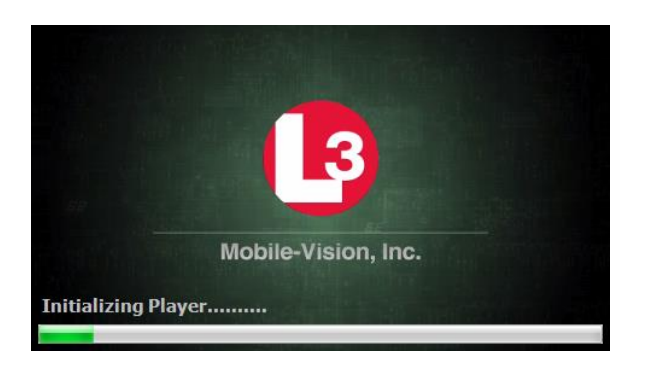

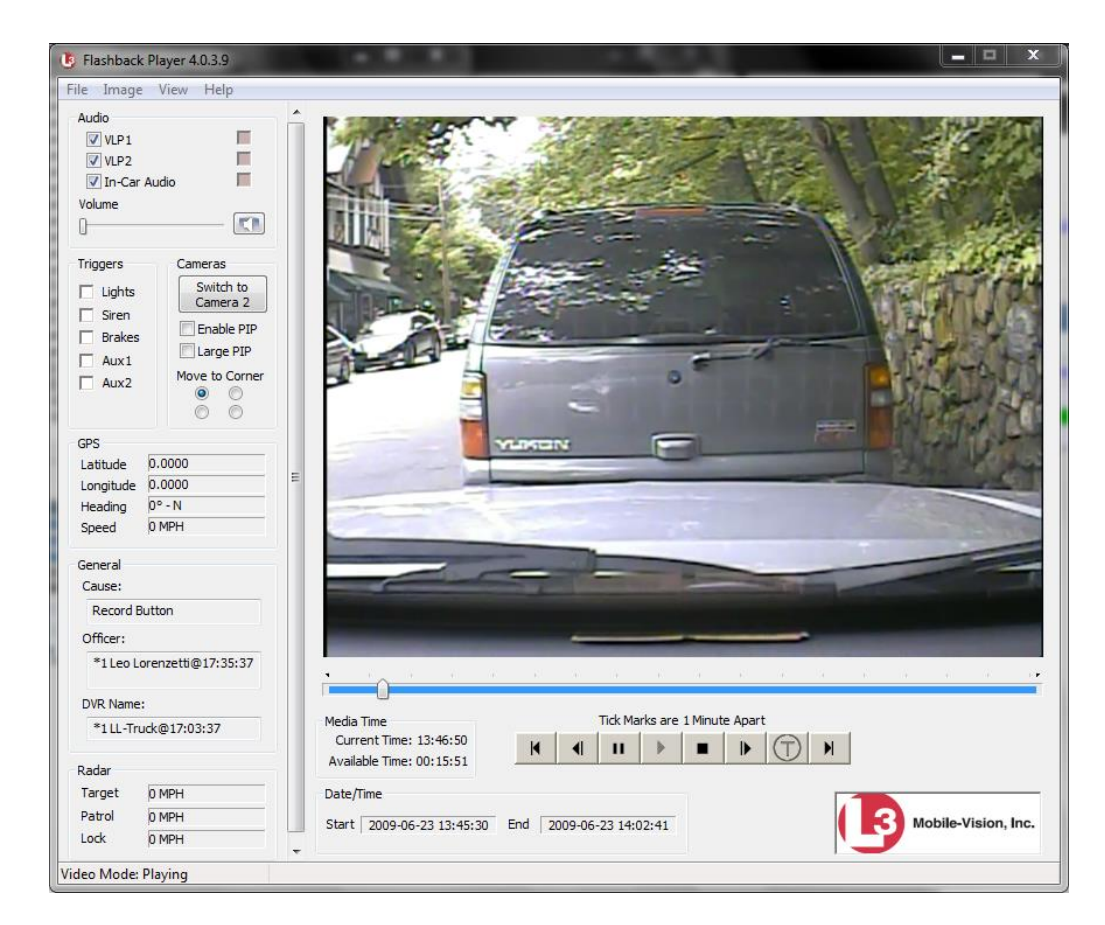

**3** Use the Flashback Player to play, pause, stop, rewind, change cameras, and/or move between tracepoints. You can also view important information captured by the DVR during the recording, such as the active video and audio feeds, brake activation, and record trigger.

The appearance and functionality of the Flashback Player will differ slightly depending on whether you are viewing an AVD file (Flashback1 only) or a QBX file (all other DVRs), as described in "Flashback1 Player" on page [58](#page-67-0) and "Flashback2/3/ HD/BV Player" on page [54.](#page-63-0)

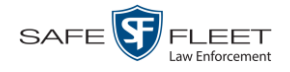

**4** If the video does not launch automatically, click the **i** icon under the viewing window. Otherwise proceed to the next step. **5** To view the video in full-screen mode, press **Ctrl + F**. When you're ready to exit full-screen mode, press **Esc**.  $-$  OR  $-$ To view the video's route on a Google map, press **Ctrl + M**. The *GPS Mapper* window displays. When you're finished viewing the map, click the  $\boxtimes$  in the upper right corner of the GPS Mapper window to exit.  $-$  OR  $-$ To save a selected video frame as a file, press **Ctrl + S**. The Snapshot popup displays. Select a file format and any other options, then click **OK**. For a more detailed description of this procedure, see "Exporting a Video Frame" on page [61.](#page-70-0) **6** When you're finished viewing the video, select **FileExit** from the menubar to close the Flashback Player. *View video on full screen Display video on a Google map Export a Video Frame* 

 $-$  OR  $-$ 

Click the  $\boxtimes$  in the upper right corner of the Flashback Player.

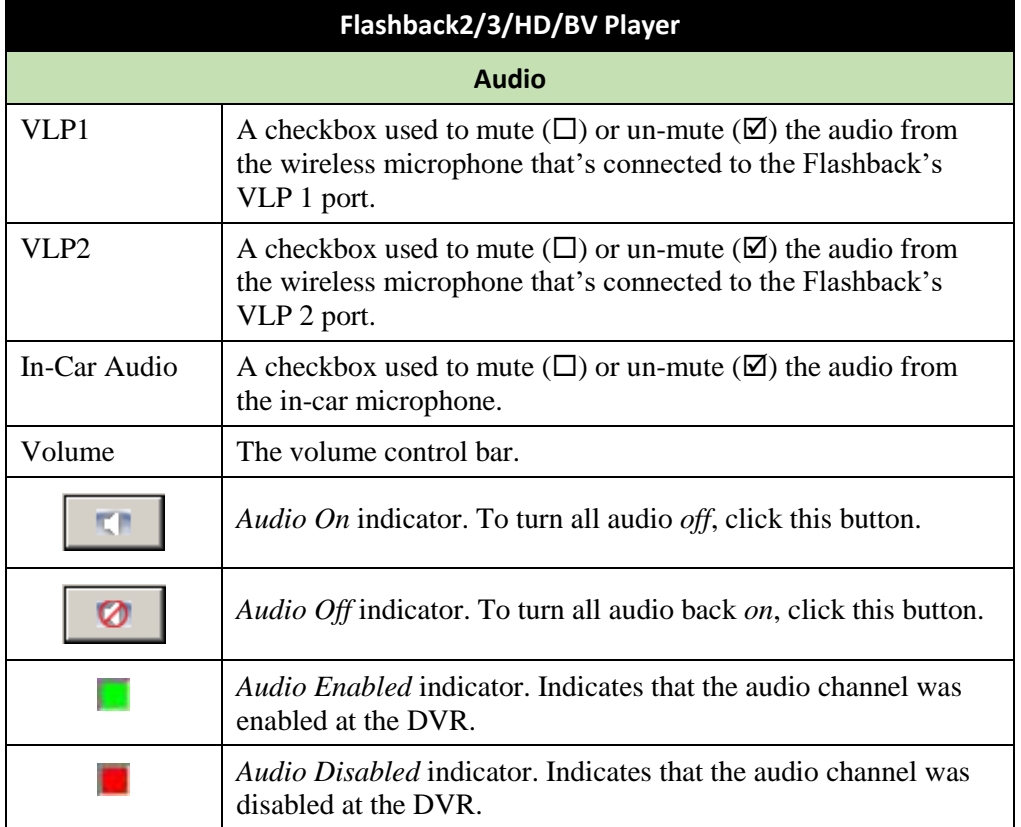

## <span id="page-63-0"></span>**Flashback2/3/HD/BV Player**

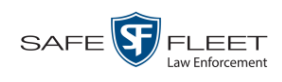

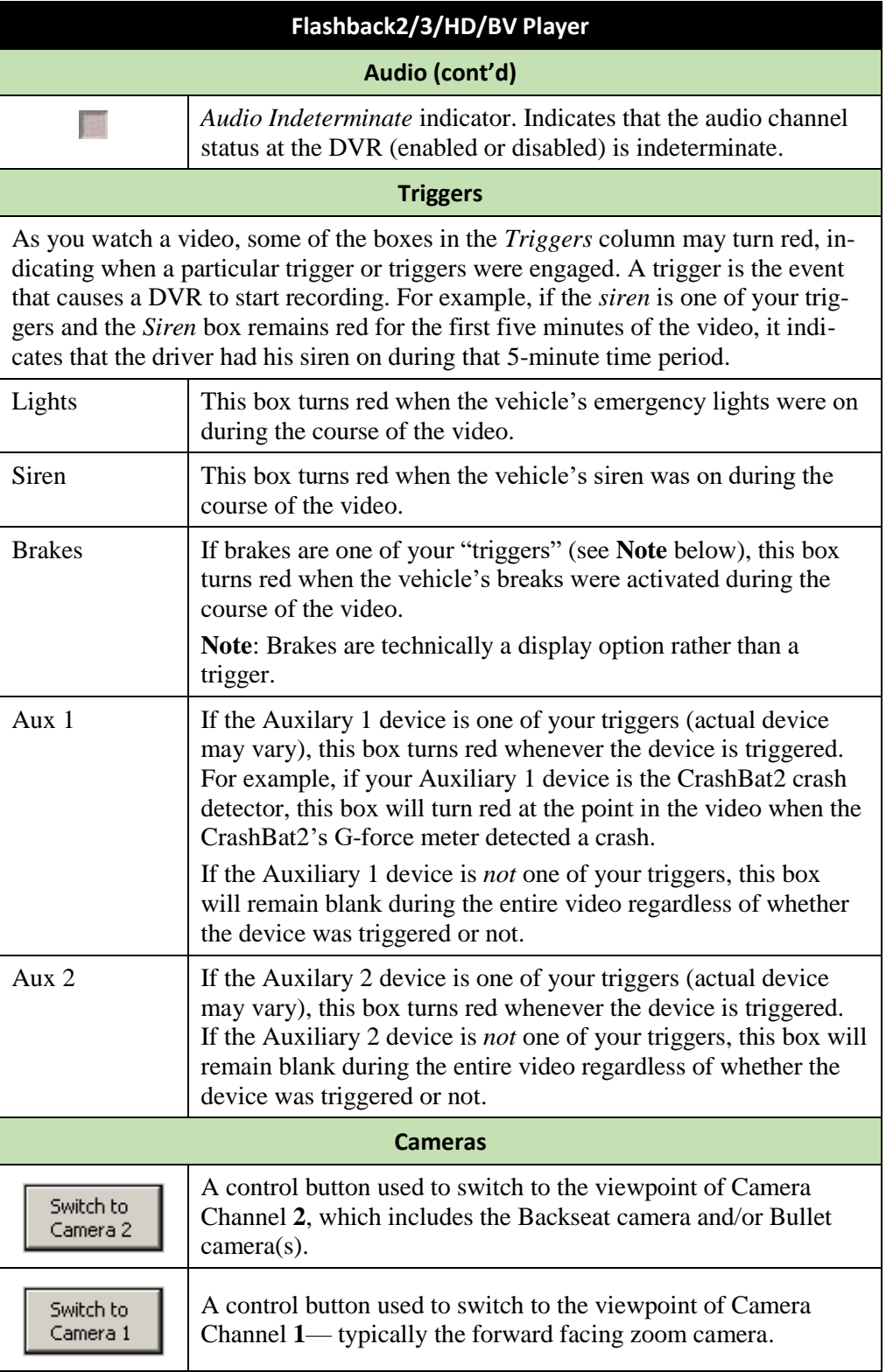

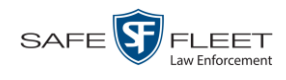

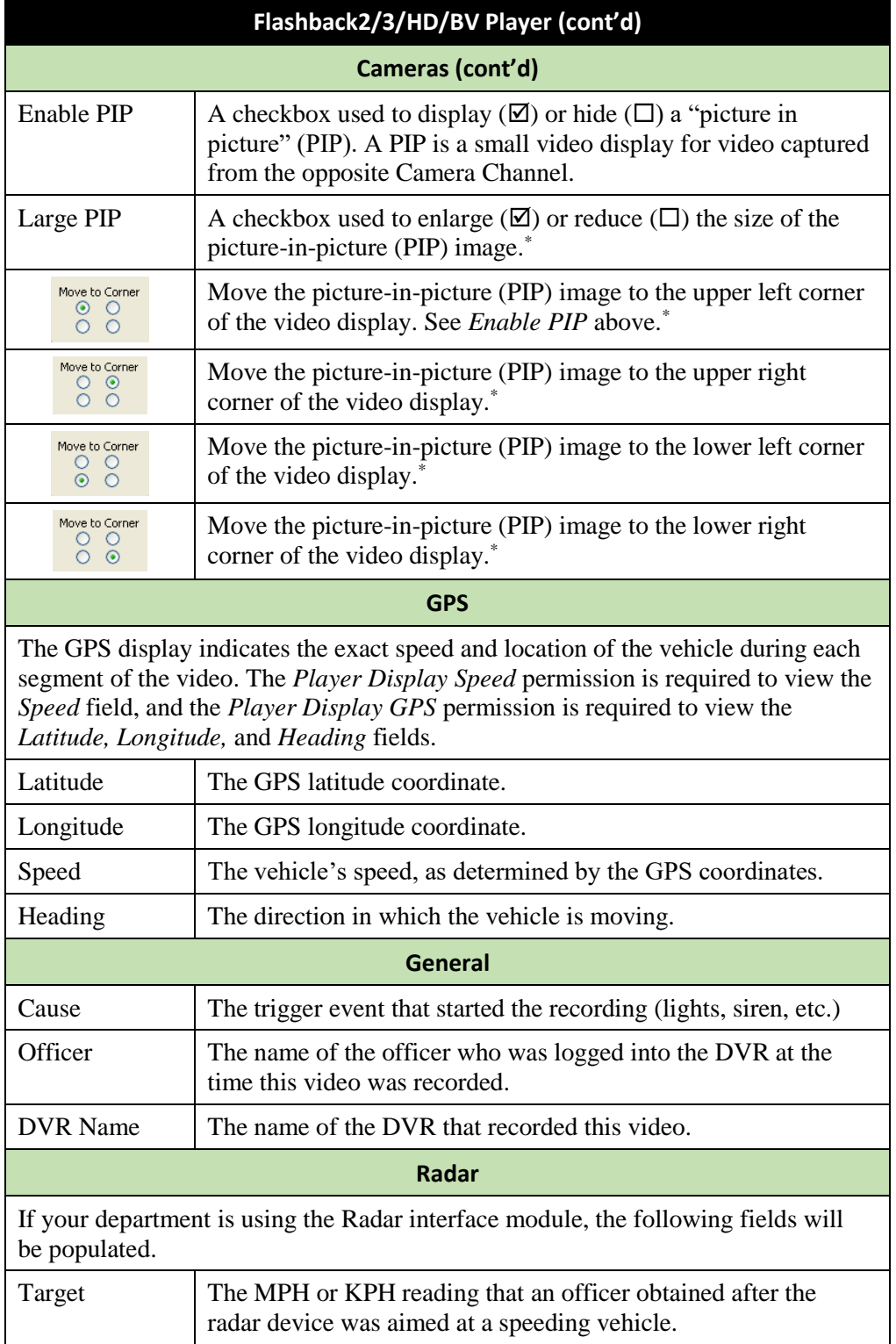

l

L

<sup>\*</sup> See *Enable PIP* above

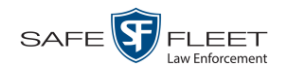

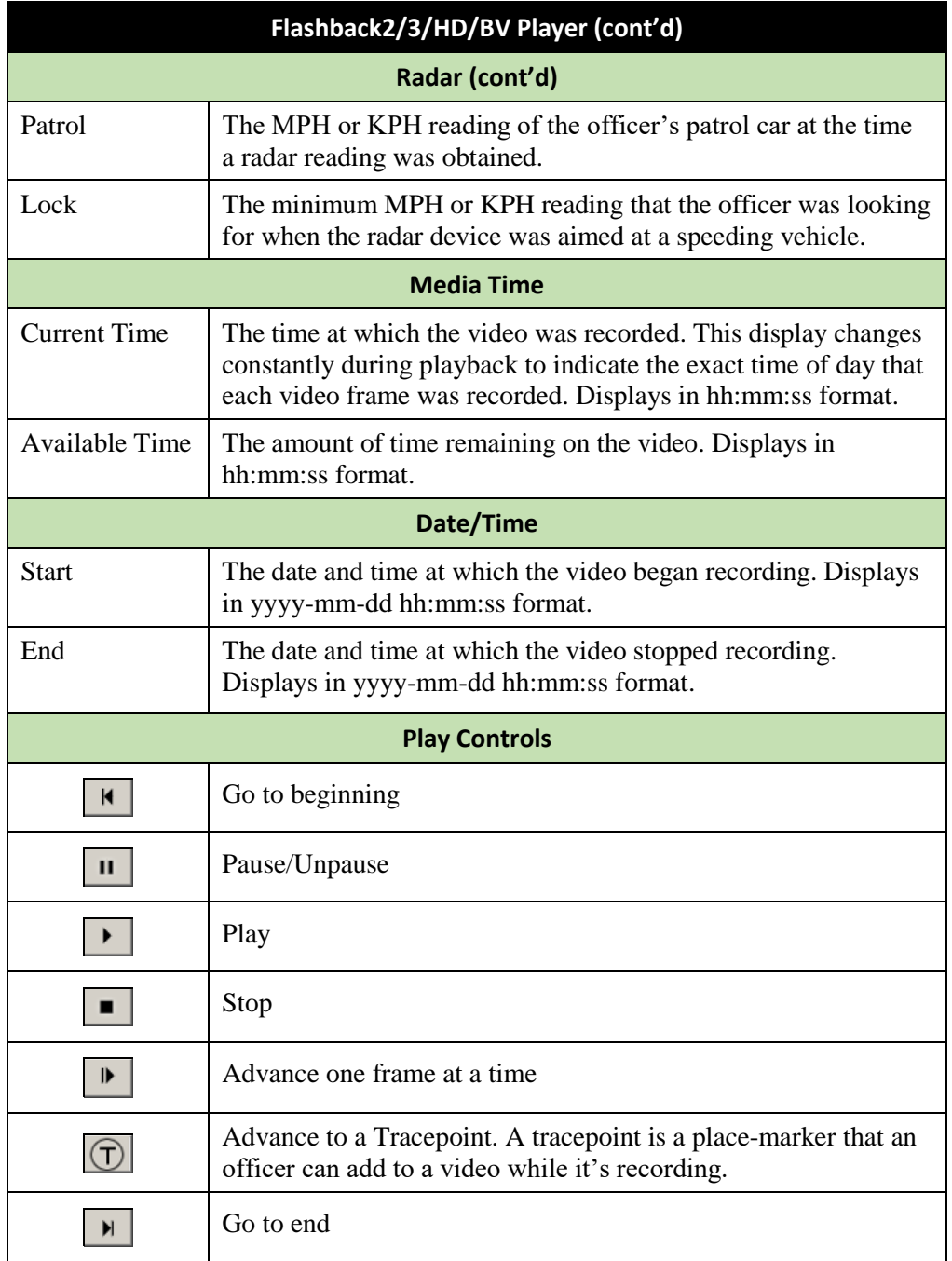

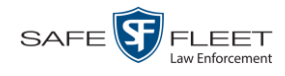

# <span id="page-67-0"></span>**Flashback1 Player**

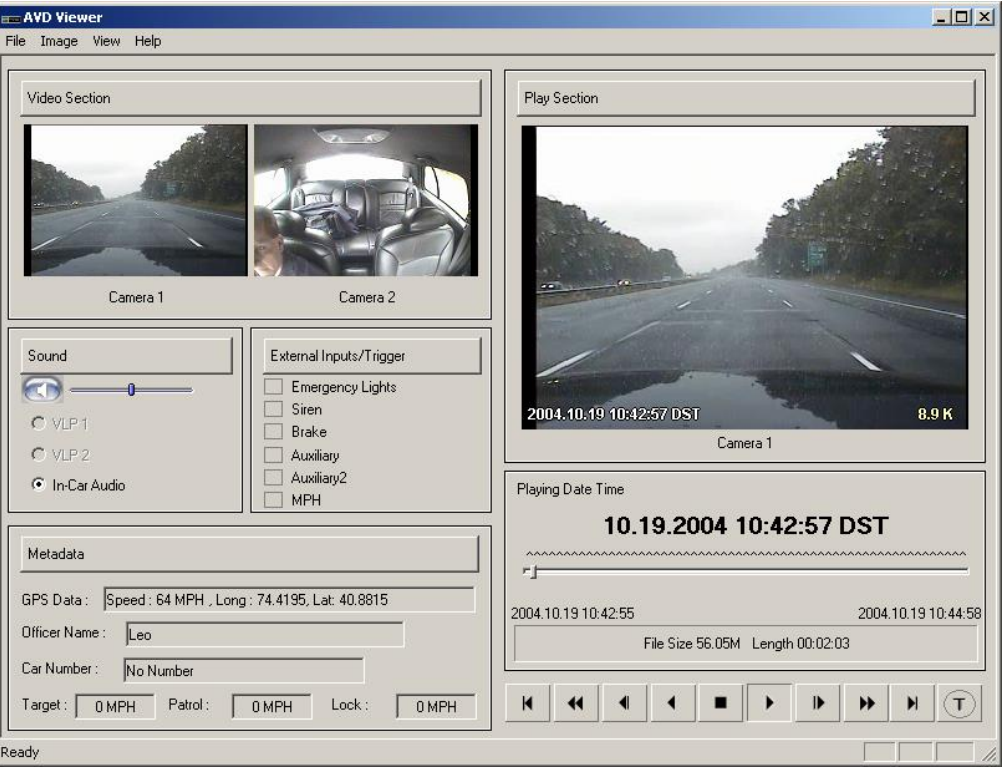

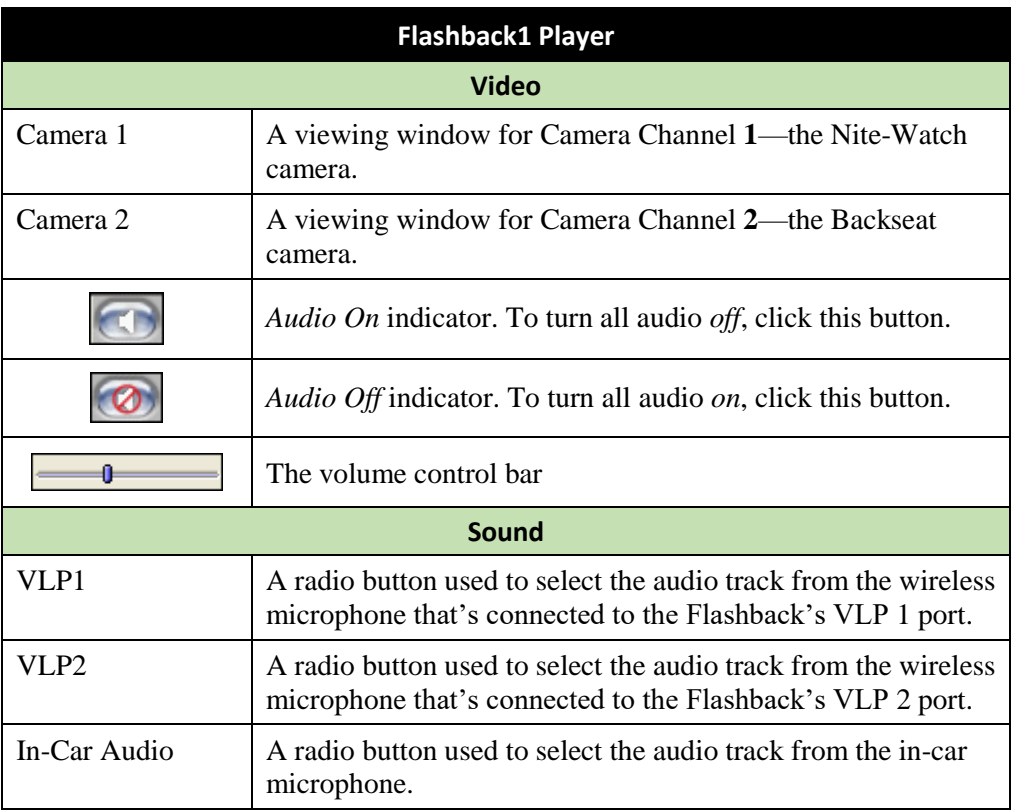

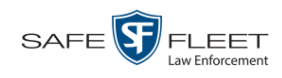

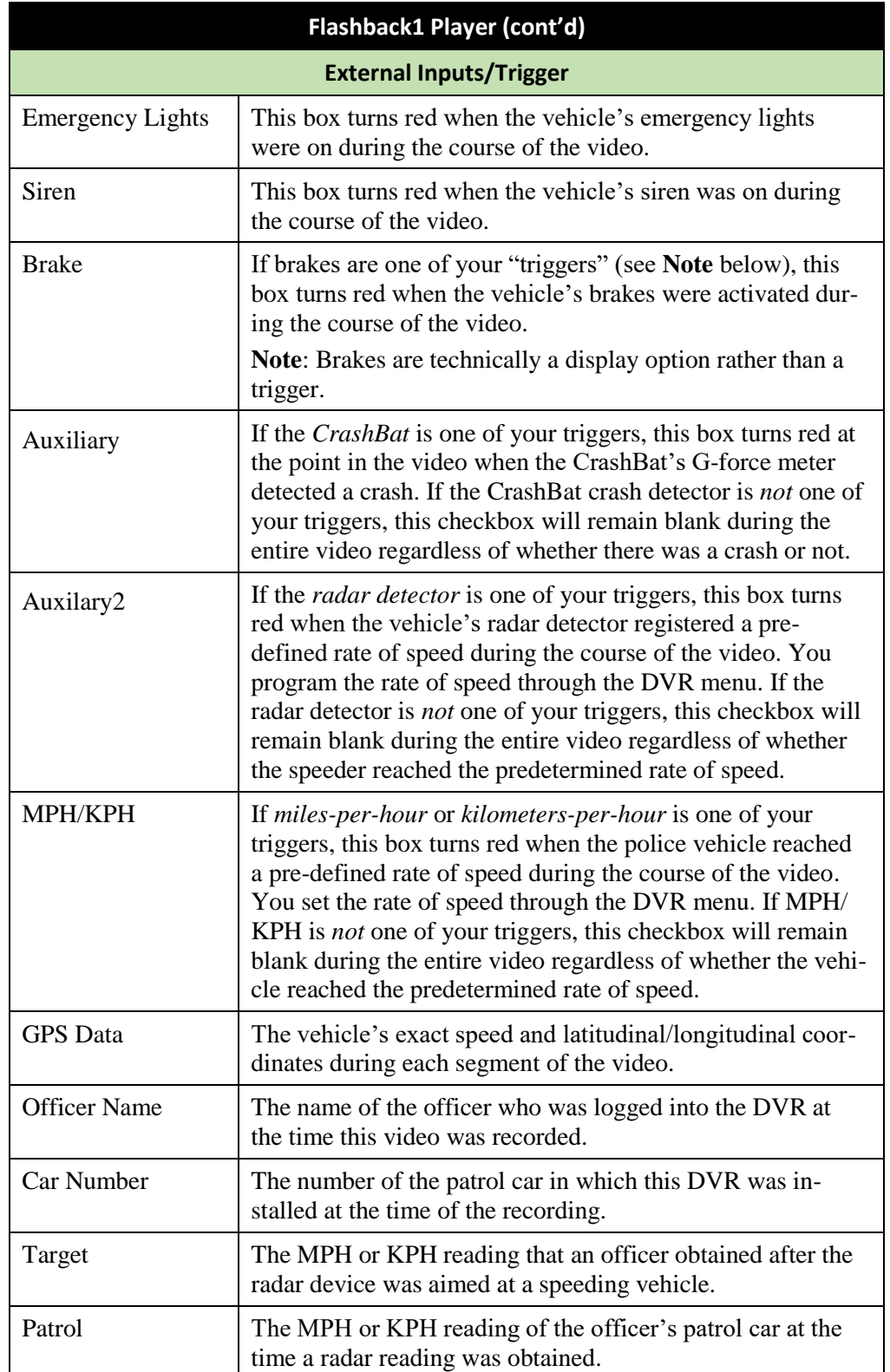

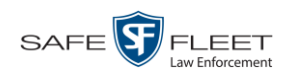

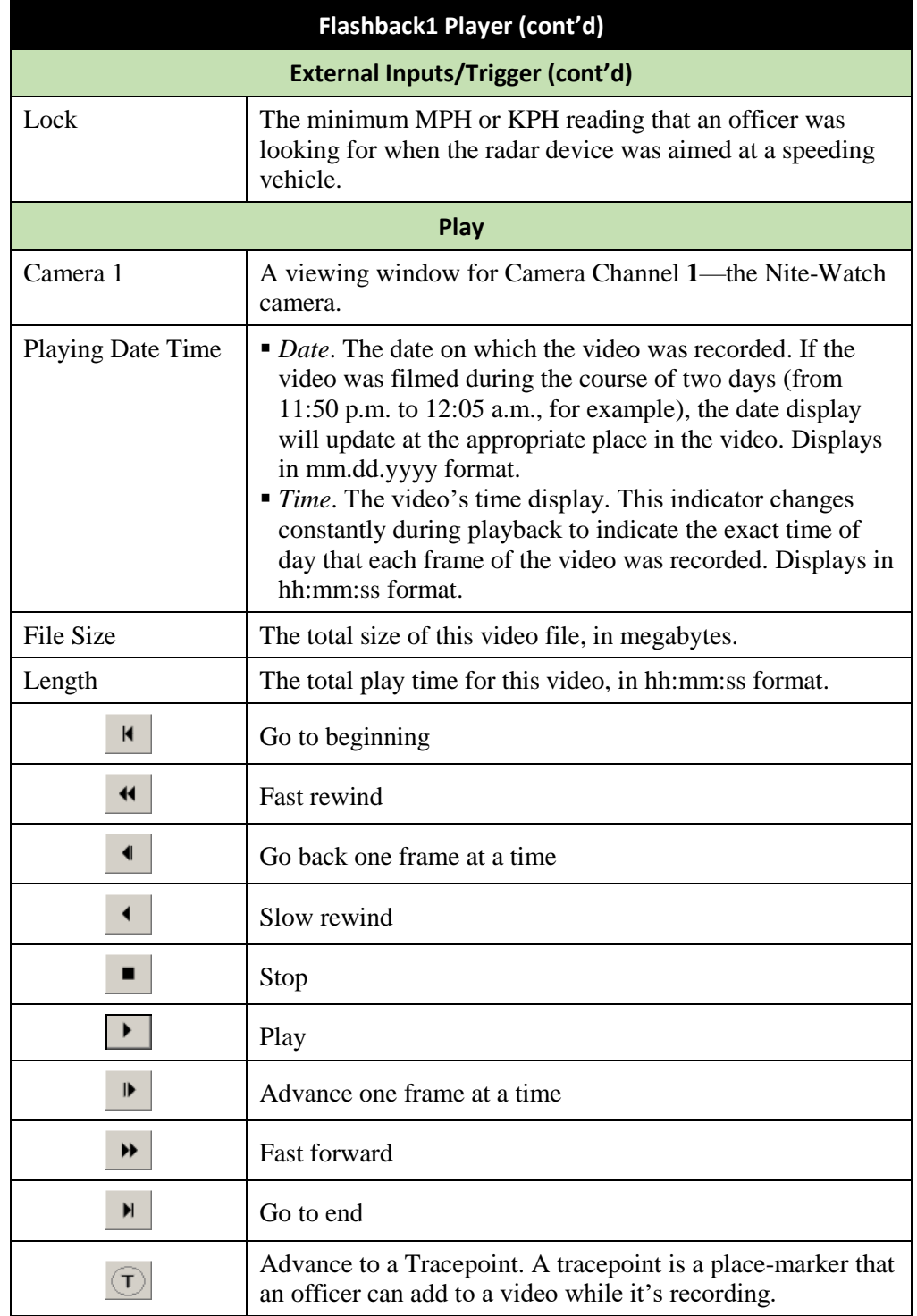

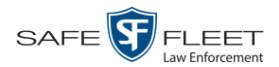

#### <span id="page-70-0"></span>**Exporting a Video Frame**

This section describes how to select a frame from a video that resides on the server PC and save it as a file. You may choose from one of the following file formats:

- JPEG
- $\Box$  GIF
- $\neg$  PNG
- **D** TIF
- $\n **BMP**\n$

You have the option of attaching comments to the top or bottom of the frame.

**What's the difference between a 'snapshot' and a 'video frame'?** *Snapshots* are still images that are captured from a *Body*VISION or BWX-100 camera while a recording is in progress. They upload to the server PC as separate files (that is, separate from the video from which they were captured). Snapshots are similar to videos in that they can be searched on, notated with video notations, assigned user metatdata, and/or exported to DVD or other media. *Video frames* are also still images, but they are excerpted from a video *after* that video is already on the server PC. Unlike snapshots, video frames are not treated like videos in the system. They are stand-alone files that are separate and apart from DEV.

**1** Search for and display the video from which you wish to export a frame. (If necessary, review "Displaying a Video" on page [30.](#page-39-0)) The Video Details page displays.

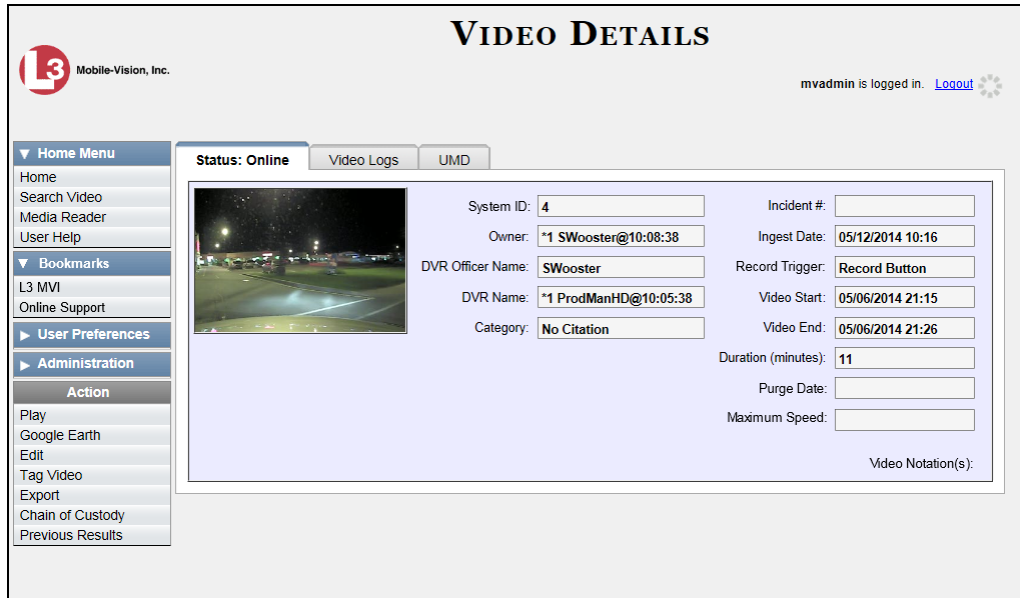

**2** Click on the video's thumbnail image. The video begins playing in the Flashback Player, as pictured on the next page.

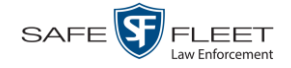

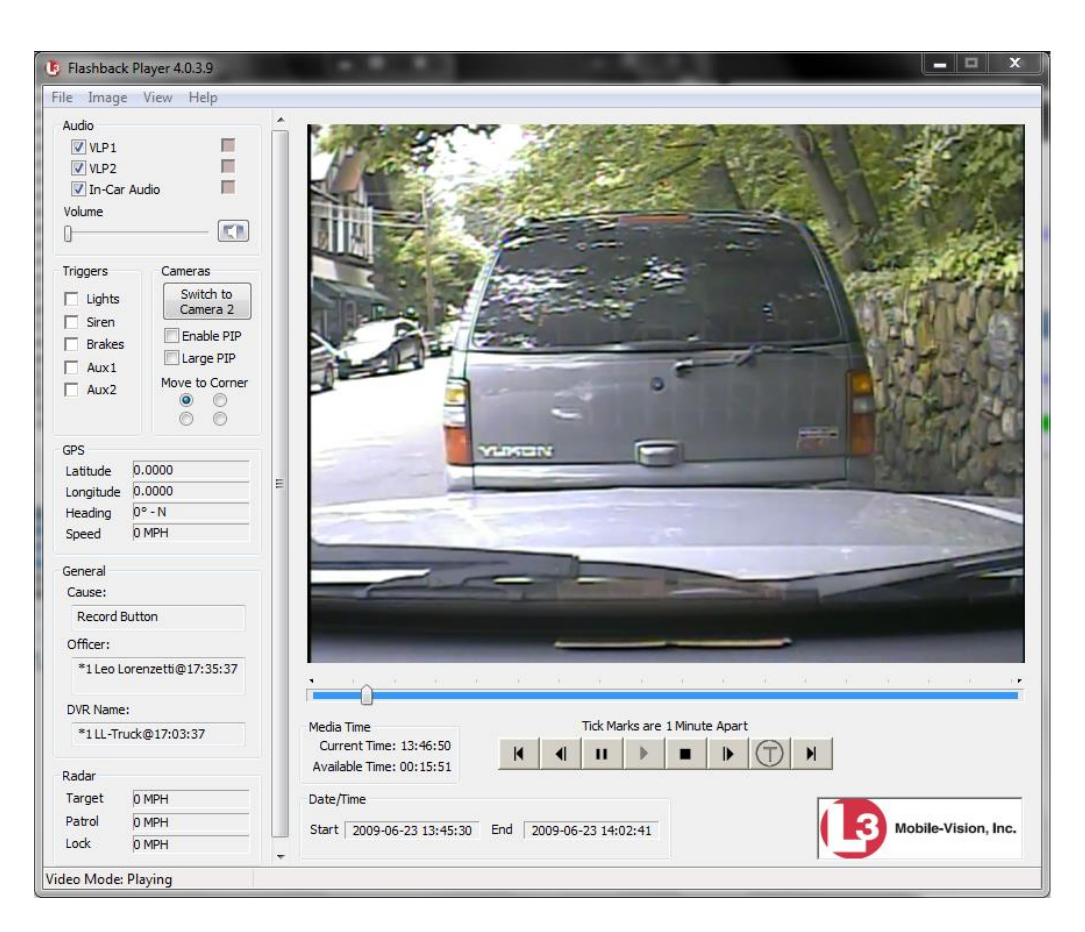

- **3** Using the navigation buttons, advance to the section of the video from which you wish to select a frame.
- **4** Once you reach the desired video segment, press **Ctrl + S**. The following popup displays.

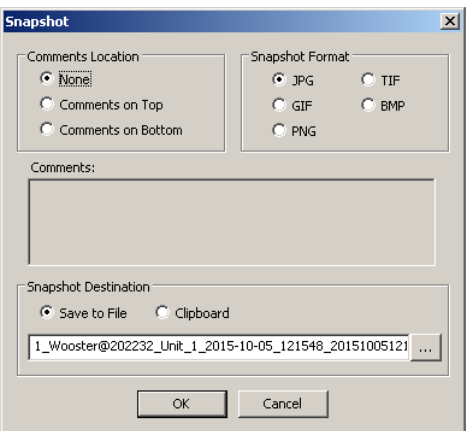

**5** To attach a comment to this frame, proceed to the next step. Otherwise skip to step 8.
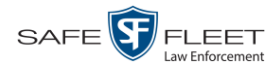

**6** To attach a comment to the *top* of this frame, select the *Comments on Top* radio button.

 $-$  OR  $-$ 

To attach a comment to the *bottom* of this frame, select the *Comments on Bottom* radio button.

- **7** Enter your comment in the *Comments* box provided.
- **8** To capture this frame as a JPG file (default), proceed to the next step. Otherwise select a different file format in the *Snapshot Format* box.

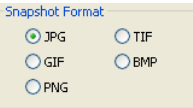

**9** To save this frame to your *hard disk* (default), proceed to the next step.

 $-$  OR  $-$ 

To save this frame to your PC's *clipboard*, select the *Clipboard* radio button. Next, skip to step 13.

w.

**10** Click on the ellipsis button. The QBX Snapshot File Save popup displays.

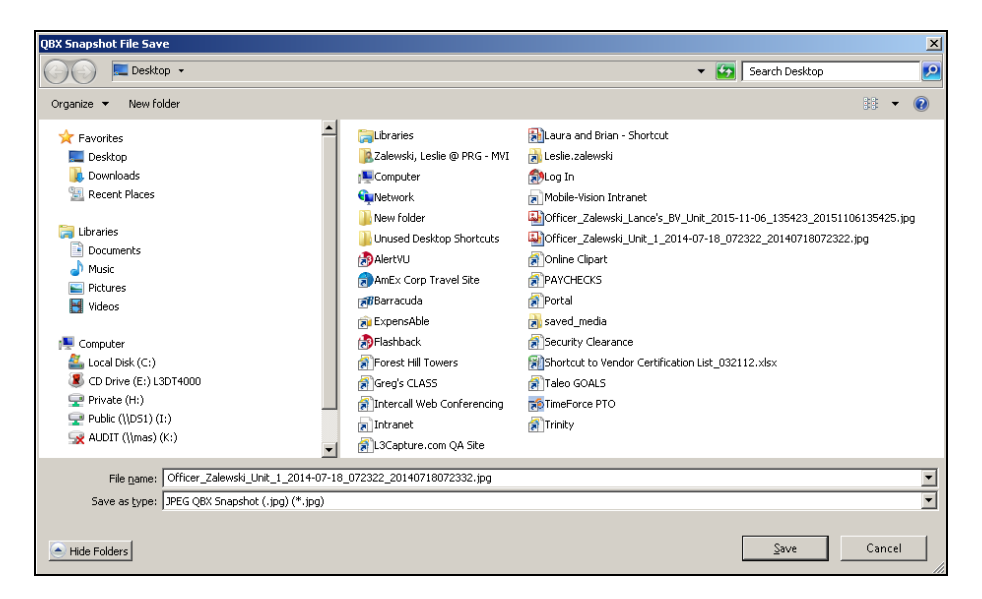

- **11** Navigate to the disk drive location where you wish to save this file.
- **12** To use the default file name, proceed to the next step. Otherwise enter a new file name in the *File name* field.

*(Continued)*

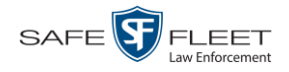

- **13** Click **Save**.
- **14** Click **Close**.

### **Changing a Video's Category**

This section describes how to change a video's category. For more information on video categories, see *Category* in the table on page [33.](#page-42-0)

**1** Search for and display the video you wish to update. (If necessary, review "Displaying a Video" on page [30.](#page-39-0))

The Video Details page displays.

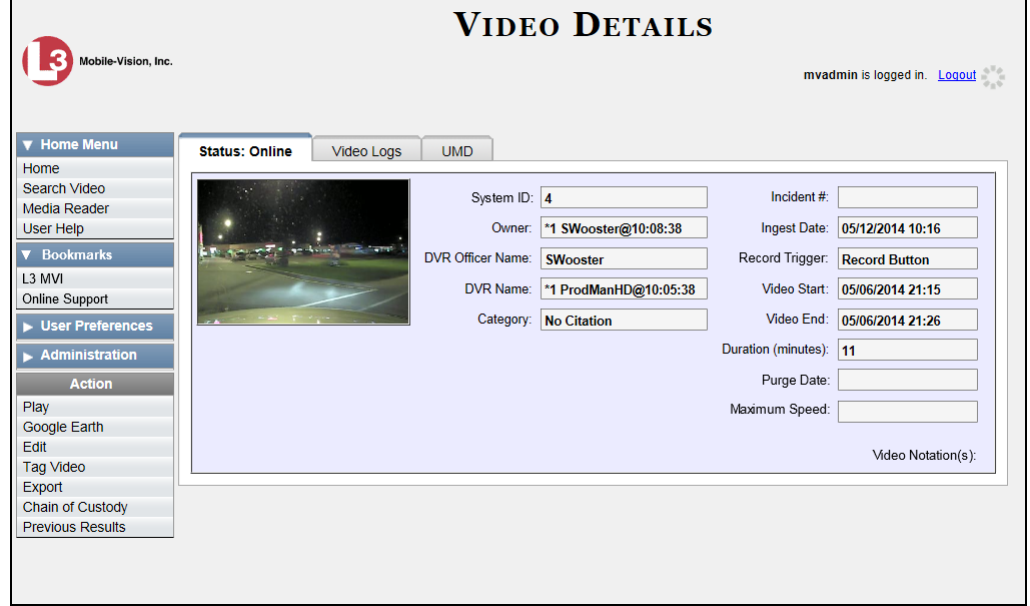

For a description of the Video Details fields, see the table on page [32.](#page-41-0)

**2** Go to the Action column and click **Edit**. The Edit Video popup displays.

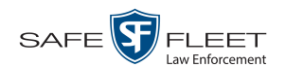

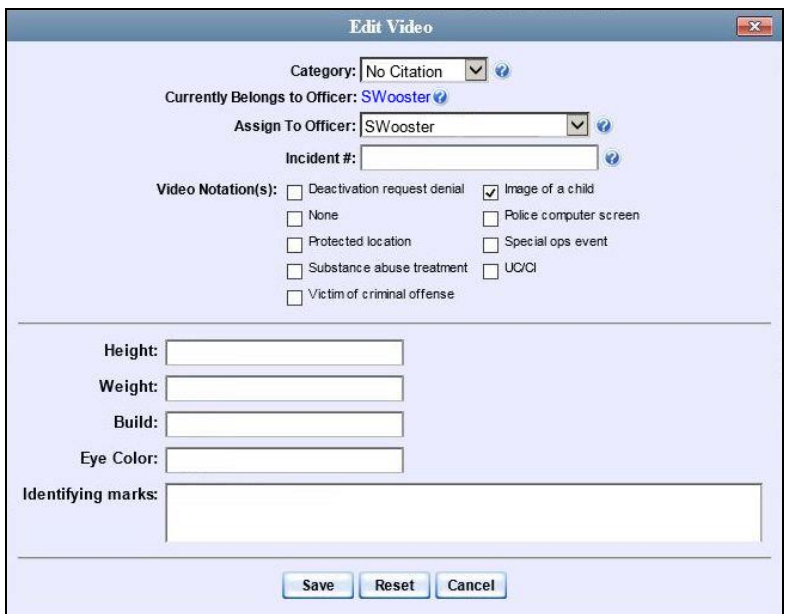

Because this data is custom-defined by your agency, your screen view may differ from the example above.

- **3** Select a new value from the *Category* drop-down list at the top of the form.
	- **4** Click **Save**. The new value displays in the *Category* field on the Video Details page.

#### **Adding Predefined User Metadata to a Media File**

This section describes how to use predefined user metadata (UMD) to notate a video or Body Worn snapshot with custom data, such as a subject description. For instructions on adding/updating these fields, see "Maintaining User Metadata" on page [128.](#page-136-0)

If you have a mobile data computer with the UMD Editor installed on it, you can attach UMD to a Flashback video immediately after it is finished recording. Otherwise you can use the following procedure to attach UMD back at the precinct.

**1** Search for and display the video or snapshot you wish to add user metadata to. (If necessary, review "Displaying a Video" on page [30](#page-39-0) or "Displaying a Snapshot" on page [47.](#page-55-0))

The Video Details page displays, as pictured on the previous page.

**2** Go to the Action column and click **Edit**. The Edit Video popup displays, as pictured above.

*(Continued)*

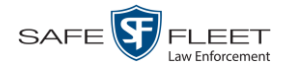

- **3** Enter your data in the appropriate fields. If you see a *Mask* field to the right of a data entry field, it indicates that your entry must adhere to a specific format. Alpha characters  $(a - z)$  are represented by an **A**, and numeric characters are represented by a pound sign (#). For example, if you see **##-A####** next to a field labeled *Citation No.*, it indicates that you must enter a citation number that starts with two numbers, followed by a hyphen, followed by a letter, ending with four numbers (e.g., 22-L5600).
- **2** Click **Save**. Your entries are saved under the **UMD** tab.

### **Adding Predefined Video Notations to a Media File**

In addition to the agency-defined *user metadata* fields, you can also notate, or *tag*, videos and Body Worn snapshots using custom checkboxes that are stored in the video record. These checkboxes are referred to as *video notations*. For instructions on how to create video notations, see "Adding a Video Notation" on page [136.](#page-145-0)

**1** Search for and display the video or snapshot you wish to notate. (If necessary, review "Displaying a Video" on page [30](#page-39-0) or "Displaying a Snapshot" on page [47.](#page-55-0))

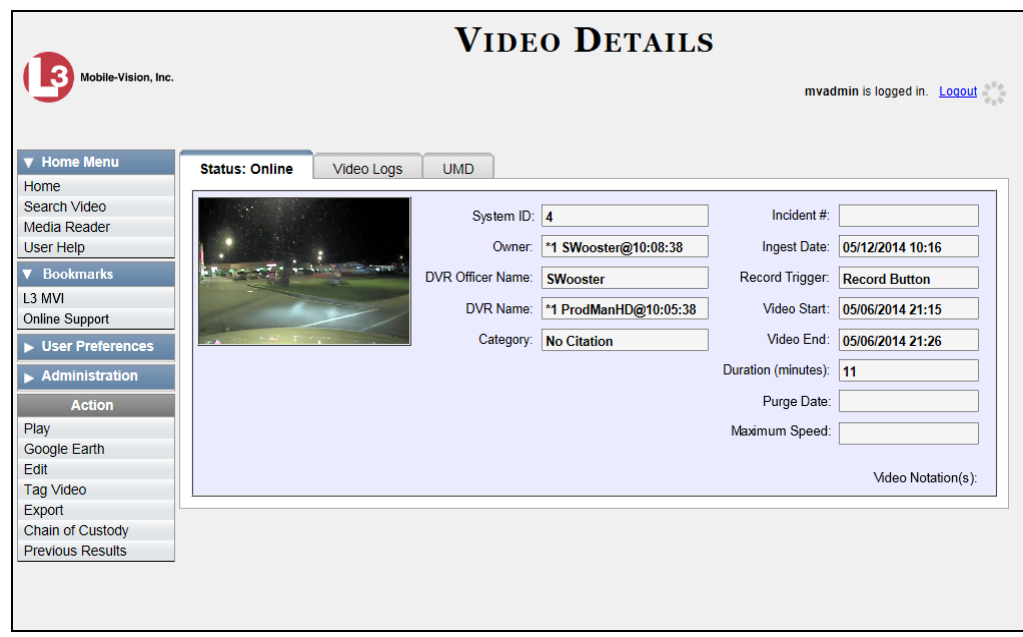

The Video Details page displays.

**2** Go to the Action column and click **Edit**. The Edit Video popup displays.

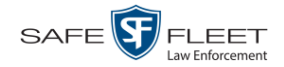

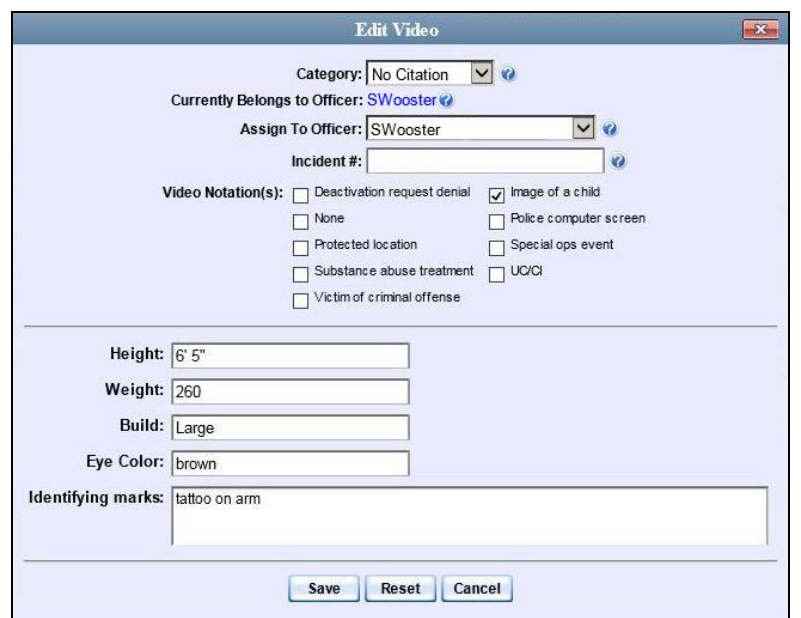

If no checkboxes display on this popup, it indicates one of two things:

- Your agency has not created any video notation records yet. For more information, see "Adding a Video Notation" on page [136.](#page-145-0)
- $\Box$  Your agency has created video notation records, but the feature is currently inactivated. For more information, see "Turning Video Notations On/Off" on page [142.](#page-151-0)
- **3** Select all checkboxes that apply.
- **4** Click **Save**.

## <span id="page-76-0"></span>**Tagging**

Tagging is a procedure used to add extra days to a video's online life. By tagging a video, you extend the video's online life by X number of days, where X equals the value of the *Days to extend the life of tagged video* field on the **Life-Cycle** tab. (For instructions on changing this setting, see "Viewing/ Changing the Online Lifecycle Settings" in chapter 6.)

The system will archive a tagged video just as it archives other videos—according to your system settings.

For specific instructions, see:

- $\Box$  Tagging a Video, next page
- □ Untagging a Video, pag[e 69.](#page-78-0)

If you wish to "tag" a video using predefined checkbox notations instead, see the previous section, "Adding Predefined Video Notations to a Media File."

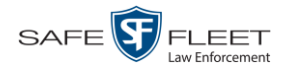

# **Tagging a Video**

This section describes how to tag a video. For a definition of tagging, refer to the previous section.

**1** Search for and display the video you wish to tag. (If necessary, review "Displaying a Video" on page [30.](#page-39-0)) The Video Details page displays.

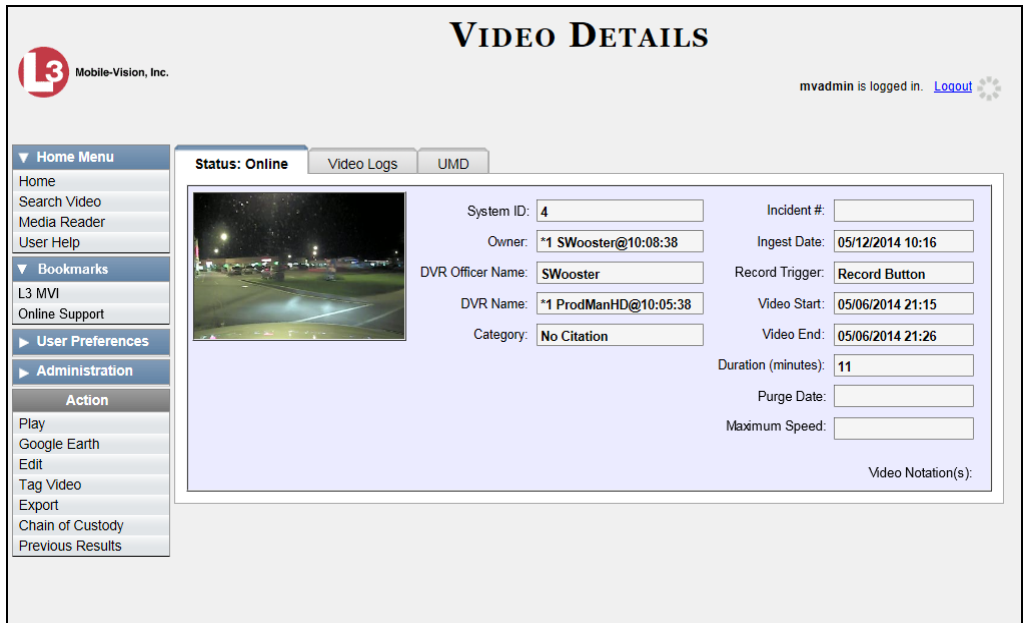

**2** Go to the Action column and click **Tag Video**. A new field displays on the **Status** tab, indicating that the video is now tagged.

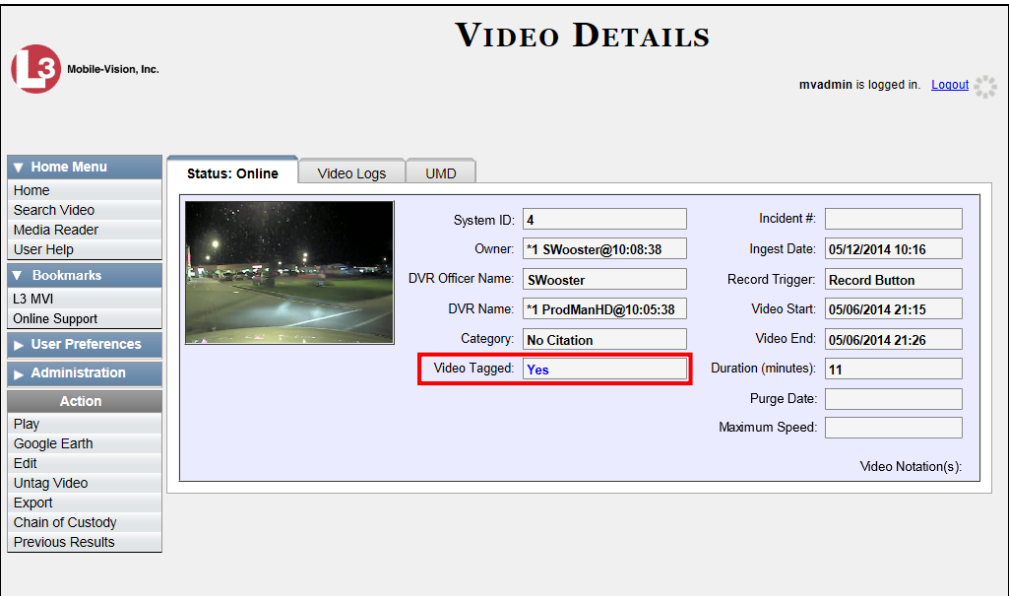

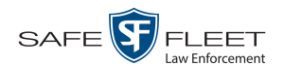

# <span id="page-78-0"></span>**Untagging a Video**

This section describes how to remove the "tagged" flag from a video. For a definition of tagging, see "Tagging" on page [67.](#page-76-0)

In order to perform this task, the *Enable Un-tagging* function must be selected on the Life-Cycle form, as pictured below. For instructions on how to access this form, see "Viewing/Changing the Online Lifecycle Settings" in chapter 6.

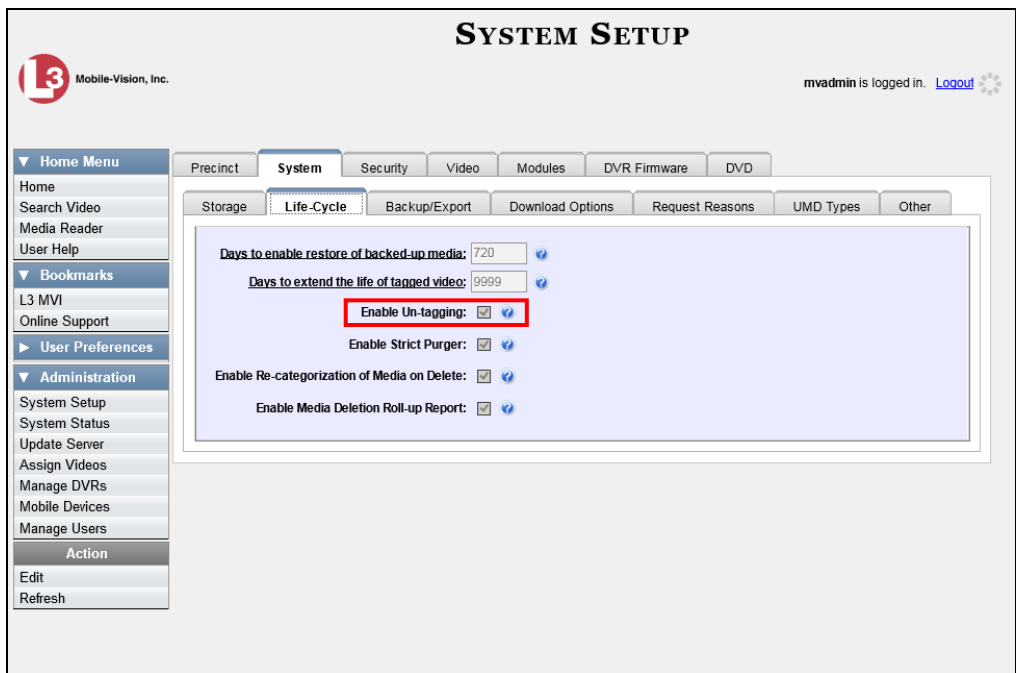

**1** Search for and display the video you wish to untag. (If necessary, review "Displaying a Video" on page [30.](#page-39-0))

The Video Details page displays, as pictured on the previous page. The *Video Tagged* field indicates that the video is currently tagged.

**2** Go to the Action column and click **Untag Video**. The *Video Tagged* field is removed from the Video Details page.

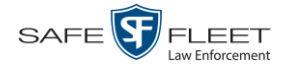

## **Generating a Chain of Custody Report for a Media File**

This section describes how to generate a Chain of Custody report for a selected video or *Body*VISION snapshot. The Chain of Custody report contains a log of all operations that have been performed on a video or snapshot, such as the transfer of data from a vehicle to the DEV server PC (i.e., *System Media Uploaded from Unit*). It shows the date and time at which each activity occurred, as well as the User ID of the officer who performed the action, if applicable. If the *User* field is blank, it indicates that the action listed was performed automatically by the system.

To display this report, you must have the Adobe Reader installed on your PC.

**1** Search for and display the video or snapshot you wish to generate a report for. (If necessary, review "Displaying a Video" on page [30](#page-39-0) or "Displaying a Snapshot" on page [47.](#page-55-0))

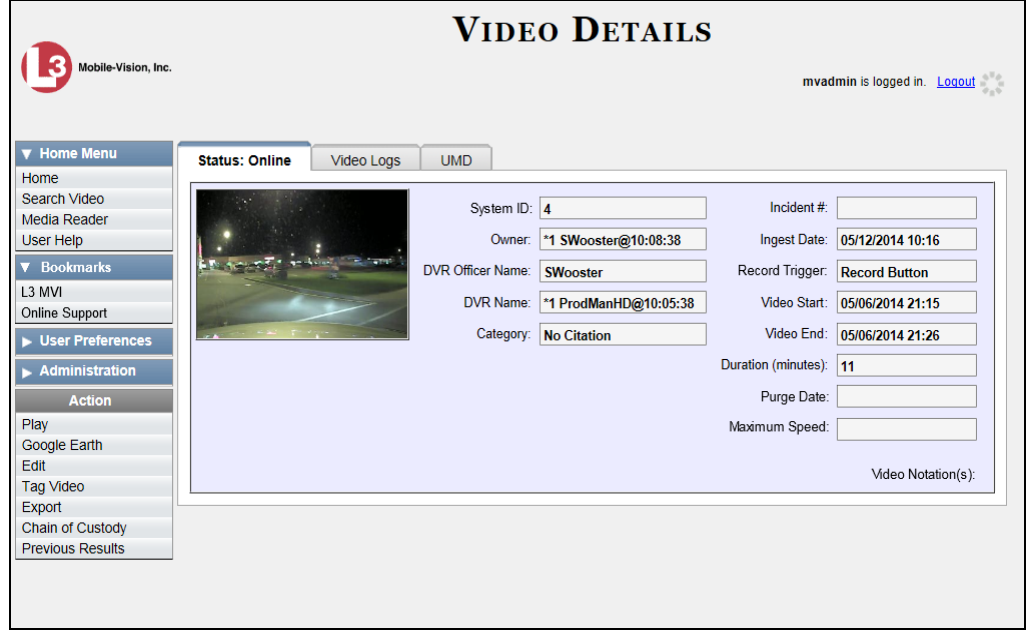

The Video Details page displays.

**2** Go to the Action column and click **Chain of Custody**. The Chain of Custody Options popup displays.

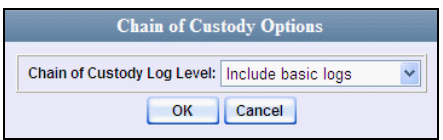

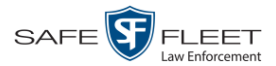

**3** If you'd like the Chain of Custody report to include basic logs only (default), proceed to the next step.

 $-$  OR  $-$ 

If you'd like the Chain of Custody report to include basic logs and IACP<sup>\*</sup> logs, select **Include IACP logs** from the *Chain of Custody Log Level* drop-down list.

 $-$  OR  $-$ 

If you'd like the Chain of Custody report to include all available logs, select **Include all available logs** from the *Chain of Custody Log Level* drop-down list.

**4** Click **OK**. A Windows message displays.

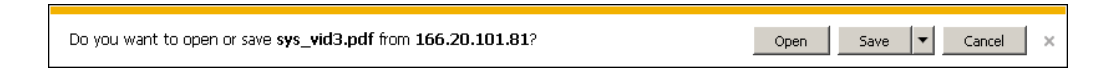

**5** Click **Open**. Another Windows message displays.

Open  $\left| \bullet \right|$  Open folder View downloads The sys\_vid3.pdf download has completed.

**6** Click **Open** again. The Media Chain of Custody report displays.

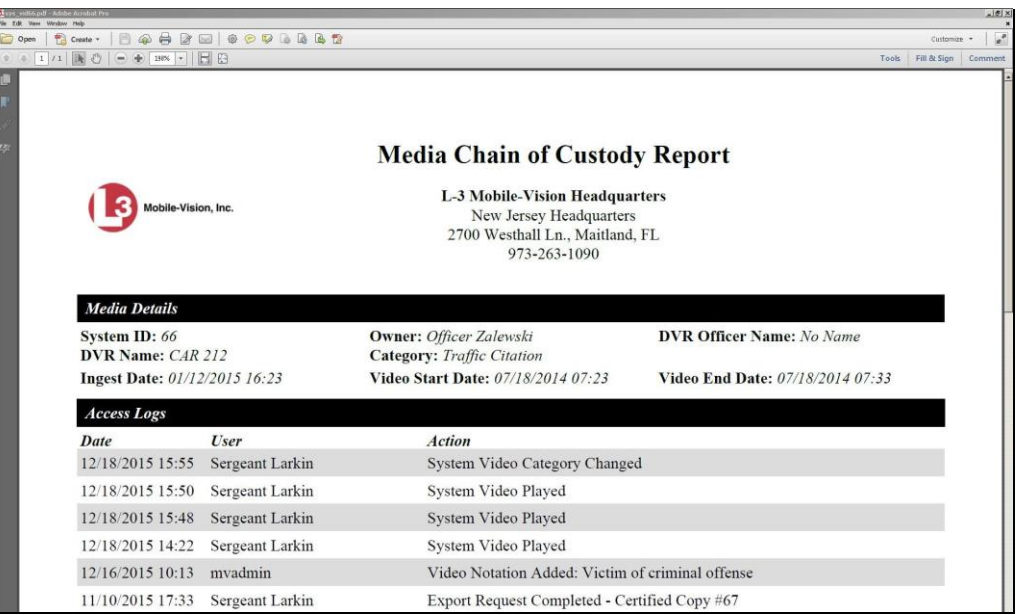

- **7** To print this report, proceed to the next step. Otherwise skip to step 10.
- **8** Go to the Acrobat menu bar and click the Printer icon. The Print popup displays.

*(Continued)*

l \*

H

International Association of Chiefs of Police

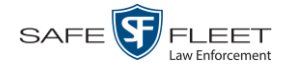

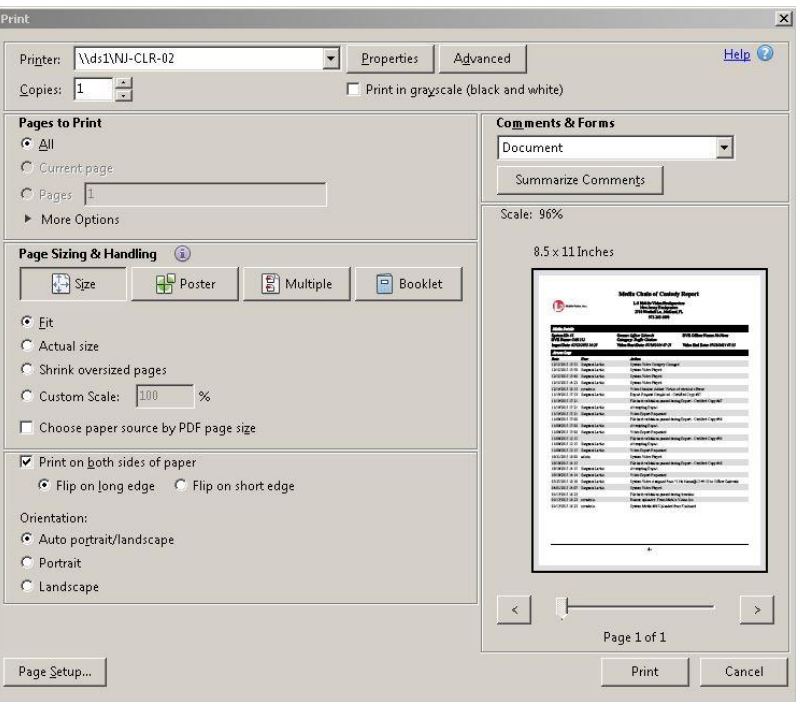

- **9** Select your desired printer settings, then click **OK**. The report is directed to your active printer.
- **10** When you are finished viewing/printing the report, click the  $\boxtimes$  in the upper right corner of the page to exit Adobe Reader.

#### <span id="page-81-0"></span>**Reactivating an Offline Video**

An *offline* video is one that has been backed up but not completely removed from the server PC. You can view an offline video's thumbnail image and its statistics (category, duration, record trigger, etc.), but not the video itself. If you want to view the video from the server PC again, you will have to restore or "reactivate" it from a backup disc or external backup device.

There is a limited time period in which you can reactivate an offline video. This time period depends on the value of the *Days to enable restore of backed-up media* field on the **Life-Cycle** tab, as pictured on the next page. For instructions on changing this setting, see "Viewing/Changing the Online Lifecycle Settings" in chapter 6.

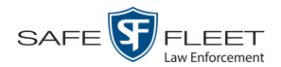

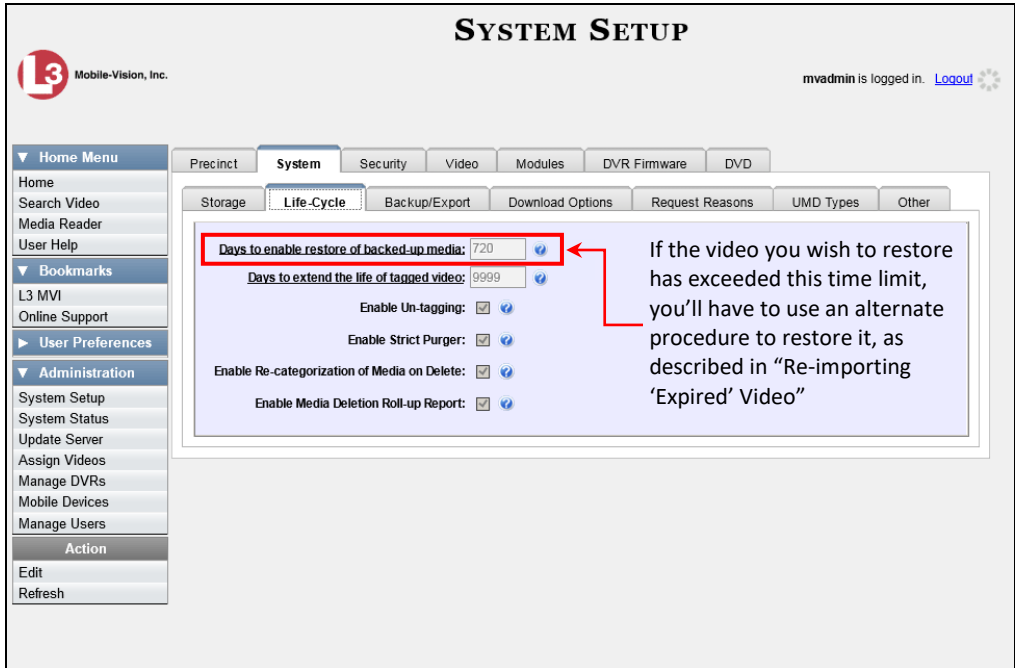

You can tell that a video has exceeded its reactivation time limit when its thumbnail image and statistics no longer display online.

For specific instructions, see:

- $\Box$  Reactivating a Video from a Backup Disc, below
- <span id="page-82-0"></span>□ Reactivating a Video from an External Backup Device, page [74.](#page-83-0)

#### **Reactivating a Video from a Backup Disc**

This section describes how to reactivate, or restore, an offline video from a backup disc. You can reactivate a video from either a Certified Backup Disc *or* a manual backup disc<sup>\*</sup> that is in Data DVD format.

For more on *offline* vs. *online* videos, see the previous section, "Reactivating an Offline Video."

You can reactivate a video for your own use, or at the request of another user. Requests from other users display on your *Inbox Messages* list, located on the Home Page.

As a system administrator, you can reactivate a video for your own use, or at the request of another user. Requests from other users display on your *Inbox Messages* list, located on the Home Page.

l

Also referred to as an "export" disc or a "user-requested certified copy"

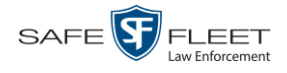

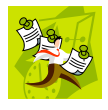

**NOTE**: If your backup mode is set to **EXTERNAL**, you will need to use an alternate procedure. See "Reactivating a Video from an External Backup Device" on page [74](#page-83-0) for further instructions. If you're not sure what your backup mode is, see "View Your Backup Mode" on page [77.](#page-86-0)

<span id="page-83-0"></span>**1** To reactive a video for your own use, search for and display the desired video. (If necessary, review "Displaying a Video" on page [30.](#page-39-0)) The Video Details page displays. Skip to step 3.

 $-$  OR  $-$ 

To reactive a video for another user, go to **V** Home Menu and click **Home**. The Home menu displays.

**2** Locate the reactivation request on your *Inbox Messages* list, then click the View Video Detail icon.

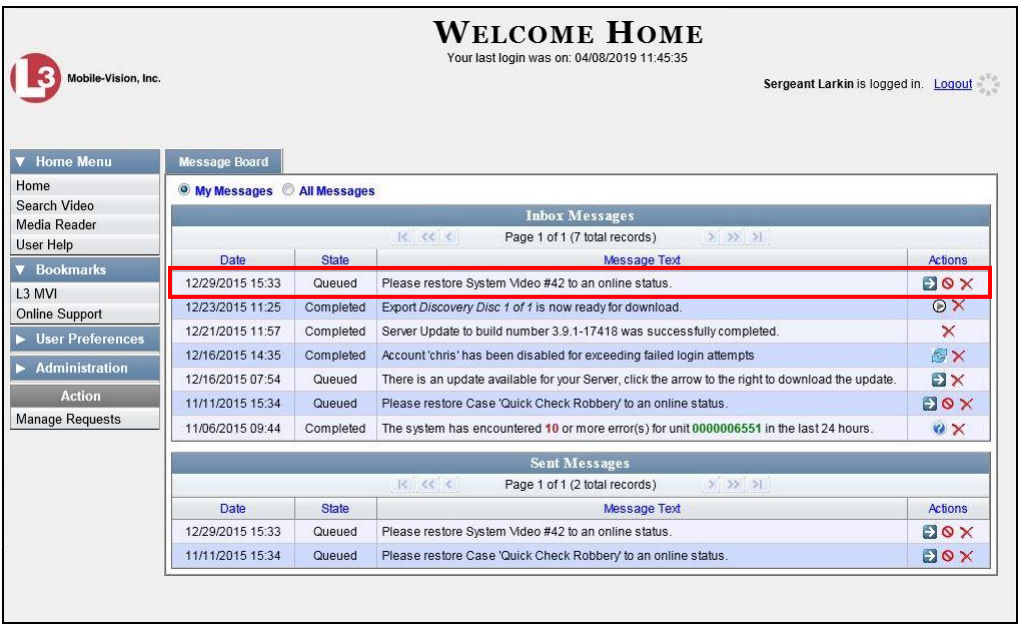

The Video Details page displays.

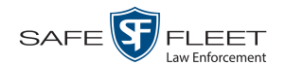

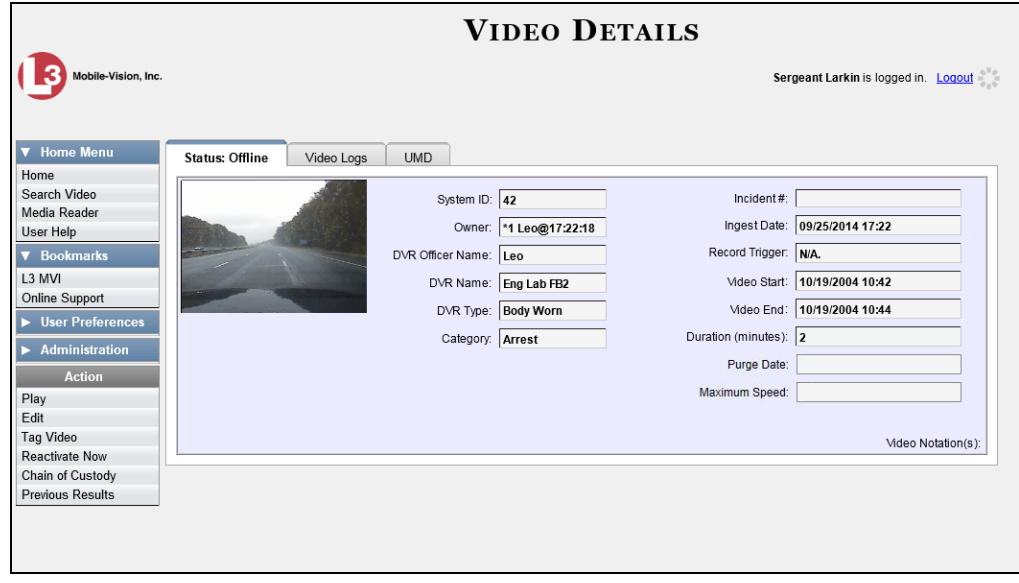

- **3** Go to the Action column and click **Reactivate Now.**
- $\Rightarrow$  If the Reactivate Video popup displays, proceed to the next step.
- $\Rightarrow$  If a security popup displays, select the checkbox at the bottom of the popup, then click **Allow**. The Reactivate Video popup displays.

This popup may appear slightly different depending on whether this video was previously backed up to an *Archive* disc (Certified Backup Disc) or an *Export* disc (User-Requested Certified Backup).

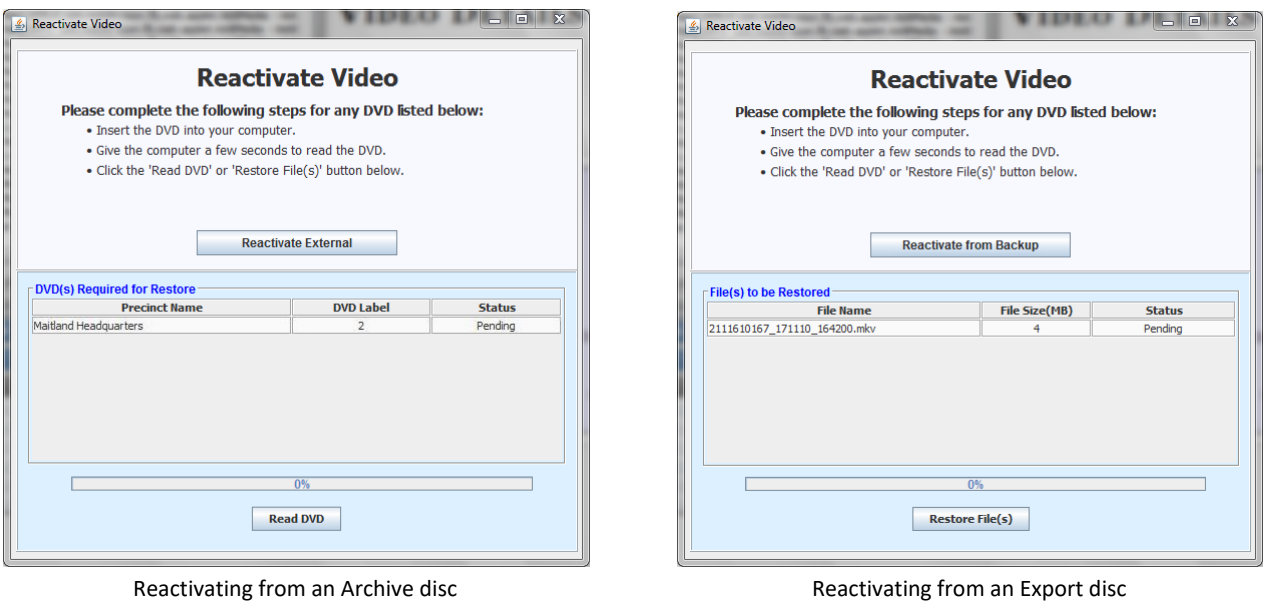

*(Continued)*

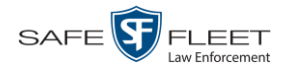

**4** If the center column reads *DVD Label*, proceed to the next step.

 $-$  OR  $-$ 

If the center column reads *File Size(MB)*, locate your backup disc, then skip to step 6.

- **5** Look at the number in the *DVD Label* column. This is the number of the Certified Backup Disc that contains the video you're looking for. Locate this disc, then proceed to the next step.
- **6** Insert the backup disc in your PC's CD/DVD tray. (Must be either a Certified Backup Disc or an Export disc that is in Data DVD format.) Give the computer a few seconds to read the DVD, then proceed to the next step.
- **7** Click **Read DVD** or **Restore File(s)**. After a momentary delay, the Video Details screen will redisplay, indicating that the video has been successfully restored.

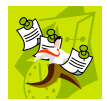

**NOTE**: If your session "times out" during the reactivation, you need to increase your Session Timeouts number. For instructions, see "Changing the Session Timeout Setting" in chapter 7.

# **Reactivating a Video from an External Backup Device**

This section describes how to reactivate, or restore, an offline video from an external backup device, such as a tape drive. Once a video has been reactivated, you will be able to play it from the server.

For more on *offline* vs. *online* videos, see "Reactivating an Offline Video" on page [72.](#page-81-0)

Use this procedure if your Backup Mode is set to **EXTERNAL**.

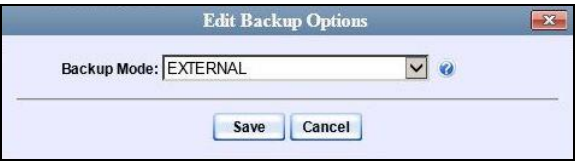

If you're not sure what your backup mode is, select the following menu options to display the **Backup Options** tab.

<span id="page-86-0"></span>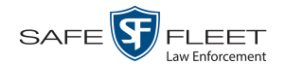

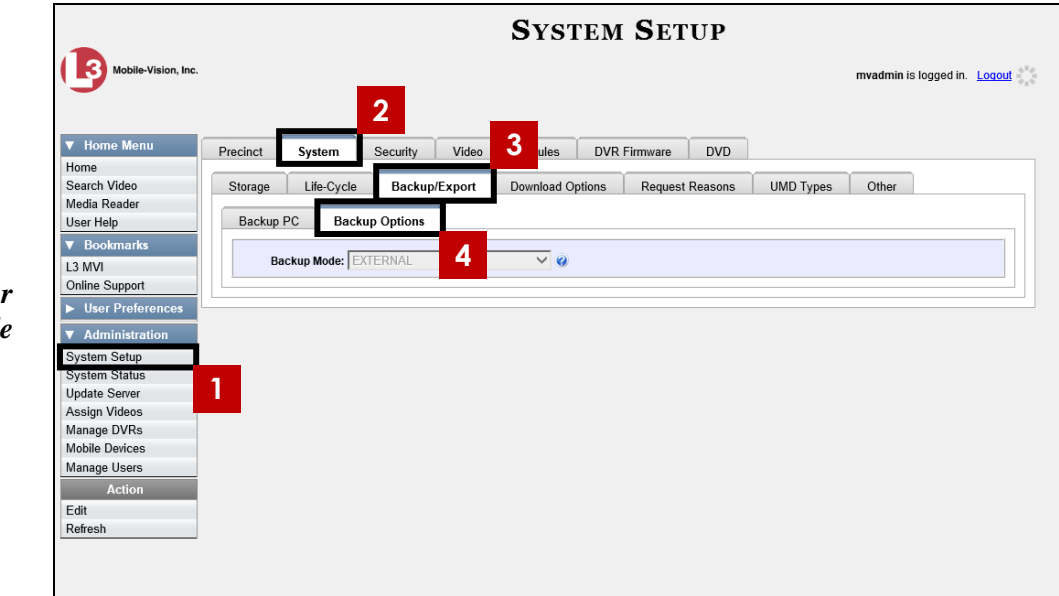

*View Your Backup Mode*

> If your backup mode is set to something other than **EXTERNAL**, see "Reactivating a Video from a Backup Disc" on page [73](#page-82-0) instead.

**1** To reactive a video for your own use, search for and display the desired video. (If necessary, review "Displaying a Video" on page [30.](#page-39-0)) The Video Details page displays. Skip to step 3.

 $-$  OR  $-$ 

To reactive a video for another user, go to **V** Home Menu and click **Home**. The Home menu displays.

**2** Locate the reactivation request on your *Inbox Messages* list, then click the View Video Detail icon.

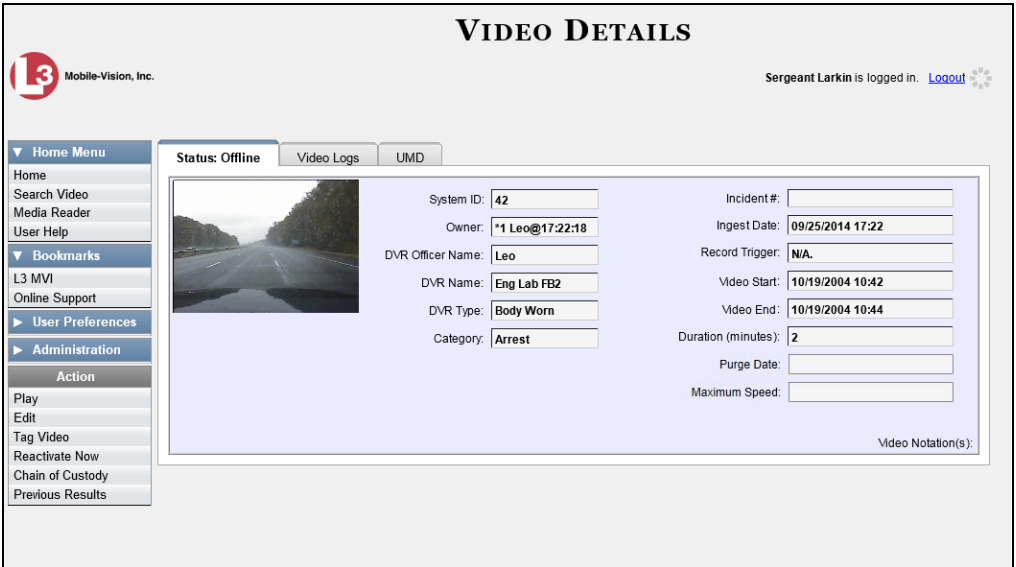

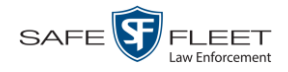

**3** Go to the Action column and click **Reactivate Now**. The Directories to Restore for Reactivation page displays.

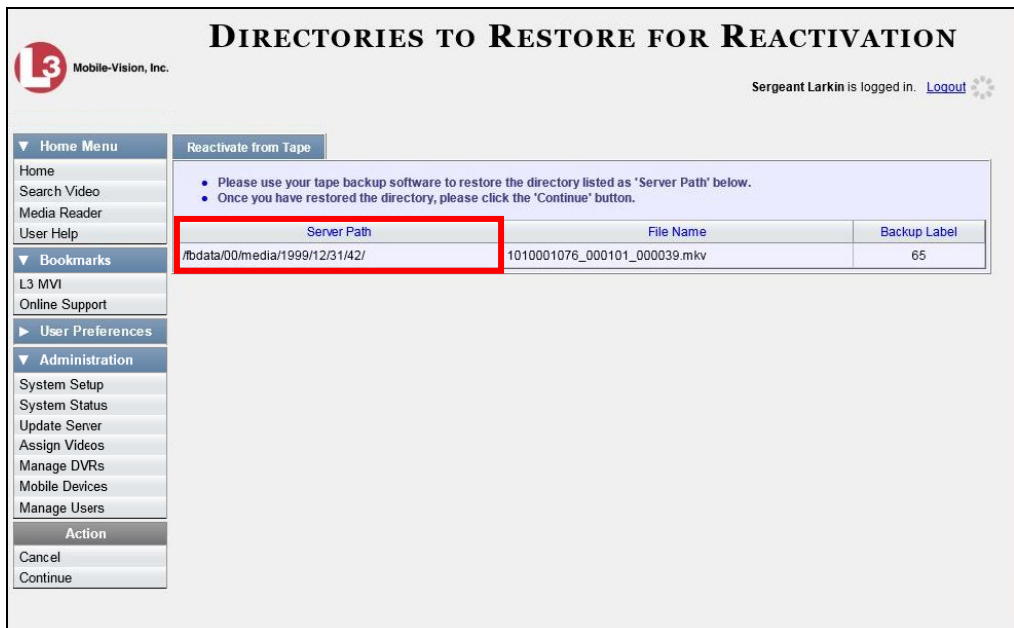

- **3** Using the software that came with your backup device (e.g., tape backup software), restore the directory or directories that are listed in the *Server Path* column.
- **4** Go to the Action column and click **Continue**. After a momentary delay, a confirmation message will display.

**Video Reactivate Successful.**

# **Re-importing "Expired" Video**

l

Occasionally, you may need to re-import an "expired" video. An *expired* video is one that is too old to be reactivated based on its category's *Days to enable restore of backed-up media* setting (see illustration on the next page). Although this is not the recommended method for restoring videos, this procedure may be used in an emergency situation to re-import important data that is too old to be reactivated.

You can re-import expired video from either a Certified Backup Disc or a manual backup disc<sup>\*</sup> that is in **Data DVD** format.

When you perform this procedure, the system treats the uploaded video as if it were a new record, rather than a "reactivation" of an existing record. The video will therefore begin the same lifecycle as a new video that is downloaded to the server PC for the first time.

Also referred to as an "export" disc or a "user-requested certified copy"

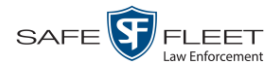

This procedure is not commonly performed.

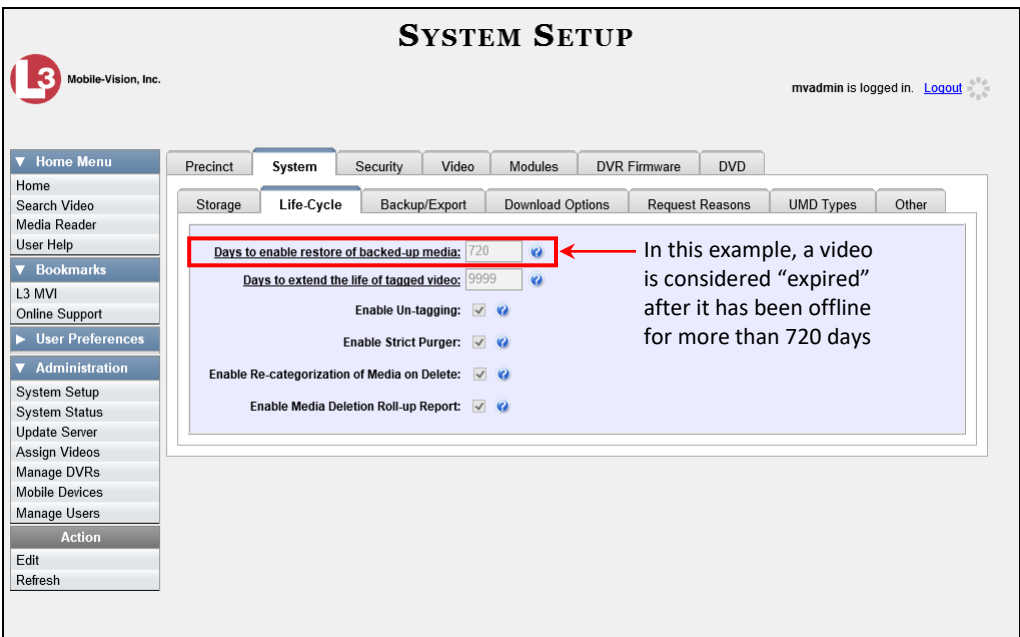

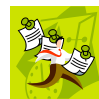

**NOTE**: If the *Enable Re-categorization of Media on Delete* option on the **Life-Cycle** tab is selected, you do not need to use this procedure. That's because that feature causes the system to reassign all expired videos a category of "Purged", which allows them to be reactivated at any time (assuming you have a backup disc). For more information, see "Reactivating an Offline Video" on page [72.](#page-81-0)

- **1** Insert the backup disc into your PC's DVD/CD tray. This will either be an *Archive* disc (i.e., *Certified Backup Disc*) or an *Export* disc (i.e., *User Requested Certified Copy*).
- **2** Go to  $\nabla$  Home Menu and click **Media Reader.**
- $\Rightarrow$  If the Automatic Upload popup displays (typical), proceed to the next step.
- $\Rightarrow$  If a security popup displays, select the checkbox at the bottom of the popup, then click **Allow**. Next, select the checkbox at the bottom of the *second* popup, then click **Run**. The Automatic Upload popup displays.

*(Continued)*

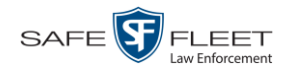

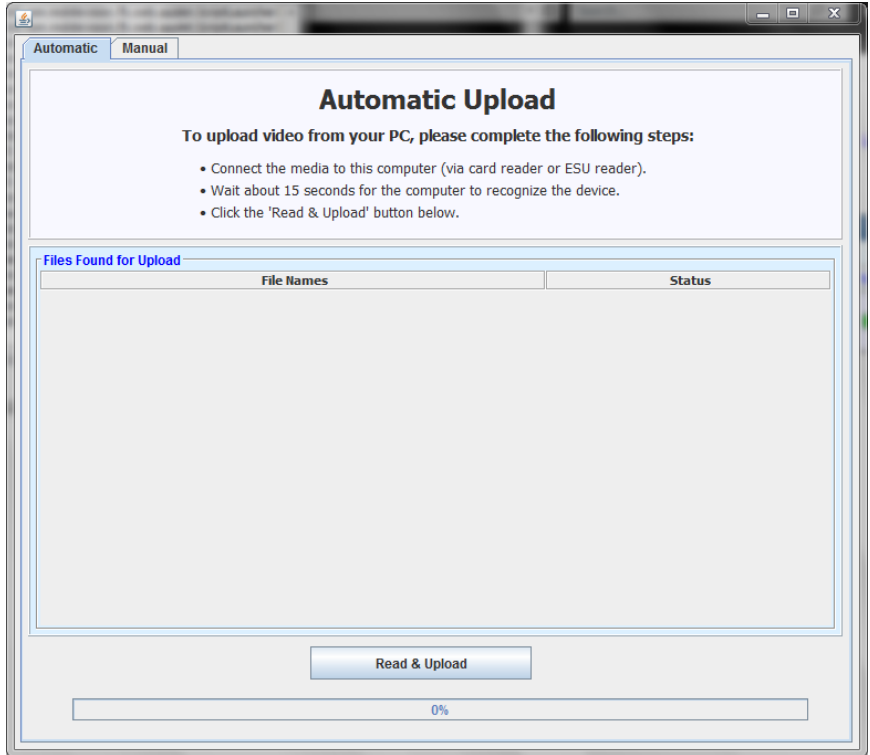

**3** Click the **Manual** tab at the top of the page. The Manual Upload page displays.

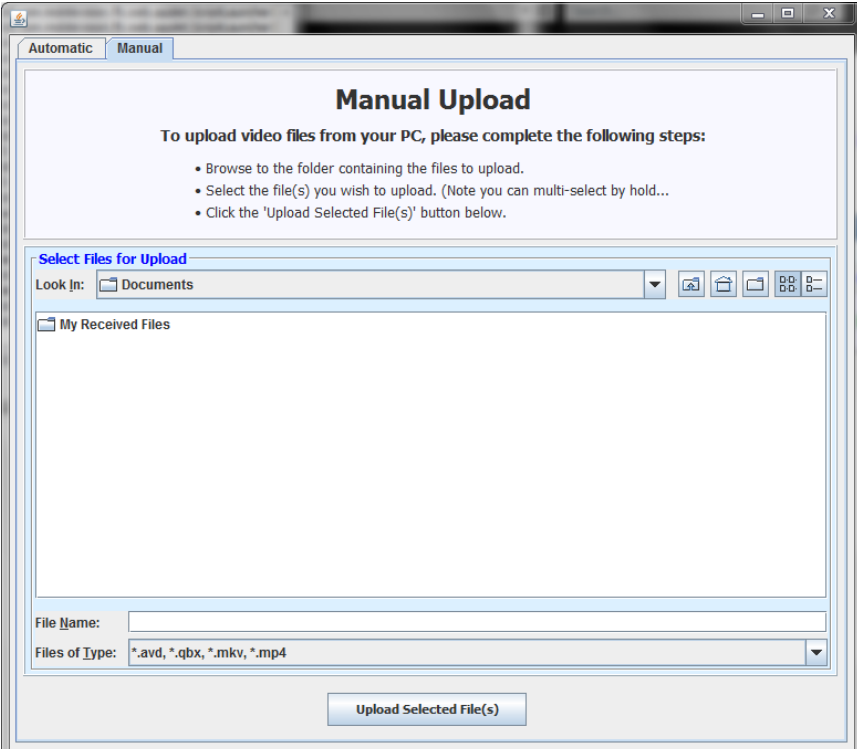

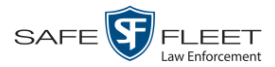

**4** Using the *Look in* field, *navigate* to your PC's CD/DVD drive. The files on the backup disc display onscreen.

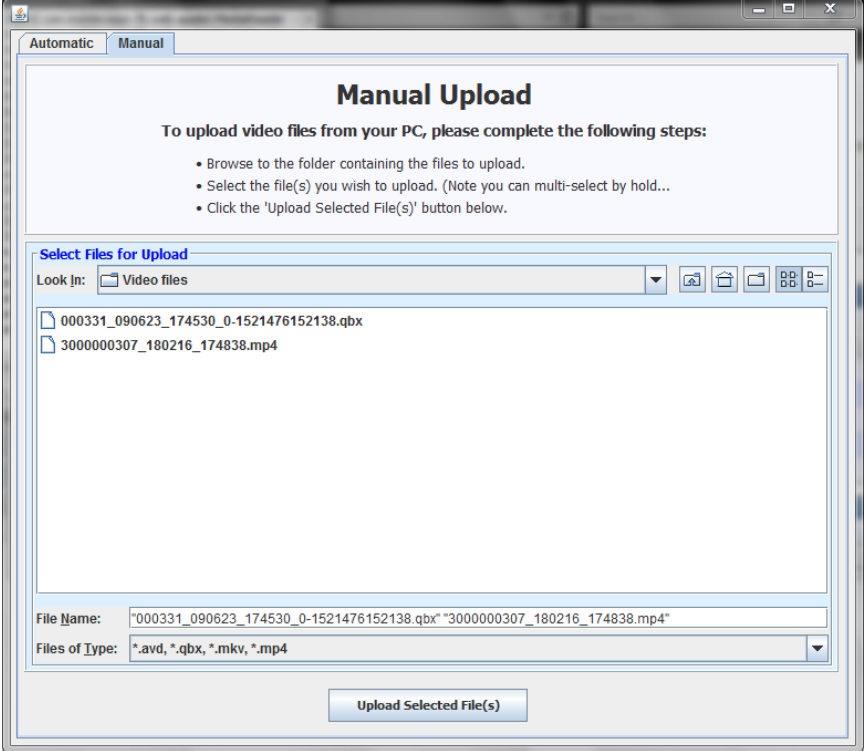

- **5** Click on the video file you wish to upload (must have an extension of **QBX, MKV**, **MP4**, or **AVD**). To select more than one video, hold the **Ctrl** key *down* while you click on each video.
- **6** Click **Upload Selected File(s)**.
- $\Rightarrow$  If the Select a DVR for Assignment popup displays, proceed to the next step.
- $\Rightarrow$  If the Enter Reason popup displays, skip to step 8.

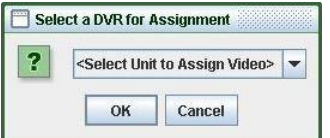

Next, you need to specify which DVR unit you want to assign the video to.

**7** Select a DVR unit from the drop-down list, then click **OK**. The Enter Reason popup displays.

*(Continued)*

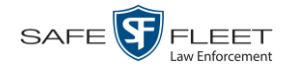

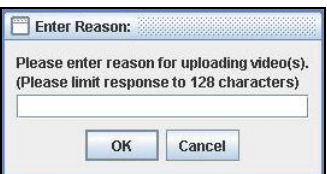

**8** Enter the reason for this video upload in the blank field provided, then click **OK**. Your entry displays for confirmation purposes.

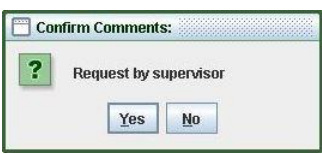

**9** If the displayed reason for the video upload is correct, click **Yes**. The system begins uploading your video file(s). When the transmission is complete, a confirmation message displays, as pictured below. Proceed to the next step.

 $-$  OR  $-$ 

If the displayed reason for the video upload is *not* correct, click **No**. The Enter Reason popup redisplays. Repeat step 8.

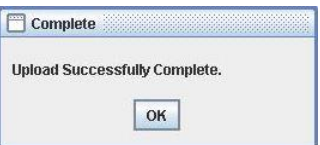

**10** Click **OK**.

#### **Manually Uploading New Videos**

Typically, Flashback videos are transmitted to the server automatically whenever your vehicle comes within about 300 feet of your precinct's access points. However, if you can't wait for the automatic file transfer to occur, or a problem has occurred that interfered with the wireless file transfer, you can manually upload videos instead. Manual uploads are also used to transmit videos captured with a *Body Worn* camera, such as *Body*VISION, BWX-100, or VIEVU.

For specific instructions, see:

- Manually Uploading Flashback Videos, next page
- Manually Uploading VIEVU Videos, page [85](#page-94-0) Manually Uploading *Body*VISION or BWX-100 Videos. To upload these videos, simply place the Body Worn camera in your agency's Uplink Station, which consists of a group of docking stations connected to your storage server. For more information, see "Downloading Videos to DES or Basic Viewer HD" in the *BodyVISION User's Guide*, or "Uploading Videos to

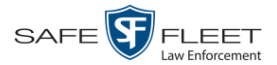

DES" in the *BWX-100 User's Guide*. These manuals are available for download from our Online Support Center.

To access the Online Support Center, go to **V** Bookmarks and click **Online Support**.

## **Manually Uploading Flashback Videos**

This section describes how to manually upload new Flashback videos from an SD Card (Flashback3/FlashbackHD) or CF Card (Flashback2). For more information on when/why you might need to perform this procedure, see the previous section, "Manually Uploading New Videos."

- **1** Go to  $\nabla$  Home Menu and click **Media Reader**.
- $\Rightarrow$  If the Automatic Upload popup displays (typical), proceed to the next step.
- $\Rightarrow$  If a security popup displays, select the checkbox at the bottom of the popup, then click **Allow**. Next, select the checkbox at the bottom of the *second* popup, then click **Run**. The Automatic Upload popup displays.

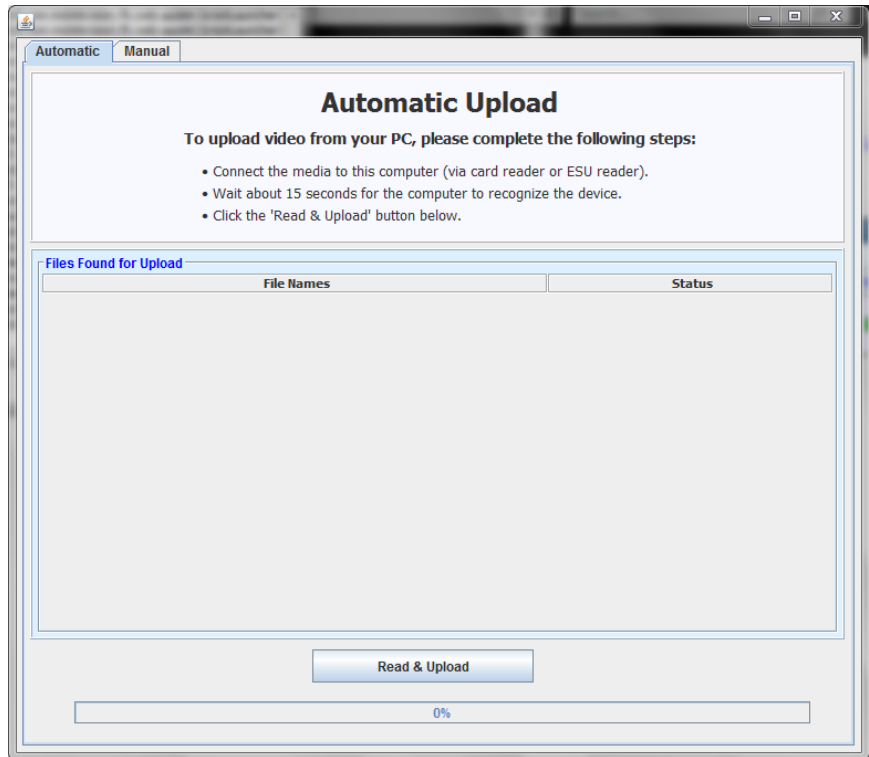

**2** If your PC has a built-in card reader (i.e., CF slot for Flashback2s or SD slot for Flashback3s/FlashbackHDs), proceed to the next step.

 $-$  OR  $-$ 

If you are using a stand-alone card reader, make sure it's connected to your PC.

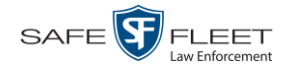

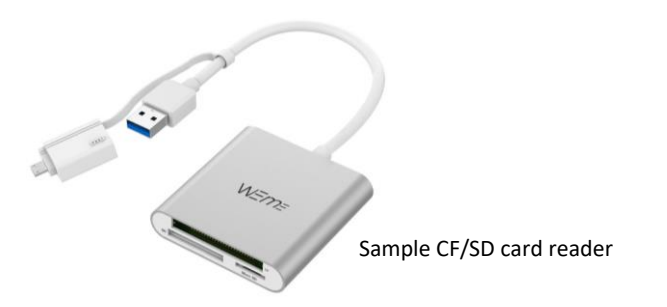

**3** If you have not done so already, remove the memory card from the Flashback DVR.

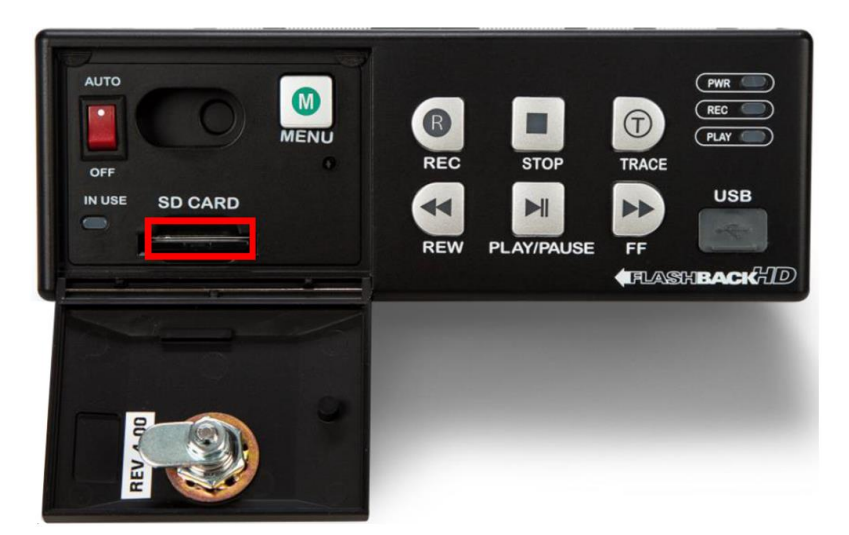

- **4** Insert the memory card in your PC's CF/SD slot or an external card reader.
- **5** Click the **Read & Upload** button. The Enter Reason popup displays.

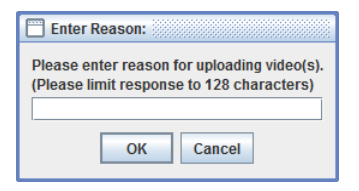

**6** Enter the reason for this video upload in the blank field provided, then click **OK**. The system begins uploading your video files. This may take several seconds or several minutes, depending on the size of your files. When the transmission is complete, a confirmation message displays.

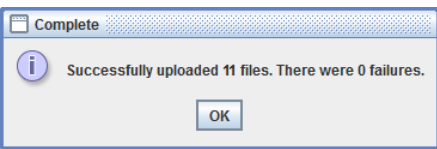

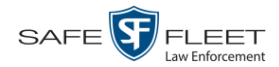

**7** Click **OK**. You may now remove the memory card from the card reader and reinsert it in your Flashback DVR.

## <span id="page-94-0"></span>**Manually Uploading VIEVU Videos**

This section describes how to upload new videos from a VIEVU— a small body worn DVR sold by Mobile-Vision. This procedure differs slightly depending on whether you have an LE2 or LE3 model VIEVU.

For specific instructions, see:

- □ Manually Uploading Videos from a VIEVU LE2, below
- □ Manually Uploading Videos from a VIEVU LE3, page [88.](#page-97-0)

#### **Manually Uploading Videos from a VIEVU LE2**

This section describes how to upload new videos from a VIEVU model LE2. This procedure must be performed by a *non-admin* user (typically a *Supervisor Lvl 1* or *Supervisor Lvl 2*) who has a *DVR Officer Name* and is assigned the *Media Reader* permission. See illustration below.

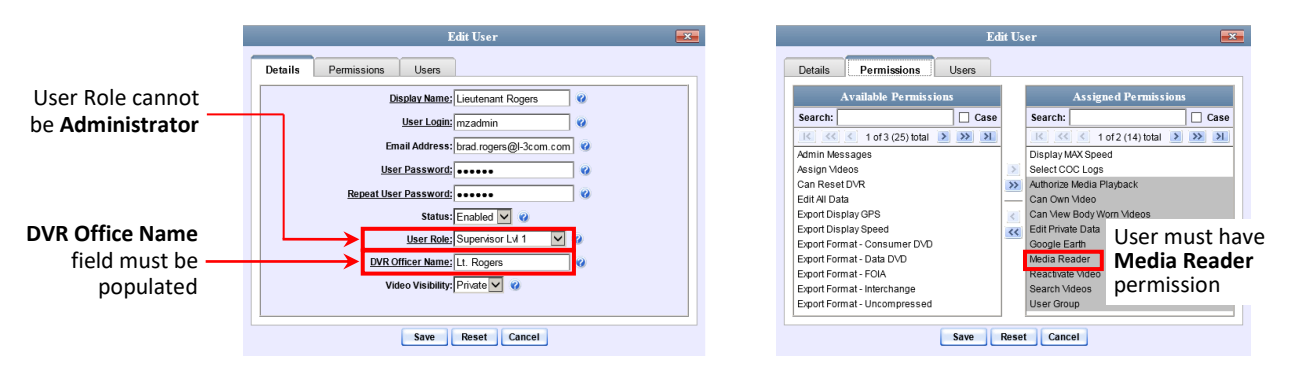

For instructions on Viewing/Updating user records, see "Changing a User" in chapter 8.

- **1** Login to the DEV application as a non-admin user who has a *DVR Office Name* and is assigned the *Media Reader* permission. (See illustration above.)
- **2** Take out the USB cable that came in the box with your VIEVU LE2.
- **3** Insert the smaller USB plug into the VIEVU's USB port, as pictured below.

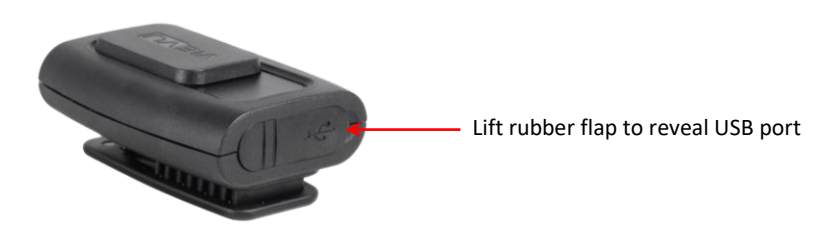

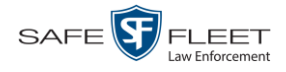

- **4** Insert the remaining USB plugs into any two USB ports on the PC that you use to access DEV.
- **5** If this is the first time you've connected the VIEVU to this PC and you are prompted to download the VIEVU drivers, proceed to the next step.

 $-$  OR  $-$ 

If this is the first time you've connected the VIEVU to this PC and you are *not* prompted to download the VIEVU drivers, you will have to manually download them before continuing. See "Manually Installing the VIEVU Drivers" on page [171](#page-180-0) for instructions. Once the drivers are installed, proceed to step 14 below for further instructions.

 $-$  OR  $-$ 

If this is *not* the first time you've used this PC to upload videos to DEV (i.e., this PC already has the VIEVU drivers installed on it), skip to step 14.

- **6** Select the **Yes, this time only** button.
- **7** Click **Next**.
- **8** Click **Next** again.
- **9** Click **Finish**.
- **10** Repeat steps 6 9.
- **11** Disconnect the USB cables, then reboot your PC.
- **12** Plug the USB cables back in.
- **13** Log back into the DEV application as a non-admin user who has a *DVR Office Name* and is assigned the *Media Reader* permission.
- **14** Push the VIEVU's slide bar into the ON position.

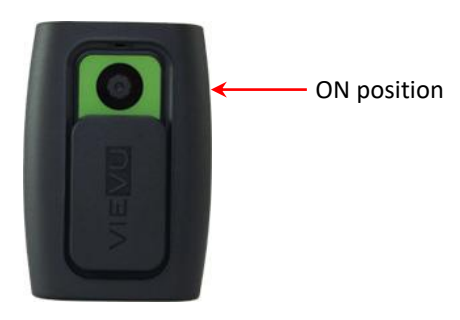

- **15** Go to **V** Home Menu and click **Media Reader**.
- $\Rightarrow$  If the Automatic Upload popup displays (typical), proceed to the next step.

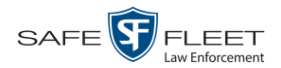

 $\Rightarrow$  If a security popup displays, select the checkbox at the bottom of the popup, then click **Allow**. Next, select the checkbox at the bottom of the *second* popup, then click **Run**. The Automatic Upload popup displays.

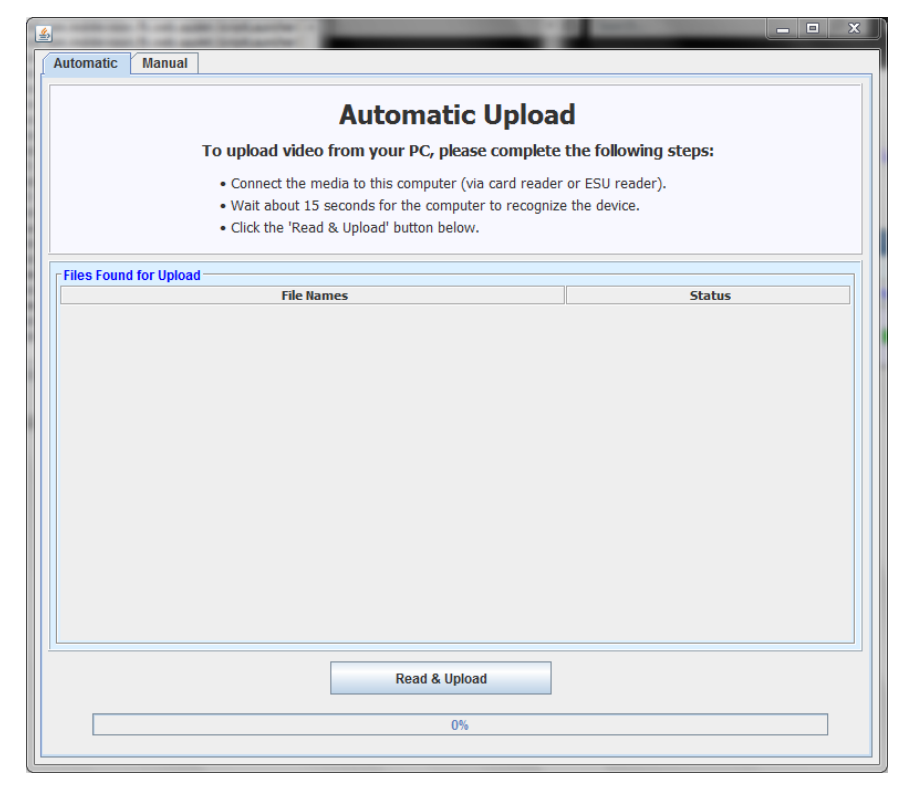

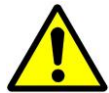

**WARNING**: If you are also using VIEVU's Veripatrol software, make sure the Veripatrol application is **closed** before you proceed.

**16** Click the **Read & Upload** button. The Select Officer to Assign Video popup displays.

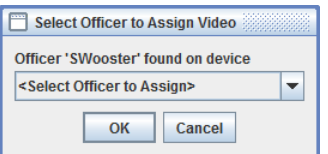

**17** Select an officer name from the drop-down list, then click **OK**. The Enter Reason popup displays.

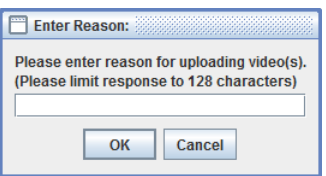

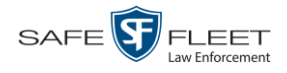

- **18** Type **VIEVU video upload** in the blank field provided, then click **OK**. Your entry displays for confirmation purposes.
- **19** Click **Yes**. The system begins uploading your video files. This may take several seconds or several minutes, depending on the size of your files. When the transmission is complete, a confirmation message displays.

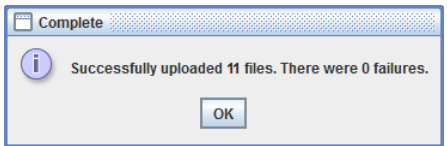

<span id="page-97-0"></span>**20** Click **OK**.

#### **Manually Uploading Videos from a VIEVU LE3**

This section describes how to upload new videos from a VIEVU model LE3. This procedure must be performed by a user who has the *Media Reader* permission, such as an Administrator or Supervisor.

**1** Take out the USB cable that came in the box with your VIEVU LE3.

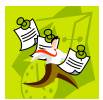

**NOTE**: If you also have an LE2 model VIEVU, make sure you use the cable that came with the LE3, *not* the LE2 cable.

**2** Insert the smaller USB plug into the VIEVU's USB port, as pictured below.

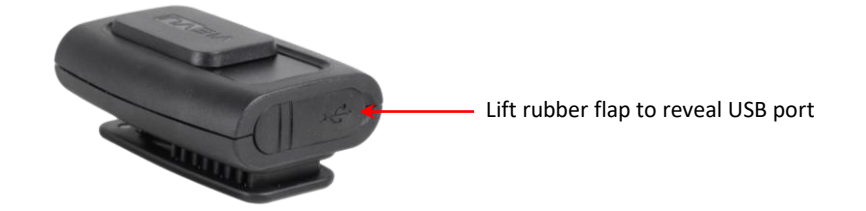

- **3** Insert the remaining USB plugs into two USB ports on the PC that you use to access DEV.
- $\Rightarrow$  If this is the first time you've connected the VIEVU to this PC, the system will automatically begin downloading the VIEVU drivers. Once the installation of the drivers is complete, click **Close** in response to the system prompt. Next, you need to set the VIEVU's COM port to COM9 or lower in Windows. Proceed to the next step.
- $\Rightarrow$  If this is *not* the first time you've connected the VIEVU to this PC (i.e., the VIEVU drivers are already installed on this PC), skip to step 15.
- **4** Click the Windows **Start** button or **O** icon in the lower left corner of your screen.
- **5** Right-click on the word **Computer**.

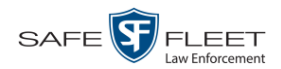

- **6** Click on **Manage**.
- **7** Go to the left column and click **Device Manager**.
- **8** Double-click on **Ports (COM & LPT)**.
- **9** Double-click on **USB Serial Port**.
- **10** Click the **Port Settings** tab.
- **11** Click the **Advanced** button.
- **12** Select a new COM port from the *COM Port Number* drop-down list. You may select any unused port that is COM9 or lower.
- **13** Disconnect the USB cables, then restart your PC.
- **14** Plug the USB cables back in.
- **15** Push the VIEVU's slide bar into the ON position.

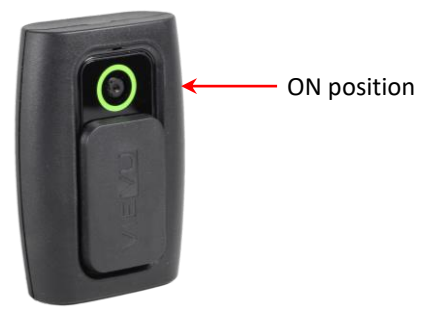

- **16** Login to DEV as a user who has the *Media Reader* permission, such as an Administrator or Supervisor.
- **17** Go to **V** Home Menu and click **Media Reader.**
- $\Rightarrow$  If the Automatic Upload popup displays (typical), proceed to the next page.
- $\Rightarrow$  If a security popup displays, select the checkbox at the bottom of the popup, then click **Allow**. Next, select the checkbox at the bottom of the *second* popup, then click **Run**. The Automatic Upload popup displays.

*(Continued)*

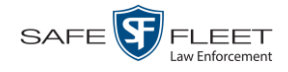

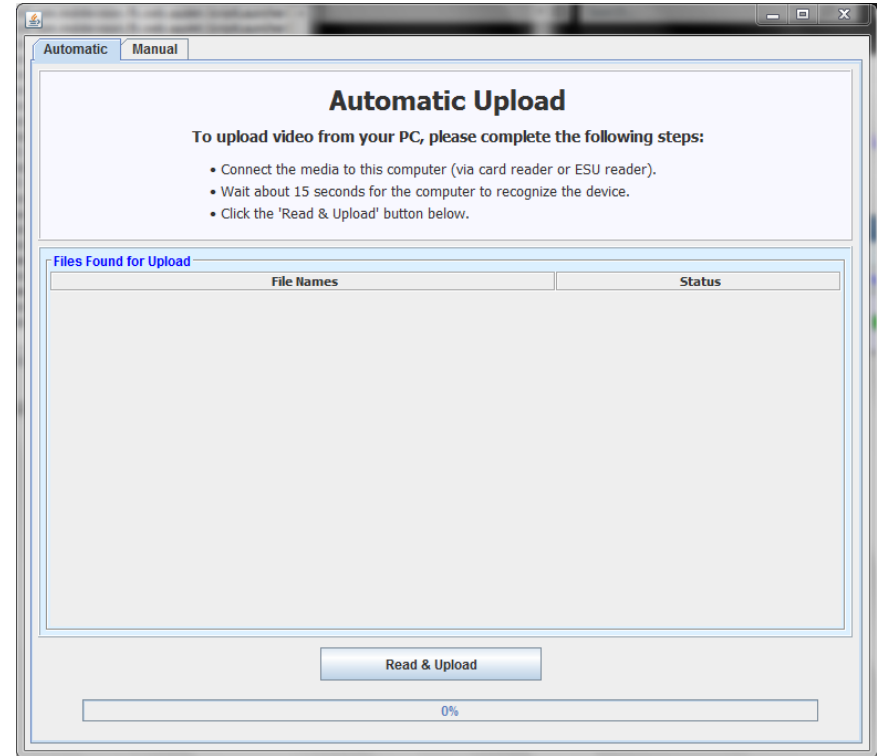

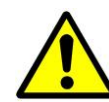

**WARNING**: If you are also using VIEVU's Veripatrol software, make sure the Veripatrol application is **closed** before you proceed.

**18** Click the **Read & Upload** button. The Confirm Officer Assignment popup displays.

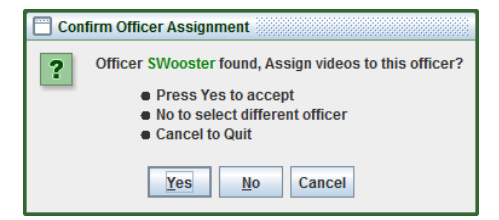

**19** If you wish to assign videos to the officer name displayed here, click **Yes**. The Enter Reason popup displays. Skip to step 21.

 $-$  OR  $-$ 

If you do *not* wish to assign videos to the officer displayed here, click **No**. The Select Officer to Assign Video popup displays.

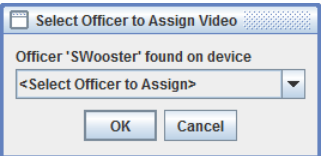

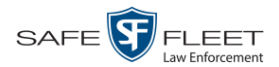

**20** Select an officer name from the drop-down list, then click **OK**. The Enter Reason popup displays.

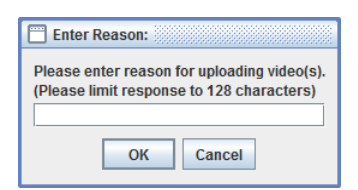

**21** Type **VIEVU video upload** in the blank field provided, then click **OK**. The system begins uploading your video files. This may take several seconds or several minutes, depending on the size of your files. When the transmission is complete, a confirmation message displays.

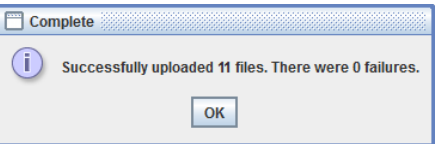

**22** Click **OK**.

#### **Downloading Video Files to Your PC**

If desired, you can download selected videos to your PC. For specific instructions, see:

- □ Downloading Video to Your PC in Data DVD Format, below
- □ Downloading Video to Your PC in Interchange Format, page [96](#page-104-0)
- □ Downloading Video to Your PC in Uncompressed Format, page [101](#page-109-0)
- □ Downloading Video to Your PC in FOIA Redacted Format, page [105.](#page-113-0)

#### **Downloading Video to Your PC in Data DVD Format**

This section describes how to download videos to your PC in *Data DVD* format. For more information on the Data DVD format, see "Data DVD Format" in chapter 3.

Perform this procedure if you wish to email video, put it on a USB drive or other device, and/or play it back locally without burning it to a disc. If you wish to download video for the sole purpose of burning a DVD, see "Burning Video to a Data DVD via Your PC's DVD Burner" in chapter 3 instead.

A Data DVD download will include:

- $\Box$  Selected videos
- General information associated with the videos (Officer Name, DVR, Start/End Times, System ID)
- □ The Chain of Custody Report
- $\Box$  A copy of the Flashback Player.

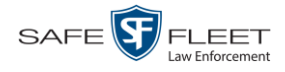

**1** To download *one* video, search for and display the desired video.\* The Video Details page displays.

 $-$  OR  $-$ 

To download *more than one* video, search for the desired videos.\* The Video Search Results page displays.

**2** Go to the Action column and click **Export**. The Select Video(s) for Export page displays.

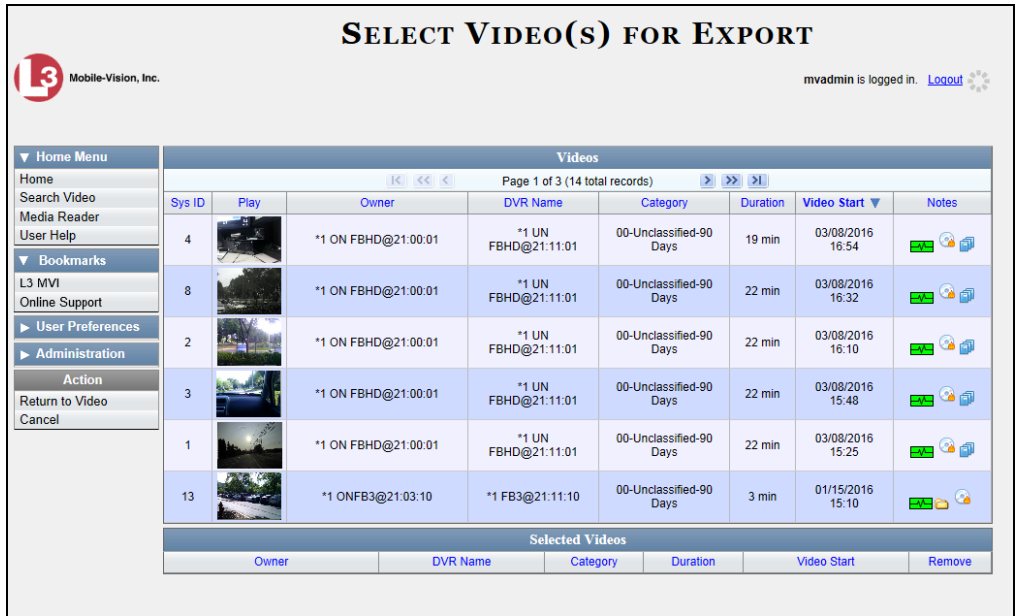

If you searched for and selected *one* video, that video record displays at the bottom of the page. Skip to step 4. Otherwise proceed to the next step.

**3** Go to the top of the page and click on each of the videos you wish to download. You can click on any part of the record except the thumbnail image, as that will launch the Flashback Player.

As you select each video, it will appear in the *Selected Videos* list at the bottom of the page.

l

<sup>\*</sup> If necessary, review "Searching for Videos" on page [18.](#page-27-0)

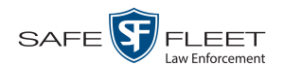

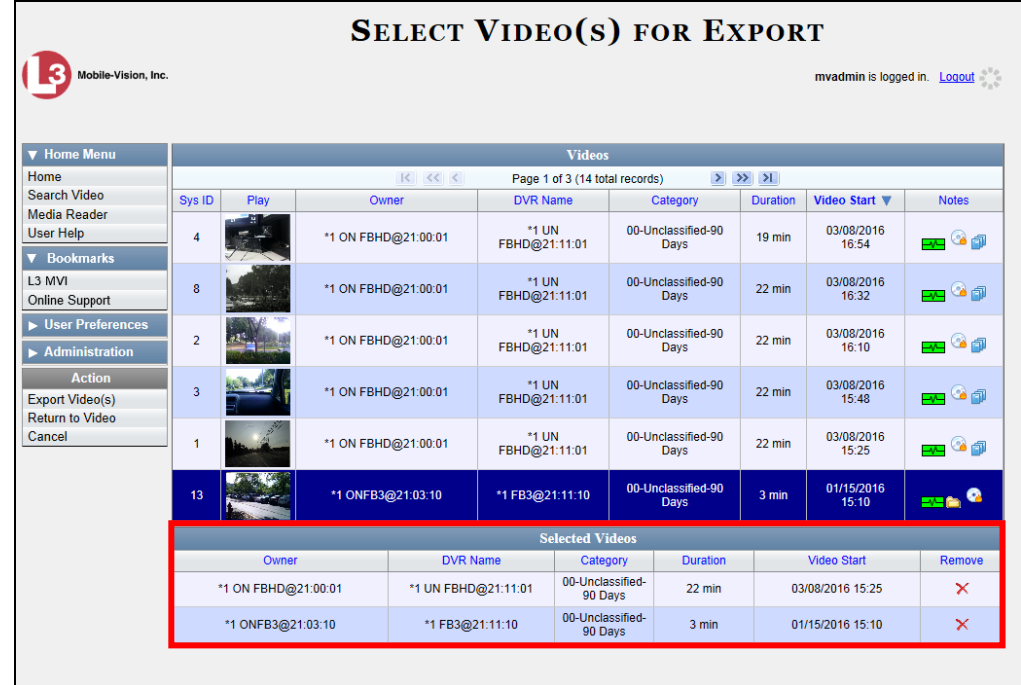

**4** Go to the Action column and click **Export Video(s)**. The Export Video(s) page displays.

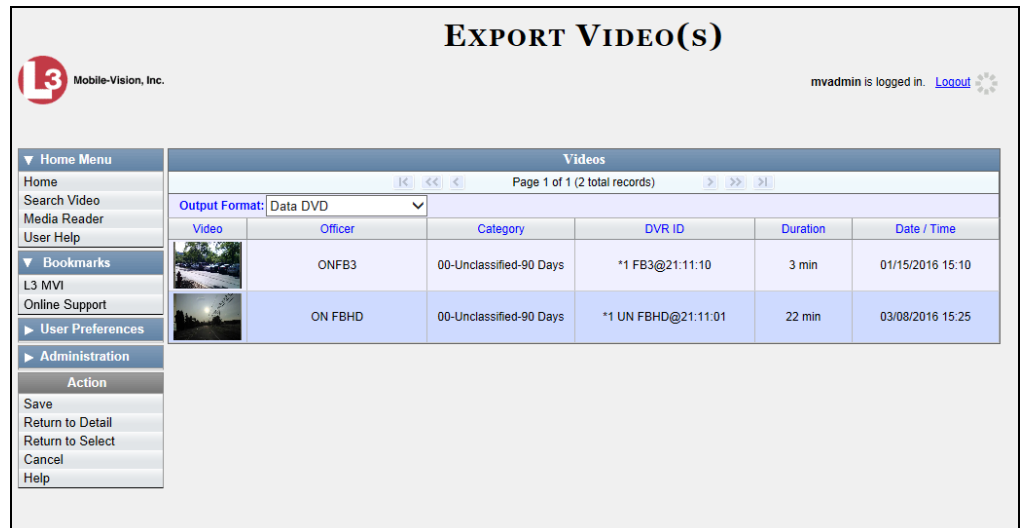

**5** If **Data DVD** displays in the *Output Format* field, proceed to the next step.

 $-$  OR  $-$ 

If **Data DVD** does *not* display in the *Output Format* field, select it from the drop-down list.

**6** Go to the Action column and click **Save**. The Export Options popup displays.

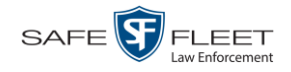

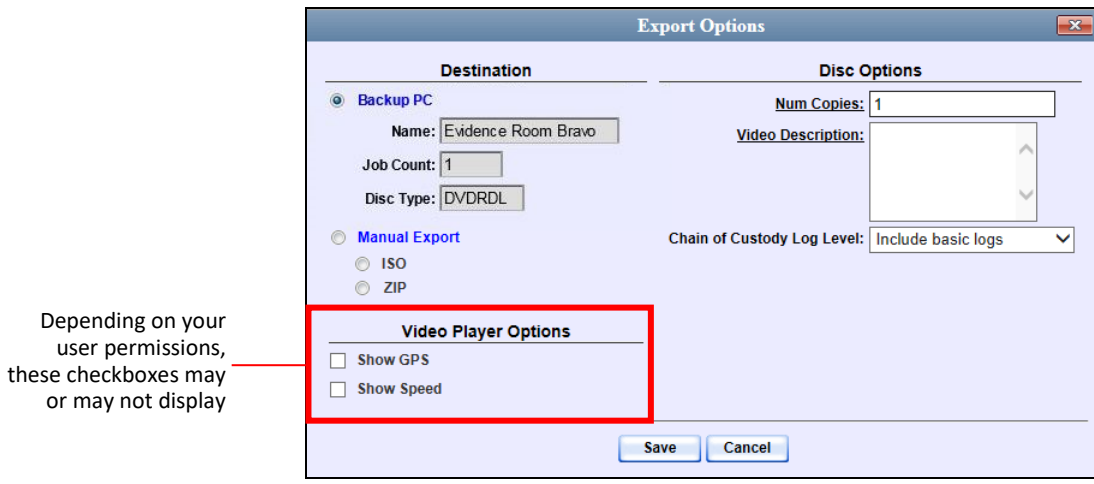

- **7** Select **ZIP**.
- **8** Enter a description for this video download in the *Video Description* field.
- **9** If you'd like the Chain of Custody report to include basic logs only (default), proceed to the next step.

 $-$  OR  $-$ 

If you'd like the Chain of Custody report to include basic logs and IACP<sup>\*</sup> logs, select **Include IACP logs** from the *Chain of Custody Log Level* drop-down list.

 $-$  OR  $-$ 

l

If you'd like the Chain of Custody report to include all available logs, select **Include all available logs** from the *Chain of Custody Log Level* drop-down list.

- **10** If a *Video Player Options* section displays in the lower left corner of the Export **Video Player Options**  $\Box$  Show GPS Options popup (pictured left; will include one or two checkboxes), proceed to the Show Speed next step. Otherwise skip to step 15.
	- **11** If the *Show GPS* checkbox displays in the Video Player Options section, proceed to the next step. Otherwise skip to step 14.
	- **12** If you want this download to include GPS data with the Flashback Player (displays Latitude 40.8578 Longitude -74.7090 during video playback, as pictured left), select the *Show GPS* checkbox. Otherwise Heading 59° - NEbE proceed to the next step.
		- **13** If the *Show Speed* checkbox displays in the Video Player Options section, proceed to the next step. Otherwise skip to step 15.
	- **14** If you want this download to include vehicle speed data with the Flashback Player Speed 5 MPH (displays in the GPS section during video playback, as pictured left), select the *Show Speed* checkbox. Otherwise proceed to the next step.

<sup>\*</sup> International Association of Chiefs of Police

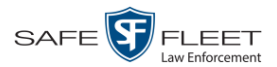

**15** Click **Save**. The system begins processing your request. A copy of this request will display on your Home Page under *Sent Messages*.

When processing is complete, a confirmation message will display on your Home Page under *Inbox Messages*.

**16** Go to your *Inbox Messages* and look for a download icon next to the export confirmation message.

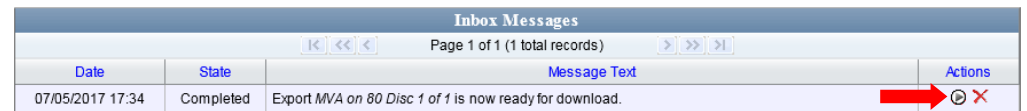

- $\Rightarrow$  If you see the download icon, proceed to the next step.
- $\Rightarrow$  If you do *not* see the download icon, the system is still processing your request. Go to **V** Home Menu and click **Home** to refresh your screen. Once you see the download icon, proceed to the next step.
- **17** Click the download icon to the right of the export message. A Windows message  $(\triangleright)$ displays.

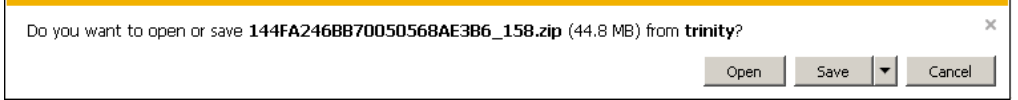

- **18** Select **Save As** from the *Save* drop-down list. The Save As popup displays.
- **19** Navigate to the disk drive location where you wish to store the video file.
- **20** To change the file name, enter a new name in the *File name* field. Otherwise proceed to the next step.
- **21** Click **Save**. The system copies your file to the selected location. When the download is complete, a confirmation message displays.

<span id="page-104-0"></span>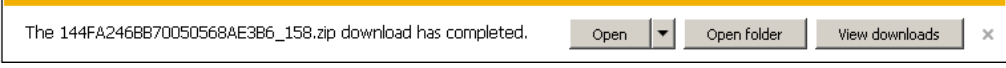

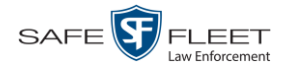

## **Downloading Video to Your PC in Interchange Format**

This section describes how to download selected videos to your PC in *interchange format*. For more information on this format, see "Interchange Format" in chapter 3.

Perform this procedure if you wish to email video, put it on a USB drive or other device, play it back locally without burning it to a disc, and/or import the video into another software application. If you wish to download video for the sole purpose of burning a DVD, see "Burning Video to an Interchange Format DVD via Your PC's DVD Burner" in chapter 3 instead.

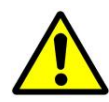

**WARNING**: Once a video has been exported in interchange format, its authenticity can no longer be verified. Such video can be edited and tampered with using commercial video editing software.

**1** To download *one* video, search for and display the desired video.\* The Video Details page displays.

 $-$  OR  $-$ 

To download *more than one* video, search for the desired videos.\* The Video Search Results page displays.

**2** Go to the Action column and click **Export**. The Select Video(s) for Export page displays.

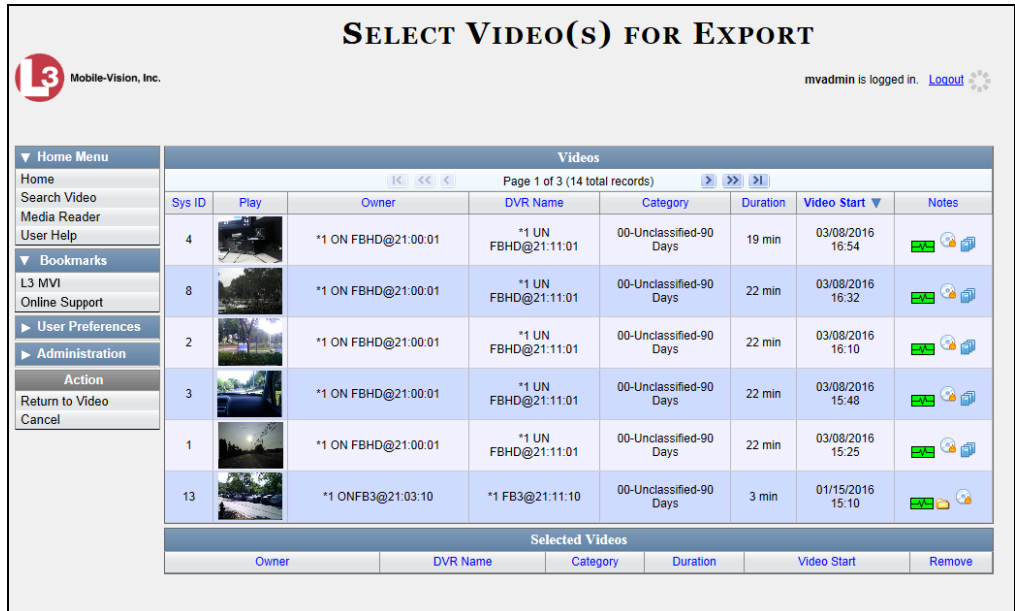

If you searched for and selected *one* video, that video record displays at the bottom of the page. Skip to step 4. Otherwise proceed to the next step.

l \*

If necessary, review "Searching for Videos" on page [18.](#page-27-0)

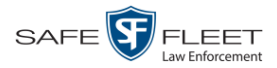

**3** Go to the top of the page and click on each of the videos you wish to download. You can click on any part of the record except the thumbnail image, as that will launch the Flashback Player.

As you select each video, it will appear in the *Selected Videos* list at the bottom of the page.

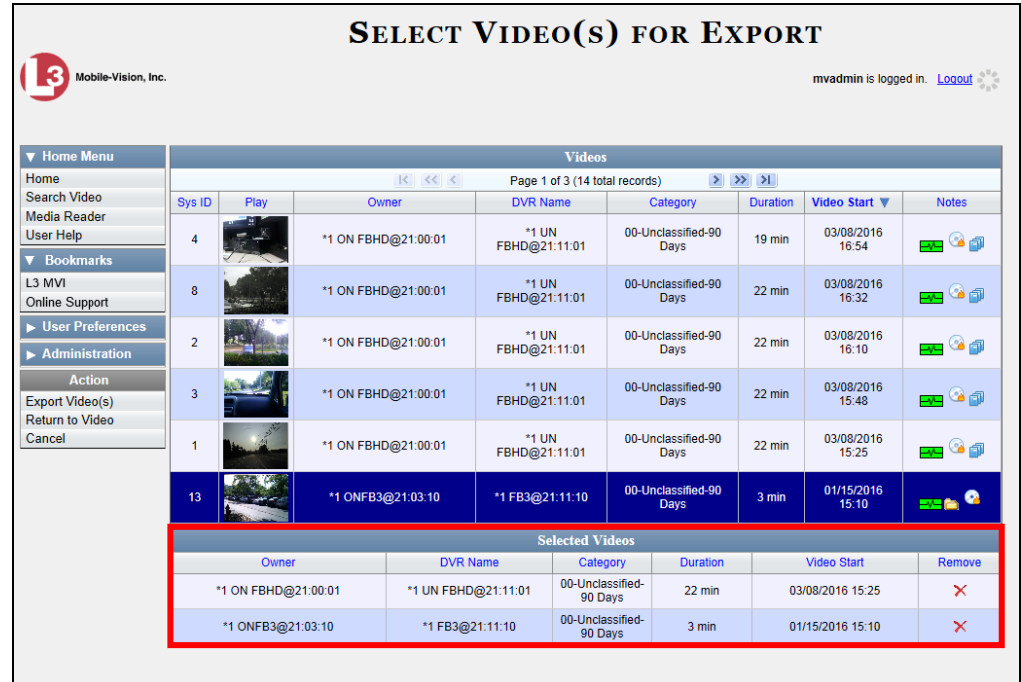

**4** Go to the Action column and click **Export Video(s)**. The Export Video(s) page displays.

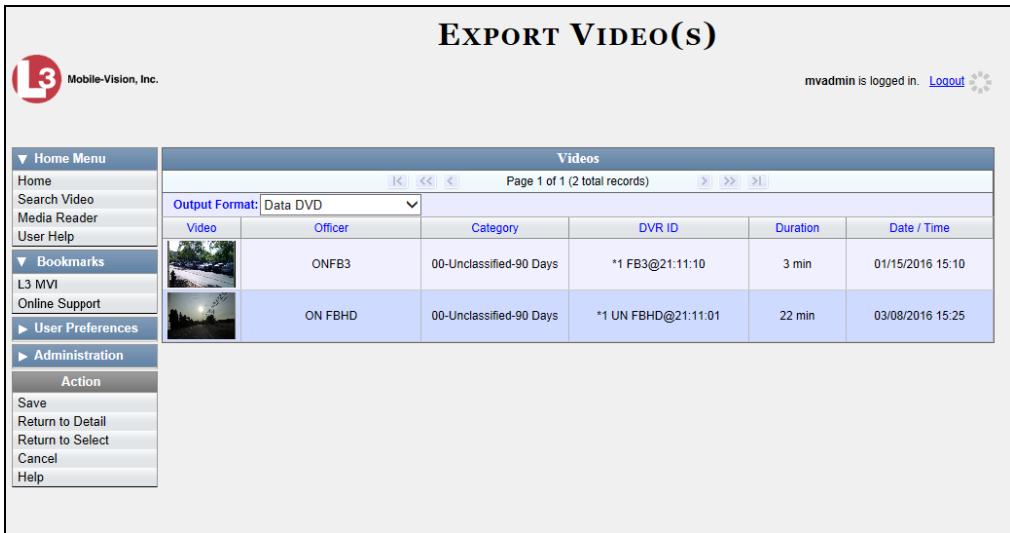

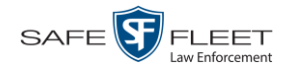

**5** Go to the *Output Format* field and select **Interchange Format** from the dropdown list. Two new columns display: *Video Source* and *Audio Source*.

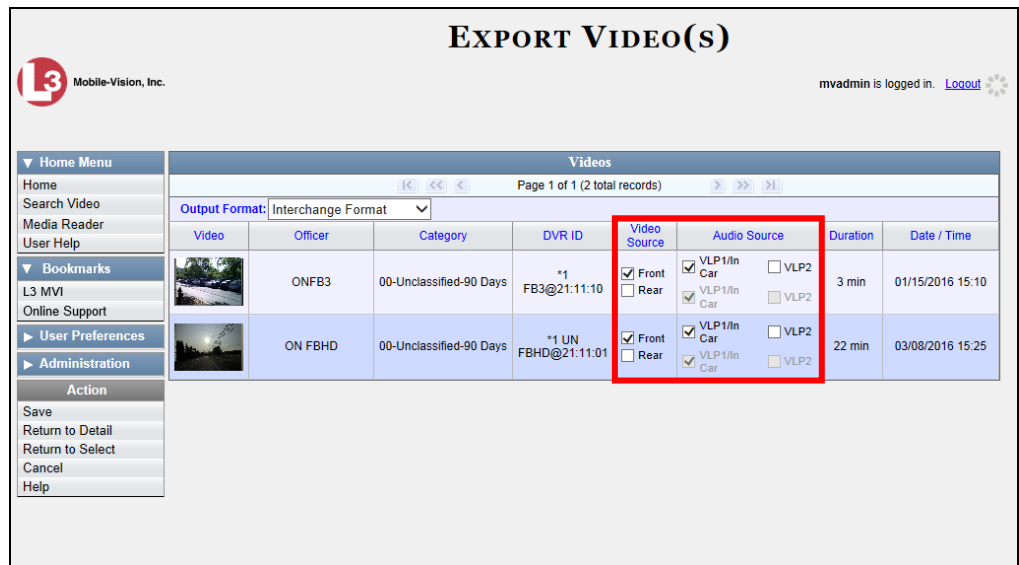

**6** If the word "Camera" displays in the *Video Source* column, proceed to the next step.

 $-$  OR  $-$ 

If two checkboxes display in the *Video Source* column, select the camera views you wish to include for each video, as described below.

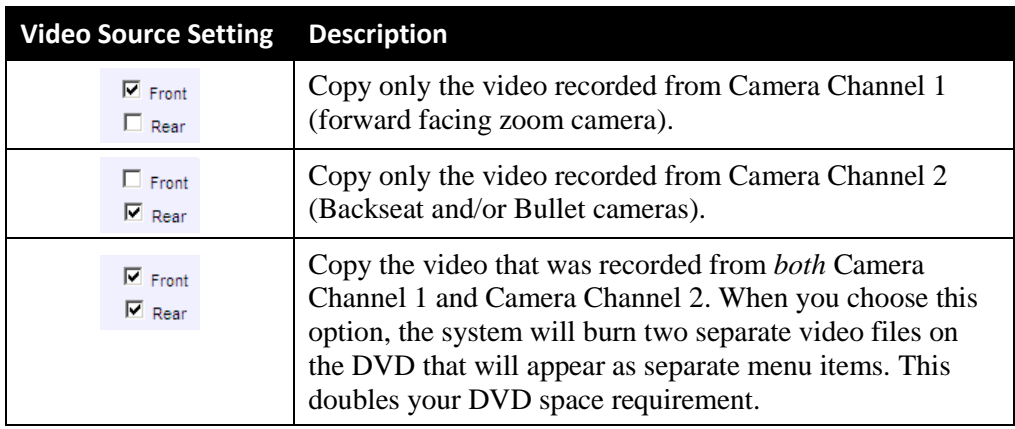

**7** If the word "Camera" displays in the *Audio Source* column, proceed to the next step.  $-$  OR  $-$ 

If two checkboxes display in the *Audio Source* column, select the audio source that you wish to include for each video, as described below:

 *VLP1/In Car*. The audio from both the wireless microphone that's connected to your Flashback's VLP 1 port *and* your in-car microphone (default).
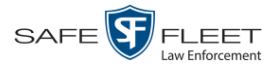

□ *VLP2*. The audio from the wireless microphone that's connected to your Flashback's VLP 2 port, if applicable.

**Note on Audio Playback**: If you choose the VLP1/In Car audio setting, you will be able to toggle back and forth between two audio streams: the stream from your first wireless microphone (VLP1) and the stream from your in-car microphone (In-car). On your DVD player, the VLP1 audio stream is available on the left stereo channel, and the In Car audio stream is available on the right stereo channel. You can use the balance controls on your DVD player to switch back and forth between these two streams.

If you choose the VLP2 audio setting, that audio stream will be available on your DVD player's left stereo channel, and the *right* stereo channel will be mute.

**8** Go to the Action column and click **Save**. The Export Options popup displays.

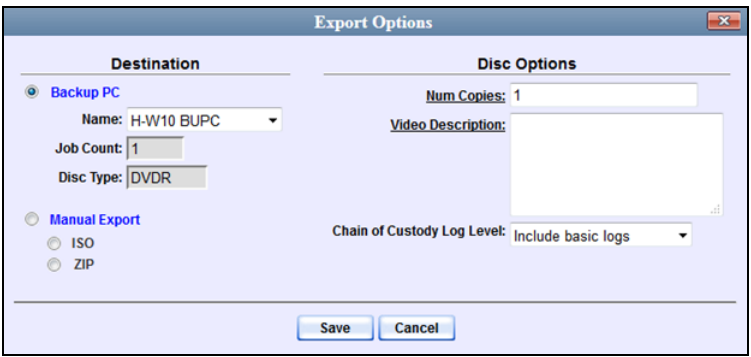

#### **9** Select **ZIP**.

- **10** Enter a description for this video download in the *Video Description* field.
- **11** If you'd like the Chain of Custody report to include basic logs only (default), proceed to the next step.

 $-$  OR  $-$ 

If you'd like the Chain of Custody report to include basic logs and IACP<sup>\*</sup> logs, select **Include IACP logs** from the *Chain of Custody Log Level* drop-down list.

 $-$  OR  $-$ 

If you'd like the Chain of Custody report to include all available logs, select **Include all available logs** from the *Chain of Custody Log Level* drop-down list.

**12** Click **Save**. The system begins processing your request. A copy of this request will display on your Home Page under *Sent Messages*.

l

<sup>\*</sup> International Association of Chiefs of Police

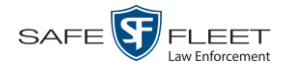

When processing is complete, a confirmation message will display on your Home Page under *Inbox Messages*.

**13** Go to your *Inbox Messages* and look for a download icon next to the export confirmation message.

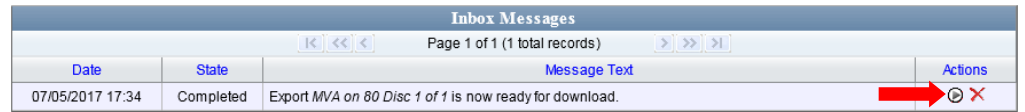

- $\Rightarrow$  If you see the download icon, proceed to the next step.
- $\Rightarrow$  If you do *not* see the download icon, the system is still processing your request. Go to **V** Home Menu and click **Home** to refresh your screen. Once you see the download icon, proceed to the next step.
- **14** Click the download icon to the right of the export message. A Windows message ◉ displays.

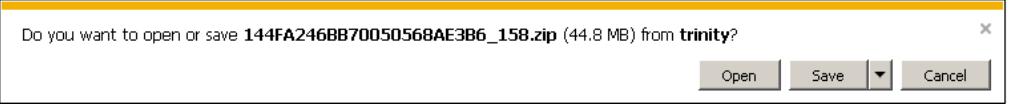

- **15** Select **Save As** from the *Save* drop-down list. The Save As window displays.
- **16** Navigate to the disk drive location where you wish to save the video file.
- **17** To change the file name, enter a new name in the *File name* field. Otherwise proceed to the next step.
- **18** Click **Save**. The system copies your file to the selected location. When the download is complete, a confirmation message displays.

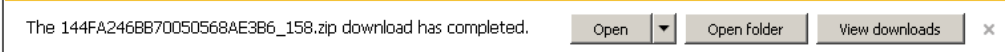

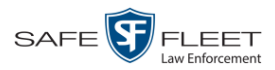

## **Downloading Video to Your PC in Uncompressed Format**

This section describes how to download videos to your PC in *Uncompressed Format*. For more information on this format, see "Uncompressed Format" in chapter 3.

Perform this procedure if you wish to email video, put it on a USB drive or other device, play it back locally without burning it to a disc, and/or import the video into another software application. If you wish to download video for the sole purpose of burning a DVD, see "Burning Video to an Uncompressed Format DVD via Your PC's DVD Burner" in chapter 3 instead.

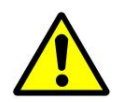

**WARNING**: Once a video has been downloaded in uncompressed format and then converted to MP4 and DV files, its authenticity can no longer be verified. Such video can be edited and tampered with using commercial video editing software.

**1** To download *one* video, search for and display the desired video.\* The Video Details page displays.

 $-$  OR  $-$ 

To download *more than one* video, search for the desired videos.\* The Video Search Results page displays.

**2** Go to the Action column and click **Export**. The Select Video(s) for Export page displays.

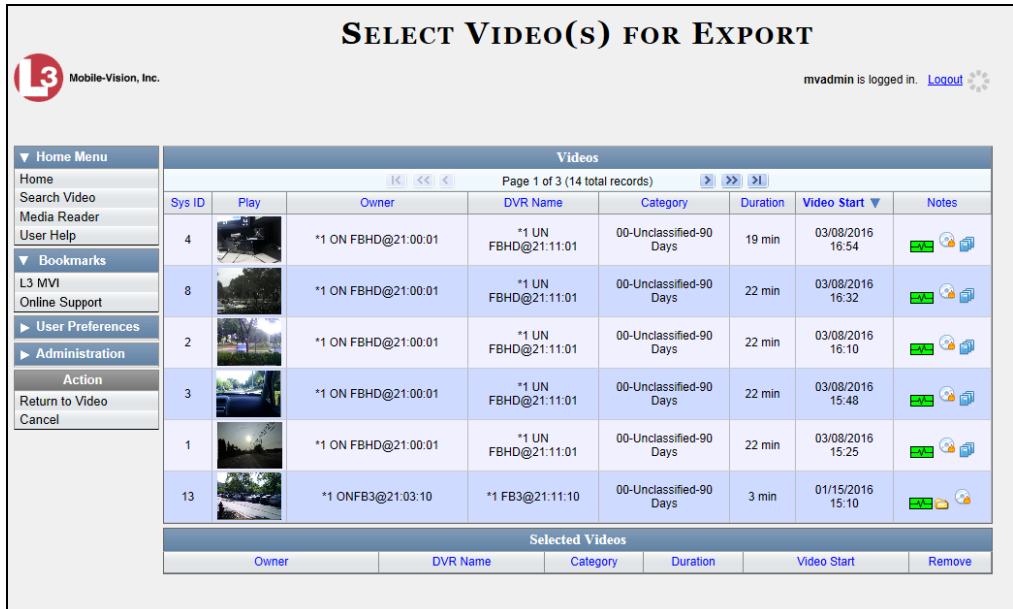

If you searched for and selected *one* video, that video record displays at the bottom of the page. Skip to step 4. Otherwise proceed to the next step.

l

<sup>\*</sup> If necessary, review "Searching for Videos" on page [18.](#page-27-0)

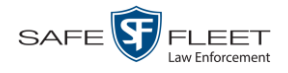

**3** Go to the top of the page and click on each of the videos you wish to download. You can click on any part of the record except the thumbnail image, as that will launch the Flashback Player.

As you select each video, it will appear in the *Selected Videos* list at the bottom of the page.

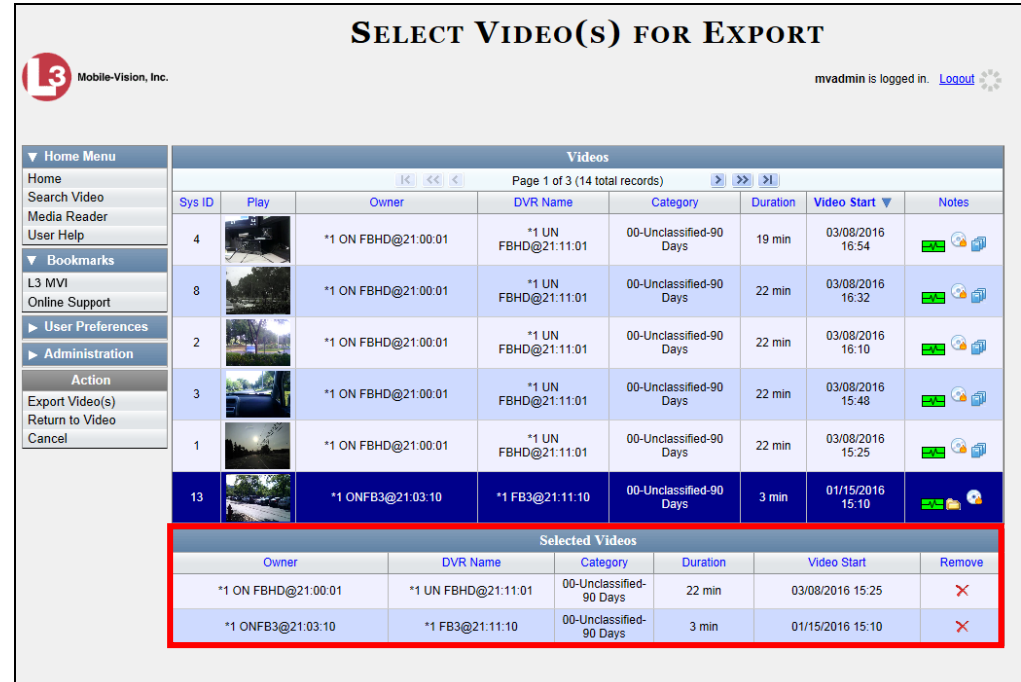

**4** Go to the Action column and click **Export Video(s)**. The Export Video(s) page displays.

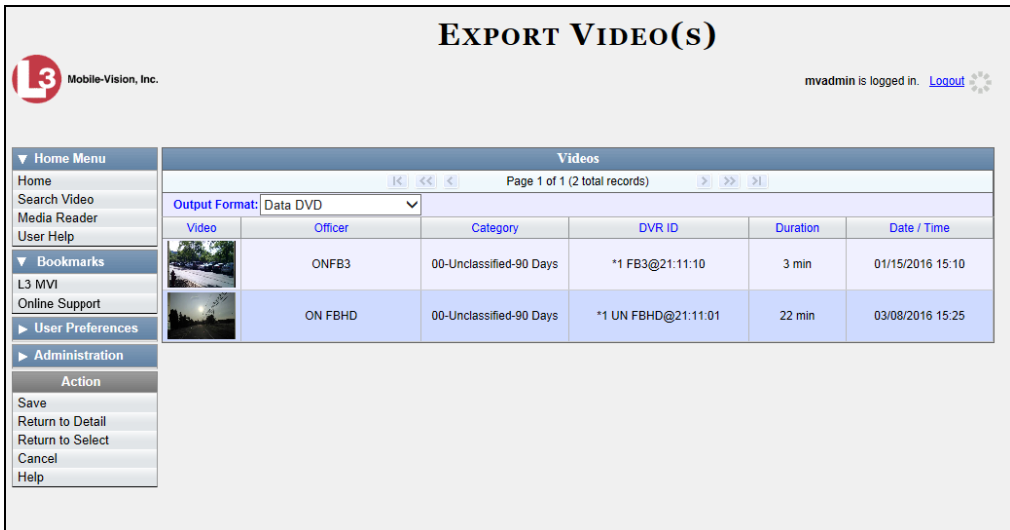

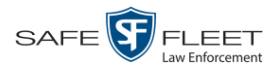

**5** Go to the *Output Format* field and select **Uncompressed Format** from the drop-down list.

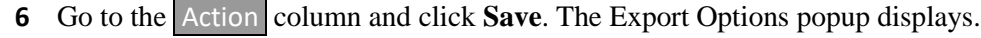

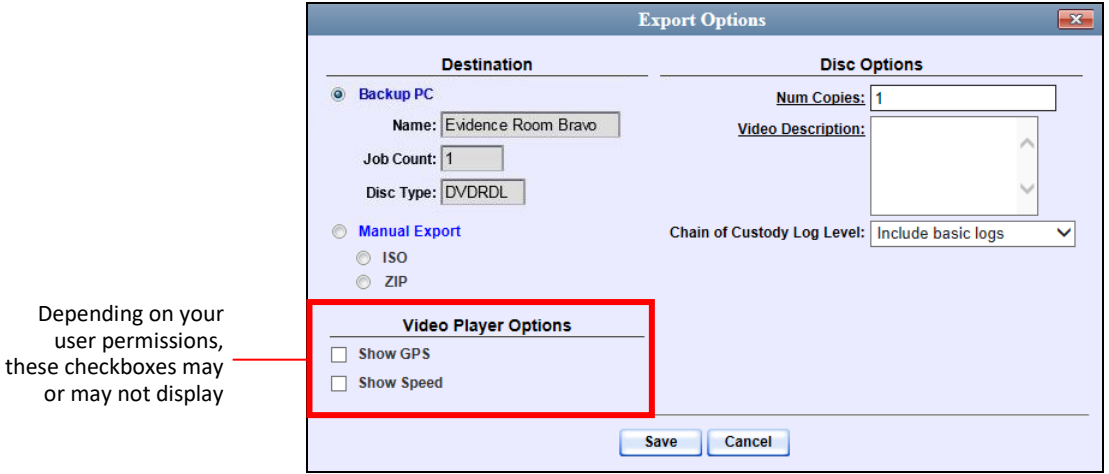

- **7** Select **ZIP**.
- **8** Enter a description for this video download in the *Video Description* field.
- **9** If you'd like the Chain of Custody report to include basic logs only (default), proceed to the next step.

 $-$  OR  $-$ 

If you'd like the Chain of Custody report to include basic logs and IACP<sup>\*</sup> logs, select **Include IACP logs** from the *Chain of Custody Log Level* drop-down list.

 $-$  OR  $-$ 

If you'd like the Chain of Custody report to include all available logs, select **Include all available logs** from the *Chain of Custody Log Level* drop-down list.

- **10** If a *Video Player Options* section displays in the lower left corner of the Export Options popup (pictured left; will include one or two checkboxes), proceed to the next step. Otherwise skip to step 15.
- **11** If the *Show GPS* checkbox displays in the Video Player Options section, proceed to the next step. Otherwise skip to step 14.
- **12** If you want this download to include GPS data with the Flashback Player (displays Latitude  $\boxed{40.8578}$ Longitude -74.7090 during video playback, as pictured left), select the *Show GPS* checkbox. Otherwise Heading 59° - NEbE proceed to the next step.

l

<sup>\*</sup> International Association of Chiefs of Police

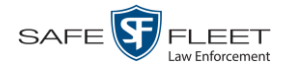

- **13** If the *Show Speed* checkbox displays in the Video Player Options section, proceed to the next step. Otherwise skip to step 15.
- **14** If you want this download to include vehicle speed data with the Flashback Player Speed 5 MPH (displays in the GPS section during video playback, as pictured left), select the *Show Speed* checkbox. Otherwise proceed to the next step.
	- **15** Click **Save**. The system begins processing your request. A copy of this request will display on your Home Page under *Sent Messages*.

When processing is complete, a confirmation message will display on your Home Page under *Inbox Messages*.

**16** Go to your *Inbox Messages* and look for a download icon next to the export confirmation message.

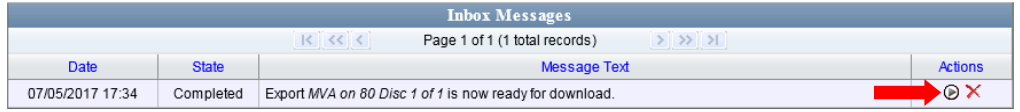

- $\Rightarrow$  If you see the download icon, proceed to the next step.
- $\Rightarrow$  If you do *not* see the download icon, the system is still processing your request. Go to **V** Home Menu and click **Home** to refresh your screen. Once you see the download icon, proceed to the next step.
- (⋑ **17** Click the download icon to the right of the export message. A Windows message displays.

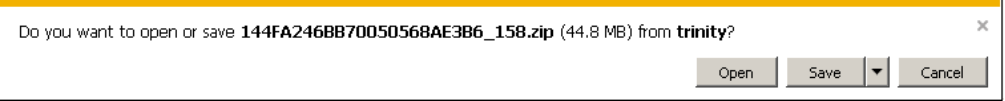

- **18** Select **Save As** from the *Save* drop-down list. The Save As window displays.
- **19** Navigate to the disk drive location where you wish to store the video file.
- **20** To change the file name, enter a new name in the *File name* field. Otherwise proceed to the next step.
- **21** Click **Save**. The system copies your file to the selected location. When the download is complete, a confirmation message displays.

The 144FA246BB70050568AE3B6\_158.zip download has completed. Open  $\vert \bullet \vert$  Open folder View downloads

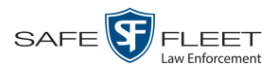

## **Downloading Video to Your PC in FOIA Redacted Format**

This section describes how to download selected videos to your PC in *FOIA Redacted* format. For more information on this format, see "FOIA Redacted Format" in chapter 3.

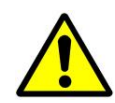

**WARNING**: Once a video has been exported in FOIC redacted format, its authenticity can no longer be verified. Such video can be edited and tampered with using commercial video editing software.

**1** To download *one* video, search for and display the desired video.\* The Video Details page displays.

 $-$  OR  $-$ 

To download *more than one* video, search for the desired videos.\* The Video Search Results page displays.

**2** Go to the Action column and click **Export**. The Select Video(s) for Export page displays.

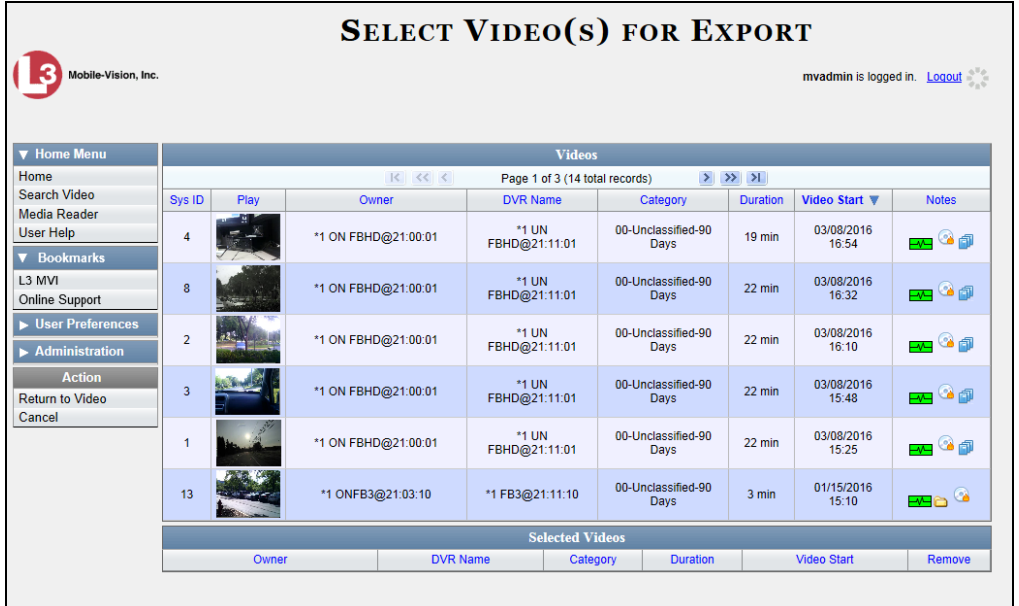

If you searched for and selected *one* video, that video record displays at the bottom of the page. Skip to step 4. Otherwise proceed to the next step.

**3** Go to the top of the page and click on each of the videos you wish to include in this download. You can click on any part of the record except the thumbnail image, as that will launch the Flashback Player.

l

<sup>\*</sup> If necessary, review "Searching for Videos" in chapter 2.

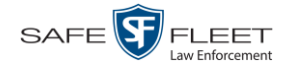

As you select each video, it will appear in the *Selected Videos* list at the bottom of the page.

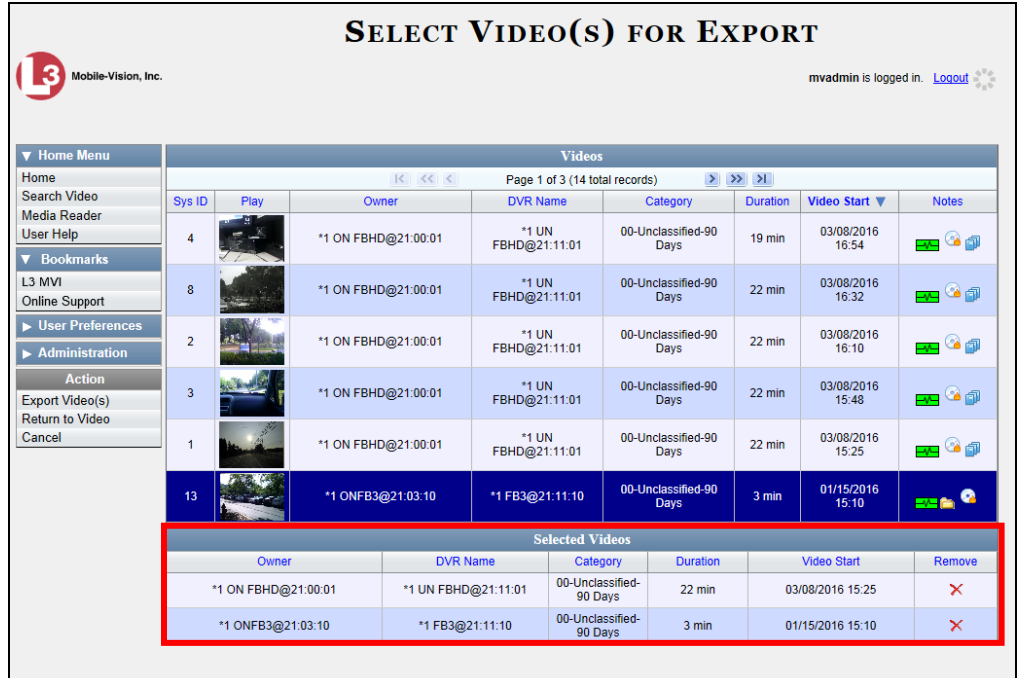

**4** Go to the Action column and click **Export Video(s)**. The Export Video(s) page displays.

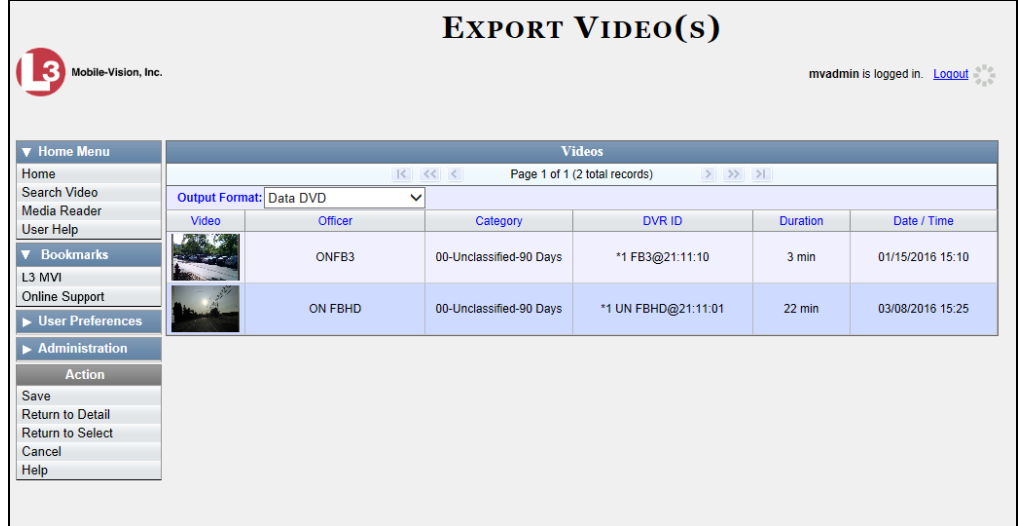

**5** Go to the *Output Format* field and select **FOIA Redacted Format** from the dropdown list. Three new columns display: *Video Source, Audio Source*, and *Redaction*.

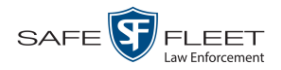

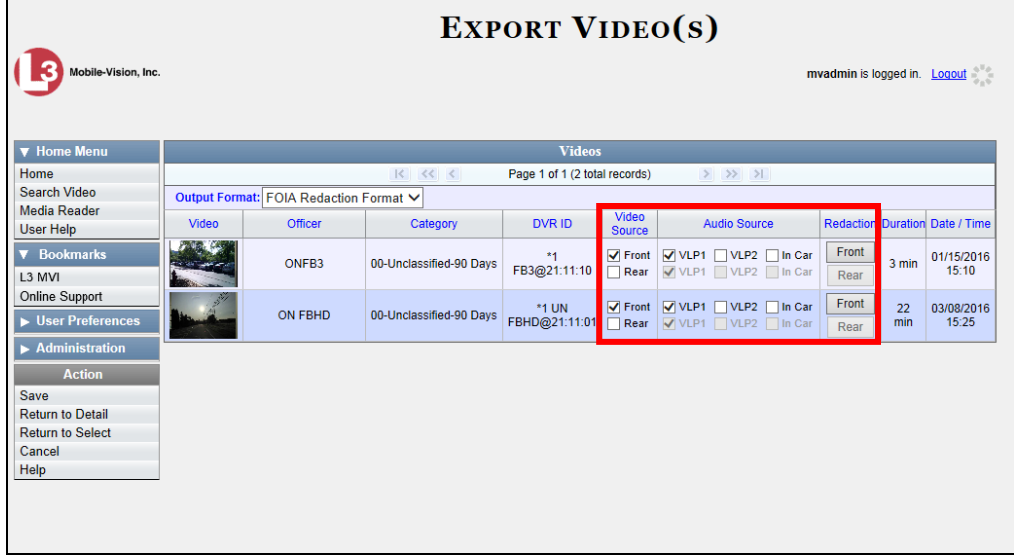

**6** If the word "Camera" displays in the *Video Source* column, proceed to the next step.  $-$  OR  $-$ 

If two checkboxes display in the *Video Source* column, select the camera views you wish to include for each video, as described below.

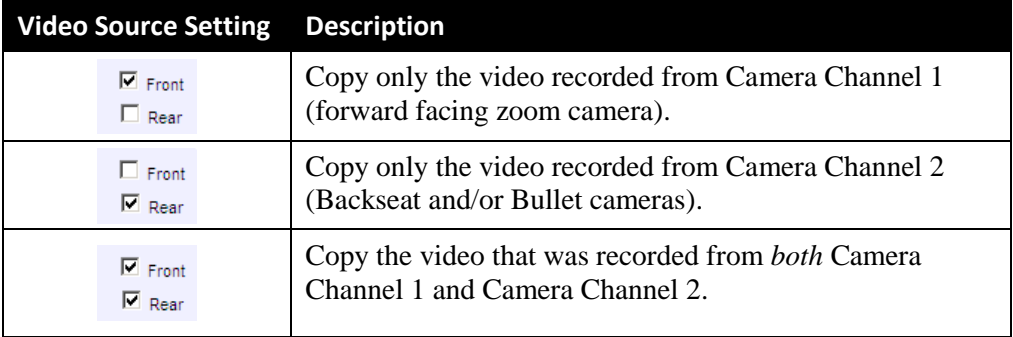

**7** To include at least one audio track with this export, proceed to the next step.

 $-$  OR  $-$ 

To include *no* audio tracks with this export (i.e., omit all audio), deselect the VLP1 checkbox. Skip to step 9.

**8** If the word "Camera" displays in the *Audio Source* column, proceed to the next step.

 $-$  OR  $-$ 

If two checkboxes display in the *Audio Source* column, select the audio sources that you wish to include for each video. You may select up to two sources for each video. These audio tracks will play concurrently when watching the video.

□ *VLP1*. The audio from the wireless microphone that's connected to your Flashback's VLP 1 port (default)

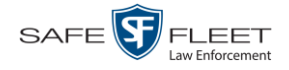

- □ *VLP2*. The audio from the wireless microphone that's connected to your Flashback's VLP 2 port, if applicable
- □ *In Car*. The audio from your in-car microphone.
- **9** Go to the *Redaction* column and click on one of the following buttons:
	- **Camera**. Redact the video from a Body Worn camera.
	- **Front**. Redact the video from a Flashback's Camera Channel 1. For in-car systems, this is the video captured with your forward facing zoom camera.
	- **Rear**. Redact the video from a Flashback's Camera Channel 2. For in-car systems, this is the video captured with your backseat camera and/or bullet cameras.

The Redaction Settings popup displays.

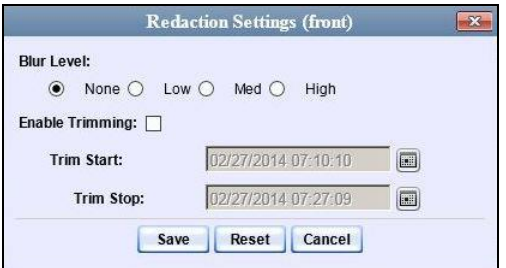

The Redaction settings are described below.

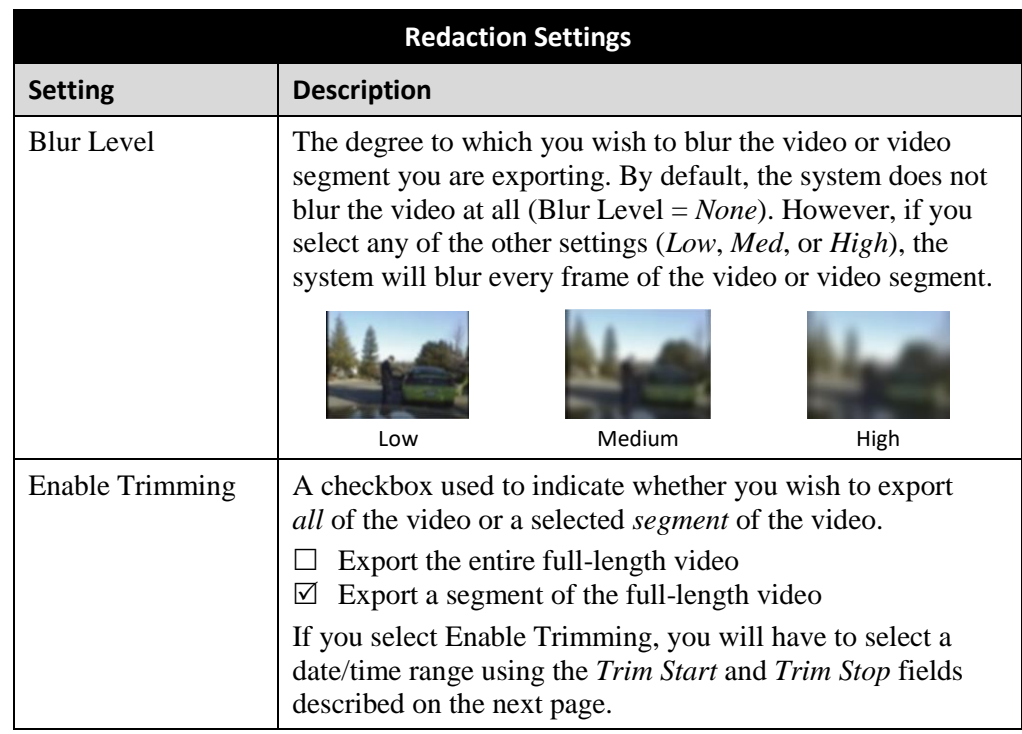

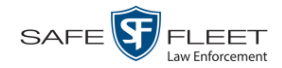

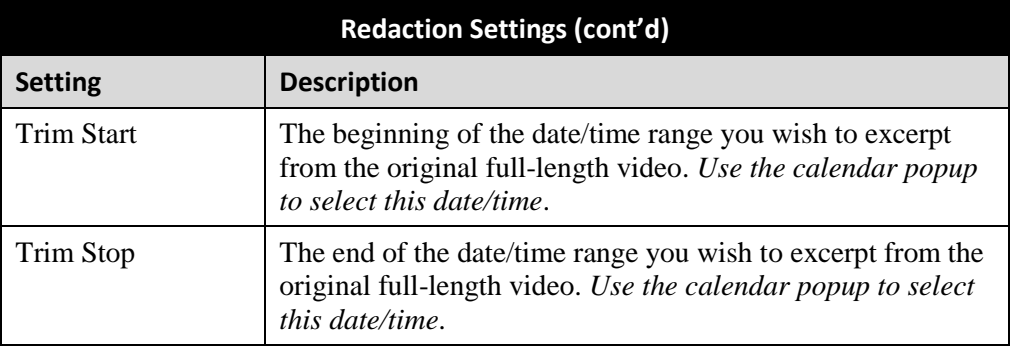

- **10** To blur the entire video or video segment, proceed to the next step. Otherwise skip to step 12.
- **11** Select a *Blur Level*: **Low**, **Med**, or **High** (see samples in the table on the previous page).
- **12** To export a *segment* of the original full-length video, proceed to the next step.

 $-$  OR  $-$ 

To export the entire full-length video, skip to step 16.

- **13** Select the *Enable Trimming* checkbox.
- **14** Proceed to the *Trim Start* field. Using the calendar popup, select the beginning of the video date/time range you wish to export.
- **15** Proceed to the *Trim Stop* field. Using the calendar popup, select the end of the video date/time range you wish to export.
- **16** Click **Save**.
- **17** To redact other videos that are included with this download, repeat steps  $9 16$ . Otherwise proceed to the next step.
- **18** Go to the Action column and click **Save**. The Export Options popup displays.

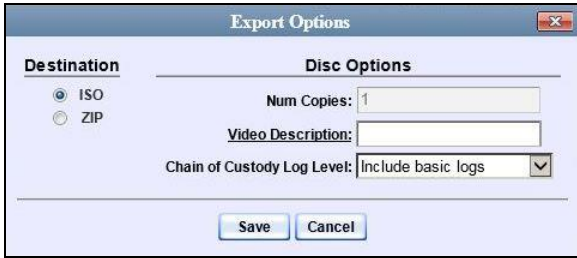

You have two file options: an **ISO** file or a **ZIP** file. If you are exporting this data for the *sole purpose* of burning a DVD, select **ISO**. Otherwise select **ZIP**, which will copy your videos and any metadata to a folder first.

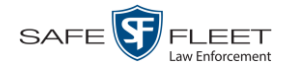

**19** To download this video as an ISO file (default), proceed to the next step.

 $-$  OR  $-$ 

To download this video as a *zip* file, select **ZIP**.

- **20** Enter a description for this video in the *Video Description* field.
- **21** If you'd like the Chain of Custody report to include basic logs only (default), proceed to the next step.

 $-$  OR  $-$ 

If you'd like the Chain of Custody report to include basic logs and IACP<sup>\*</sup> logs, select **Include IACP logs** from the *Chain of Custody Log Level* drop-down list.

 $-$  OR  $-$ 

If you'd like the Chain of Custody report to include all available logs, select **Include all available logs** from the *Chain of Custody Log Level* drop-down list.

**22** Click **Save**. The system begins processing your request. A copy of this request will display on your Home Page under *Sent Messages*.

When processing is complete, a confirmation message will display on your Home Page under *Inbox Messages*.

**23** Go to your *Inbox Messages* and look for a download icon next to the export confirmation message.

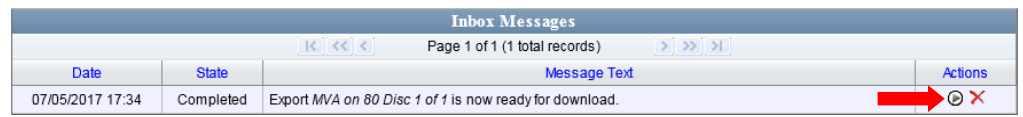

- $\Rightarrow$  If you see the download icon, proceed to the next step.
- $\Rightarrow$  If you do *not* see the download icon, the system is still processing your request. Go to **V** Home Menu and click **Home** to refresh your screen. Once you see the download icon, proceed to the next step.
- **24** Click the download icon to the right of the export message. A Windows message displays.

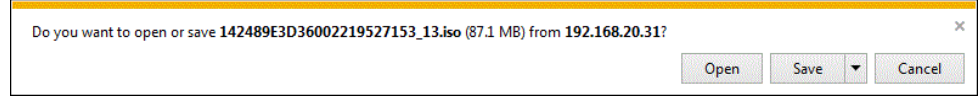

- **25** Select **Save as** from the *Save* drop-down list. The Save As window displays.
- **26** Navigate to the disk drive location where you wish to save the video.

l

<sup>\*</sup> International Association of Chiefs of Police

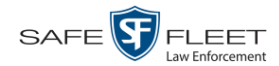

View downloads

- **27** To change the file name, enter a new name in the *File name* field. Otherwise proceed to the next step.
- **28** Click **Save**. The system copies your files to the selected location. When the download is complete, a confirmation message displays:

```
The 144FA246BB70050568AE3B6 158.zip download has completed.
                                                            Open \vert \bullet \vert Open folder
```
#### **Exporting a Snapshot**

This section describes how to export a Body Worn still image or "snapshot" to a PDF file.

**What's the difference between a 'snapshot' and a 'video frame'?** *Snapshots* are still images that are captured from a *Body*VISION or BWX-100 camera while a recording is in progress. They upload to the server PC as separate files (that is, separate from the video from which they were captured). Snapshots are similar to videos in that they can be searched on, notated with video notations, assigned user metadata, and/or exported to DVD or other media. *Video frames* are also still images, but they are excerpted from a video *after* that video is already on the server PC. Unlike snapshots, video frames are not treated like videos in the system. They are stand-alone files that are separate and apart from DEV.

If you prefer to export a Body Worn snapshot to a JPG file, see "Downloading Video Files to Your PC" on page [91](#page-100-0) instead.

**1** Go to **V** Home Menu and click **Search Video**. The Search Video page displays.

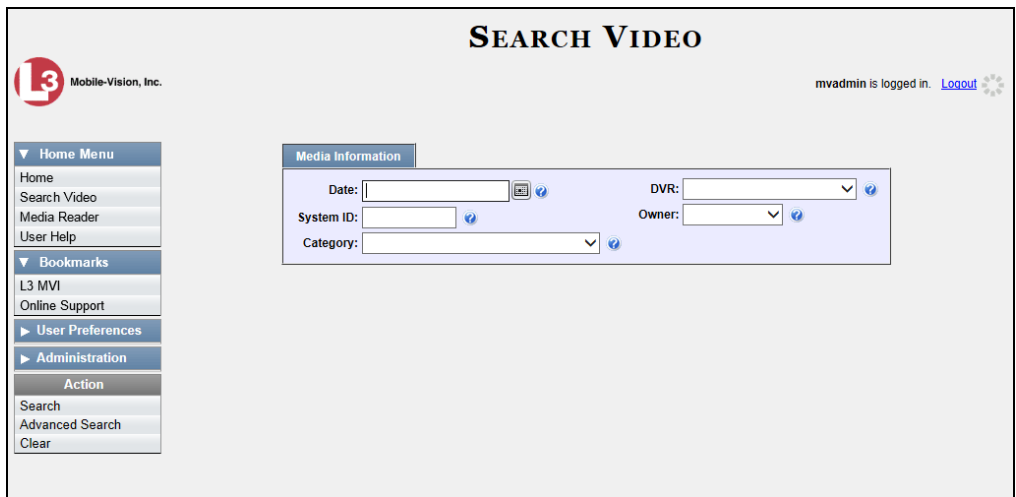

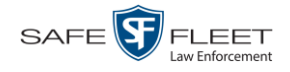

**2** Go to the Action column and click **Advanced Search**.

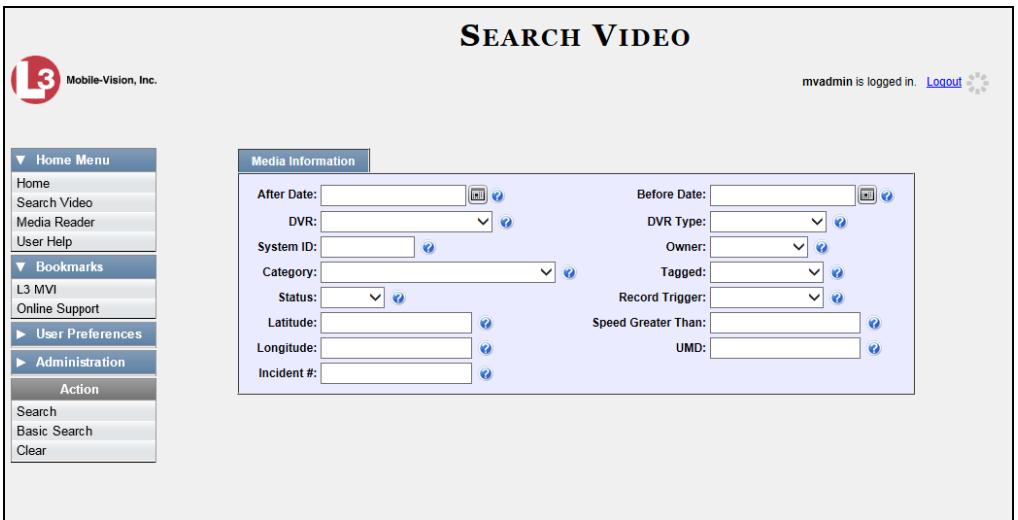

**3** Select **Body Worn** from the *DVR Type* drop-down list. The *Body Worn Mode* field displays.

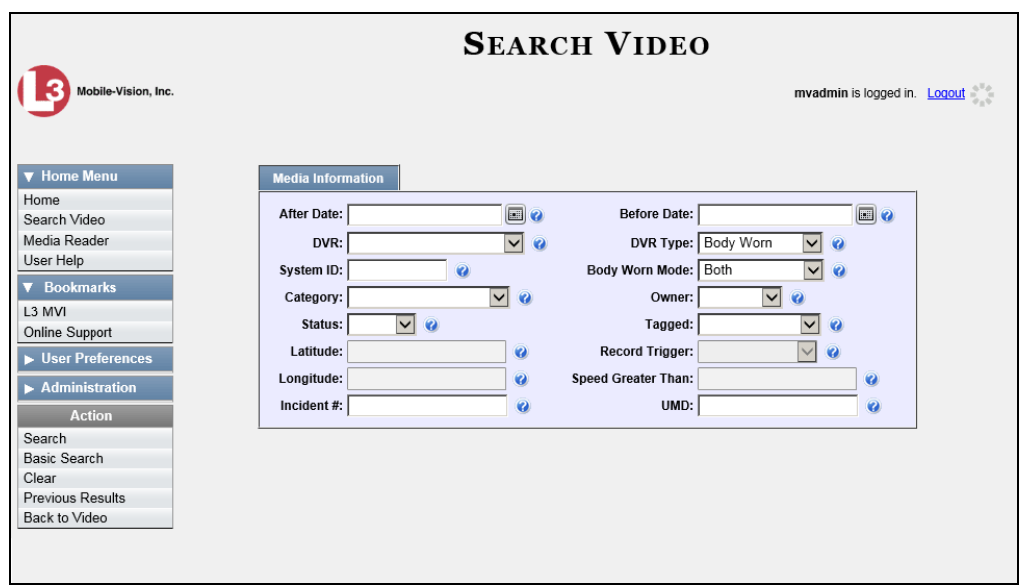

- **4** Select **Snapshots Only** from the *Body Worn Mode* drop-down list.
- **5** If desired, enter/select additional search criteria.
- **6** Go to the Action column and click **Search**. All Body Worn snapshot files that match your selection criteria display on the Video Search Results page.

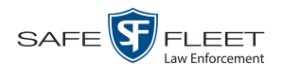

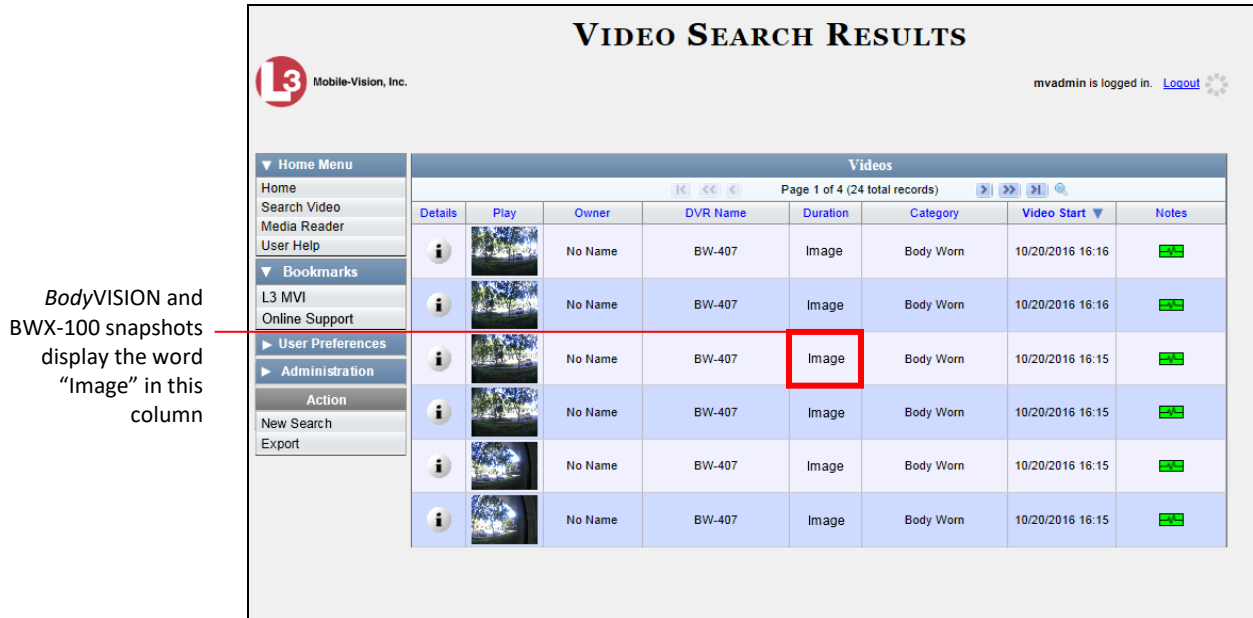

**7** If the snapshot you wish to export displays on this page, proceed to the next step.

 $-$  OR  $-$ 

If the snapshot you wish to export does *not* display on this page, use the navigation arrows to scroll through the results list.

**8** Click on the snapshot's Details icon. The Snapshot Details page displays.

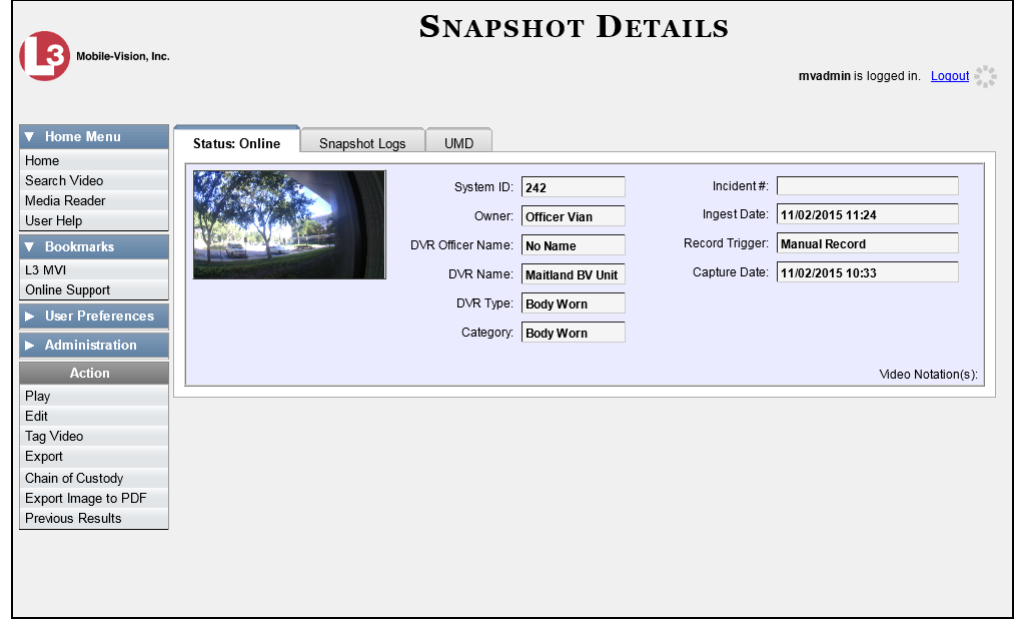

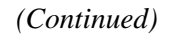

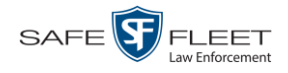

**9** Go to the Action column and click **Export Image to PDF**. A Windows message displays.

Open Save v Cancel Do you want to open or save sys\_vid50.pdf from 166.20.101.91?

**10** Click **Open**. The Captured Image Report displays.

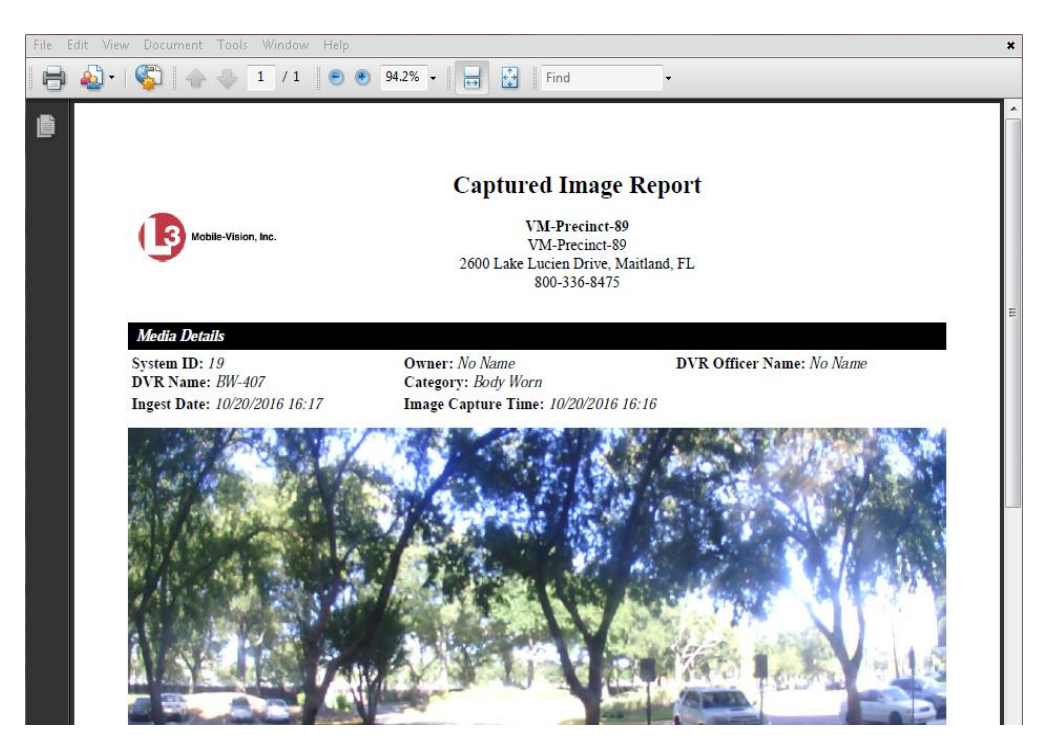

- **11** To print this report, proceed to the next step. Otherwise skip to step 14.
- **12** Go to the Acrobat menu bar and click the Printer icon. The Print popup displays.

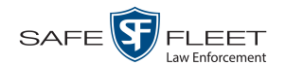

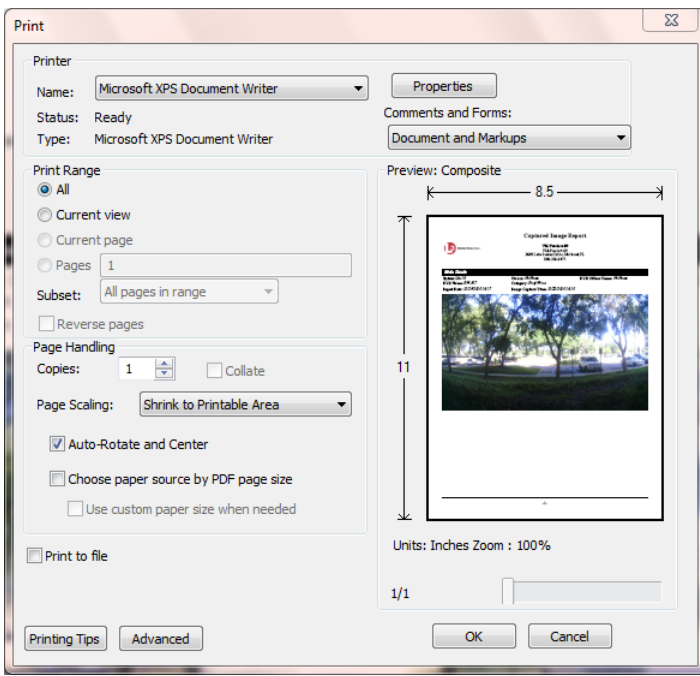

- **13** Select your desired printer settings, then click **OK** or **Print**. The report is directed to your active printer.
- **14** When you are finished viewing/printing the report, click the  $\boxtimes$  in the upper right corner of the page to exit Adobe Reader.

### **Viewing a Video's Logs**

This section describes how to view a video's logs. The video logs show *who* performed various actions on a video and *when*. In some instances, it also records the reason for an action, such as why a video was uploaded from a flashcard.

The video logs can, for example, answer these questions:

- □ Who played this video, and when?
- $\Box$  When was this video uploaded from the DVR unit?
- $\Box$  Who requested an export of this video, and when?
- $\Box$  Who manually uploaded this video from a flashcard, when, and why?
- $\Box$  Who was this video reassigned to?
- $\Box$  Who made the reassignment, and when?

For instructions on viewing the logs for a *Body*VISION or BWX-100 snapshot, see the next section, "Viewing a Snapshot's Logs."

**1** Search for and display the video you wish to view logs for. (If necessary, review "Displaying a Video" on page [30.](#page-39-0))

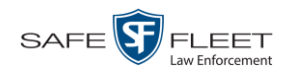

The Video Details page displays.

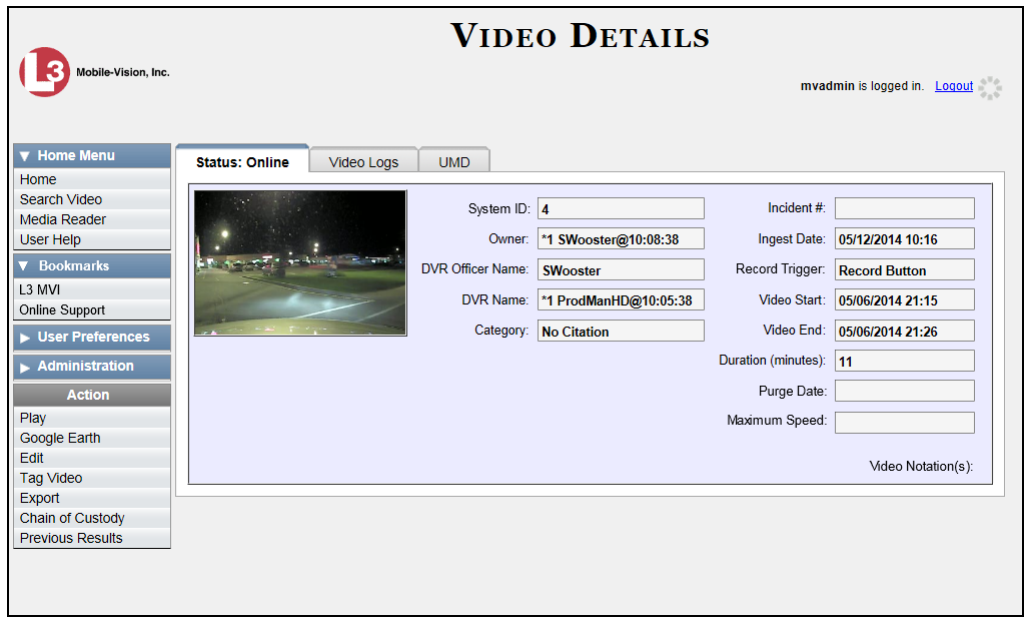

**2** Click the **Video Logs** tab. The video's log records display. If necessary, use the navigation arrows at the top of the page to scroll through the list.

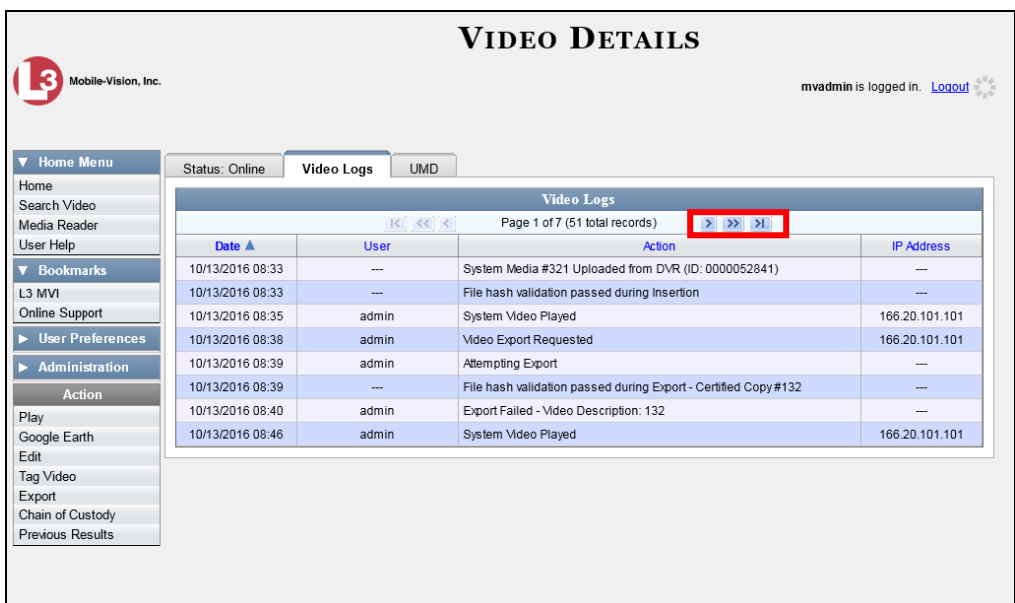

The columns on this tab are described in the following table.

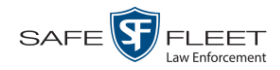

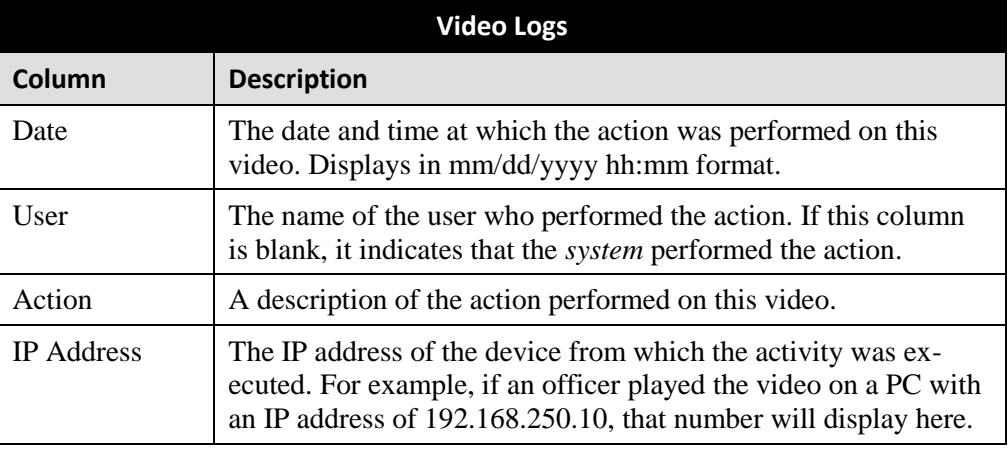

#### **Viewing a Snapshot's Logs**

This section describes how to view the activity logs for a *Body*VISION or BWX-100 still image, referred to as a *snapshot*. The snapshot log lists the following information:

- $\Box$  The date/time at which the snapshot was uploaded to the server PC
- $\Box$  The users who have viewed the source video (i.e., the video from which the snapshot was excerpted), and the date/time at which they did so.
- **1** Go to **V** Home Menu and click **Search Video**. The Search Video page displays.

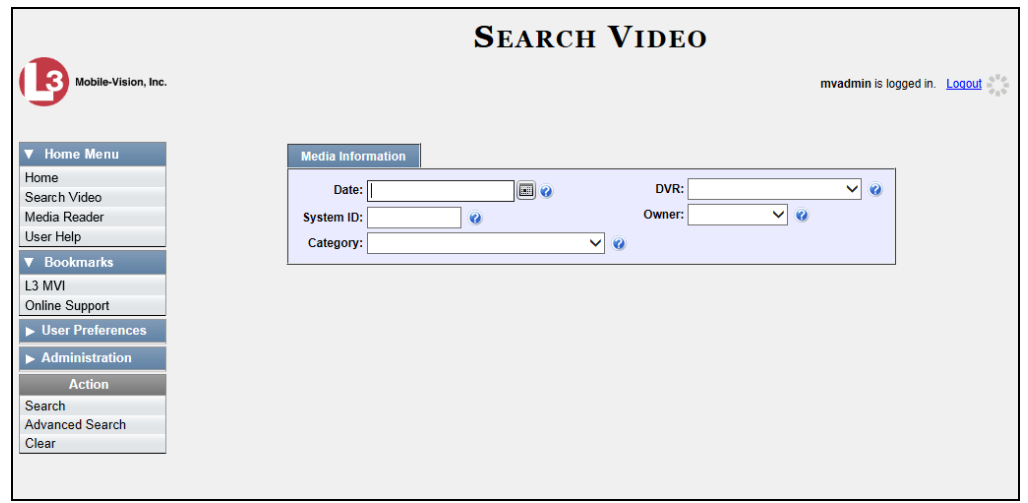

**2** Go to the Action column and click **Advanced Search**.

*(Continued)*

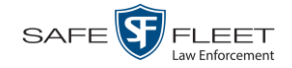

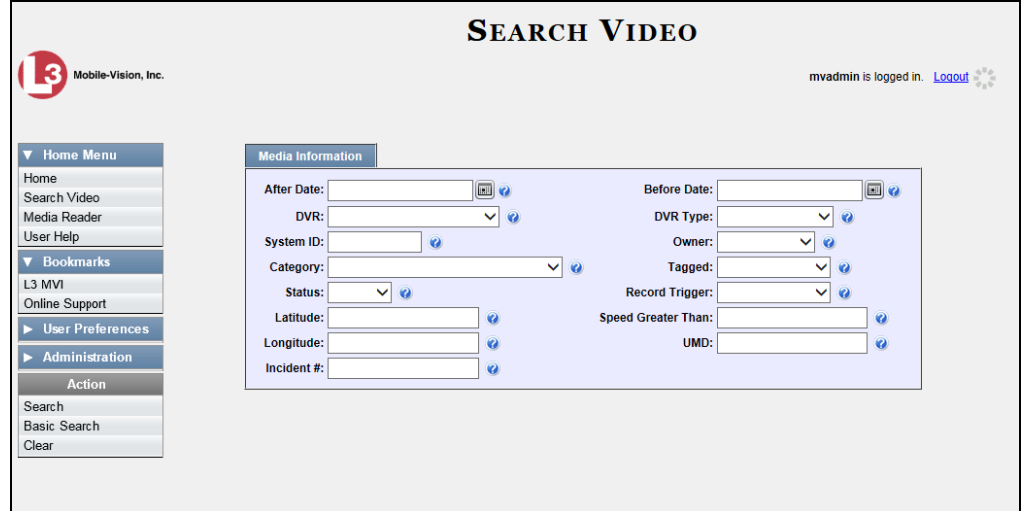

**3** Select **Body Worn** from the *DVR Type* drop-down list. The *Body Worn Mode* field displays.

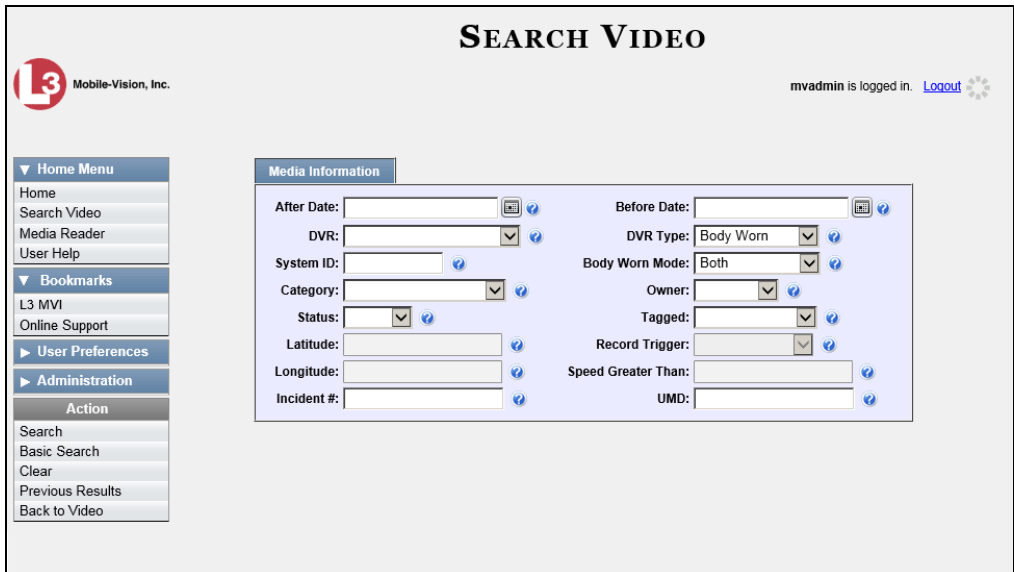

- **4** Select **Snapshots Only** from the *Body Worn Mode* drop-down list.
- **5** If desired, enter/select additional search criteria.
- **6** Go to the Action column and click **Search**. All Body Worn snapshot files that match your selection criteria display on the Video Search Results page.

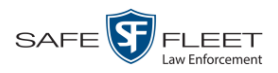

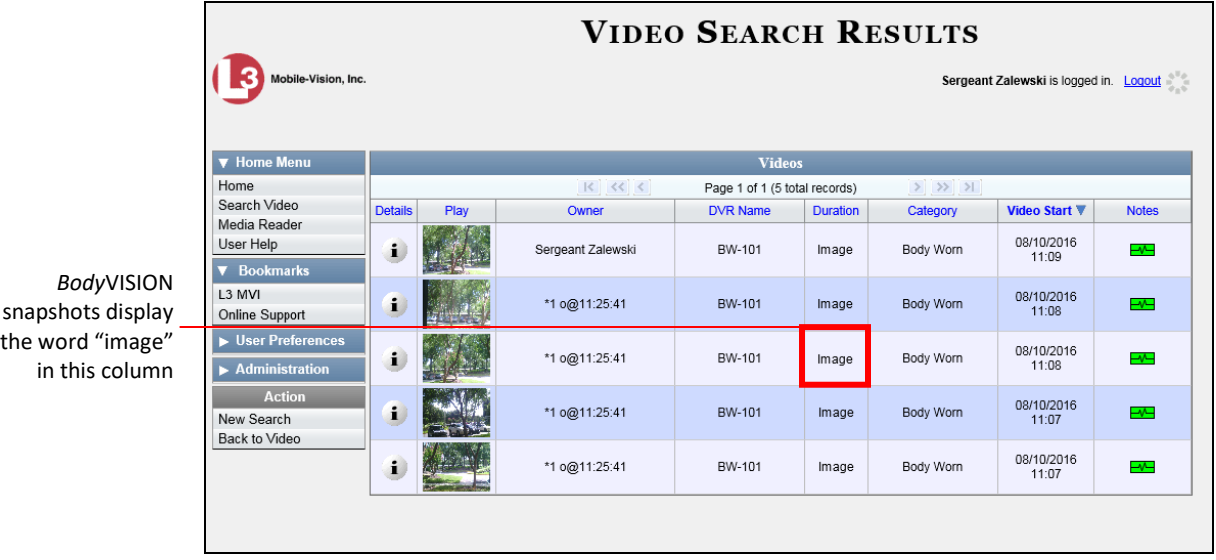

**7** If the snapshot you wish to export displays on this page, proceed to the next step.  $-$  OR  $-$ 

If the snapshot you wish to export does *not* display on this page, use the navigation arrows to scroll through the results list.

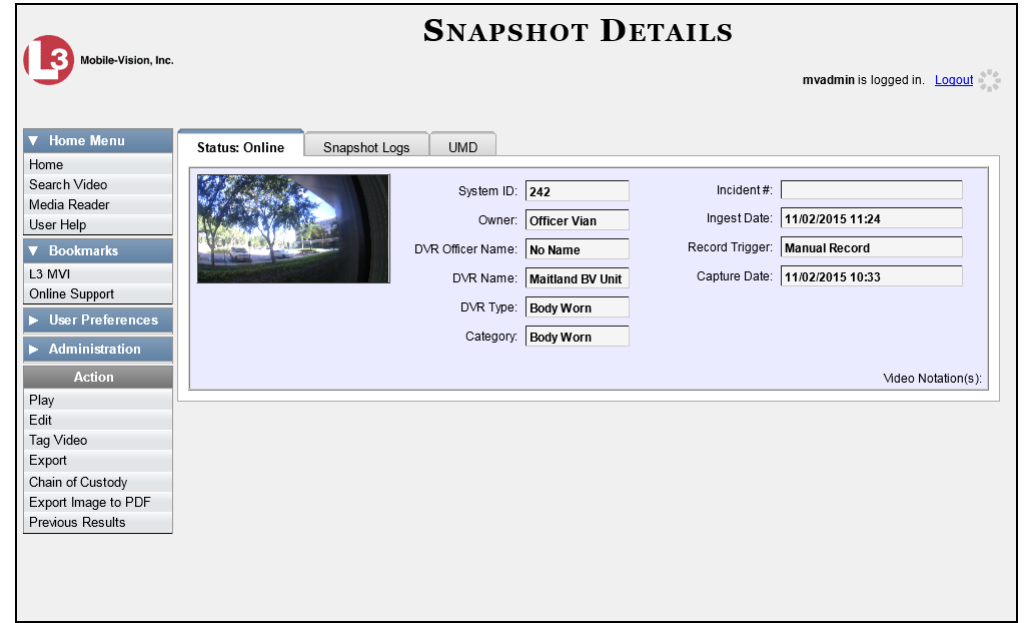

**8** Click on the snapshot's Details icon. The Snapshot Details page displays.

**9** Click the **Snapshot Logs** tab. The snapshot's log records display. If necessary, use the navigation arrows at the top of the page to scroll through the list.

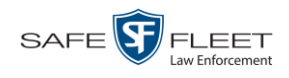

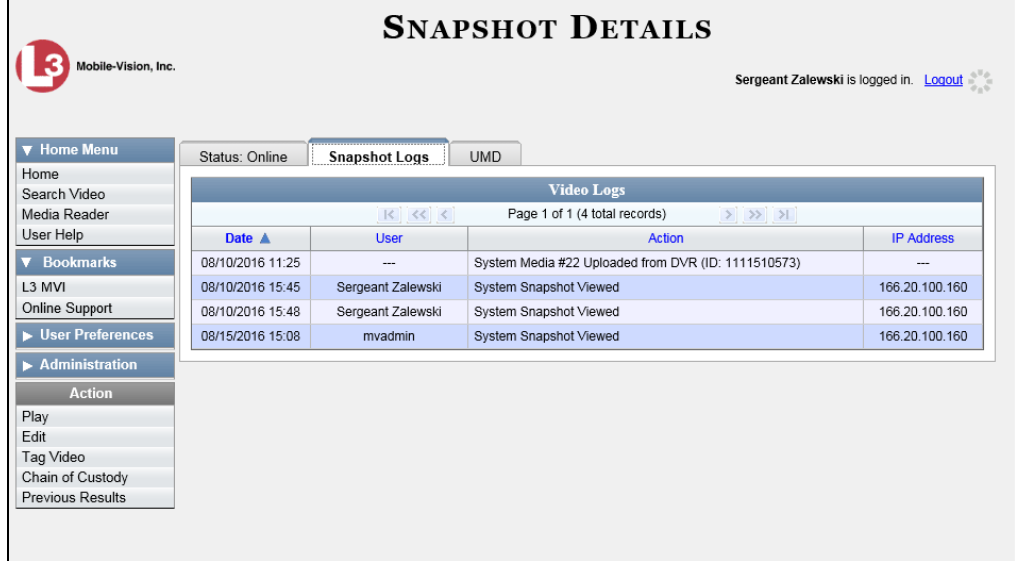

The columns on this tab are described below.

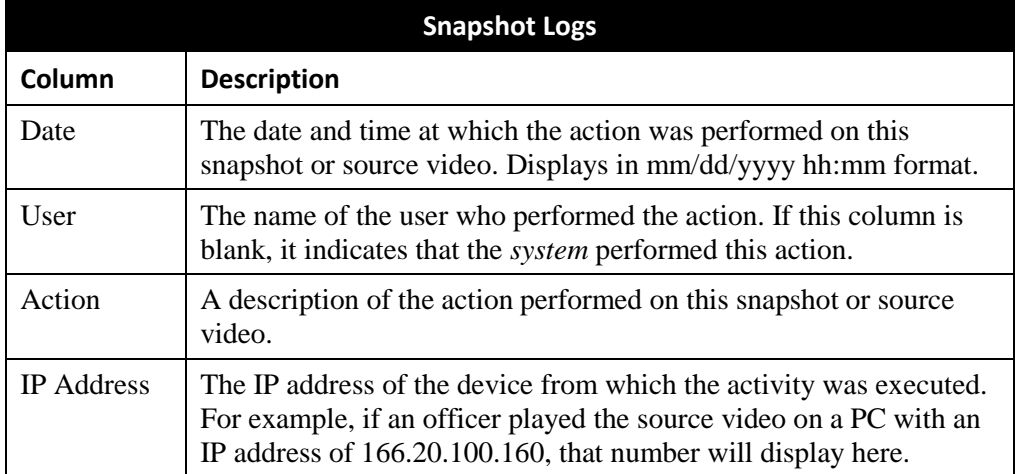

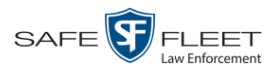

### **Reassigning Video to a Different Officer**

Periodically, you may need to reassign a video to a different officer. The procedures for reassigning single vs. multiple videos are slightly different. Proceed to the appropriate section for further instructions:

- □ Reassigning One Video to a Different Officer, below
- □ Reassigning Multiple Videos to a Different Officer, page [123.](#page-131-0)

### **Reassigning One Video to a Different Officer**

This section describes how to reassign a single video to a different officer.

**1** Search for and display the video you wish to reassign. (If necessary, review "Displaying a Video" on page [30.](#page-39-0))

The Video Details page displays.

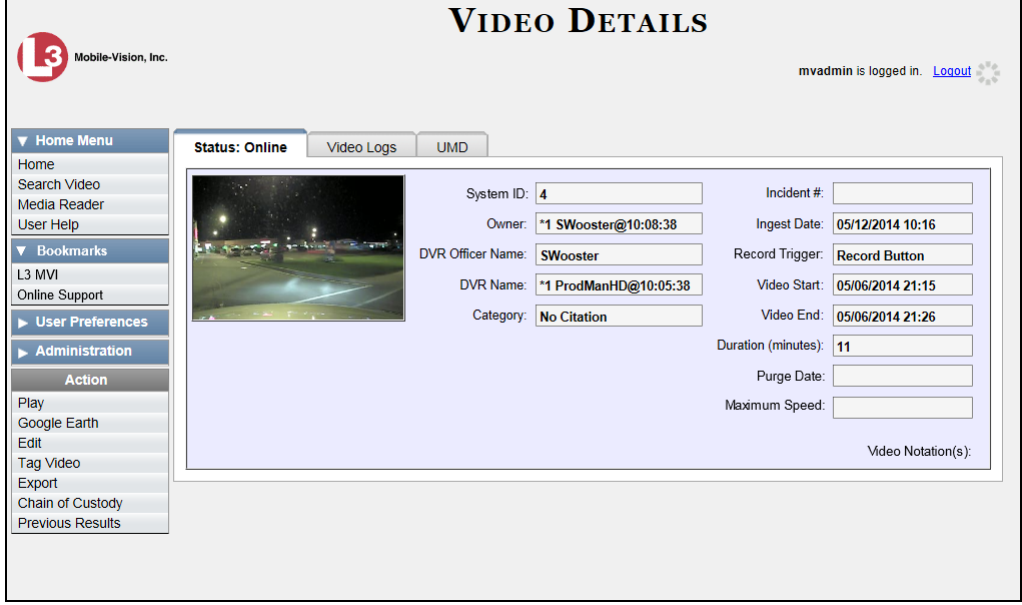

For a description of the fields on the Video Details page, see the table on pag[e 32.](#page-41-0)

**2** Go to the Action column and click **Edit**. The Edit Video popup displays.

*(Continued)*

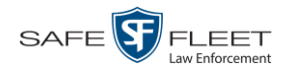

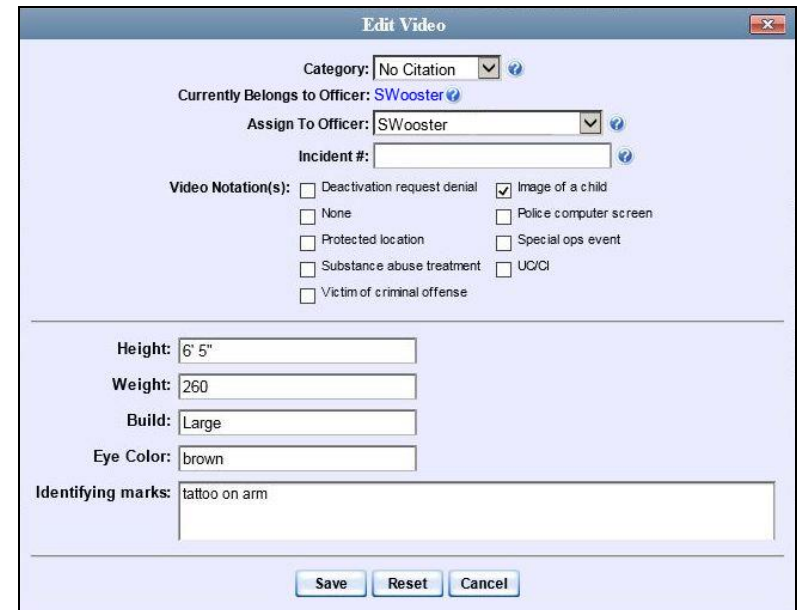

- <span id="page-131-0"></span>**3** Select a new name from the *Assign To Officer* drop-down list.
	- **4** Click **Save**.

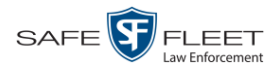

## **Reassigning Multiple Videos to a Different Officer**

This section describes how to reassign multiple videos to a different officer. For example, if an officer forgets to login to his DVR one day, you can use this procedure to link that day's videos to the correct officer. Once an officer owns a video, he has permission to view, notate, and/or tag that video.

**1** Go to **V** Administration and click **Assign Videos**. The Search Video for Assignment page displays.

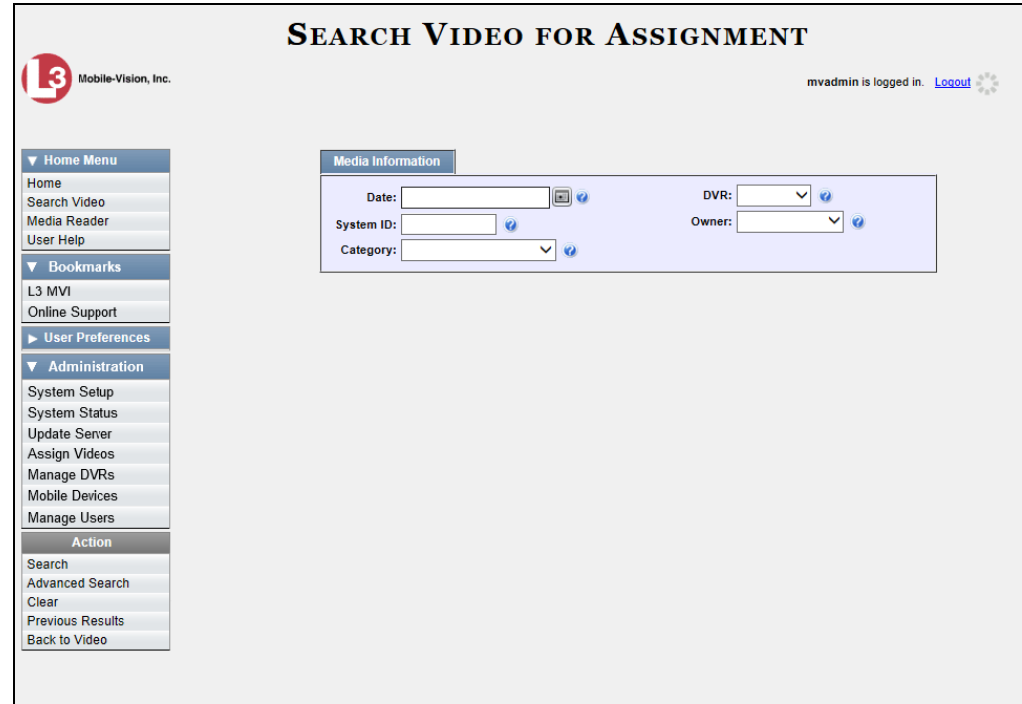

Next, search for the video(s) you wish to reassign, as described below.

**2** To search for videos using the Basic Search form (default), proceed to the next step.

 $-$  OR  $-$ 

To search for videos using the Advanced Search form, go to the Action column and click **Advanced Search**.

- **3** Enter or select your search criteria in the search fields provided.
- **3** Go to the Action column and click **Search**. The Assign Videos page displays.

*(Continued)*

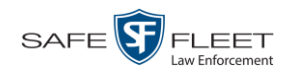

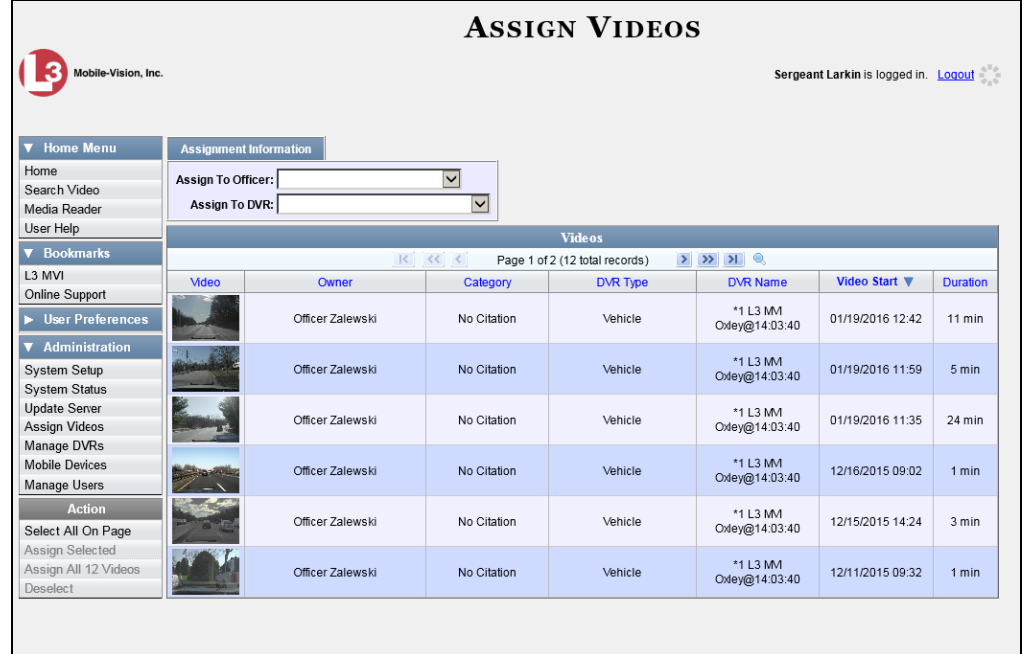

The columns and available actions on this page are described below.

<span id="page-133-0"></span>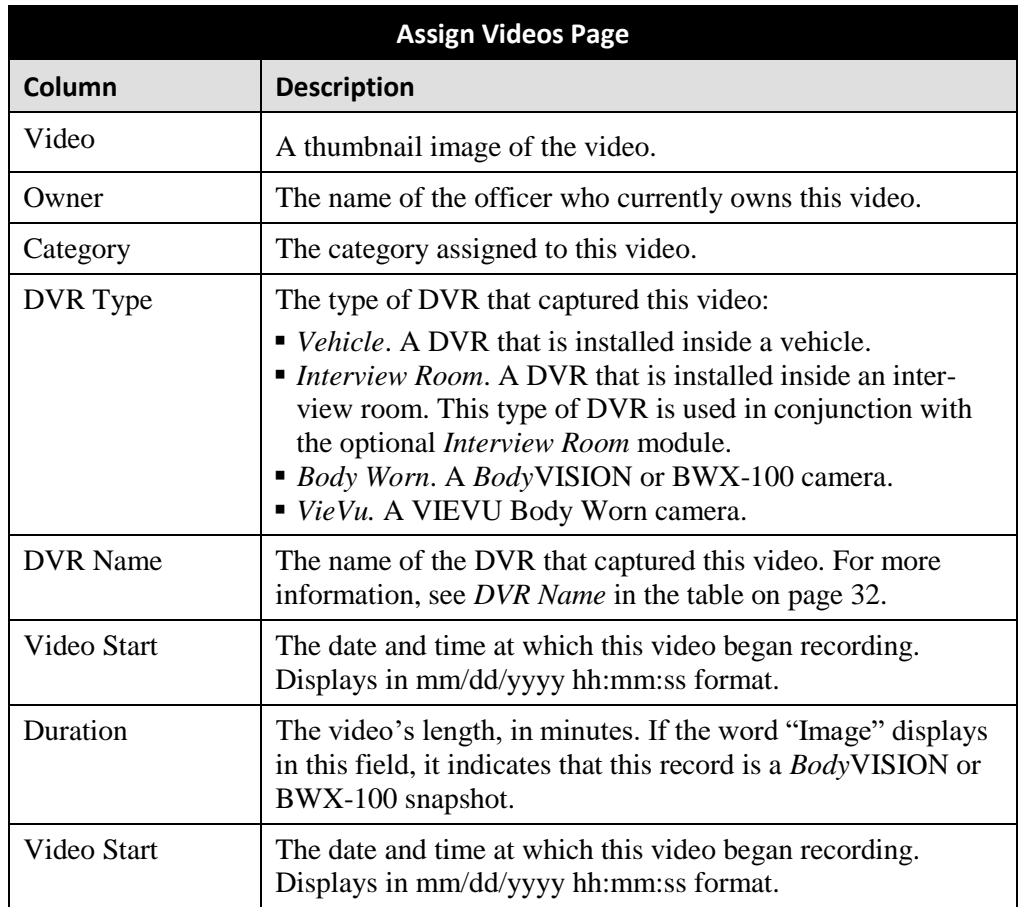

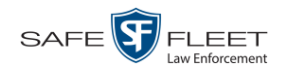

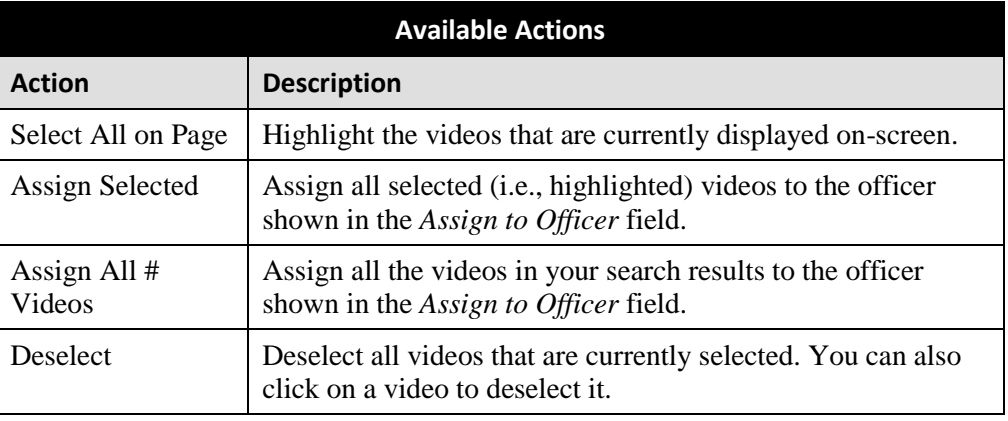

**5** Go to the *Assign to Officer* field at the top of the page and select a new officer from the drop-down list.

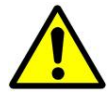

**WARNING**: Video assignments cannot be undone. Before you proceed, make sure you are reassigning the videos to the correct officer.

**6** To reassign *all* of the videos in your search results, go to the Action column and click **Assign All ## Videos**. Click **Yes** in response to the confirmation message. **End of procedure**.

 $-$  OR  $-$ 

To reassign *some* of the videos in your search results, either click on the videos you wish to reassign *or* go to the Action column and click **Select All on Page**.

**7** Go to the Action column and click **Assign Selected**. A confirmation message displays:

**18 video(s) successfully assigned to James Ward**

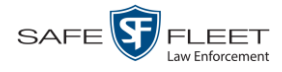

## **Reassigning Video to a Different DVR**

This section describes how to reassign selected video(s) to a different DVR.

**1** Go to **V** Administration and click **Assign Videos**. The Search Video for Assignment page displays.

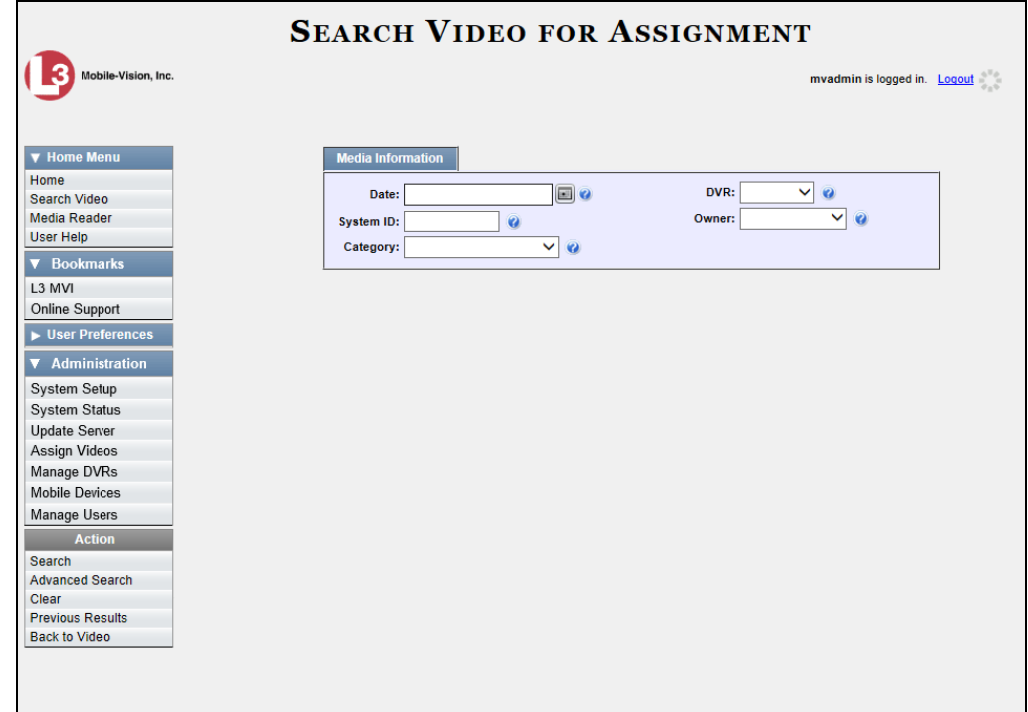

**2** To search for videos using the Basic Search form (default), proceed to the next step.  $-$  OR  $-$ 

To search for videos using the Advanced Search form, go to the Action column and click **Advanced Search**.

- **3** Enter or select your search criteria in the search fields provided.
- **4** Go to the Action column and click **Search**. The Assign Videos page displays.

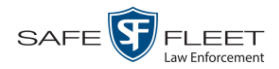

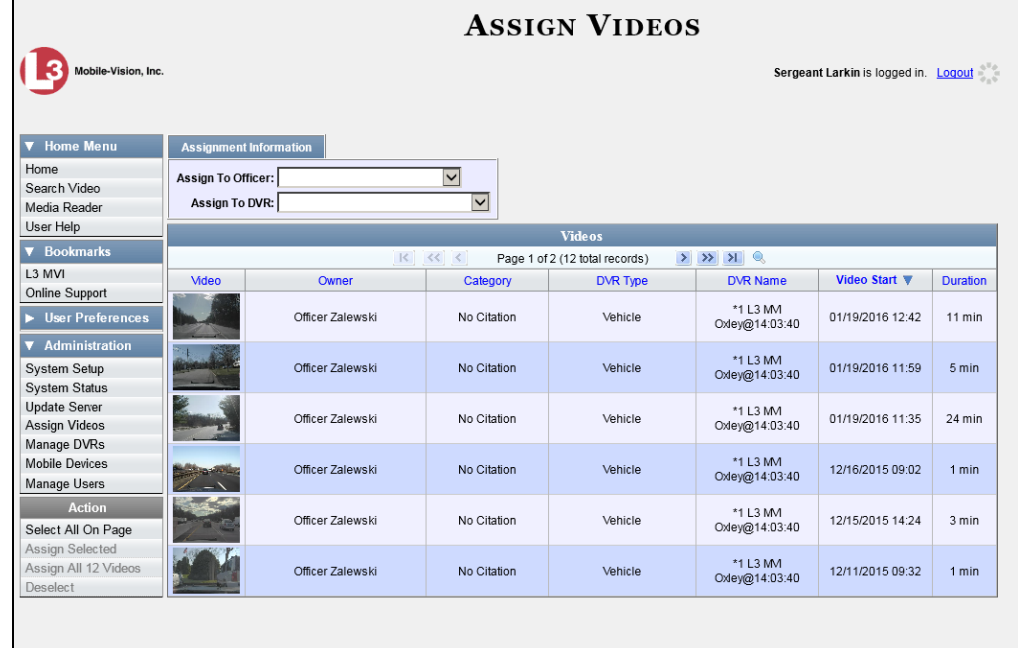

The columns and available actions on the Assign Videos page are described in the table on page [124.](#page-133-0)

**5** Go to the *Assign to DVR* field at the top of the page and select a new DVR from the drop-down list.

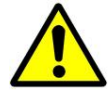

**WARNING**: Video assignments cannot be undone. Before you proceed, make sure you are reassigning the videos to the correct DVR.

**6** To reassign *all* of the videos in your search results, go to the Action column and click **Assign All ## Videos**. Click **Yes** in response to the confirmation message. **End of procedure**.

 $-$  OR  $-$ 

To reassign *some* of the videos in your search results, either click on the videos you wish to reassign *or* go to the Action column and click **Select All on Page**.

<span id="page-136-0"></span>**7** Go to the Action column and click **Assign Selected**. A confirmation message displays.

**18 video(s) successfully assigned to Unit 146**

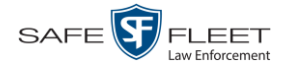

#### **Maintaining User Metadata**

As a System Administrator, you have the ability to add, change, and/or delete user metadata fields at any time. These fields allow officers to notate their videos with custom data, such as a citation number or subject description. If an officer has a mobile data computer with the UMD editor installed on it, he can attach UMD to a video immediately after it is finished recording. Otherwise he can attach UMD back at the precinct when he logs onto the DEV Server PC.

For further instructions, see:

- $\Box$  Displaying the UMD Types List, below
- Adding a User Metadata Field, page [130](#page-139-0)
- Changing a User Metadata Field, page [132](#page-141-0)
- Deleting a User Metadata Field, page [134](#page-143-0)
- <span id="page-137-0"></span>Changing the User Metadata Display Order, page [135.](#page-143-1)

### **Displaying the UMD Types List**

This section describes how to display the UMD Types list. This is the first step towards adding, changing, or deleting a UMD record.

**1** Go to **V** Administration and click **System Setup**. The System Setup page displays.

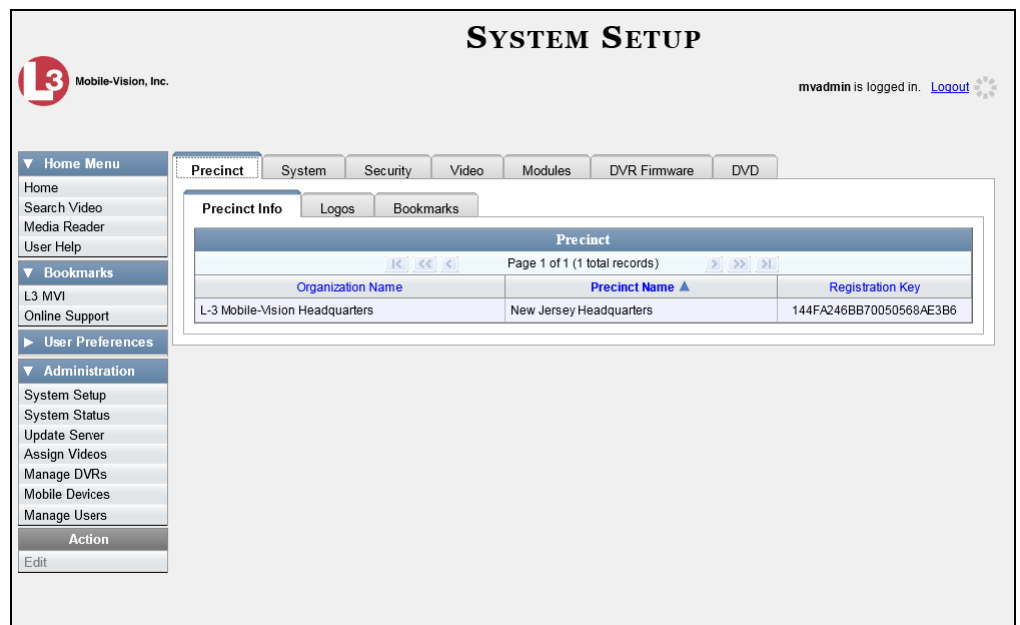

**2** Click the **System** tab.

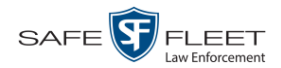

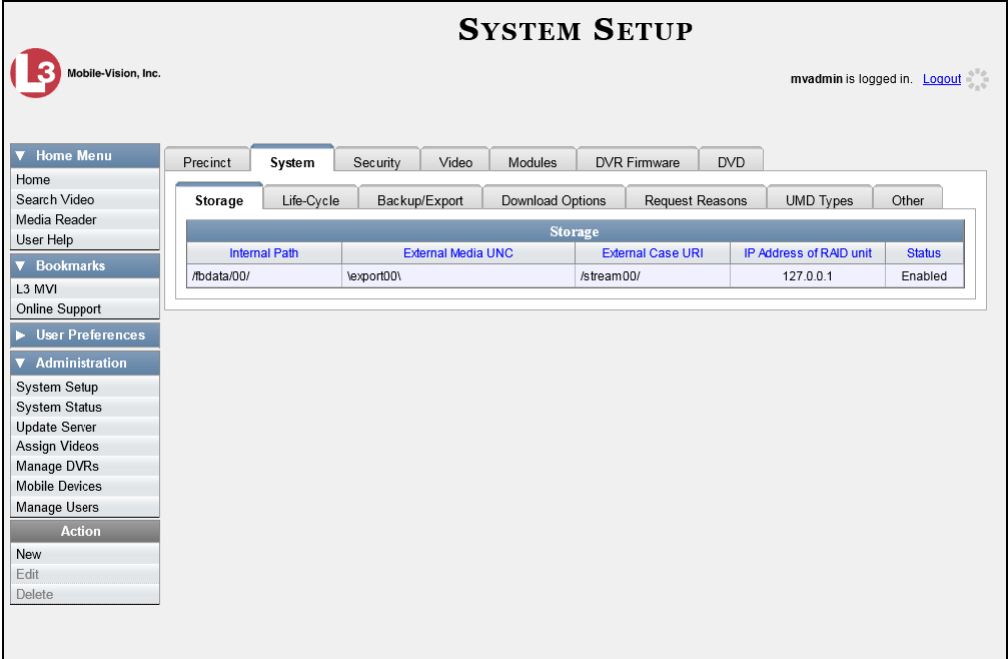

**3** Click the **UMD Types** tab. A list of existing UMD records displays.

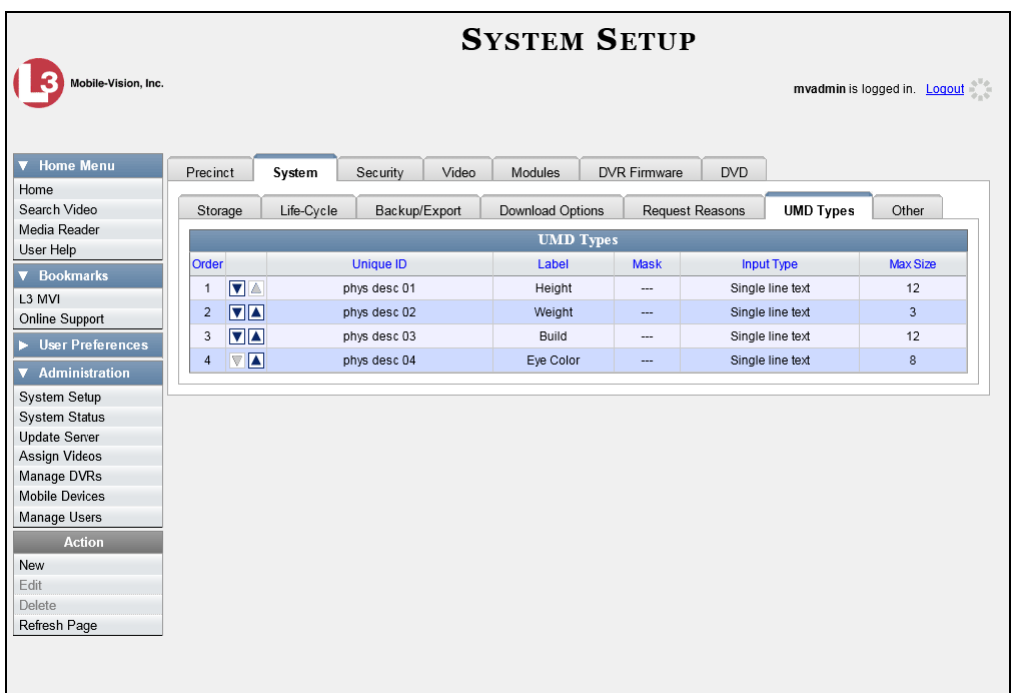

For further instructions, see:

- Adding a User Metadata Field, next page, beginning with step 2
- Changing a User Metadata Field, page [132,](#page-141-0) beginning with step 2
- Deleting a User Metadata Field, page [134,](#page-143-0) beginning with step 2
- Changing the User Metadata Display Order, page [135,](#page-143-1) beginning with step 2.

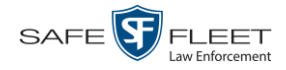

# <span id="page-139-0"></span>**Adding a User Metadata Field**

This section describes how to add a new user metadata field to DEV. Once defined, the user metadata field will display under the **UMD** tab on the Video Details page. For more on this topic, see "Maintaining User Metadata" on page [128.](#page-136-0)

**1** Display the UMD Types List. (If necessary, review the previous section, "Displaying the UMD Types List.")

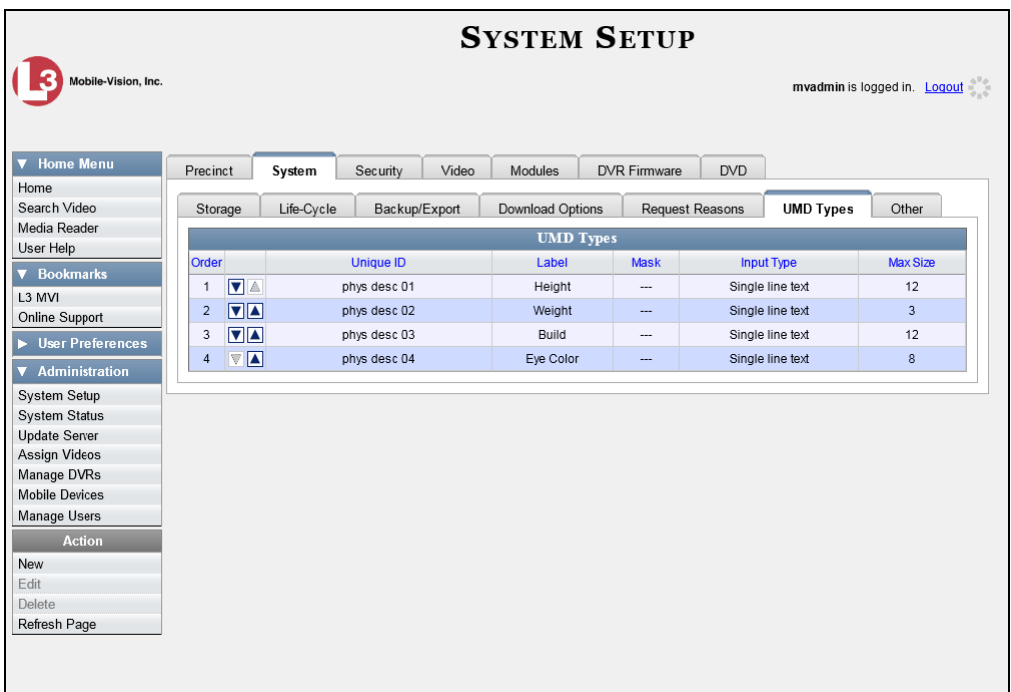

**2** Go to the Action column and click **New**. The New UMD Type form displays.

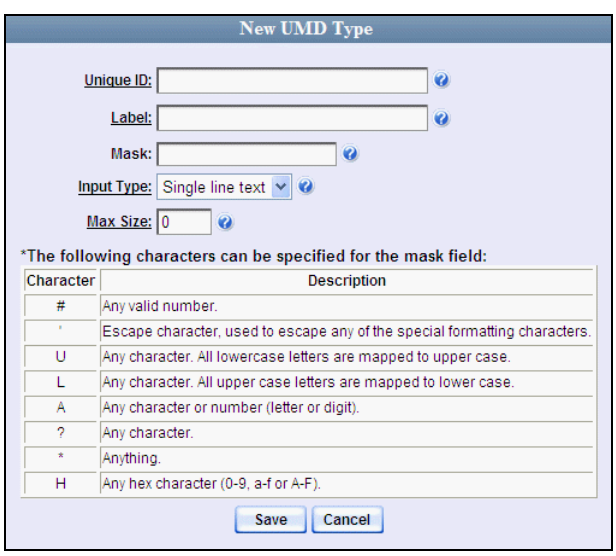

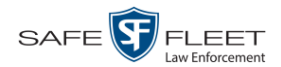

<span id="page-140-0"></span>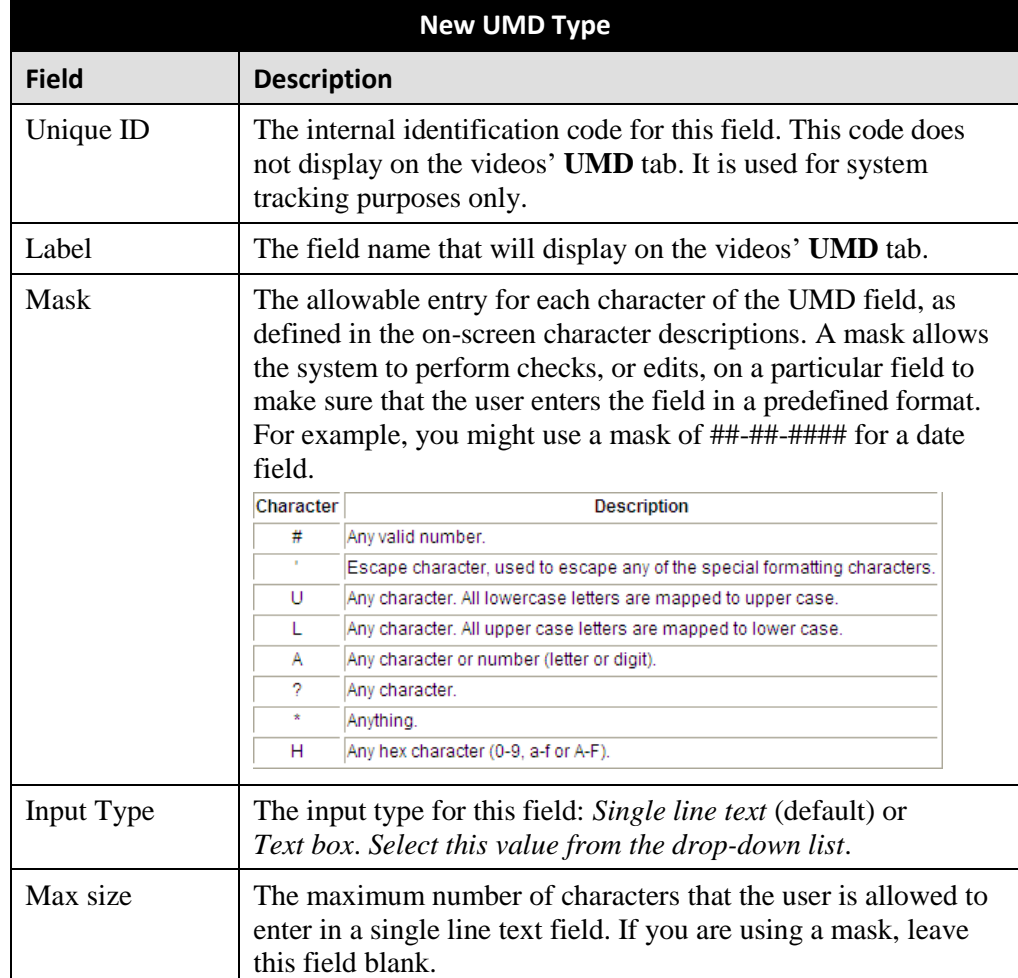

The fields on this form are described below.

- **3** Enter an ID code for this UMD in the *Unique ID* field.
- **4** Enter the name of the UMD in the *Label* field. This is how the UMD field will appear on the actual data entry form.
- **5** To apply a *mask* to this UMD (see description above), proceed to the next step. Otherwise skip to step 7.
- **6** Using the appropriate characters (see onscreen list), enter a UMD mask in the *Mask* field.
- **7** If this UMD will be a *single line text field* (default), proceed to the next step.

 $-$  OR  $-$ 

If this UMD will be a *text box*, select **Text box** from the *Input Type* drop-down list. The New UMD Type popup displays.

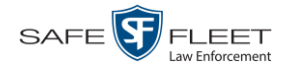

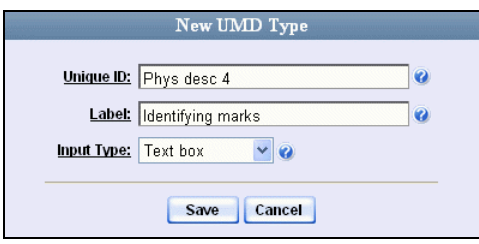

Skip to step 9.

**8** If you entered a value in the *Mask* field, proceed to the next step.

 $-$  OR  $-$ 

If you did *not* enter a value in the *Mask* field, enter the maximum length for this UMD in the *Max Size* field.

- **9** Click the **Save** button. The UMD Types List redisplays. Notice that the new record displays at the bottom of the list. Unless you move the record up or down, this is the order in which the new data field will appear on the video record.
- **10** To move the new data field up the list, click the up arrow to the left of that record. ▼▲ Each mouse click will move the record *up* one row.

#### <span id="page-141-0"></span>**Changing a User Metadata Field**

This section describes how to change an existing user metadata field in DEV. For more on this topic, see "Maintaining User Metadata" on page [128.](#page-136-0)

**1** Display the UMD Types List, as described in "Displaying the UMD Types List" on page [128.](#page-137-0)

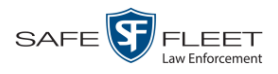

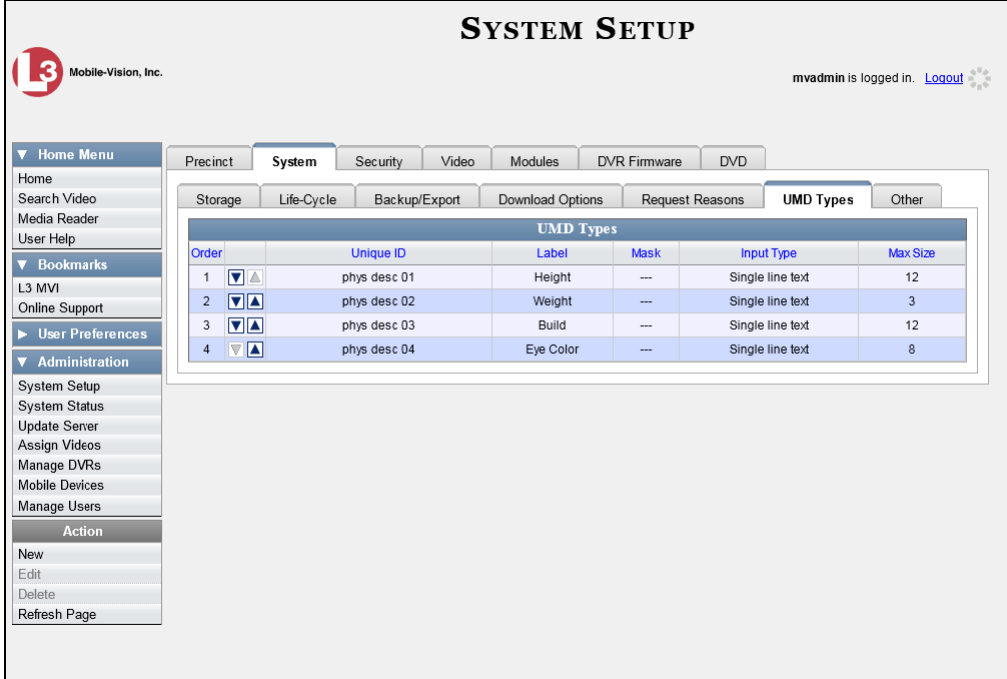

**2** Right-click on the record you wish to change, then select **Edit** from the popup menu. The Edit UMD Type popup displays.

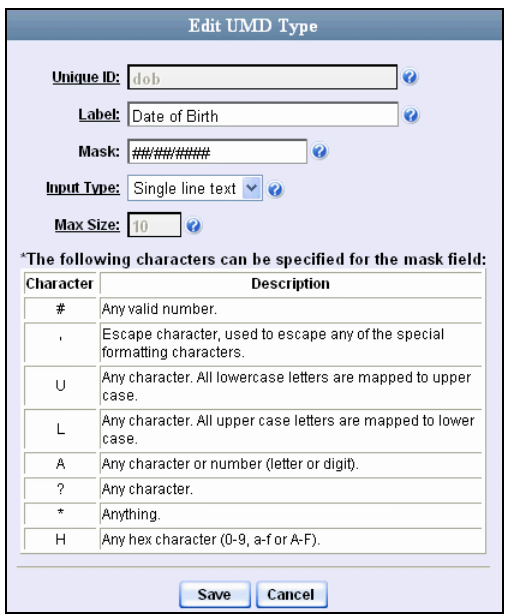

For a description of the fields on this popup, see the table on page [131.](#page-140-0)

- **3** Enter/select your new field value(s).
- **4** Click **Save**.

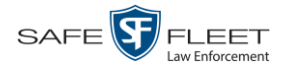

## <span id="page-143-0"></span>**Deleting a User Metadata Field**

This section describes how to delete a user metadata field in DEV. For more on this topic, see "Maintaining User Metadata" on page [128.](#page-136-0)

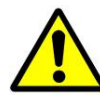

**WARNING**: If you delete a UMD field that is currently attached to one or more videos, the system will permanently remove that UMD field from those videos.

**1** Display the UMD Types List. (If necessary, review "Displaying the UMD Types List" on page [128.](#page-137-0))

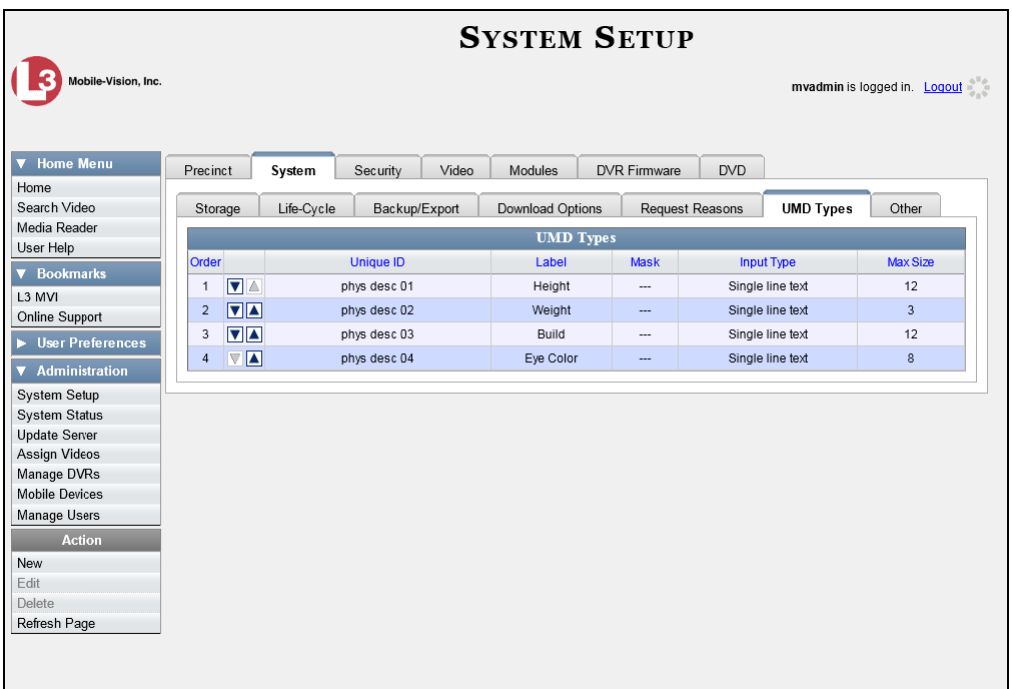

**2** Right-click on the record you wish to delete, then select **Delete** from the popup menu. A confirmation message displays.

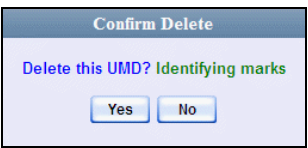

<span id="page-143-1"></span>**3** Click **Yes**. The system removes the selected record from the UMD list and from any videos that it is currently attached to.
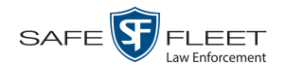

## **Changing the User Metadata Display Order**

This section describes how to change the display order for your custom user metadata fields. For more on this topic, see "Maintaining User Metadata" on pag[e 128.](#page-136-0)

**1** Display the UMD Types List, as pictured on the previous page. (If necessary, review "Displaying the UMD Types List" on page [128.](#page-137-0))

The UMD records display in the order in which they appear on the UMD form.

- **2** Use the arrow icons to move record(s) up or down the list:
- To move a record *down* the list, click the *down* arrow to the left of that record. Each mouse click will move the record *down* one row.
- To move a record *up* the list, click the *up* arrow to the left of that record. Each mouse click will move the record *up* one row.

### <span id="page-144-0"></span>**Video Notations**

Video notations are custom checkboxes that you can use to classify and organize videos. Once the Video Notation feature is activated (see "Turning Video Notations On/Off" on page [142\)](#page-151-0), any video notations you create will display on the Edit Video form.

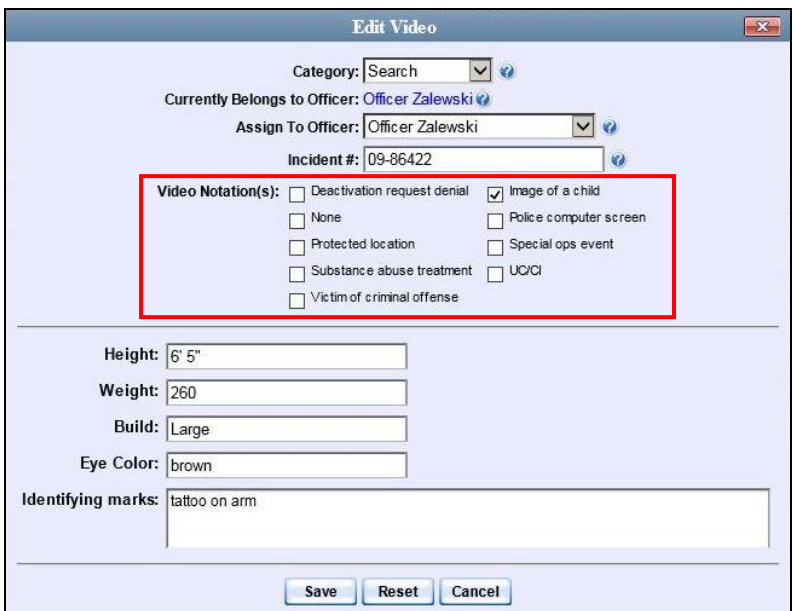

For more information, see:

- □ Adding a Video Notation, next page
- Changing a Video Notation, page [138](#page-147-0)
- Deleting a Video Notation, page [140](#page-149-0)
- □ Turning Video Notations On/Off, page [142](#page-151-0)
- Exporting Video Notations Activity to a Spreadsheet, page [144.](#page-153-0)

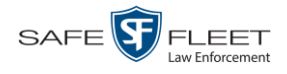

## **Adding a Video Notation**

This section describes how to add a new video notation to the Video Details page. For more on video notations and how they are used in DEV, see the previous section, "Video Notations."

**1** Go to **V** Administration and click **System Setup**. The System Setup page displays.

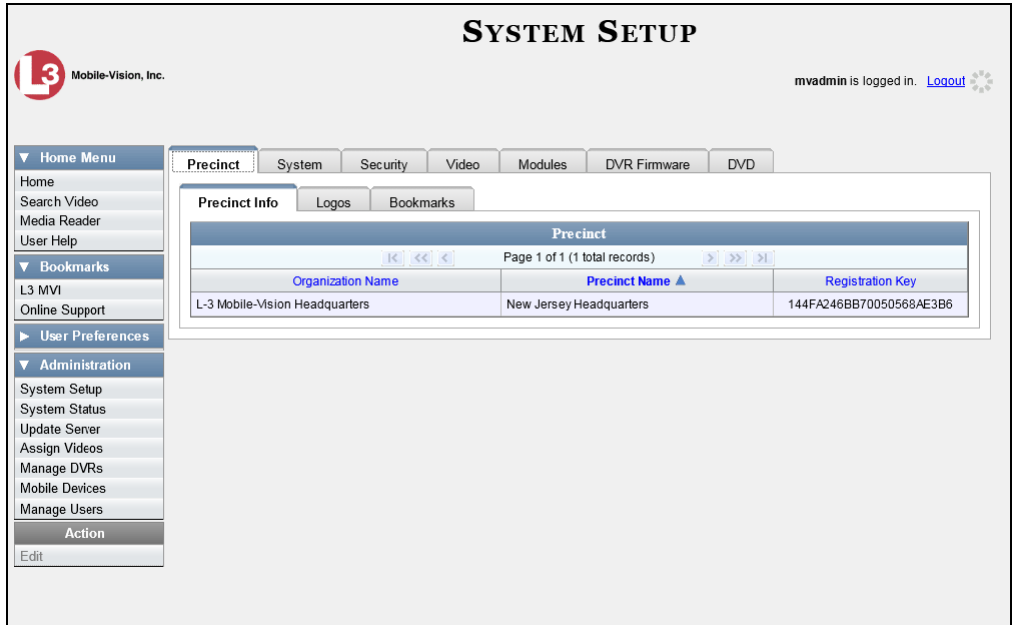

**2** Click the **Video** tab.

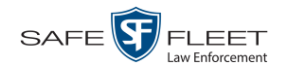

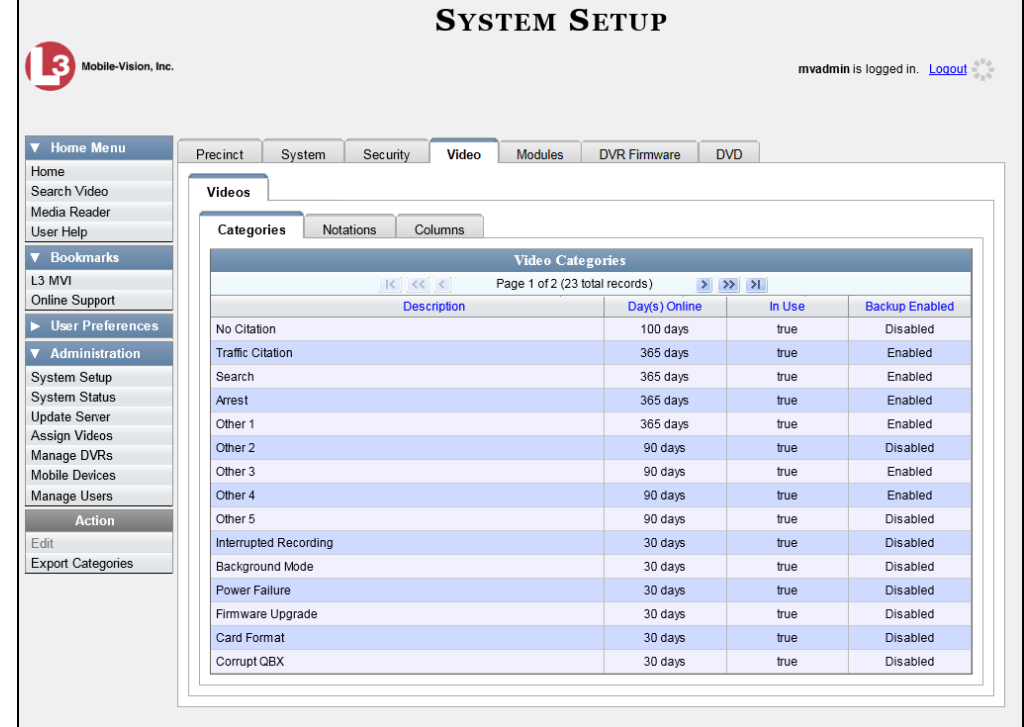

**3** Click the **Notations** tab.

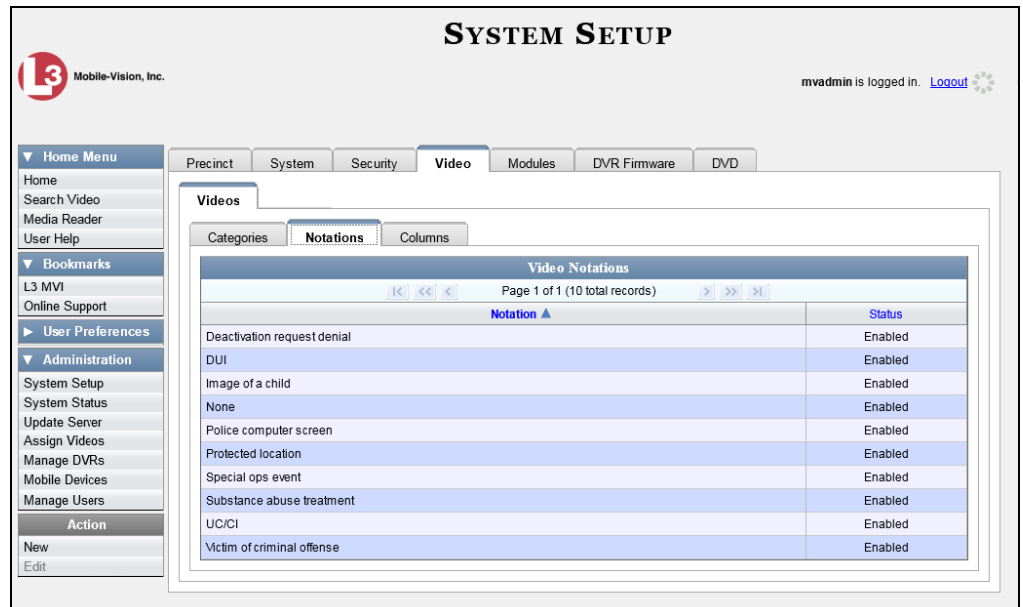

**4** Go to the Action column and click **New**. The New Video Notation form displays.

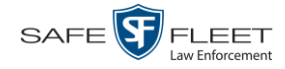

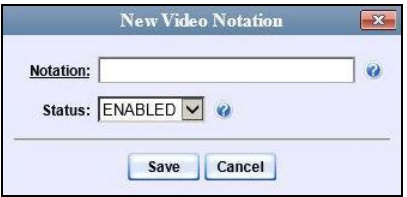

- **5** Enter a name for the new video notation in the *Notation* field.
- <span id="page-147-0"></span>**6** Click **Save**. The new notation is added to the Video Notations list.

## **Changing a Video Notation**

This section describes how to update an existing video notation. For more on video notations and how they are used in DEV, see "Video Notations" on page [135.](#page-144-0)

**1** Go to **V** Administration and click **System Setup**. The System Setup page displays.

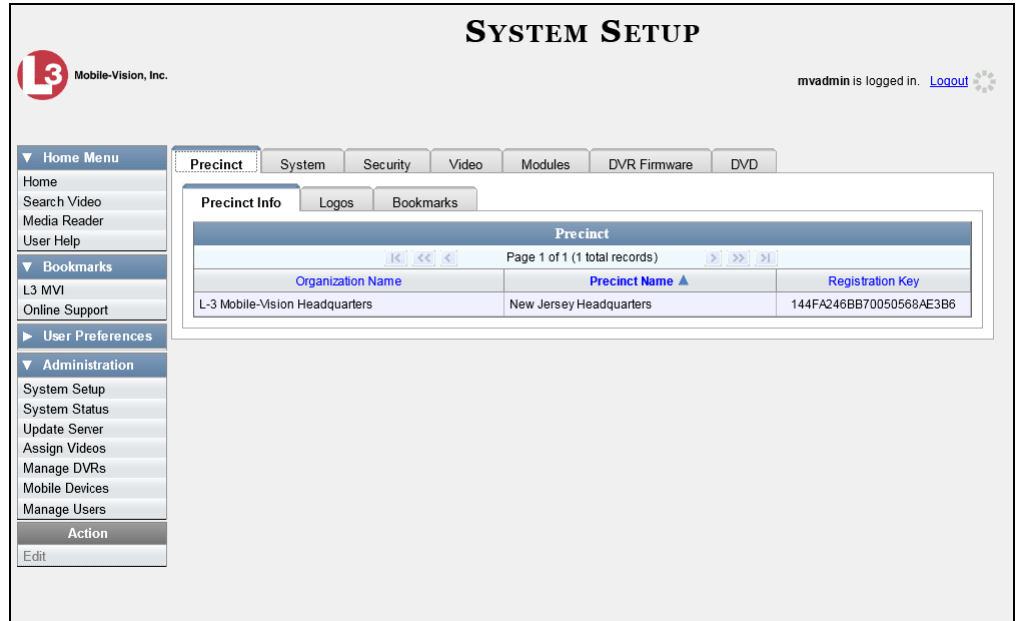

**2** Click the **Video** tab.

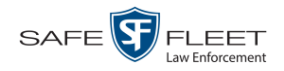

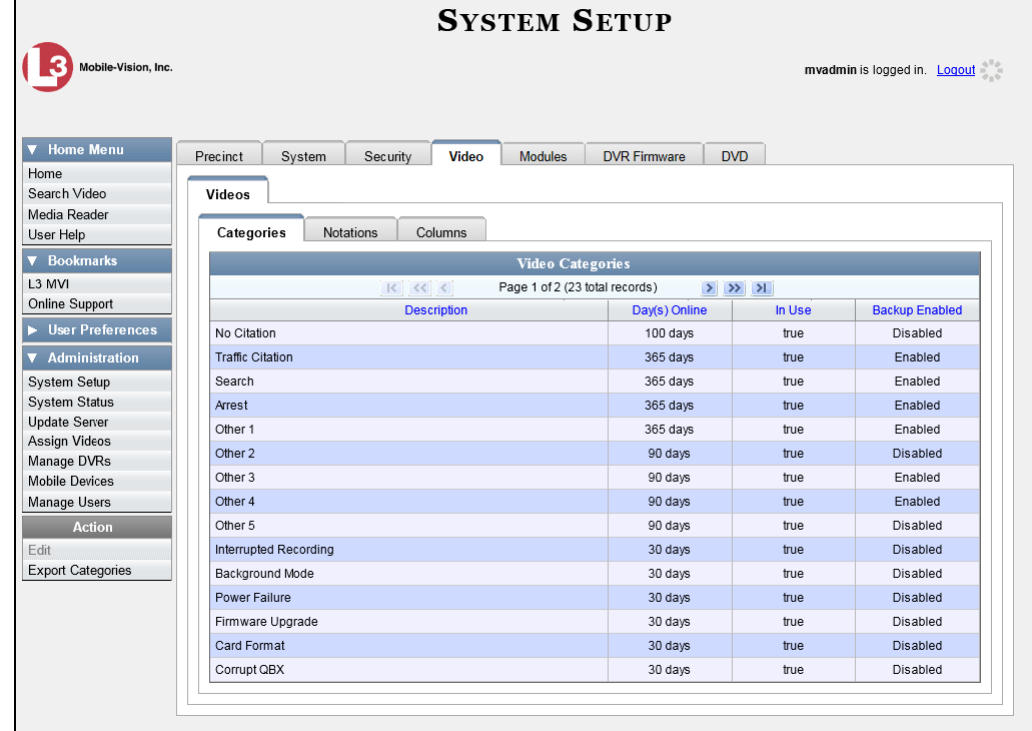

**3** Click the **Notations** tab.

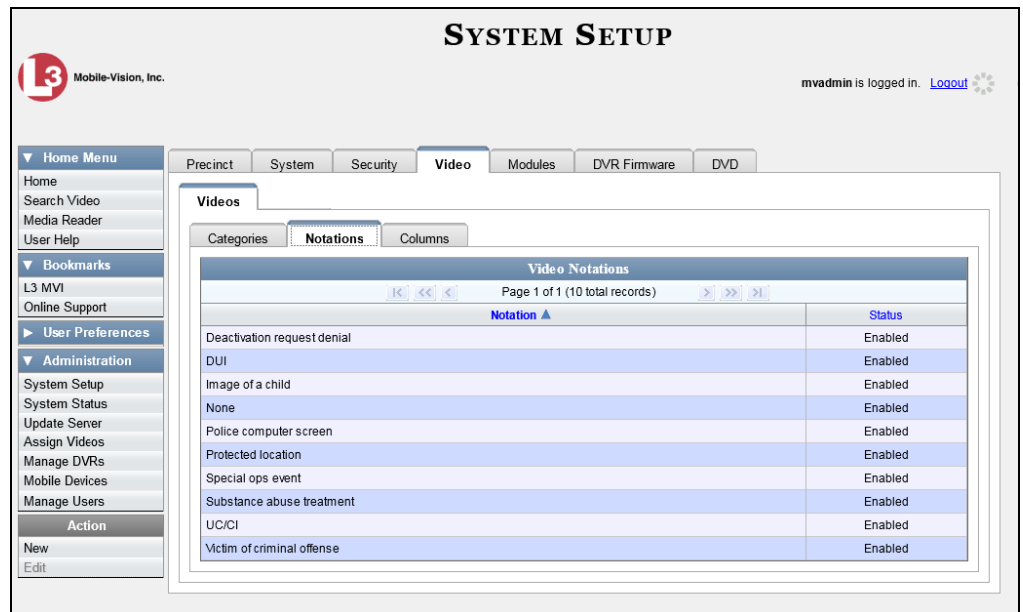

**4** Right-click on the record you wish to update, then select **Edit** from the popup menu.

The Edit Video Notation popup displays.

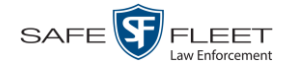

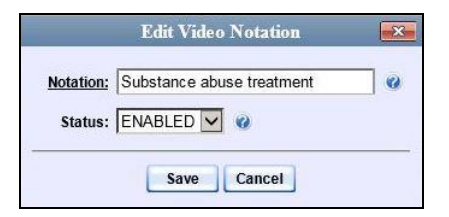

- **5** To change the name of this video notation, enter a new value in the *Notation* field. Otherwise proceed to the next field.
- **6** To change this video notation's status (i.e., *active* vs. *inactive*), proceed to the next step. Otherwise skip to step 8.
- **7** To *inactivate* this video notation, select **DISABLED** from the *Status* drop-down list.

 $-$  OR  $-$ 

To *activate* this video notation, select **ENABLED** from the *Status* drop-down list.

<span id="page-149-0"></span>**8** Click **Save**.

## **Deleting a Video Notation**

This section describes how to delete a video notation record that was previously created by you or another user.

**1** Go to **V** Administration and click **System Setup**. The System Setup page displays.

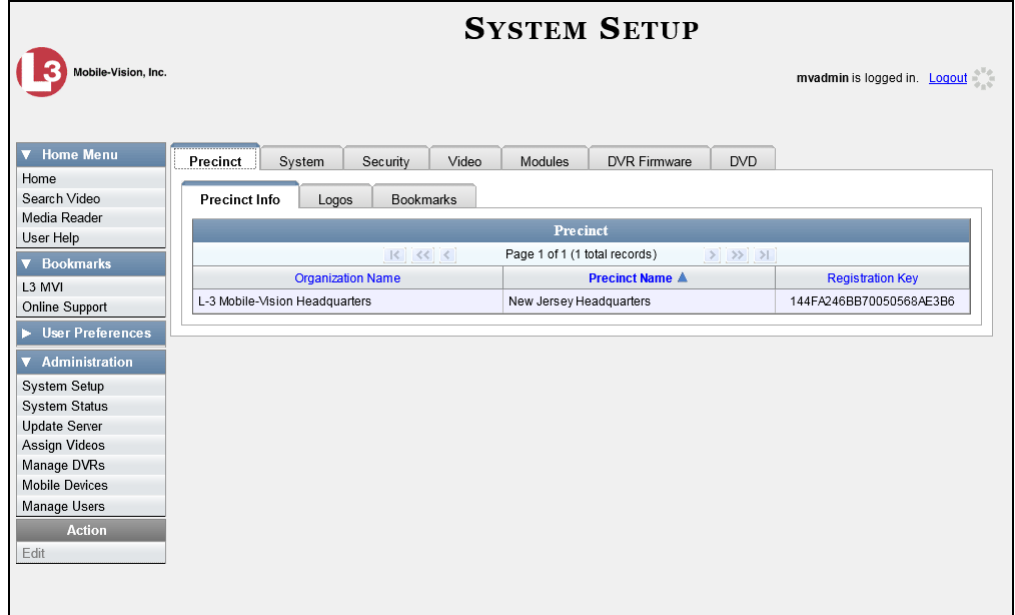

**2** Click the **Video** tab.

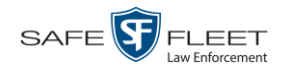

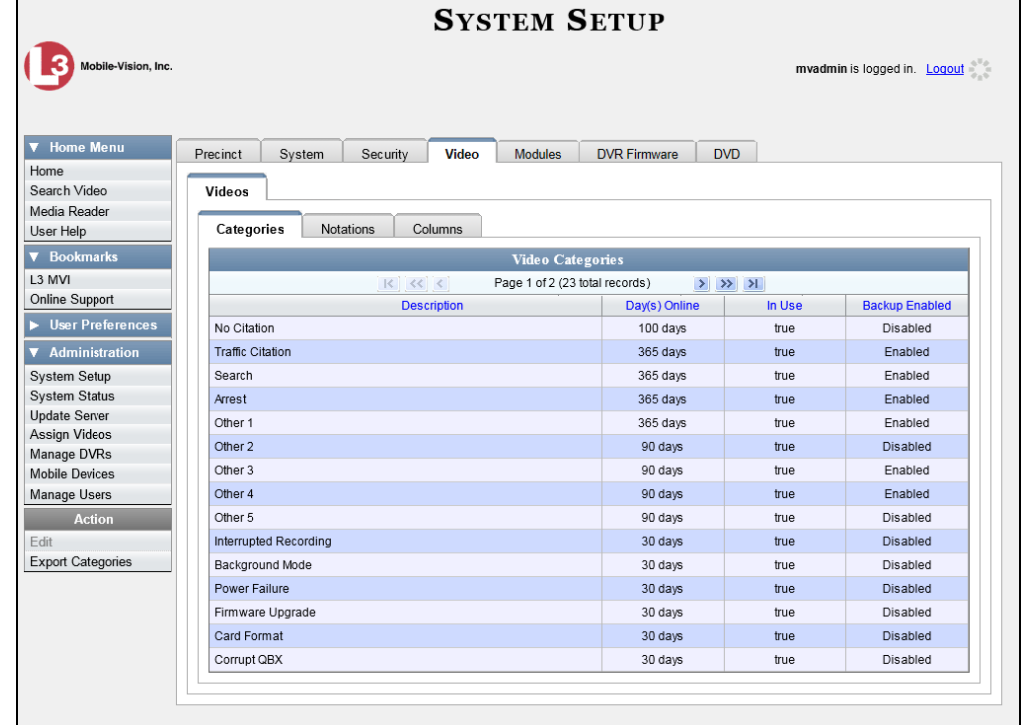

**3** Click the **Notations** tab.

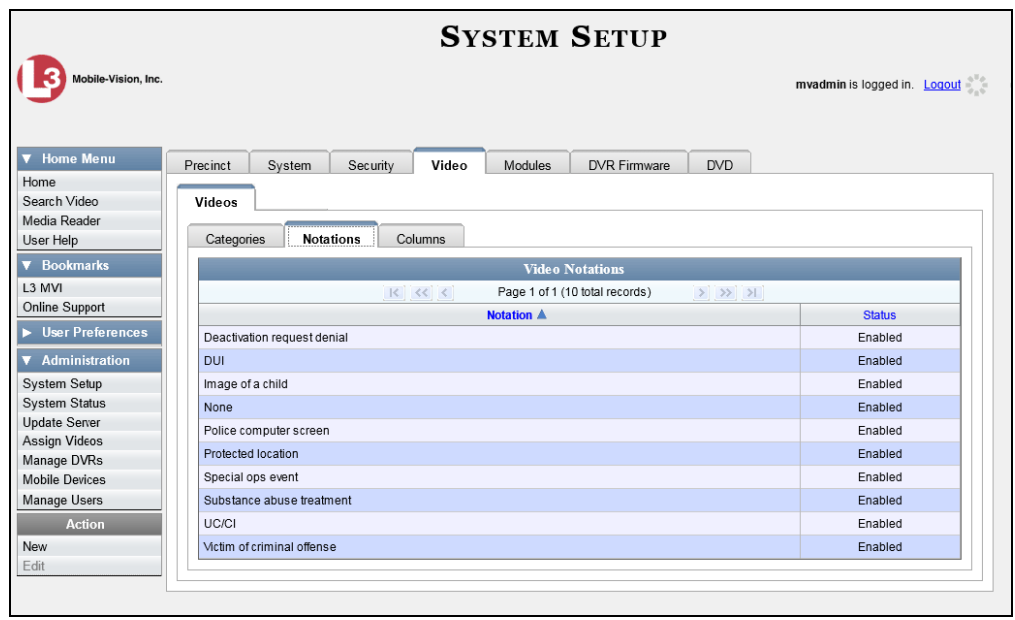

**4** Right-click on the record you wish to delete, then select **Delete** from the popup menu. A confirmation message displays.

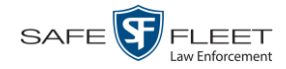

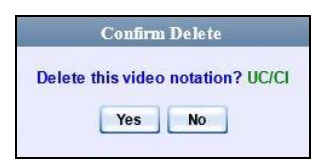

<span id="page-151-0"></span>**5** Click **Yes**. The selected record is removed from the Video Notations list.

## **Turning Video Notations On/Off**

This section describes how to turn the video notations feature *on* or *off*. When this feature is ON, all predefined video notations will display on the Edit Video form. When this feature is OFF, *no* video notations will display on the Edit Video form.

For more on video notations and how they are used in DEV, see "Video Notations" on page [135.](#page-144-0)

**1** Go to **V** Administration and click **System Setup**. The System Setup page displays.

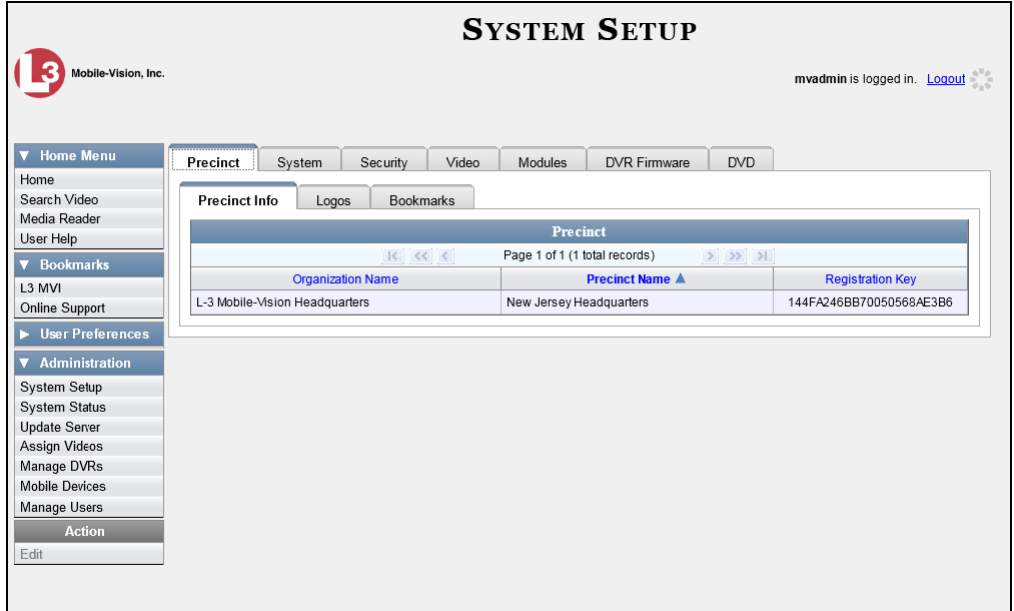

**2** Click the **System** tab.

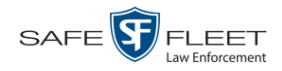

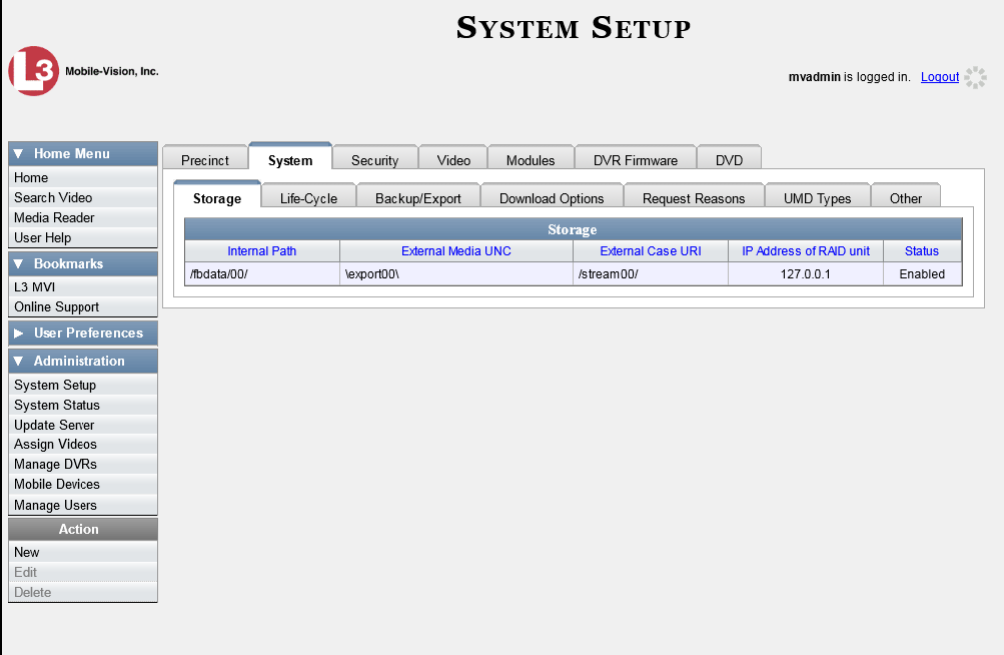

**3** Click the **Other** tab.

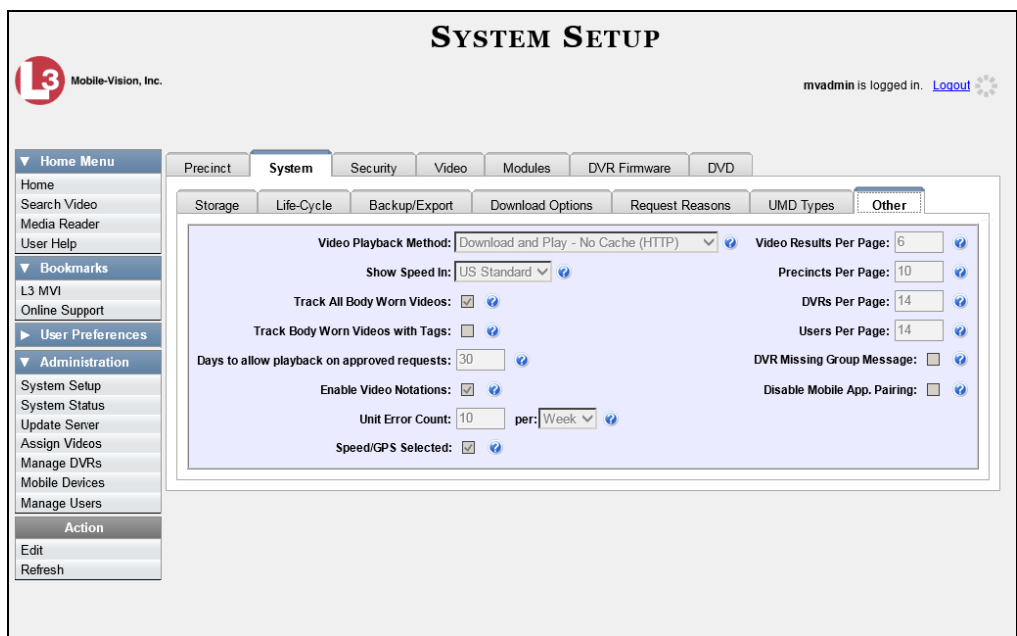

**4** Go to the Action column and click **Edit**. The Other popup displays.

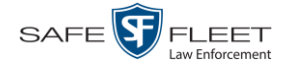

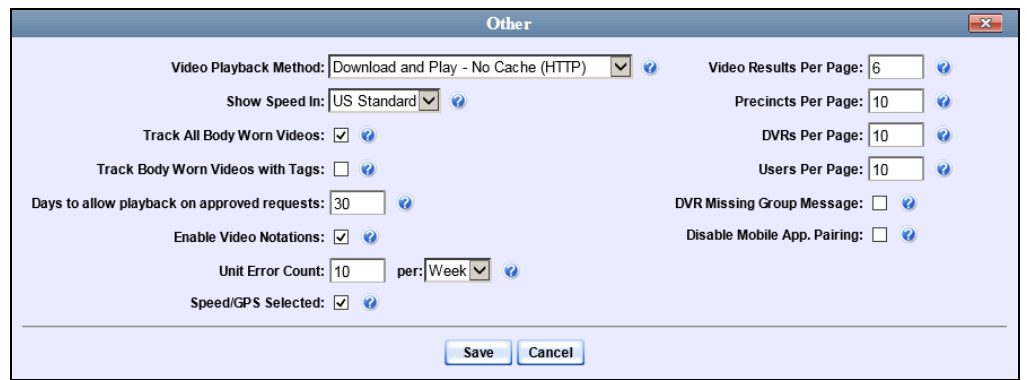

**5** To turn the Video Notations feature *on*, select the *Enable Video Notations* checkbox.  $-$  OR  $-$ 

To turn the Video Notations feature *off*, deselect the *Enable Video Notations*  checkbox.

<span id="page-153-0"></span>**6** Click **Save**.

## **Exporting Video Notations Activity to a Spreadsheet**

This section describes how to export video notations activity to a spreadsheet for use with another application, such as a custom reporting tool. The export includes a list of all video notations that have been added or removed from a video or snapshot file during a selected time period.

**1** Go to **V** Administration and click **System Status**. The System Status page displays.

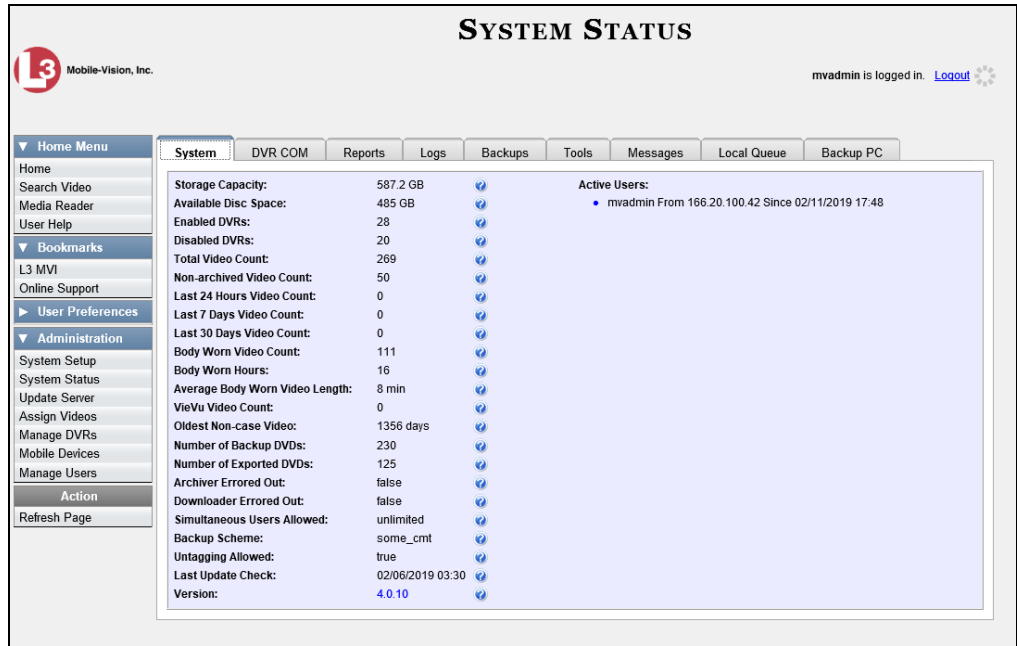

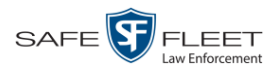

#### **2** Click the **Reports** tab.

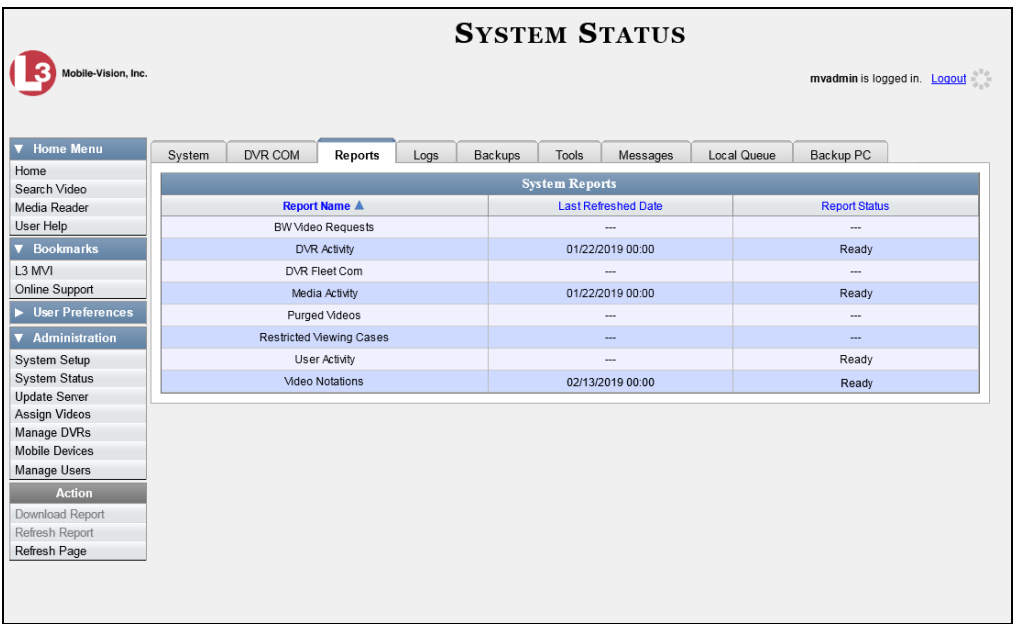

**3** Click on the **Video Notations** report to highlight it.

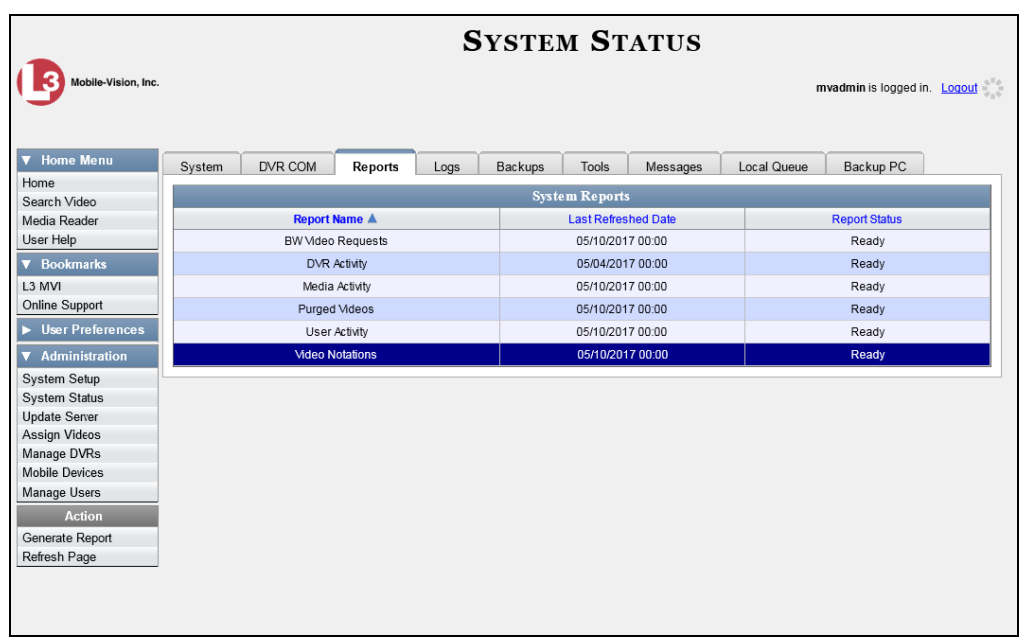

**4** Go the Action column and click **Generate Report**. The New Report popup displays.

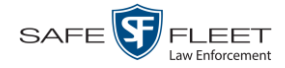

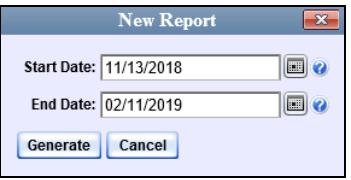

- **5** Proceed to the *Start Date* field. Using the calendar icon, select the beginning of the  $\textcolor{blue}{\blacksquare}$ date range for this report.
- **6** Proceed to the *End Date* field. Using the calendar icon, select the end of the date  $\boxed{m}$ range for this report.
	- **7** Click **Generate**. A Windows message displays.

```
Do you want to open or save video_notations_report_20150924_20151223.csv (752 bytes) from trinity?
                                                                            Open Save | Cancel
```
**8** Click **Open**. The report displays in your default spreadsheet application, such as Microsoft Excel.

### **Updating Viewing Options**

There are two viewing options that you can change:

- *Video Playback Method*. You can select the manner in which the system delivers videos to DEV users for viewing purposes. For example, you can choose to download and play videos on a PC, or stream the videos directly from the DEV server PC.
- *Metric Display.* You have the option of displaying vehicle speeds in either *miles per hour* or *kilometers per hour*.

For further instructions, see:

- □ Changing the Video Playback Method, below
- □ Turning the Metric Display On or Off, page [150.](#page-158-0)

### **Changing the Video Playback Method**

This section describes how to change the manner in which the system delivers videos to DEV users for viewing purposes. The optimal playback method for your agency will depend on your networking environment and available bandwidth. If the default playback method, *Stream–No Cache (SMB)*, isn't working for you, consult with your agency's IT specialist to determine which playback method might be preferable.

The available playback methods are described in the following table.

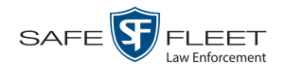

<span id="page-156-0"></span>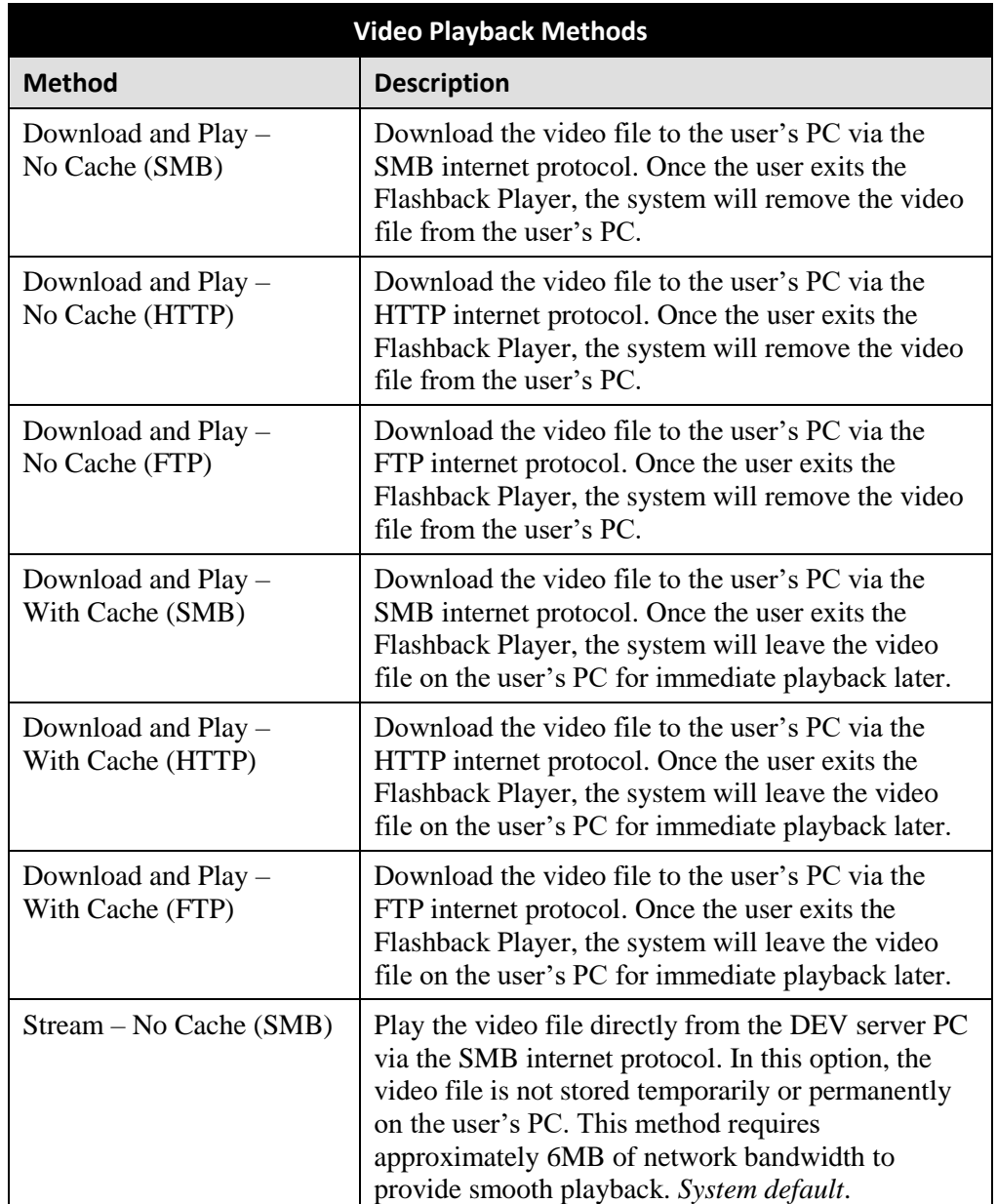

One advantage of the "download and play" methods is that you don't have to wait for the entire video to download before you can begin viewing it. The system starts playing the video immediately after it buffers a small amount of video data.

**1** Go to **V** Administration and click **System Setup**. The System Setup page displays.

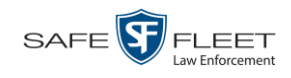

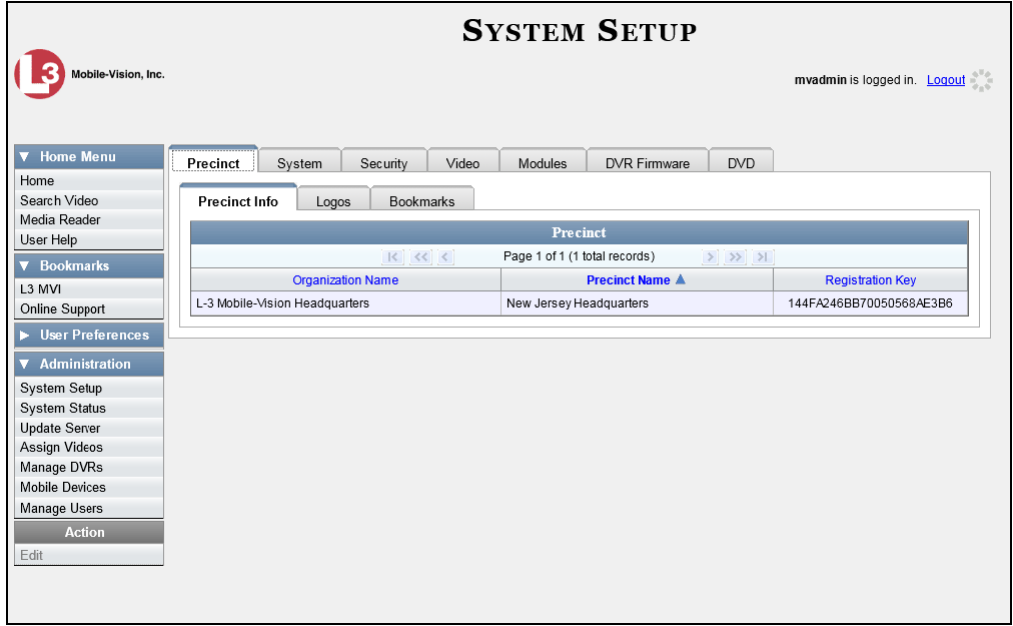

**2** Click the **System** tab.

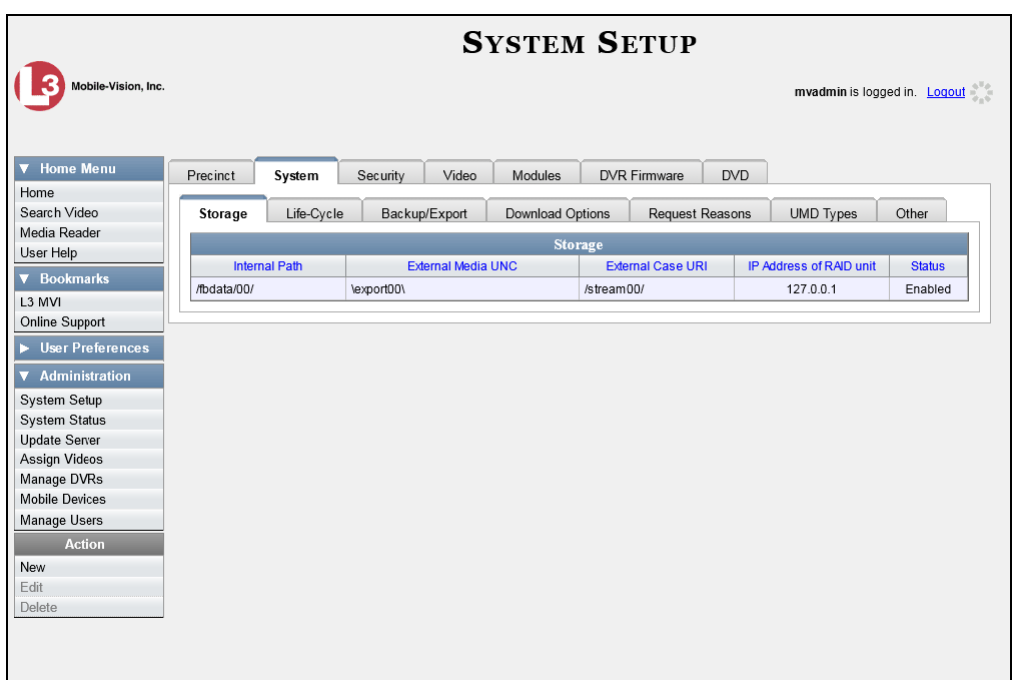

**3** Click the **Other** tab.

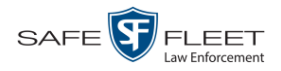

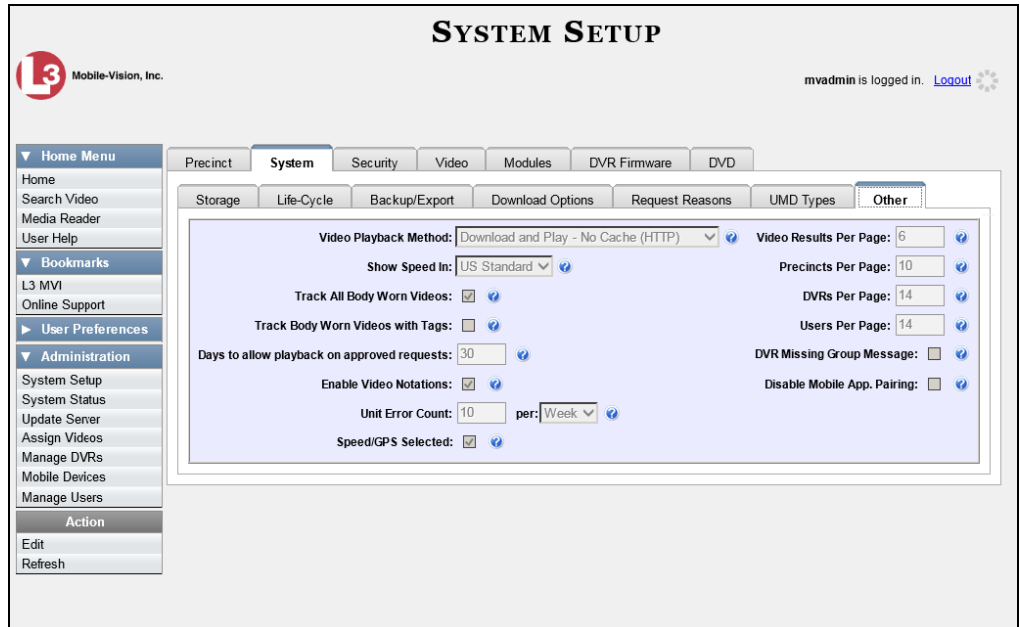

**4** Go to the Action column and click **Edit**. The Other popup displays.

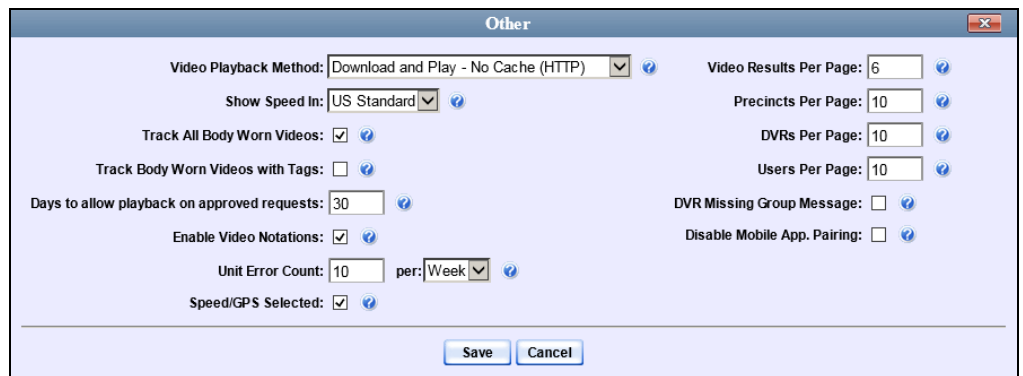

- **5** Go to the *Video Playback Method* field and select a new value from the drop-down list. The various playback methods are described in detail in the table on page [147.](#page-156-0)
- <span id="page-158-0"></span>**6** Click **Save**.

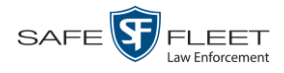

# **Turning the Metric Display On/Off**

This section describes how to change the GPS speed display on the Flashback Player and Video Details page. You can display a vehicle's speed in either miles per hour (default) or kilometers per hour.

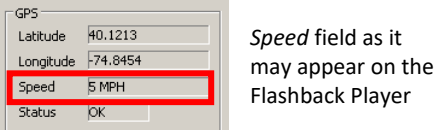

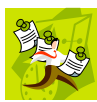

**NOTE**: The *Display MAX Speed* permission is required to view speed information on the Video Details page; the *Player Display Speed* permission is required to view speed information on the Flashback Player while online (i.e., from the server PC); and the *Export Display Speed* permission is required to view speed information on the Flashback Player while offline (i.e., from an export disc or file). For more information on this topic, see chapter 8*,* Security.

**1** Go to **V** Administration and click **System Setup**. The System Setup page displays.

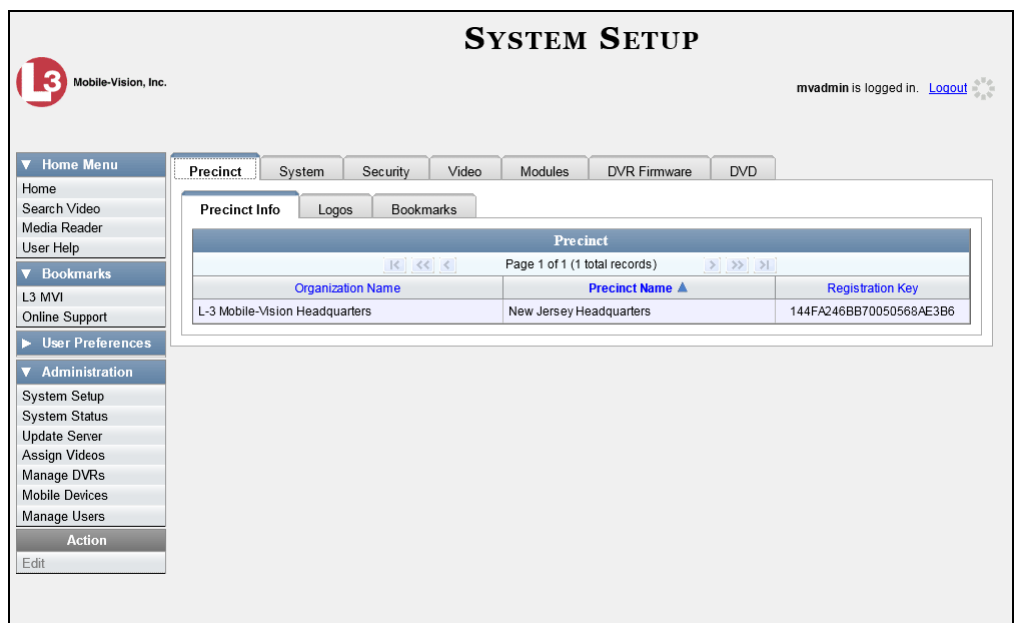

**2** Click the **System** tab.

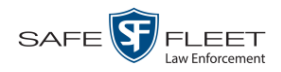

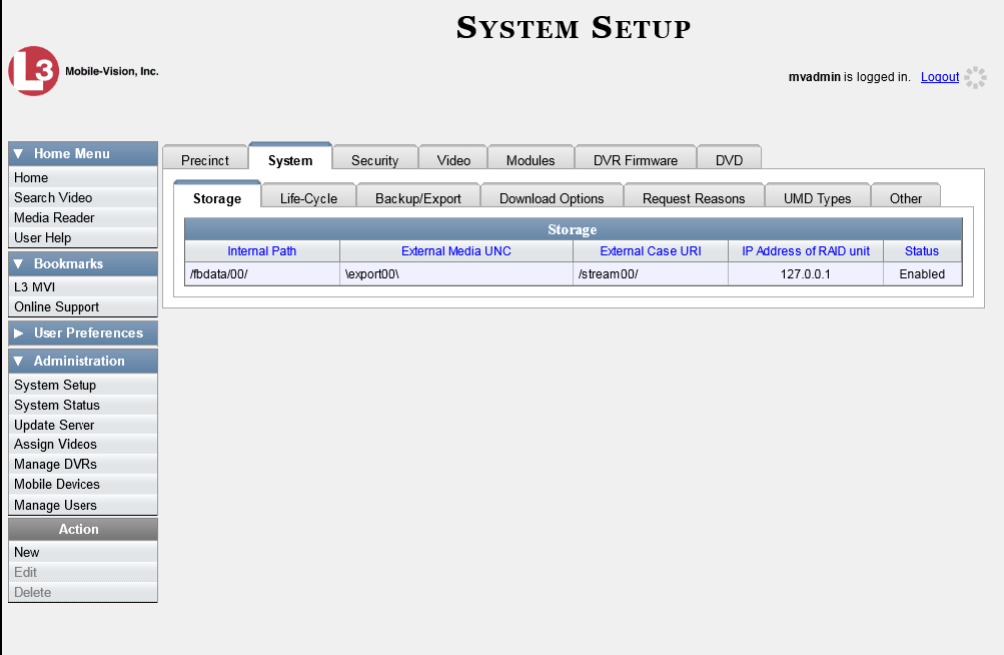

**3** Click the **Other** tab.

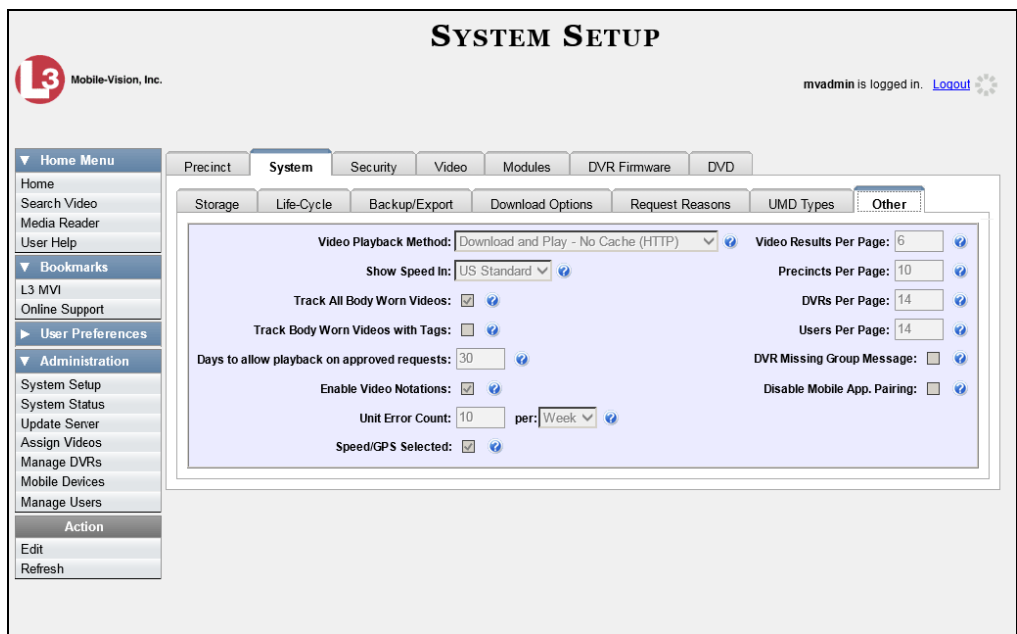

**4** Go to the Action column and click **Edit**. The Other popup displays.

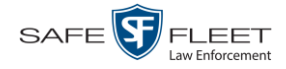

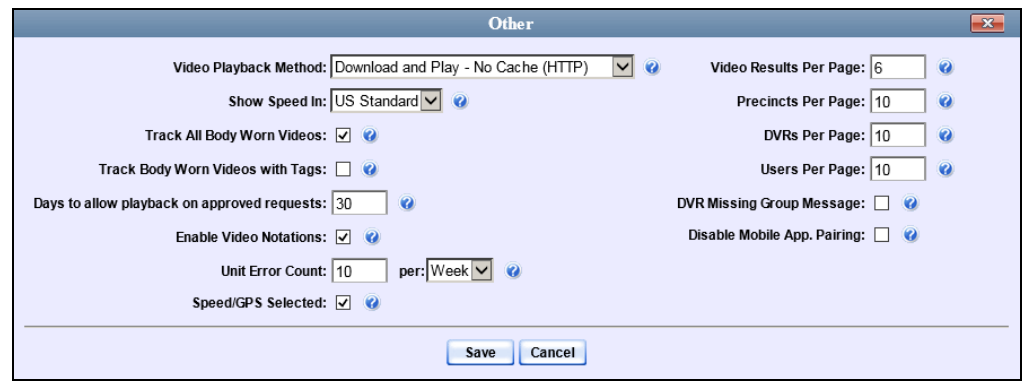

- **5** Go to the *Show Speed In* field and select a new value from the drop-down list: **US Standard** (for *miles per hour*) or **Metric** (for *kilometers per hour*).
- **6** Click **Save**.

#### **Video Categories**

This section describes how to change and/or export the information associated with video categories. For a detailed description of video categories and how they are used in DEV, see *Category* in the table on page [33.](#page-42-0)

For specific instructions, see:

- □ Maintaining Video Categories, below
- □ Manually Exporting Video Categories, page [155.](#page-164-0)

### **Maintaining Video Categories**

This section describes how to change the following information for a video category:

- □ Category name
- Category backup status (*enabled* vs. *disabled*)
- Category usage status (*in-use* vs. *disabled*)
- $\Box$  Days online (i.e., the number of days a video or snapshot of a certain category will remain online before it can be purged from the server PC).

For more information on video categories, see *Category* in the table on page [33.](#page-42-0)

**1** Go to **V** Administration and click **System Setup**. The System Setup page displays.

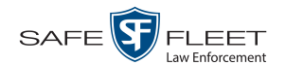

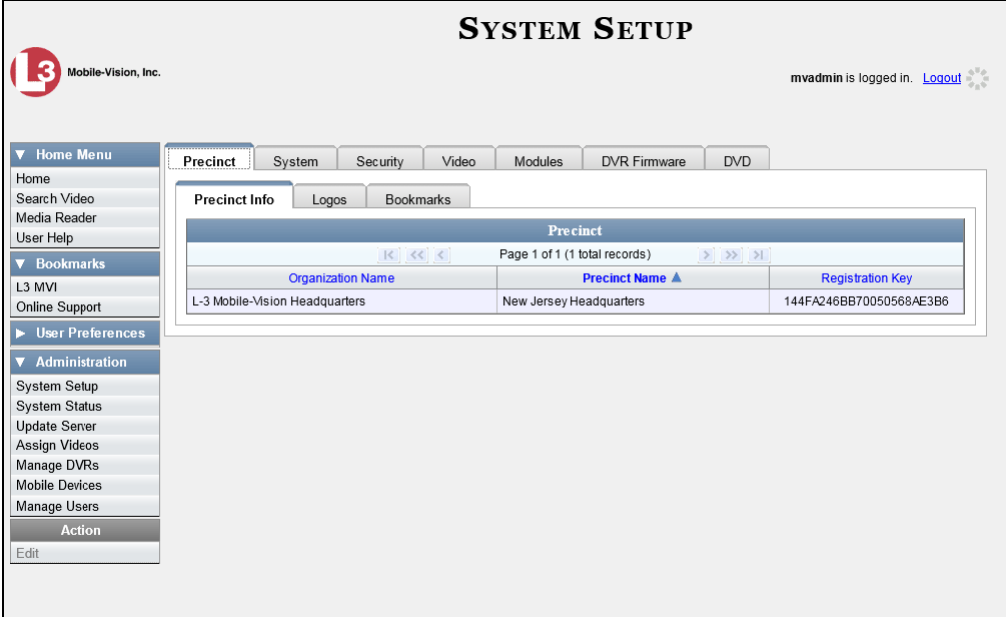

**2** Click the **Video** tab. The current category list displays.

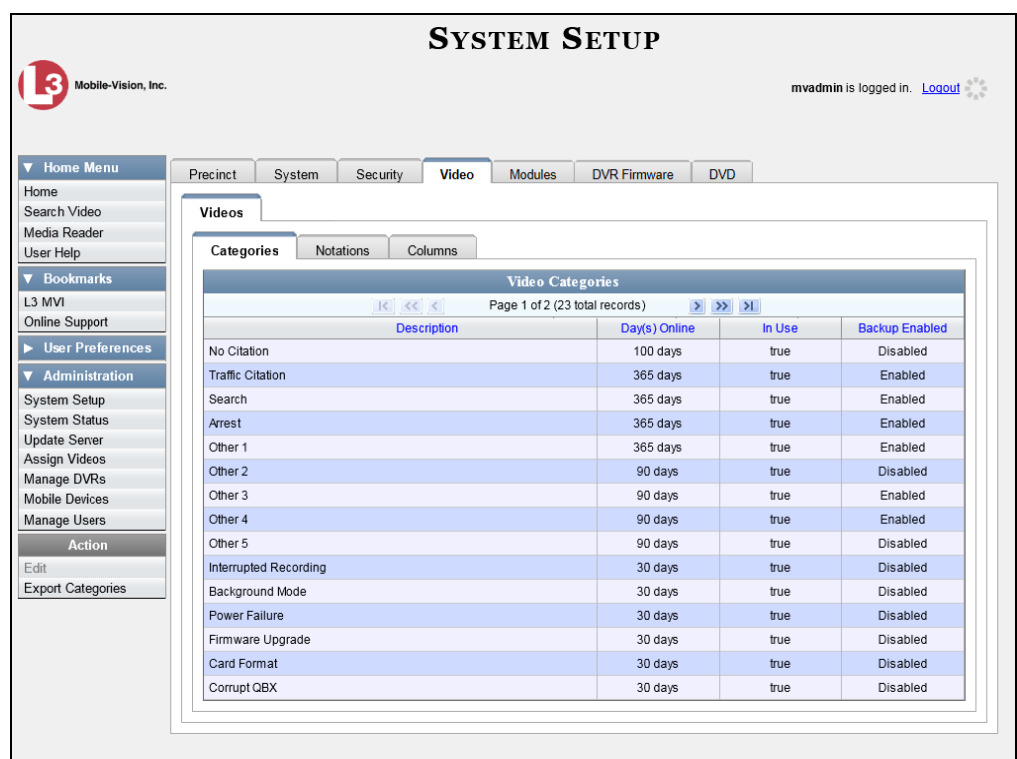

**3** Right-click on the category you wish to change, then select **Edit** from the popup menu. The Edit Video Categories popup displays.

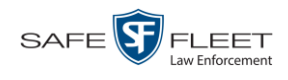

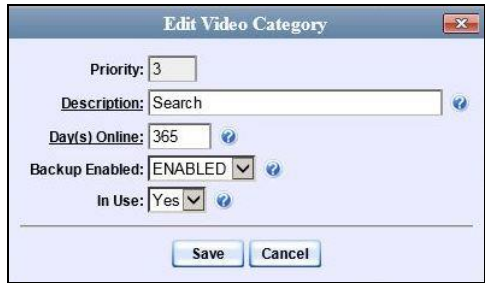

The fields on this popup are described below.

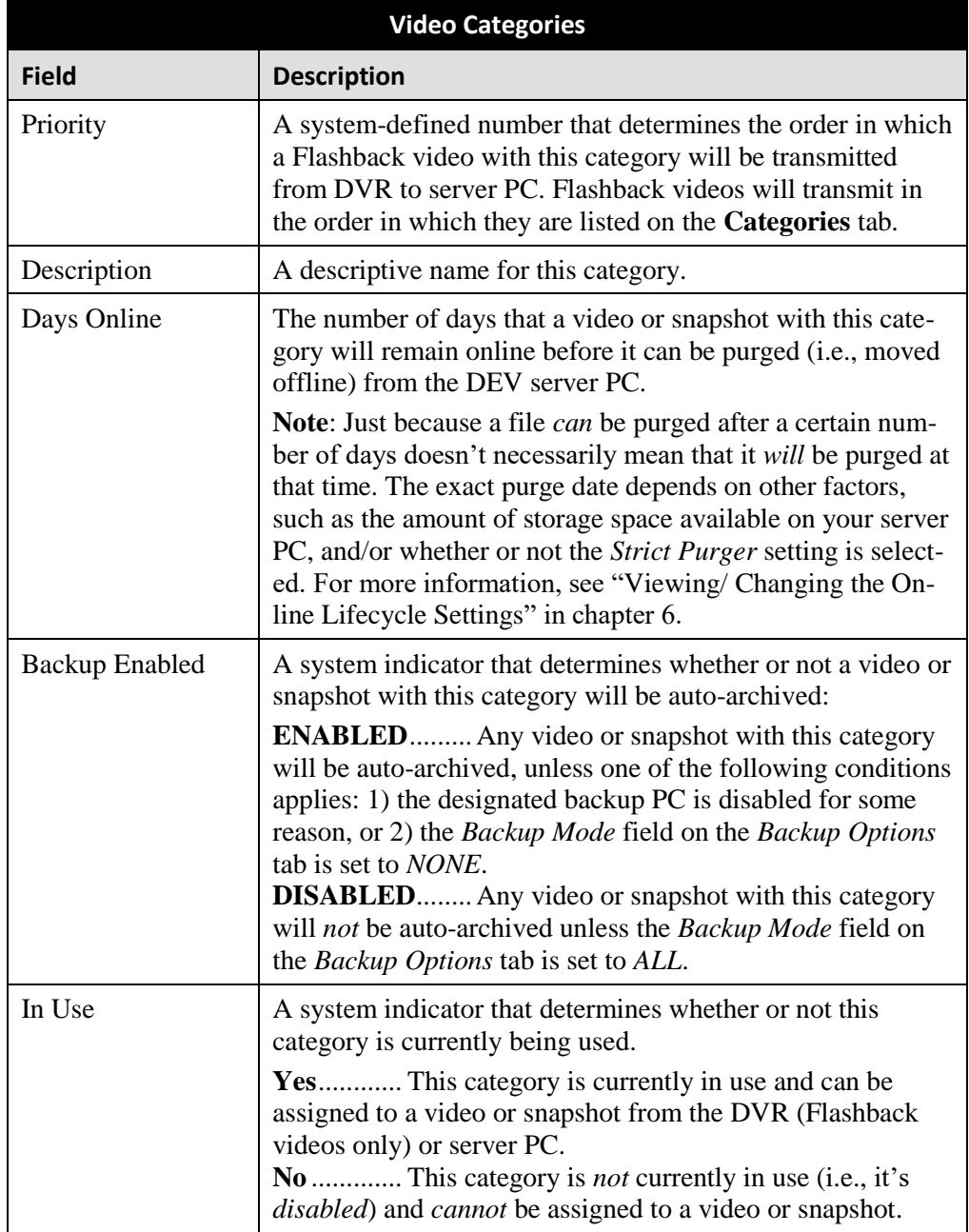

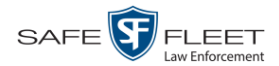

- **4** To change the name of this category, enter a new name in the *Description* field. Otherwise proceed to the next step.
- **5** To change the number of days that a video or snapshot with this category will remain online before it can be purged, enter a new number in the *Day(s) Online* field. Otherwise proceed to the next step.
- **6** To change the *Backup Enabled* status for this category (see description on the previous page), select a new value from the *Backup Enabled* drop-down list. Otherwise proceed to the next step.
- **7** To change the *In Use* status for this category (see description on the previous page), select a new value from the *In Use* drop-down list. Otherwise proceed to the next step.
- **8** Click **Save**.
- <span id="page-164-0"></span>**9** To update another category, repeat steps 3 – 8.

## **Manually Exporting Video Categories (Flashback2s Only)**

Normally, when you change video categories on the server PC, that information is automatically transmitted to each DVR during the next server-to-DVR transmission. However, if your department does not use the wireless downloading feature, you can manually copy updated video categories from the server PC to a Flashback2 DVR, as described in this section.

- **1** Insert a USB drive in a USB port on your PC.
- **2** Go to **V** Administration and click **System Setup**. The System Setup page displays.

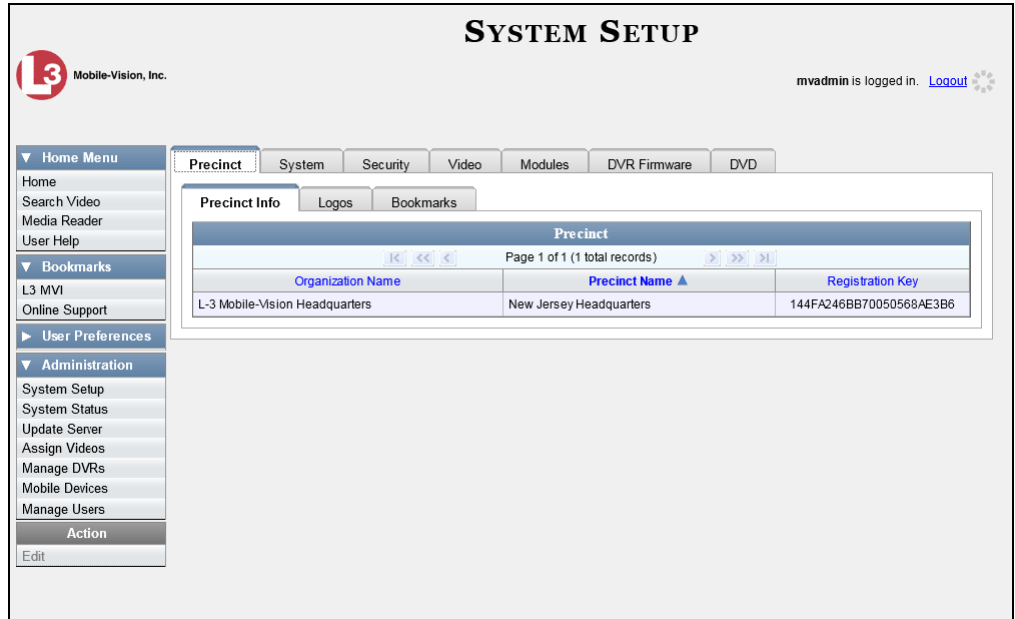

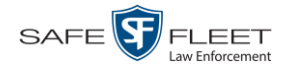

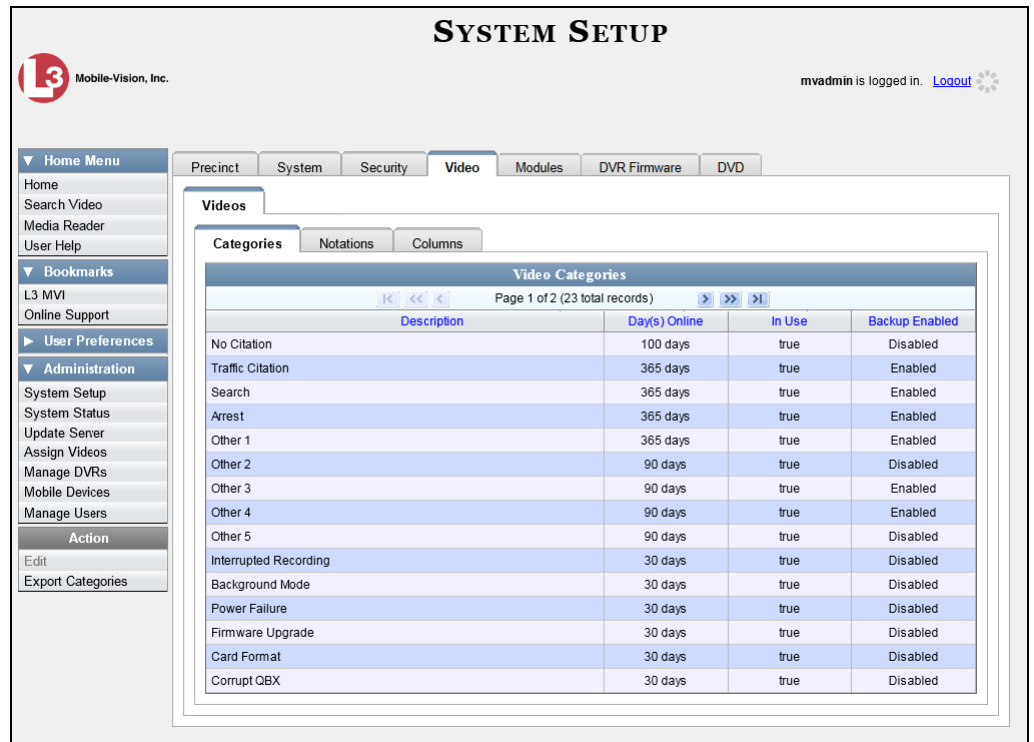

**3** Click the **Video** tab. The current category list displays.

**4** Go to the Action column and click **Export Categories**. A Windows message displays.

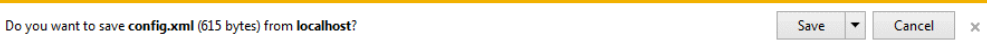

- **5** Select **Save As** from the *Save* drop-down list.
- **6** Navigate to your USB drive.
- **7** Click **Save**. If a confirmation message displays, click **Close**.
- **8** Take the USB drive and use it to load the config.xml file onto the Flashback2, as described in "Copying the config.xml File from a USB Drive to Your DVR" in the *Flashback2 User's Guide*.

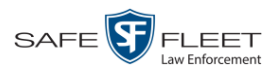

### **Installing the UMD Editor on an Officer's Mobile Data Computer**

If your vehicles are equipped with mobile data computers (MDCs), officers have the option of assigning user metadata to their Flashback videos immediately after they are finished recording. However, this option requires that you install an application called the *UMD Editor* on your mobile data computers. You will also need to configure your MDCs for Ethernet.

If your agency is using *Vehicle Viewer* or *Vehicle Viewer Live*, the UMD Editor is already included with those applications.

- **1** If you have not done so already, configure each of your MDCs as an Ethernet network, as described in "Configuring a Flashback DVR for Use With Vehicle Viewer, Vehicle Viewer Live, or the UMD Editor" in chapter 5—DVRs. (**Note**: Using an Ethernet connection in the vehicle will not interfere with your wireless video transmission.)
- **2** Insert a USB flash drive into a USB port on your PC (i.e., the PC you use to connect to the DES application).
- **3** Go to **V** Administration and click **System Status**. The System Status page displays.

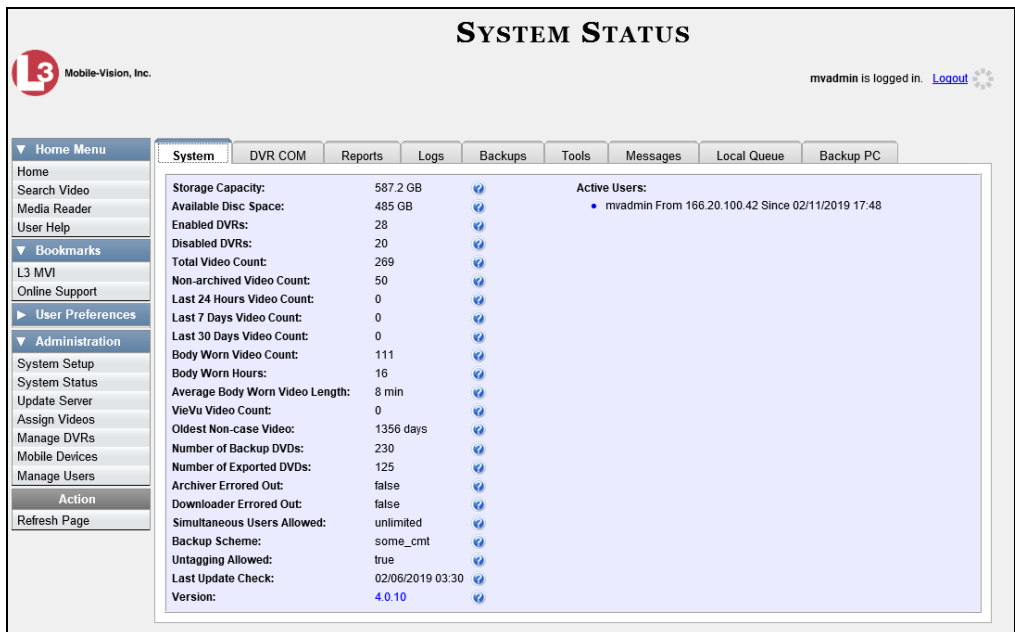

**4** Click the **Tools** tab.

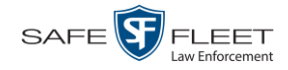

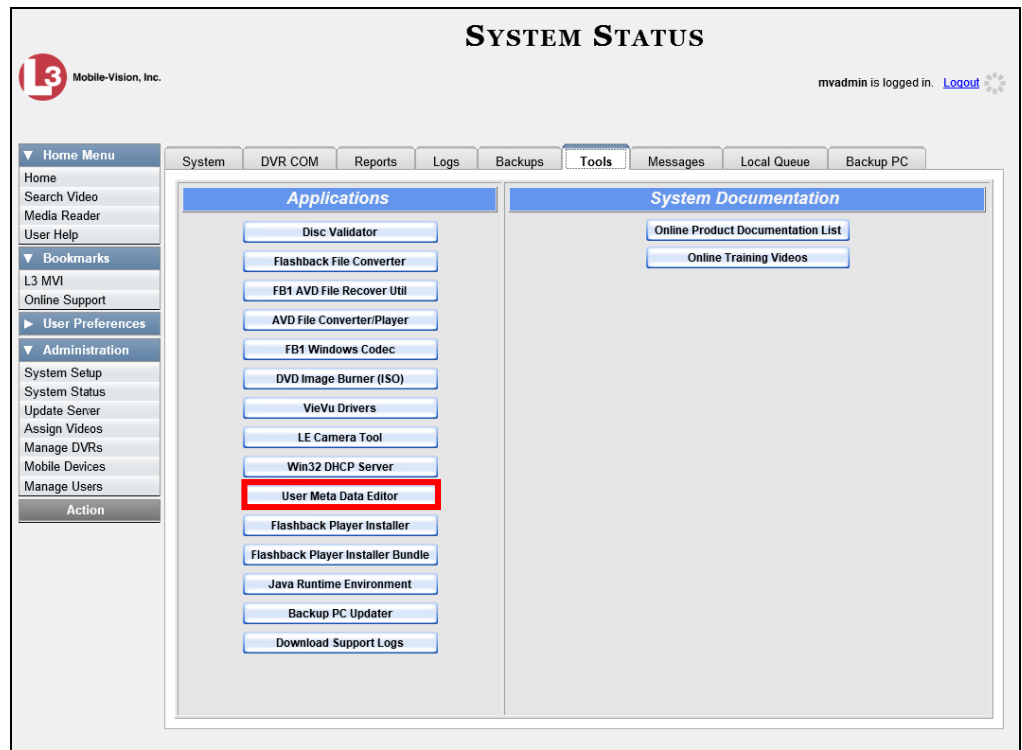

**5** Go to the *Applications* column and click the **User Meta Data Editor** button. A Windows message displays.

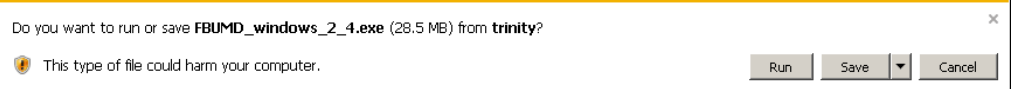

- **6** Select **Save As** from the *Save* drop-down list. The Save As window displays.
- **7** Navigate to your USB drive, then click **Save**. A confirmation message displays.

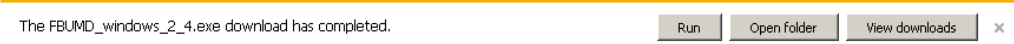

**8** Remove the USB drive from your PC.

Next, you need to install the UMD editor application on each mobile data computer, as described below.

- **9** Insert the USB drive into a USB port on the in-car mobile data computer.
- **10** Login to the mobile data computer.
- **11** Navigate to the USB drive.

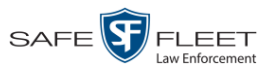

- **12** Click on the **FBUMD\_windows\_2\_4.exe** file, then press **Ctrl + C** to copy it to your clipboard.
- **13** Navigate to the directory on your mobile data computer where you wish to install the UMD editor.
- **14** Press **Ctrl + V** to copy the .exe file to the selected directory.

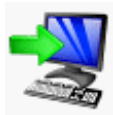

**15** Double-click on the **FBUMD\_windows\_2\_4.exe** file. After a momentary delay, the Install Wizard displays.

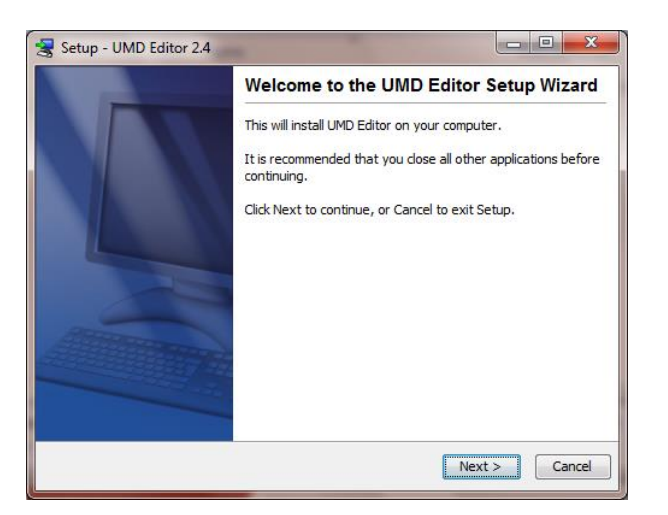

**16** Click **Next**. The system begins installing the application on the mobile data computer. When the installation is complete, a confirmation message displays.

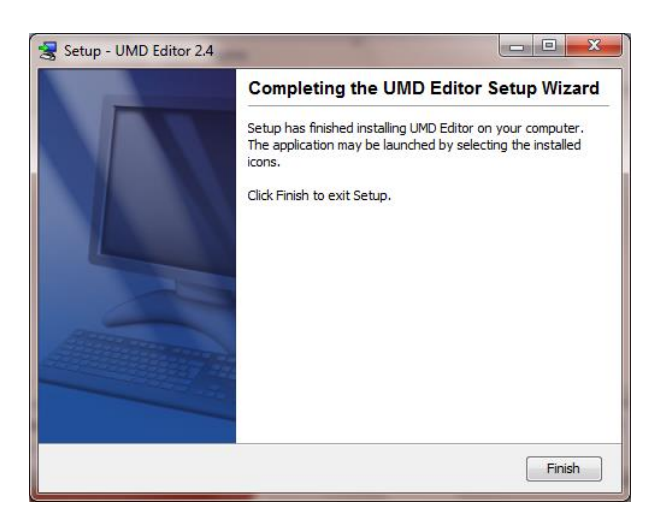

- **17** Click **Finish**.
- **18** Remove the USB stick from the USB port.

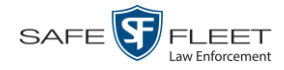

**19** Repeat steps 9 – 18 for all of the vehicles in your fleet.

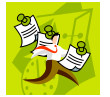

**NOTE**: The first time you use the UMD Editor you will be prompted to enter the DVR's IP address. If you don't know the IP address, you can find it in the DVR's record. For more information, see "Searching for a DVR" in chapter 4.

## **Exporting Video Activity to a Spreadsheet**

This section describes how to export information on your video activity to a spreadsheet for use with another application, such as a custom reporting tool. This is referred to as the *Media Activity* report. It includes information such as the date and time of automatic video transmissions, the name of users who performed manual uploads, and video backup status. The system automatically updates this report once every day.

**1** Go to **V** Administration and click **System Status**. The System Status page displays.

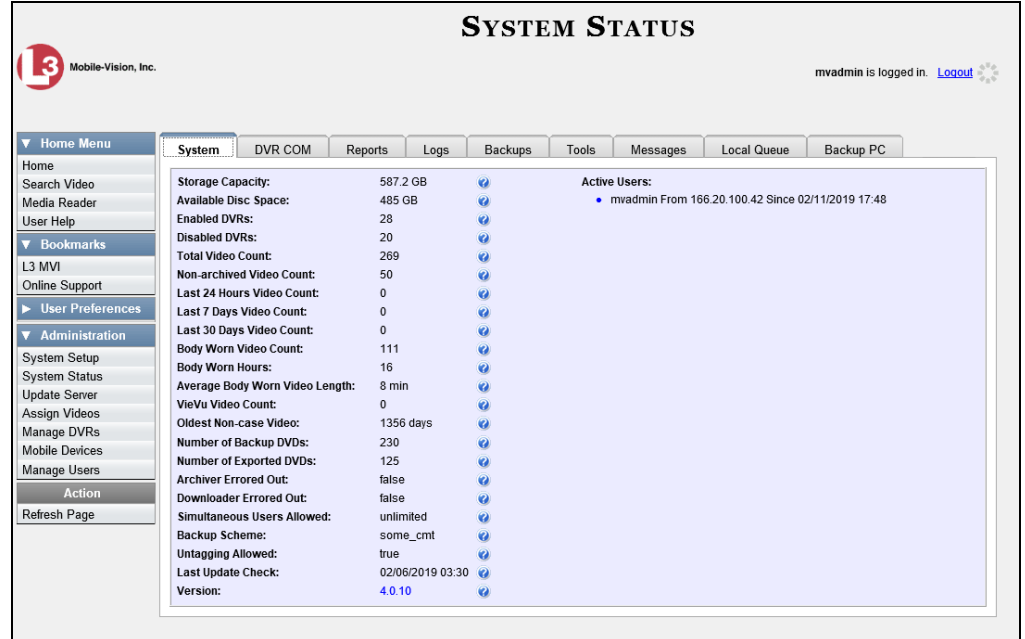

**2** Click the **Reports** tab.

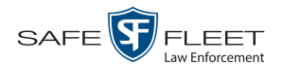

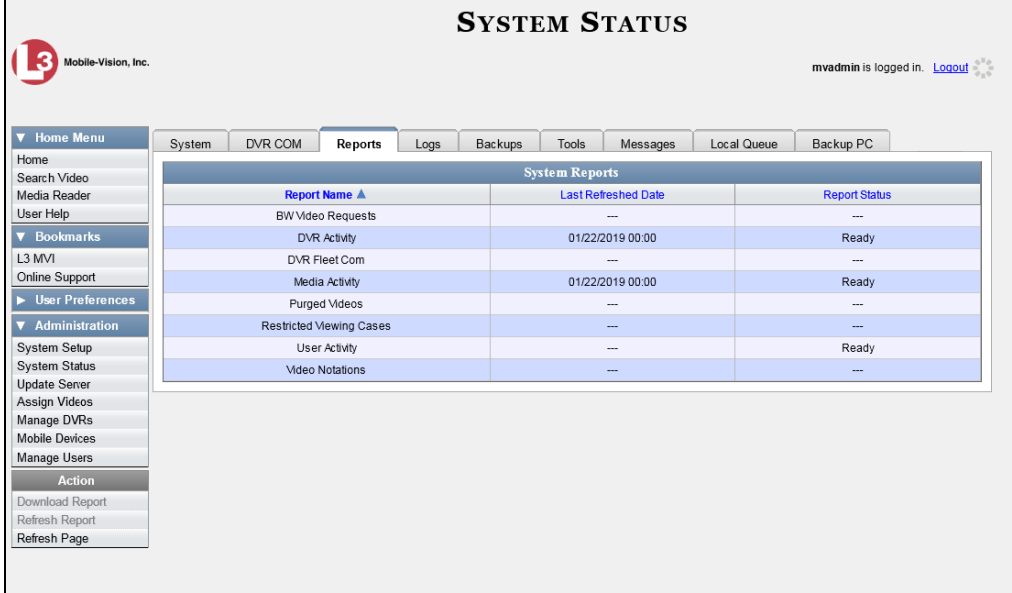

**3** Click on the **Media Activity** report to highlight it.

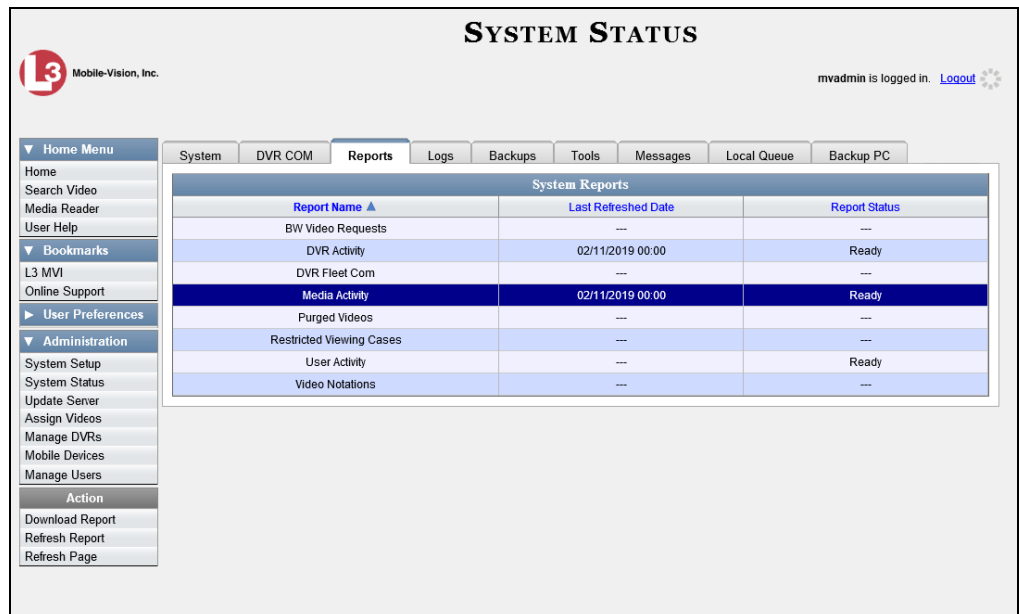

Note the date in the *Last Refreshed Date* column. The Media Activity report you are about to download will contain all system video activity up to this date/time. If you prefer to report on all video activity up to the *current* time, go to the **Action** column and click **Refresh Report** first before proceeding.

**4** Go the Action column and click **Download Report**. A Windows message displays.

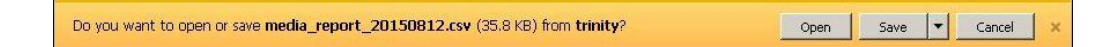

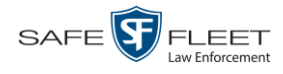

**5** Click **Open**. The report displays in your default spreadsheet application, such as Microsoft Excel.

### **Flashback File Converter**

The Flashback File Converter utility allows you to convert selected Flashback video files into a format that can be used with third party software applications. Specifically, you can convert:

- □ AVD files into AVI files (VIEVU videos only)
- □ QBX files into MP4 files (Flashback2, Flashback3, and FlashbackHD videos).

For specific instructions, see:

- $\Box$  Installing the Flashback File Converter, below
- <span id="page-171-0"></span>□ Using the Flashback File Converter, page [165.](#page-174-0)

### **Installing the Flashback File Converter**

This procedure describes how to install the Flashback File Converter utility on your PC. For more information on this utility, see the previous section, "Flashback File Converter."

**1** Go to  $\overline{\mathbf{V}}$  Administration and click **System Status**. The System Status page displays.

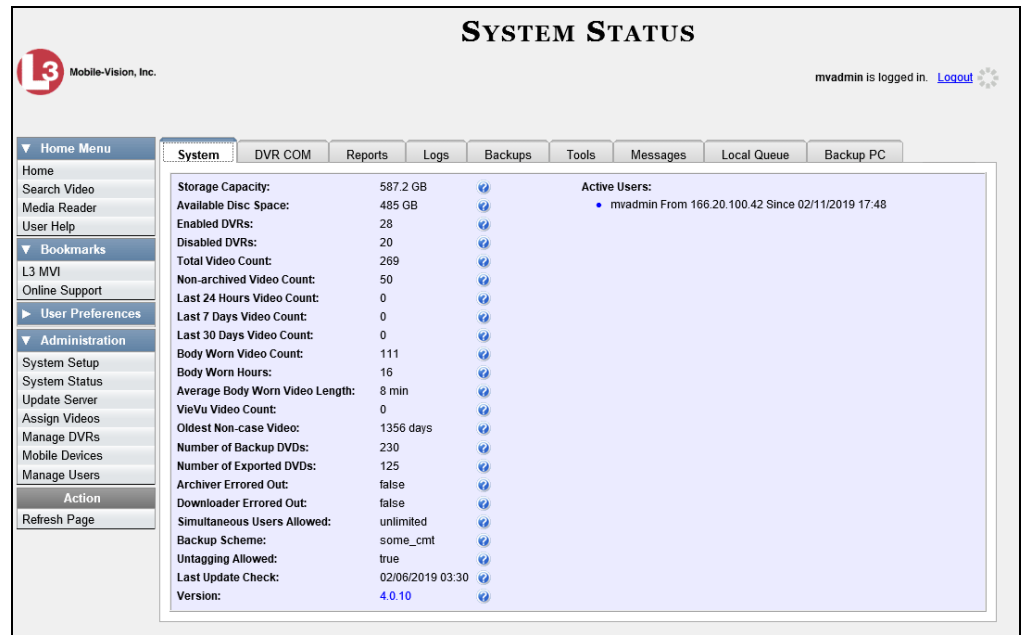

**2** Click the **Tools** tab.

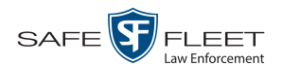

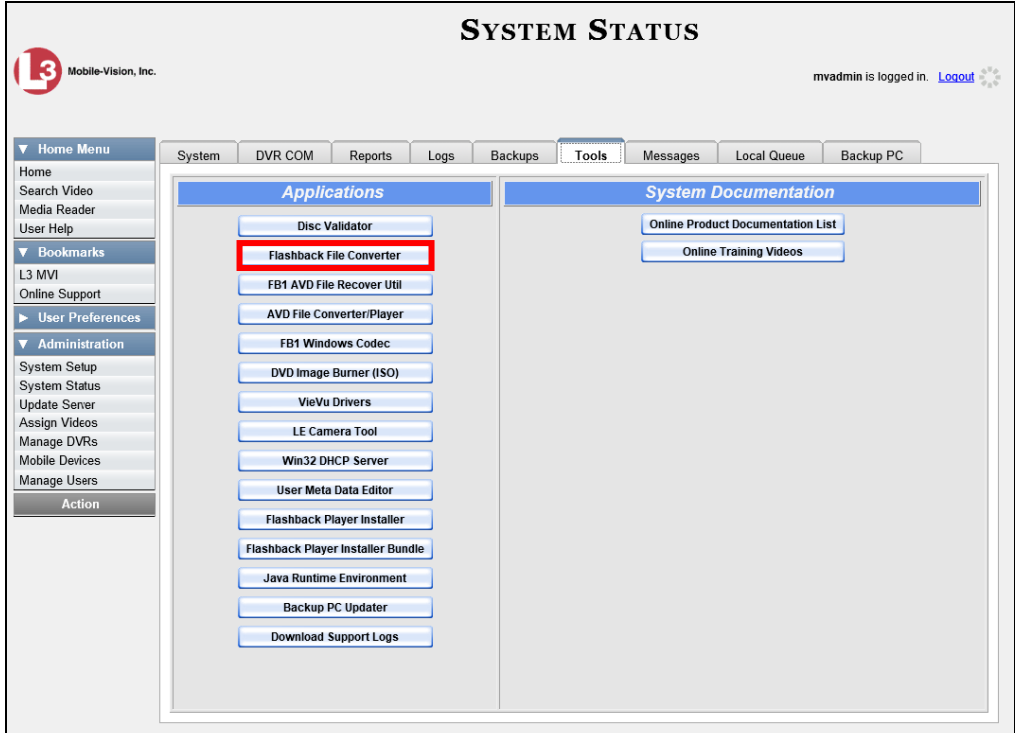

**3** Go to the Applications column and click the **Flashback File Converter** button. A Windows message displays.

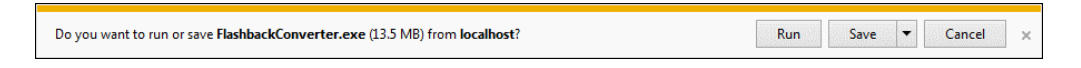

**4** Click **Run**. If a security message displays, click **Run** again. Otherwise proceed to the next step.

The Flashback Converter InstallShield Wizard displays.

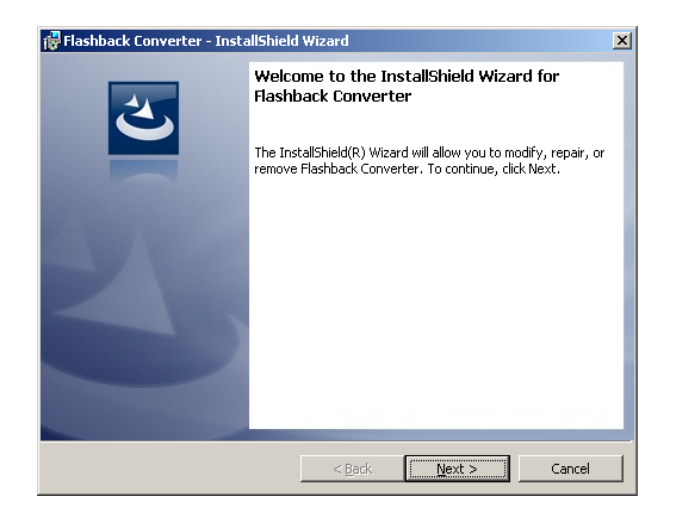

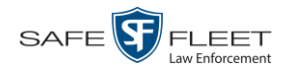

#### **5** Click **Next**.

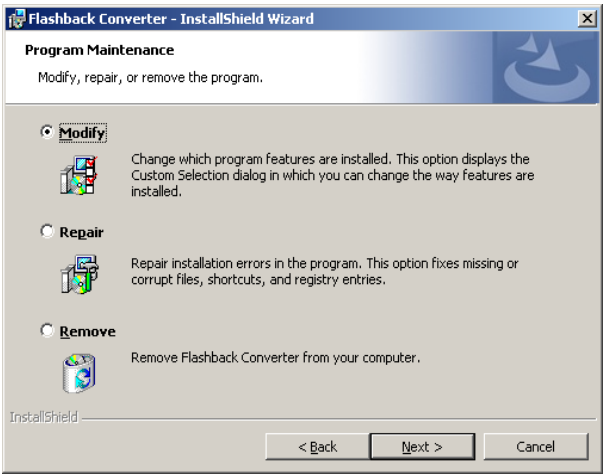

**6** Click **Next** again.

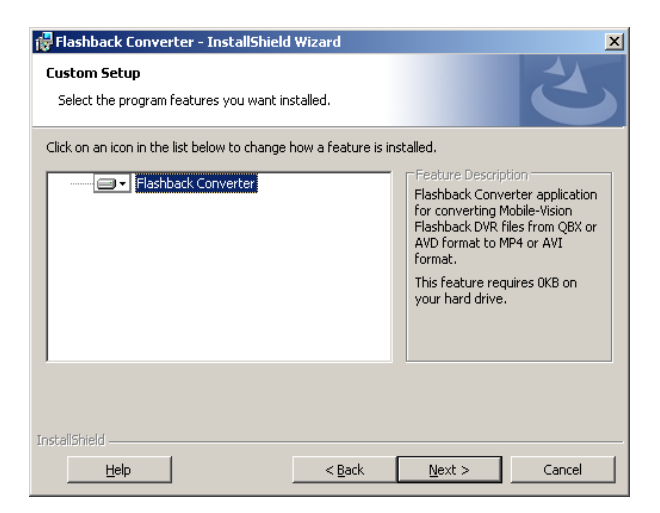

**5** Click **Next** again. The System prompts you to begin the installation.

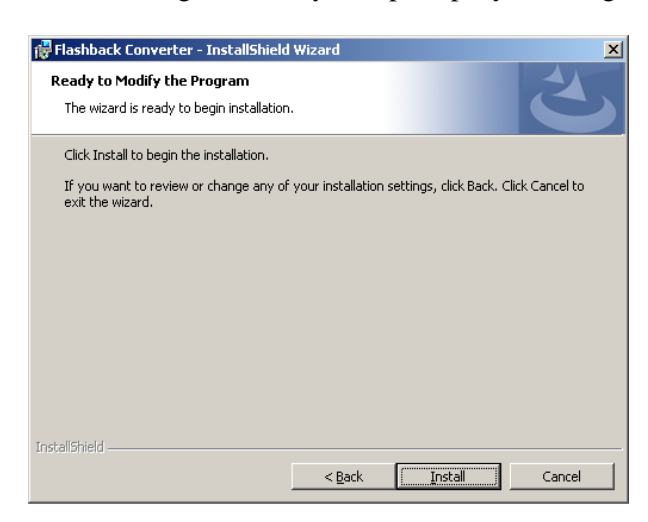

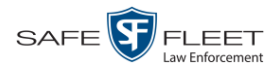

**8** Click **Install**. The system begins installing the application. After the installation is complete, a confirmation message displays.

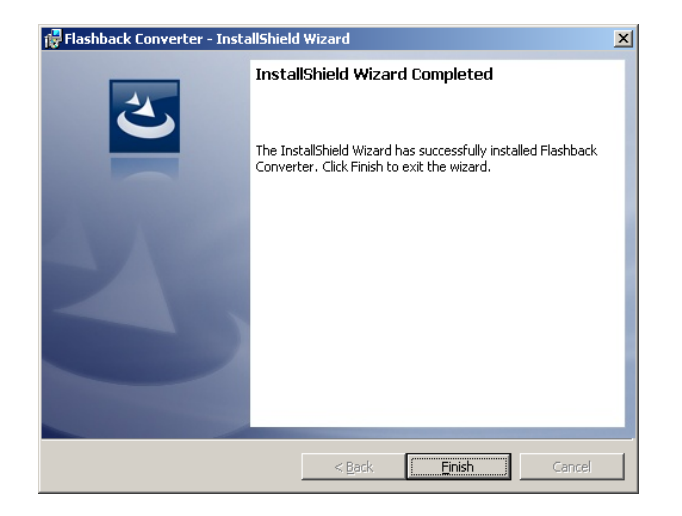

#### **9** Click **Finish**.

For instructions on how to use the Flashback File Converter, see the next section, "Using the Flashback File Converter."

## <span id="page-174-0"></span>**Using the Flashback File Converter**

This section describes how to use the Flashback File Converter utility to convert selected video files into a format that can be used with redaction software. Specifically, you can convert AVD files into AVI files (Flashback1s and VIEVUs) and QBX files into MP4 files (Flashback2s, Flashback3s, and FlashbackHDs).

- **1** If you have not done so already, install the Flashback File Converter on your PC, as described in "Installing the Flashback File Converter" on page [162.](#page-171-0)
- **2** Go to your desktop and double-click on the Flashback Converter icon. The Flashback Converter application opens.

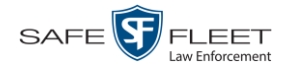

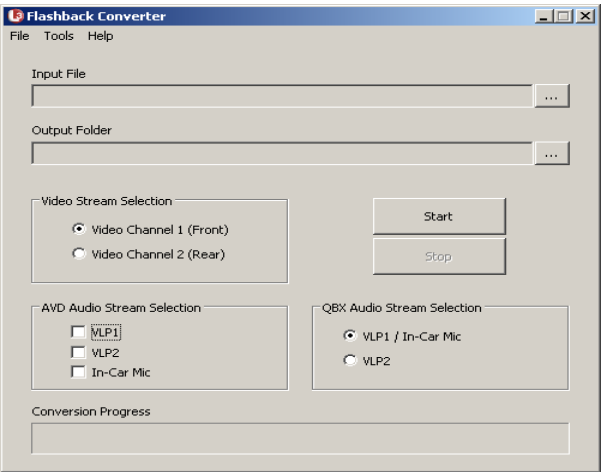

**3** Click on the ellipsis icon to the right of the *Input File* field. The Flashback Converter  $\lceil \dots \rceil$ Input File screen displays.

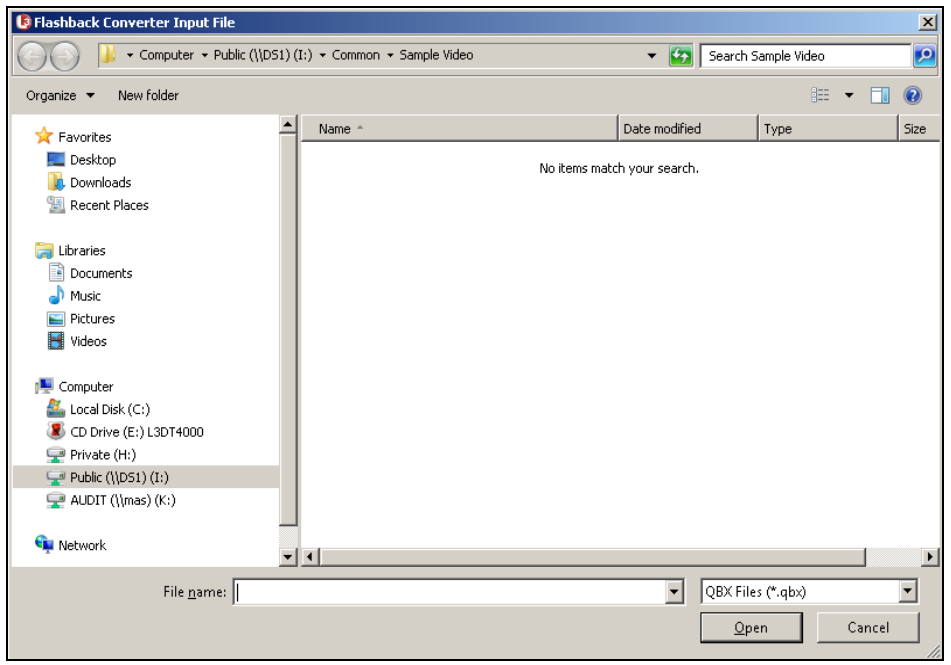

- **4** Navigate to the disk drive location where the file you wish to convert is located.
- **5** If you are converting a Flashback1 or VIEVU AVD file to AVI, select **AVD** from the *Files of type* drop-down list. Otherwise proceed to the next step.
- **6** Click on the file you wish to convert.
- **7** To change the file's name, enter a new name in the *File name* field. Otherwise proceed to the next step.

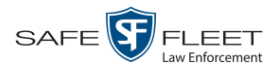

- **8** Click **Open**. The selected file name displays in the *Input File* field.
- **9** Click on the ellipsis icon to the right of the *Output Folder* field. The Browse For  $\ldots$ Folder popup displays.

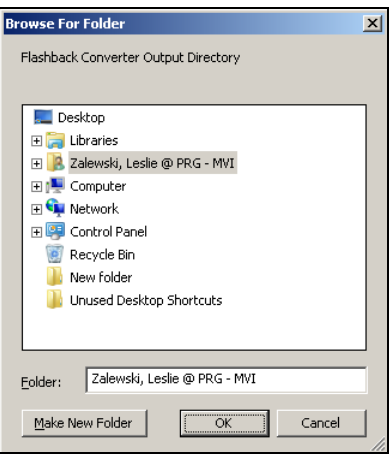

- **10** Navigate to the folder in which you wish to save the converted file, then click on that folder to highlight it.
- **11** Click **OK**. The selected disc drive location displays in the *Output Folder* field.
- **12** If you wish to change any of the default video/audio settings, click the appropriate radio button or checkbox, as pictured below. Otherwise proceed to the next step.

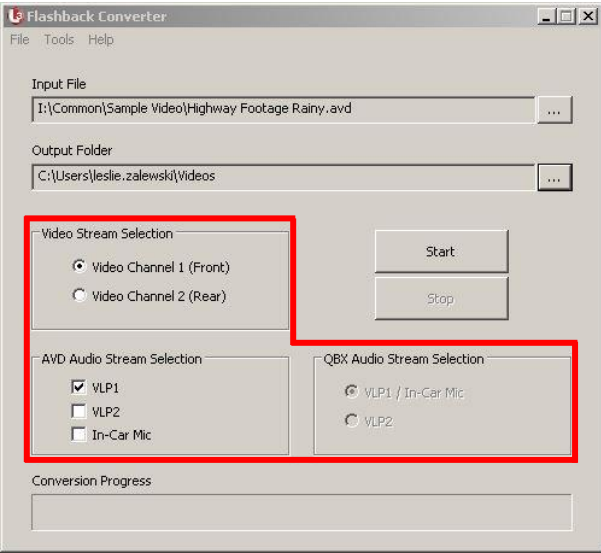

**13** Click the **Start** button. The conversion begins. When the process is complete, a confirmation message displays.

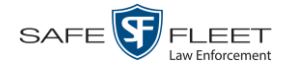

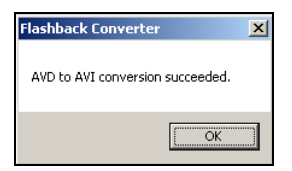

- **14** Click **OK**. When you're ready to import the file into a third-party application, you will find it in your selected output folder.
- **15** To convert another file, repeat steps  $3 14$ . Otherwise select **File**  $\rightarrow$  **Exit** from the menubar to exit the application.

## **Installing the Windows Codec Utility for AVI Videos**

Occasionally, customers who have purchased a new PC *or* reimaged an existing PC may have difficulty playing VIEVU videos on their PC. In this circumstance, we recommend that you install a utility called a "codec," which restores the files that are necessary to play AVI files on a Windows PC. If this procedure does not solve your problem, please contact Mobile-Vision Support for assistance.

**1** Go to **V** Administration and click **System Status**. The System Status page displays.

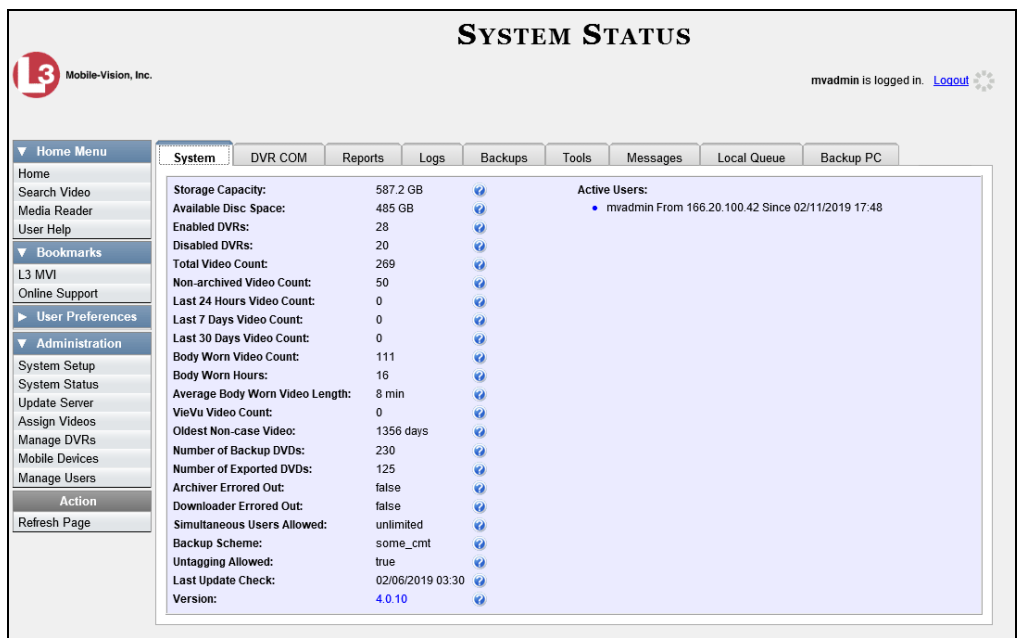

**2** Click the **Tools** tab. A list of downloadable applications displays in the left column.

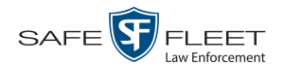

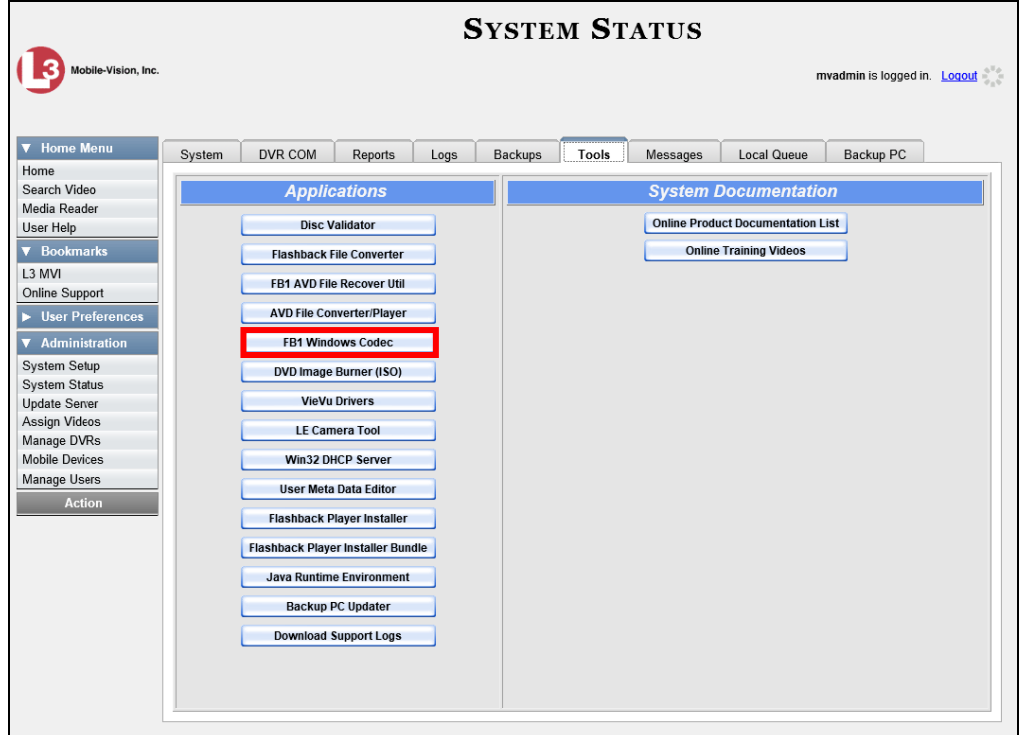

**3** Click the **FB1 Windows Codec** button. A Windows message displays.

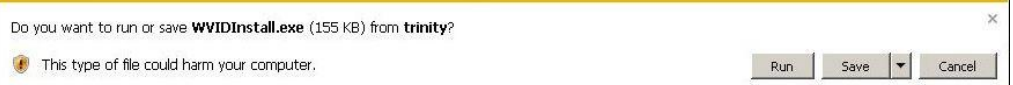

**4** Click **Run**. A security warning displays.

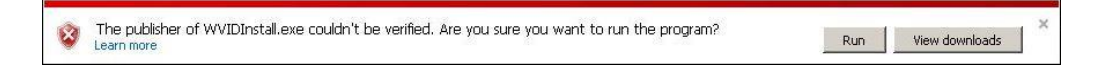

**5** Click **Run** again. The Installer Language popup displays.

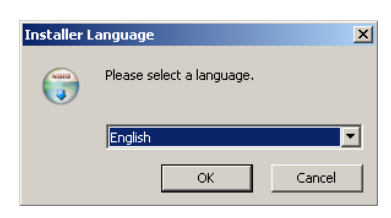

**6** Click **OK**. The WVID Filter popup displays.

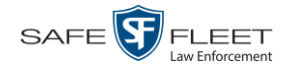

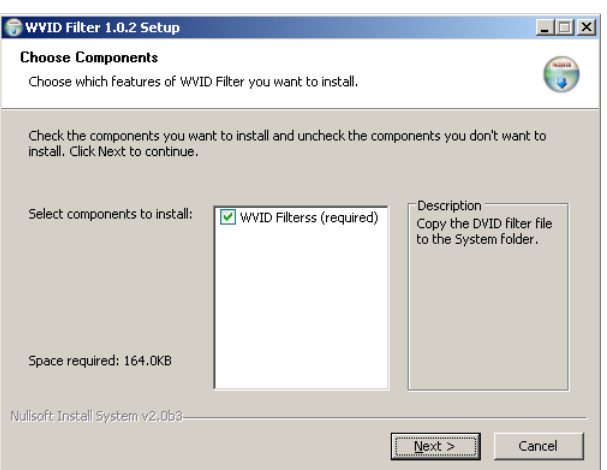

#### **7** Click **Next**.

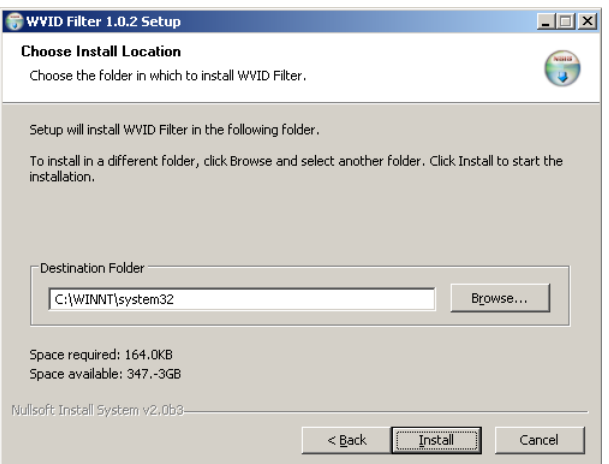

#### **8** Click **Install**.

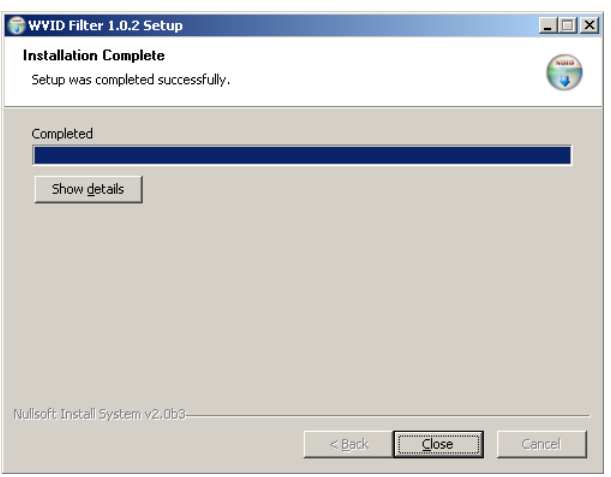

**9** Click **Close**.
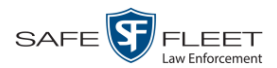

# **Manually Installing the VIEVU Drivers**

The VIEVU is a small, body worn DVR previously sold by Mobile-Vision. The first time you connect a VIEVU to your PC, you will typically be prompted to download two drivers that are required to operate the VIEVU. However, if your computer does not recognize the VIEVU cable or cannot automatically locate the drivers, you can *manually* download these drivers from the **Tools** tab in the DEV application, as described here.

**1** If the VIEVU is currently connected to your PC, disconnect the VIEVU's two USB cables.

 $-$  OR  $-$ 

If the VIEVU is *not* connected to your PC, proceed to the next step.

**2** Go to **V** Administration and click **System Status**. The System Status page displays.

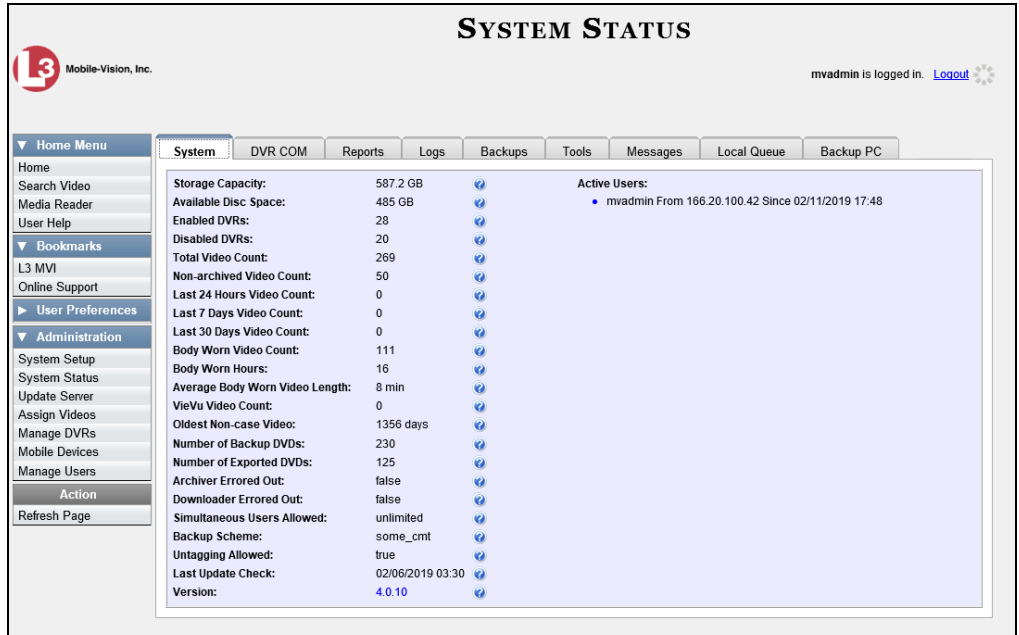

**3** Click the **Tools** tab.

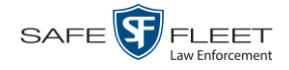

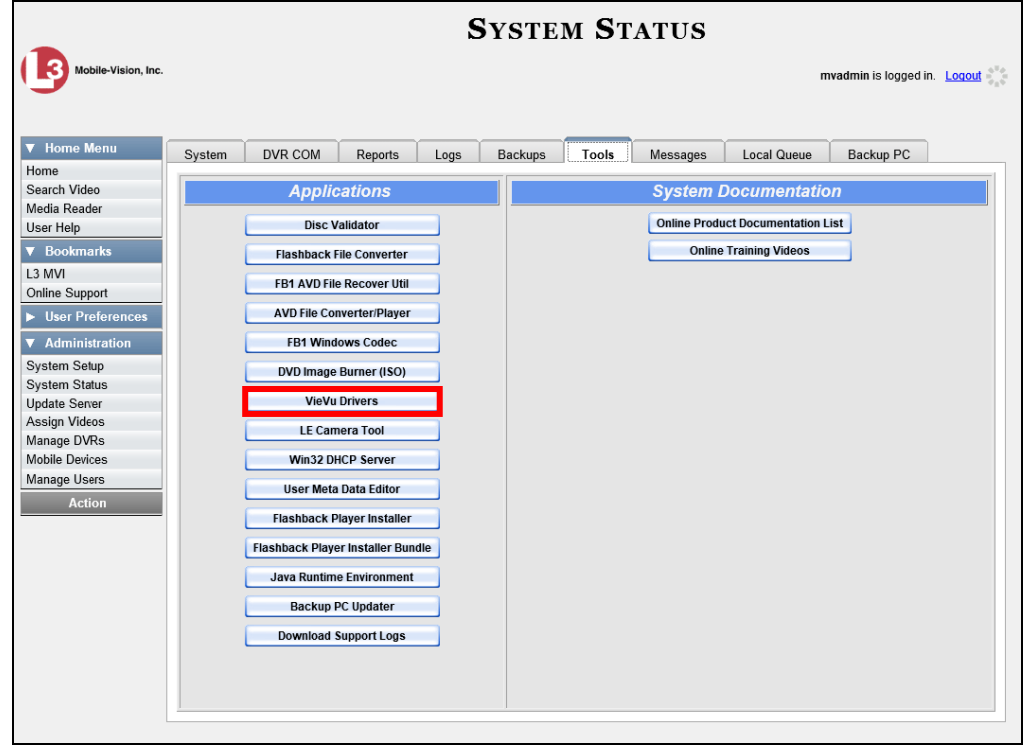

**4** Go to the *Applications* column and click the **VieVu Drivers** button. A Windows message displays.

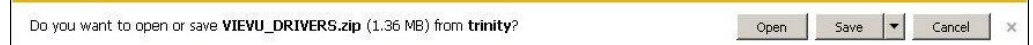

- **5** Select **Save As** from the *Save* drop-down list.
- **6** Navigate to an empty folder, then select the "extract to [name] folder" option.
- **7** Click **Open**. The contents of the VIEVU\_DRIVERS.zip file display.

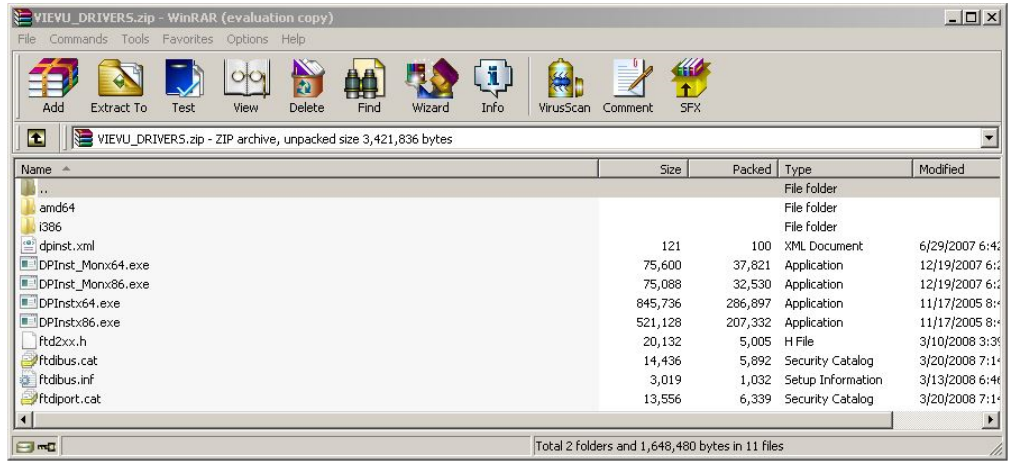

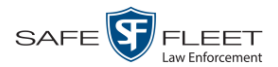

**8** If your PC has a 64-bit operating system, double-click on **DPInstx64.exe**  $-$  OR  $-$ 

If your PC has a 32-bit operating system, double-click on **DPInst\_Mon86.exe**

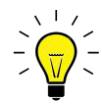

**HINT**: If you aren't sure what type of operating system you have, double-click on either **DPInstx64.exe** *or* **DPInst\_Mon86.exe**. If you get an error message, you'll know that you selected the *wrong* file.

Once you double-click on the appropriate file, a DOS screen will briefly flash on-screen, indicating that the drivers have been installed.

- **9** Go to the upper right corner of the page and click **Logout** to exit DEV.
- **10** Click the  $\boxtimes$  in the upper right corner of the page to close your browser.
- **11** Reboot your PC.
- **12** Log back into DEV.
- **13** If you plan to upload VIEVU videos right now, plug the VIEVU's USB cables back into your PC, then proceed to the appropriate topic:
	- $\Box$  Manually Uploading Videos from a VIEVU LE2, page [85,](#page-94-0) beginning with step 13, or
	- Manually Uploading Videos from a VIEVU LE3, page [88,](#page-97-0) beginning with step 4.

#### **Manually Installing the Flashback Player**

Typically, the Flashback Player launches automatically when you attempt to play a Flashback or *Body*VISION video from the DEV server PC. However, if your agency prohibits the running of .exe files from the browser's "temp" folder, you can manually download the Flashback Player from the **Tools** tab. The Flashback Player is installed like any other Windows 32-bit application—in the Windows *Program Files* folder.

There are two file options available for installing the Flashback Player:

- .exe file (*Flashback Player Installer* button)
- .zip file (*Flashback Player Installer* Bundle button).

Both file options require Windows administrative privileges on the client workstation to install. Select the bundle option if you are an IT Administrator and you plan to install the Flashback Player through a Microsoft System Management Server (SMS) or a Microsoft System Center Configuration Manager (ConfigMgr). The bundled scripts will allow IT Administrators to install the Flashback Player silently.

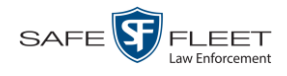

**1** Go to **V** Administration and click **System Status**. The System Status page displays.

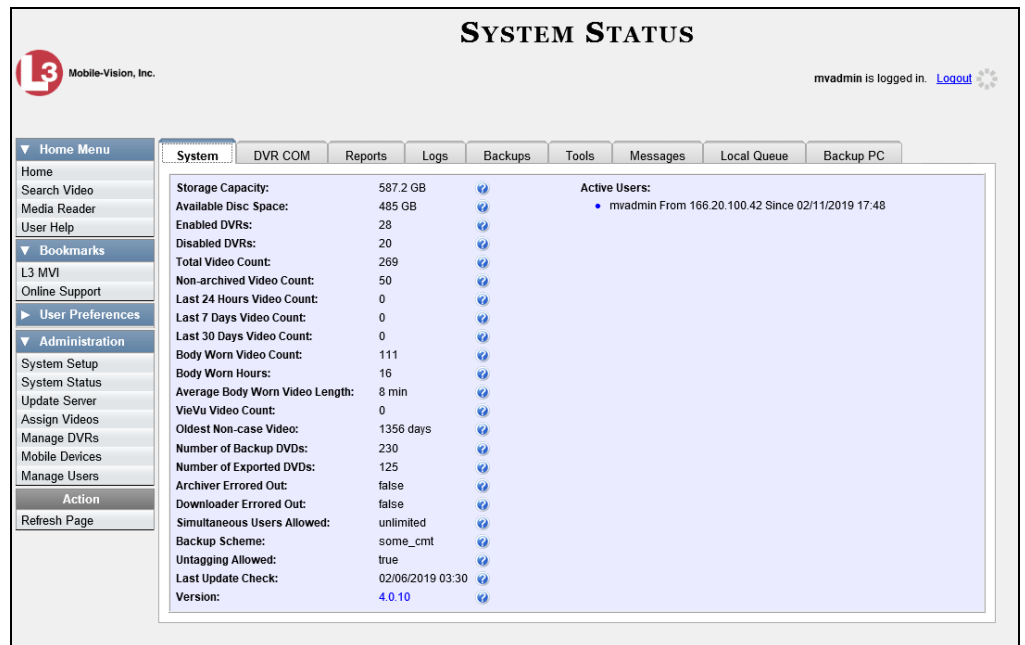

**2** Click the **Tools** tab.

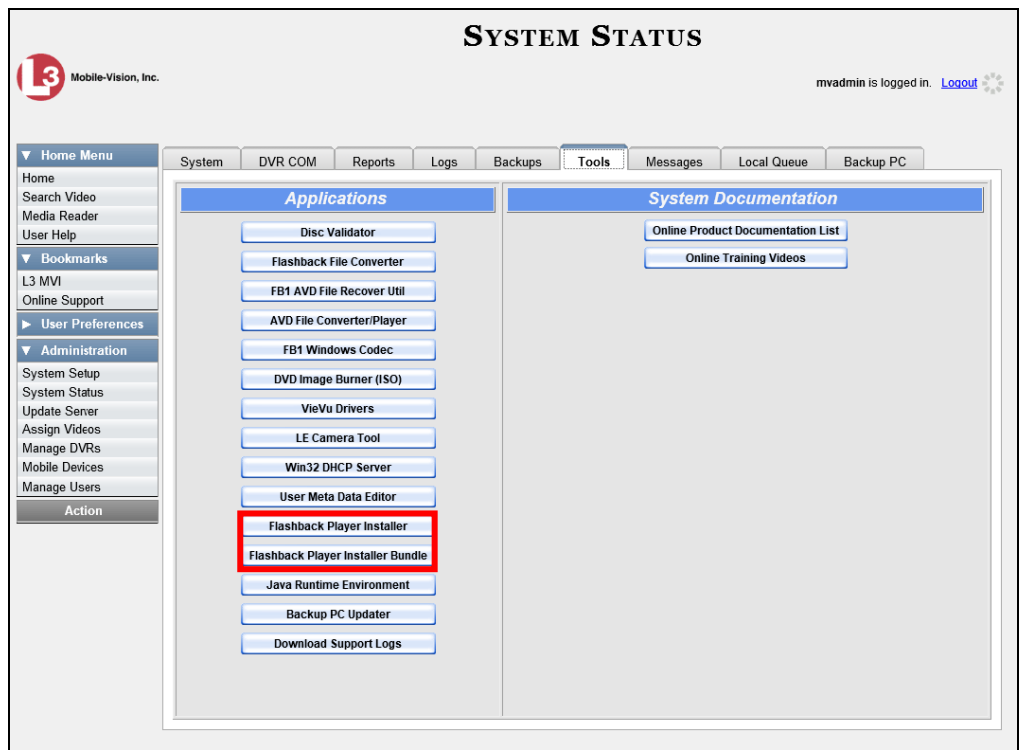

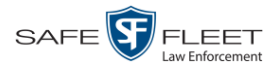

**3** To install the Flashback Player on your local PC, click the **Flashback Player Installer** button.

 $-$  OR  $-$ 

To install the Flashback Player through SMS or ConfigMgr (also referred to as a *silent* installation or update), click the **Flashback Player Installer Bundle** button.

A Windows message displays. This message will differ slightly depending on whether you are performing a *silent* or *PC* installation.

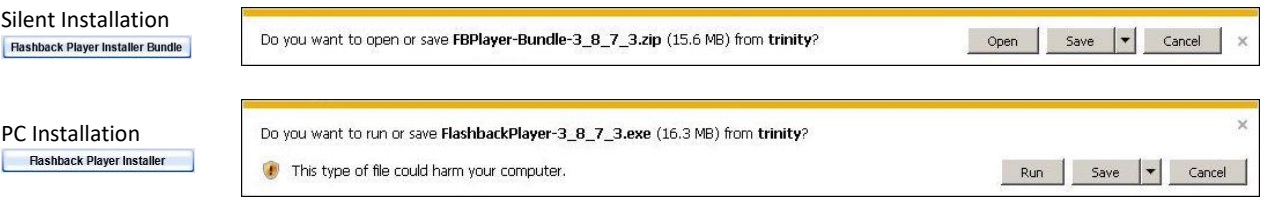

**4** If you are performing a *silent* installation, click **Open**. From this point on, the installation procedure will vary depending on your particular network configuration. If you are not sure how to proceed, speak with your agency's IT network specialist *or* Mobile-Vision Support professional for assistance. **End of Procedure**.

 $-$  OR  $-$ 

If you are performing a *PC* installation, click **Run**.

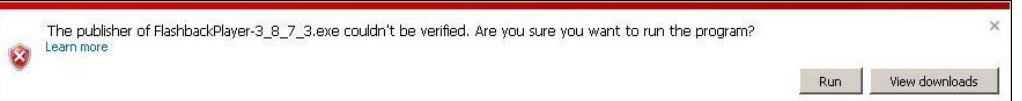

**5** If a security message displays, click **Run** again. Otherwise proceed to the next step.

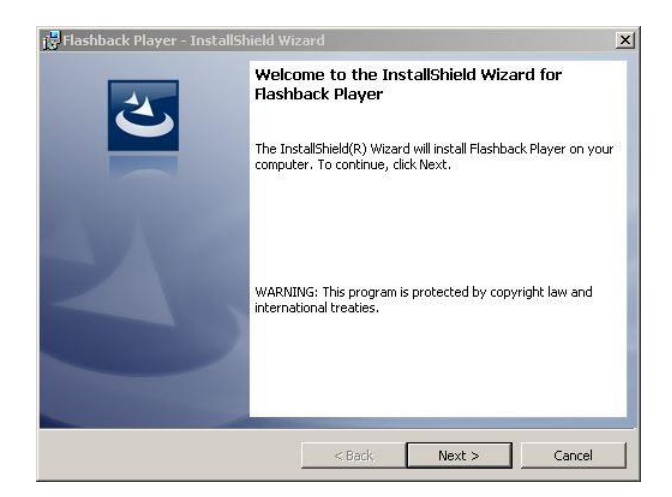

**6** Once the Install Wizard displays, click **Next**.

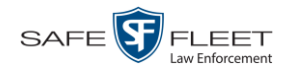

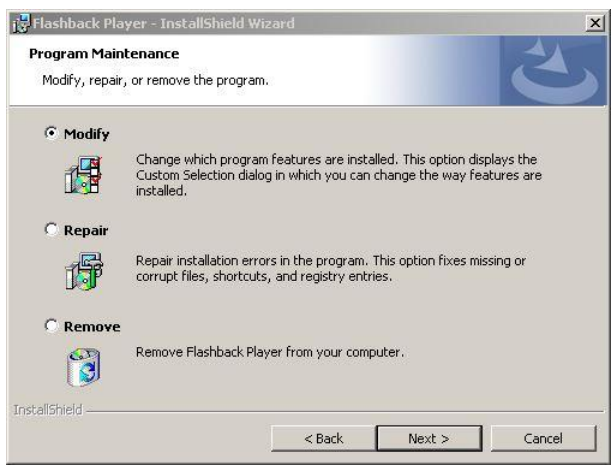

**7** Click **Next** again.

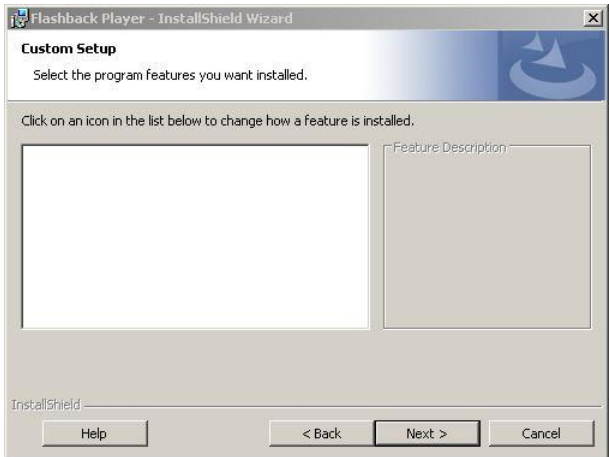

**8** Click **Next** again. The system prompts you to begin the installation.

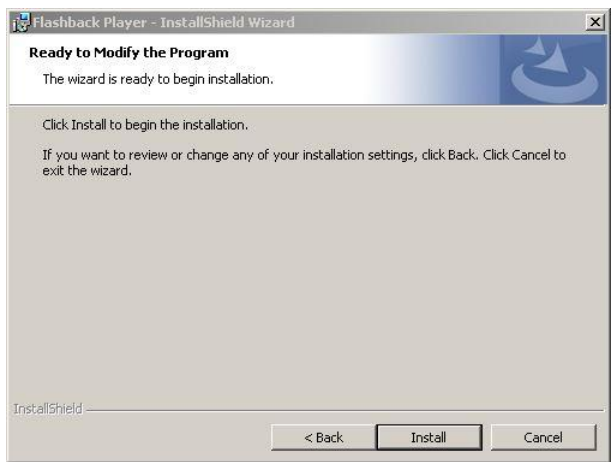

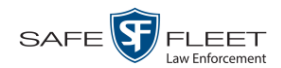

**9** Click **Install**. The system begins installing the Flashback Player. Once the installation is complete, a confirmation message displays.

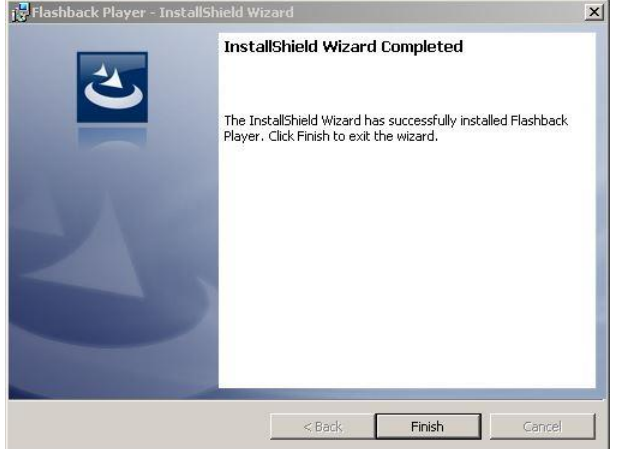

- **10** Click **Finish**.
- **11** Go to the upper right corner of the page and click **Logout** to exit DEV.
- **12** Click the  $\boxtimes$  in the upper right corner of the page to close your browser.
- **13** Open your browser again and log back into DEV.

#### <span id="page-186-0"></span>**Body Worn Viewing Requests**

If desired, your agency can limit access to *Body*VISION and BWX-100 videos by activating one of two Body Worn Tracking functions:

- *Track All Body Worn Videos*. When this feature is on, DEV will restrict the viewing of all *Body*VISION and BWX-100 videos unless a user has the *Authorize Media Playback* or *Can View Body Worn Videos* permission. Users who lack the required permissions will have to submit a *viewing request* to their supervisor. The supervisor, in turn, will subsequently approve or deny their subordinate's viewing request as described in "Approving/Denying a Viewing Request" on page [180.](#page-189-0)
- *Track All Body Worn Videos with Tags*. When this feature is on, DEV will restrict the viewing of *Body*VISION and BWX-100 videos that have a trace point or video notation attached to them. The only exception is for users that have the *Authorize Media Playback* or *Can View Body Worn Videos* permission. Such users will be able to view all Body Worn videos, regardless of whether a video has an embedded tracepoint or video notation. Users who *lack* the required permissions will have to submit a *viewing request* to their supervisor.

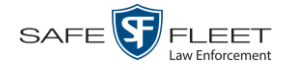

For more information, see:

- □ Tracking Body Worn Videos, below
- □ Approving/Denying a Viewing Request, page [180](#page-189-0)
- □ Displaying Your Active Viewing Requests, page [183](#page-191-0)
- □ Revoking an Active Viewing Request, page [185](#page-194-0)
- $\Box$  Changing the Expiration Date for Viewing Approvals, [186](#page-195-0)
- Exporting Viewing Request Activity to a Spreadsheet, page [189](#page-197-0)
- Maintaining Viewing Request Reasons, page [191.](#page-199-0)

## **Tracking Body Worn Videos**

This section describes how to activate (turn on) one of the two functions used to limit user access to *Body*VISION and BWX-100 videos:

- *Track All Body Worn Videos*. When this function is on, all users who lack the proper permissions<sup>\*</sup> will have to submit a viewing request to their supervisor in order to view any Body Worn video or its associated snapshots.
- *Turn All Body Worn Videos with Tags*. When this function is on, all users who lack the proper permissions<sup>\*</sup> will have to submit a viewing request to their supervisor in order to view a Body Worn video that has an embedded *tracepoint* or *video notation*.
- **1** Go to **V** Administration and click **System Setup**. The System Setup page displays.

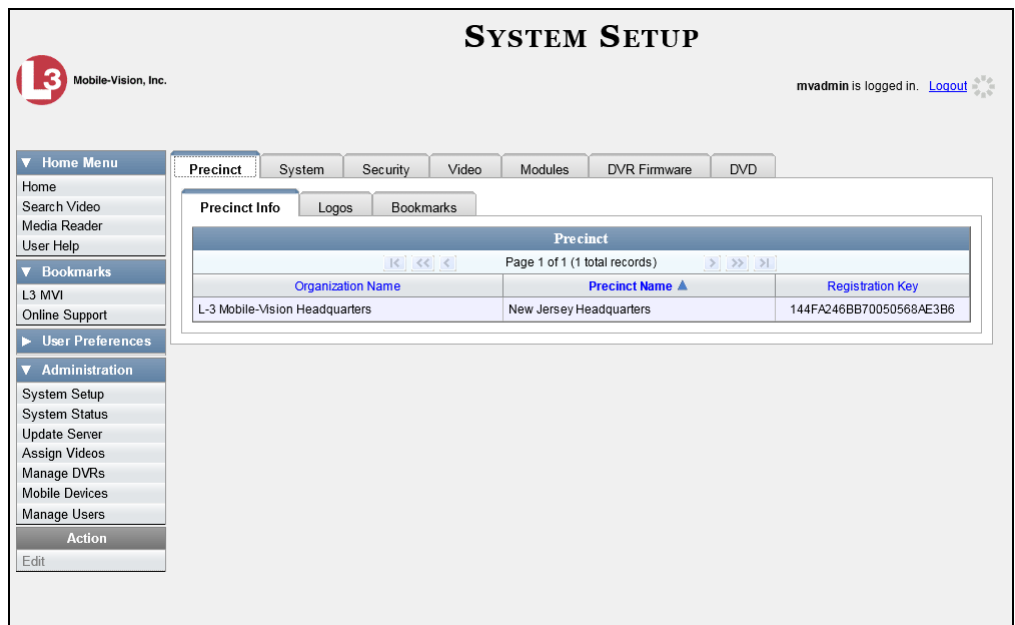

**2** Click the **System** tab.

l \* The *Authorize Media Playback* and/or *Can View Body Worn Videos* permission

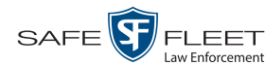

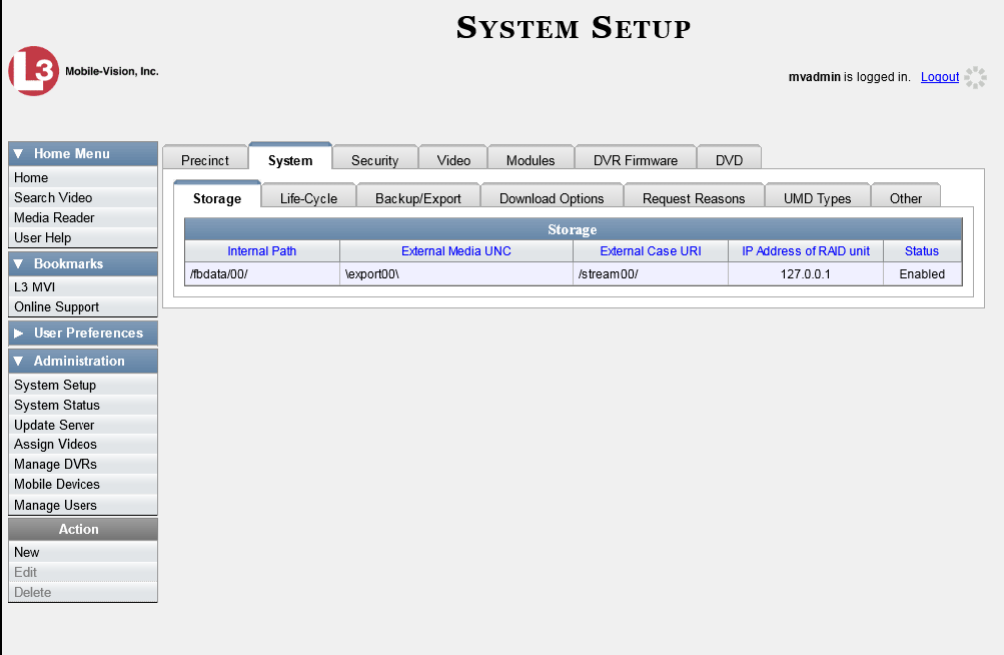

**3** Click the **Other** tab.

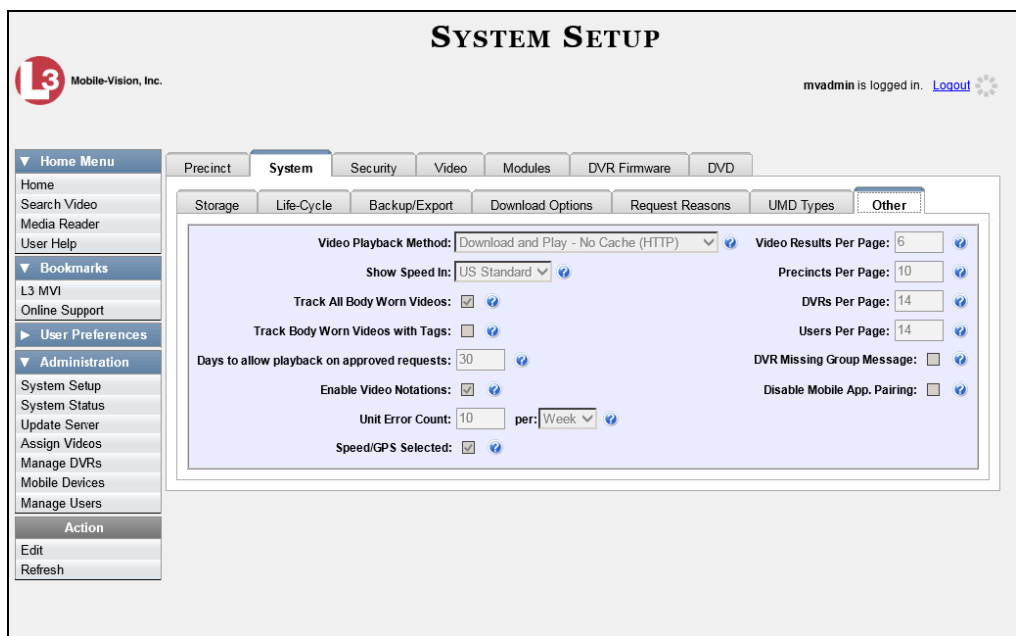

**4** Go to the Action column and click **Edit**. The Other popup displays.

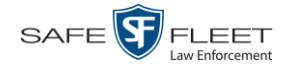

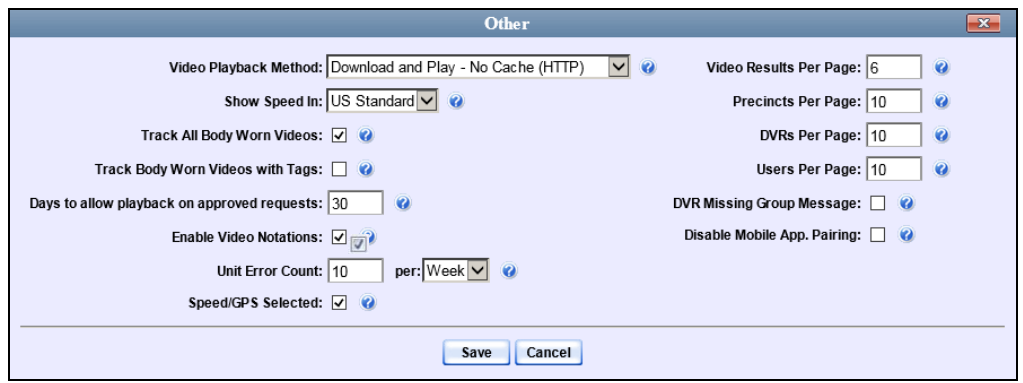

**5** If you want all un-permissioned<sup>\*</sup> users to submit a viewing request to their supervisor in order to view any *Body*VISION or BWX-100 video, select the *Track Body Worn Videos* checkbox.

 $-$  OR  $-$ 

If you want all un-permissioned\* users to submit a viewing request to their supervisor in order to view a *Body*VISION or BWX-100 video that has an embedded *tracepoint* or *video notation*, select the *Track Body Worn Videos with Tags* checkbox.

<span id="page-189-0"></span>**6** Click **Save**.

## **Approving/Denying a Viewing Request**

This section describes how to approve or deny a request to view a *Body*VISION or BWX-100 video. A user submits such a request to his supervisor when he wants to view a particular Body Worn video or snapshot image, but lacks the required permission to do so (i.e., the *Can View Body Worn Videos* and/or *Authorize Media Playback*  permission).

To approve/deny viewing requests, you must have the *Authorize Media Playback* permission. For more information on *viewing requests* and how they are used in DEV, see "Body Worn Viewing Requests" on page [177.](#page-186-0)

- **1** Make sure the Home page displays. (If necessary, go to  $\triangledown$  Home Menu and click **Home**.)
- **2** Locate the *viewing request* on your *Inbox Messages* list.

 $\overline{a}$ 

<sup>\*</sup> Users who do not have at least one of these permissions: *Authorize Media Playback* or *Can View Body Worn Videos*.

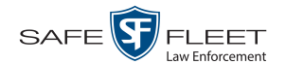

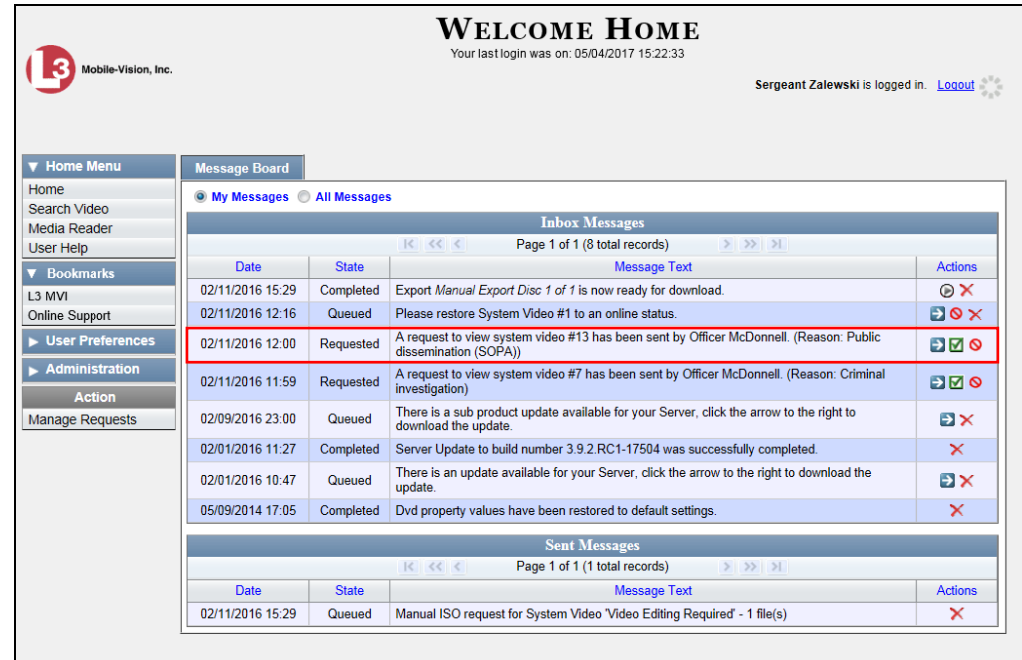

**3** If you need to view the video first to make a determination, click the  $\rightarrow$  icon to the right of the request. The Video Details page displays. Proceed to the next step.

 $-$  OR  $-$ 

If you do *not* need to view the video first to make a determination, skip to step 7.

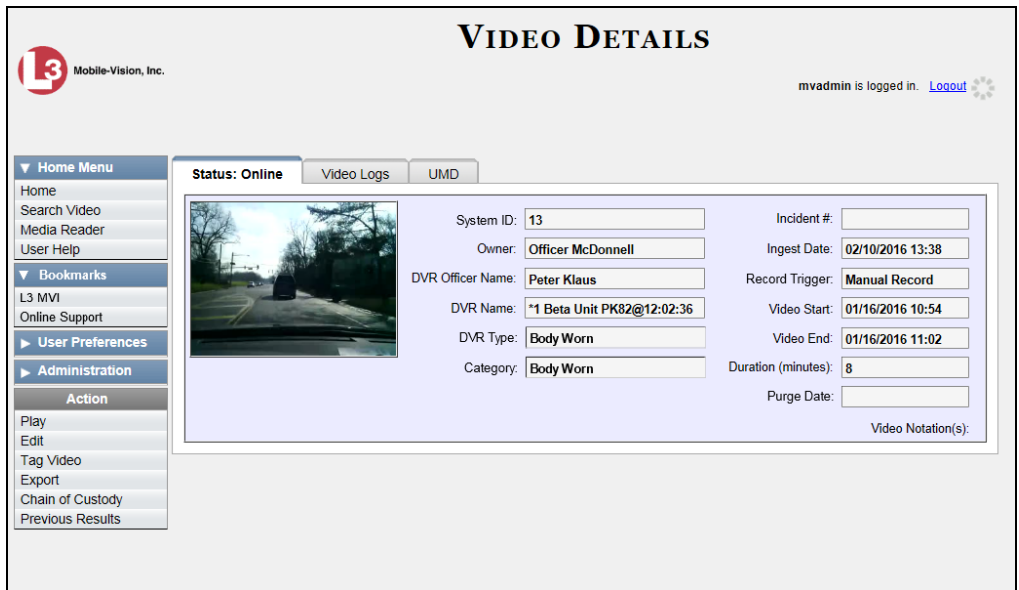

**4** Click on the video's thumbnail image. The video launches in the Flashback Player.

<span id="page-191-1"></span>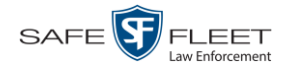

- **5** When you've finished viewing the video, click the  $\boxtimes$  in the upper right corner of the window to close the Flashback Player.
- **6** Go to **V** Home Menu and click **Home**. The Home page redisplays.
- **7** To *accept* the viewing request, click the  $\blacksquare$  icon to the right of that request. A confirmation message displays at the top of the page: *Request Approved*. The system also sends an approval notice to the requestor's *Inbox Messages* list, as pictured on the Welcome Home page (see illustration below). **End of Procedure**.

 $-$  OR  $-$ 

To *deny* the viewing request, click the  $\circledcirc$  icon to the right of that request. The Deny Request popup displays.

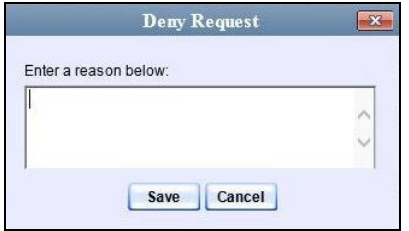

- **8** Enter the reason why you are denying this *viewing request*.
- **9** Click **Save**. The system sends a denial notice to the requestor's *Inbox Messages* list, as pictured below. That user will have an opportunity to view your denial reason by clicking the  $\bullet$  icon.

<span id="page-191-0"></span>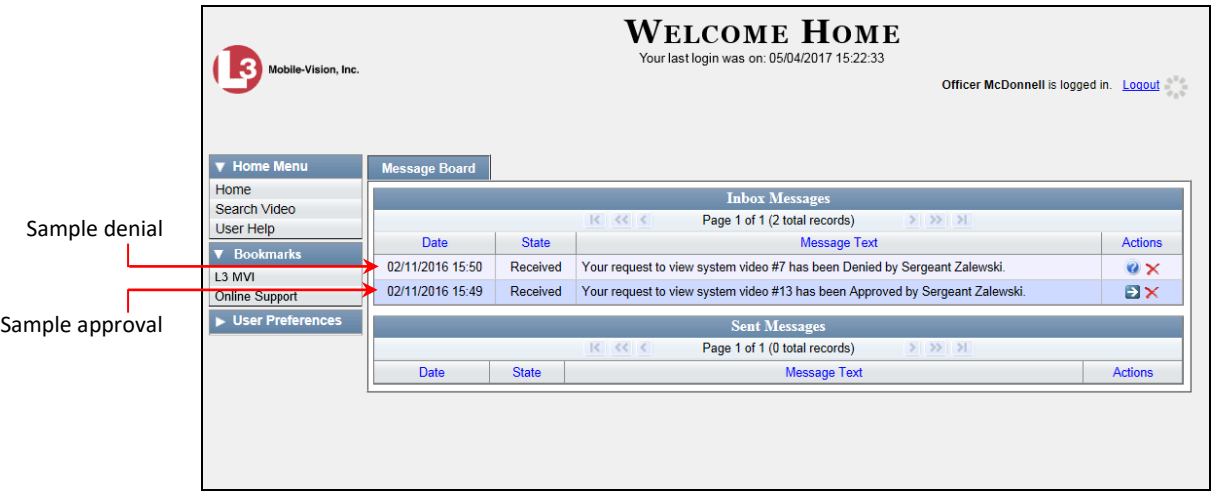

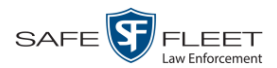

## **Displaying Your Active Viewing Requests**

This section describes how to view all active *viewing requests* that you previously approved. Once you grant a *viewing request* to a user, that request remains active for X number of days, where X is equal to the value of the *Days to allow playback on approved requests* field on the Other form.

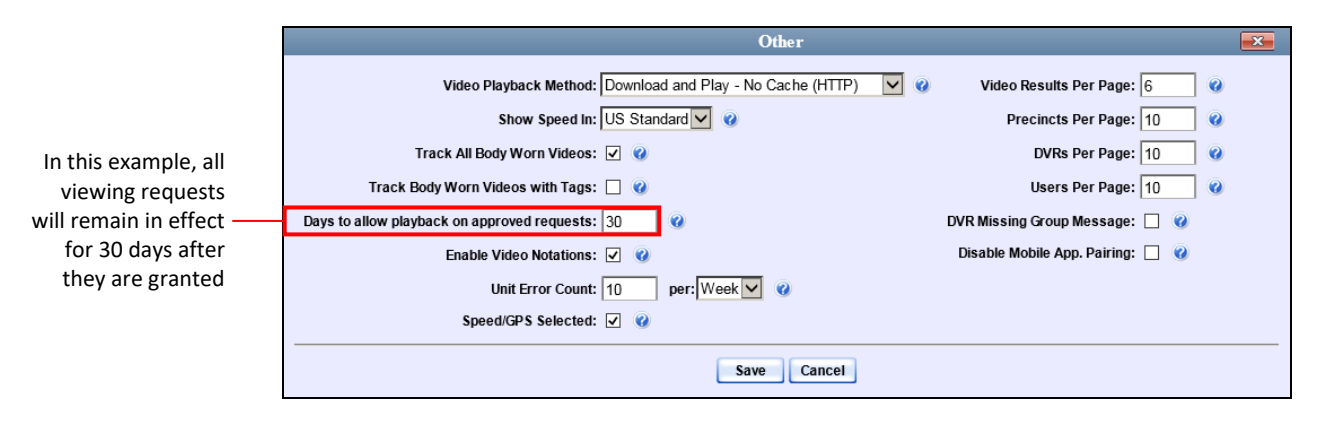

For more information on *viewing requests* and how they are used in DEV, see "Body Worn Viewing Requests" on page [177.](#page-186-0)

**1** Make sure the Home page displays. (If necessary, go to  $\triangledown$  Home Menu and click **Home**.)

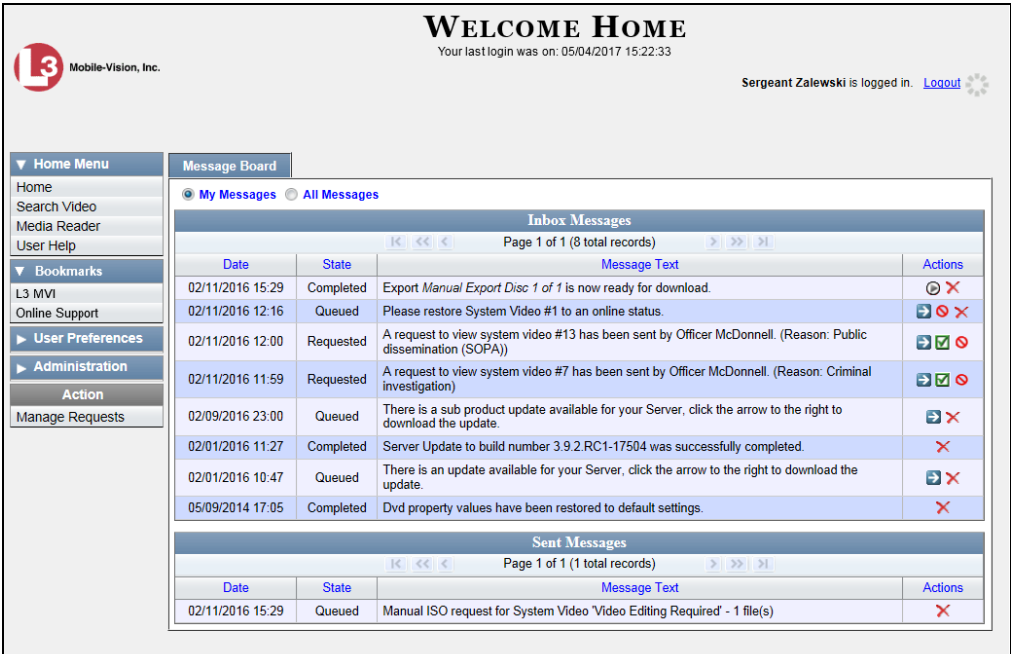

**2** Go to the Action column and click **Manage Requests**. The Manage Approved Media View Requests popup displays.

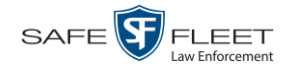

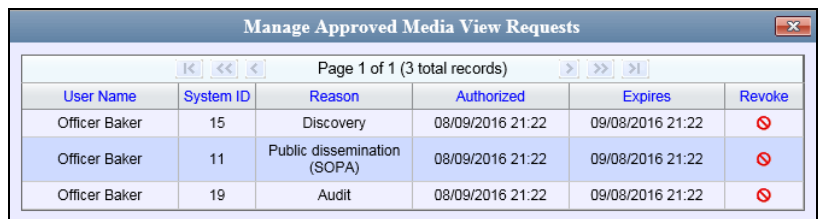

The columns on this popup are described below.

<span id="page-193-0"></span>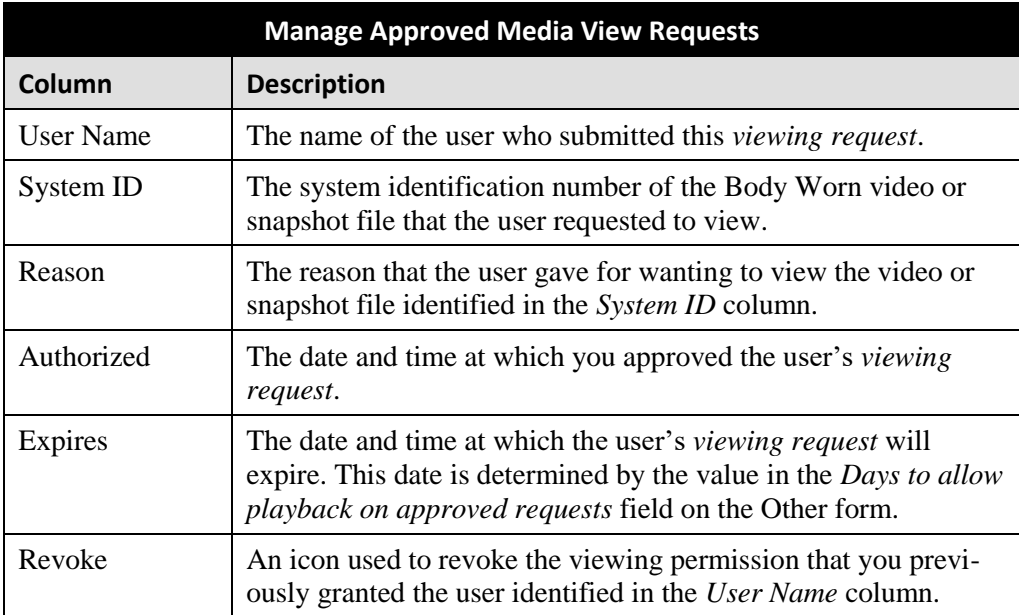

**3** If you wish to revoke a user's viewing permission, click the  $\circ$  icon to the right of that request. The Deny Request popup displays, as pictured below. Proceed to the next step.

 $-$  OR  $-$ 

If you do *not* wish to revoke a user's viewing permission, skip to step 6.

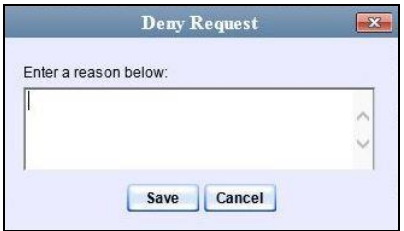

- **4** Enter the reason why you are revoking this *viewing request*.
- **5** Click **Save**. The system sends a denial notice to the requestor's *Inbox Messages* list, as pictured on page [182.](#page-191-1) That user will have an opportunity to view your denial reason by clicking the  $\bullet$  icon.

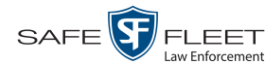

**6** When you are finished viewing the active viewing requests, click the  $\blacksquare$  in the upper right corner of the popup.

## <span id="page-194-0"></span>**Revoking an Active Viewing Request**

This section describes how to revoke an active *viewing request*, which is an approval granted to an officer to view a Body Worn video or snapshot record within a predefined time period.

For more information on *viewing requests* and how they are used in DEV, see "Body Worn Viewing Requests" on page [177.](#page-186-0)

**1** Make sure the Home page displays. (If necessary, go to **V** Home Menu and click **Home**.)

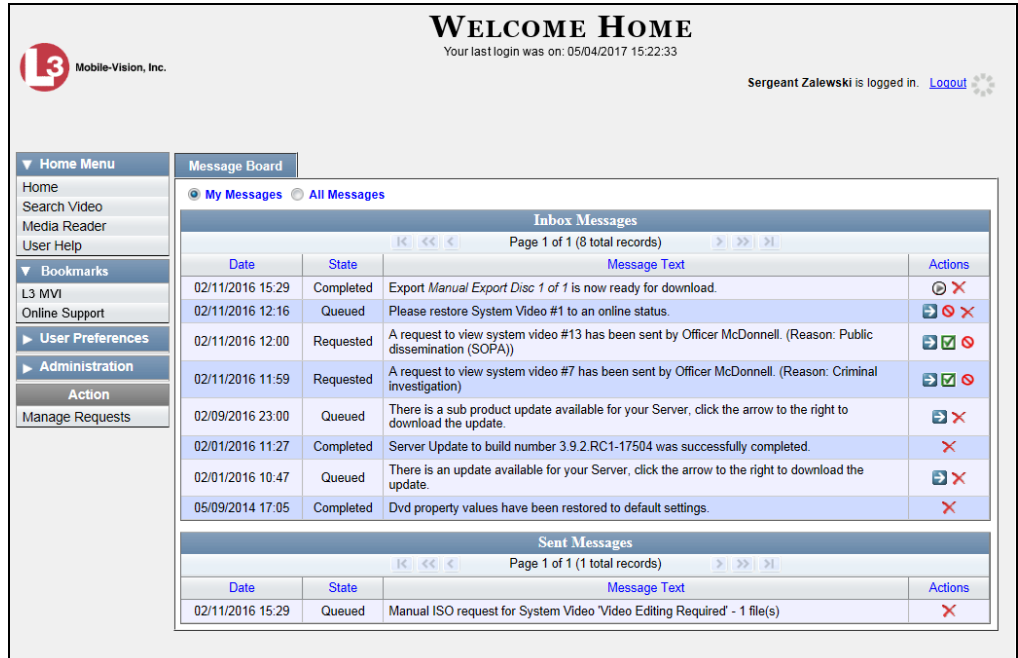

**2** Go to the Action column and click **Manage Requests**. The Manage Approved Media View Requests popup displays.

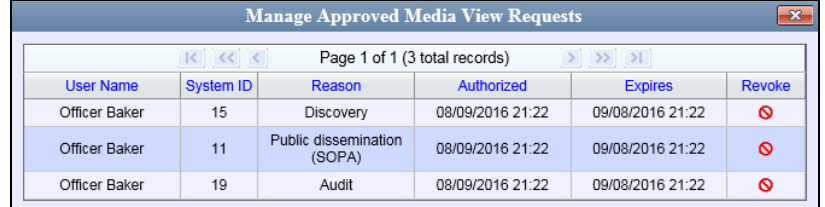

The columns on this popup are described in the table on page [184.](#page-193-0)

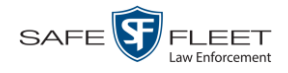

**3** Click the **O** icon to the right of the approved *viewing request* you wish to revoke. The Deny Request popup displays.

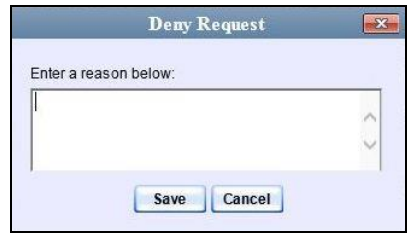

- **4** Enter the reason why you are revoking this user's viewing approval.
- **5** Click **Save**. The system sends a denial notice to the requestor's *Inbox Messages* list, as pictured below. That user will have an opportunity to view your denial reason by clicking the  $\bullet$  icon.

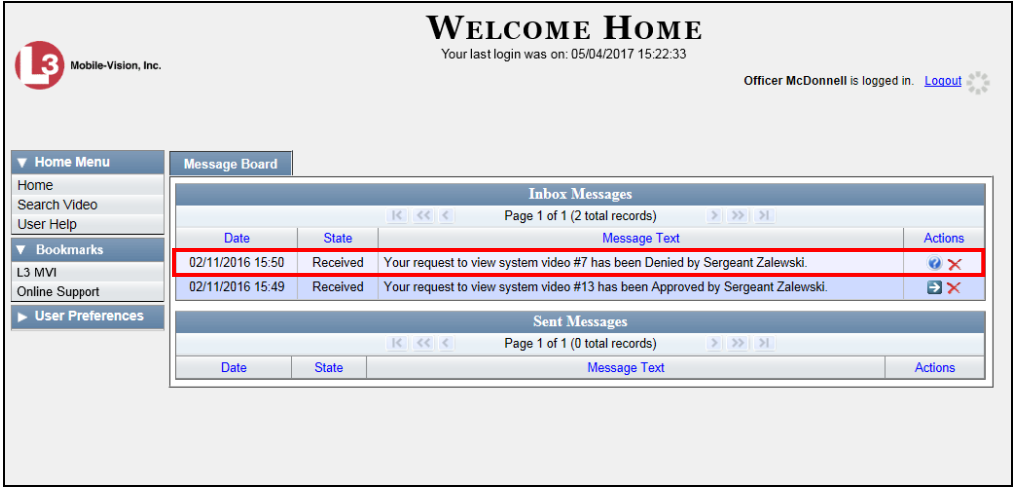

<span id="page-195-0"></span>**6** Click the  $\mathbf{\times}$  in the upper right corner of the popup to exit this function.

# **Changing the Expiration Date for Viewing Approvals**

By default, all viewing approvals that you grant your staff members will remain in effect for 30 days. However, you can increase or decrease this number to meet your agency's needs, as described in this section.

For more information on *viewing requests* and how they are used in DEV, see "Body Worn Viewing Requests" on page [177.](#page-186-0)

**1** Go to **V** Administration and click **System Setup**. The System Setup page displays.

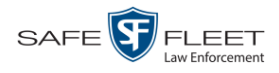

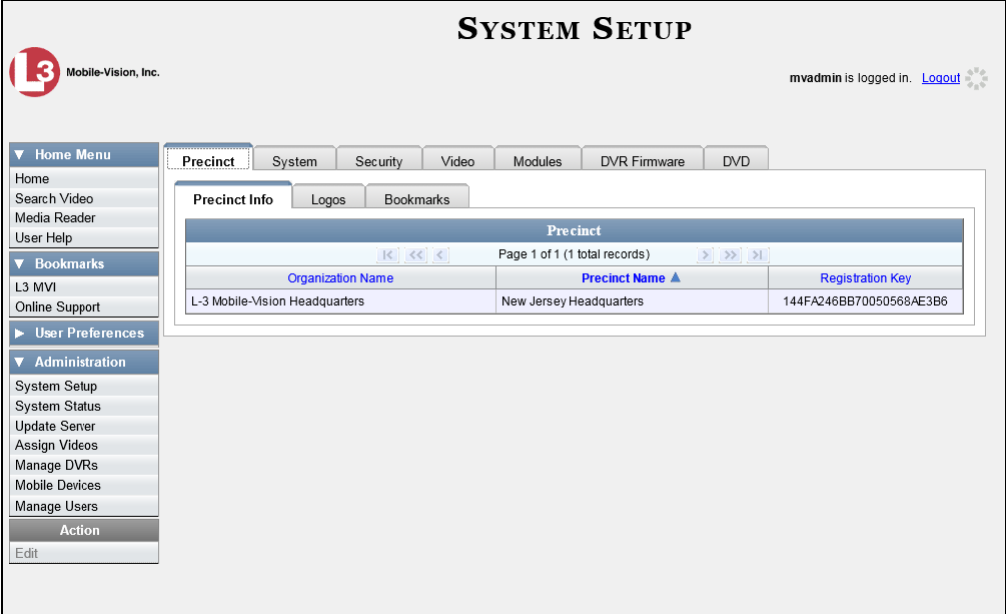

**2** Click the **System** tab.

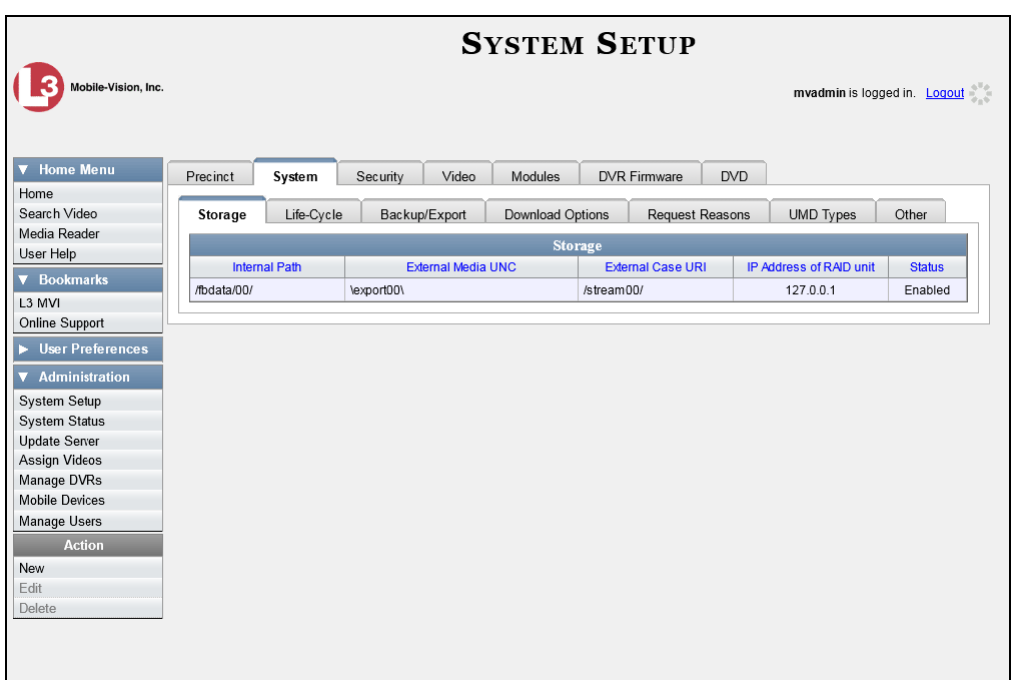

**3** Click the **Other** tab.

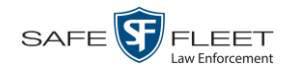

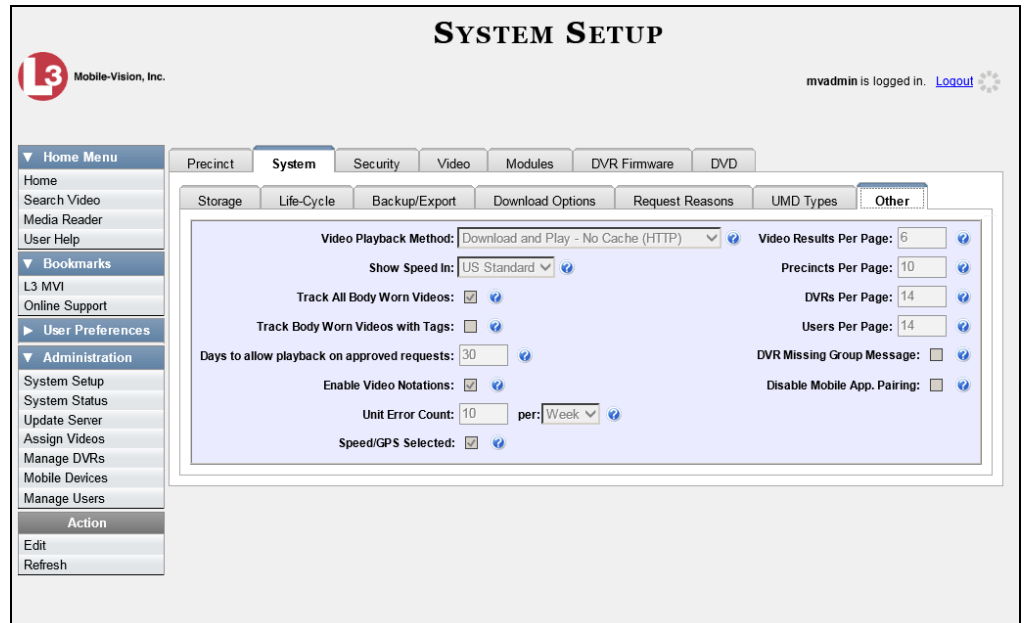

**4** Go to the Action column and click **Edit**. The Other popup displays.

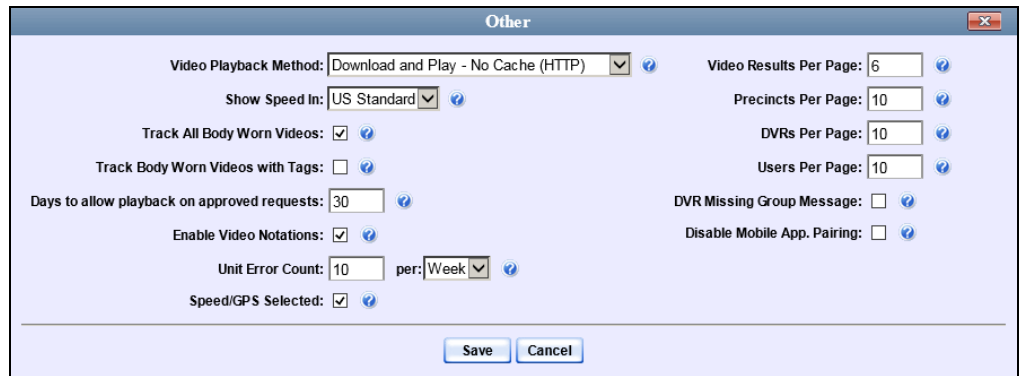

- **5** Enter a new number in the *Days to allow playback on approved requests* field.
- <span id="page-197-0"></span>**6** Click **Save**.

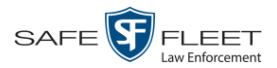

# **Exporting Viewing Request Activity to a Spreadsheet**

This section describes how to export viewing request activity to a spreadsheet for use with another application, such as a custom reporting tool. This data includes a list of all *Body*VISION viewing requests that have been made during a selected time period.

**1** Go to **V** Administration and click **System Status**. The System Status page displays.

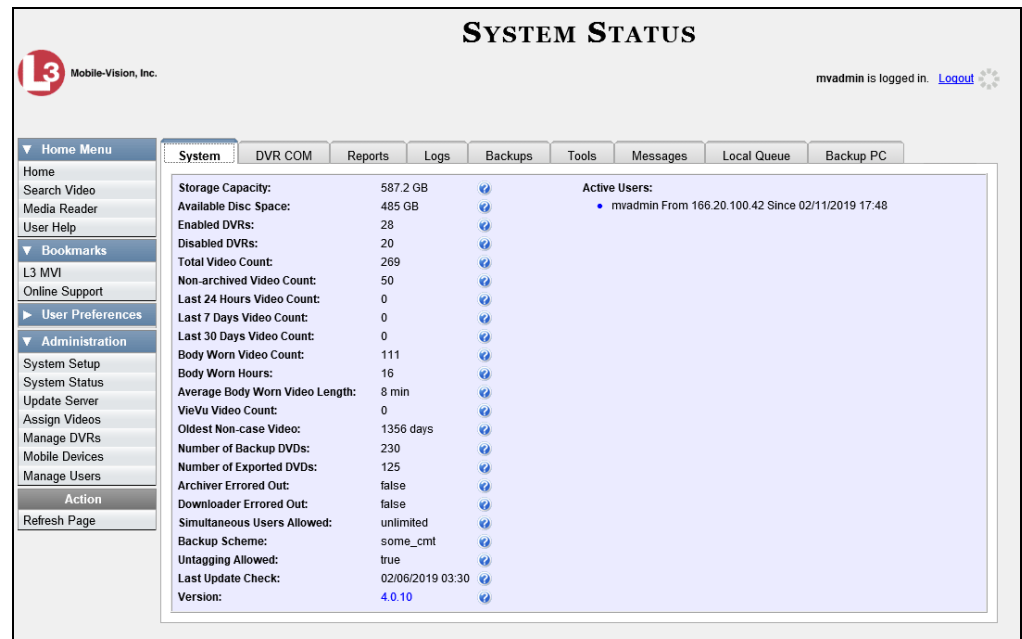

#### **2** Click the **Reports** tab.

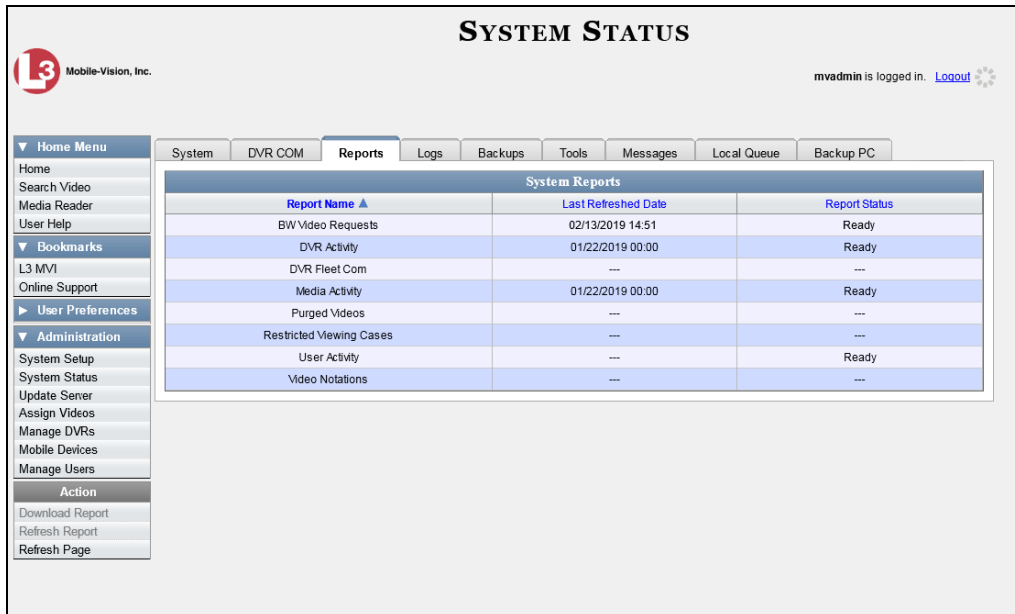

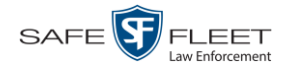

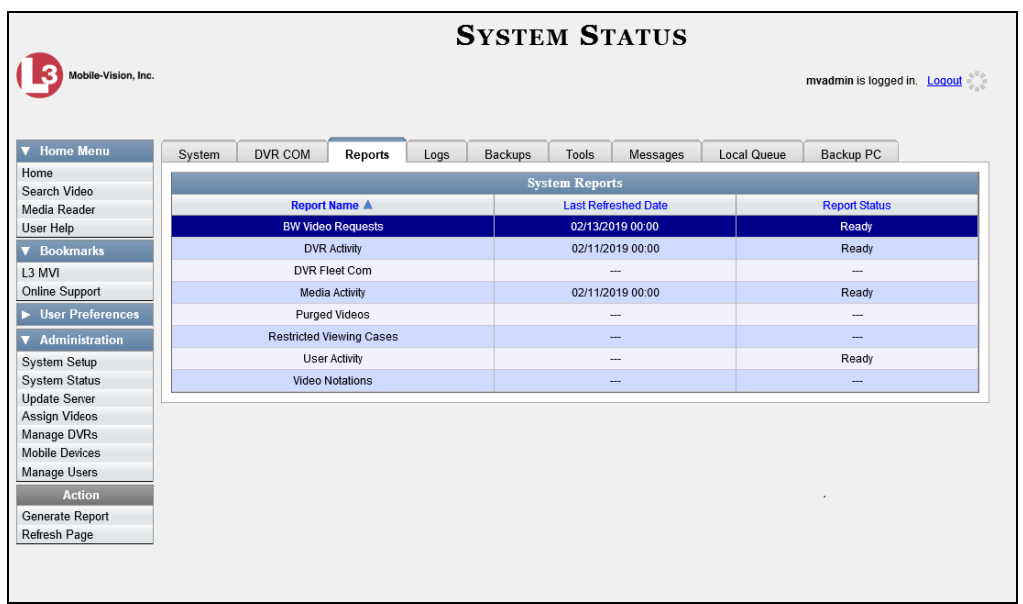

**3** Click on the **BW Video Requests** report to highlight it.

**4** Go the Action column and click **Generate Report**. The New Report popup displays.

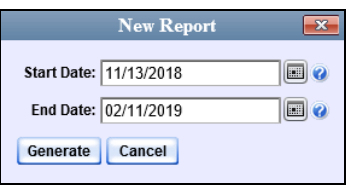

- **5** Using the *Start Date* and *End Date* fields, select a date range for your report.
- **6** Click **Generate**. A Windows message displays.

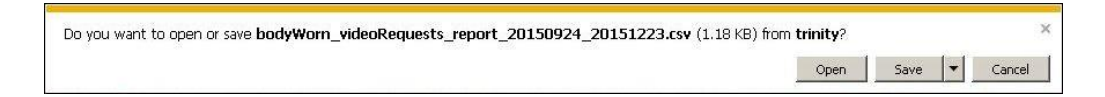

<span id="page-199-0"></span>**7** Click **Open**. The report displays in your default spreadsheet application, such as Microsoft Excel.

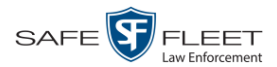

# **Maintaining Viewing Request Reasons**

This section describes how to add, change, and/or delete *viewing request reasons*, which are used to populate the *Request Reason* drop-down list on the Request Viewing popup.

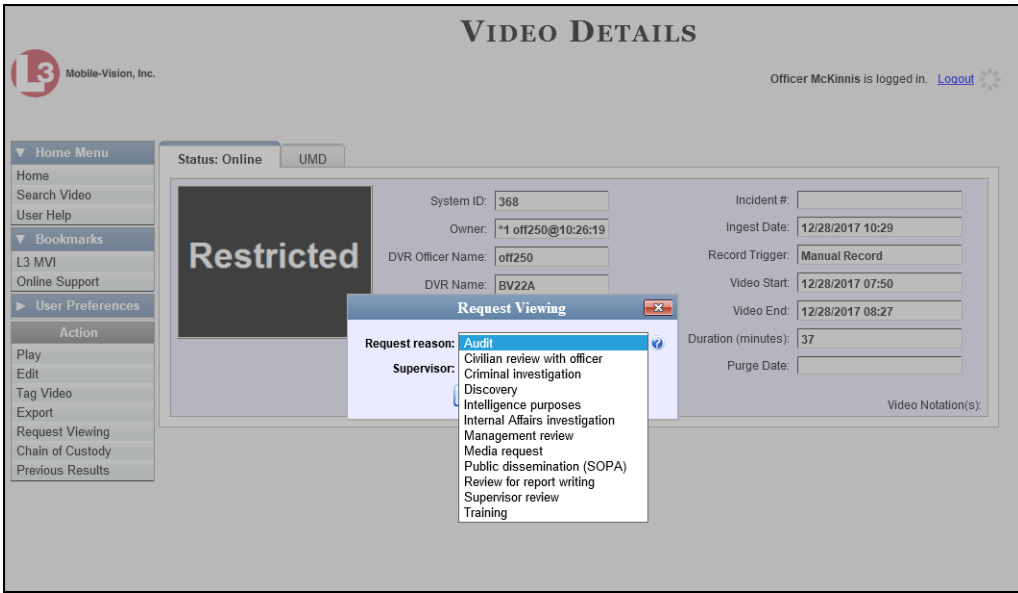

These agency-defined reasons are used to help create *viewing requests*, which an officer submits to his supervisor in order to obtain permission to view a Body Worn video or snapshot file. For more information on *viewing requests* and how they are used in DEV, see "Body Worn Viewing Requests" on page [177.](#page-186-0)

For specific instructions, see:

- □ Adding a Viewing Request Reason, below
- Changing a Viewing Request Reason, page [193](#page-202-0)
- □ Deleting a Viewing Request Reason, page [196.](#page-204-0)

#### **Adding a Viewing Request Reason**

This section describes how to add a new *viewing request reason*. For more on viewing request reasons and how they are used in DEV, see the previous section, "Maintaining Viewing Request Reasons."

**1** Go to **V** Administration and click **System Setup**. The System Setup page displays.

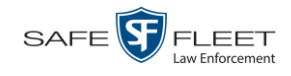

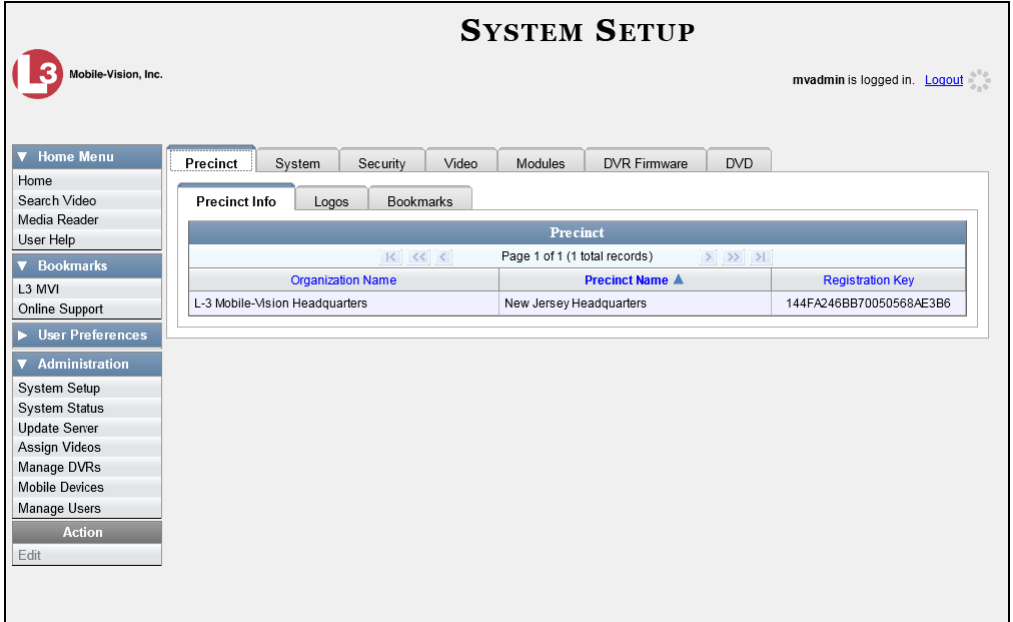

**2** Click the **System** tab.

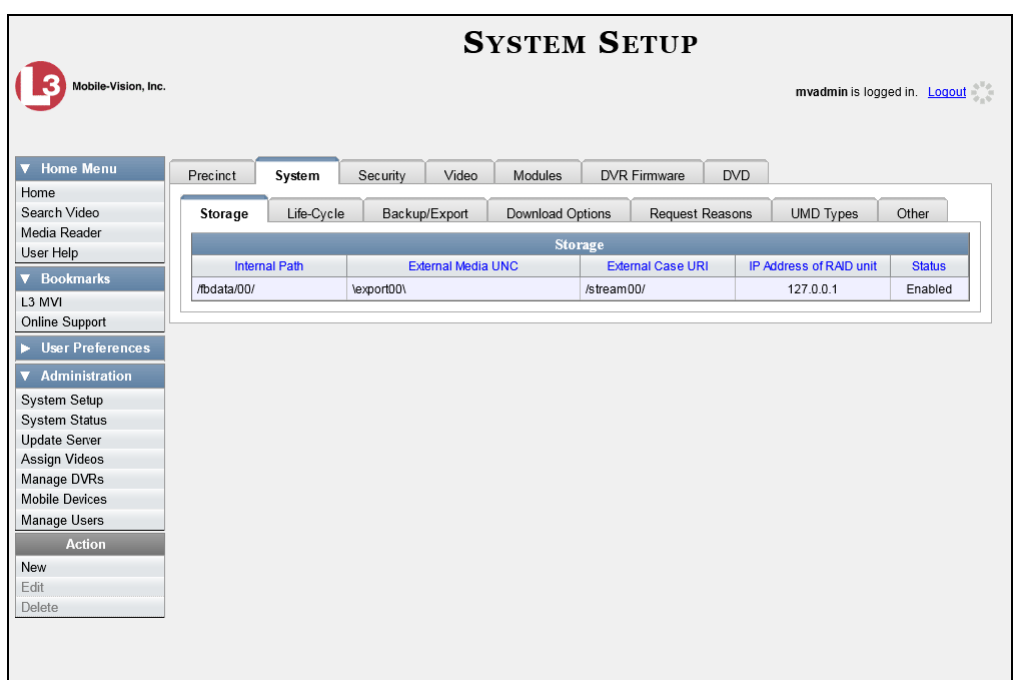

**3** Click the **Request Reasons** tab. A list of all existing *viewing request reasons* display.

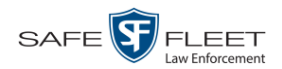

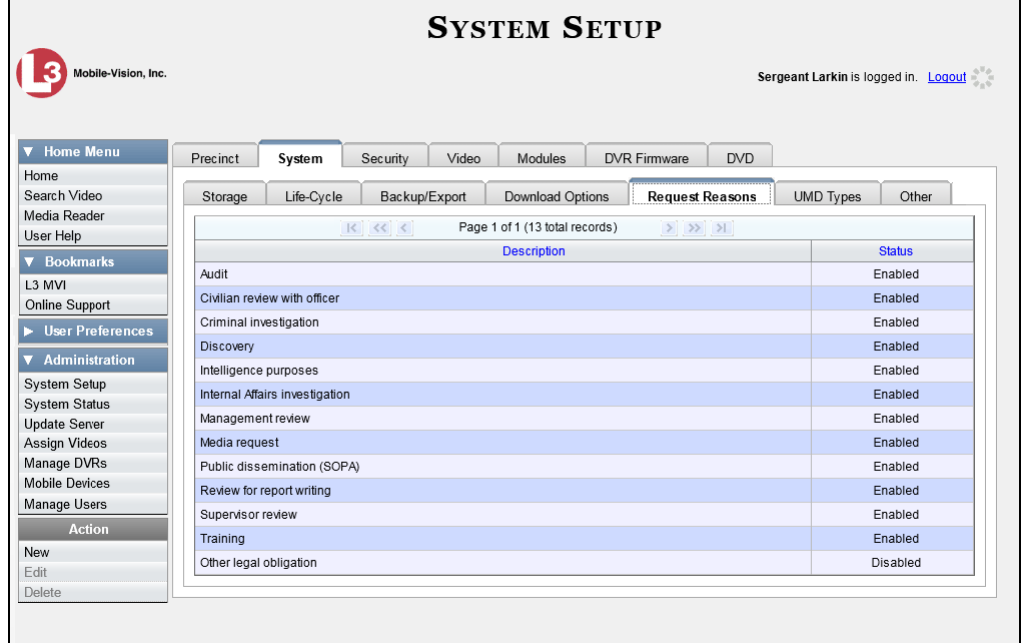

**4** Go to the Action column and click **New**. The New Request Reason popup displays.

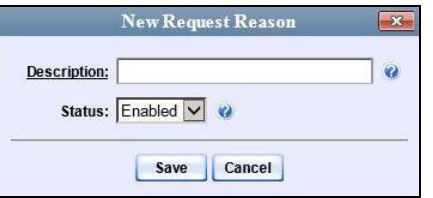

- **5** Enter a name for the *viewing request reason* in the *Description* field.
- <span id="page-202-0"></span>**6** Click **Save**. The new reason is added to the Reasons list.

#### **Changing a Viewing Request Reason**

This section describes how to update an existing *viewing request reason* record. For more on viewing request reasons and how they are used in DEV, see "Maintaining Viewing Request Reasons" on page [191.](#page-199-0)

**1** Go to **V** Administration and click **System Setup**. The System Setup page displays.

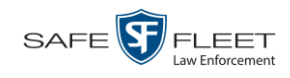

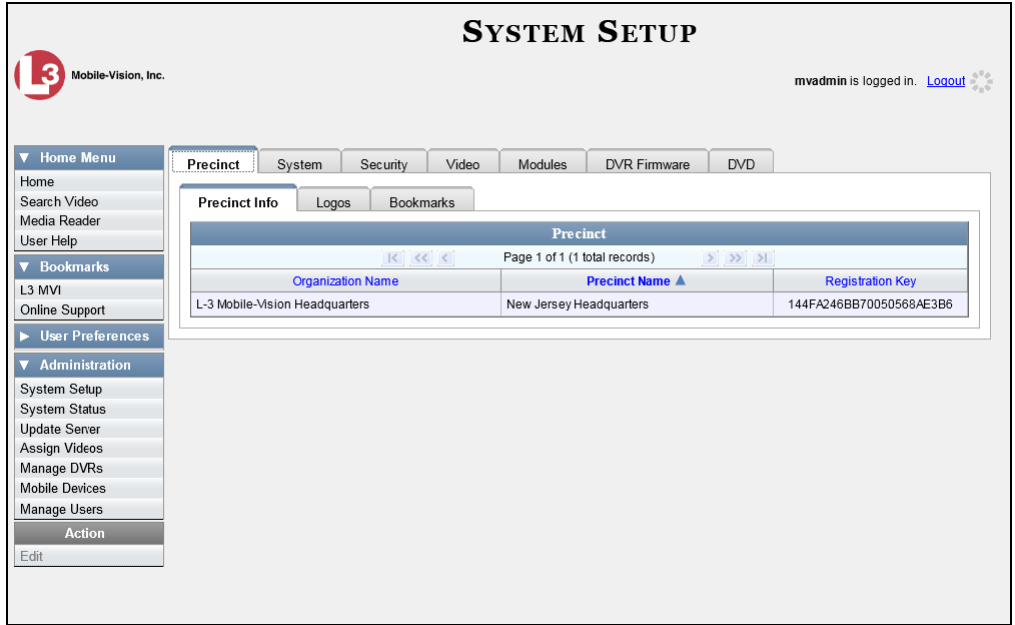

**2** Click the **System** tab.

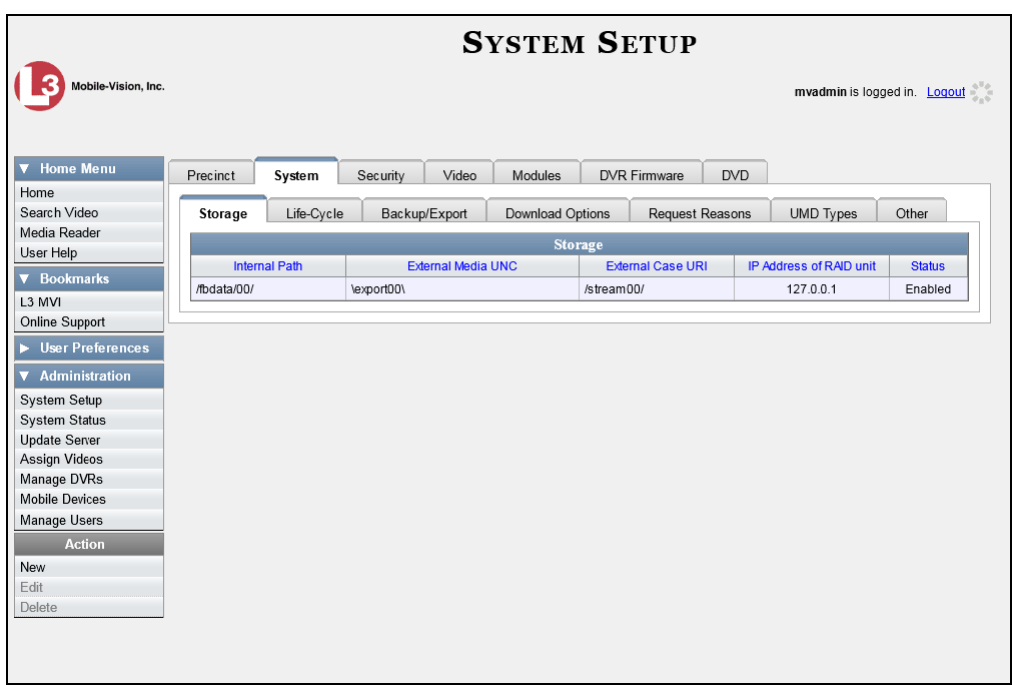

**3** Click the **Request Reasons** tab.

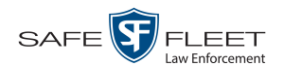

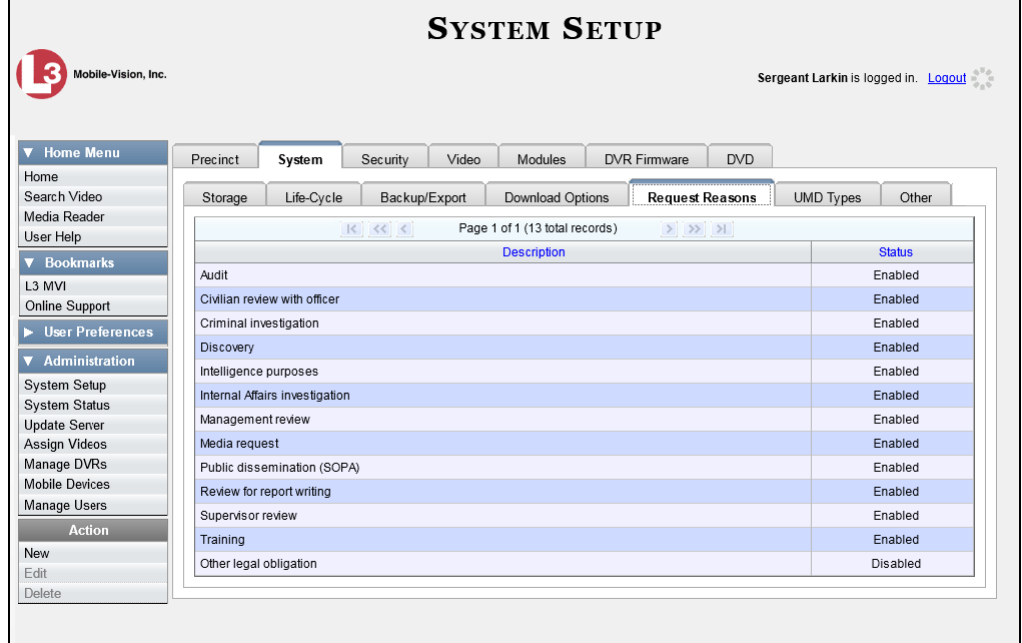

**4** Right-click on the record you wish to update, then select **Edit** from the popup menu. The Edit Request Reason popup displays.

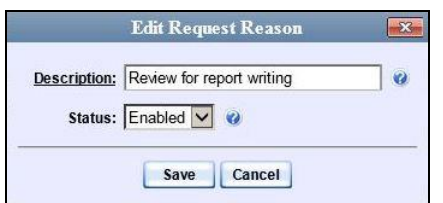

- **5** To change the name of this request reason, enter a new value in the *Description* field. Otherwise proceed to the next field.
- **6** To change the request reason's *status* (i.e., *disabled* vs. *enabled*), proceed to the next step. Otherwise skip to step 8.
- **7** To *inactivate* this request reason, select **Disabled** from the *Status* drop-down list.  $-$  OR  $-$

To *activate* this request reason, select **Enabled** from the *Status* drop-down list.

<span id="page-204-0"></span>**8** Click **Save**.

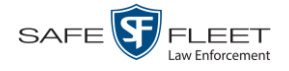

#### **Deleting a Viewing Request Reason**

This section describes how to delete an existing *viewing request reason* record. For more on viewing request reasons and how they are used in DEV, see "Maintaining Viewing Request Reasons" on page [191.](#page-199-0)

**1** Go to **V** Administration and click **System Setup**. The System Setup page displays.

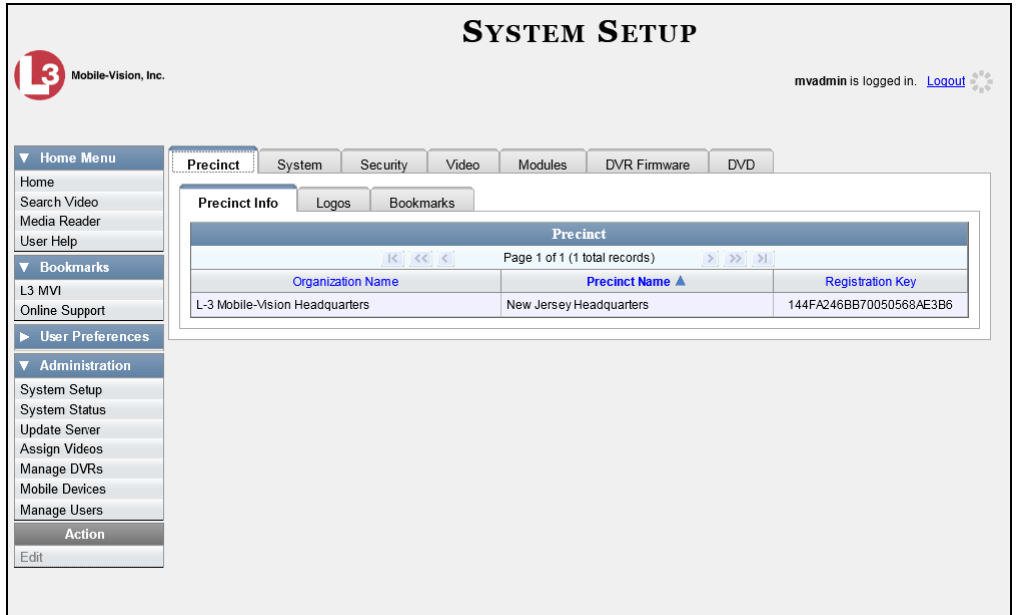

**2** Click the **System** tab.

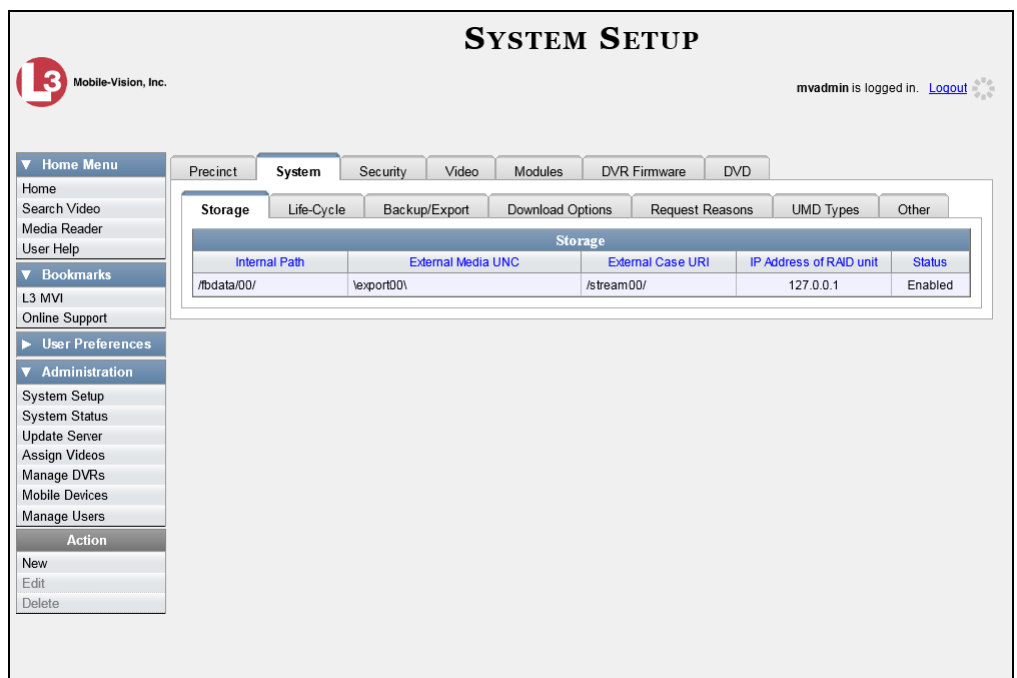

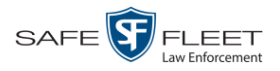

**3** Click the **Request Reasons** tab.

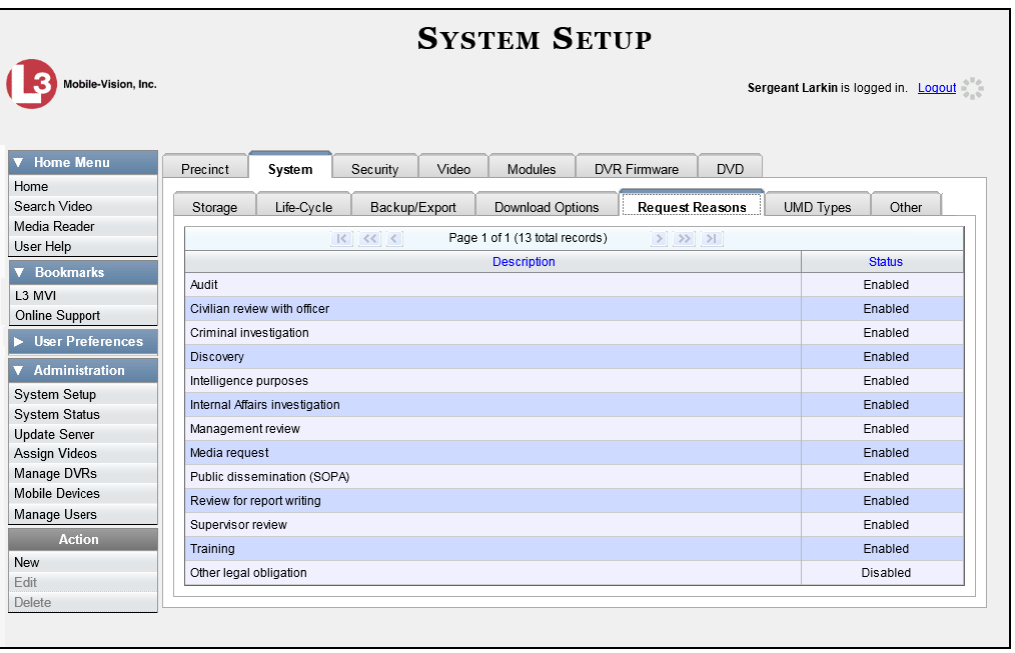

**4** Right-click on the record you wish to delete, then select **Delete** from the popup menu. A confirmation message displays.

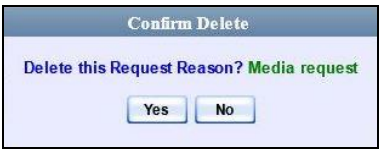

**6** Click **Yes**. The selected record is removed from the Reasons list.

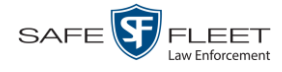

## **Keeping Offline Video Records on the Server**

Normally, when a video reaches the end of its online lifecycle, the system permanently removes its record from the DEV server PC. However, if desired, you can change a system setting that will cause expired<sup>1</sup> videos to remain in an offline<sup>2</sup> but restorable state indefinitely (see **NOTE** below). The system assigns such videos a category of "purged." As with all offline videos, you will still be able to search for the video and view its Video Details page, but you won't be able to play it, export it, or edit it unless you reactivate it first. (For more on reactivation, see "Reactivating an Offline Video" on page [72\)](#page-81-0).

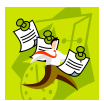

**NOTE**: You can only restore a video for which there is a backup file, such as on an archive or export disc.

**1** Go to **V** Administration and click **System Setup**. The System Setup page displays.

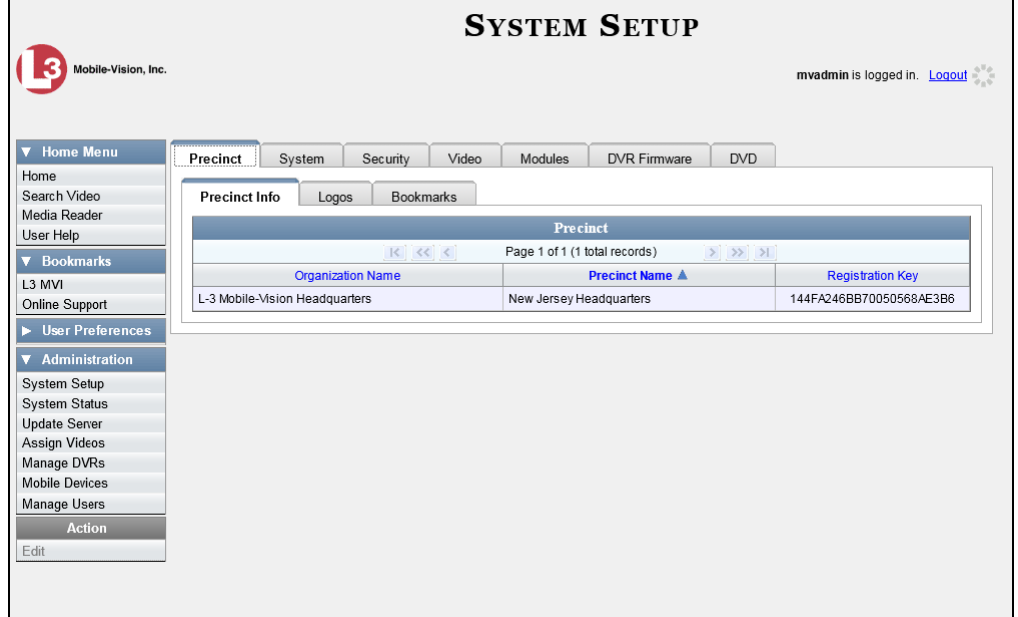

**2** Click the **System** tab.

l

<sup>1</sup> Media that is too old to be reactivated, based on the *Days to enable restore of backed up media* setting and other system settings

<sup>2</sup> A video status which indicates that some, but not all, of that video's data associated data is available on the server PC. If a video is offline, you will be able to view its thumbnail image and statistics (category, duration, record reason, etc.), but not the video itself. Also, you cannot export an offline video.

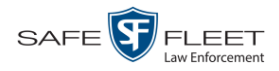

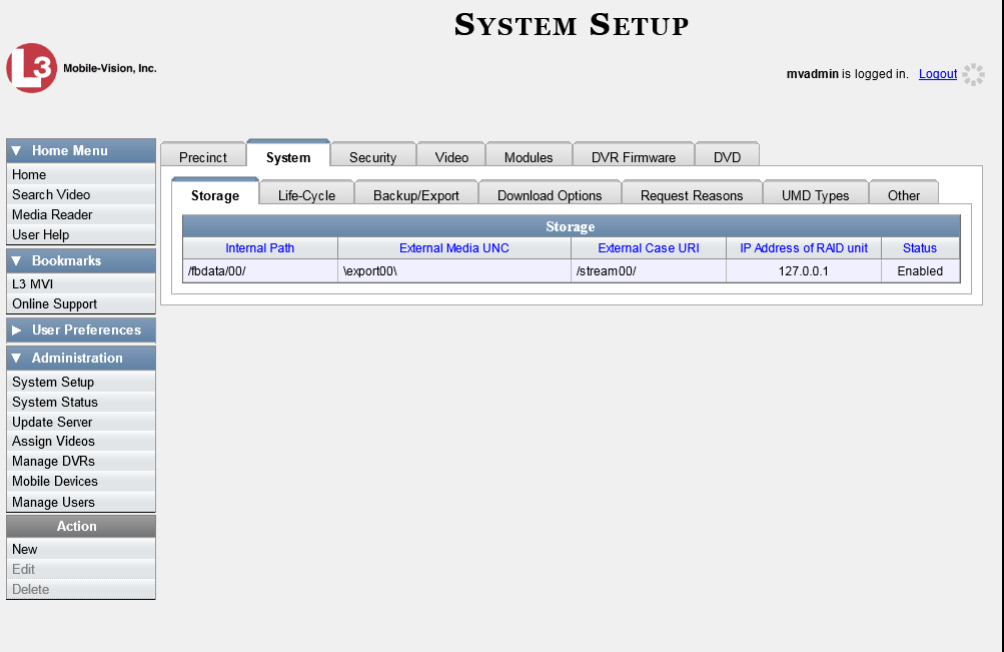

**3** Click the **Life-Cycle** tab.

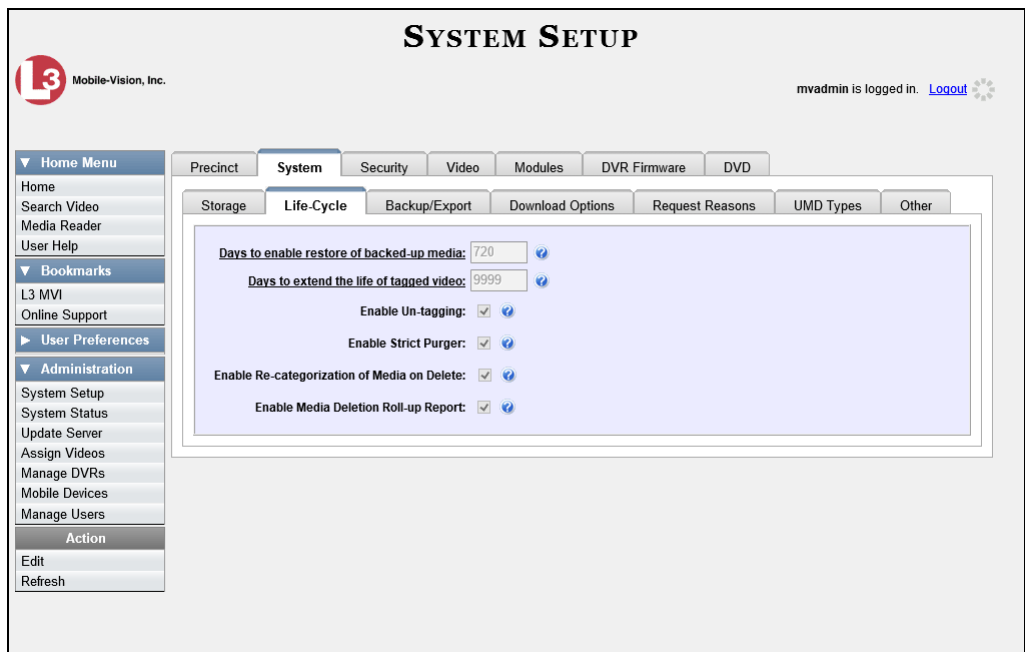

**4** Go to the Action column and click **Edit**. The Life-Cycle form displays.

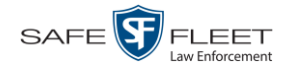

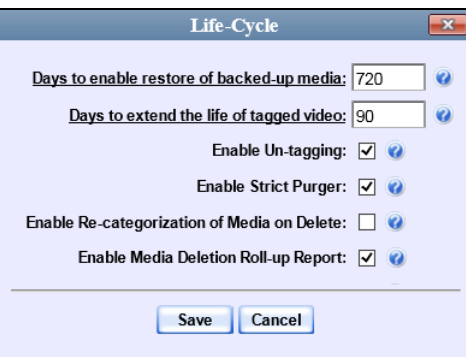

- **5** Select the *Enable Re-categorization of Media on Delete* checkbox.
- **6** Click **Save**.

## **Generating the Purged Videos Report**

This section describes how to generate the Purged Videos Report, which lists all videos with a system-assigned category of "Purged." This category indicates that an expired<sup>\*</sup> video was reclassified as "purged" in order to remain in an *offline* but *restorable* state on the server PC. This occurs when the *Enable Re-categorization of Media on Delete* checkbox on the **Life-Cycle** tab is selected.

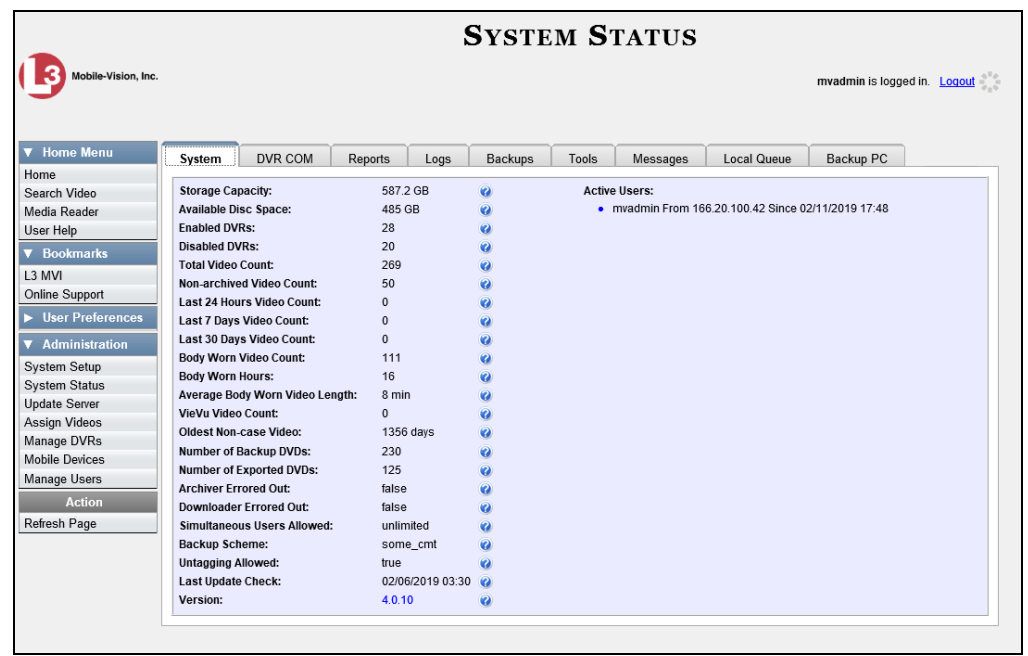

**1** Go to **V** Administration and click **System Status**. The System Status page displays.

 $\overline{a}$ 

<sup>\*</sup> Media that is too old to be reactivated, based on the *Days to enable restore of backed up media* setting and other system settings.

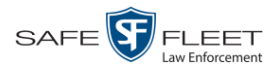

**2** Click the **Reports** tab.

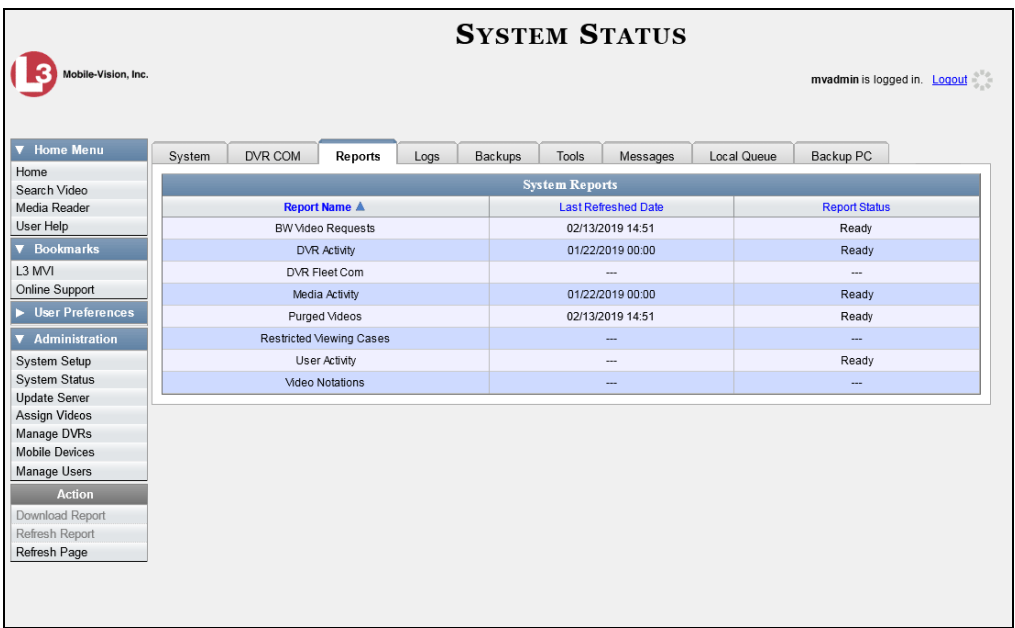

**3** Click on the **Purged Videos** report to highlight it.

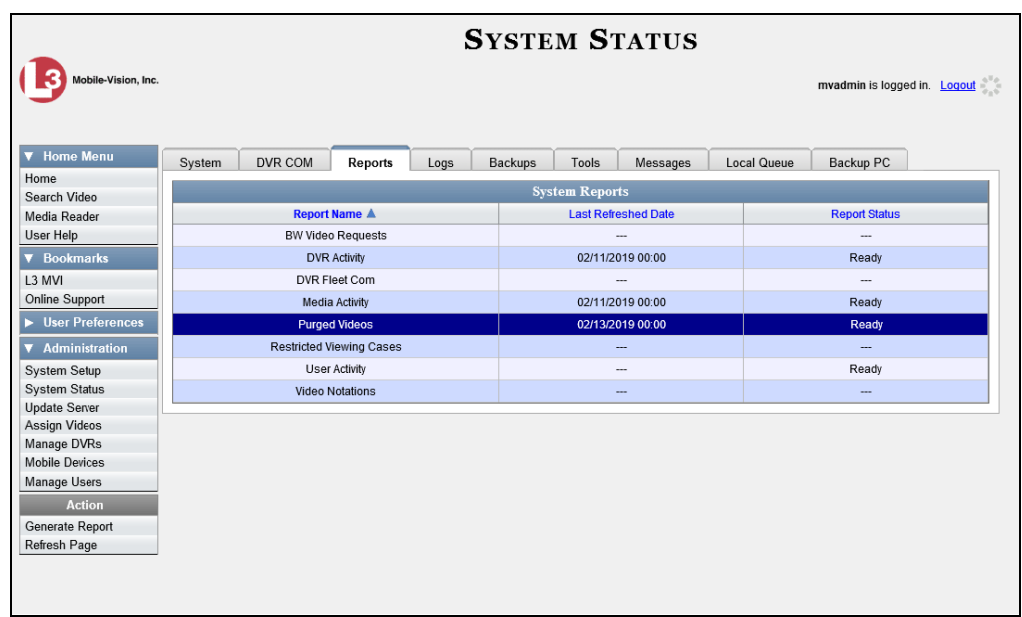

**4** Go the Action column and click **Generate Report**. The New Report popup displays.

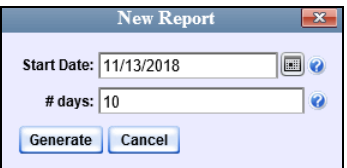

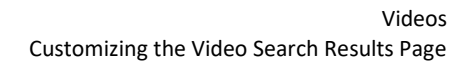

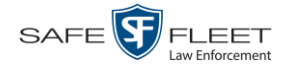

- **5** Using the calendar popup, select a start date for the report.
- **6** Enter the number of days you wish to report on, starting from the date you just selected.
- **7** Click **Generate**. A Windows message displays.

Do you want to open or save purged\_videos\_report\_20160915.csv (1.48 KB) from 166.20.101.81? Open save  $\left| \bullet \right|$  Cancel

**8** Click **Open**. The report displays in your default spreadsheet application, such as Microsoft Excel.

#### **Customizing the Video Search Results Page**

If desired, your agency can customize the Video Search Results page to display columns of your choosing.

By default, the system displays the following columns:

- **D** Owner
- DVR Name
- **D** Category
- Duration
- □ Video Start (Date)
- D Notes

In addition, you may display some or all of the following columns:

- **D** System ID
- D DVR Officer Name
- $\Box$  Incident #
- □ Ingest Date
- **D** Record Trigger
- □ Video End (Date)

You can sort on all columns except for the *Duration*, *Notes*, and *Incident #* columns.

**1** Go to **V** Administration and click **System Setup**. The System Setup page displays.

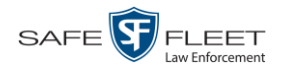

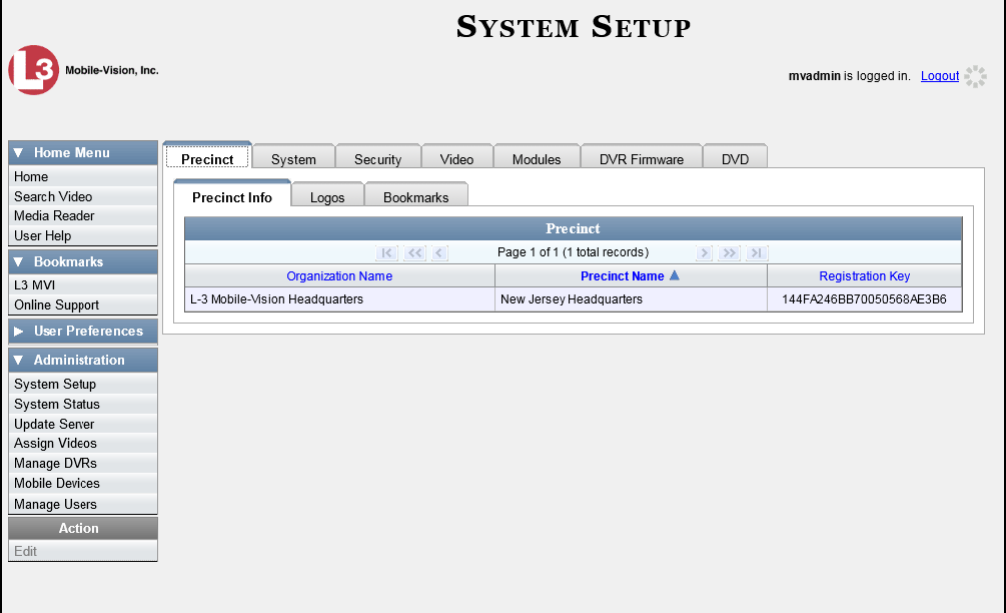

**2** Click the **Video** tab.

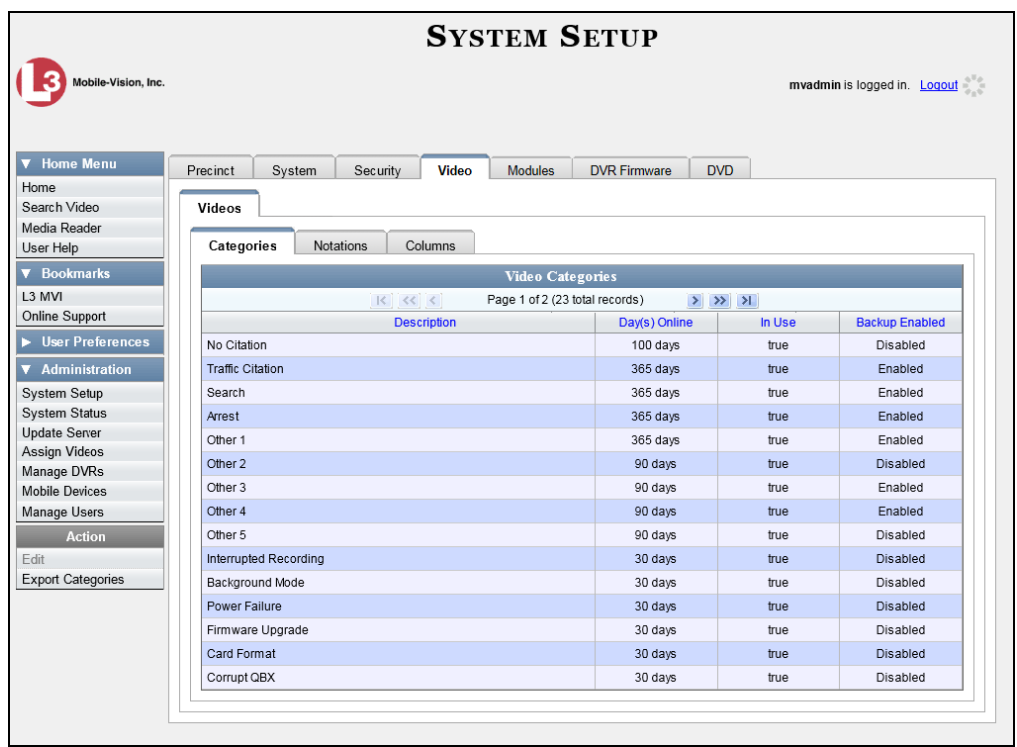

**3** Click the **Columns** tab.

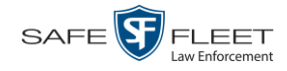

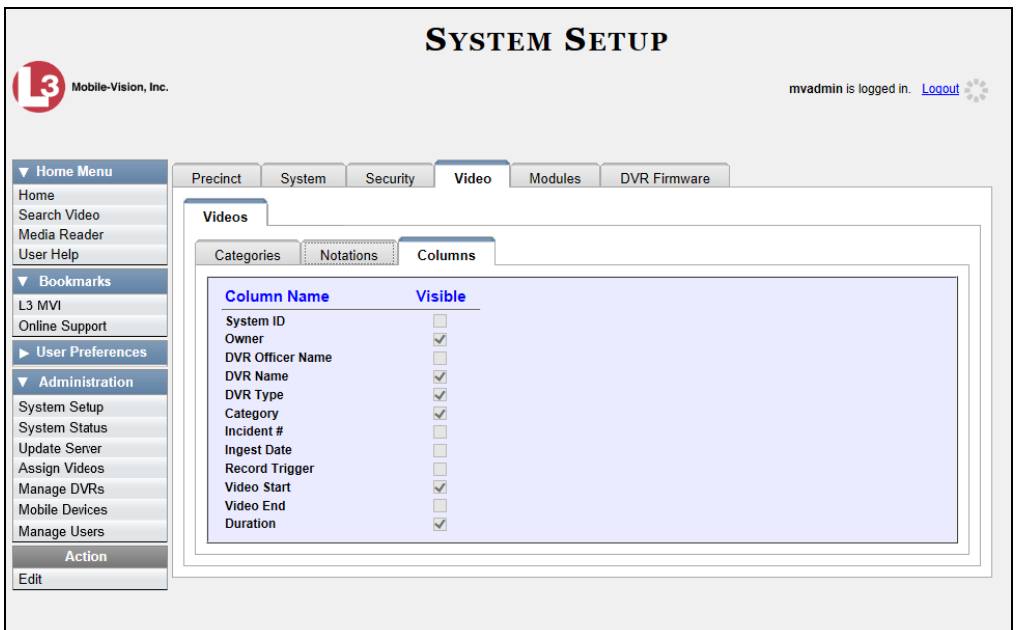

**4** Go to the Action column and click **Edit**. The Edit Video Columns popup displays.

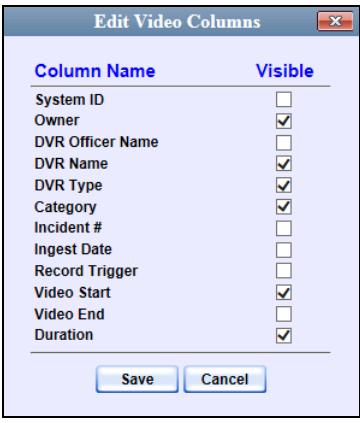

**5** Proceed to the *Visible* column. Select all the column names you wish to *include* on the Video list and deselect all the column names you wish to *exclude* from the Video list.

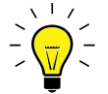

**HINT**: Since there is a limited amount of space in which to display this data, it is not advisable to select *all* columns. Carefully evaluate which information is most helpful to your agency, then select the appropriate columns.

**6** Click **Save**.

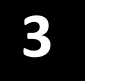

# DVDs

This chapter describes how to create DVDs for backup and/or evidential purposes. This process may be automatic (i.e., system-requested) or manual (i.e., user-requested). This chapter also describes how to update and maintain those system settings that relate to DVDs. Your DEV software interfaces with a robotic DVD burner or BluRay burner. If archiving is enabled, the system uses this burner to create periodic backup discs based on rules that you set in the application. This process occurs automatically without any action on your part. The automatic archive discs that the disc burner generates are called *Certified Backup Discs*. The sole purpose of these discs is to restore system data at a later date, should the need arise. *User-requested certified copies* are video DVDs that you burn on an as-needed basis for evidential and/or backup purposes. The process of copying files for the purpose of creating a DVD is called *exporting*. Therefore this type of disc is sometimes referred to as an "export" disc. The various procedures used to create these discs and the different file formats available for them are explained in this chapter. Unless otherwise noted, the term **DVD** is used throughout this chapter to refer to *both* DVD *and* Blu-Ray discs. For more information, see:  $\Box$  Disc Capacity, next page Available File Formats for User-Requested DVDs, next page **Burning Video to DVD, page [209](#page-218-0)** □ Viewing DVDs, page [240](#page-249-0)  $\Box$  Changing the File Types that are Automatically Archived, page [246](#page-255-0) □ Viewing the Certified Backups List, [251](#page-260-0) □ Downloading a DVD Burn Application to Your PC, [253](#page-262-0) □ Validating that a Disc is Unaltered, [258](#page-267-0) □ Viewing the DVD Burn Queue, [261](#page-269-0) Deleting a DVD Burn Request, [265](#page-274-0)  $\Box$  Generating the Video Deletion Roll-Up Report, [267](#page-276-0) Changing the Default Values for the 'Show GPS' & 'Show Speed' Checkboxes, *Certified Backup Discs User-Requested Certified Copies*

page [270.](#page-278-0)

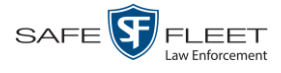

# **Disc Capacity**

The storage capacity of your discs will vary depending on the type of disc you select. Blu-Ray discs store the most data, but they also require a special Blu-Ray disc burner. In addition, Blu-Ray discs require a Blu-Ray disc reader or burner to *read* the discs. You can't put a Blu-Ray disc in a DVD drive and read the disc. If you are burning archives to Blu-Ray disc and the only Blu-Ray disc drive you have is in your Bravo robotic disc burner, you'll have to use that Bravo drive to perform all of your restores.

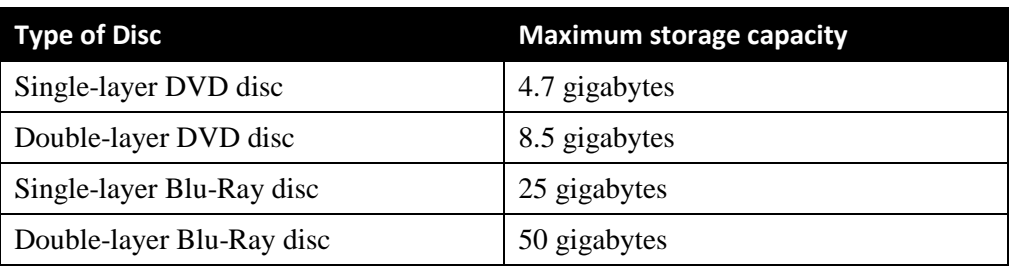

When burning discs, please leave approximately 5% of each disc free for system information. For example, if you are burning to a disc that has a maximum storage capacity of 8.5 gigabytes, the data you select for that disc should be approximately 8 gigabytes or less.

# **Available File Formats for User-Requested DVDs**

Depending on your system permissions, there are several file formats that may be available to you:

- □ Data DVD Format, below
- □ Consumer DVD Format, page [207](#page-216-0)
- □ Interchange DVD Format, page [208](#page-216-1)
- □ Uncompressed DVD Format<sup>\*</sup>, page [208](#page-217-0)
- $\Box$  FOIA Redacted DVD Format, page [209.](#page-218-1)

You may also wish to review the section titled "DVD File Formats—A Side-by-Side Comparison" in chapter 1.

# **Data DVD Format**

The *Data DVD Format* is a disc format that is designed to play on any PC DVD player using the Flashback Player. When you burn videos in Data DVD format, the disc will include the following:

□ Selected videos

l

 General information associated with the videos(Officer Name, DVR, Start/End Times, System ID)

Not available for Flashback1 videos
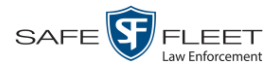

- $\Box$  The Chain of Custody Report
- A copy of the Flashback Player.

Some advantages of data DVDs are that they allow you to:

- $\Box$  Listen to three audio streams
- $\Box$  View images from all cameras
- Automatically advance to "Trace Point" placeholders that the officer inserted in the video at the time it was recorded
- View general information associated with the videos(Officer Name, DVR, Start/End Times, System ID)
- $\Box$  View additional information that displays only on the Flashback Player, such as the active video and audio feeds, brake activation, and video trigger
- □ View the Chain of Custody Report.

The disadvantage of Data DVDs is that they require a Windows PC for playback. You cannot play them in a standard consumer DVD player connected to a TV.

For specific instructions, see:

- Burning Video to a Data DVD via the Robotic DVD Burner, page [212](#page-220-0)
- <span id="page-216-0"></span>**Burning Video to a Data DVD via Your PC's DVD Burner, page [224.](#page-233-0)**

### **Consumer DVD Format**

The *Consumer DVD* format disc can be played in any standard consumer DVD player that connects to a TV. This format is useful if, for example, you need to play a video in court on a large screen TV for a jury to see. You can also play a Consumer DVD on a Windows PC or Macintosh equipped with a DVD player and appropriate software.

The disadvantage of this format is that it lacks the special viewing options available with the Flashback player, as listed in the previous section.

This format requires the Consumer DVD module. This module is available free of charge to all our customers. For assistance in activating this module, contact Mobile-Vision Service.

<span id="page-216-1"></span>For specific instructions, see "Burning Video to a Consumer DVD via the Robotic DVD Burner" on page [214](#page-223-0)

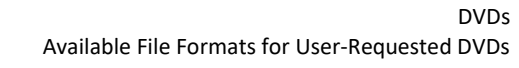

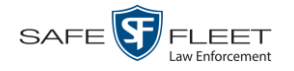

### **Interchange DVD Format**

The Interchange format allows you to import videos into various third-party applications, such as video editing software.

Video from Flashback1 and VIEVU DVRs will have an extension of **AVI**. Video from *Body*VISION DVRs will have an extension of **MKV**. And video from Flashback2, Flashback3, and FlashbackHD DVRs will have an extension of **MP4**.

The disadvantage of this format is that it lacks the special viewing options available with the Flashback player, as listed at the top of this page. Also, because Interchange video is editable, anyone with access to the video could potentially tamper with it. For this reason, converting a video to interchange format effectively breaks the chain of custody.

For specific instructions, see:

- $\Box$  Burning Video to an Interchange Format DVD via the Robotic DVD Burner, page [217](#page-226-0)
- □ Burning Video to an Interchange Format DVD via Your PC's DVD Burner, page [227.](#page-236-0)

### <span id="page-217-0"></span>**Uncompressed DVD Format**

The Uncompressed format, also referred to as *decompressed* format, is a file that has the same viewing functions and features as the Data DVD format (see page [206\)](#page-215-0), except that this DVD includes a button that allows you to convert each QBX file into two raw video files: an **MP4** file and a **DV** (digital video) file. You can use these files with third party software, such as video editing or redaction software. The type of file that you need (i.e., MP4 vs. DV) depends on the type of software that you are importing the video into. MP4 files can be imported into most modern software applications, whereas DV files are required for some older applications.

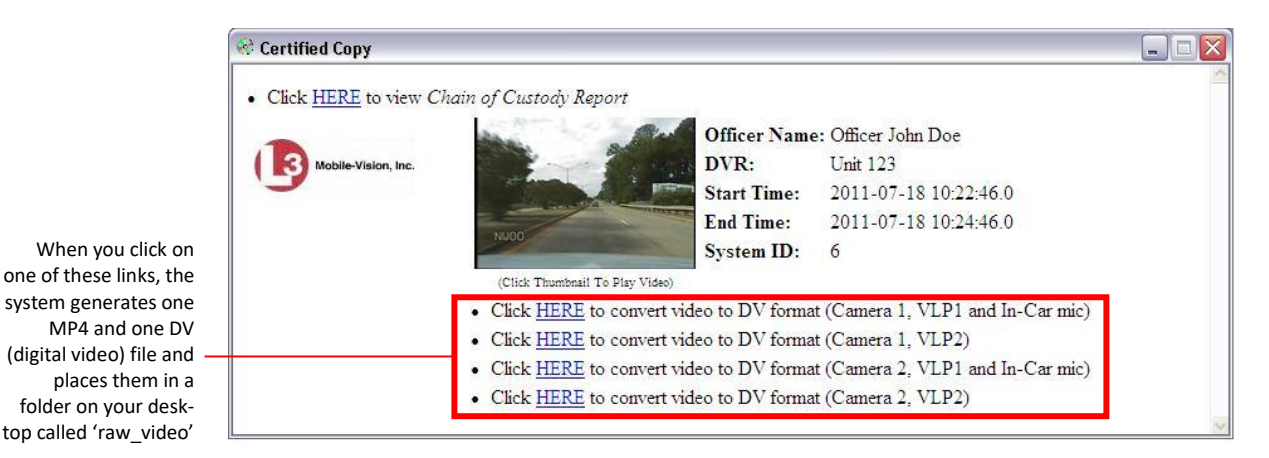

The advantage of this format is that it gives you all the viewing options available with the Flashback Player, but you can also export raw video into third party applications, including older "legacy" software. The disadvantage of this format is that anyone with access to the raw video could potentially tamper with it. For this

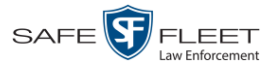

reason, converting a video to uncompressed format effectively breaks the chain of custody.

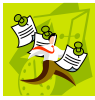

**NOTE:** This format is not available for Flashback1 videos.

For specific instructions, see:

- $\Box$  Burning Video to an Uncompressed Format DVD via the Robotic DVD Burner, page [221](#page-230-0)
- Burning Video to an Uncompressed Format DVD via Your PC's DVD Burner, page [231.](#page-240-0)

## <span id="page-218-1"></span>**FOIA Redacted DVD Format**

The FOIA format gives you the ability to redact video(s) prior to downloading them to your PC or external storage device. If you wish to burn redacted video(s) to DVD, you will have to use your PC's DVD burner, as this format is not supported by the robotic DVD burners.

Video from Flashback1 and VIEVU DVRs will have an extension of **AVI**. Video from *Body*VISION DVRs will have an extension of **MKV**. And video from Flashback2, Flashback3, and FlashbackHD DVRs will have an extension of **MP4**.

For specific instructions, see "Burning Video to an FOIA Redacted DVD via Your PC's DVD Burner" on page [235.](#page-244-0)

### <span id="page-218-0"></span>**Burning Video to DVD**

This section describes how to burn video to a DVD.

**1** To burn *one* video, search for and display the desired video.\* The Video Details page displays.

 $-$  OR  $-$ 

To burn *more than one* video, search for the desired videos.\* The Video Search Results page displays.

**2** Go to the Action column and click **Export**. The Select Video(s) for Export page displays.

*(Continued)*

\*

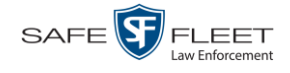

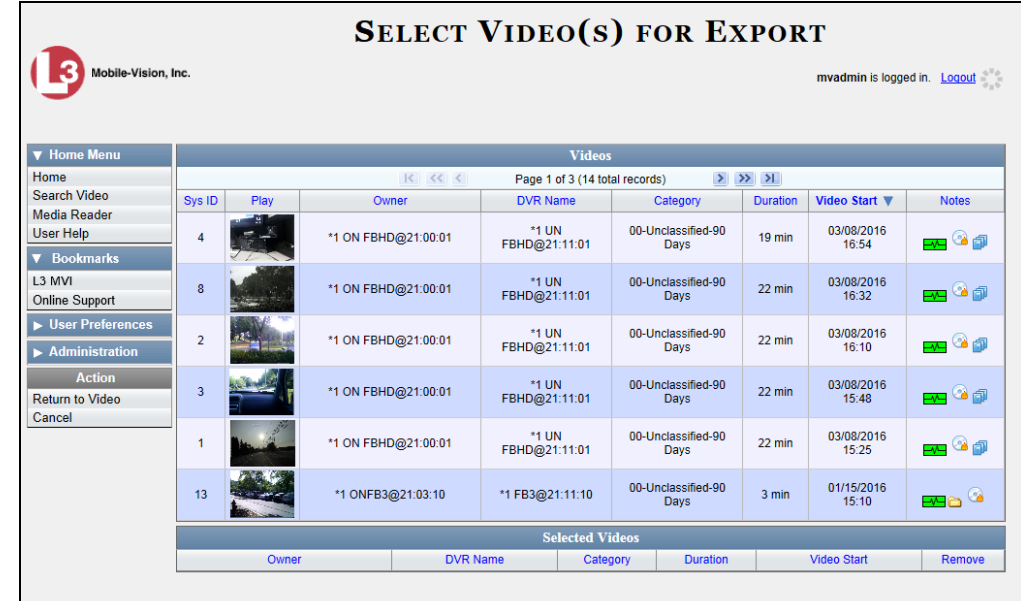

- $\Rightarrow$  If you selected *one* video, skip to step 4.
- $\Rightarrow$  If you selected *multiple* videos, proceed to the next step.
- **3** Go to the top of the page and click on each of the videos you wish to include on this DVD. You can click on any part of the record except the thumbnail image, as that will launch the Flashback Player.

As you select each video, it will appear in the *Selected Videos* list at the bottom of the page.

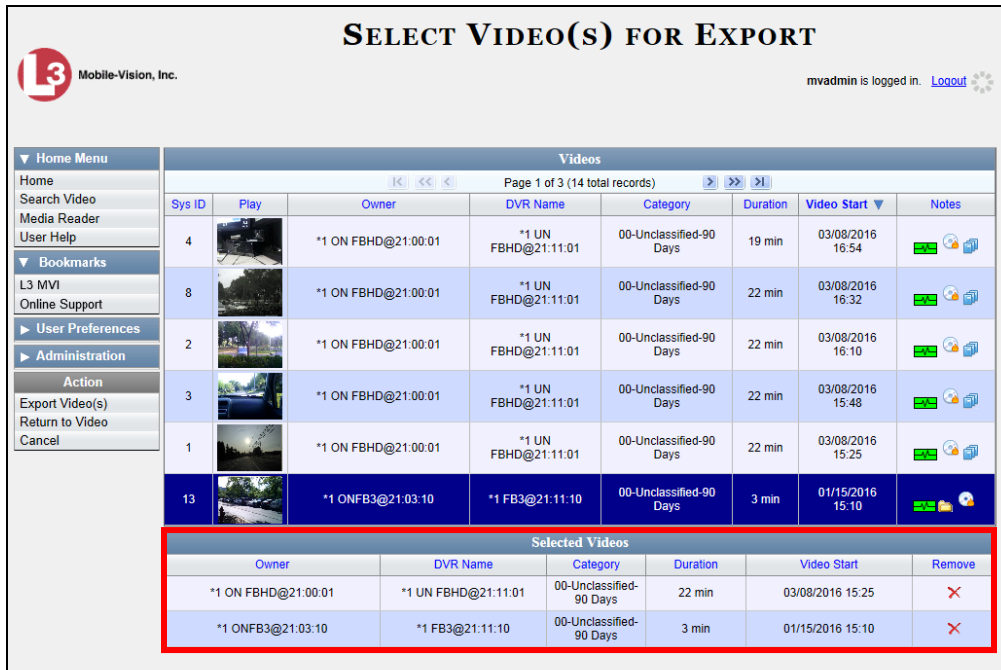

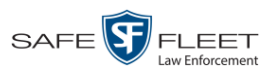

**4** Go to the Action column and click **Export Video(s)**. The Export Video(s) page displays.

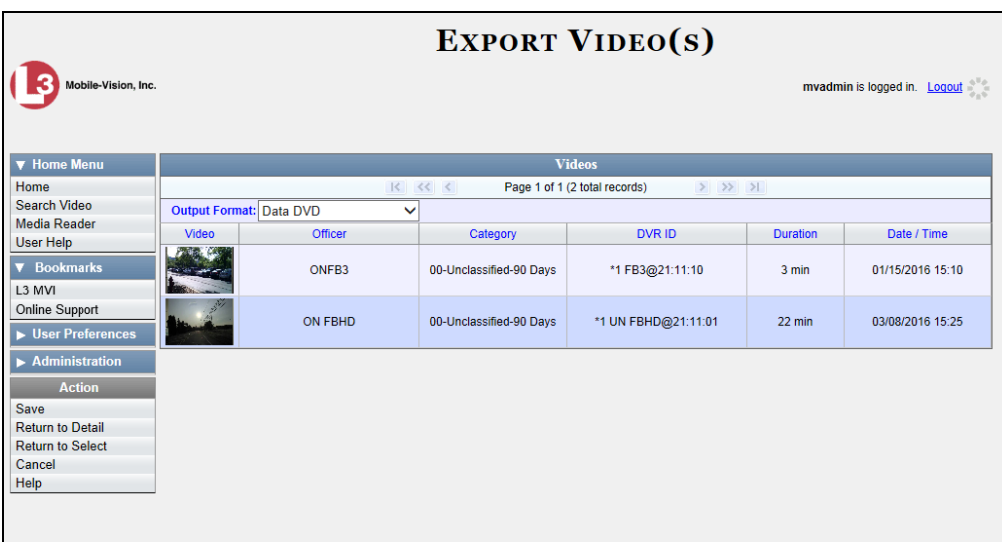

The remaining steps will vary slightly depending on your file format and disk burning method. For further instructions, see:

- $\Box$  Burning Video to a Data DVD via the Robotic DVD Burner, next page, beginning with step 2
- □ Burning Video to a Consumer DVD via the Robotic DVD Burner, page [214,](#page-223-0) beginning with step 2
- Burning Video to an Interchange Format DVD via the Robotic DVD Burner, page [217,](#page-226-0) beginning with step 2
- □ Burning Video to an Uncompressed Format DVD via the Robotic DVD Burner, page [221,](#page-230-0) beginning with step 2
- □ Burning Video to a Data DVD via Your PC's DVD Burner, page [224,](#page-233-0) beginning with step 2
- □ Burning Video to an Interchange Format DVD via Your PC's DVD Burner, page [227,](#page-236-0) beginning with step 2
- Burning Video to an Uncompressed Format DVD via Your PC's DVD Burner, page [231,](#page-240-0) beginning with step 2
- <span id="page-220-0"></span> Burning Video to an FOIA Redacted DVD via Your PC's DVD Burner, page [235,](#page-244-0) beginning with step 2

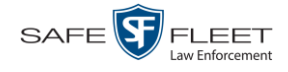

## **Burning Video to a Data DVD via the Robotic DVD Burner**

This section describes how to burn stand-alone video information to a *Data DVD* using your agency's robotic DVD burner. For a definition of Data DVDs, see "Data DVD Format" on page [206.](#page-215-0)

If you prefer to burn video using your PC's DVD burner, see "Burning Video to a Data DVD via Your PC's DVD Burner" on page [224](#page-233-0) instead.

**1** If you have not done so already, display the video(s) you wish to burn, then select the **Export** option, followed by **Export Video(s)**. (For more detailed instructions, see "Burning Video to DVD" on page [209.](#page-218-0))

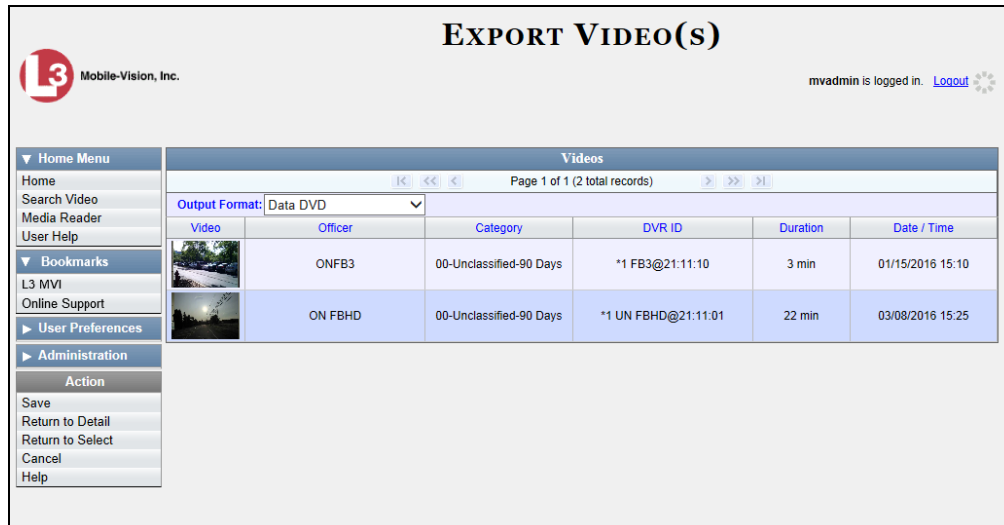

The Export Video(s) page displays.

**2** If **Data DVD** displays in the *Output Format* field, proceed to the next step.

 $-$  OR  $-$ 

If **Data DVD** does *not* display in the *Output Format* field, select it from the drop-down list.

**3** Go to the Action column and click **Save**. The Export Options popup displays.

EAR

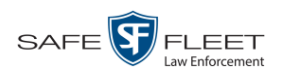

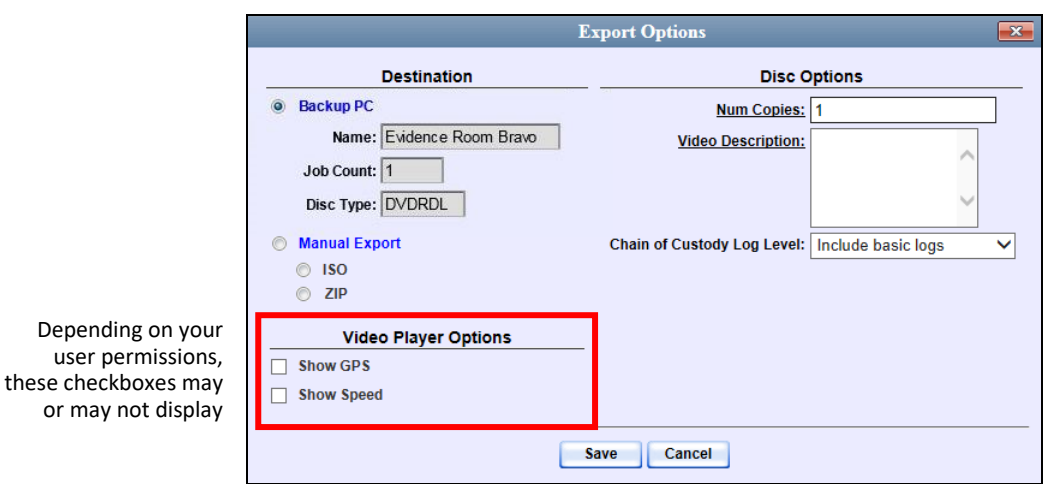

**4** If your agency has only *one* robotic DVD burner, proceed to the next step.

 $-$  OR  $-$ 

If your agency has *more than one* robotic DVD burner and you wish to use the Backup PC displayed in the *Name* field (see **NOTE** below), proceed to the next step.

 $-$  OR  $-$ 

If your agency has *more than one* robotic DVD burner and you do *not* wish to use the Backup PC displayed in the *Name* field, select a new Backup PC from the dropdown list.

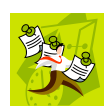

**NOTE**: Whenever you submit a request to burn an export disc, the system will automatically analyze your Backup PC resources to determine which Backup PC has the fewest number of jobs in its queue. It then displays that Backup PC in the *Name* field on the Export Options popup. Although you can override this selection if desired, the system choice will typically give you the fastest burn time.

**5** If you want to burn only *one* DVD (default), proceed to the next step.

 $-$  OR  $-$ 

If you want to burn *more than one* DVD, enter the desired quantity in the *Num Copies* field.

- **6** Enter a description for this DVD in the *Video Description* field. This text will print on the surface of the DVD.
- **7** If you'd like the Chain of Custody report to include basic logs only (default), proceed to the next step.

 $-$  OR  $-$ 

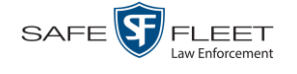

Latitude

Longitude

If you'd like the Chain of Custody report to include basic logs *and* IACP\* logs, select **Include IACP logs** from the *Chain of Custody Log Level* drop-down list.

 $-$  OR  $-$ 

If you'd like the Chain of Custody report to include all available logs, select **Include all available logs** from the *Chain of Custody Log Level* drop-down list.

- **8** If a Video Player Options section displays in the lower left corner of the Export Options popup (will include one or two checkboxes), proceed to the next step. Otherwise skip to step 13.
- **9** If a *Show GPS* checkbox displays in the Video Player Options section, proceed to the next step. Otherwise skip to step 12.
- **10** If you want this video export to include GPS data with the Flashback Player (displays 40.8578  $-74.7090$ during video playback, as pictured left), select the *Show GPS* checkbox. Otherwise Heading 59° - NEbE proceed to the next step.
	- **11** If a *Show Speed* checkbox displays in the Video Player Options section, proceed to the next step. Otherwise skip to step 13.
- **12** If you want this video export to include vehicle speed data with the Flashback Player Speed 5 MPH (displays in the GPS section during video playback, as pictured left), select the *Show Speed* checkbox. Otherwise proceed to the next step.
	- **13** Click **Save**. The system places your burn request in the burn queue and displays a status message on your Home Page under *Sent Messages*.

When your request reaches the top of the list, the robotic DVD burner will automatically burn the DVD. A status message will then appear on your Home Page under *Inbox Messages* notifying you that the job is complete.

Once you see the *Completed* message in your *Inbox*, you may retrieve the disc from your burner's output tray.

## <span id="page-223-0"></span>**Burning Video to a Consumer DVD via the Robotic DVD Burner**

This section describes how to burn selected stand-alone video(s) to a *Consumer DVD* using your agency's robotic DVD burner. *Stand-alone* video is video that is not linked to a case.

For a definition of Consumer DVDs, see "Consumer DVD Format" on page [207.](#page-216-0)

Your burn time will be approximately three hours per 120 minutes of video.

l

<sup>\*</sup> International Association of Chiefs of Police

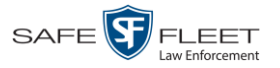

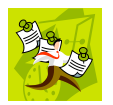

**NOTE**: You can only create Consumer DVDs using single- or double-layer DVDs, *not* Blu-Ray discs.

**1** If you have not done so already, display the video(s) you wish to burn, then select the **Export** option, followed by **Export Video(s)**. (For more detailed instructions, see "Burning Video to DVD" on page [209.](#page-218-0))

The Export Video(s) page displays.

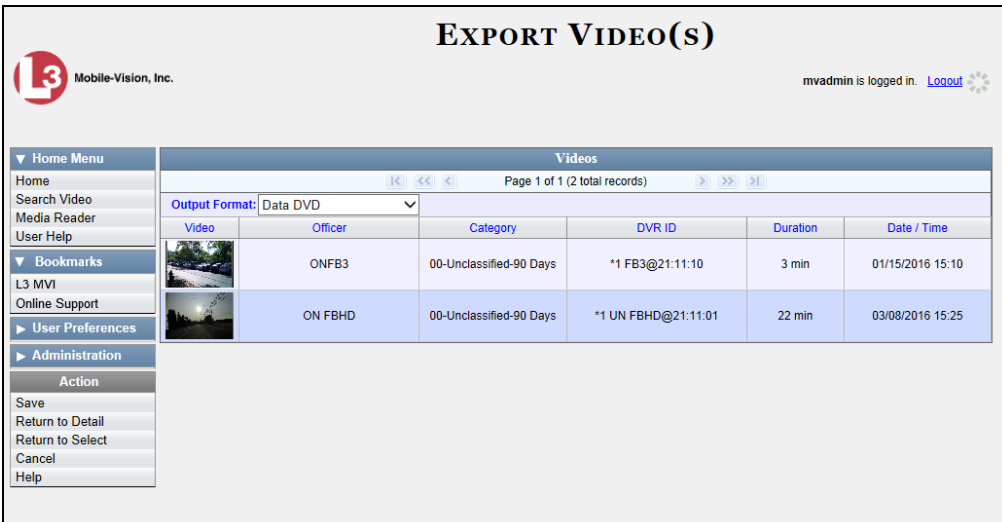

**2** Go to the *Output Format* field and select **Consumer DVD** from the drop-down list. Two new columns display: *Video Source* and *Audio Source* (see no. **1** below).

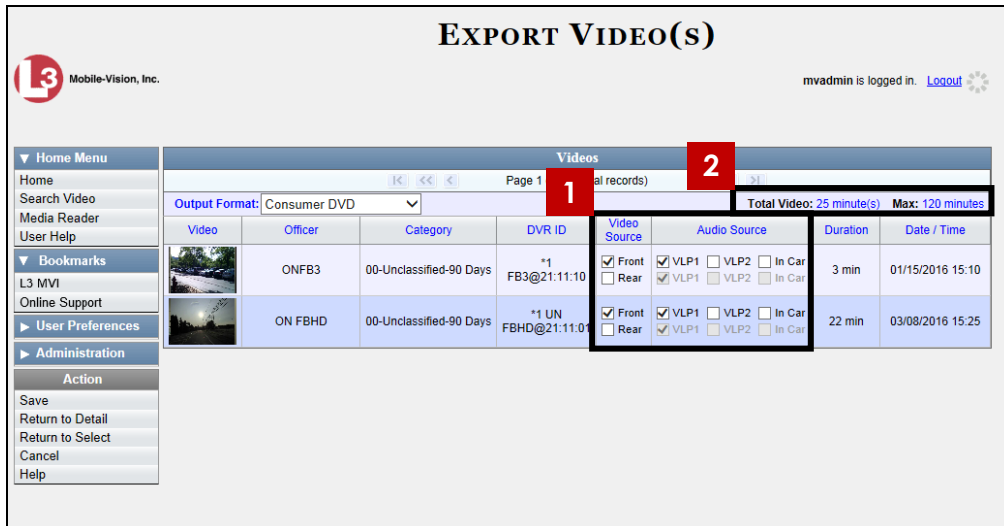

Notice the message in the upper right corner (see no. **2** above). This display indicates what the current and maximum length for your DVD is.

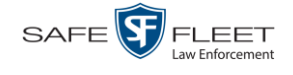

**3** If the word "Camera" displays in the *Video Source* column, proceed to the next step.  $-$  OR  $-$ 

If two checkboxes display in the *Video Source* column, select the camera views you wish to include for each video, as described below.

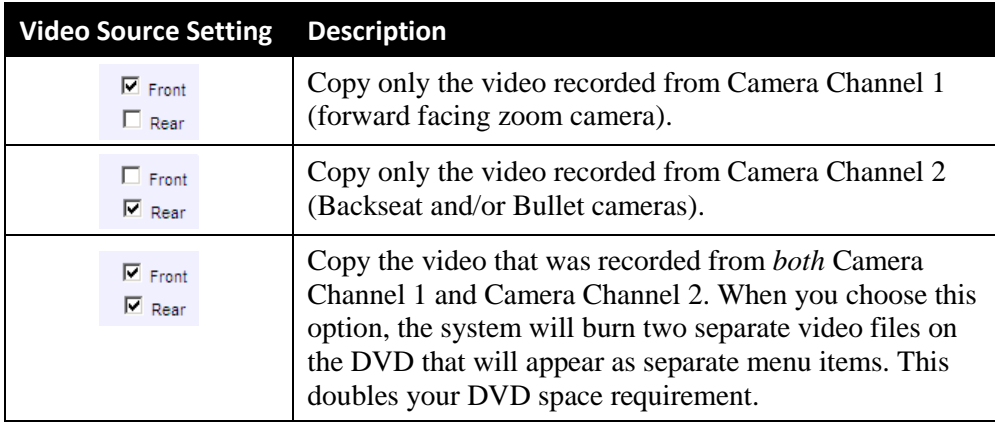

**4** If the word "Camera" displays in the *Audio Source* column, proceed to the next step.  $-$  OR  $-$ 

If two checkboxes display in the *Audio Source* column, select the audio sources that you wish to include for each video. You may select up to two sources for each video. These audio tracks will play concurrently when watching the video.

- □ *VLP1*. The audio from the wireless microphone that's connected to your Flashback's VLP 1 port (default)
- □ *VLP2*. The audio from the wireless microphone that's connected to your Flashback's VLP 2 port, if applicable
- □ *In Car*. The audio from your in-car microphone.
- **5** Go to the Action column and click **Save**. The Export Options popup displays.

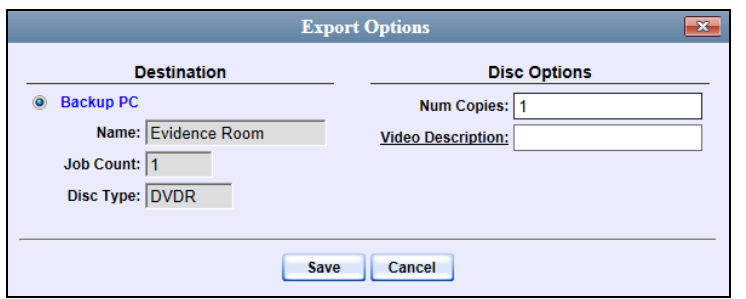

**6** If your agency has only *one* robotic DVD burner, proceed to the next step.

 $-$  OR  $-$ 

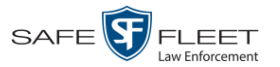

If your agency has *more than one* robotic DVD burner and you wish to use the Backup PC displayed in the *Name* field (see **NOTE** below), proceed to the next step.

 $-$  OR  $-$ 

If your agency has *more than one* robotic DVD burner and you do *not* wish to use the Backup PC displayed in the *Name* field, select a new Backup PC from the dropdown list.

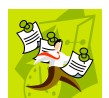

**NOTE**: Whenever you submit a request to burn an export disc, the system will automatically analyze your Backup PC resources to determine which Backup PC has the fewest number of jobs in its queue. It then displays that Backup PC in the *Name* field on the Export Options popup. Although you can override this selection if desired, the system choice will typically give you the fastest burn time.

**7** If you want to burn only *one* DVD (default), proceed to the next step.

 $-$  OR  $-$ 

If you want to burn *more than one* DVD, enter the desired quantity in the *Num Copies* field.

- **8** Enter a description for this DVD in the *Video Description* field. This text will print on the surface of the DVD.
- **9** Click **Save**. The system places your burn request in the burn queue and displays a status message on your Home Page under *Sent Messages*.

When your request reaches the top of the list, the robotic DVD burner will automatically burn the DVD. A status message will then appear on your Home Page under *Inbox Messages* notifying you that the job is complete.

Once you see the *Completed* message in your *Inbox*, you may retrieve the disc from your burner's output tray.

# <span id="page-226-0"></span>**Burning Video to an Interchange Format DVD via the Robotic DVD Burner**

This section describes how to burn selected stand-alone video(s) to an *Interchange Format* DVD using your agency's robotic DVD burner. *Stand-alone* video is video that is not linked to a case.

For a description of the Interchange format, see "Interchange DVD Format" on page [208.](#page-216-1)

If you prefer to burn video using your PC's DVD burner, see "Burning Video to an Interchange Format DVD via Your PC's DVD Burner" on page [227](#page-236-0) instead.

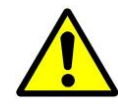

**WARNING**: Once a video has been exported in Interchange format, its authenticity can no longer be verified. Such video can be edited and tampered with using commercial video editing software.

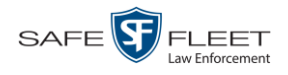

**1** If you have not done so already, display the video(s) you wish to burn, then select the **Export** option, followed by **Export Video(s)**. (For more detailed instructions, see "Burning Video to DVD" on page [209.](#page-218-0))

The Export Video(s) page displays.

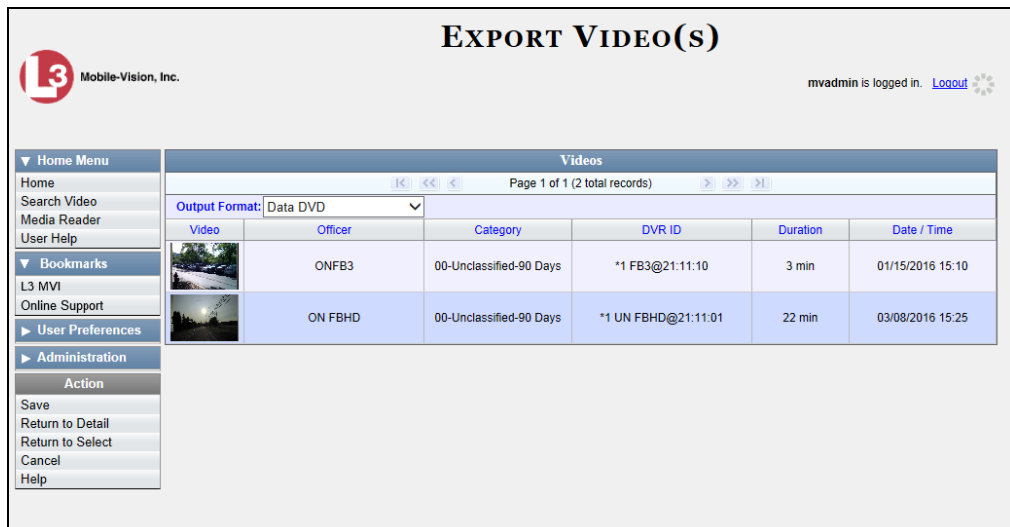

**2** Go to the *Output Format* field and select **Interchange Format** from the dropdown list. Two new columns display: *Video Source* and *Audio Source*.

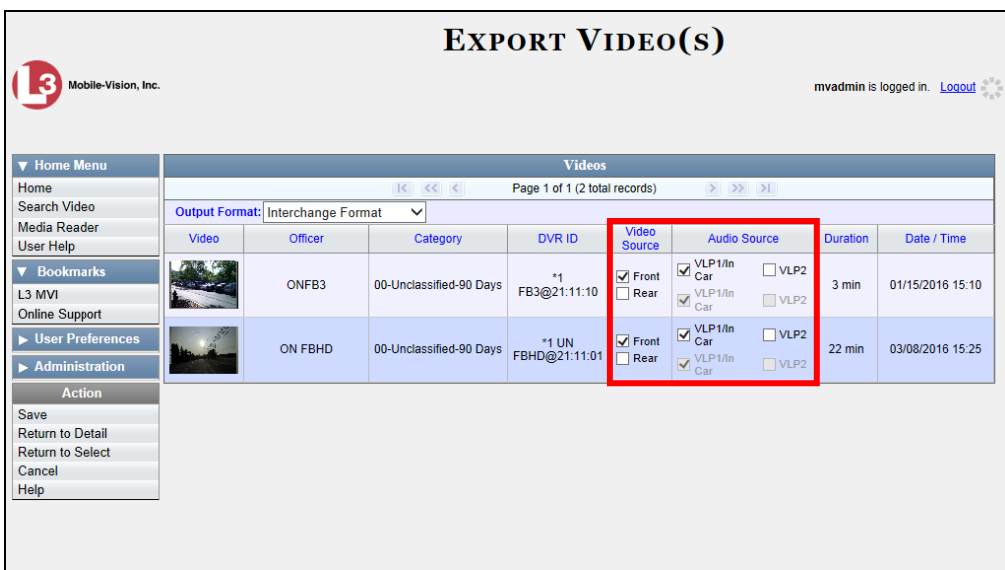

**3** If the word "Camera" displays in the *Video Source* column, proceed to the next step.  $-$  OR  $-$ 

If two checkboxes display in the *Video Source* column, select the camera views you wish to include for each video, as described in the following table.

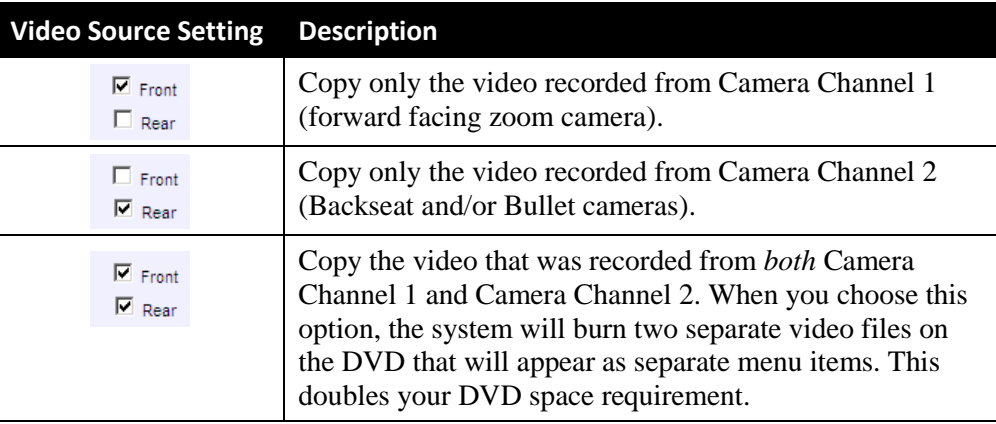

**4** If the word "Camera" displays in the *Audio Source* column, proceed to the next step.  $-$  OR  $-$ 

If two checkboxes display in the *Audio Source* column, select the audio source that you wish to include for each video, as described below:

- $\Box$  VLP1/In Car. The audio from the wireless microphone that's connected to your Flashback's VLP 1 port *and* the audio from your in-car microphone (default). *See note below*.
- $\Box$  VLP2. The audio from the wireless microphone that's connected to your Flashback's VLP 2 port, if applicable.

**Note on Flashback Audio Playback**: If you choose the **VLP1/In Car** audio setting, you will be able to toggle back and forth between two audio streams: the stream from the wireless microphone that's connected to your Flashback's VLP 1 port, and the stream from your in-car microphone. On your DVD player, the *VLP1* audio stream is available on the *left* stereo channel, and the *In Car* audio stream is available on the *right* stereo channel. You can use the balance controls on your DVD player to switch back and forth between these two streams.

If you choose the **VLP2** audio setting, the audio stream from the wireless microphone that's connected to your Flashback's VLP 2 port will be available on your DVD player's *left* stereo channel, and the *right* stereo channel will be mute.

**5** Go to the Action column and click **Save**. The Export Options popup displays.

 $rac{1}{3}$ 

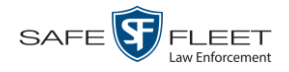

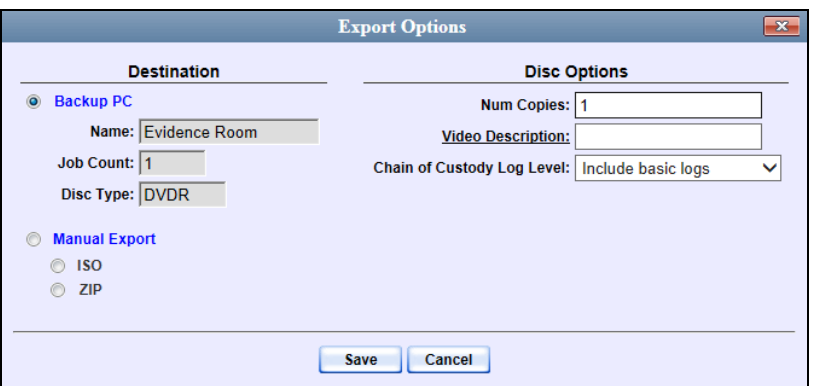

**6** If your agency has only *one* robotic DVD burner, proceed to the next step.

 $-$  OR  $-$ 

If your agency has *more than one* robotic DVD burner and you wish to use the Backup PC displayed in the *Name* field (see **NOTE** below), proceed to the next step.

 $-$  OR  $-$ 

If your agency has *more than one* robotic DVD burner and you do *not* wish to use the Backup PC displayed in the *Name* field, select a new Backup PC from the dropdown list.

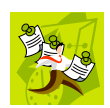

**NOTE**: Whenever you submit a request to burn an export disc, the system will automatically analyze your Backup PC resources to determine which Backup PC has the fewest number of jobs in its queue. It then displays that Backup PC in the *Name* field on the Export Options popup. Although you can override this selection if desired, the system choice will typically give you the fastest burn time.

**7** If you want to burn only *one* DVD (default), proceed to the next step.

 $-$  OR  $-$ 

If you want to burn *more than one* DVD, enter the desired quantity in the *Num Copies* field.

- **8** Enter a description for this DVD in the *Video Description* field. This text will print on the surface of the DVD.
- **9** If you'd like the Chain of Custody report to include basic logs only (default), proceed to the next step.

 $-$  OR  $-$ 

If you'd like the Chain of Custody report to include basic logs *and* IACP\* logs, select **Include IACP logs** from the *Chain of Custody Log Level* drop-down list.

 $-$  OR  $-$ 

l \* International Association of Chiefs of Police

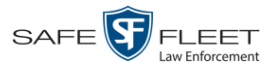

If you'd like the Chain of Custody report to include all available logs, select **Include all available logs** from the *Chain of Custody Log Level* drop-down list.

**10** Click **Save**. The system places your burn request in the burn queue and displays a status message on your Home Page under *Sent Messages*.

When your request reaches the top of the list, the robotic DVD burner will automatically burn a disc for you. A status message will then appear on your Home Page under *Inbox Messages* notifying you that your job is complete.

Once you see the *Completed* message in your *Inbox*, you may retrieve the disc from your burner's output tray.

# <span id="page-230-0"></span>**Burning Video to an Uncompressed Format DVD via the Robotic DVD Burner**

This section describes how to burn stand-alone video information to an *Uncompressed Format DVD* using your agency's robotic DVD burner. *Stand-alone video* is video that is not linked to a case.

An uncompressed format DVD will include the same information found on a Data DVD. In addition, this type of DVD includes a link that allows you to convert the included videos into MP4 and DV files.

For more information on Uncompressed Format DVDs, see "Uncompressed DVD Format" on pag[e 208.](#page-217-0)

If you prefer to burn video using your PC's DVD burner, see "Burning Video to an Uncompressed Format DVD via Your PC's DVD Burner" on page [231](#page-240-0) instead.

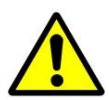

**WARNING**: Once a video has been downloaded in uncompressed format and then converted to MP4 and DV files, its authenticity can no longer be verified. Such video can be edited and tampered with using commercial video editing software.

**1** If you have not done so already, display the video(s) you wish to burn, then select the **Export** option, followed by **Export Video(s)**. (For more detailed instructions, see "Burning Video to DVD" on page [209.](#page-218-0))

The Export Video(s) page displays.

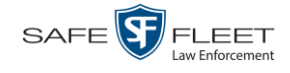

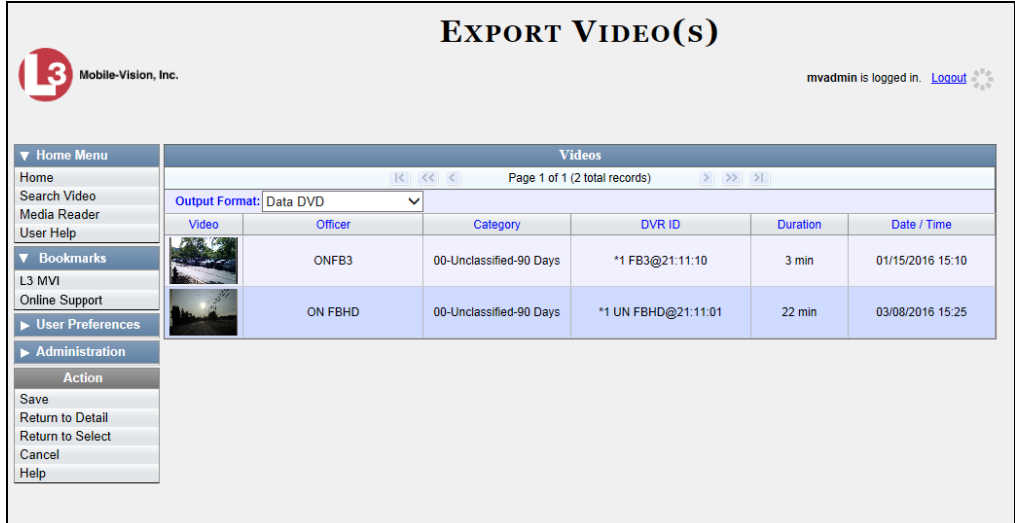

- **2** Go to the *Output Format* field and select **Uncompressed Format** from the dropdown list.
- **3** Go to the Action column and click **Save**. The Export Options popup displays.

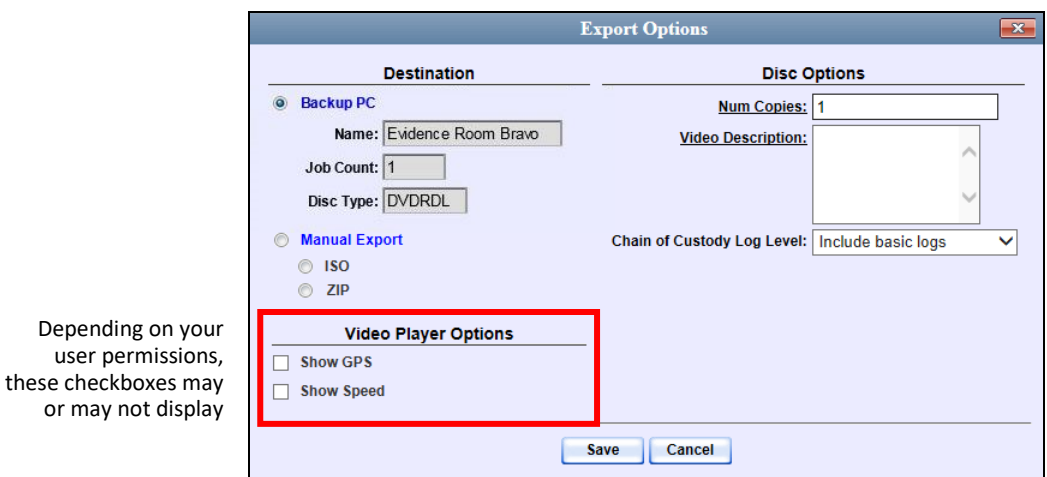

**4** If your agency has only *one* robotic DVD burner, proceed to the next step.

 $-$  OR  $-$ 

If your agency has *more than one* robotic DVD burner and you wish to use the Backup PC displayed in the *Name* field (see **NOTE** on the next page), proceed to the next step.

 $-$  OR  $-$ 

If your agency has *more than one* robotic DVD burner and you do *not* wish to use the Backup PC displayed in the *Name* field, select a new Backup PC from the dropdown list.

Depending

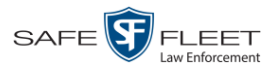

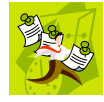

**NOTE**: Whenever you submit a request to burn an export disc, the system will automatically analyze your Backup PC resources to determine which Backup PC has the fewest number of jobs in its queue. It then displays that Backup PC in the *Name* field on the Export Options popup. Although you can override this selection if desired, the system choice will typically give you the fastest burn time.

**5** If you want to burn only *one* DVD (default), proceed to the next step.

 $-$  OR  $-$ 

If you want to burn *more than one* DVD, enter the desired quantity in the *Num Copies* field.

- **6** Enter a description for this DVD in the *Video Description* field. This text will print on the surface of the DVD.
- **7** If you'd like the Chain of Custody report to include basic logs only (default), proceed to the next step.

 $-$  OR  $-$ 

If you'd like the Chain of Custody report to include basic logs *and* IACP\* logs, select **Include IACP logs** from the *Chain of Custody Log Level* drop-down list.

 $-$  OR  $-$ 

If you'd like the Chain of Custody report to include all available logs, select **Include all available logs** from the *Chain of Custody Log Level* drop-down list.

- **8** If a Video Player Options section displays in the lower left corner of the Export Options popup (will include one or two checkboxes), proceed to the next step. Otherwise skip to step 13.
- **9** If a *Show GPS* checkbox displays in the Video Player Options section, proceed to the next step. Otherwise skip to step 12.
- **10** If you want this video export to include GPS data with the Flashback Player (displays Latitude 40.8578 Longitude -74.7090 during video playback, as pictured left), select the *Show GPS* checkbox. Otherwise Heading 59° - NEbE proceed to the next step.
	- **11** If a *Show Speed* checkbox displays in the Video Player Options section, proceed to the next step. Otherwise skip to step 13.
- **12** If you want this video export to include vehicle speed data with the Flashback Player 5 MPH Speed (displays in the GPS section during video playback, as pictured left), select the *Show Speed* checkbox. Otherwise proceed to the next step.
	- **13** Click **Save**. The system places your burn request in the burn queue and displays a status message on your Home Page under *Sent Messages*.

l

<sup>\*</sup> International Association of Chiefs of Police

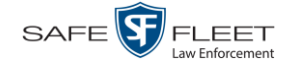

When your request reaches the top of the list, the robotic DVD burner will automatically burn the DVD. A status message will then appear on your Home Page under *Inbox Messages* notifying you that the job is complete.

Once you see the *Completed* message in your *Inbox*, you may retrieve the disc from your burner's output tray.

## <span id="page-233-0"></span>**Burning Video to a Data DVD via Your PC's DVD Burner**

This section describes how to burn stand-alone video information to a *Data DVD* using your PC's DVD burner. *Stand-alone* video is video that is not linked to a case.

For a description of Data DVDs, see "Data DVD Format" on page [206.](#page-215-0)

If you prefer to burn video using your agency's robotic DVD burner, see "Burning Video to a Data DVD via the Robotic DVD Burner" on page [212](#page-220-0) instead.

**1** If you have not done so already, display the video(s) you wish to burn, then select the **Export** option, followed by **Export Video(s)**. (For more detailed instructions, see "Burning Video to DVD" on page [209.](#page-218-0))

The Export Video(s) page displays.

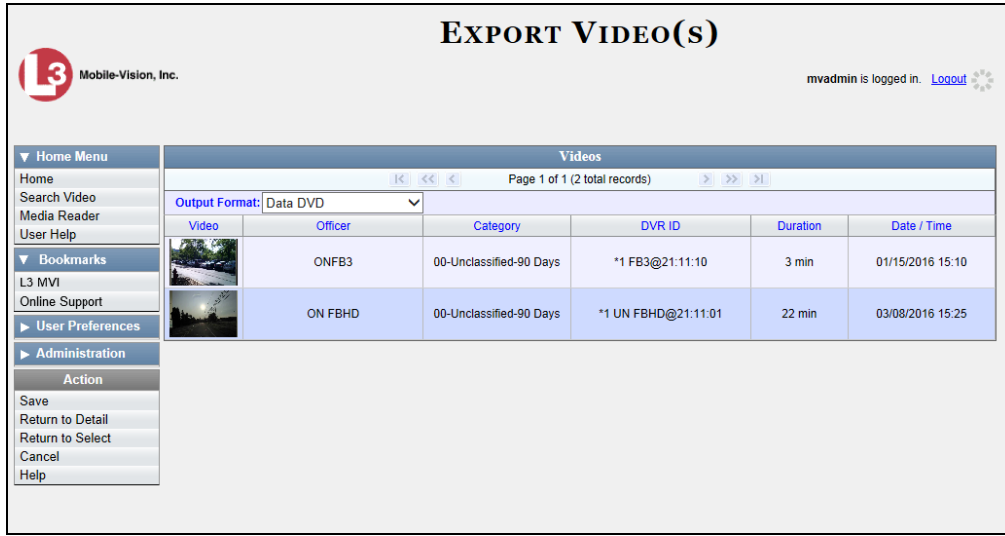

**2** If **Data DVD** displays in the *Output Format* field, proceed to the next step.

 $-$  OR  $-$ 

If **Data DVD** does *not* display in the *Output Format* field, select it from the drop-down list.

**3** Go to the Action column and click **Save**. The Export Options popup displays.

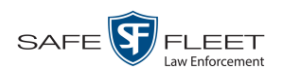

Depending

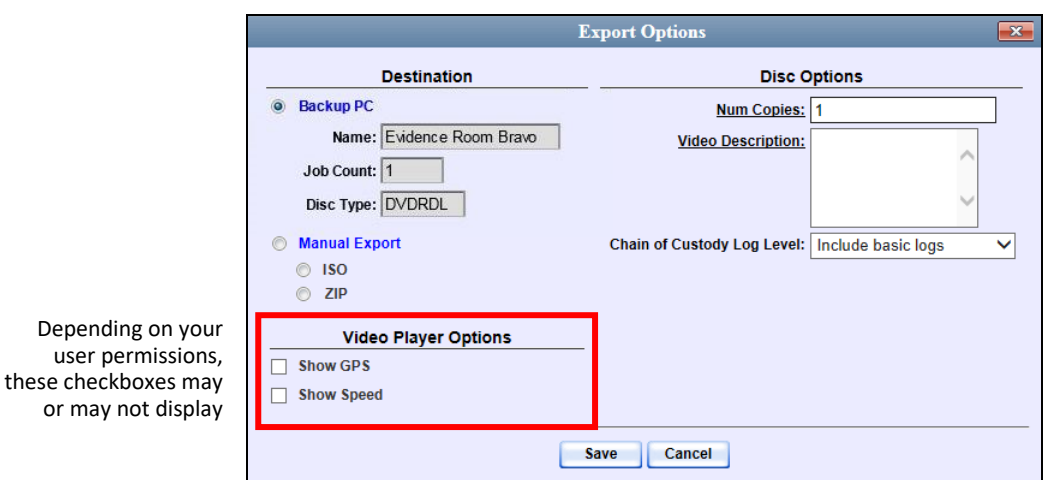

**4** Select **Manual Export**.

You have two file options: an **ISO** file or a **ZIP** file. If you are exporting this data for the *sole purpose* of burning a DVD, select **ISO**. Otherwise select **ZIP**, which will copy your videos and any metadata to a folder first.

**5** To burn this video as an ISO file (default), proceed to the next step.

 $-$  OR  $-$ 

To burn this video as a ZIP file, select **ZIP**.

- **6** Enter a description for this DVD in the *Video Description* field.
- **7** If you'd like the Chain of Custody report to include basic logs only (default), proceed to the next step.

 $-$  OR  $-$ 

If you'd like the Chain of Custody report to include basic logs *and* IACP\* logs, select **Include IACP logs** from the *Chain of Custody Log Level* drop-down list.

 $-$  OR  $-$ 

If you'd like the Chain of Custody report to include all available logs, select **Include all available logs** from the *Chain of Custody Log Level* drop-down list.

- **8** If a Video Player Options section displays in the lower left corner of the Export Options popup (will include one or two checkboxes), proceed to the next step. Otherwise skip to step 13.
- **9** If a *Show GPS* checkbox displays in the Video Player Options section, proceed to the next step. Otherwise skip to step 12.

 $\frac{1}{\sqrt{2}}$ 

l

<sup>\*</sup> International Association of Chiefs of Police

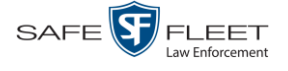

DEV Administrator's Guide

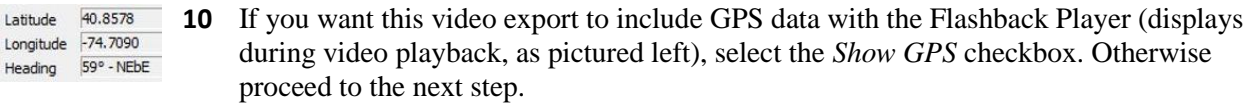

- **11** If a *Show Speed* checkbox displays in the Video Player Options section, proceed to the next step. Otherwise skip to step 13.
- **12** If you want this video export to include vehicle speed data with the Flashback Player Speed 5 MPH (displays in the GPS section during video playback, as pictured left), select the *Show Speed* checkbox. Otherwise proceed to the next step.
	- **13** Click **Save**. The system begins processing your request. A copy of this request will display on your Home Page under *Sent Messages*.

When processing is complete, a confirmation message will display on your Home Page under *Inbox Messages*.

**14** Go to your *Inbox* messages and look for a download icon next to the export confirmation message.

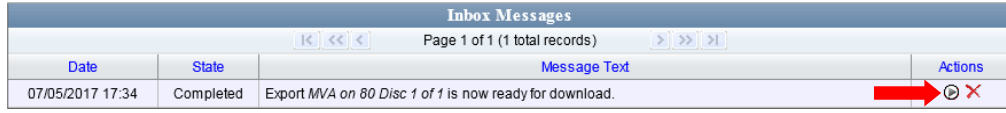

- $\Rightarrow$  If you see the download icon, proceed to the next step.
- $\Rightarrow$  If you do *not* see the download icon, the system is still processing your request. Go to **V** Home Menu and click **Home** to refresh your screen. Once you see the download icon, proceed to the next step.
- **15** Click the download icon to the right of the export message. A Windows message ◉ displays.

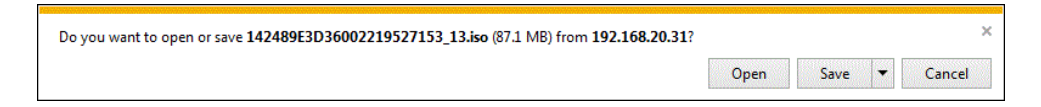

- **16** Select **Save As** from the *Save* drop-down list. The Save As window displays.
- **17** Navigate to the disk drive location where you wish to temporarily store the video file.
- **18** To change the file name, enter a new name in the *File name* field. Otherwise proceed to the next step.
- **19** Click **Save**. The system copies your file to the selected location. When the download is complete, a confirmation message displays.

The 144FA246BB70050568AE3B6\_86.zip download has completed. Open  $\left| \bullet \right|$  Open folder | View downloads

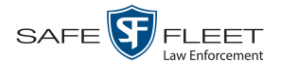

**20** Use the Windows Disc Image Burner or other commercial disc burning software to burn the video to DVD.

## <span id="page-236-0"></span>**Burning Video to an Interchange Format DVD via Your PC's DVD Burner**

This section describes how to burn selected stand-alone video(s) to an *Interchange Format* DVD using your PC's DVD burner. *Stand-alone* video is video that is not linked to a case.

For a description of the Interchange format, see "Interchange DVD Format" on page [208.](#page-216-1)

If you prefer to burn video using your agency's robotic DVD burner, see "Burning Video to an Interchange Format DVD via the Robotic DVD Burner" on page [217](#page-226-0) instead.

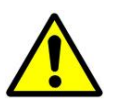

**WARNING**: Once a video has been exported in Interchange format, its authenticity can no longer be verified. Such video can be edited and tampered with using commercial video editing software.

**1** If you have not done so already, display the video(s) you wish to burn, then select the **Export** option, followed by **Export Video(s)**. (For more detailed instructions, see "Burning Video to DVD" on page [209.](#page-218-0))

The Export Video(s) page displays.

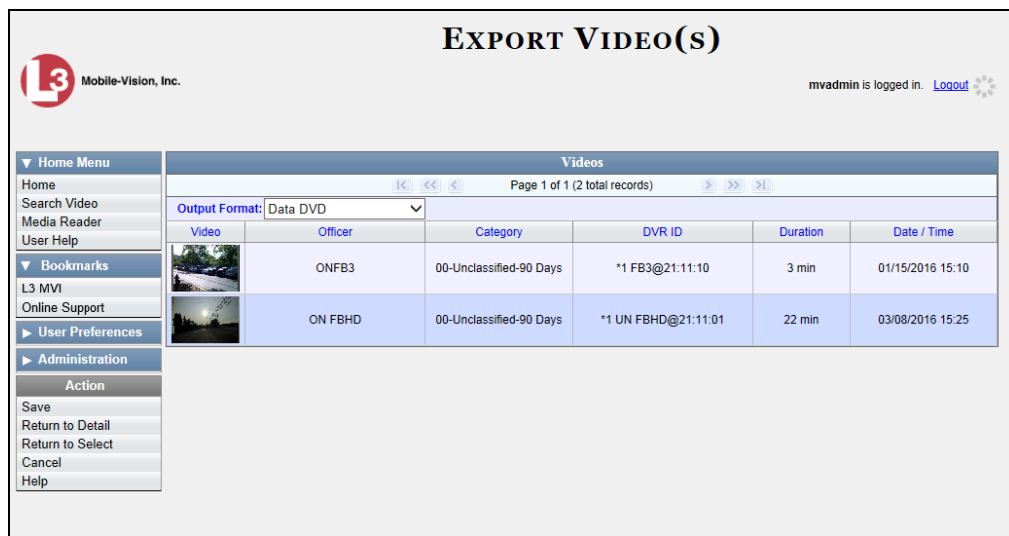

**2** Go to the *Output Format* field and select **Interchange Format** from the dropdown list. Two new columns display: *Video Source* and *Audio Source*.

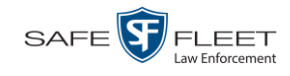

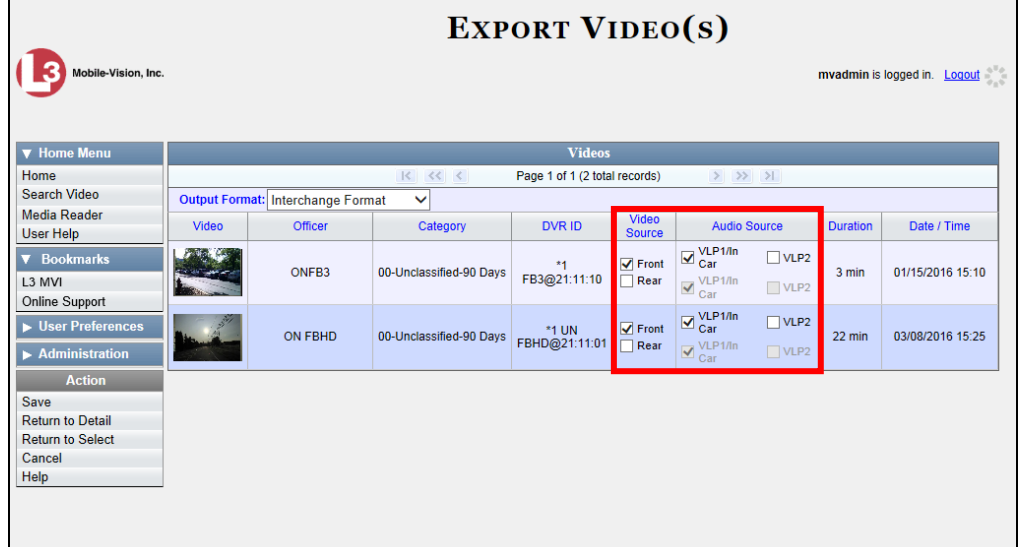

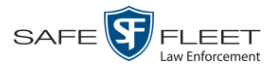

**3** If the word "Camera" displays in the *Video Source* column, proceed to the next step.  $-$  OR  $-$ 

If two checkboxes display in the *Video Source* column, select the camera views you wish to include for each video, as described below.

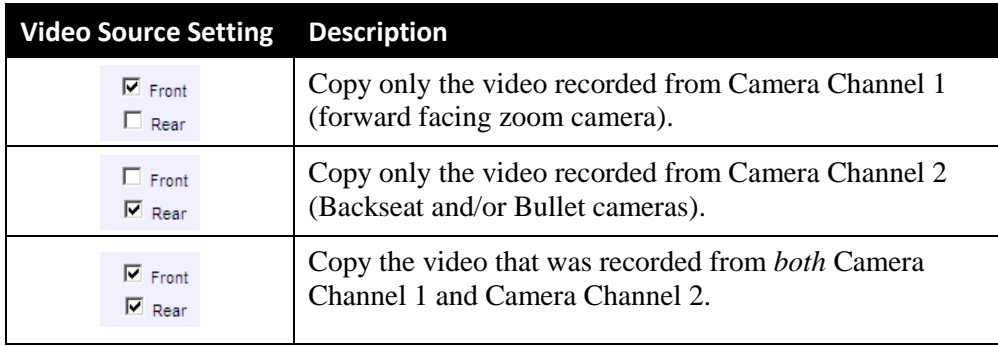

**4** If the word "Camera" displays in the *Audio Source* column, proceed to the next step.  $-$  OR  $-$ 

If two checkboxes display in the *Audio Source* column, select the audio source that you wish to include for each video, as described below:

- $\Box$  VLP1/In Car. The audio from the wireless microphone that's connected to your Flashback's VLP 1 port *and* the audio from your in-car microphone (default). *See note below*.
- $\Box$  VLP2. The audio from the wireless microphone that's connected to your Flashback's VLP 2 port, if applicable.

**Note on Flashback Audio Playback**: If you choose the **VLP1/In Car** audio setting, you will be able to toggle back and forth between two audio streams: the stream from the wireless microphone that's connected to your Flashback's VLP 1 port, and the stream from your in-car microphone. On your DVD player, the *VLP1* audio stream is available on the *left* stereo channel, and the *In Car* audio stream is available on the *right* stereo channel. You can use the balance controls on your DVD player to switch back and forth between these two streams.

If you choose the **VLP2** audio setting, the audio stream from the wireless microphone that's connected to your Flashback's VLP 2 port will be available on your DVD player's *left* stereo channel, and the *right* stereo channel will be mute.

**5** Go to the Action column and click **Save**. The Export Options popup displays.

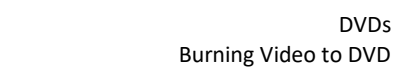

DVDs

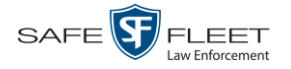

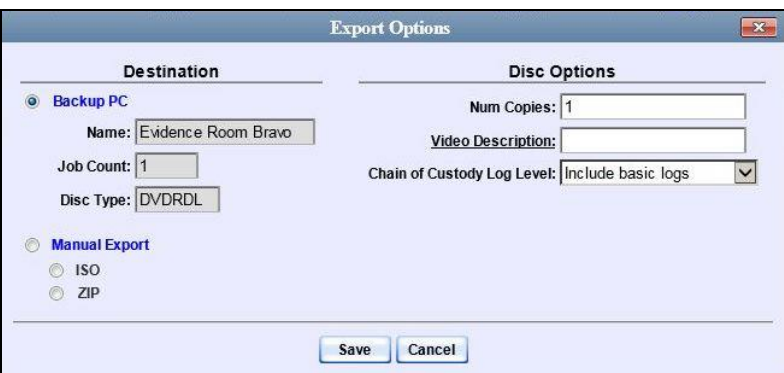

#### **6** Select **Manual Export**.

You have two file options: an **ISO** file or a **ZIP** file. If you are exporting this data for the *sole purpose* of burning a DVD, select **ISO**. Otherwise select **ZIP**, which will copy your videos and any metadata to a folder first.

**7** To burn this video as an ISO file (default), proceed to the next step.

 $-$  OR  $-$ 

To burn this video as a ZIP file, select **ZIP**.

- **8** Enter a description for this DVD in the *Video Description* field.
- **9** If you'd like the Chain of Custody report to include basic logs only (default), proceed to the next step.

 $-$  OR  $-$ 

If you'd like the Chain of Custody report to include basic logs *and* IACP\* logs, select **Include IACP logs** from the *Chain of Custody Log Level* drop-down list.

 $-$  OR  $-$ 

l

If you'd like the Chain of Custody report to include all available logs, select **Include all available logs** from the *Chain of Custody Log Level* drop-down list.

**10** Click **Save**. The system begins processing your request. A copy of this request will display on your Home Page under *Sent Messages*.

When processing is complete, a confirmation message will display on your Home Page under *Inbox Messages*.

**11** Go to your *Inbox* messages and look for a download icon next to the export confirmation message.

<sup>\*</sup> International Association of Chiefs of Police

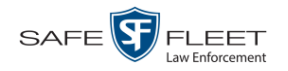

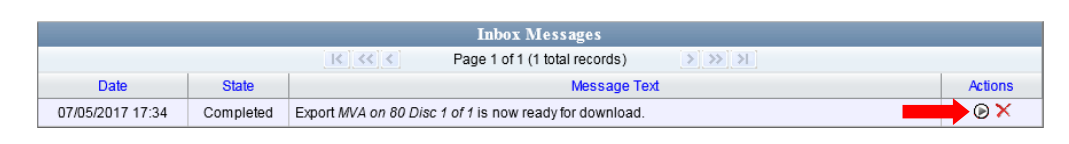

- $\Rightarrow$  If you see the download icon, proceed to the next step.
- $\Rightarrow$  If you do *not* see the download icon, the system is still processing your request. Go to **V** Home Menu and click **Home** to refresh your screen. Once you see the download icon, proceed to the next step.
- **12** Click the download icon to the right of the export message. A Windows message ⊛ displays.

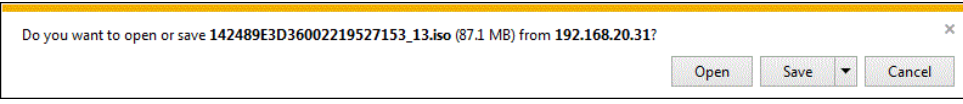

- **13** Select **Save As** from the *Save* drop-down list. The Save As window displays.
- **14** Navigate to the disk drive location where you wish to temporarily store the video file.
- **15** To change the file name, enter a new name in the *File name* field. Otherwise proceed to the next step.
- **16** Click **Save**. The system copies your file to the selected location. When the download is complete, a confirmation message displays.

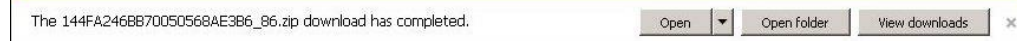

**17** Use the Windows Disc Image Burner or other commercial disc burning software to burn the video to DVD.

## <span id="page-240-0"></span>**Burning Video to an Uncompressed Format DVD via Your PC's DVD Burner**

This section describes how to burn stand-alone video information to an *Uncompressed Format DVD* using your PC's DVD burner. *Stand-alone* video is video that is not linked to a case.

An Uncompressed Format DVD will include the same information found on a Data DVD. In addition, this type of DVD includes a button that allows you to convert the included videos into raw data format.

For more information on Uncompressed Format DVDs, see "Uncompressed DVD Format" on pag[e 208.](#page-217-0)

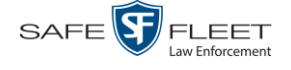

If you prefer to burn video using your agency's robotic DVD burner, see "Burning Video to an Uncompressed Format DVD via the Robotic DVD Burner" on page [221](#page-230-0) instead.

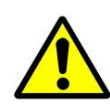

**WARNING**: Once a video has been downloaded in uncompressed format and then converted to MP4 and DV files, its authenticity can no longer be verified. Such video can be edited and tampered with using commercial video editing software.

**1** If you have not done so already, display the video(s) you wish to burn, then select the **Export** option, followed by **Export Video(s)**. (For more detailed instructions, see "Burning Video to DVD" on page [209.](#page-218-0))

The Export Video(s) page displays.

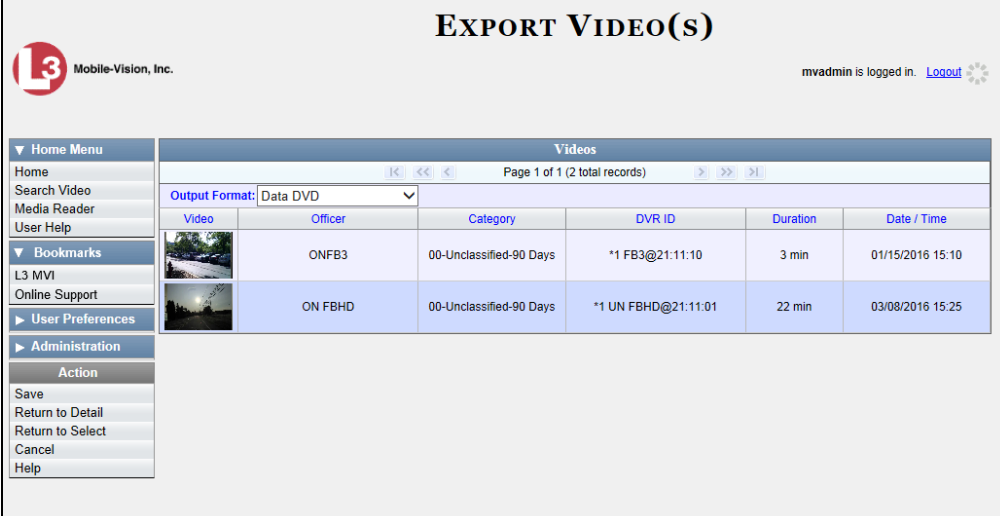

- **2** Go to the *Output Format* field and select **Uncompressed Format** from the dropdown list.
- **3** Go to the Action column and click **Save**. The Export Options popup displays.

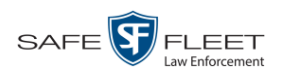

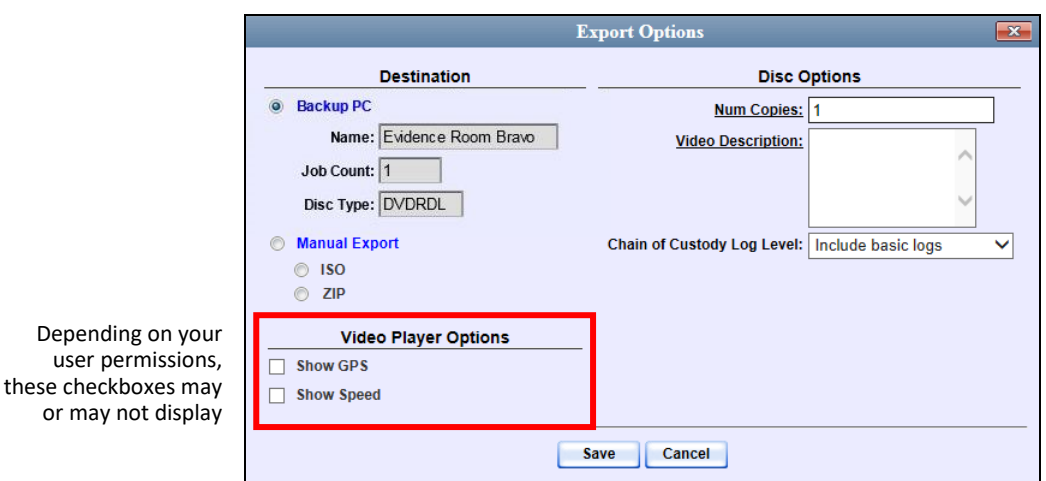

#### **4** Select **Manual Export**.

You have two file options: an **ISO** file or a **ZIP** file. If you are exporting this data for the *sole purpose* of burning a DVD, select **ISO**. Otherwise select **ZIP**, which will copy your videos and any metadata to a folder first.

**5** To burn this video as an ISO file (default), proceed to the next step.

 $-$  OR  $-$ 

To burn this video as a ZIP file, select **ZIP**.

- **6** Enter a description for this DVD in the *Video Description* field.
- **7** If you'd like the Chain of Custody report to include basic logs only (default), proceed to the next step.

 $-$  OR  $-$ 

If you'd like the Chain of Custody report to include basic logs *and* IACP\* logs, select **Include IACP logs** from the *Chain of Custody Log Level* drop-down list.

 $-$  OR  $-$ 

If you'd like the Chain of Custody report to include all available logs, select **Include all available logs** from the *Chain of Custody Log Level* drop-down list.

- **8** If a Video Player Options section displays in the lower left corner of the Export Options popup (will include one or two checkboxes), proceed to the next step. Otherwise skip to step 13.
- **9** If a *Show GPS* checkbox displays in the Video Player Options section, proceed to the next step. Otherwise skip to step 12.

 $\frac{1}{\sqrt{2}}$ 

l

<sup>\*</sup> International Association of Chiefs of Police

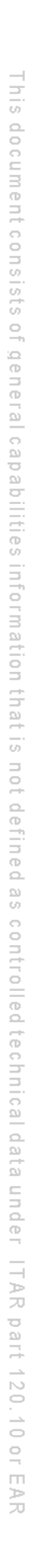

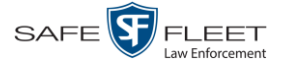

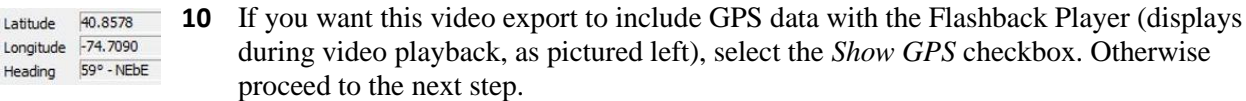

- **11** If a *Show Speed* checkbox displays in the Video Player Options section, proceed to the next step. Otherwise skip to step 13.
- **12** If you want this video export to include vehicle speed data with the Flashback Player Speed 5 MPH (displays in the GPS section during video playback, as pictured left), select the *Show Speed* checkbox. Otherwise proceed to the next step.
	- **13** Click **Save**. The system begins processing your request. A copy of this request will display on your Home Page under *Sent Messages*.

When processing is complete, a confirmation message will display on your Home Page under *Inbox Messages*.

**14** Go to your *Inbox* messages and look for a download icon next to the export confirmation message.

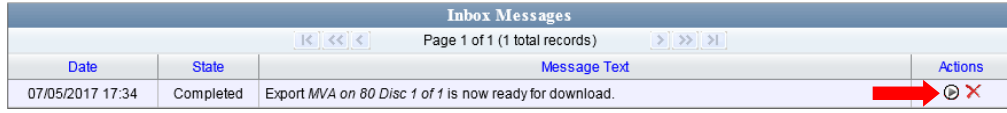

- $\Rightarrow$  If you see the download icon, proceed to the next step.
- $\Rightarrow$  If you do *not* see the download icon, the system is still processing your request. Go to **V** Home Menu and click **Home** to refresh your screen. Once you see the download icon, proceed to the next step.
- **15** Click the download icon to the right of the export message. A Windows message ◉ displays.

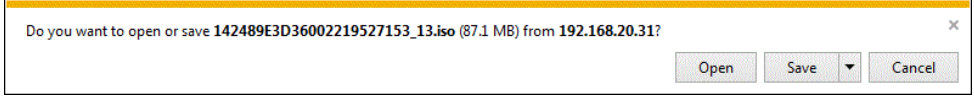

- **16** Select **Save As** from the *Save* drop-down list. The Save As window displays.
- **17** Navigate to the disk drive location where you wish to temporarily store the video file.
- **18** To change the file name, enter a new name in the *File name* field. Otherwise proceed to the next step.
- **19** Click **Save**. The system copies your file to the selected location. When the download is complete, a confirmation message displays.

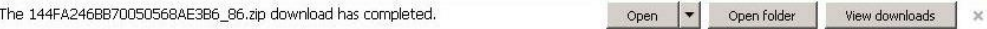

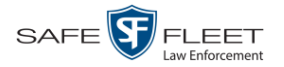

**20** Use the Windows Disc Image Burner or other commercial disc burning software to burn the video to DVD.

## <span id="page-244-0"></span>**Burning Video to an FOIA Redacted DVD via Your PC's DVD Burner**

This section describes how to burn selected stand-alone video(s) to an FOIA Redacted DVD using your PC's DVD burner. *Stand-alone* video is video that is not linked to a case.

For a description of the FOIA format, see "FOIA Redacted DVD Format" on page [209.](#page-218-1)

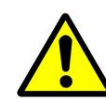

**WARNING**: Once a video has been exported in FOIA Redacted format, its authenticity can no longer be verified. Such video can be edited and tampered with using commercial video editing software.

**1** If you have not done so already, display the video you wish to burn, then select the **Export** option, followed by **Export Video(s)**. (For more detailed instructions, see "Burning Video to DVD" on page [209.](#page-218-0))

The Export Video(s) page displays.

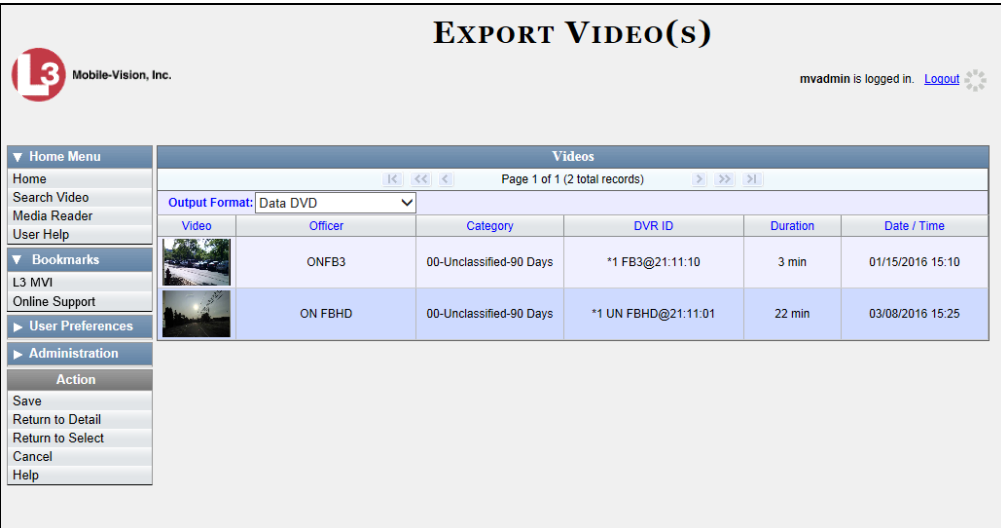

**2** Go to the *Output Format* field and select **FOIA Redaction Format** from the drop-down list. Three new columns display: *Video Source, Audio Source*, and *Redaction*.

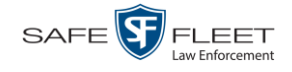

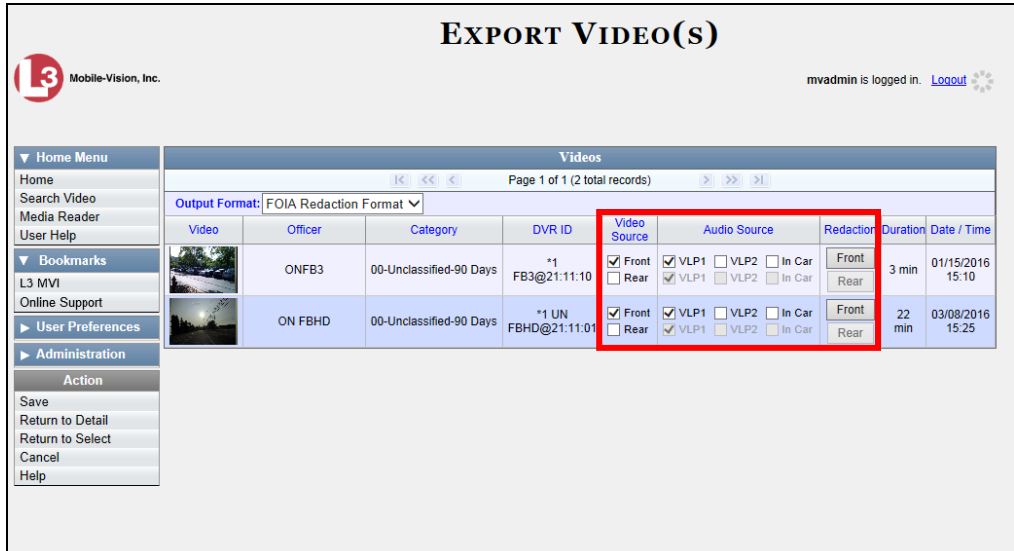

**3** If the word "Camera" displays in the *Video Source* column, proceed to the next step.  $-$  OR  $-$ 

If two checkboxes display in the *Video Source* column, select the camera views you wish to include for each video, as described in the following table.

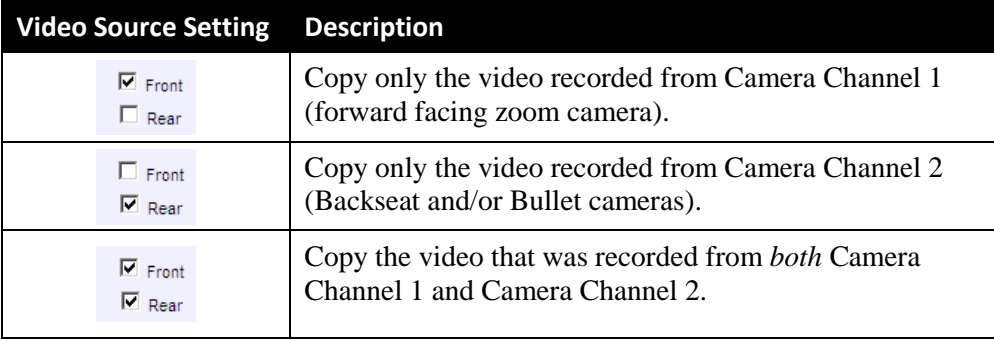

**4** To include at least one audio track with this export, proceed to the next step.

 $-$  OR  $-$ 

To include *no* audio tracks with this export (i.e., omit all audio), deselect the VLP1 checkbox. Skip to step 6.

**5** If the word "Camera" displays in the *Audio Source* column, proceed to the next step.

 $-OR -$ 

If two checkboxes display in the *Audio Source* column, select the audio sources that you wish to include for each video. You may select up to two sources for each video. These audio tracks will play concurrently when watching the video.

□ *VLP1*. The audio from the wireless microphone that's connected to your Flashback's VLP 1 port (default)

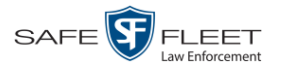

- □ *VLP2*. The audio from the wireless microphone that's connected to your Flashback's VLP 2 port, if applicable
- □ *In Car*. The audio from your in-car microphone.

**Note on Flashback Audio Playback**: If you choose the **VLP1** and **In Car** audio settings, you will be able to toggle back and forth between two audio streams: the stream from the wireless microphone that's connected to your Flashback's VLP 1 port, and the stream from your in-car microphone. On your DVD player, the *VLP1* audio stream is available on the *left* stereo channel, and the *In Car* audio stream is available on the *right* stereo channel. You can use the balance controls on your DVD player to switch back and forth between these two streams.

If you choose the **VLP2** audio setting, the audio stream from the wireless microphone that's connected to your Flashback's VLP 2 port will be available on your DVD player's *left* stereo channel, and the *right* stereo channel will be mute.

- **6** Go to the *Redaction* column and click on one of the following buttons:
	- **Camera**. Redact the video from a *Body*VISION or BWX-100 Body Worn camera.
	- **Front**. Redact the video from a Flashback's Camera Channel 1. For in-car systems, this is the video captured with your forward-facing zoom camera.
	- □ **Rear**. Redact the video from a Flashback's Camera Channel 2. For in-car systems, this is the video captured with your Backseat camera and/or Bullet camera(s).

The Redaction Settings popup displays.

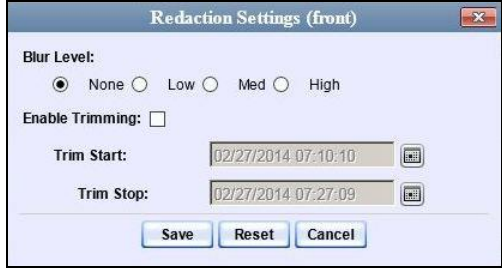

The Redaction settings are described in the table on the next page.

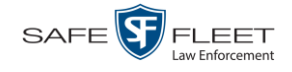

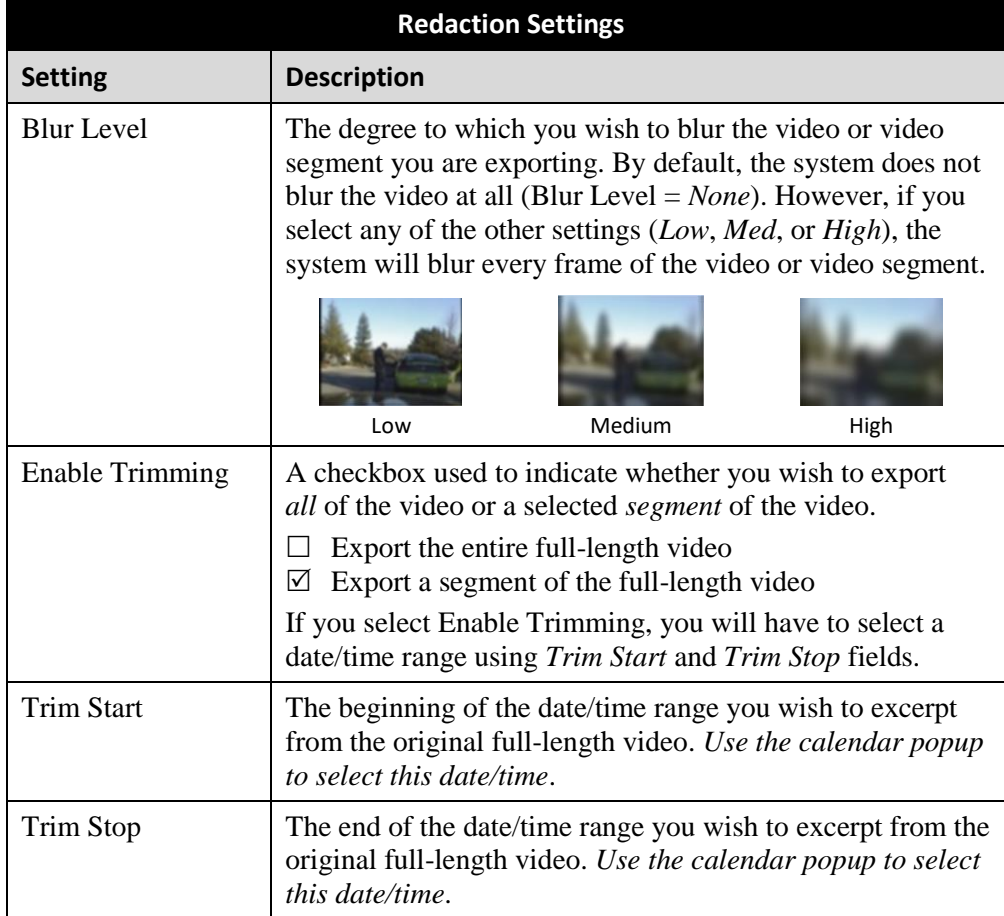

- **7** To blur the entire video or video segment, proceed to the next step. Otherwise skip to step 9.
- **8** Select a *Blur Level*: **Low**, **Med**, or **High** (see samples above).
- **9** To export a *segment* of the original full-length video, proceed to the next step.  $-$  OR  $-$

To export the entire full-length video, skip to step 13.

- **10** Select the *Enable Trimming* checkbox.
- **11** Proceed to *Trim Start* field. Using the calendar popup, select the beginning of the |IIII | video date/time range you wish to export.
- **12** Proceed to *Trim Stop* field. Using the calendar popup, select the end of the video  $\lfloor m \rfloor$ date/time range you wish to export.
	- **13** Click **Save**.

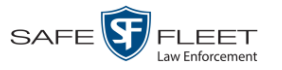

- **14** To redact other videos that are included with this DVD, repeat steps 6 13. Otherwise proceed to the next step.
- **15** Go to the Action column and click **Save**. The Export Options popup displays.

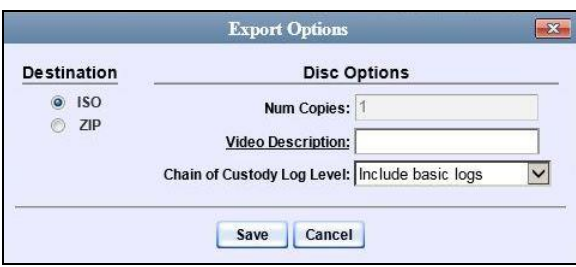

You have two file options: an **ISO** file or a **ZIP** file. If you are exporting this data for the *sole purpose* of burning a DVD, select **ISO**. Otherwise select **ZIP**, which will copy your videos and any metadata to a folder first.

**16** To burn this video as an ISO file (default), proceed to the next step.

 $-$  OR  $-$ 

To burn this video as a ZIP file, select **ZIP**.

- **17** Enter a description for this DVD in the *Video Description* field.
- **18** If you'd like the Chain of Custody report to include basic logs only (default), proceed to the next step.

 $-$  OR  $-$ 

If you'd like the Chain of Custody report to include basic logs *and* IACP\* logs, select **Include IACP logs** from the *Chain of Custody Log Level* drop-down list.

 $-$  OR  $-$ 

If you'd like the Chain of Custody report to include all available logs, select **Include all available logs** from the *Chain of Custody Log Level* drop-down list.

**19** Click **Save**. The system begins processing your request. A copy of this request will display on your Home Page under *Sent Messages*.

When processing is complete, a confirmation message will display on your Home Page under *Inbox Messages*.

**20** Go to your *Inbox* messages and look for a download icon next to the export confirmation message.

l \* International Association of Chiefs of Police

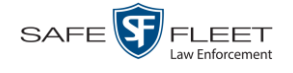

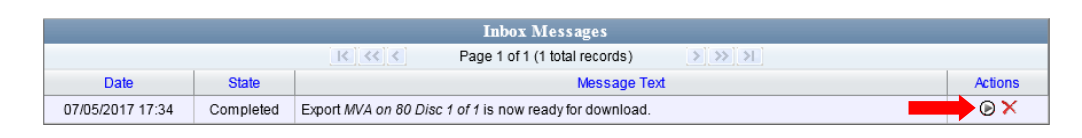

- $\Rightarrow$  If you see the download icon, proceed to the next step.
- $\Rightarrow$  If you do *not* see the download icon, the system is still processing your request. Go to **V** Home Menu and click **Home** to refresh your screen. Once you see the download icon, proceed to the next step.
- **21** Click the download icon to the right of the export message. A Windows message ◉ displays.

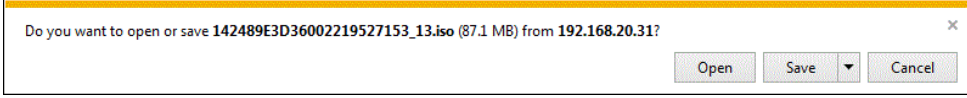

- **22** Select **Save as** from the *Save* drop-down list. The Save As window displays.
- **23** Navigate to the disk drive location where you wish to temporarily save the video file.
- **24** To change the file name, enter a new name in the *File name* field. Otherwise proceed to the next step.
- **25** Click **Save**. The system copies your file to the selected location. When the download is complete, a confirmation message displays:

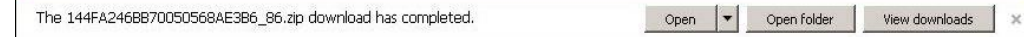

**26** Use the Windows Disc Image Burner or other commercial disc burning software to burn the video to DVD.

#### **Viewing DVDs**

This section describes how to view the videos stored on your export discs, also referred to as *user-requested certified copies*. You *cannot* view videos on an archive disc (Certified Backup Disc). The latter is only used to restore videos to the server PC if/when the need arises.

The manner in which you view videos and other data on a DVD depends on the DVD's format. For specific instructions, see:

- □ Viewing a Data DVD, next page
- □ Viewing a Consumer DVD, page [241](#page-250-0)
- □ Viewing an Interchange or FOIA Redacted Format DVD, page [243](#page-252-0)
- Viewing an Uncompressed or FOIA Redacted DVD Format DVD, page [244.](#page-253-0)

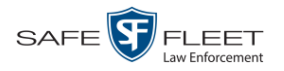

# **Viewing a Data DVD**

This section describes how to view information stored on an export disc (i.e., *user requested certified copy*) that is in *Data DVD* format.

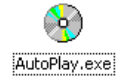

**1** Insert the Data DVD into your PC's DVD player. In most cases, the DVD menu will display automatically. If it does *not* display, navigate to your PC's DVD/CD drive and double-click on the **AutoPlay.exe** icon.

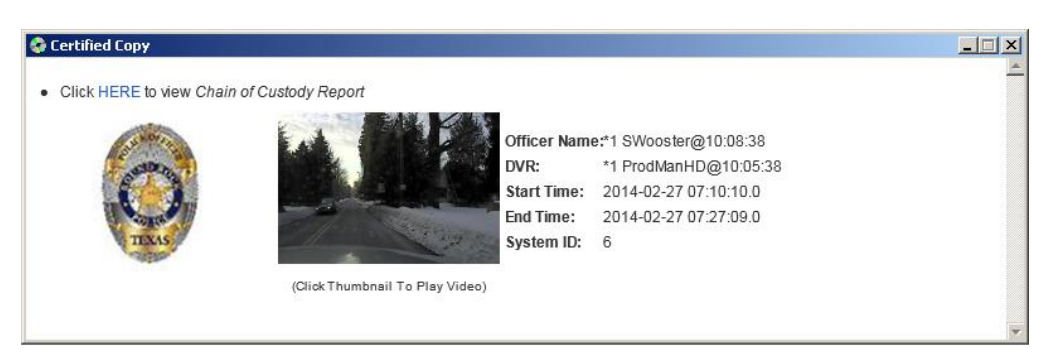

**2** To play a video, click on the thumbnail image for that video. The Flashback Player launches. This player will differ slightly depending on whether you are watching a Flashback1 or Flashback2/3/HD/BV video. For more information, see "Flashback1 Player" or "Flashback2/3/HD/BV Player" in chapter 2.

 $-$  OR  $-$ 

To display other information, such as the Chain of Custody Report or an attached media file, click on the appropriate hypertext link. The file will display in the associated software application, such as Adobe Reader.

**3** When you are finished viewing the files on this DVD, click the  $\boxtimes$  in the upper right corner of the popup to exit the DVD menu.

## <span id="page-250-0"></span>**Viewing a Consumer DVD**

This section describes how to view videos stored on an export disc (i.e., *user requested certified copy*) that is in *Consumer DVD* format.

**1** Insert the Consumer DVD into the input tray of a consumer DVD player. After you close the tray, the DVD main menu will automatically display on your TV screen or monitor.

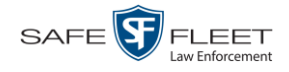

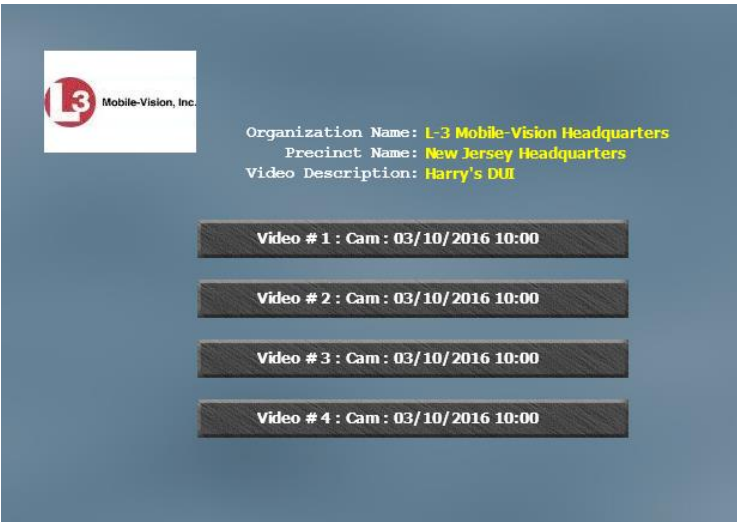

**2** Click the button that corresponds to the video and camera view you are interested in. The Group menu displays.

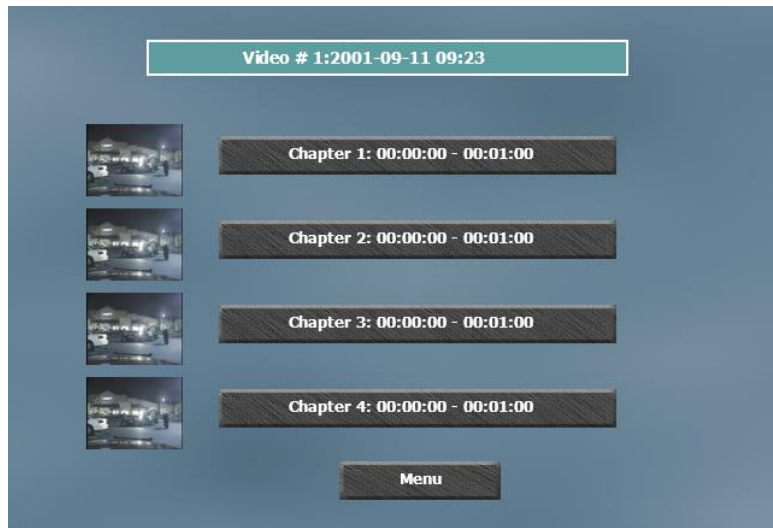

The system automatically divides each video into four time segments. This allows you to start viewing at a particular point in the video without having to watch the whole thing.

**3** To play the entire video from start to finish, click the **Chapter 1** button. The video begins playing on your TV screen or monitor. **End of Procedure**.

 $-$  OR  $-$ 

To start viewing the video partway in, click the **Chapter 2**, **Chapter 3**, or **Chapter 4** button. The video begins playing on your TV screen or monitor.
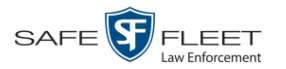

# **Viewing an Interchange or FOIA Redacted Format DVD**

This section describes how to view videos stored on an export disc (i.e., *user requested certified copy*) that is in *Interchange* or *FOIA Redacted* format.

- **1** Insert the *Interchange* or *FOIA Redacted* DVD into your PC's CD/DVD drive.
- **2** Using Windows Explorer, navigate to the DVD drive.
- **3** Locate the desired video file, which will have an extension of either .**mkv** (*Body-*VISION videos), .**avi** (VIEVU videos), or .**mp4** (all other videos).
- **4** Right-click on the video file, then select **Open with** $\rightarrow$ [player software] from the popup menu. For example, to play your video on the Windows Media Player, select **Open with→Windows Media Player.**

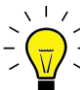

**HINT**: If you are playing a *BodyVISION* video, select the **VLC media player**.

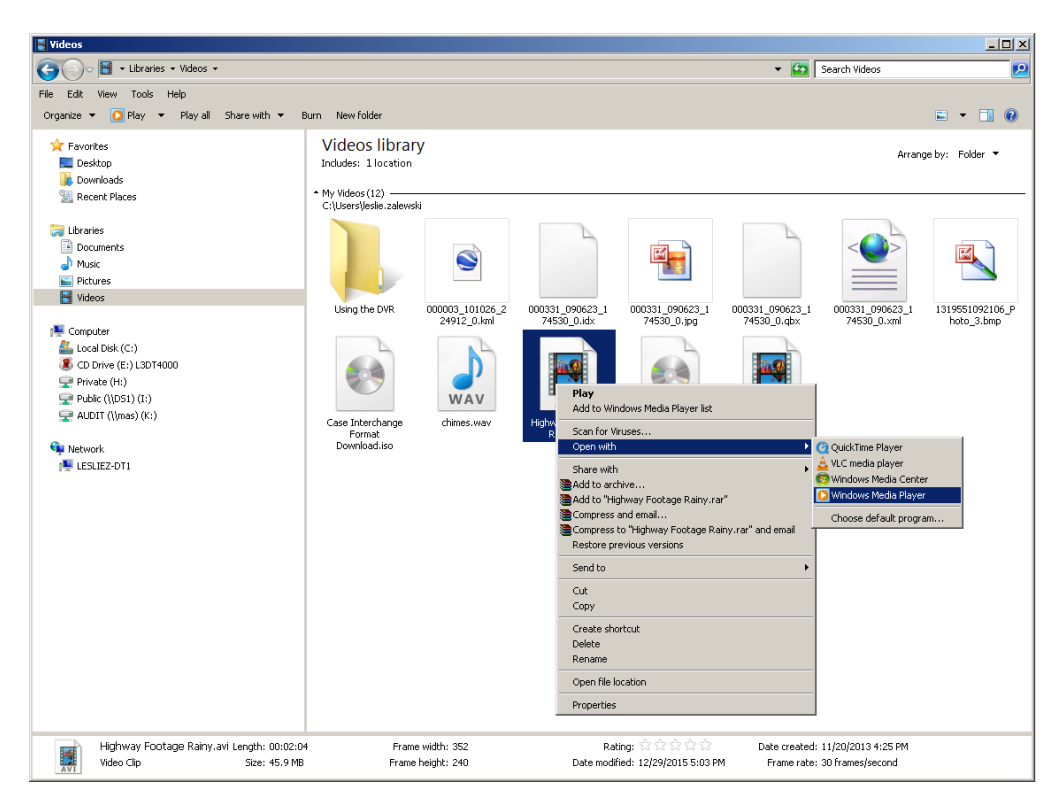

The selected video player displays.

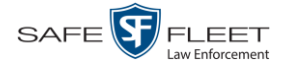

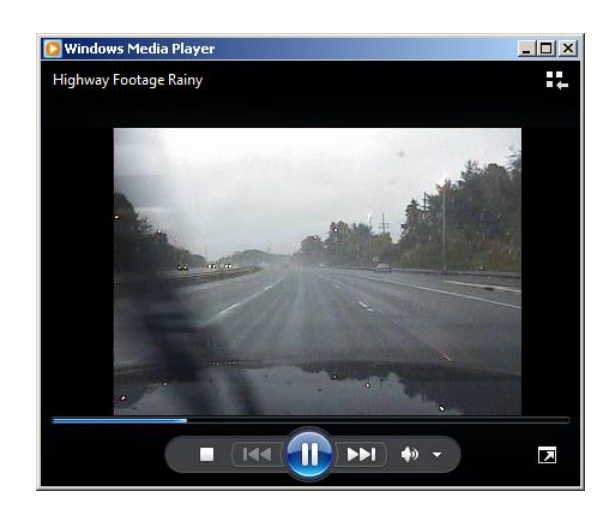

**5** If the video does not launch automatically, click the **Play** button.

#### **Viewing an Uncompressed Format DVD**

This section describes how to view information stored on an export disc (i.e., *user requested certified copy*) that is in *Uncompressed* format.

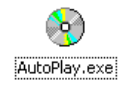

**1** Insert the Uncompressed format DVD into your PC's DVD player. In most cases, the DVD menu will display automatically. If it does *not* display, navigate to your PC's DVD/CD drive and double-click on the **AutoPlay.exe** icon.

The appearance of this menu is similar to that of a Data DVD disc, except that it includes links at the bottom of the screen that are used to convert selected QBX files into DV and MP4 files.

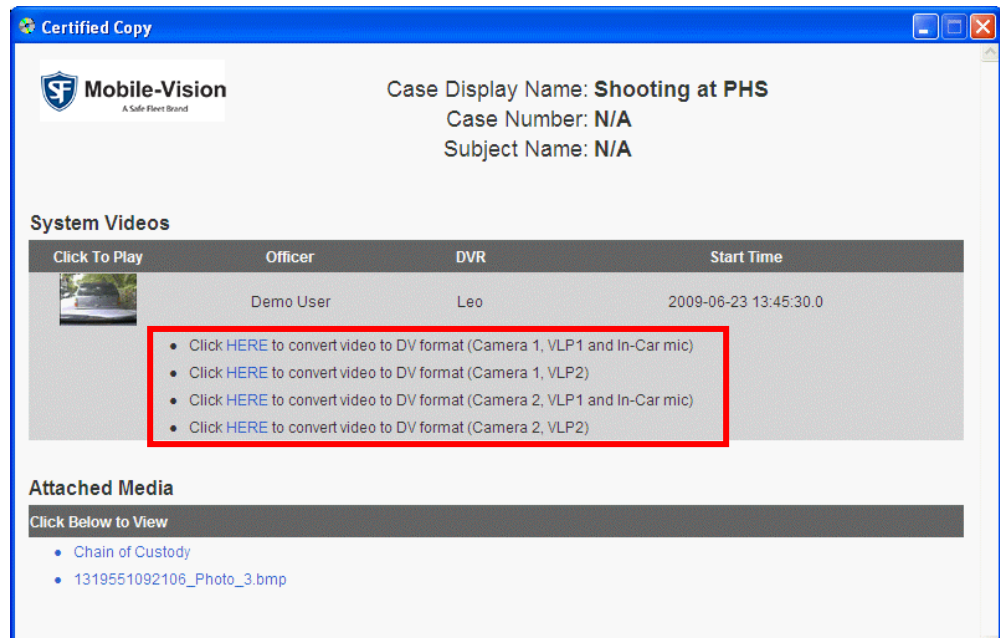

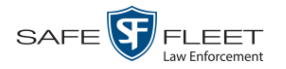

**2** To play a video, click on the thumbnail image for that video. The Flashback Player launches. For a description of the Flashback Player and its various features, see "Flashback2/3/HD/BV Player" in chapter 2. **End of procedure**.

 $-$  OR  $-$ 

To display other information, such as the Chain of Custody Report or an attached media file, click on the appropriate hypertext link. The file will display in the associated software application, such as Adobe Reader. **End of procedure**.

 $-$  OR  $-$ 

To convert a selected video to DV and MP4 files, click the **HERE** link to the left of the file you wish to convert. If a security message displays, click **Run**.

A confirmation message displays.

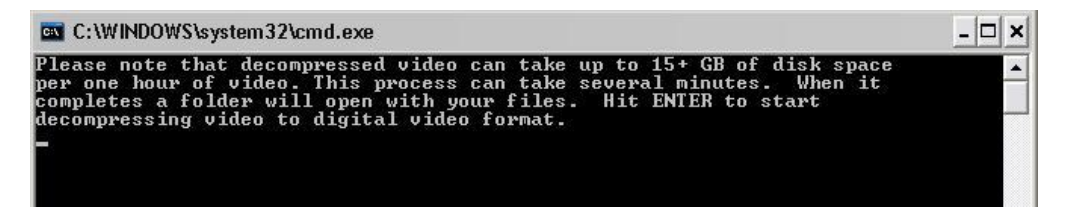

**3** Read the onscreen message. If you are sure you want to proceed with the conversion, press **Enter**. The system begins converting the selected file. When the conversion is complete, the current screen closes and the system automatically opens a folder on your desktop called *raw\_video* which contains the MP4 and DV files.

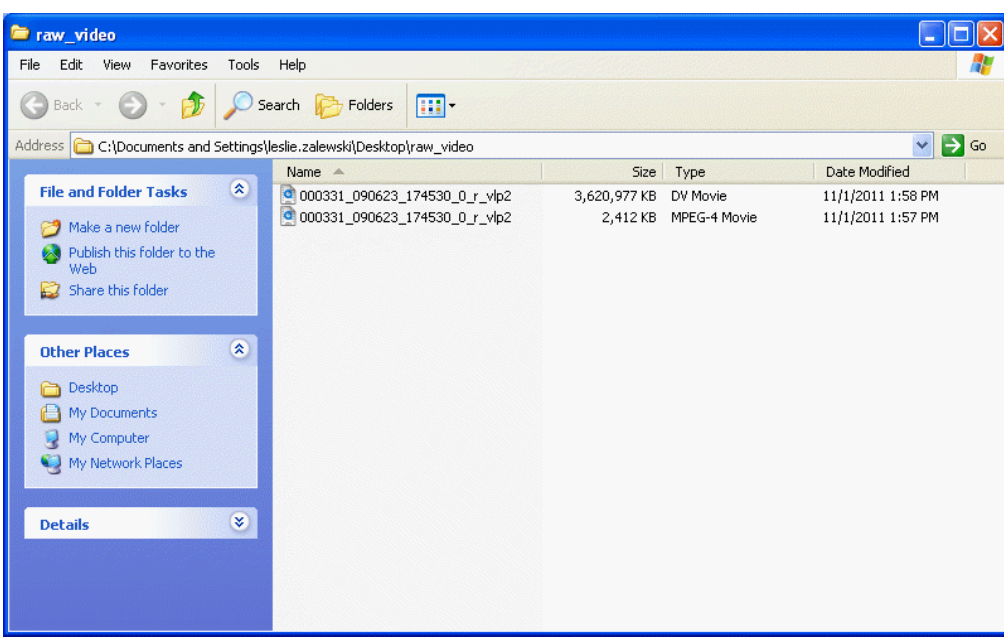

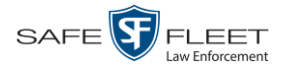

#### **Changing the File Types that are Automatically Archived**

This section describes how to designate which type of files will be backed up automatically by the system using your agency's robotic DVD burner or BluRay burner. Backups occur on a schedule according to video category. A video's category determines how long it will remain online. For more information on video category settings, see "Changing Video Categories" in chapter 2.

**1** Go to **V** Administration and click **System Setup**. The System Setup page displays.

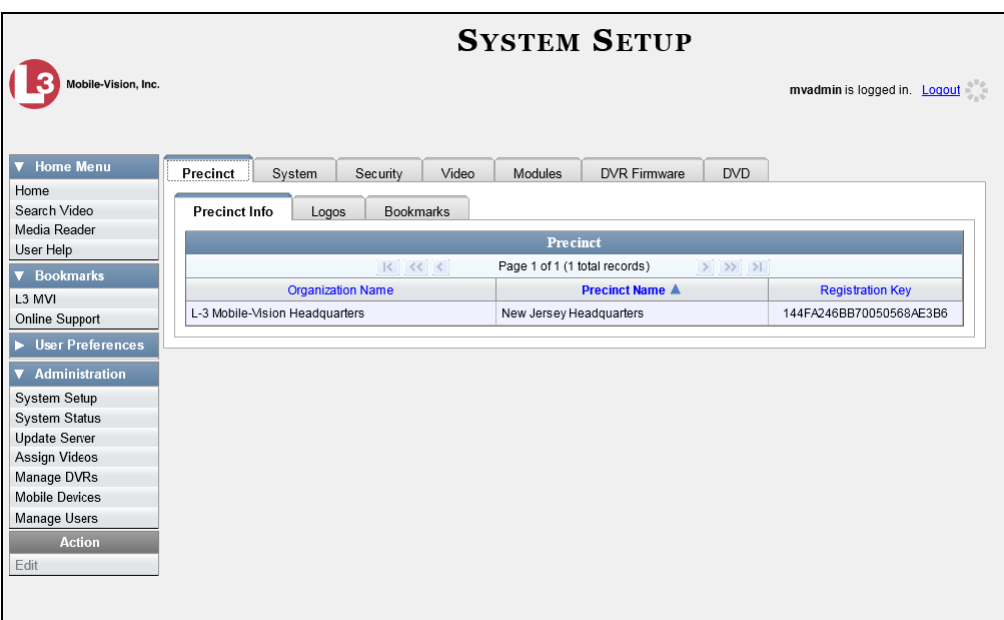

**2** Click the **System** tab.

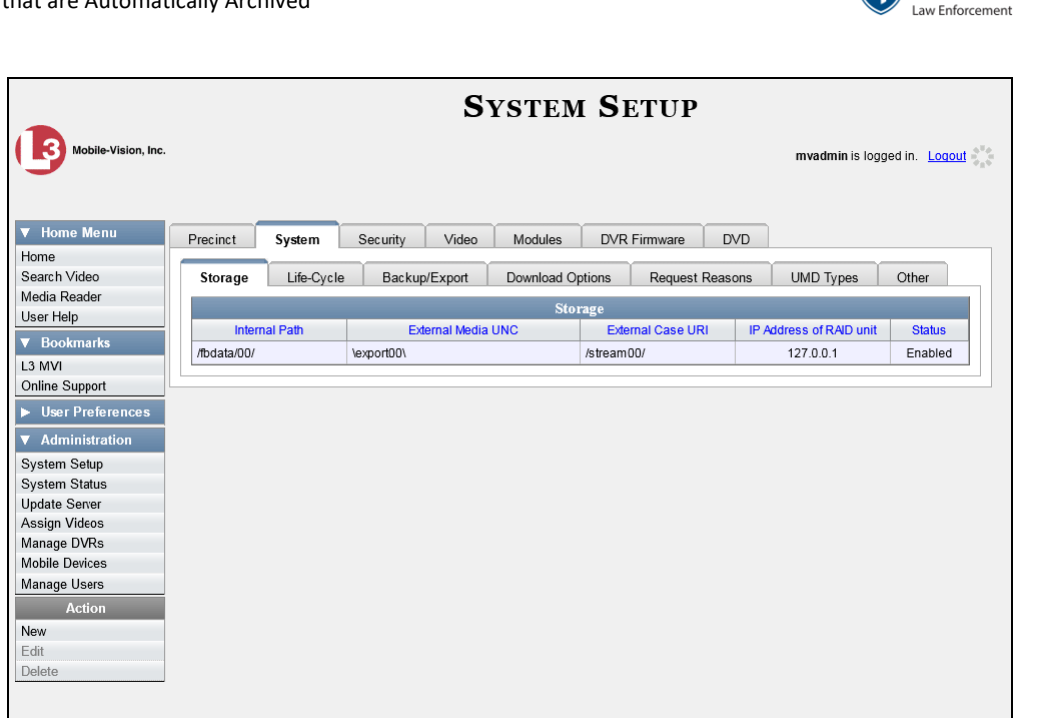

SAFE<sup>S</sup>

**FLEET** 

**3** Click the **Backup/Export** tab.

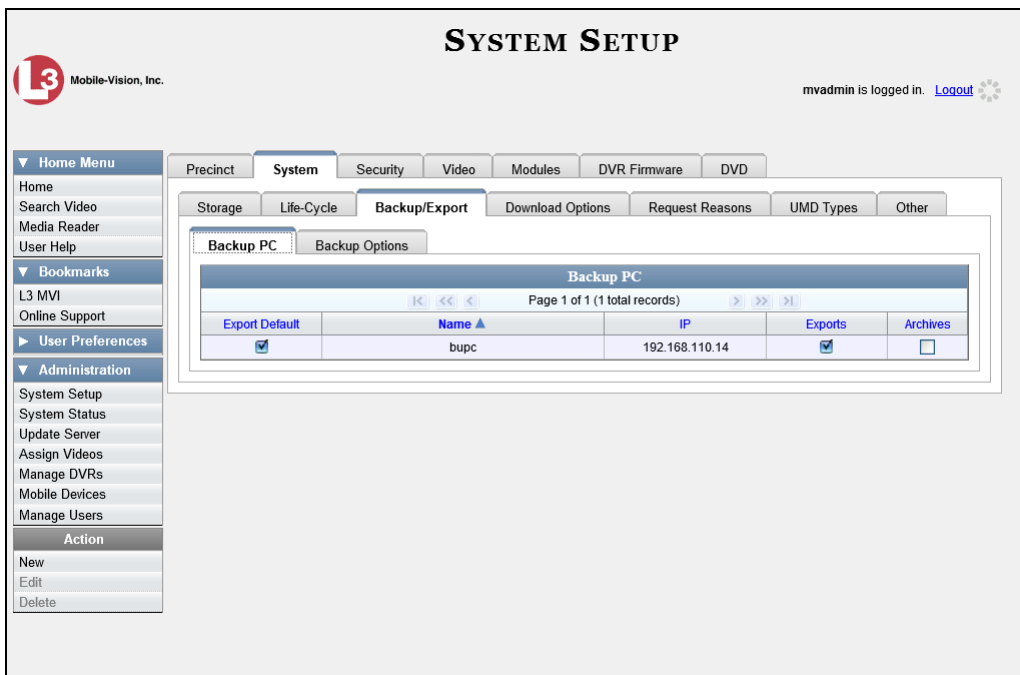

**4** Click the **Backup Options** tab.

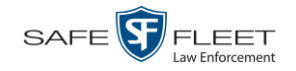

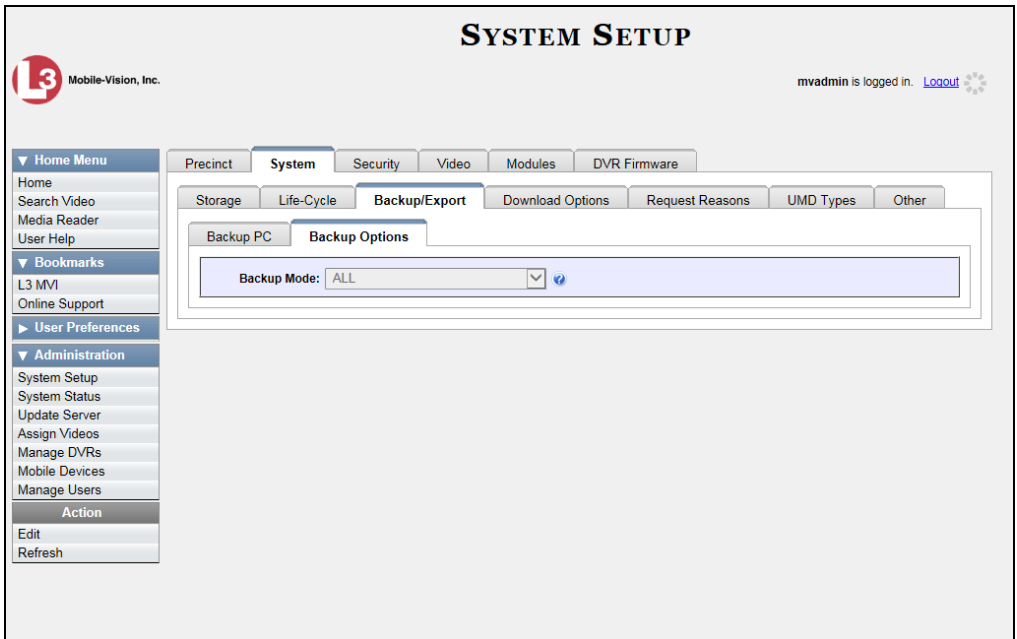

**5** Go to the Action column and click **Edit**. The Edit Backup Options popup displays.

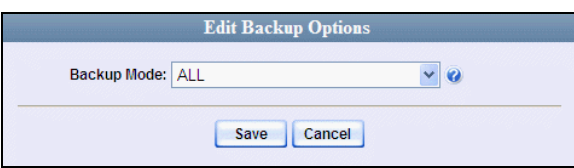

**6** Select an option from the *Backup Mode* drop-down list, as described below.

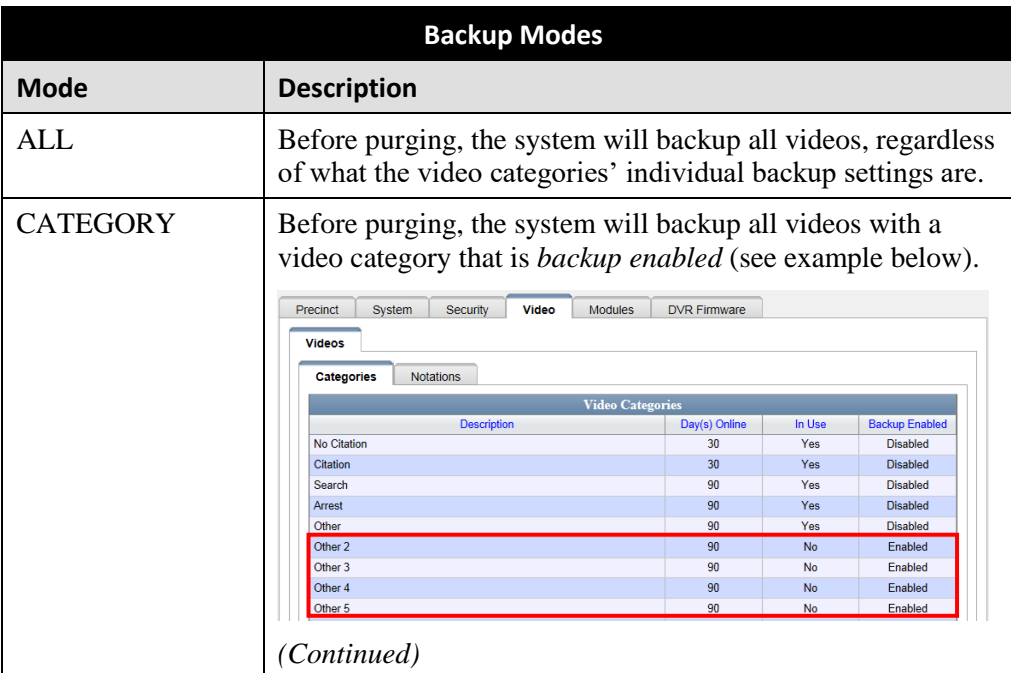

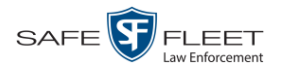

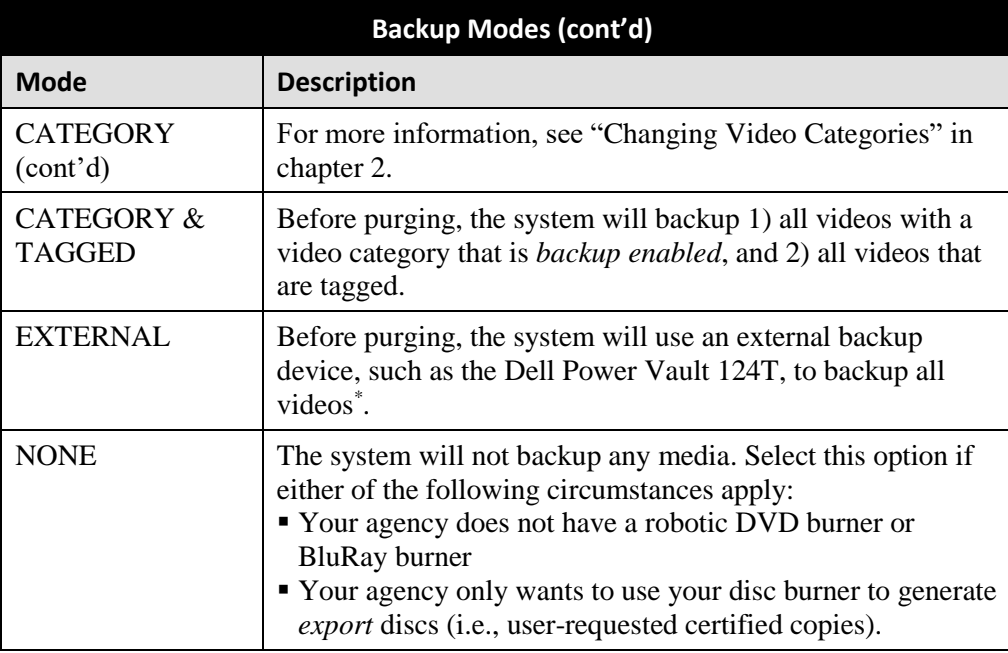

**7** Click **Save**.

#### **Customizing DVD Labels**

This section describes how to customize the labels for your video DVDs. You can design a different label for two DVD formats:

- $\Box$  Archive Certified Backup Disc
- $\Box$  Data DVD Video

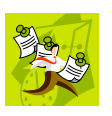

**NOTE**: Interchange format and Uncompressed format DVDs receive the Data DVD label. Therefore all customizations to the Data DVD label will affect those DVDs as well.

**1** Go to **V** Administration and click **System Setup**. The System Setup page displays.

*(Continued)*

Lini s

l Works in conjunction with the Barracuda Yosemite backup software.

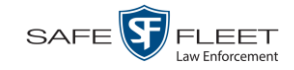

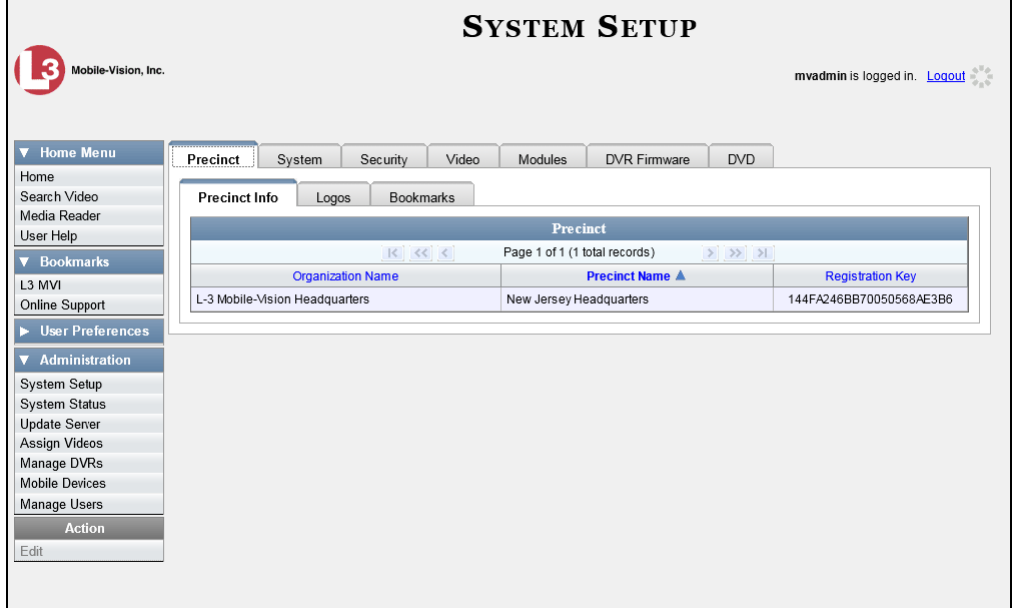

**2** Click the **DVD** tab. A mock-up of a DVD label displays.

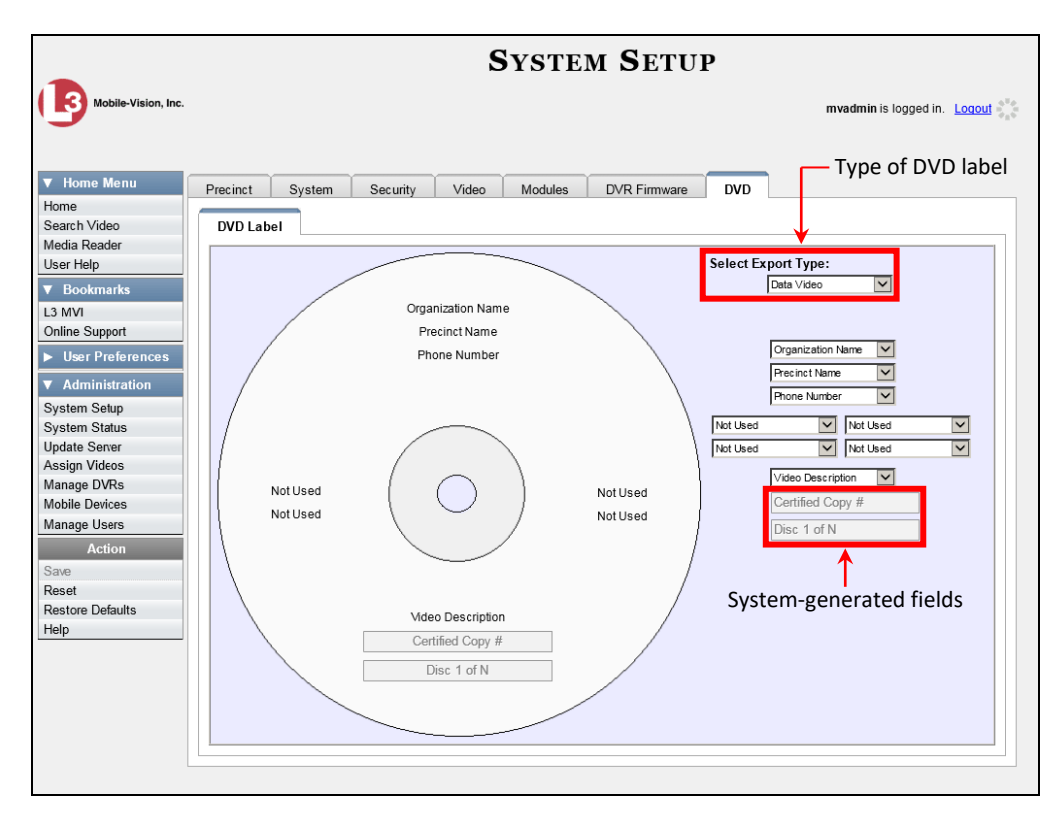

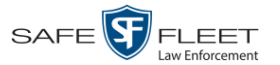

**3** To customize the Data DVD–Video label (default), proceed to the next step.  $-$  OR  $-$ 

To customize the Archive (Certified Backup Disc) label, select **Archive (backup)** from the *Select Export Type* drop-down list.

**4** Using the other drop-down lists on this page, select values for each section of the DVD label. Note that the drop-down lists are in the exact same order and layout as the label itself. If you select the *Administrator Static* field (see description below) you will be prompted to enter a corresponding value on the disc diagram.

**Administrator Static**. This field enables you to enter a label value that will always be the same, such as "For internal use only."

**5** Go to the Action column and click **Save**.

### **Viewing the Certified Backups List**

This section describes how to view a list of the following:

- $\Box$  All of the prior backups made to an external backup device (if applicable)
- □ All of the prior DVD backups
- All of the *pending* backups. These are the backup jobs that are in the queue but have not occurred yet (i.e., archive discs that are waiting to be burned).
- **1** Go to **V** Administration and click **System Status**. The System Status page displays.

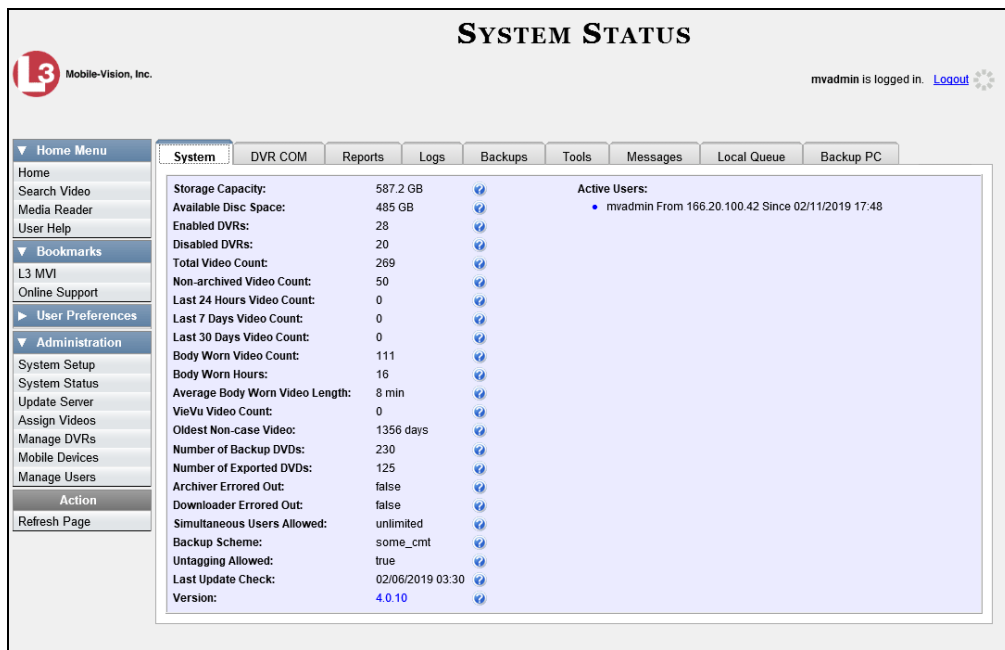

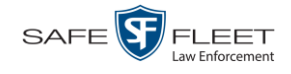

#### **2** Click the **Backups** tab.

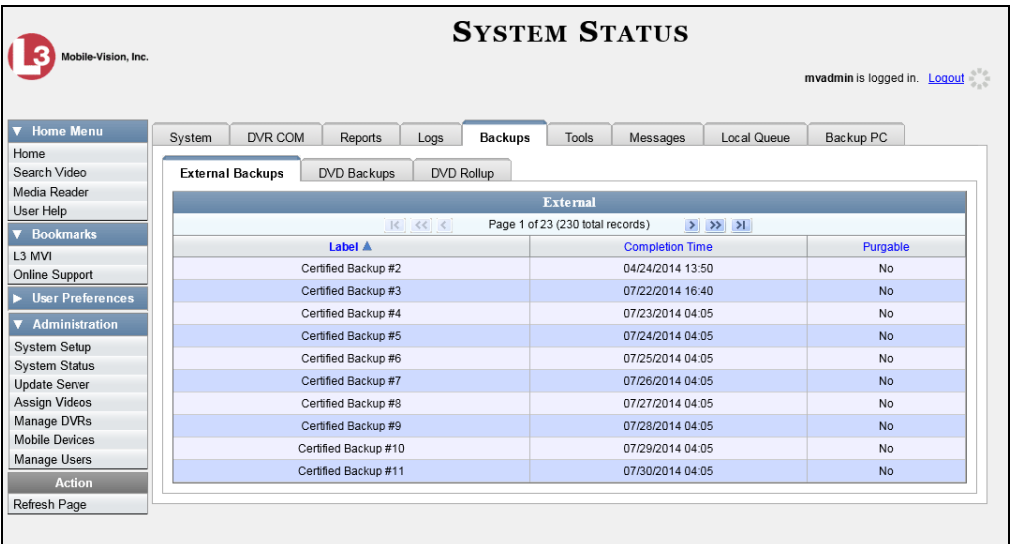

**3** To view a list of tape backups, make sure the **External Backups** tab is selected.  $-$  OR  $-$ 

To view a list of DVD backups, click the **DVD Backups** tab.

The columns on the *External Backups* and *DVD Backups* lists are described below.

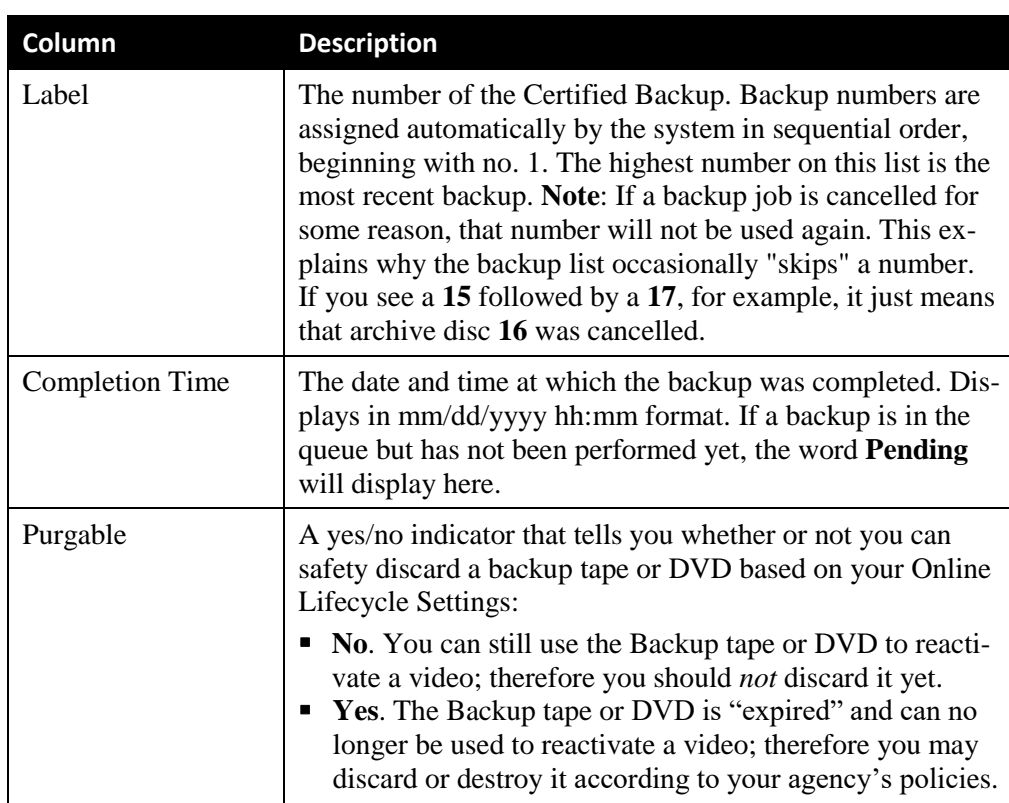

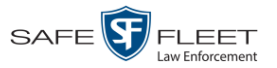

# **Downloading a DVD Burn Application to Your PC**

In order to burn a DVD on your PC, you need to have DVD burning software installed, such as Roxio Creator. If you don't have such an application, you can download one called *cdrtools*, as described in this section.

**1** Go to **V** Administration and click **System Status**. The System Status page displays.

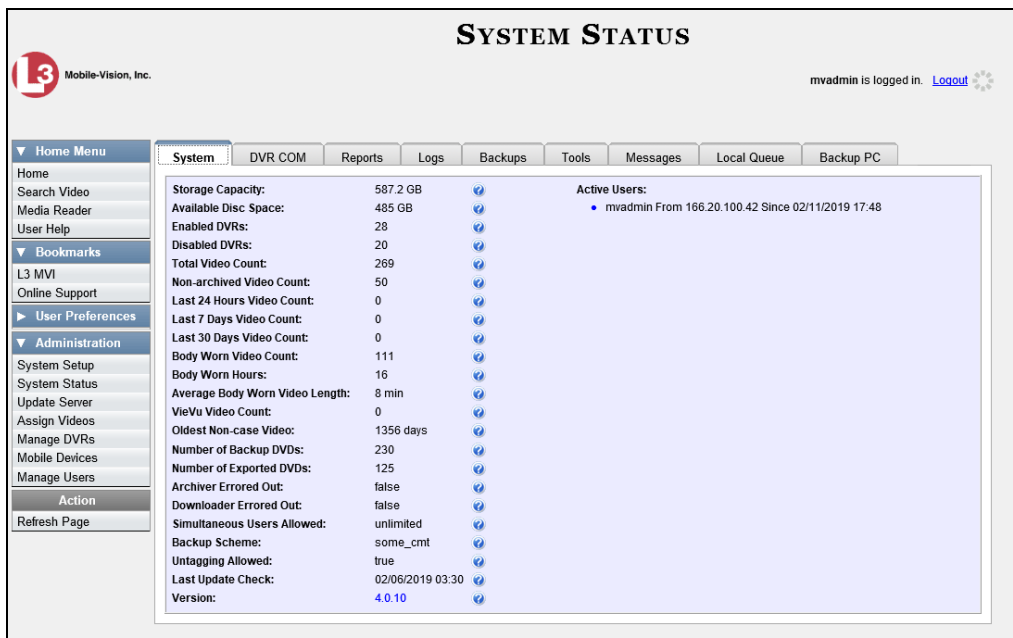

**2** Click the **Tools** tab.

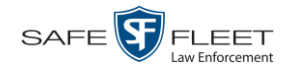

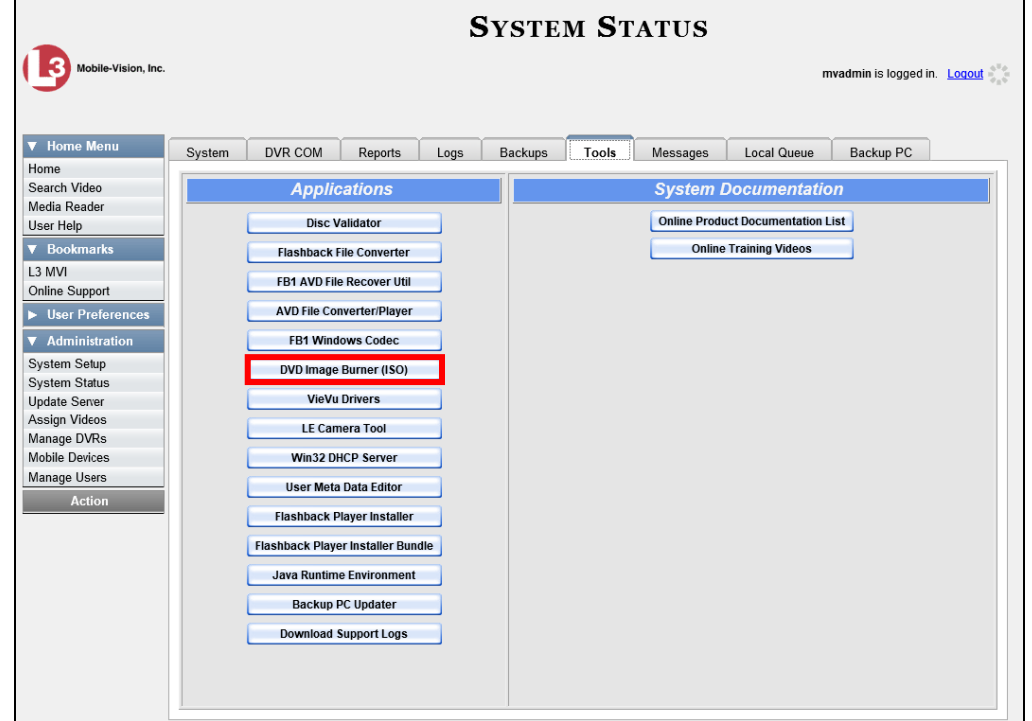

**3** Click the **DVD Image Burner (ISO)** button. A Windows message displays.

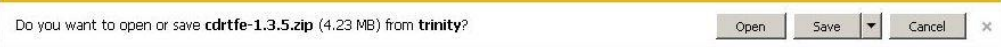

- **4** Select **Save As** from the *Save* drop-down list. The Save As window displays.
- **5** Navigate to the disk drive location where you wish to install this application, then click **Save** again. The system copies the application files to the selected directory.

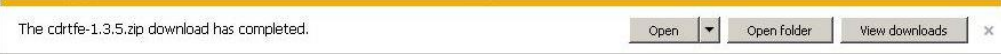

**6** Click **Open Folder**.

 $-$  OR  $-$ 

Use Windows to navigate to the disk drive location where you just copied the application.

**7** Right-click on the **cdrtfe-1.3.5** folder, then select **Extract All** from the popup menu.

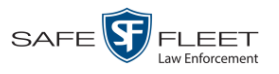

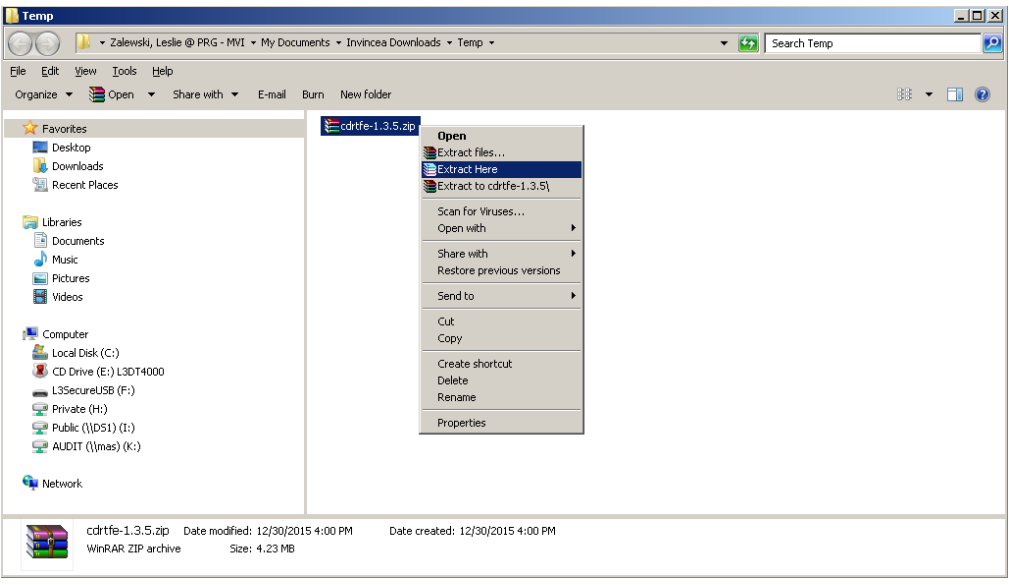

- **8** If prompted, press **Enter**. Otherwise proceed to the next step.
- **9** Double-click on the **cdrtfe-1.3.5.exe** file.

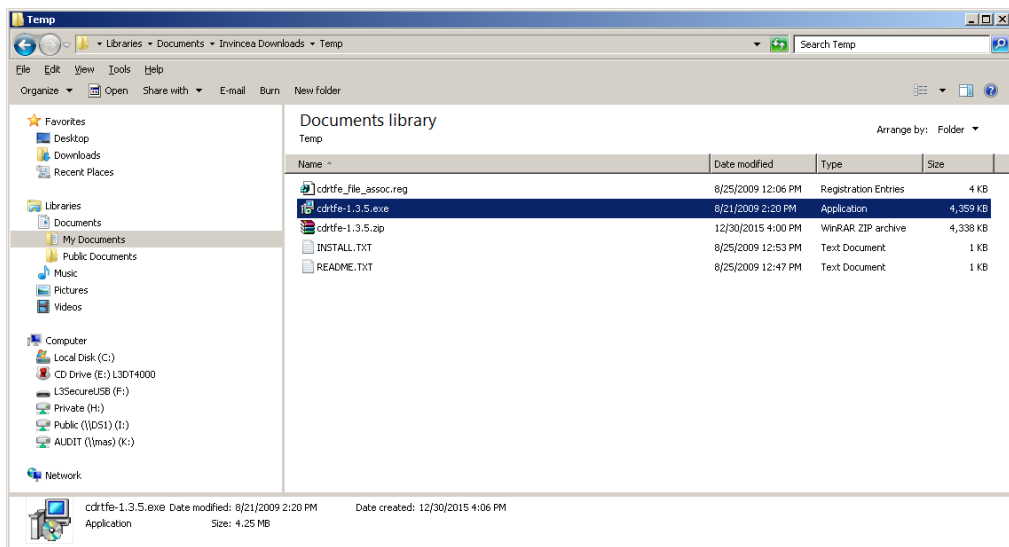

**10** If you are prompted with a security warning, click **Run**. Otherwise proceed to the next step.

The Select Setup Language popup displays.

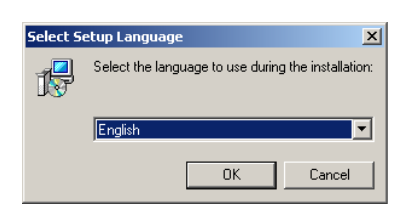

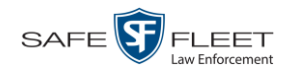

**11** Click **OK**. The Setup cdrtools Frontend setup wizard displays.

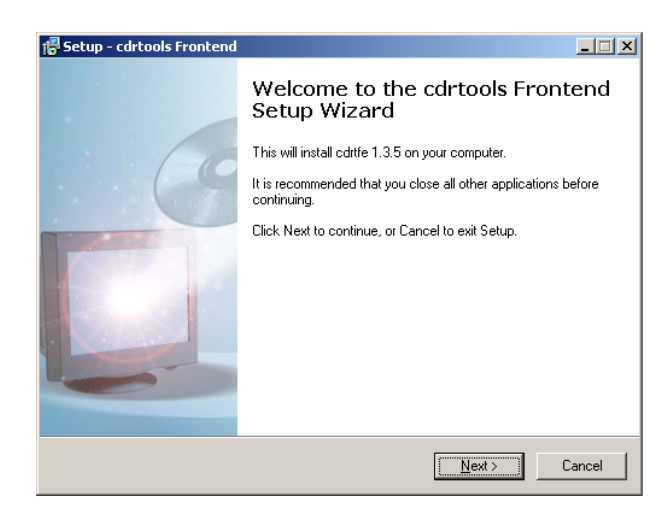

**12** Click **Next**. A license agreement displays.

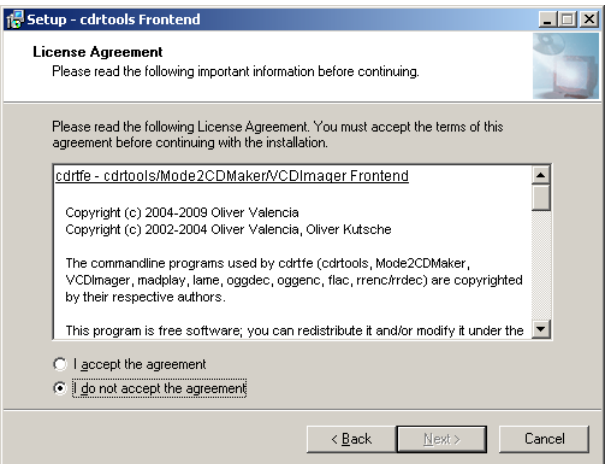

- **13** Review the on-screen license agreement. If you agree with the terms, click the "I accept…" radio button.
- **14** Click **Next**.

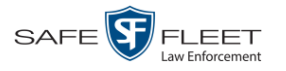

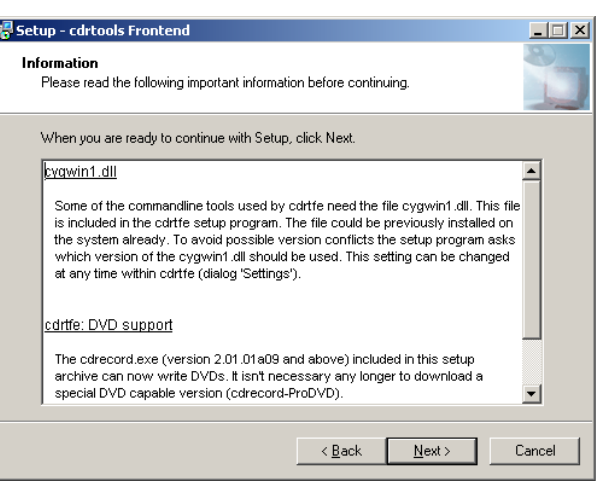

**15** Continue to click the **Next** button in response to each of the system prompts until the "Ready to Install" message displays.

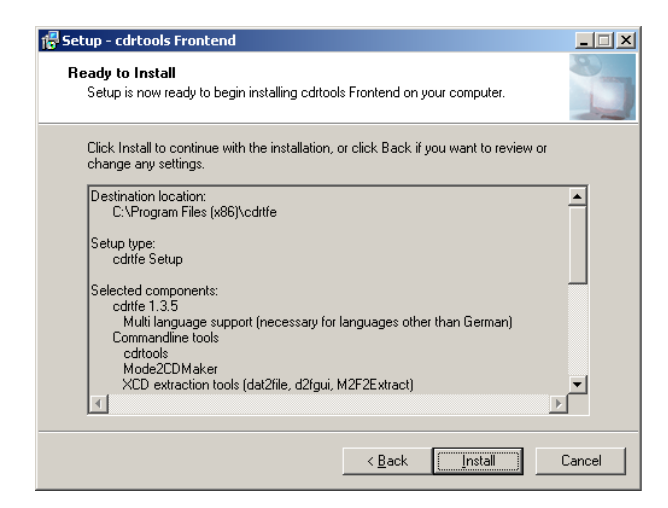

**16** Click **Install**. The system begins installing the disc burner software. When the installation is complete, a confirmation message displays.

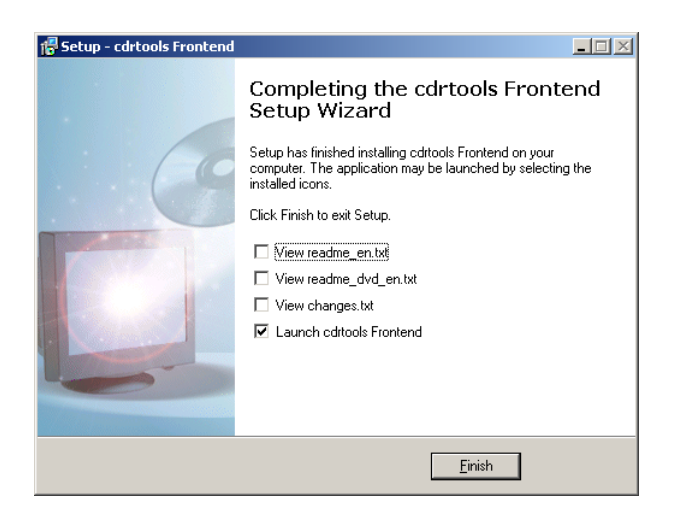

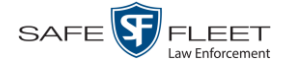

**17** Click **Finish**. The cdrtools Application screen displays.

#### **Validating that a Disc is Unaltered**

This section describes how to use the Disc Validator utility to verify that an evidence DVD has not been altered in any way.

- **1** Place the DVD you wish to validate in your PC's DVD tray.
- **2** Go to **V** Administration and click **System Status**. The System Status page displays.

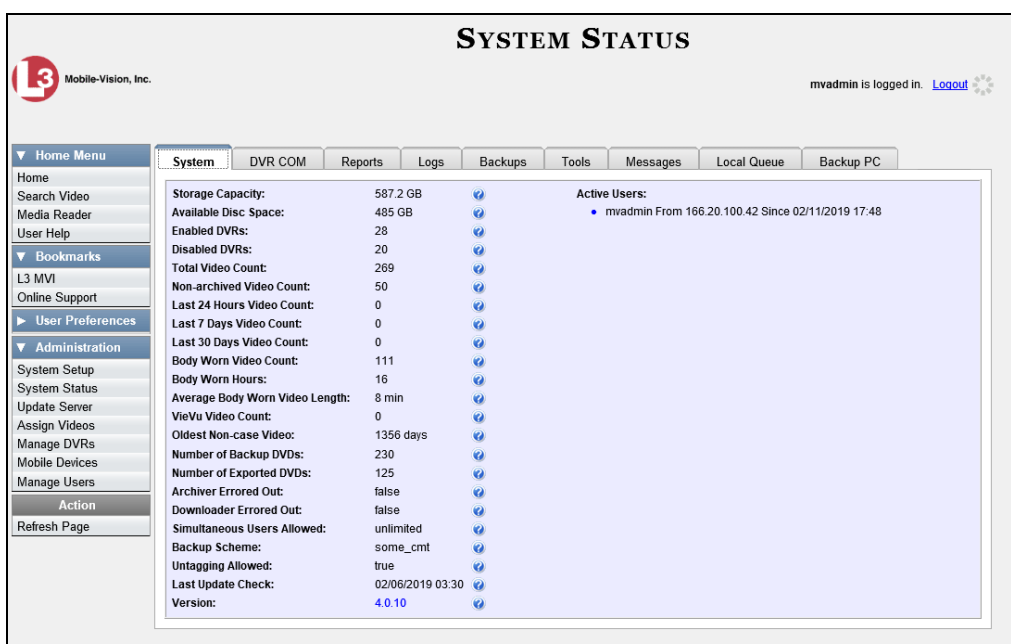

**3** Click the **Tools** tab. A list of downloadable applications displays.

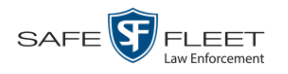

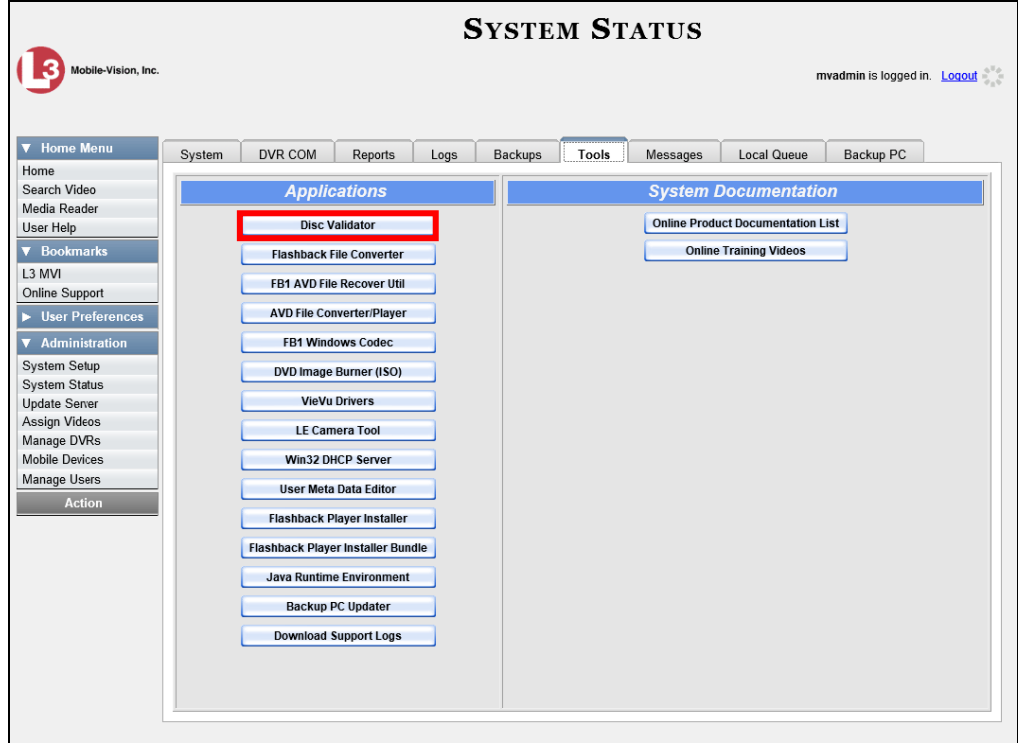

**4** Click the **Disk Validator** button. A Windows message displays.

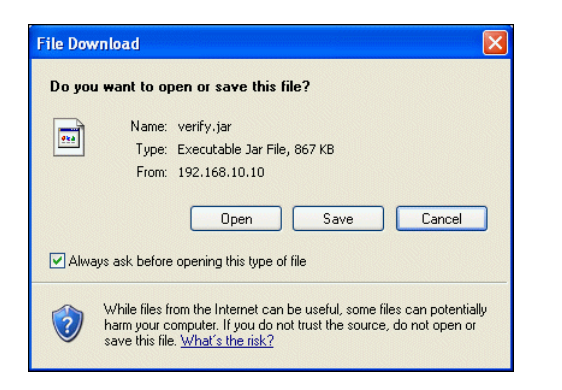

**5** Click **Open**. The Disk Validator screen displays.

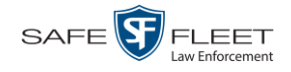

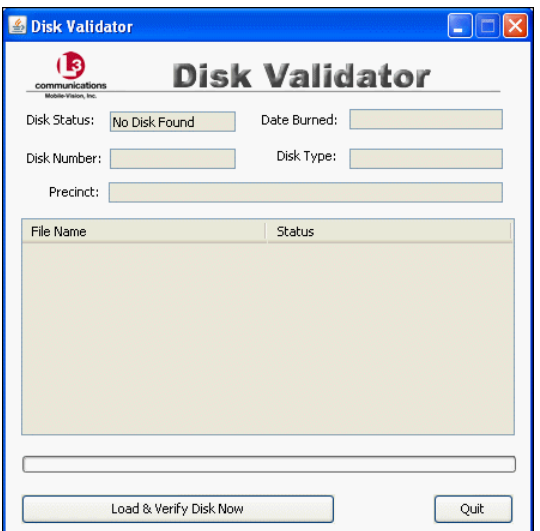

- **6** Click the **Load & Verify Disk Now** button. The Validator begins checking the DVD for signs of tampering. This may take several minutes, depending on the size of the disc.
- $\Rightarrow$  If the validator determines that the DVD has been altered, you will be prompted with a warning message. Proceed to the next step.
- $\Rightarrow$  If the validator determines that the DVD has *not* been altered, the Disk IS Valid popup will display.

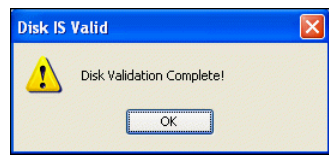

- **7** Click **OK** to close the popup.
- **8** Click **Quit** to close the Validator application.

If you determine that a disc has been altered, throw it away and burn a new one. You may also wish to evaluate your agency's policies/procedures for burning and storing evidence DVDs.

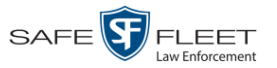

### **Viewing the DVD Burn Queue**

After a user submits a request to burn selected video files to DVD, the system sends that burn request or "job" to the local burn queue. This section describes how to view the pending burn jobs in that queue.

**1** Go to **V** Administration and click **System Status**. The System Status page displays.

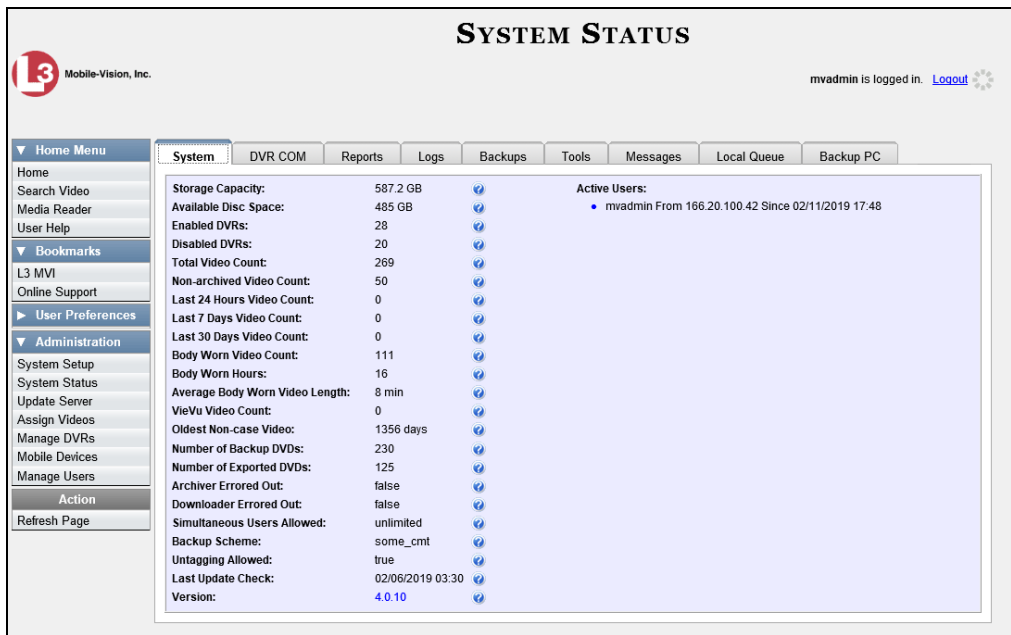

**2** Click the **Local Queue** tab. A list of all system-requested and user-requested burn jobs displays.

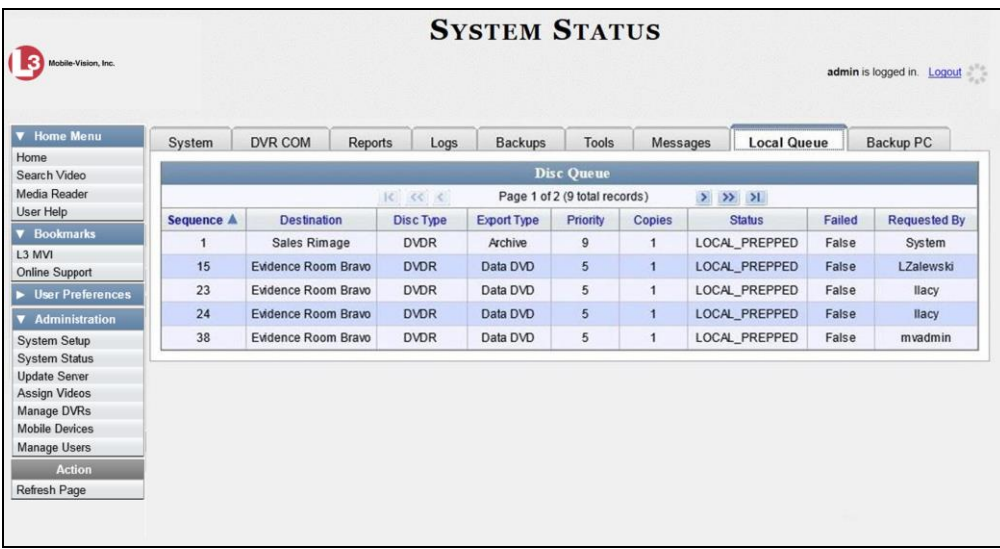

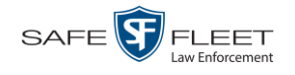

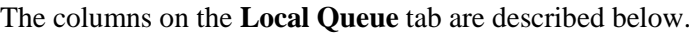

| <b>Disk Queue</b>  |                                                                                                    |
|--------------------|----------------------------------------------------------------------------------------------------|
| Column             | <b>Description</b>                                                                                                    |
| Sequence           | A system-assigned sequential number for the burn job. For<br>example, if the value of this field is 89, it means that this is<br>the eighty-ninth burn job that has been sent to the Burn Queue<br>from this server PC.                                                                       |
| Destination        | The name of the Backup PC workstation to which this burn<br>job is directed.                                                                                                    |
| Disc Type          | The type of disc that will be used to create this backup:<br>DVDR DVD single layer disc<br>DVDRDLDVD dual layer disc<br>BDBlu-ray single layer disc <sup>*</sup><br>BDDL Blu-ray dual layer disc*                                                                                             |
| <b>Export Type</b> | The file format for this disc: Archive (CBD), Data DVD,<br>Consumer DVD, Interchange Format, Decompressed (a.k.a.<br>Uncompressed) Format, or FOIA Redacted Format. For a<br>detailed description of these file formats, see "Available File<br>Formats for User-Requested DVDs" on page 206. |
| Priority           | A number between 1 and 9 that represents the system-assigned<br>priority code for this burn job. By default, the system assigns a<br>code of 5 or 9 to each burn job:                                                                                                    |
|                    | 5 User-requested export—medium priority<br>9 System-requested archive—low priority.                                                                                                    |
|                    | Most DVDs burn in the order in which they are submitted to<br>the burn queue. However, in the event that the Backup PC<br>processes an archive job <i>and</i> an export job at the same time,<br>the export disc (code 5) will be burned first.                                               |
|                    | The remaining priority codes $(1-4$ and 6-8) are used by your<br>Technical Support Engineer to prioritize a backlog of DVD<br>jobs in the event that your DVD burner is out of order for an<br>extended period of time.                                                                       |
| Copies             | The total number of discs included in this burn job.                                                                                                    |
| <b>Status</b>      | The current status of this burn job. The status codes will differ<br>slightly depending on the type of job that is being processed.<br>Archive jobs:<br>NEW. The system has begun processing (i.e., compiling) an<br>archive job.<br>LOCAL PREPPING. The system is waiting for enough video   |
|                    | to come in to fill an archive disc.                                                                                                    |

<sup>\*</sup> You must have a Blu-Ray burner to use this type of disc

DEV Administrator's Guide

l

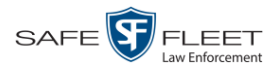

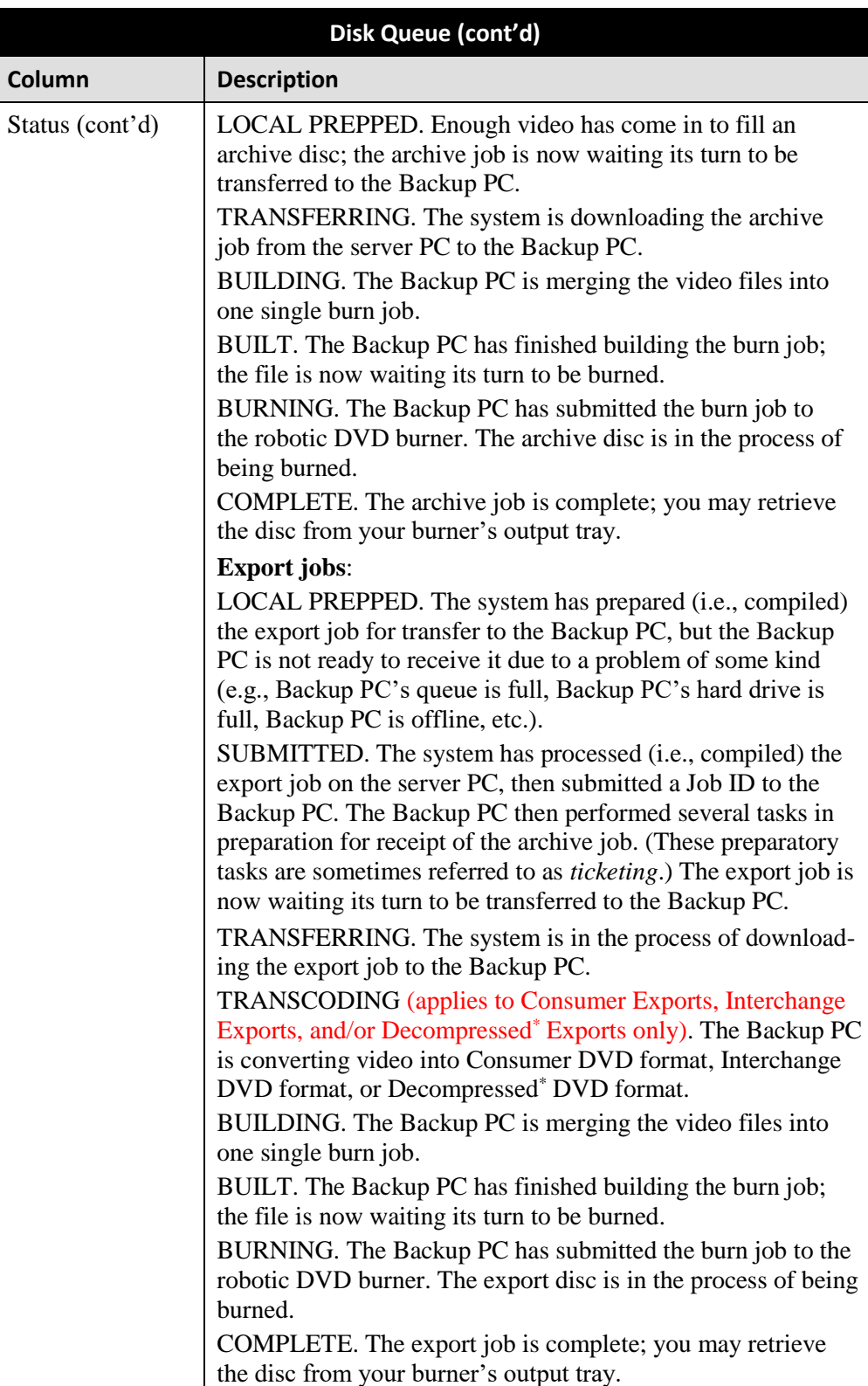

l

<sup>\*</sup> Same as 'Uncompressed'

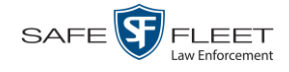

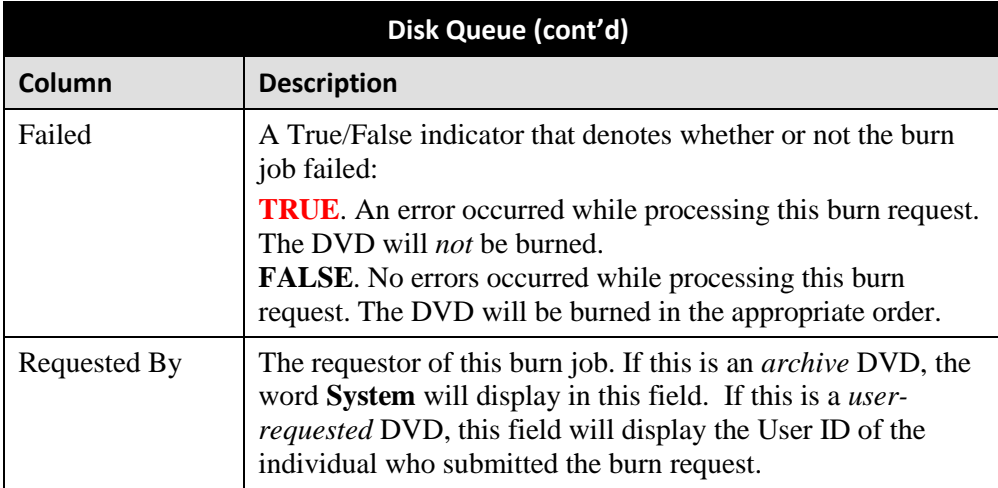

**3** To view more detailed information on a burn job, click once on the record you wish to view. The **Video** tab displays at the bottom of your page.

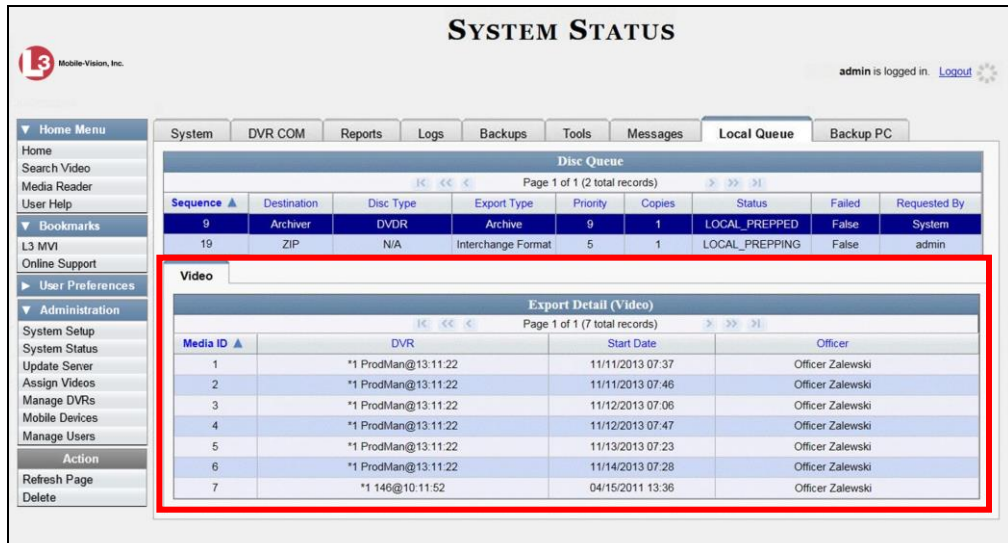

The columns on the **Video** tab are described in the following table.

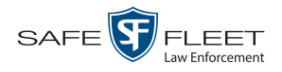

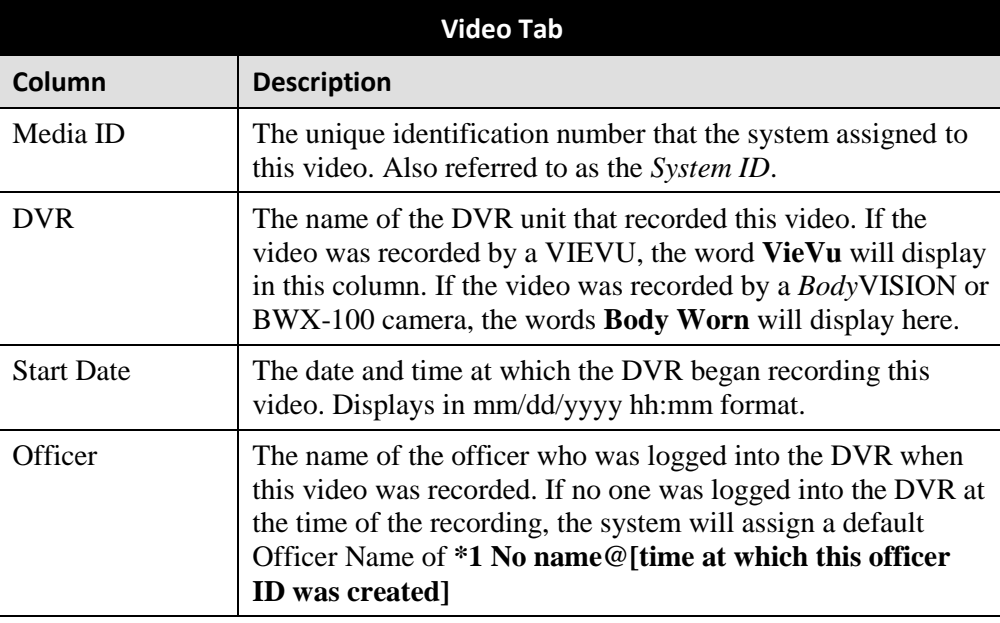

### **Deleting a DVD Burn Request**

This section describes how to delete a burn request, or *burn job*, that is in the DVD Queue.

When you delete a system-requested *archive* job as opposed to a user-requested *export* job, the system will reassign that job's videos to the next archive disc. Also, that job's intended CBD number will be skipped. In other words, the system will *not* reassign the job's CBD number to the next sequential disc. Keep this in mind when you are searching for archive discs in the future. If there appears to be a disc number missing, it doesn't necessary mean that a disc is lost. Rather, it's likely that someone deleted an archive burn job at one point.

**1** Go to **V** Administration and click **System Status**. The System Status page displays.

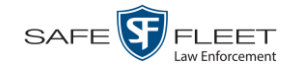

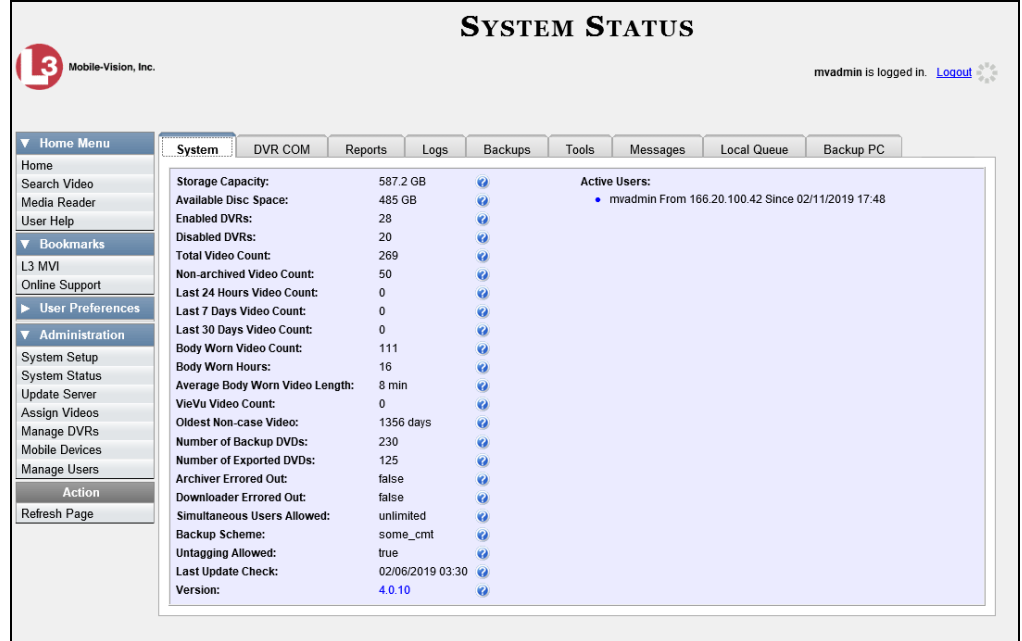

**2** Click the **Local Queue** tab. A list of all pending burn jobs displays.

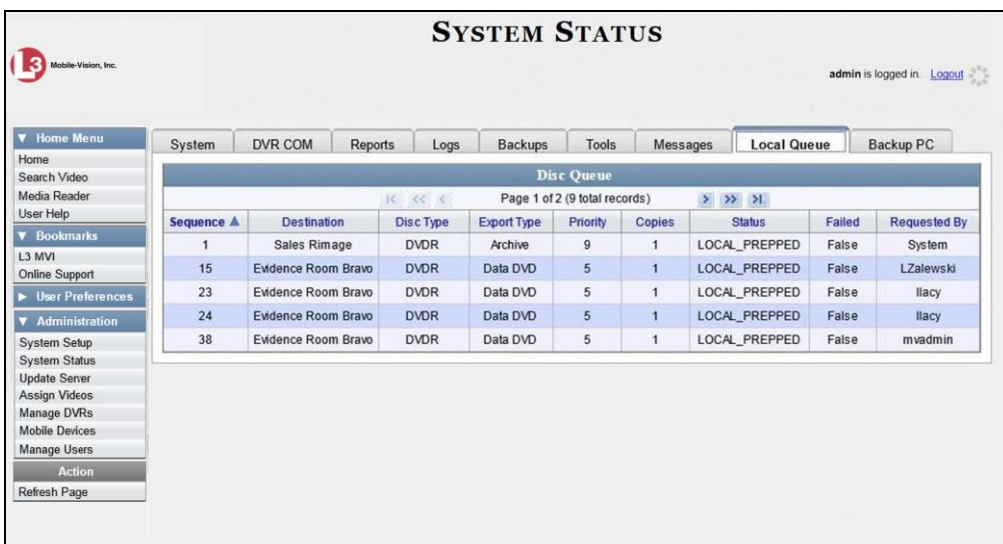

**3** Right-click on the burn job you wish to delete. The Edit Menu displays.

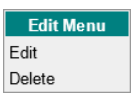

**4** Select **Delete**. A confirmation message displays.

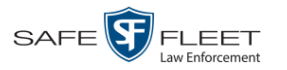

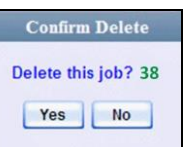

**5** Click **Yes**. The selected job is removed from the Local Queue.

# **Generating the Video Deletion Roll-Up Report**

This section describes how to view, save, and/or print the Video Deletion Roll-Up Report. This report lists information on all archived videos and *Body*VISION snapshots that the system has deleted from the server PC in the prior month.

This report will help you determine which archive DVDs you can safely dispose of, as the system only deletes those videos and snapshots that are too old to be restored (i.e., files that have "aged out").

- **1** Go to **V** Administration and click **System Status**. The System Status page displays, as pictured on the previous page.
- **2** Click the **Backups** tab.

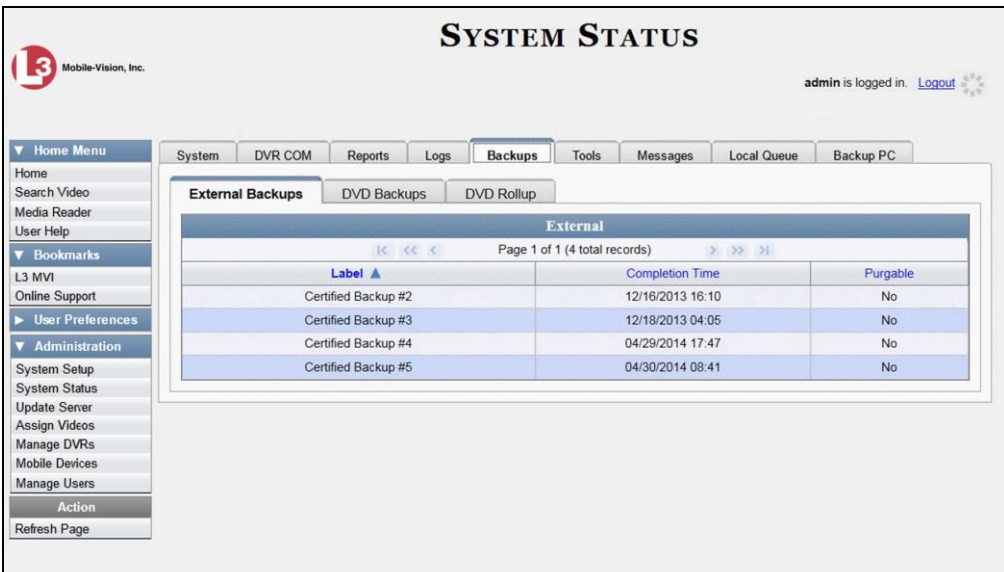

**3** Click the **DVD Rollup** tab. A list of reports displays.

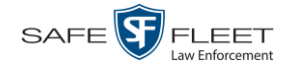

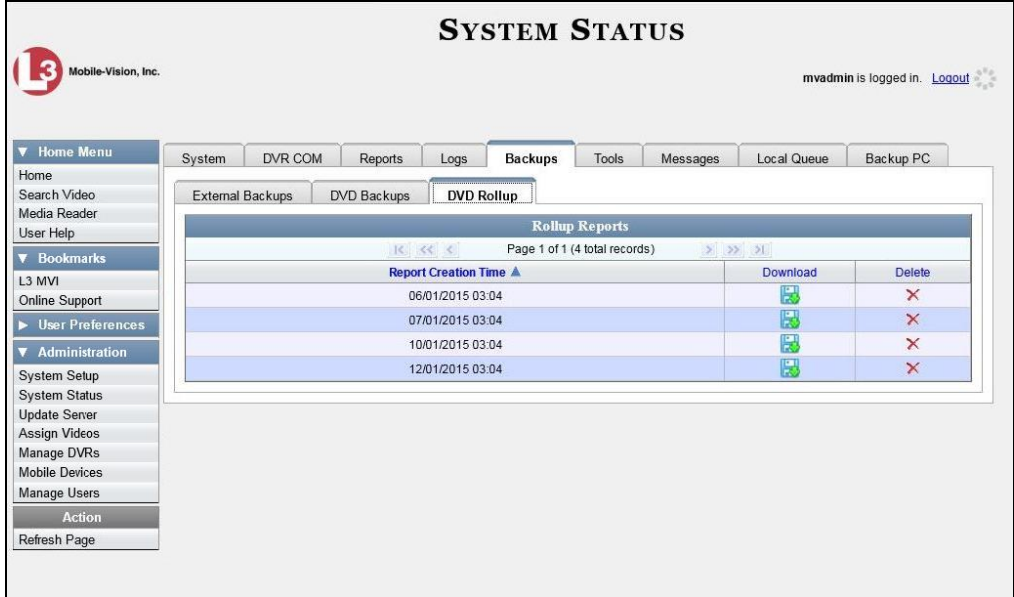

Each report is identified by a first-of-the-month date, which lists all media that has aged-out in the previous month. For example, the 06/01/2015 report will include all videos and *Body*VISION snapshots that have aged-out in May 2015.

띩 **4** Locate the date for which you wish to view a report, then click on the appropriate download icon. A Windows message displays.

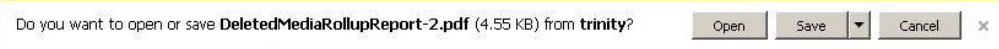

**5** Click **Open**. The report displays in Adobe Acrobat.

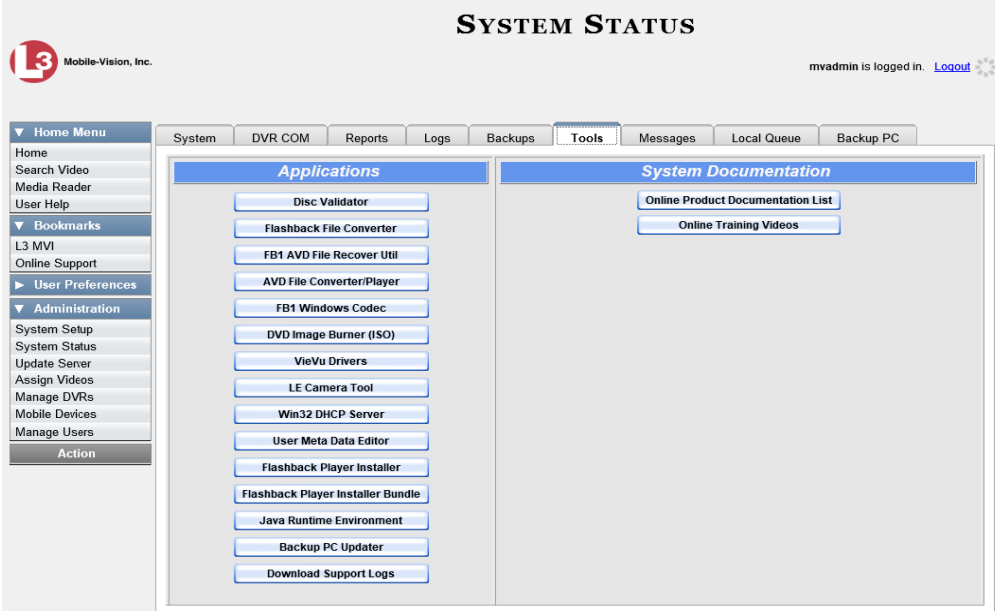

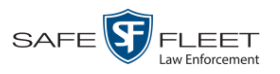

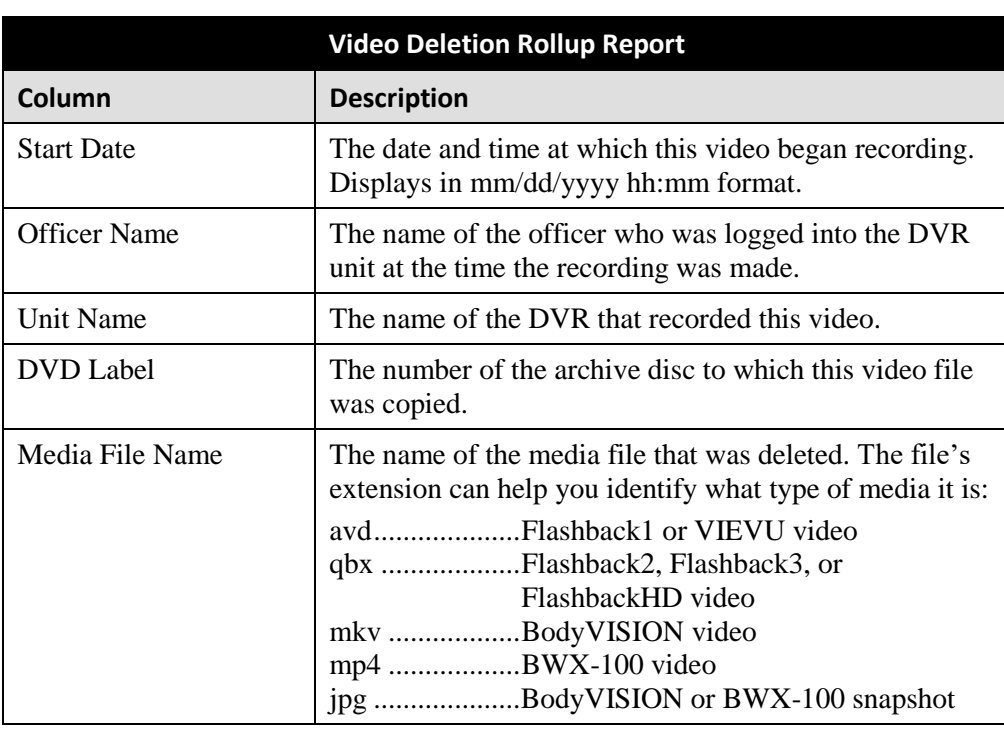

The columns on the Video Deletion Rollup report are described below.

Ħ

**6** If you wish to print this report, click the printer icon. The Print popup displays.

 $-$  OR  $-$ 

If you do *not* wish to print this report, skip to step 8.

- **7** Select your printer options, then click **OK**. The report is directed to your active printer.
- **8** When you are finished viewing/printing this report, click the  $\boxtimes$  in the upper right corner of the report to exit this option.

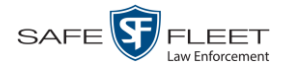

## **Changing the Default Values for the 'Show GPS' & 'Show Speed' Checkboxes**

When you export a video or case file in Data DVD or Uncompressed format, you will see two checkboxes in the lower left corner: *Show GPS* and *Show Speed*. By default, these checkboxes are *selected*. However, if desired, you can change this default value to *deselected*, as described in this section.

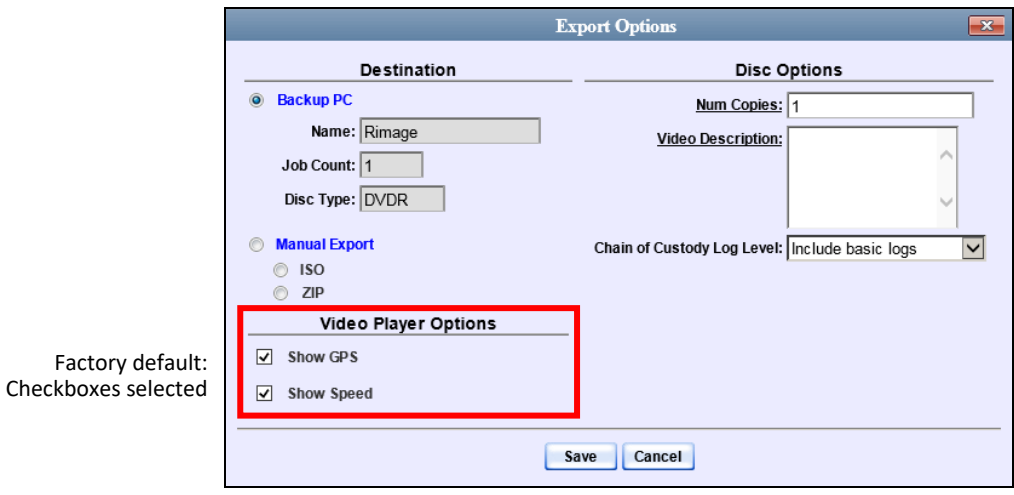

**1** Go to **V** Administration and click **System Setup**. The System Setup page displays.

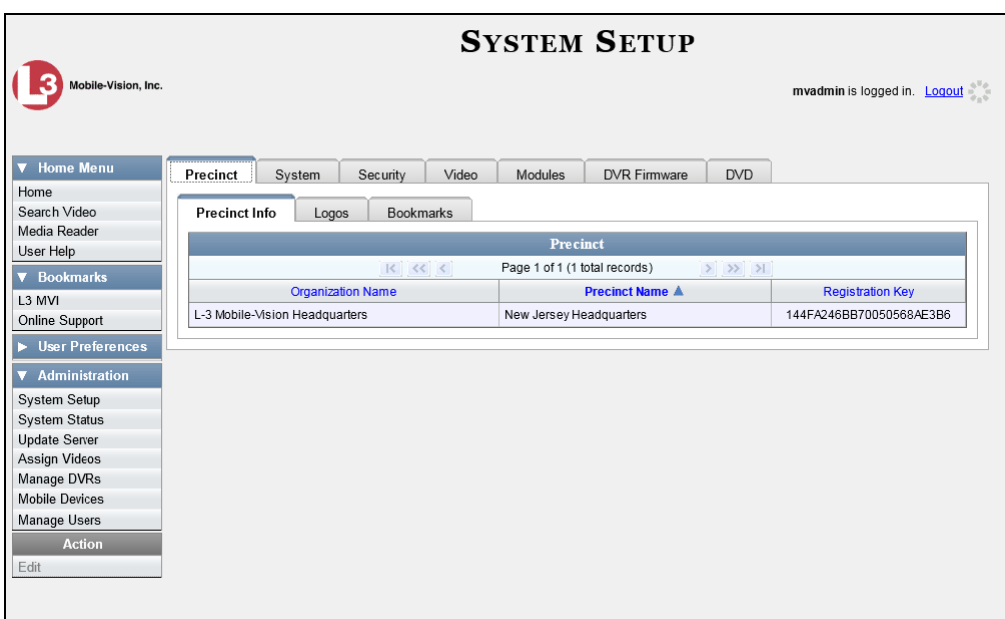

**2** Click the **System** tab.

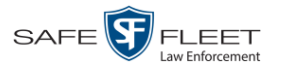

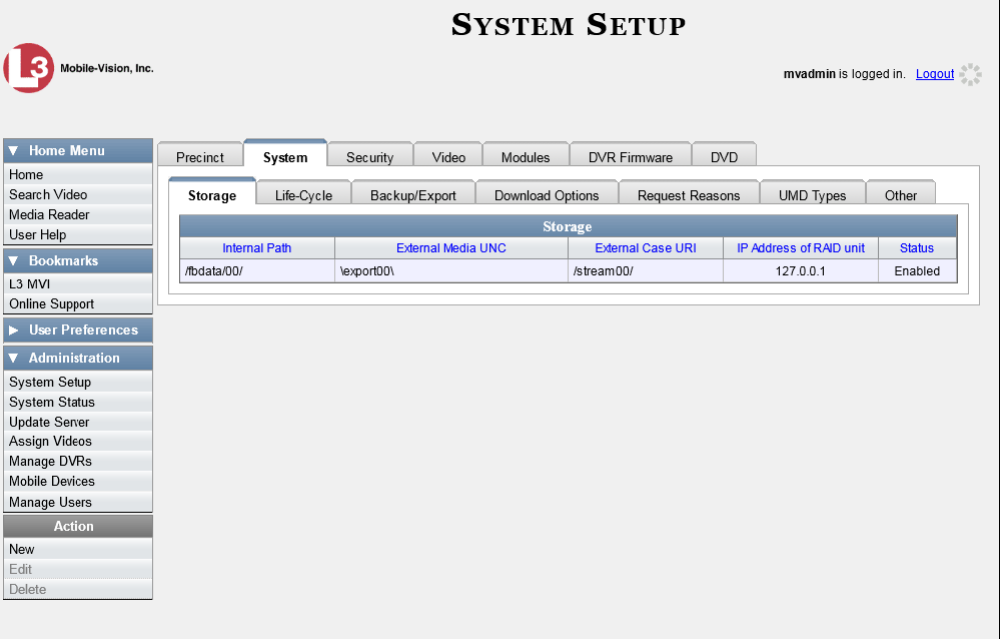

**3** Click the **Other** tab.

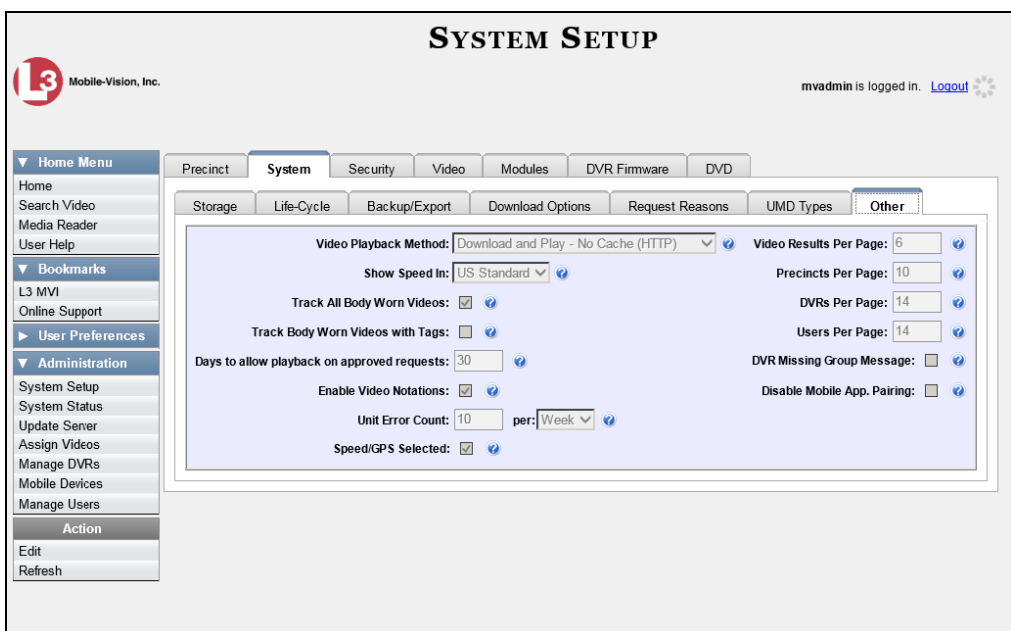

**4** Go to the Action column and click **Edit**. The Other popup displays.

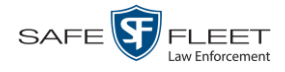

DVDs Changing the Default Values for the 'Show GPS' & 'Show Speed' Checkboxes

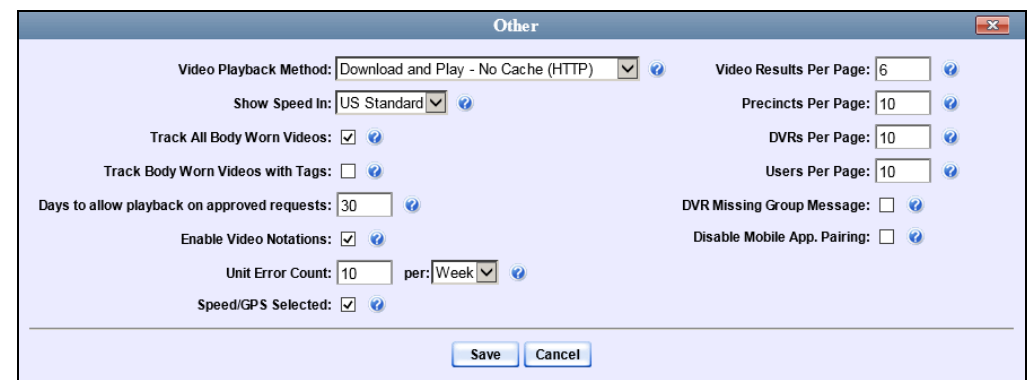

- **5** Deselect the *Speed/GPS Selected* checkbox.
- **6** Click **Save**.

**4**

# DVRs

This chapter describes the various procedures used to update and maintain your Flashback and Body Worn DVRs.

For more information, see:

- $\Box$  DVR Units, below
- □ Viewing the DVRs' Status List, page [314](#page-322-0)
- □ Turning the DVR Error Notification Feature On/Off, page [315](#page-324-0)
- □ Troubleshooting DVR Errors, page [318](#page-327-0)
- □ Viewing the DVR Downloader Log, page [324](#page-332-0)
- Disabling/Enabling Your DVRs, page [325](#page-334-0)
- DVR Firmware, page [328](#page-337-0)
- □ Generating a DVR Login Key for an Officer, page [336](#page-345-0)
- □ Exporting DVR Activity to a Spreadsheet, page [338.](#page-347-0)

#### **DVR Units**

Each of your Flashback and Body Worn DVRs has a corresponding record entered in DEV. These records store all the information required for successful communication between your DVRs and the server PC.

At system start-up, your Mobile-Vision representative will assist you in getting your DVRs properly configured in DEV. After that, you will only have to make occasional changes to these records as needed. For example, when you add a new Flashback DVR to your fleet, you may need to enter a new DVR record in DEV.

Procedures that do not reference a particular DVR type apply to both Flashback and Body Worn DVRs.

For specific instructions, see:

- $\Box$  Searching for a DVR, next page
- □ Adding Flashback DVRs, page [276](#page-284-0)
- □ Changing a Flashback DVR, page [282](#page-291-0)
- □ Replacing a Flashback DVR, page [284](#page-293-0)
- Deleting a DVR, page [285](#page-294-0)
- *Body*VISION DVRs, page [286](#page-294-1)
- BWX-100 DVRs, page [294](#page-303-0)
- $\Box$  Selecting the Download Options for a Body Worn DVR, page [303](#page-311-0)
- Viewing the Mobile Devices Page for a Body Worn DVR, page [305](#page-314-0)
- □ [Replacing a Body Worn DVR,](#page-317-0) pag[e 308](#page-317-0)
- Resolving Naming Conflicts, page [310.](#page-318-0)

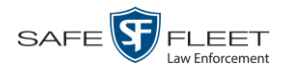

# **Searching for a DVR**

This section describes how to search for an existing DVR record by one or more of the following fields: *DVR Name*, *Last Comm IP*, *DVR ID*, *Status*, *Product Code*, *Type*, and/or *Version*.

**1** Go to **V** Administration and click **Manage DVRs**. The Manage DVRs page displays.

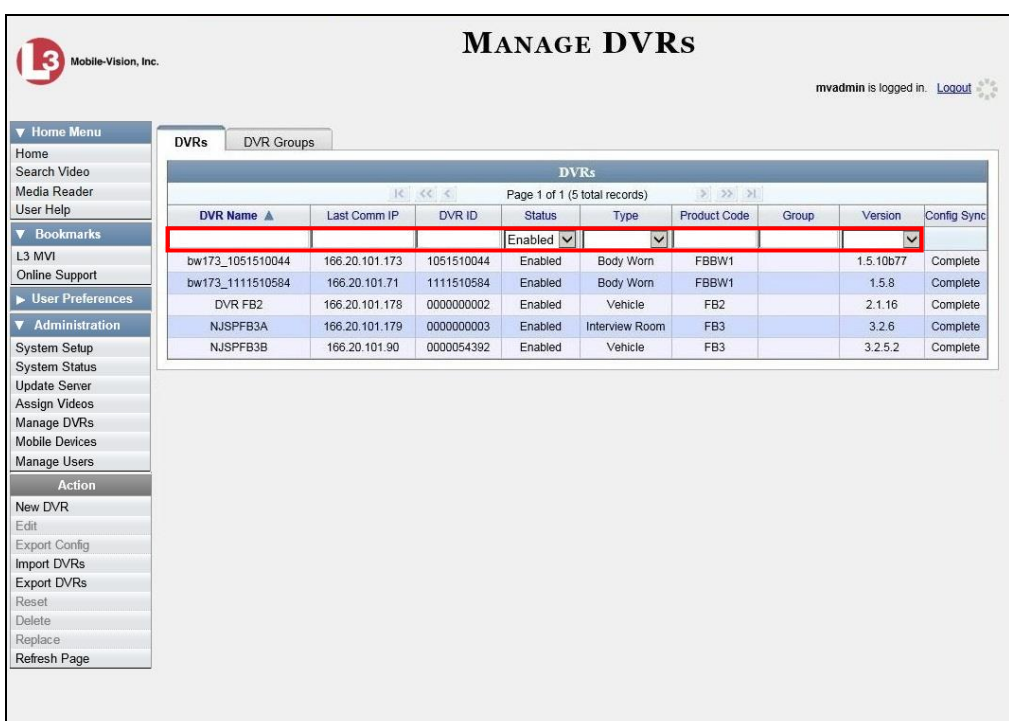

**2** Enter/select the field values you wish to search on, as described below.

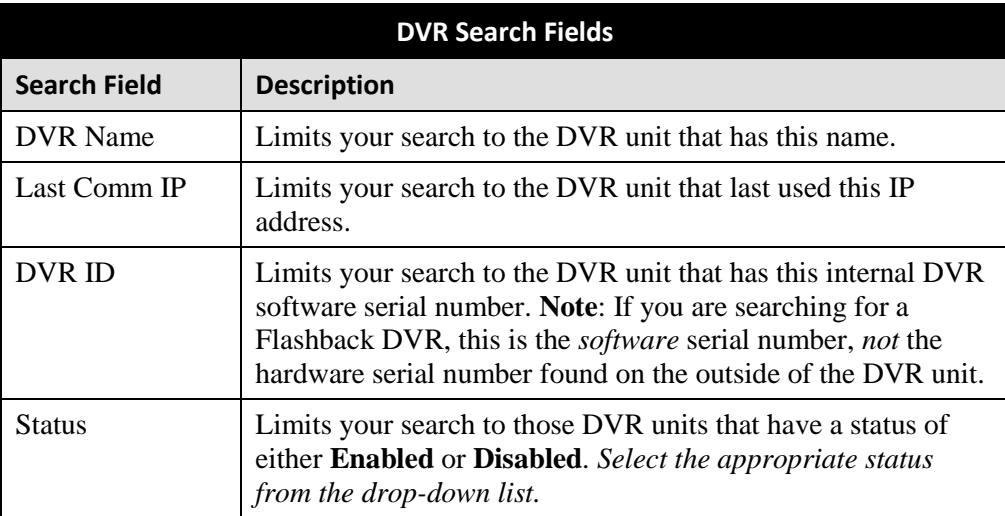

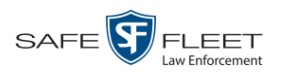

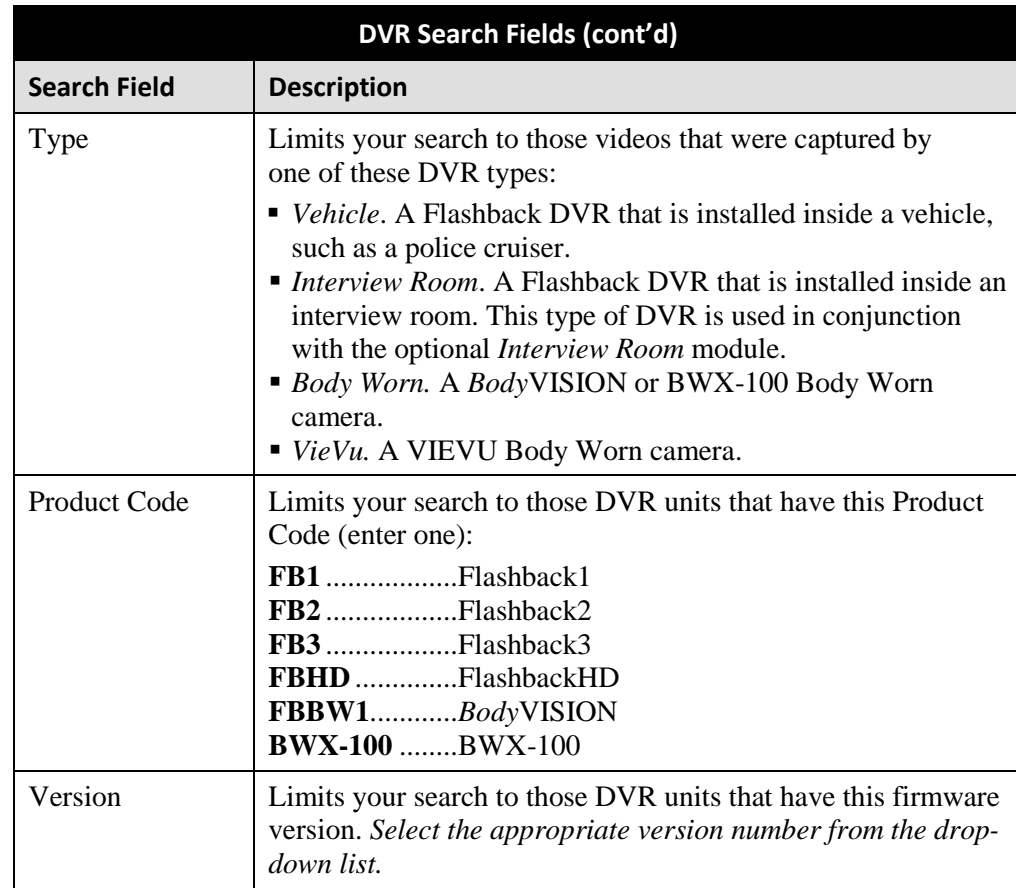

After you enter a search value, the system will automatically display those records that match your search criteria.

The *Config Sync* field displays the DVR's configuration synchronicity for Flashback and Body Worn devices, as described below.

- **Pending**. The system is in the process of synchronizing the *server's* DVR configuration with the actual *device's* DVR configuration. In other words, the server and DVR are not yet synchronized.
- <span id="page-284-0"></span>**Complete**. All previous changes to the server's DVR configuration have already been copied to the actual DVR. The server and DVR are fully synchronized.

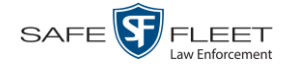

#### **Adding Flashback DVRs**

There are two methods for adding Flashback DVR records to DEV:

- Manually enter records one at a time, as described in "Manually Adding a Single Flashback DVR," below.
- $\Box$  Add multiple records "en mass" by importing the DVR information from a spreadsheet, as described in "Importing Multiple Flashback DVRs from a Spreadsheet" on page [279.](#page-288-0)

#### **Manually Adding a Single Flashback DVR**

This section describes how to enter a new Flashback DVR record. Perform this procedure whenever you add a new DVR to your fleet.

Depending on your agency's selected download options, you may or may not need to perform this procedure:

- $\Box$  If your agency is using the default "ping" method of DVR discovery, perform this procedure whenever you add a new DVR to your fleet.
- If your agency is using the *UDP broadcast* discovery method and the applicable "Auto Insert FB2/FB3/FBHD Device" checkbox on the **Download Options** tab is *not* selected, perform this procedure whenever you add a new DVR to your fleet.
- If your agency is using the *UDP broadcast* discovery method and the applicable "Auto Insert FB2/FB3/FBHD Device" checkbox on the **Download Options** tab is selected (see illustration below), you don't need to perform this procedure, as the system will automatically create a DVR record for each new DVR that it discovers on the network.

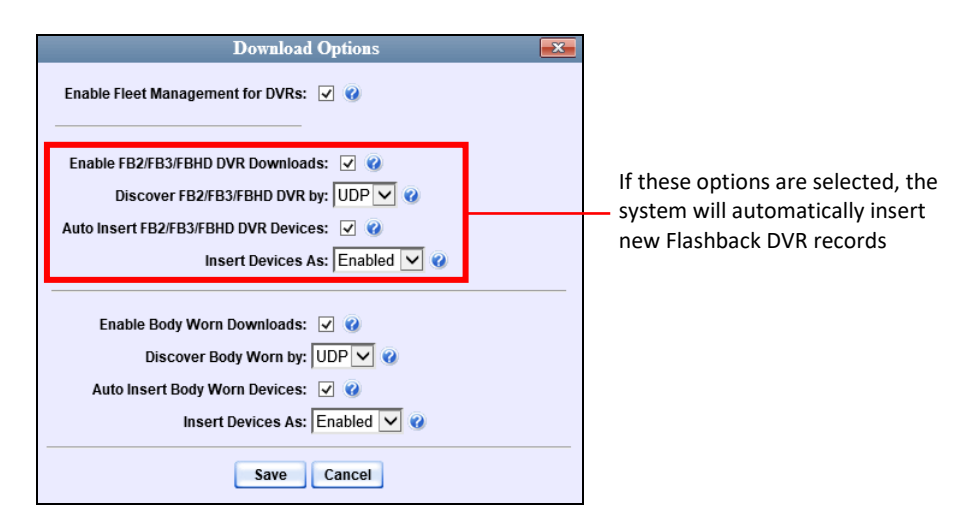

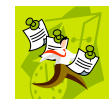

**NOTE**: If you need to add a large number of DVR records at one time, you may prefer to import that data from a spreadsheet to save time. For more information, see "Importing Multiple DVRs from a Spreadsheet" on page [279.](#page-288-0)

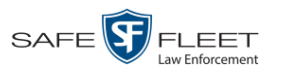

**1** Go to **V** Administration and click **Manage DVRs**. The Manage DVRs page displays.

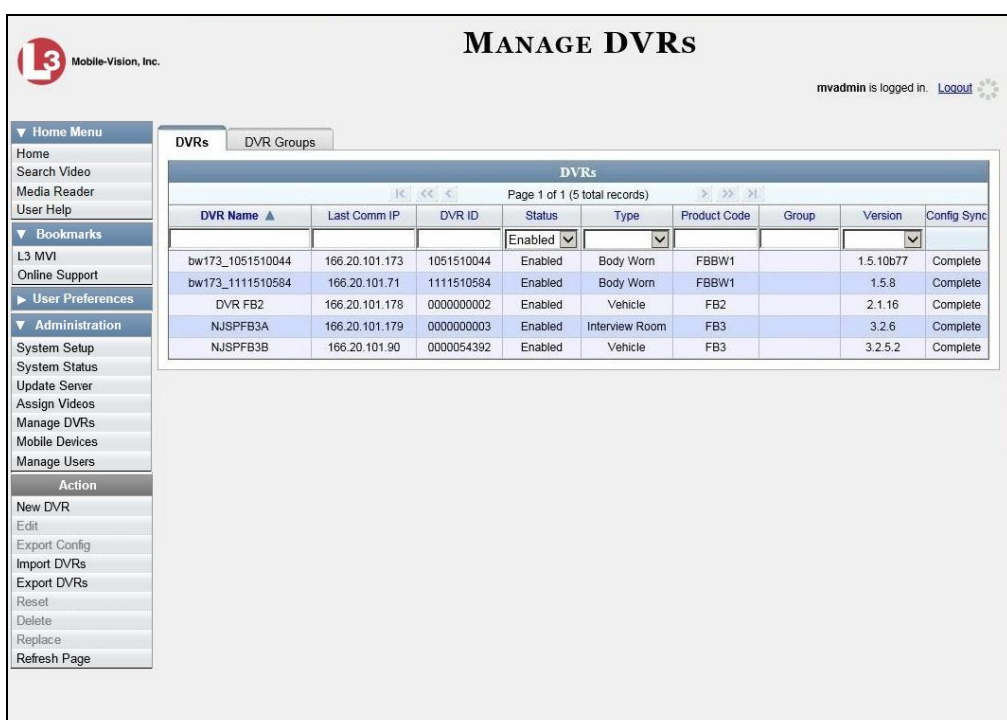

**2** Go to the Action column and click **New DVR**. The New DVR form displays.

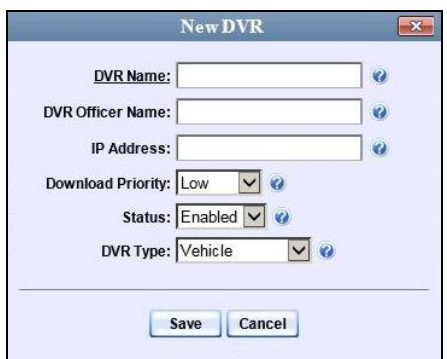

The fields on this form are described in the table on the next page.

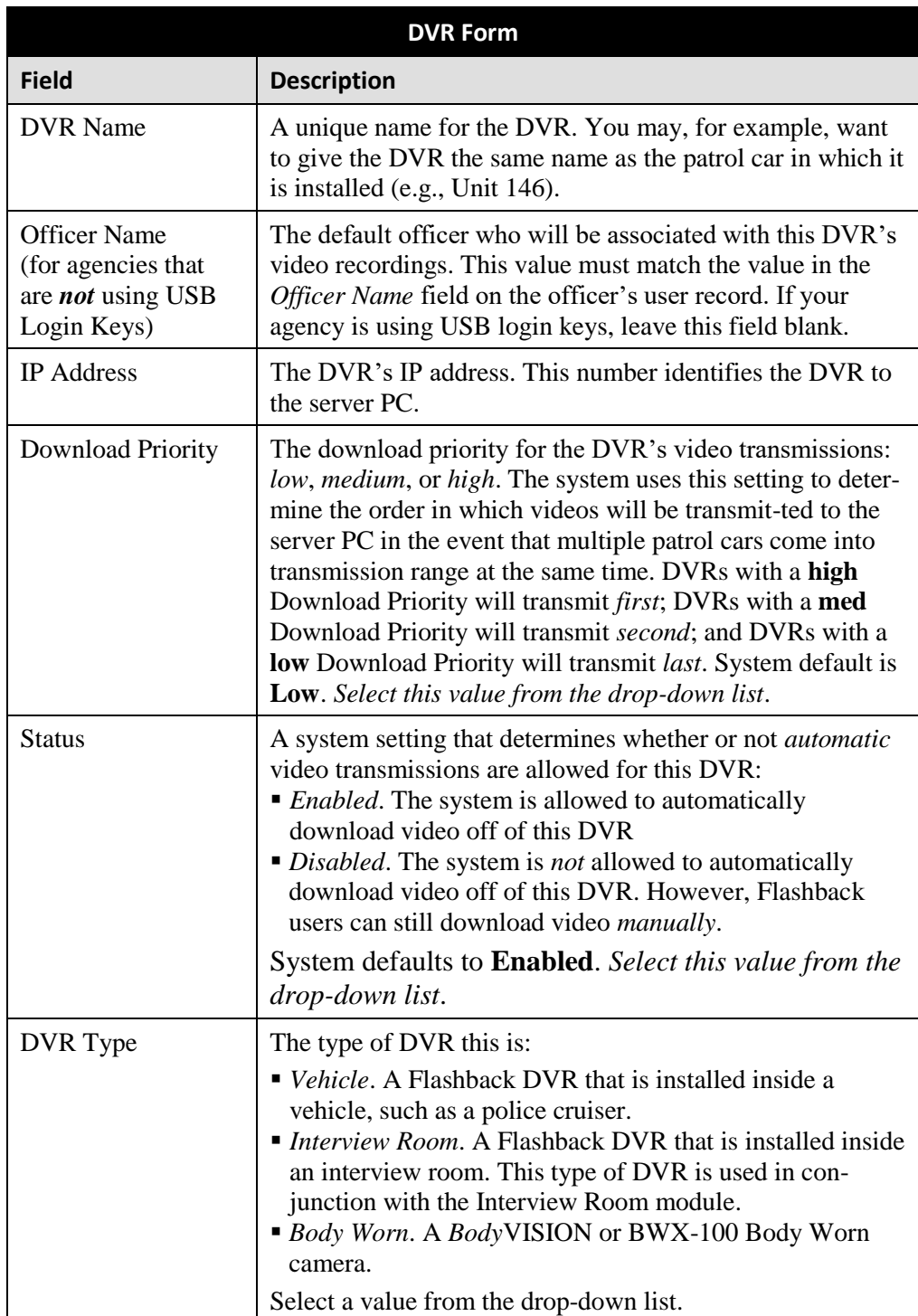

**3** Enter a unique name for this DVR in the *DVR Name* field. For example, you may wish to give the DVR the same name as the patrol car in which it will be installed (e.g., Unit 146).
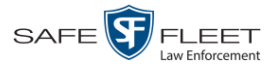

**4** If your agency is using USB Login Keys, proceed to the next step.

 $-$  OR  $-$ 

If your agency is *not* using USB Login Keys, enter a default officer name in the *Officer Name* field. Make sure this name is *exactly the same* as the value in the *Officer Name* field found on the officer's user record.

- **5** Enter this DVR's IP address in the *IP Address* field.
- **6** If you want to change this DVR's *download priority* setting (see description on the previous page), select **Med** or **High** from the *Download Priority* drop-down list. Otherwise proceed to the next step.
- **7** If you wish to activate this DVR *right now* so that it can begin transmitting videos to the server PC immediately (default), proceed to the next step.

 $-$  OR  $-$ 

If you do *not* wish to activate this DVR at this time, select **Disabled** from the *Status*  drop-down list.

**8** Click **Save**. A confirmation message displays.

**The DVR named Unit 146 successfully saved.**

## **Importing Multiple Flashback DVRs from a Spreadsheet**

If desired, you can use a spreadsheet to import your basic Flashback DVR information to the server PC. This can save you considerable data entry time. Your Mobile-Vision Support representative can provide you with a template spreadsheet upon request. Simply replace the data in the template with your agency's data, leaving the column headers and formatting as is.

After you've imported your initial DVR records via spreadsheet, you will typically add DVR records one at a time whenever you add a new vehicle/DVR to your fleet\*.

**1** Using Microsoft Excel, open the DVR spreadsheet.

*(Continued)*

 $\overline{a}$ \* Exception: If your agency is using the *UDP Broadcast* discovery method with the "Auto-Insert DVRs" feature, the system will automatically create new DVR records for you.

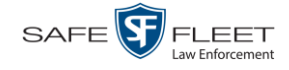

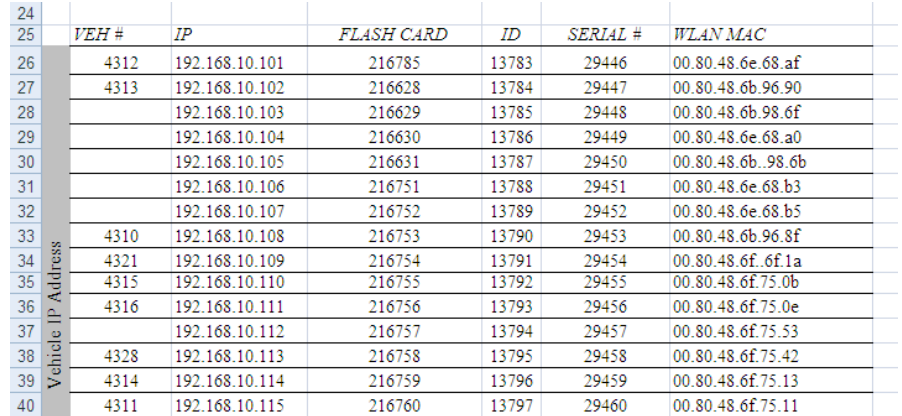

- **2** Using the Excel "Save As" function, convert the spreadsheet from **XLS** to **CSV**  format.
- **3** If you have not done so already, login to the DEV application as an administrator.
- **4** Go to **V** Administration and click **Manage DVRs**. The Manage DVRs page displays.

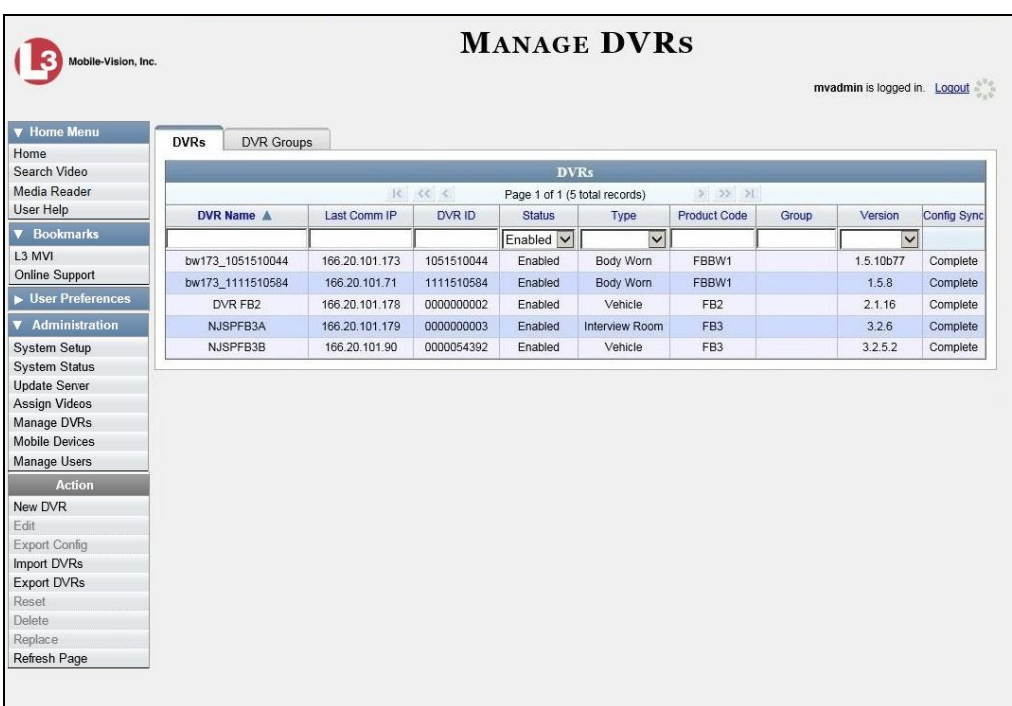

**5** Go to the Action column and click **Import DVRs**. The Import DVRs popup displays.

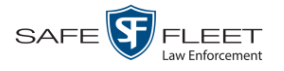

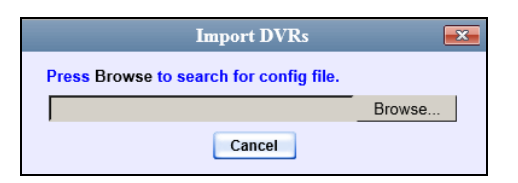

- **6** Click **Browse**.
- **7** Navigate to the spreadsheet that contains your DVR information (config\_units.csv).
- **8** Double-click on the spreadsheet file. A list of DVR records displays.

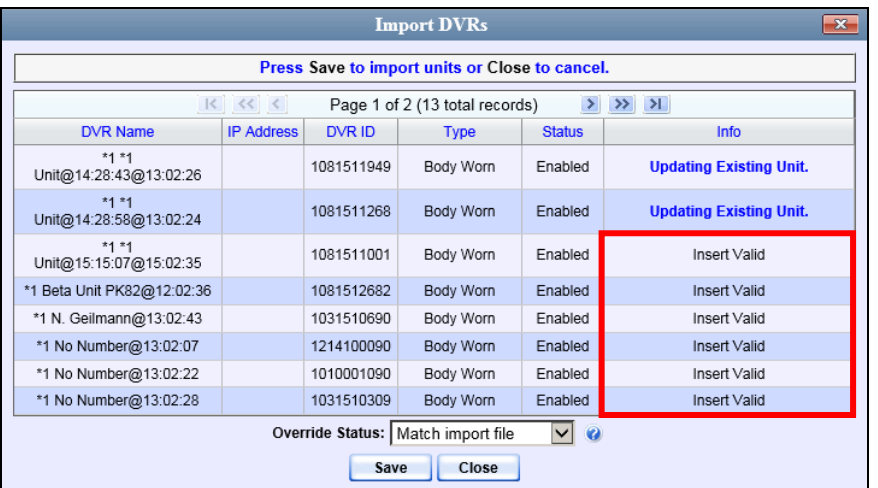

Look at the value in the *Info* column. All records that have a value of **Insert Valid** will import. All records that have a *different* value (such as *Updating Existing Unit*) will *not* import. You can try importing such "problem" records again later. If you are still unable to import them, contact Mobile-Vision Support for assistance.

**9** Click **Save**. A confirmation message displays.

**Config file configunits.csv successfully loaded. 10 unit(s) added.**

The default status of your imported DVRs will be set to **Disabled**. When you're ready to start using the DVRs, make sure you change their status to **Enabled**.

## **Configuring a New 'Auto Insert' DVR Record**

This section describes how to configure a new Flashback or Body Worn record that was created automatically by the system.

**1** Go to **V** Administration and click **Manage DVRs**. The Manage DVRs page displays, as pictured on the previous page.

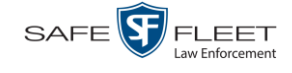

**2** Search for the new DVR record:

Enter the device's serial number in the *DVR ID* field. You can find this number on the silver sticker located on the inside door of Flashback DVR *or* on the back of the Body Worn device.

 $-$  OR  $-$ 

Enter the DVR's Product Code in the *Product Code* field:

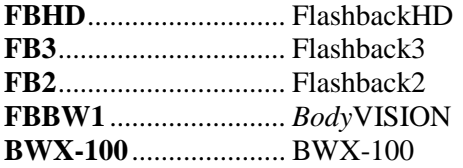

Once the desired DVR record displays on-screen, proceed to the next step.

- **3** Right-click on the new DVR record, then select **Edit** from the popup menu. The Edit DVR form displays.
- **4** Using your agency's naming conventions, enter a new name for the DVR in the *DVR Name* field.
- **5** Review the remaining field values. Enter/select any necessary changes.
- <span id="page-291-0"></span>**6** Click **Save**.

## **Changing a Flashback DVR**

This section describes how to update a single DVR record. Use this procedure when you need to change the setting(s) for a Flashback DVR.

To update a Body Worn DVR, see "Changing a *Body*VISION DVR" on page [282](#page-291-0) or "Changing a BWX-100 DVR" on pag[e 296.](#page-305-0)

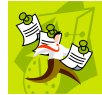

**NOTE**: DVR changes made from the server PC will always override any changes made from the DVR itself.

**1** Go to **V** Administration and click **Manage DVRs**. The Manage DVRs page displays.

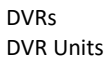

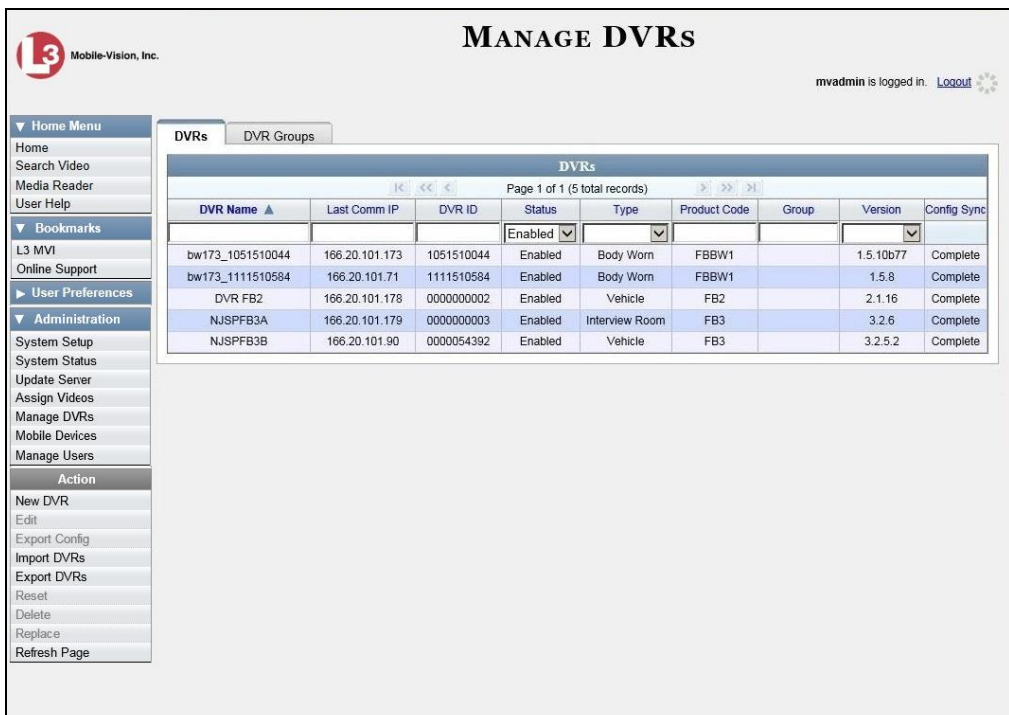

- **2** Locate the Flashback record you wish to update. If you have a large number of records to scan through, see "Searching for a DVR" on page [274,](#page-282-0) beginning with step 2.
- **3** Right-click on the record you wish to update, then select **Edit** from the popup menu. The Edit DVR form displays.

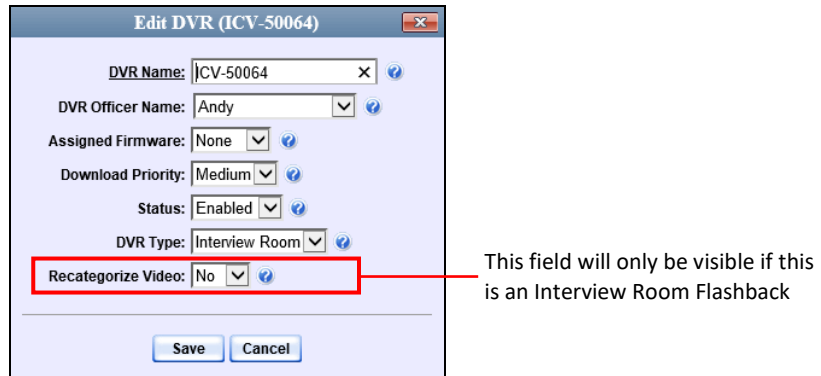

**4** Enter or select your changes in the appropriate field(s), then click **Save**. A confirmation message displays.

**The DVR name \*1 bw173@15:36:29 successfully saved.**

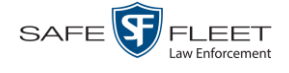

## **Replacing a Flashback DVR**

Occasionally, you may need to replace a Flashback that is lost, stolen, or damaged beyond repair. If you have an older model Flashback, you may also wish to upgrade to a newer model, such as the FlashbackHD. This section describes how to perform a replacement procedure that will allow the *new* DVR record to assume the name and video assignments of the *old* DVR record.

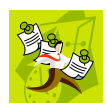

**NOTE**: By default, this feature is not accessible to any DEV users. In order to perform this function, you first need to add the **Can Reset DVR** permission to your user record, as described in Chapter 8, "Assigning Permissions to a User."

Perform this procedure *before* you swap out the existing DVR for a new one.

**1** If the DVR is located in an *Interview Room*, proceed to the next step.

 $-$  OR  $-$ 

If the DVR is located in a *vehicle*, make sure that the vehicle is within transmission distance of the server (i.e., approximately 300 feet or less from an access point.)

- **2** Proceed to the vehicle or Interview Room and disconnect the old DVR Next, write down the unit's serial number, which is located on the inside door of the Flashback.
- **3** Return to the precinct and login to DEV as an administrator.
- **4** Go to **V** Administration and click **Manage DVRs**. The Manage DVRs page displays.

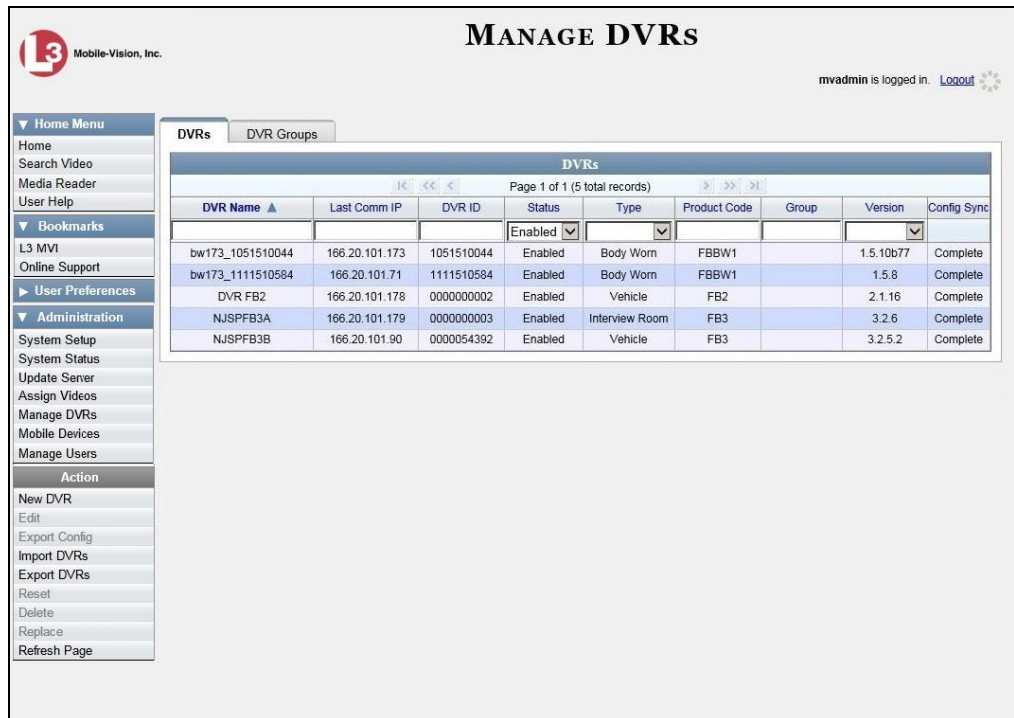

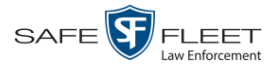

- **5** Enter the serial number for the *old* DVR record in the *DVR ID* field. The old DVR record displays.
- **6** Click on the old DVR record to highlight it.
- **7** Go to the Action column and click **Reset**. A verification message displays.

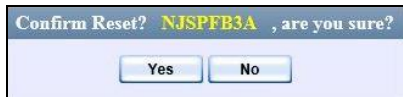

**8** Click **Yes**. A confirmation message displays.

**DVR 'NJSPFB3A' successfully reset.**

**9** Wait ten minutes, then return to the vehicle or interview room and connect the new DVR.

## **Deleting a DVR**

This section describes how to permanently remove a DVR record from the server PC. You can only delete a DVR that does not currently have any videos assigned to it. If the DVR you wish to delete *does* have video(s) assigned to it, first reassign those videos to a different DVR, as described in "Reassigning Video to a Different DVR" in chapter 2.

- **1** Go to **V** Administration and click **Manage DVRs**. The Manage DVRs page displays, as pictured on the previous page.
- **2** Locate the DVR record you wish to delete. If you have a large number of records to scan through, see "Searching for a DVR" on page [274,](#page-282-0) beginning with step 2.
- **3** Right-click on the DVR record you wish to delete, then select **Delete** from the popup menu. A confirmation message displays.

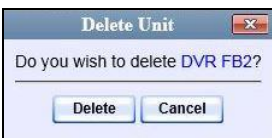

<span id="page-294-0"></span>**4** Click **Delete**. The system removes the selected record from the DVR list.

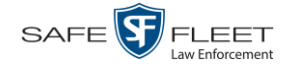

## *Body***VISION DVRs**

*Body*VISION is a body worn digital video recorder that can be used to capture high definition video with audio. After recording video, you upload it to DEV by placing the device in a docking station connected to your server PC.

As with Flashback videos, *Body*VISION videos (and JPG files) are typically linked to a particular officer, that is, the officer who recorded the video or captured the snapshot. To create this link, DEV includes an *Officer Dispatch* feature that is somewhat similar to the *USB Login Key* feature used with Flashbacks. Specifically, the *Officer Dispatch* feature allows you to assign different *Body*VISION devices to different officers each shift. This allows multiple officers working different shifts to share a limited number of *Body*VISION devices. Once an officer completes his shift and places the *Body*VISION back in its docking station, the system downloads that device's files and flags the device as "In" (i.e., available). You may then reassign that device to a different officer.

Alternately, some agencies may wish to assign one "take home" *Body*VISION to each officer. This eliminates the need for the *Officer Dispatch* feature. Instead, you simply enter each officer's name on their *Body*VISION record. All videos recorded on that device will then be linked to that officer.

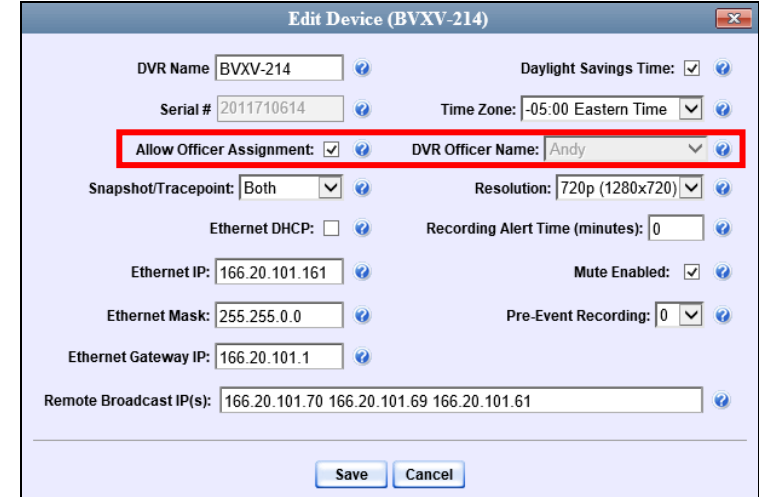

Option 1: Assign different *Body*VISIONs to different officers each shift

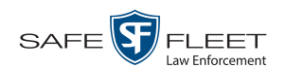

Assi

each

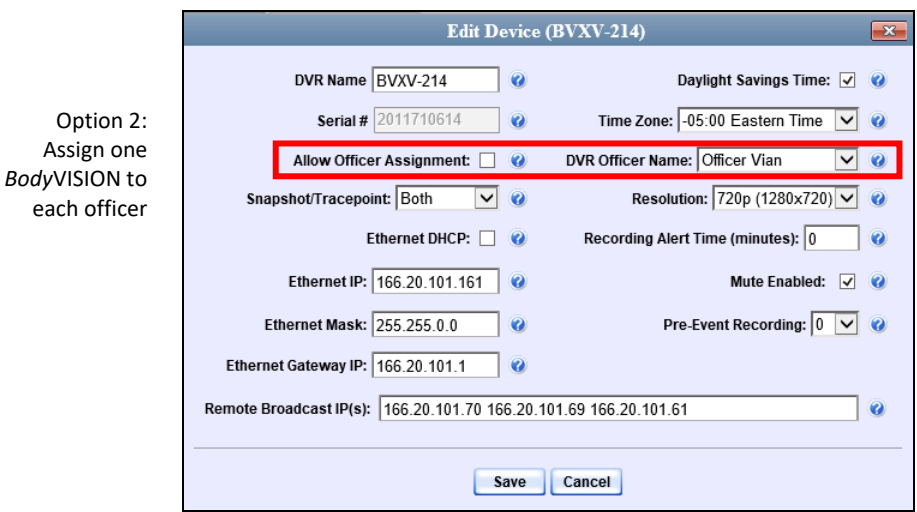

For more information, see:

- □ Configuring a New *Body* VISION DVR, below
- Changing a BodyVISION DVR, page [288](#page-297-0)
- Assigning a *Body*VISION DVR to an Officer, page [292](#page-301-0)
- *Body*VISION Battery Status Indicators, page [293](#page-302-0)
- Checking the Record Time Left on Your *Body*VISION, page [294](#page-302-1)
- $\Box$  Selecting the Download Options for a Body Worn DVR, page [303](#page-311-0)
- Viewing the Mobile Devices Page for a Body Worn DVR, page [305](#page-314-0)
- □ Replacing a Body Worn DVR, pag[e 308](#page-317-0)
- **B** Resolving Naming Conflicts, page [310](#page-318-0)
- $\Box$  Disabling/Enabling Mobile App Pairing for BWX-100s, pag[e 311.](#page-320-0)

All other DVR procedures, such as those that relate to firmware, are the same for *Body*VISION devices as they are for Flashbacks. For more information, refer to the relevant procedures in this chapter, as listed on pag[e 273.](#page-282-1)

#### **Configuring a New** *Body***VISION DVR**

This section describes how to configure a new *Body*VISION DVR. The configuration process consists of three steps:

**1**

Select the appropriate *Body*VISION download options. Perform this step *after* you've purchased your first *Body*VISION device(s) but *before* you begin using the unit(s). For instructions, see "Selecting the Download Options for a Body Worn DVR on page [303.](#page-311-0)

Place your *Body*VISION in one of the docking stations in your Charging/Transmitting station\* so that the device can charge and the system can discover the new DVR on the network. Charging typically takes about two hours. **2**

 $\frac{1}{5}$ 

 $\overline{a}$ 

<sup>\*</sup> If you haven't set up an Uplink Station yet, please review the "Getting Started" section of your *Body*VISION User's Guide.

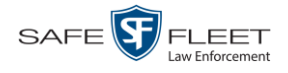

**3**

Configure the new *Body*VISION record. For instructions, see "Changing a *Body-*VISION DVR" below.

#### <span id="page-297-0"></span>**Changing a** *Body***VISION DVR**

This section describes how to update a *Body*VISION record.

**1** Go to **V** Administration and click **Mobile Devices**. The Mobile Devices page displays.

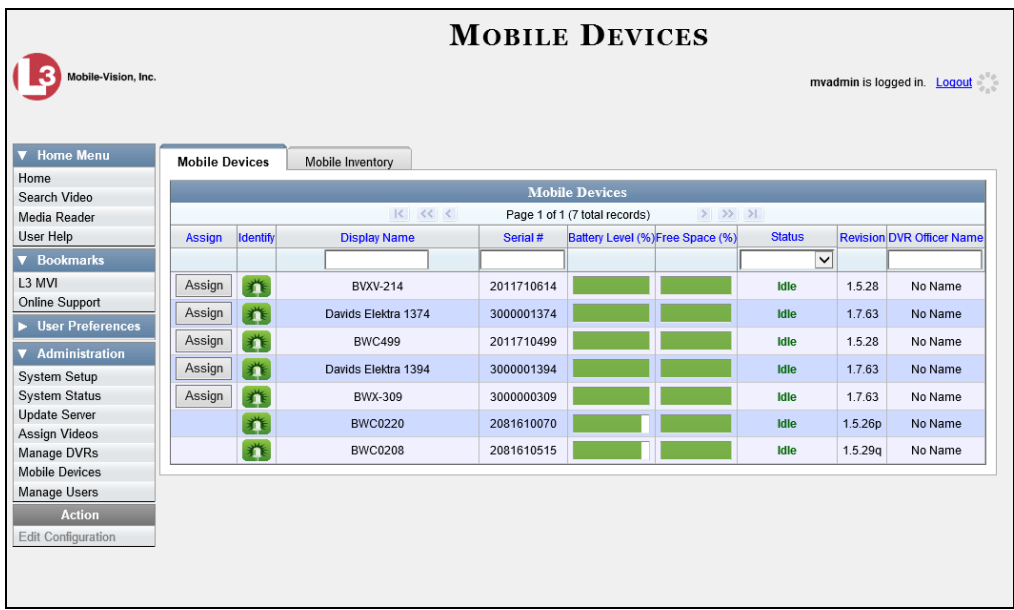

**2** If the *Body*VISION record you wish to update displays on-screen, click on it. Skip to step 5.

 $-$  OR  $-$ 

If the *Body*VISION record you wish to update does *not* display on-screen, proceed to the next step.

**3** Use the navigation arrows at the top of the page to scroll through the DVR records.

 $-$  OR  $-$ 

Enter or select search criteria in the *Display Name*, *Serial #*, *Status*, and/or *DVR Officer Name* fields. The system automatically narrows the DVR list to those DVRs that match your newly entered criteria.

- **4** Once the desired record displays on-screen, click on it.
- **5** Go to the Action column and click **Edit Configuration**. The Edit Device popup displays.

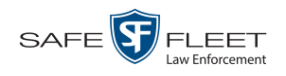

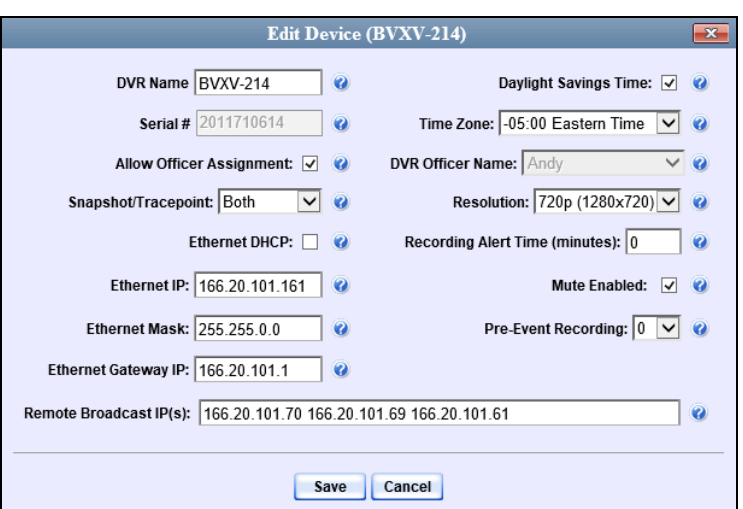

The fields on this popup are described below.

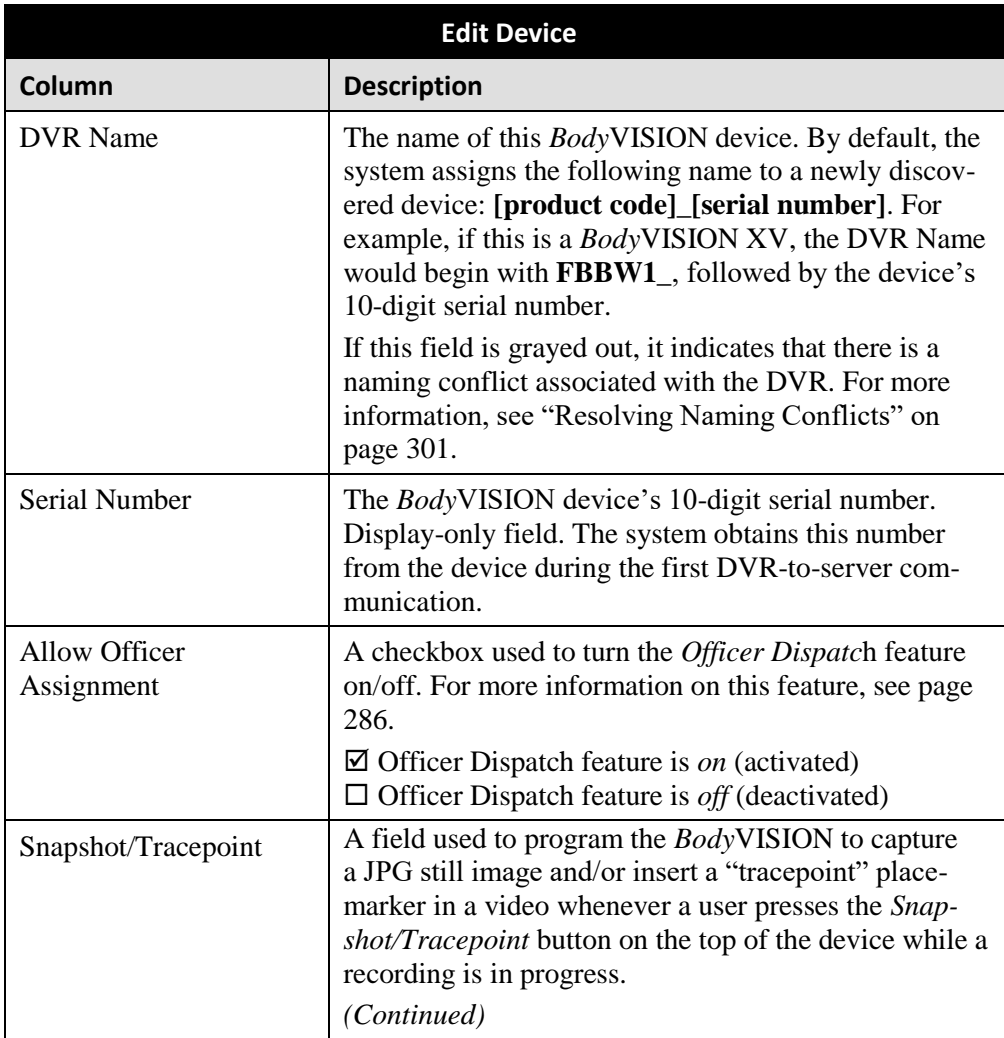

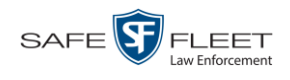

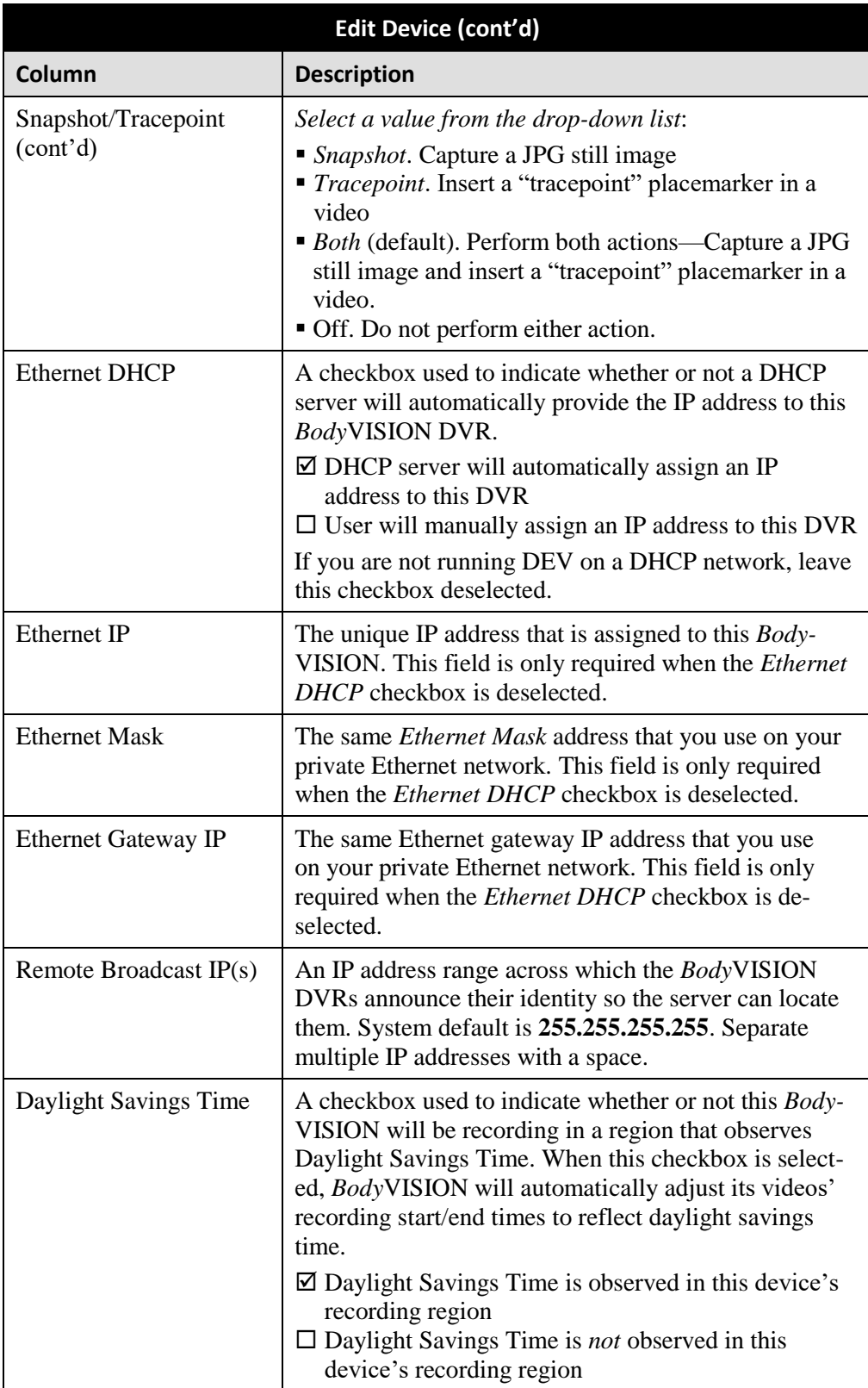

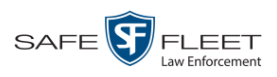

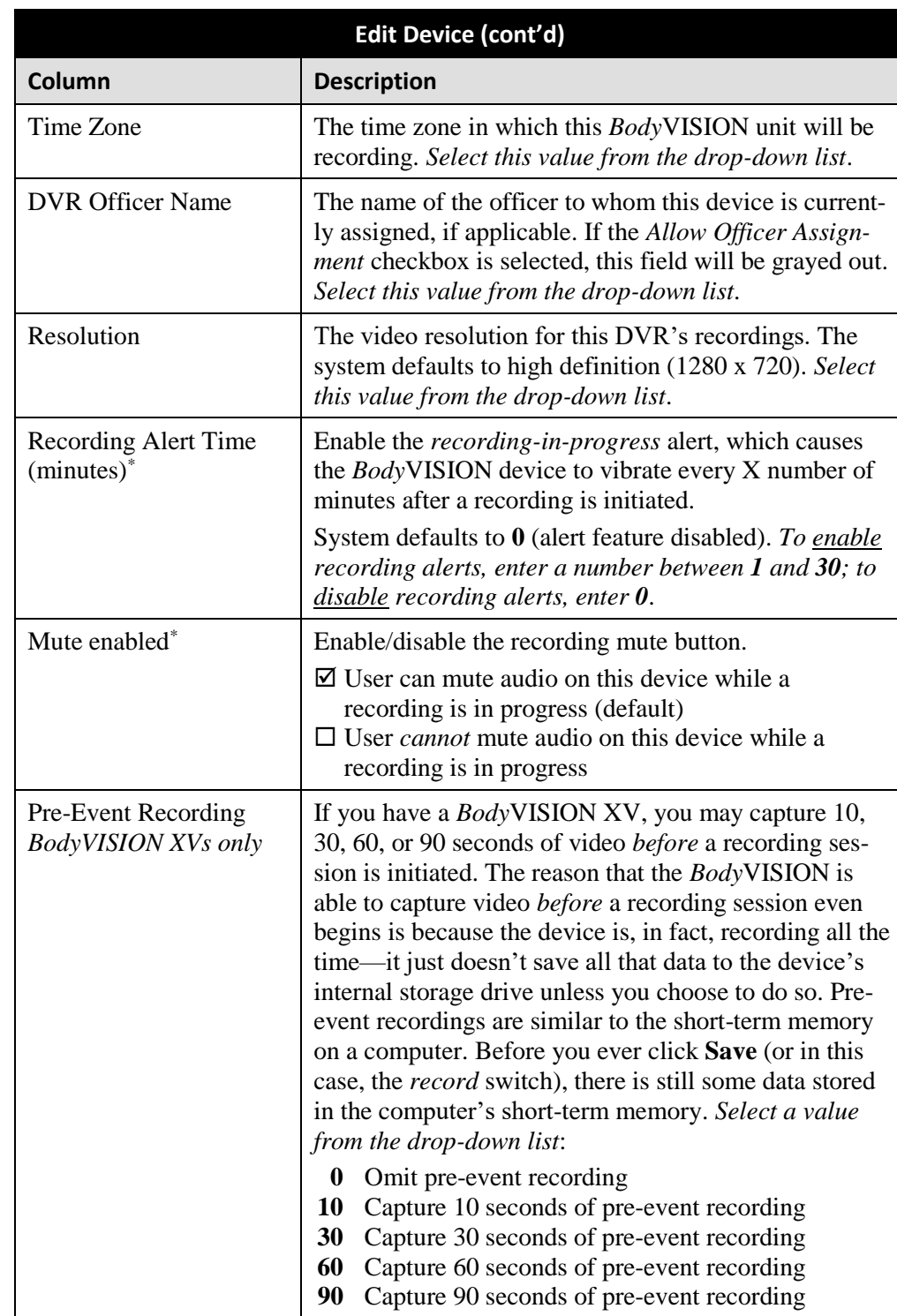

**6** Enter/select your changes in the appropriate fields.

l \* Feature available for *Body*VISIONs with firmware version 1.5.2 and higher

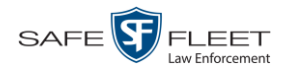

### **7** Click **Save**.

For more information, see:

- Assigning a *Body*VISION DVR to an Officer, below
- <span id="page-301-0"></span>Viewing the Mobile Devices Page for a Body Worn DVR, page [305.](#page-314-0)

#### **Assigning a** *Body***VISION DVR to an Officer**

This section describes how to assign an available *Body*VISION unit to a selected officer. In order to perform this procedure, the *Officer Dispatch* feature must be activated, as pictured below.

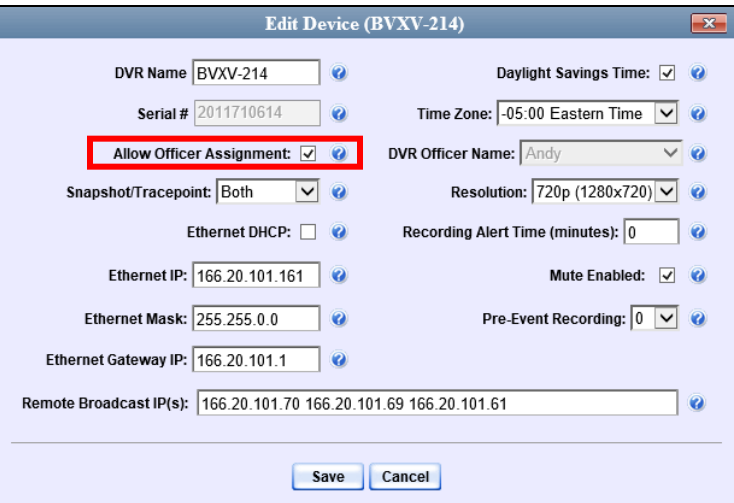

**1** Go to **V** Administration and click **Mobile Devices**. The Mobile Devices page displays.

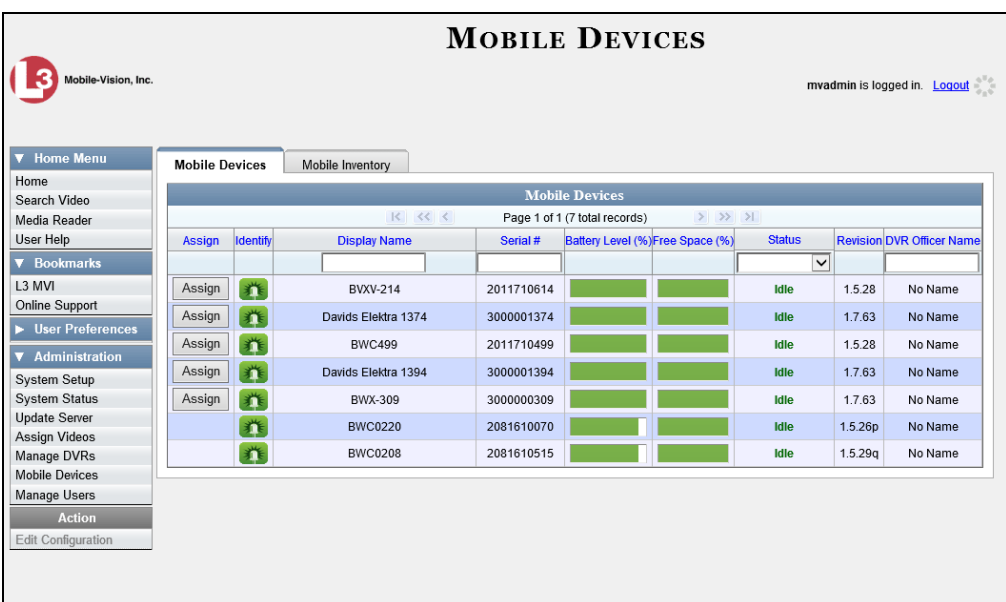

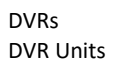

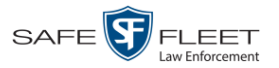

These are all the devices that are currently connected to the server PC. All DVRs that have an **Assign** button next to them are available for assignment.

For a description of the columns on this page, see the table on page [306.](#page-315-0)

**2** Click the **Assign** button to the left of the device you wish to assign. The Assign Officer popup displays.

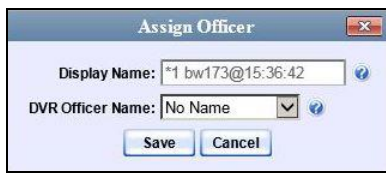

- **3** Select an officer from the *Officer Name* drop-down list.
- **4** Click **Save**. The officer you just selected now displays in the *DVR Officer Name*  field. If that officer happens to be in close proximity to the *Body*VISION Uplink Station, you may wish to activate an audio/visual alert. This will make it easier for the officer to identify his *Body*VISION. To activate this alert, click the green notification icon for that device. The device's alert will sound and the Status/Battery LED on the top of the device will flash yellow/red.

## <span id="page-302-0"></span>**BodyVISION Battery Status Indicators**

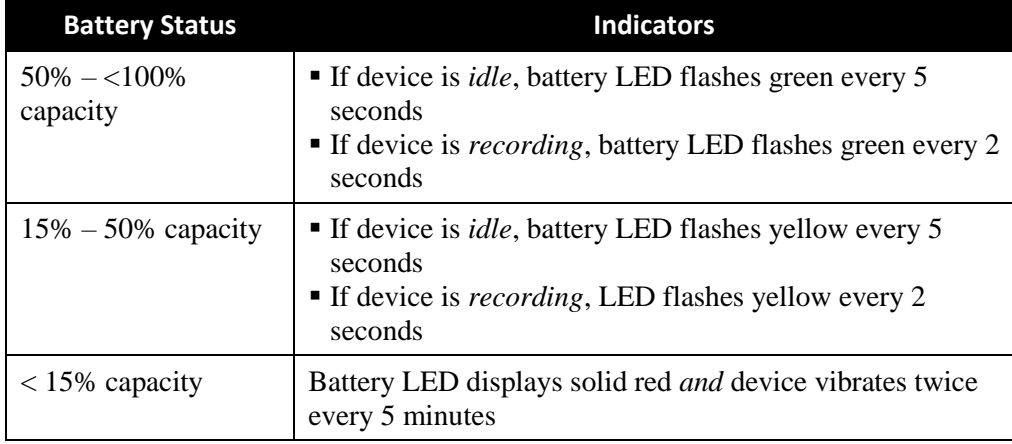

Battery LED

査

<span id="page-302-1"></span>**WARNING**: When possible, avoid letting the battery become completely depleted. If this does occur, you must connect the *Body*VISION to your agency's Uplink Station before attempting to record again. This will synch the *Body*VISION to your server, ensuring that the device's date/time information is correct. Failure to connect to the Uplink Station right away could result in inaccurate date/time information.

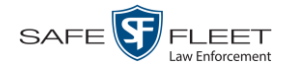

### **Checking the Record Time Left on Your BodyVISION**

To determine how much record time you have left on your *Body*VISION, make sure the device is in idle mode (i.e., not recording), then press and release the *Stealth/ Record Time* button. An LED light will display. The color of this light will tell you how much time you have, as described in the table below.

To check your remaining record time, press and release this button

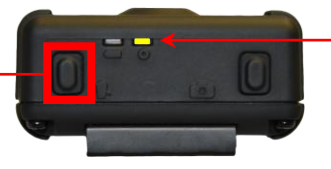

Color of Status LED tells you how much record time you have left; see table below.

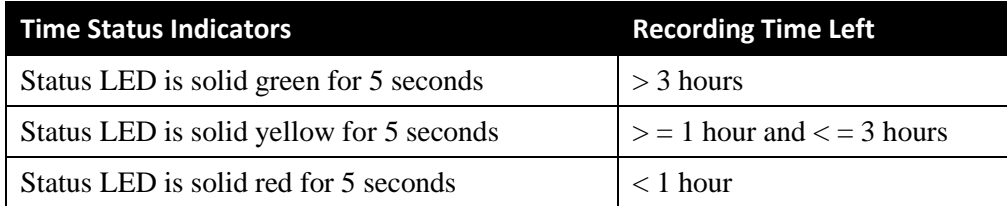

## **BWX-100 DVRs**

BWX-100 is a body worn digital video recorder that can be used to capture full high definition video with audio. After recording video, you upload it to DES by placing the device in a docking station connected to your DES server.

*Officer Dispatch Feature* <span id="page-303-0"></span>As with Flashback videos, BWX-100 videos are typically linked to a particular officer, that is, the officer who recorded the video or captured the snapshot. To create this link, DES includes an *Officer Dispatch* feature that is somewhat similar to the *USB Login Key* feature used with Flashbacks. Specifically, the *Officer Dispatch* feature allows you to assign different BWX-100 devices to different officers each shift. This allows multiple officers working different shifts to share a limited number of BWX-100 devices. Once an officer completes his shift and places the BWX-100 back in its docking station, the system uploads that device's files and flags the device as "In" (i.e., available). You may then reassign that DVR to a different officer.

Alternately, some agencies may choose to assign one "take home" BWX-100 to each officer. This eliminates the need for the *Officer Dispatch* feature. Instead, you simply enter each officer's name on their BWX-100 record. In the future, all videos recorded on that device will then be linked to that officer.

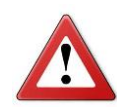

WARNING: Under certain circumstances, your Mobile-Vision Service Service professional may provide you with a procedure used to reset the configuration file within your BWX-100 device. If you are familiar with this procedure, do *not* use it again unless instructed to do so by a Mobile-Vision Service professional! Doing so could interfere with DVR-to-server communication, making it impossible for you to upload your videos to the server.

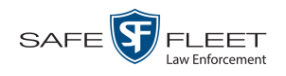

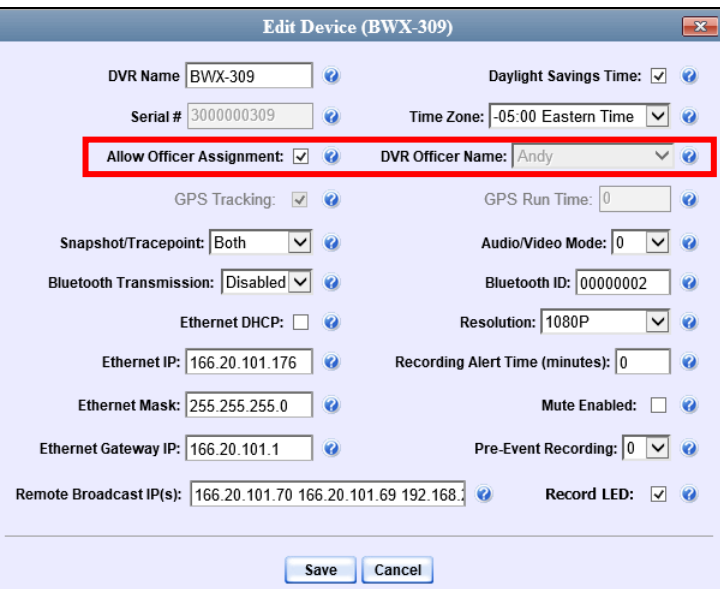

Option 1: Assign different BWX-100s to different officers each shift

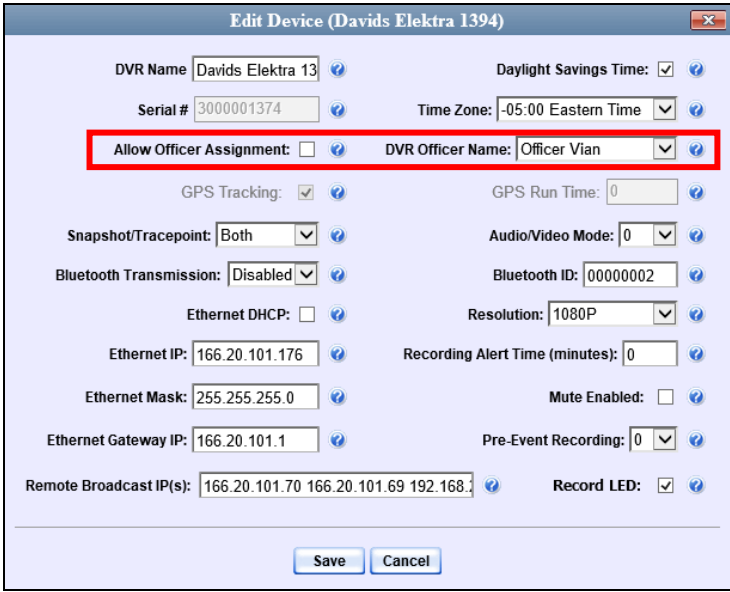

Option 2: Permanently assign one BWX-100 to each officer

For more information, see:

- □ Configuring a New BWX-100 DVR, next page
- □ Changing a BWX-100 DVR, page [296](#page-305-0)
- Assigning a BWX-100 DVR to an Officer, page [301](#page-310-0)
- Selecting the Download Options for a Body Worn DVR, page [303](#page-311-0)
- Viewing the Mobile Devices Page for a Body Worn DVR, page [305](#page-314-0)
- □ Replacing a Body Worn DVR, pag[e 308](#page-317-0)
- Resolving Naming Conflicts, page [310](#page-318-0)
- $\Box$  Disabling/Enabling Mobile App Pairing for BWX-100s, pag[e 311](#page-320-0)

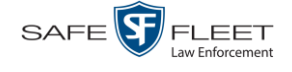

**1**

**2**

All other DVR procedures, such as those that relate to firmware, are the same for BWX-100 devices as they are for Flashbacks. For more information, refer to the relevant procedures in this chapter, as listed on pag[e 273.](#page-282-1)

#### **Configuring a New BWX-100 DVR**

This section describes how to configure new BWX-100 DVRs. The configuration process consists of two steps:

Select the appropriate BWX-100 download options. Perform this step *after* you've purchased your first BWX-100 device(s) but *before* you begin using the device(s). For instructions, see "Selecting the Download Options for a Body Worn DVR" on page [303.](#page-311-0)

Update the new BWX-100 DVR record. For instructions, see "Changing a BWX-100 DVR" below.

#### <span id="page-305-0"></span>**Changing a BWX-100 DVR**

This section describes how to update a BWX-100 record. If you are configuring a BWX-100 record **for the first time**, we recommend that you refer to the "Changing a BWX-100 DVR When Fleet Management is Off" procedure in your BWX-100 User's Guide instead. The latter version guides you step-by-step through the initial configuration process.

**1** Go to **V** Administration and click **Mobile Devices**. The Mobile Devices page displays.

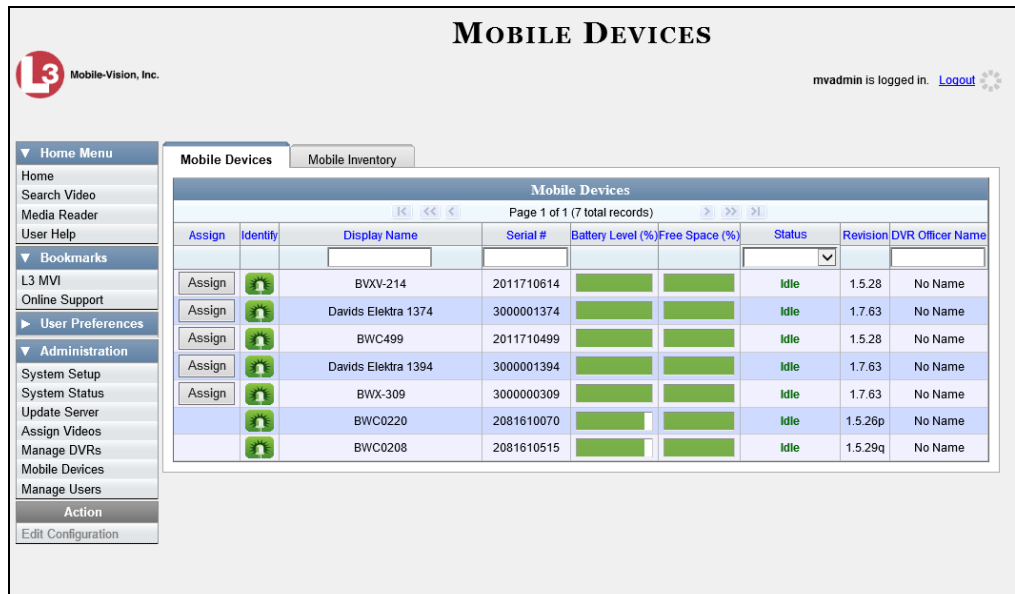

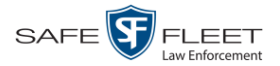

**2** If the BWX-100 record you wish to update displays on-screen, click on it. Skip to step 5.

 $-$  OR  $-$ 

If the BWX-100 record you wish to update does *not* display on-screen, proceed to the next step.

**3** Use the navigation arrows at the top of the page to scroll through the DVR records.  $-$  OR  $-$ 

Enter or select search criteria in the *Display Name*, *Serial #*, *Status*, and/or *DVR Officer Name* fields. The system automatically narrows the DVR list to those DVRs that match your newly entered criteria.

- **4** Once the desired record displays on-screen, click on it.
- **5** Go to the Action column and click **Edit Configuration**. The Edit Device popup displays.

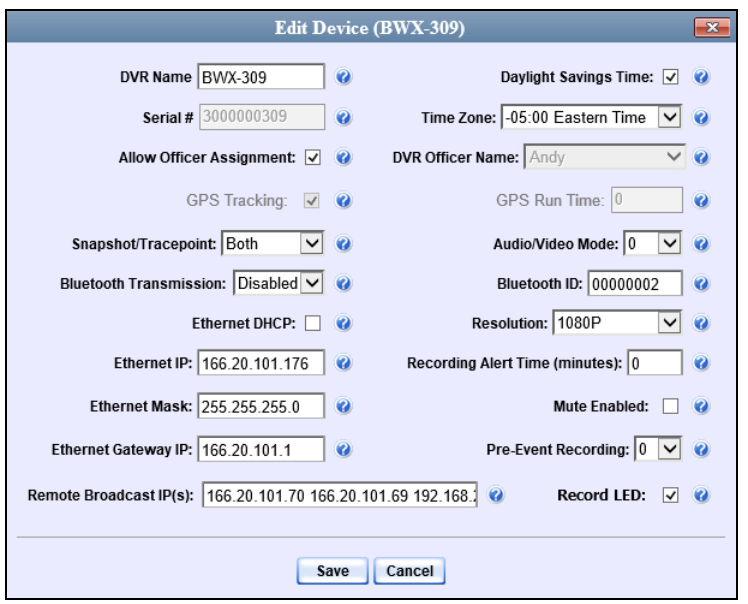

The fields on this screen are described in the table on the next page.

*(Continued)*

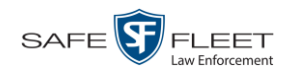

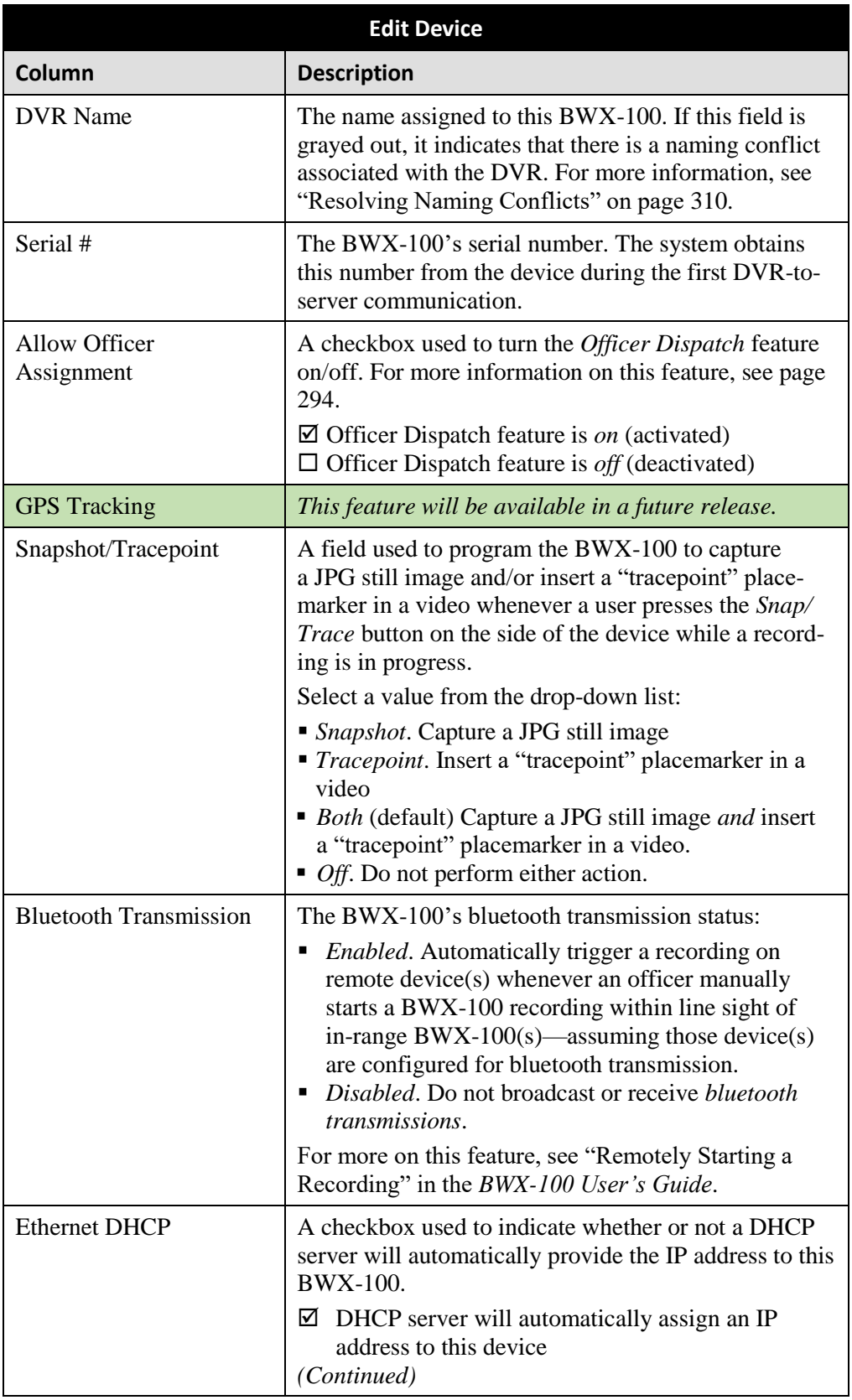

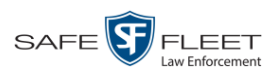

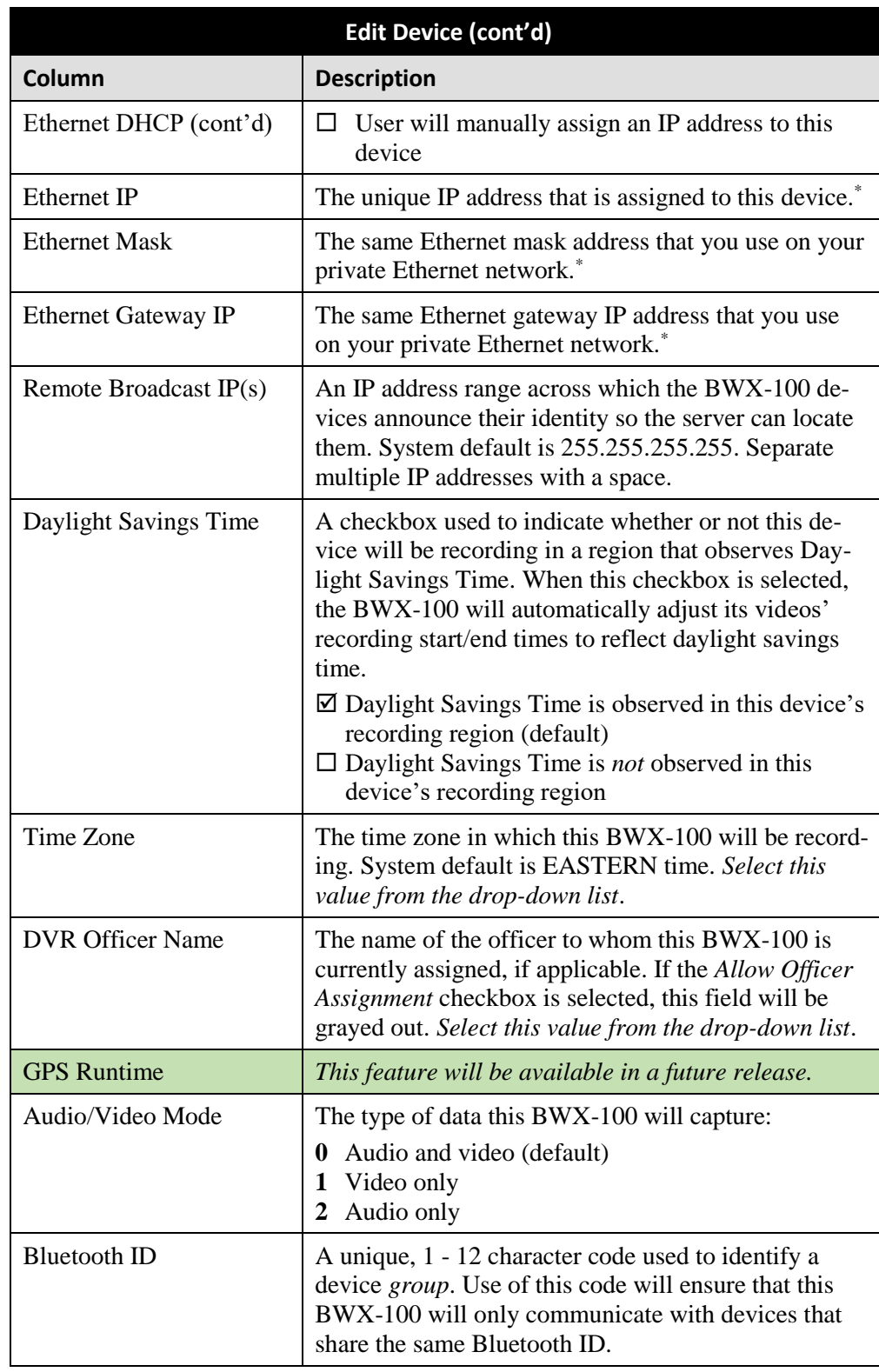

*(Continued)*

l \* This field is only required when the Ethernet DHCP checkbox is not selected.

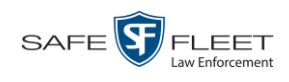

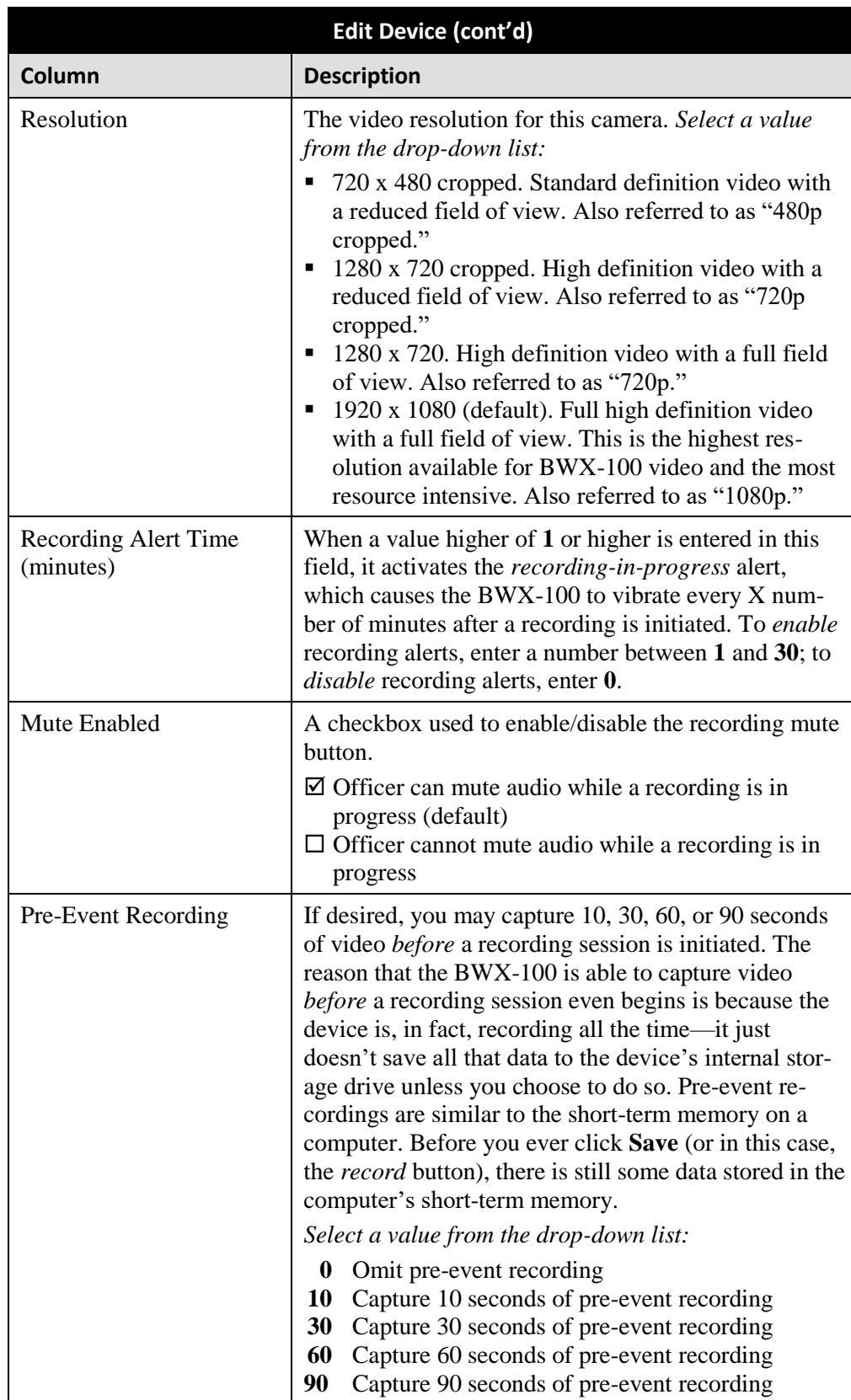

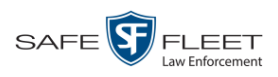

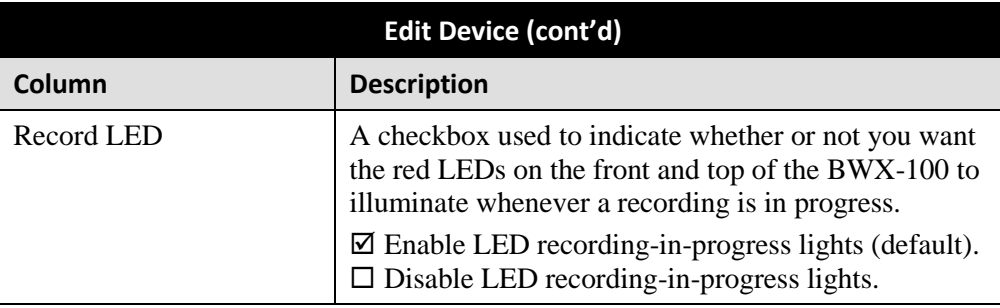

- **6** Enter/select your changes in the appropriate field(s).
- **7** Click **Save**.

For more information, see:

- □ Assigning a BWX-100 DVR to an Officer, below
- Viewing the Mobile Devices Page for a Body Worn DVR, page [305](#page-314-0)
- Replacing a Body Worn DVR, page [308.](#page-317-0)

All other DVR procedures, such as those that relate to firmware, are the same for BWX-100 devices as they are for Flashbacks. For more information, refer to the relevant procedures in this chapter, as listed on pag[e 273.](#page-282-1)

## <span id="page-310-0"></span>**Assigning a BWX-100 DVR to an Officer**

This section describes how to assign an available BWX-100 device to a selected officer. In order to perform this procedure, the *Officer Dispatch* feature must be activated, as described in step 1 below.

**1** Make sure the *Allow Officer Assignment* checkbox on the DVR record is selected.

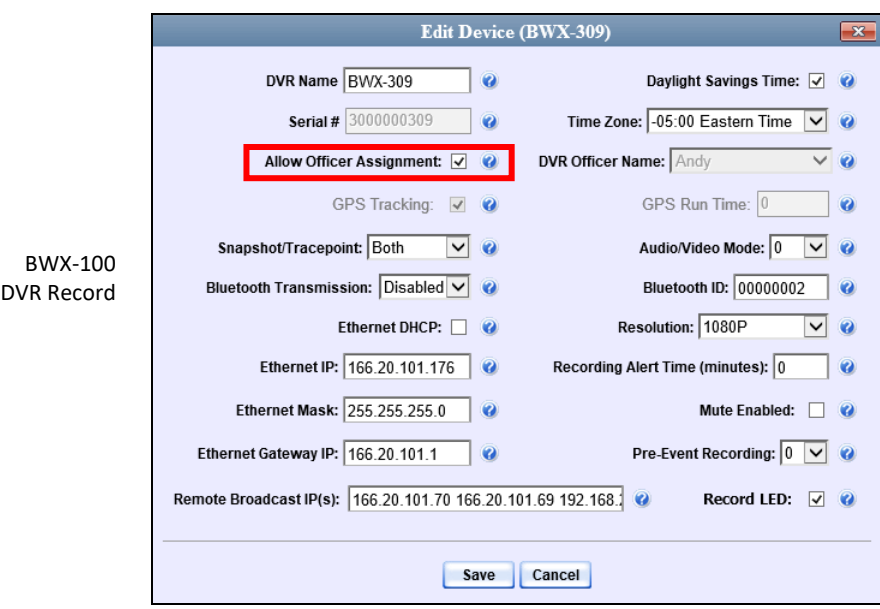

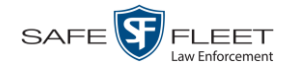

**2** Go to **V** Administration and click **Mobile Devices**. The Mobile Devices page displays.

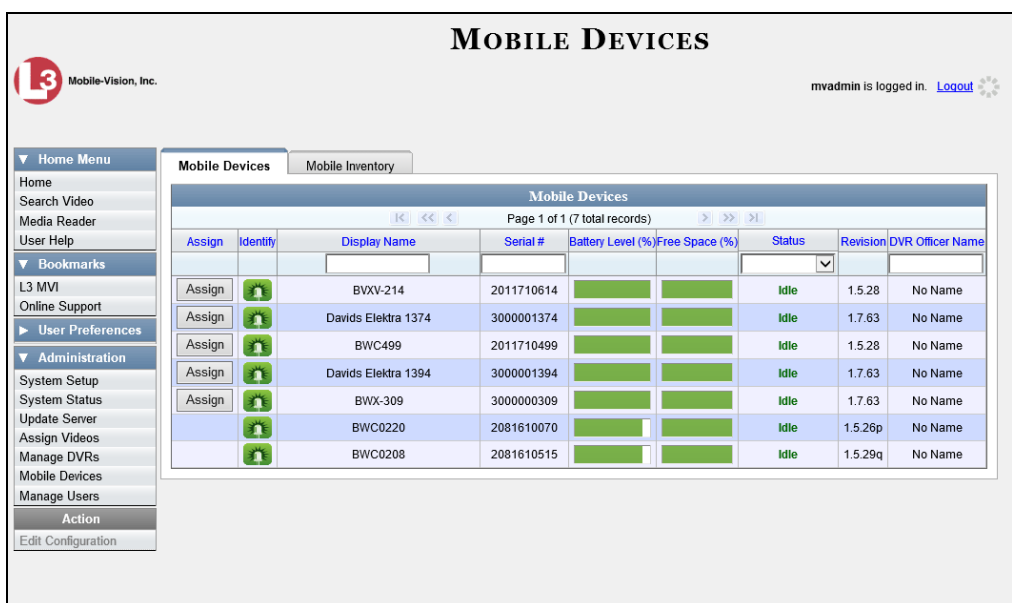

This displays all the devices that are currently connected to the server. All DVRs that have an **Assign** button next to them are available for assignment.

For a description of the columns on the Mobile Devices page, see the table on page [306.](#page-315-0)

**3** Click the **Assign** button to the left of the device you wish to assign. The Assign Officer popup displays.

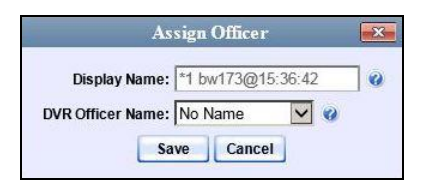

- **4** Select an officer from the *DVR Officer Name* drop-down list.
- **5** Click **Save**. The officer you just selected now displays in the *DVR Officer Name* field. If that officer happens to be in close proximity to the BWX-100 Uplink station, you may wish to activate an audio/visual alert. This will make it easier for the officer to identify his BWX-100. To activate this alert, click the green notification icon for that device. The BWX-100 will buzz/chirp for five seconds.

<span id="page-311-0"></span> $\blacksquare$ 

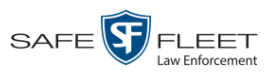

# **Selecting the Download Options for a Body Worn DVR**

This section describes how to select the download options that are required for a *Body-*VISION or BWX-100 Body Worn camera. You only have to perform this task *once*.

**1** Go to **V** Administration and click **System Setup**. The System Setup page displays.

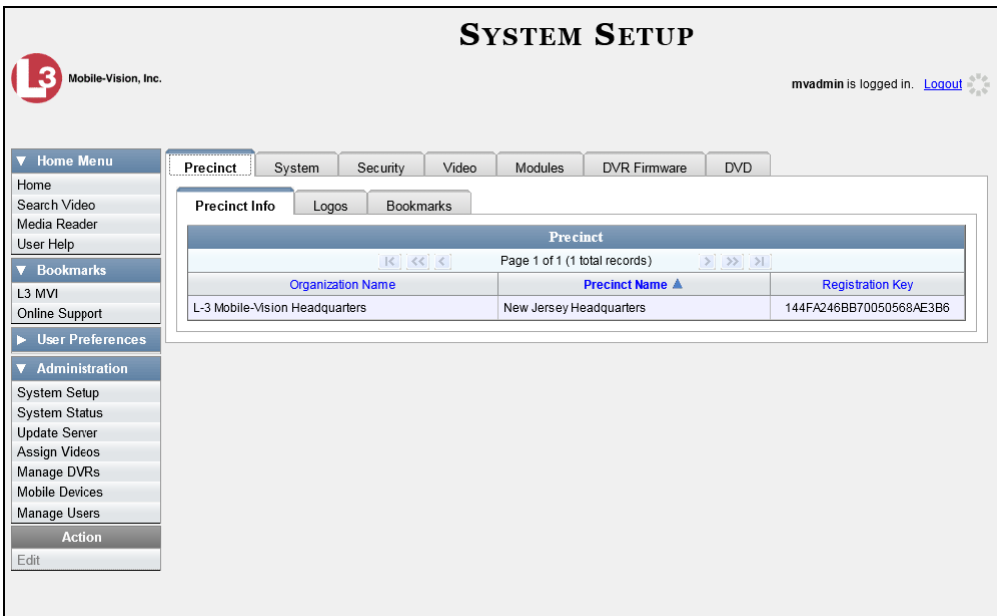

**2** Click the **System** tab.

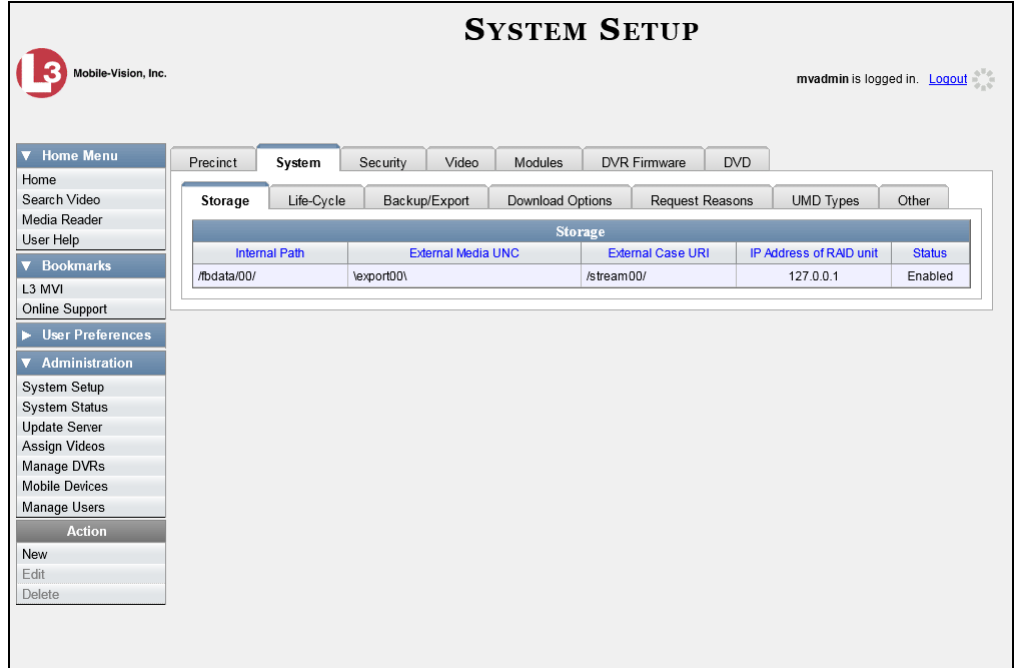

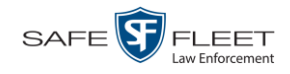

**3** Click the **Download Options** tab.

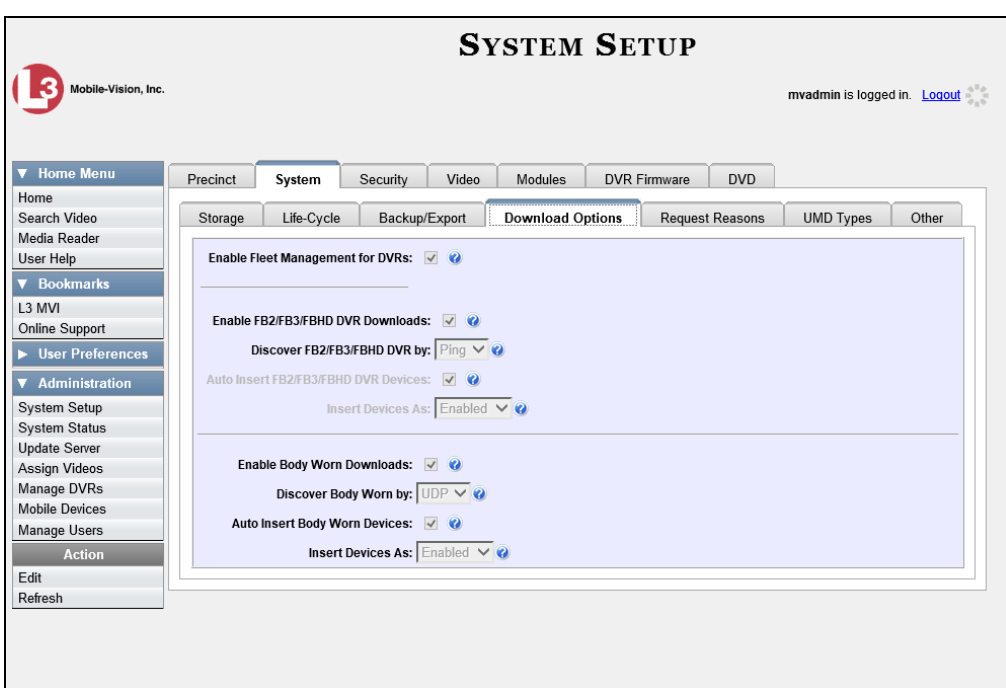

**4** Go to the Action column and click **Edit**. The Download Options popup displays.

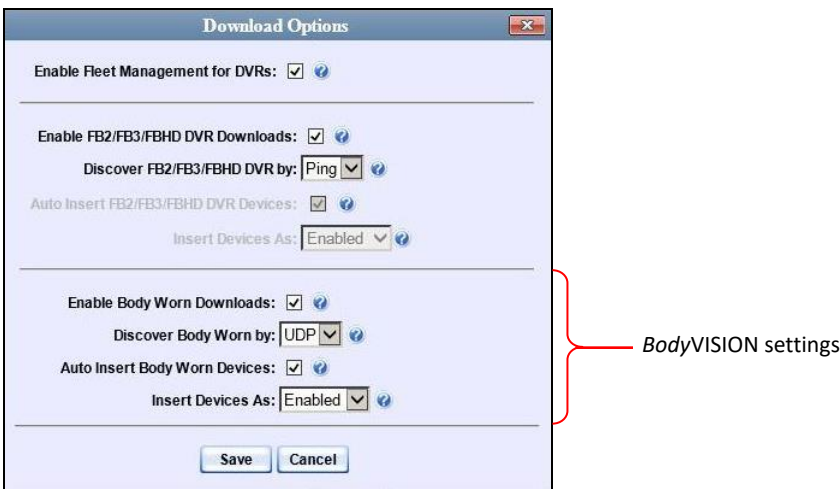

The settings for Body Worn DVRs are on the *bottom* of this popup.

**5** Unless otherwise instructed by a Mobile-Vision Support representative, select the following Body Worn settings: *(Continued)*

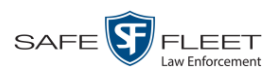

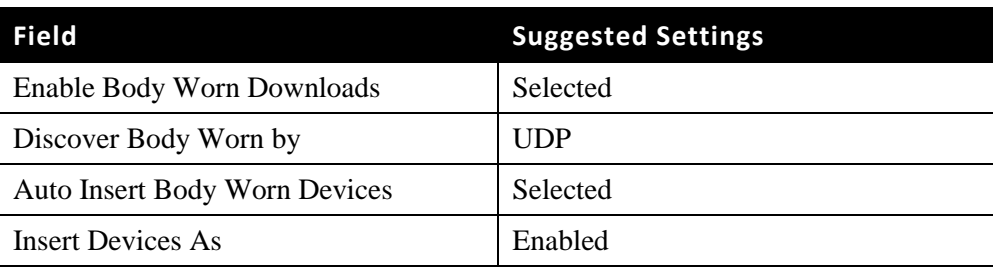

## <span id="page-314-0"></span>**6** Click **Save**.

## **Viewing the Mobile Devices Page for a Body Worn DVR**

This section describes how to view the Mobile Devices page, which lists the following information:

- □ *Body*VISION and BWX-100 Body Worn cameras that are currently connected to the server
- *Body*VISION and BWX-100 Body Worn cameras that have been in communication with the server at least once.
- **1** Go to **V** Administration and click **Mobile Devices**. The Mobile Devices page displays.

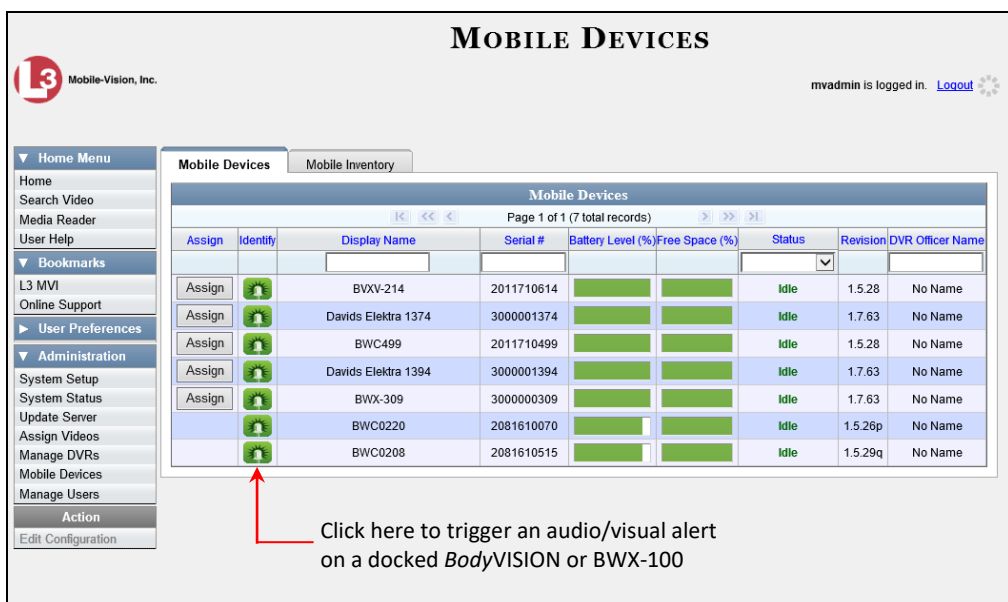

The **Mobile Devices** tab displays all Body Worn devices that are currently connected to the server via a docking station. If necessary, use the navigation arrows and/or search fields at the top of the form to scan the full list.

The columns on the **Mobile Devices** tab are described in the table on the next page.

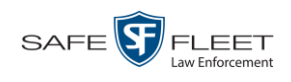

<span id="page-315-0"></span>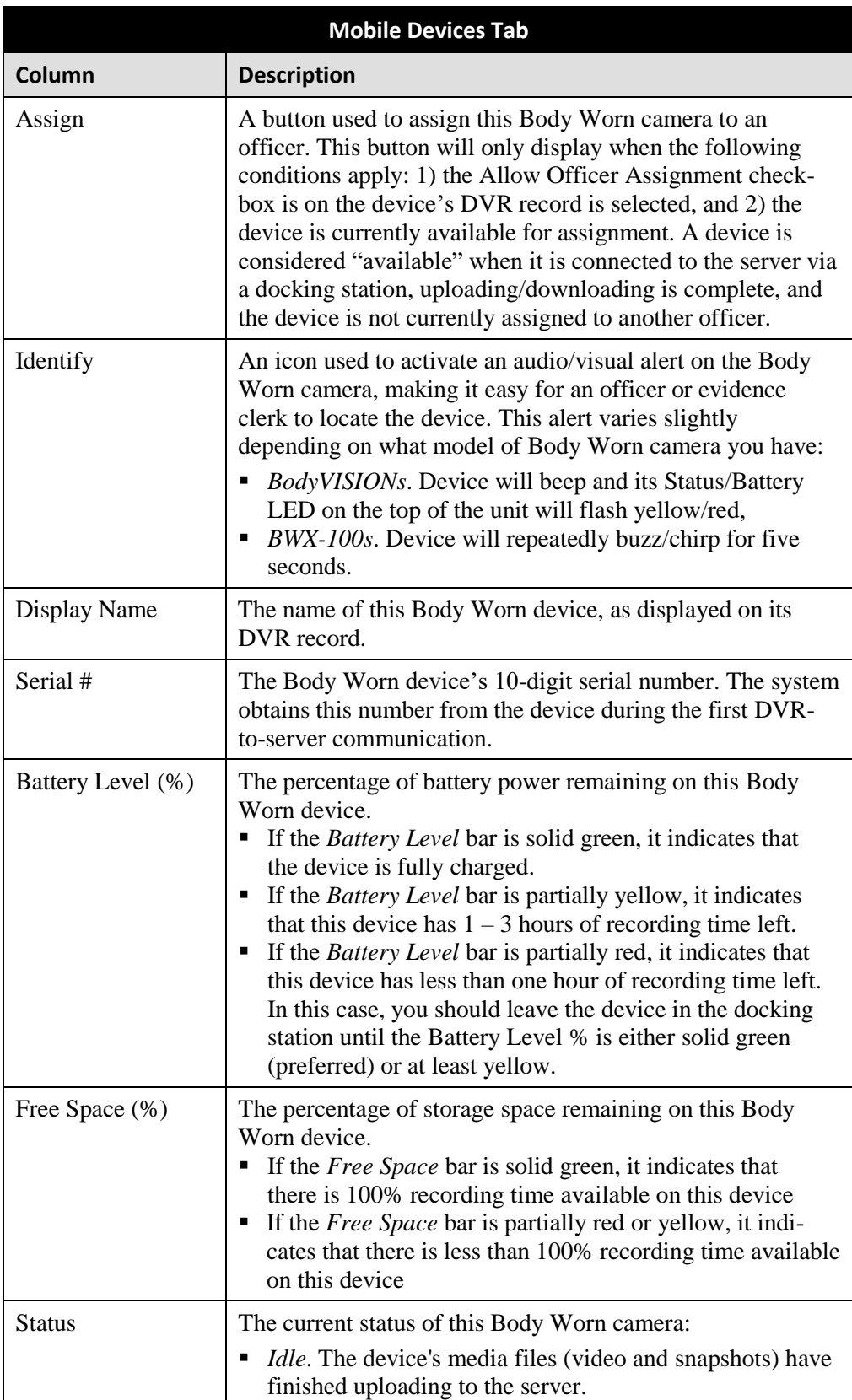

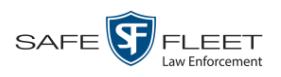

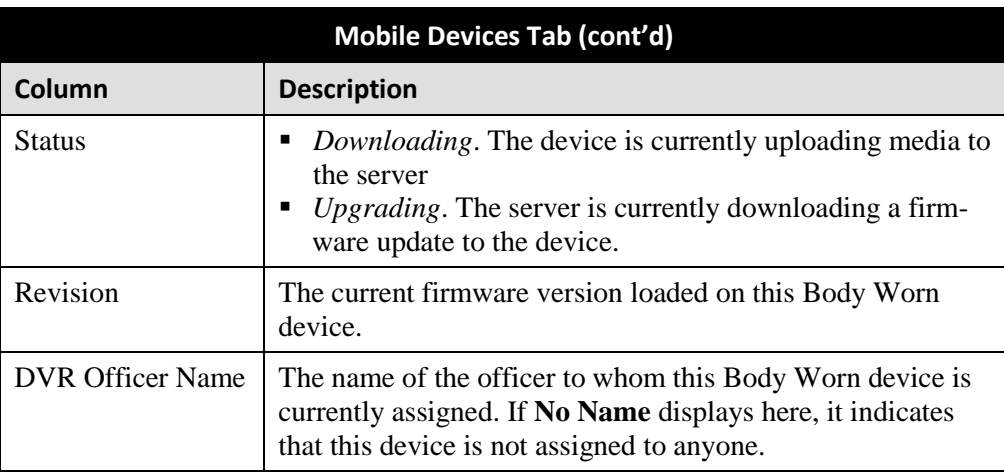

**2** To view *all* discovered Body Worn device records, including those devices that are not currently connected to the server, click the **Mobile Inventory** tab.

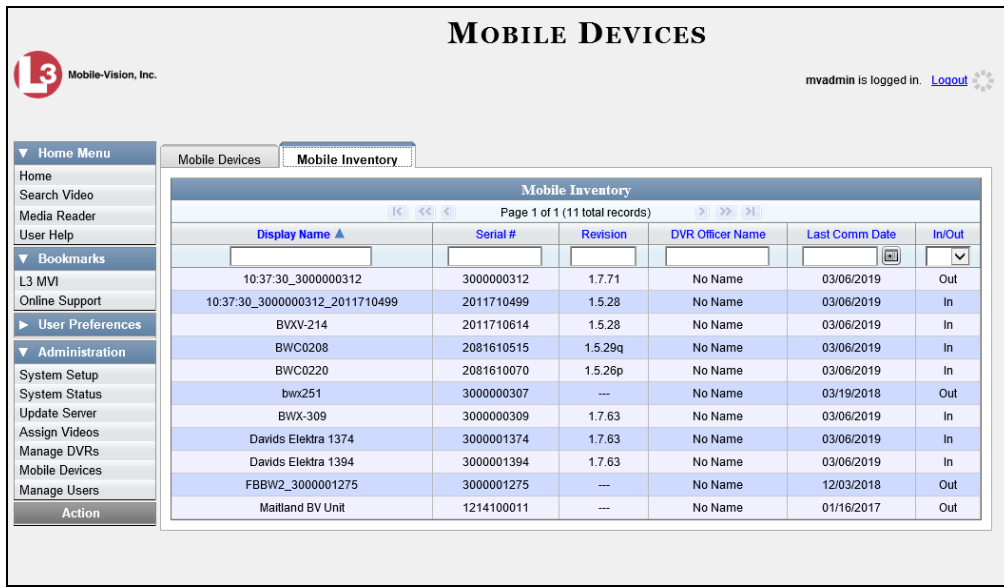

These are all the Body Worn devices that have been in communication with the server at least once. If necessary, use the navigation arrows and/or search fields at the top of the form to scan the full list.

The columns on the **Mobile Inventory** tab are described in the table on the next page.

*(Continued)*

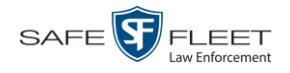

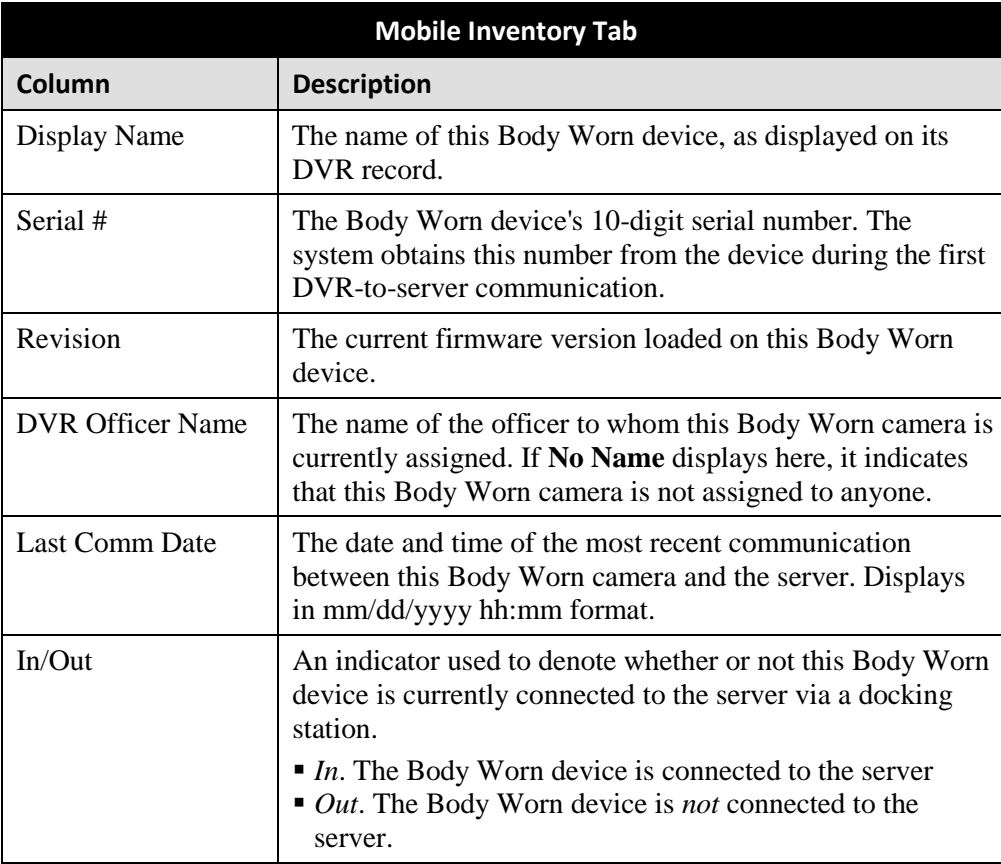

## <span id="page-317-0"></span>**Replacing a Body Worn DVR**

This section describes how to replace an existing BWX-100 or *Body*VISION with a new device in DEV. Specifically, this procedure will assign the old DVR record's settings and videos to the new DVR record, then remove the old DVR record from the system.

- **1** Write down the serial number for both the old Body Worn camera and the new one. You can find this number on the sticker located on the back of each device.
- **2** Place the new Body Worn camera in an available docking station at your agency's Uplink Station. Once the camera connects to the server, the system will be able to discover the device on the network.
- **3** Go to **V** Administration and click **Manage DVRs**. The Manage DVRs page displays.

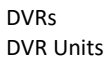

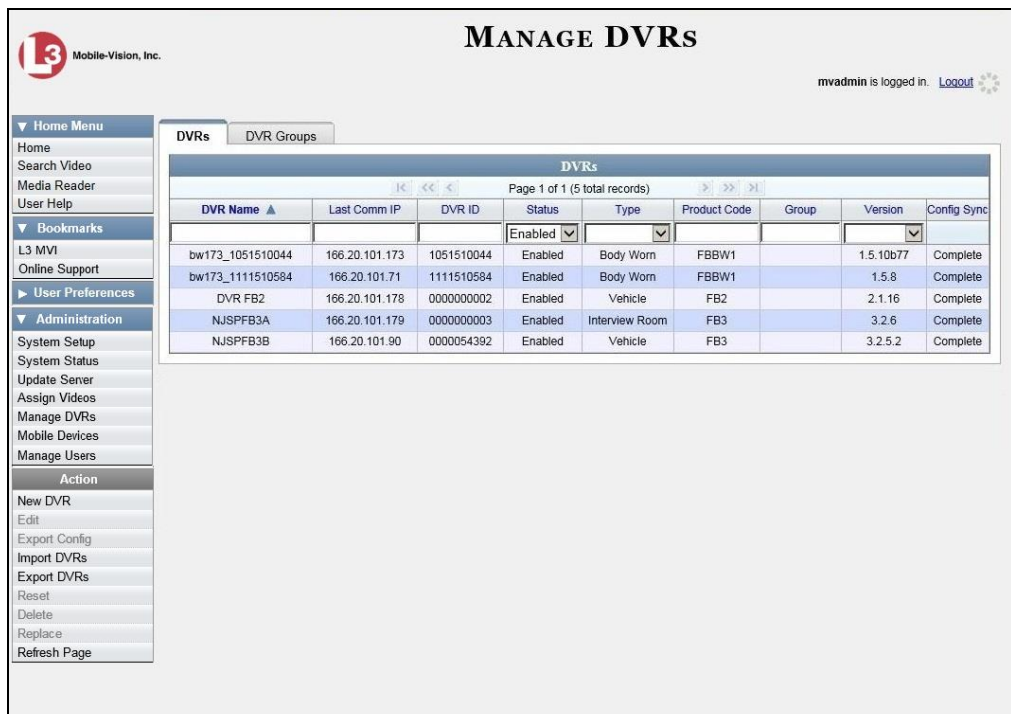

- **4** Enter the serial number for the *old* DVR record in the *DVR ID* field. The associated DVR record displays.
- **5** Click on the old DVR's record to highlight it.
- **6** Go to the Action column and click **Replace**. The Replace DVR popup displays.

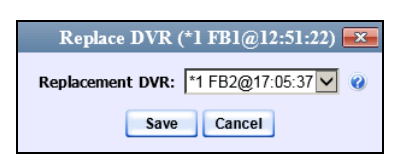

- **7** Using the drop-down list provided, select the name of the *new* Body Worn camera. To identify this record, look for the letters **FBBW1** (for *Body*VISIONs) or **BWX-100** (for BWX-100s), followed by the new device's serial number.
- <span id="page-318-0"></span>**8** Click **Save**. The system assigns the old DVR record's settings and videos to the new DVR record, then removes the old DVR record from the system.

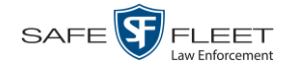

# **Resolving Naming Conflicts**

Whenever a DVR transmits video to the server for the first time, the system checks all existing DVR records for possible duplicates. If it finds another DVR on the system that has the same exact name but a different serial number, it does two things. First, it gives the newly discovered DVR a suffix of @[DVR serial number]. Secondly, the system sends a message to the Administrators' *Inbox Messages* list, indicating that there is a potential naming conflict.

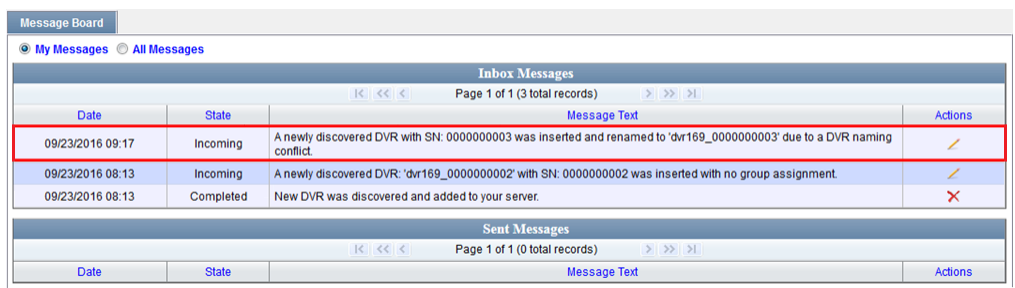

When you see this message, follow the procedure described in this section to resolve the naming conflict.

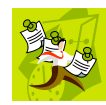

**NOTE**: The *naming conflict* message does not necessary mean that something is wrong. For example, any time you replace a damaged DVR or decommission an older DVR, it makes sense that you would assign the replacement DVR the same name as the old one. The system only prompts you with the *naming conflicts* message to *verify* that the duplicate DVR is, indeed, an intentional replacement for an existing DVR, rather than a naming error.

- **1** Make sure the **Home** page displays. (If necessary, go to  $\nabla$  Home Menu and click **Home**.)
- **2** Locate the DVR naming conflict message on your *Inbox Messages* list, as pictured above.
- **3** Click the icon to the right of the naming conflict message. The Manage DVR Conflict form displays.

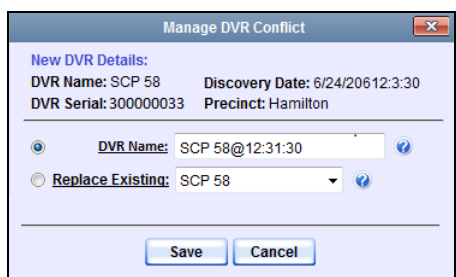

**4** Determine whether or not the newly discovered DVR is a *replacement* for an existing DVR in the system. For example, if one of your DVRs—SPC 58—was destroyed in a car accident and you had to purchase a new DVR to put in that vehicle—SCP 58@

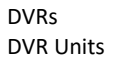

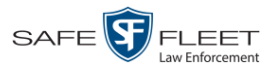

000000016—that would be considered a *replacement*. Also, if you recently upgraded from a Flashback2—DVR SCP 58—to a FlashbackHD—SCP 58@000000029 —that would also be considered a *replacement*. However, if you purchased a DVR for a brand new vehicle but accidentally gave it the same name as an existing DVR, that would *not* be considered a replacement.

**5** If the newly discovered DVR is a *replacement* for an existing DVR, select the *Replace Existing* radio button. Proceed to the next step.

 $-$  OR  $-$ 

If the newly discovered DVR is *not* a replacement for an existing DVR (i.e., you gave the new DVR the same name as an existing DVR in error), enter a new name in the *DVR Name* field. Skip to step 8.

**6** If the newly discovered DVR is a replacement for the DVR displayed in the *Replace Existing* field, proceed to the next step.

 $-$  OR  $-$ 

If the newly discovered DVR is a replacement for a *different* DVR, select the appropriate DVR from the *Replace Existing* drop-down list.

- **7** Click **Save**. If you chose the *replacement* option, several actions will occur automatically:
	- $\Box$  All videos that were previously assigned to the original DVR will be reassigned to the replacement DVR.
	- $\Box$  The auto-created DVR NAME@[DVR serial number] record will be deleted from the system

The naming conflict message will be removed from the Administrators' *Inbox Messages* list.

## <span id="page-320-0"></span>**Disabling/Enabling Mobile App Pairing for BWX-100s**

There is an L3 Mobile-Vision app called "LEC Mobile." This app is used to view BWX-100 videos from a smart phone or tablet in the field. This section describes how to disable or re-enable the pairing function between LEC Mobile and your BWX-100 cameras.

When the *Disable Mobile App Paring* feature is *selected*, none of your agency's BWX-100 Body Worn cameras will have the ability to communicate with the LEC Mobile app. When the *Mobile App Paring* feature is *deselected* (default), all of your agency's BWX-100 cameras will have the ability to communicate with LEC Mobile.

**1** Go to **V** Administration and click **System Setup**. The System Setup page displays.

*(Continued)*

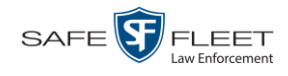

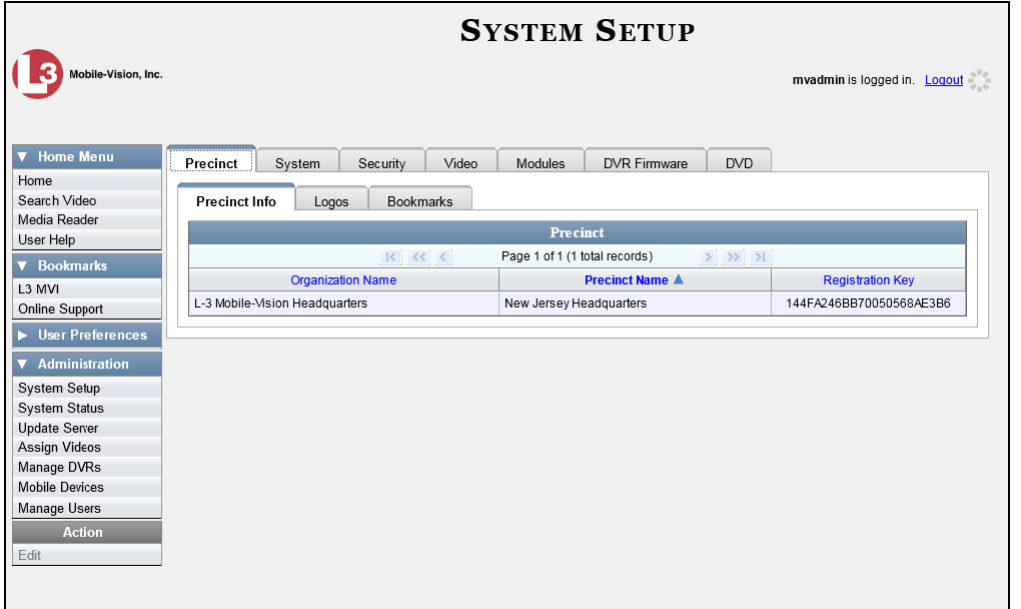

**2** Click the **System** tab.

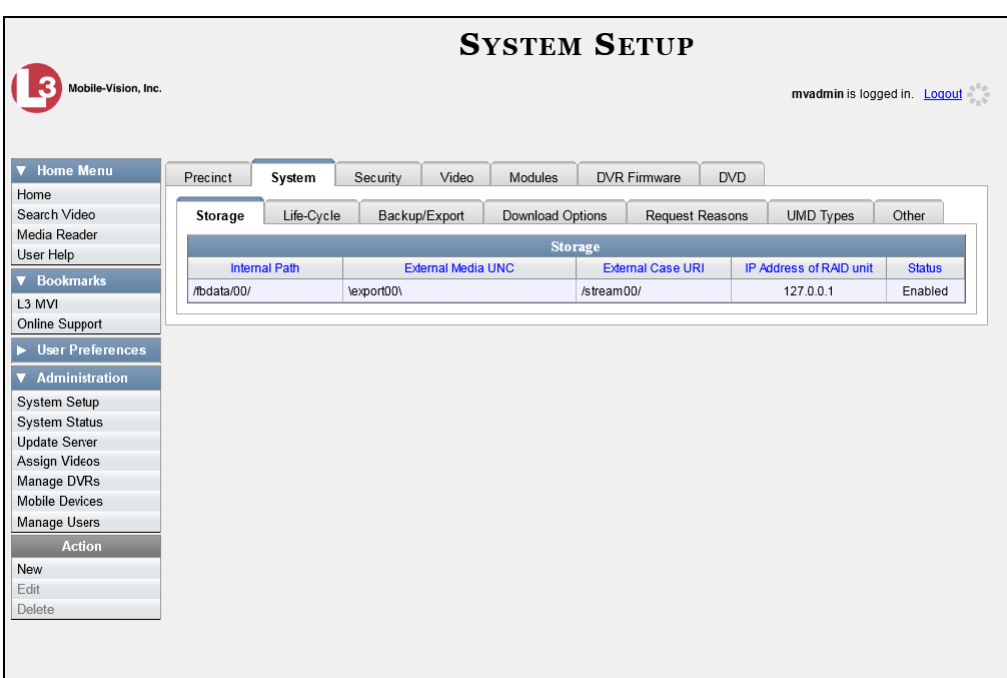

**3** Click the **Other** tab.

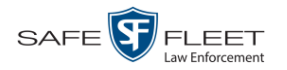

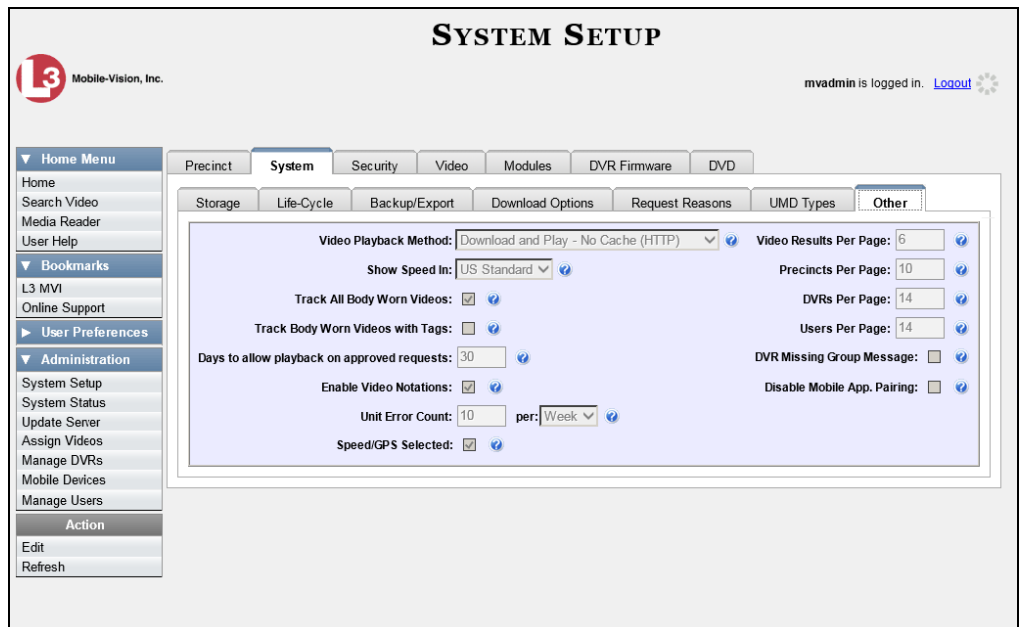

**4** Go to the Action column and click **Edit**. The Other popup displays.

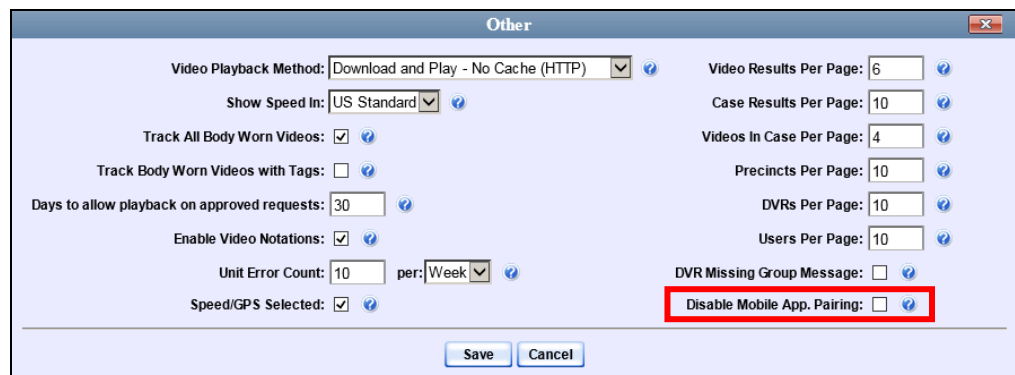

**5** To prevent your BWX-100 cameras from pairing with the LEC Mobile app, select the *DVR Missing Group Message* checkbox, located in the lower right corner of the popup.

 $-$  OR  $-$ 

To allow your BWX-100 cameras to pair with the LEC Mobile app, deselect the *DVR Missing Group Message* checkbox.

**6** Click **Save**.

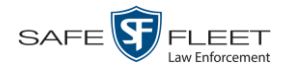

# **Viewing the DVRs' Status List**

This section describes how to view information on your DVRs' most recent download to the server PC.

**1** Go to **V** Administration and click **System Status**. The System Status page displays.

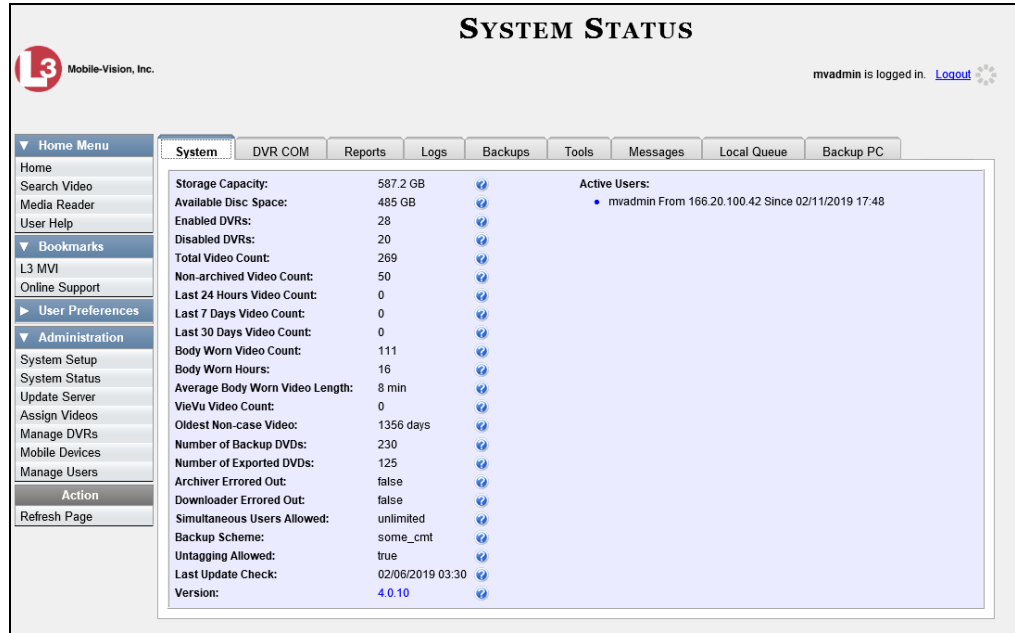

**2** Click the **DVR COM** tab. The download status of each of your DVRs displays.

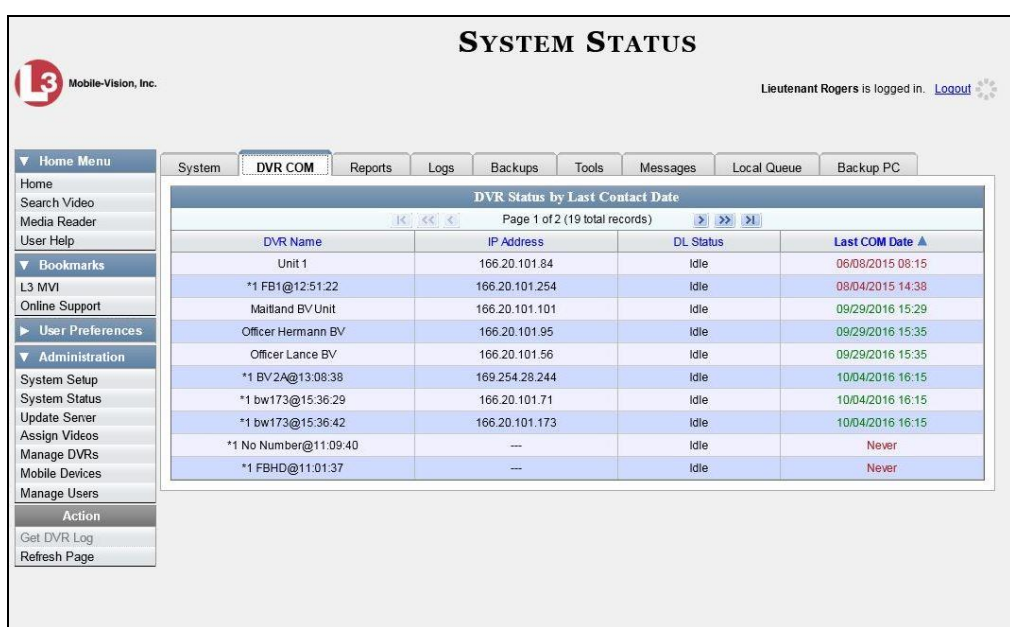
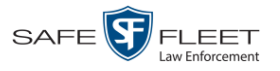

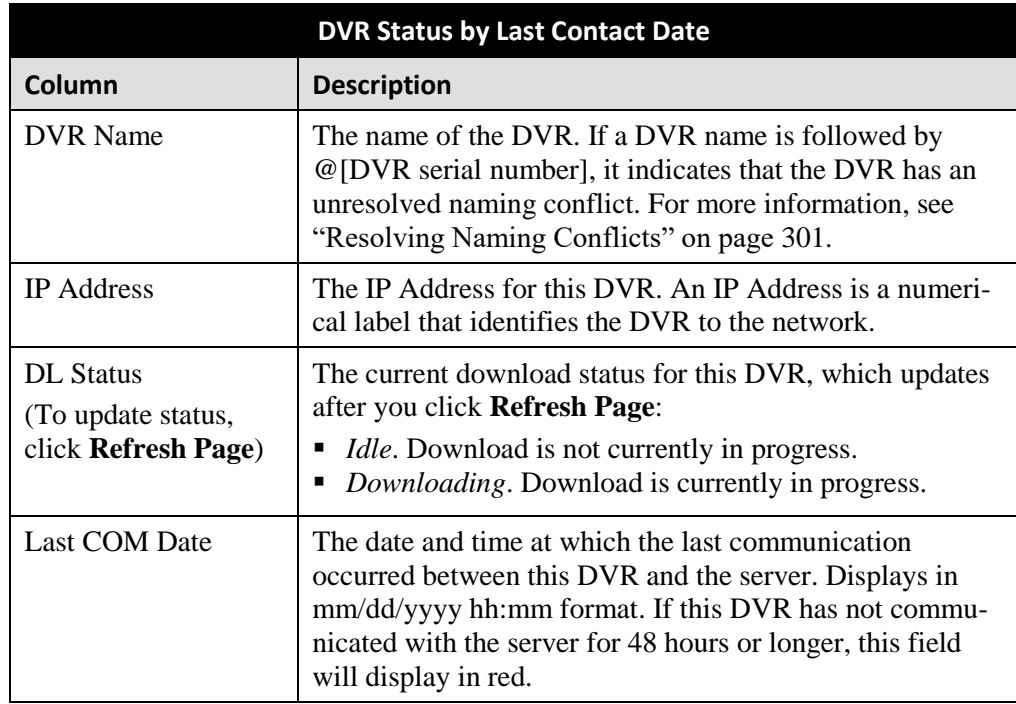

The columns on the **DVR COM** tab are described below.

To view more detailed information on a particular transmission, see the next section, "Viewing the DVR Downloader Log," beginning with step 3.

## **Turning the DVR Error Notification Feature On/Off**

If desired, you can choose to have the system automatically notify you whenever one of your DVRs generates X number of "problem" videos per day or week, where X is equal to the value of the *Unit Error Count* field on the **Other** tab.

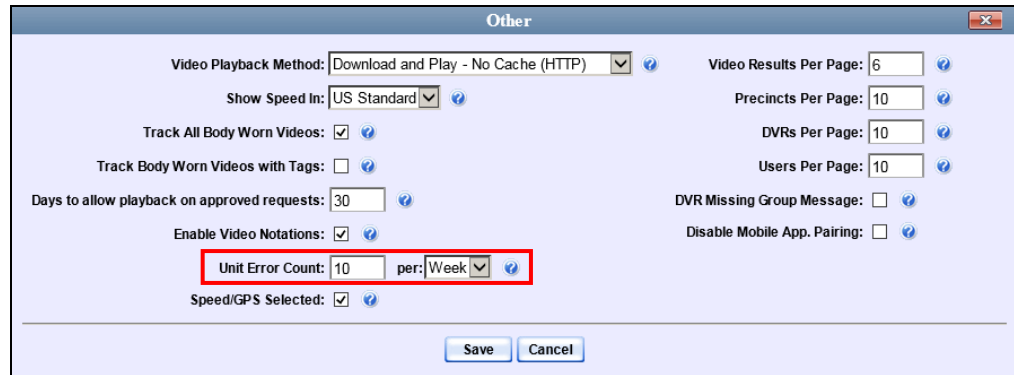

In the example above, if any of your agency's DVRs generate 10 problem videos within a one-week period, the system will automatically display a notification message on the *Inbox Messages* list of all users who have the *Authorize Media Playback* permission.

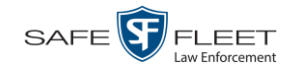

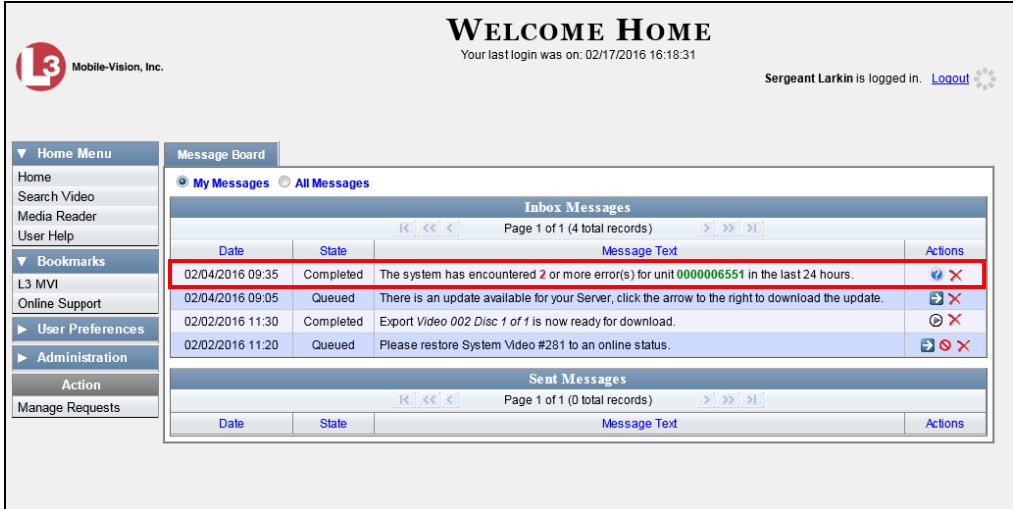

This section describes how to turn this DVR error notification feature *on* or *off*.

**1** Go to **V** Administration and click **System Setup**. The System Setup page displays.

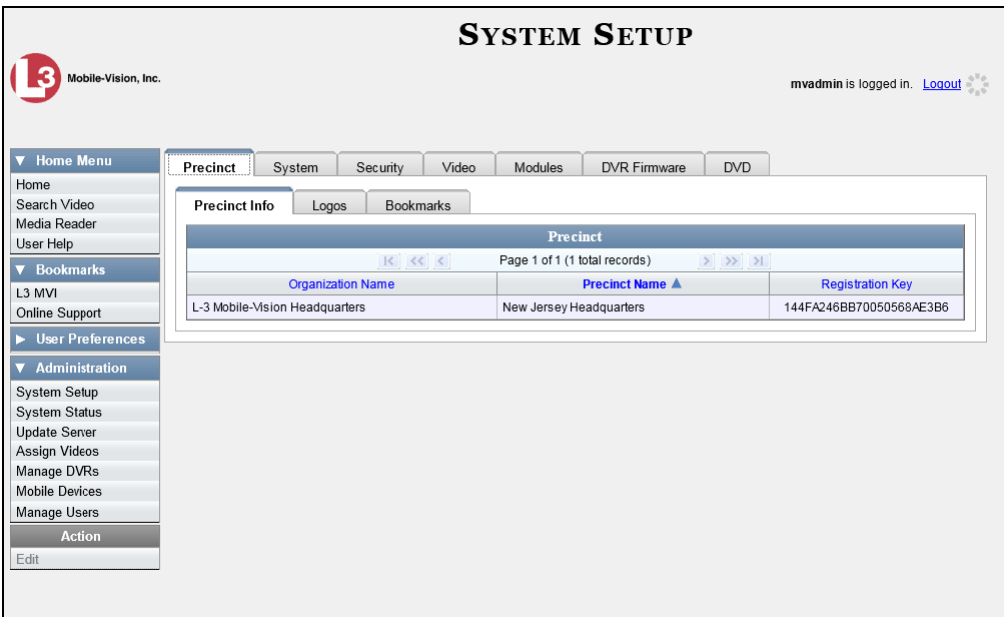

**2** Click the **System** tab.

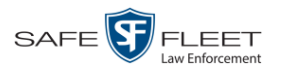

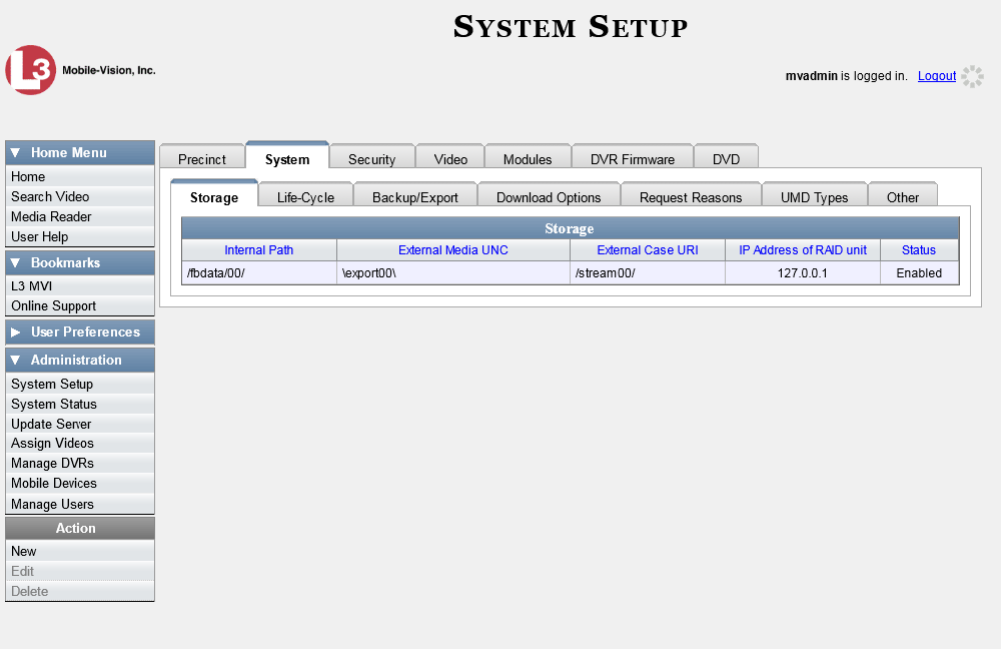

**3** Click the **Other** tab.

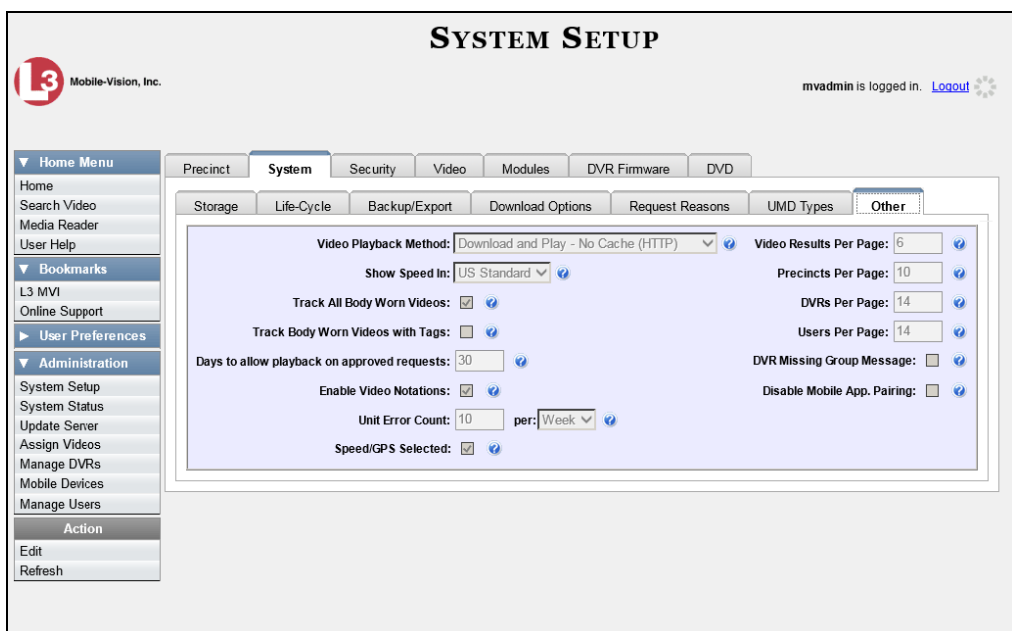

**4** Go to the Action column and click **Edit**. The Other popup displays.

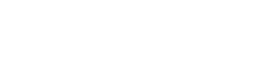

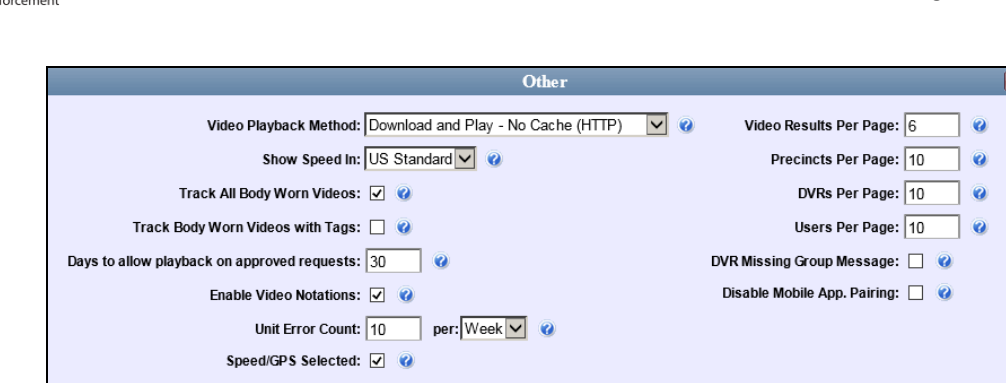

**5** Go to the *Unit Error Count* field and enter the number of DVR errors that should occur each day or week before the system sends a notification message to the appropriate users (i.e., all users who have the *Authorize Media Playback* permission). If you no longer wish to receive notification messages, change this number to zero).

Save Cancel

- **6** If you entered **0** in the *Unit Error Count* field, skip to step 8. Otherwise proceed to the next step.
- **7** Select the appropriate value from the *per* drop-down list (e.g., 10 errors per *day* or 10 errors per *week*).
- **8** Click **Save**.

## **Troubleshooting DVR Errors**

SAFE<sup>S</sup>FLEET

If your agency has chosen to receive DVR error notifications, then when a particular DVR produces a predefined number of "problem" videos within a one day or oneweek time period, a message will display on the *Inbox Messages* list of all users who have the *Authorize Media Playback* permission. For example, if you have the *Authorize Media Playback* permission and the *Unit Error Count* field on the *Other* popup looks like this: Unit Error Count:  $\boxed{10}$  per:  $\boxed{\log}$   $\blacktriangleright$  e, then if a DVR generates 10 power failures in one 24-hour period, the system will automatically send a notification message to your *Inbox Messages* list.

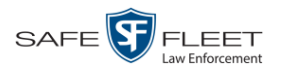

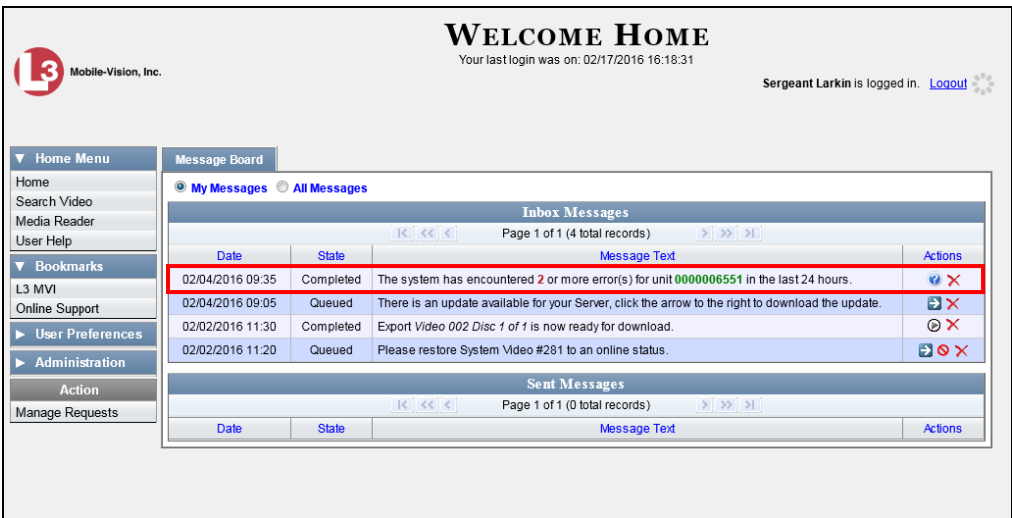

Before you contact Mobile-Vision Support, we commend that you try and troubleshoot the problem yourself, as described below.

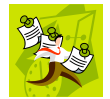

**NOTE**: The information below is also in the DES Online Help System, which you can access directly from the error message by clicking on the help icon  $\ddot{\mathbf{e}}$ .

- **1** Determine if the "problem" DVR is a Flashback, *Body*VISION, or BWX-100. To do so, note the value of the device number, which is highlighted in green:
	- If the device number begins with multiple zeros, it is a *Flashback* device.
	- If the unit number begins with **1** or **2**, it is a *BodyVISION* device.
	- If the device number begins with **3**, it is a *BWX-100* device.
- **2** If the device is a *Flashback*, skip to step 7.

 $-$  OR  $-$ 

If the device is a *Body*VISION, skip to step 5.

 $-$  OR  $-$ 

If the device is a BWX-100, proceed to the next step.

- **3** Verify that the BWX-100 has sufficient storage space and a sufficient battery charge, as described in the BWX-100 User's Guide—See "Checking Remaining Record Time" and "Checking Remaining Batter Power."
- **4** If you determine that the BWX-100 lacks sufficient storage space and/or a sufficient battery charge, immediately place it in your agency's Uplink Station. The videos on the unit will automatically upload to the DEV server PC, creating more storage space. The device's battery will also begin to charge. You'll know that charging is complete when the word "CHARGED" displays on the LCD screen.

 $-$  OR  $-$ 

If you determine that the BWX-100 has both sufficient storage space and a sufficient

 $\frac{1}{1}$ 写文

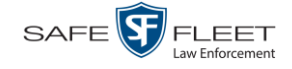

battery charge, contact your Mobile-Vision Support professional for assistance. To do so, call 800-336-8475 and select option **3** (Service), followed by option **1** (In-Car Components).

#### **End of Procedure**.

- **5** Verify that the *BodyVISION* has sufficient storage space and a sufficient battery charge, as described in the following sections:
	- *Body*VISION Battery Status Indicators, page [293](#page-302-0)
	- Checking the Record Time Left on Your *Body*VISION, page [294](#page-302-1)
- **6** If you determine that the *Body*VISION lacks sufficient storage space and/or a sufficient battery charge, immediately place it in your agency's Uplink Station. The videos on the unit will automatically upload to the DEV server PC, creating more storage space. The unit's battery will also begin to charge. You'll know that charging is complete when the battery indicator light is solid green.

 $-$  OR  $-$ 

If you determine that the *Bod*yVISION has both sufficient storage space and a sufficient battery charge, contact your Mobile-Vision Support professional for assistance. To do so, call 800-336-8475 and select option **3** (Service), followed by option **1** (In-Car Components).

#### **End of Procedure**.

**7** Proceed to the error message on your *Inbox Messages* list.

11/06/2015 09:44 Completed The system has encountered 10 or more error(s) for unit 0000006551 in the last 24 hours.  $\mathbf{Q} \times$ 

- **8** Highlight the green unit number and press **Ctrl + C** to copy it to your clipboard.
- **9** Go to **V** Administration and click **Manage DVRs**. The Manage DVRs page displays.

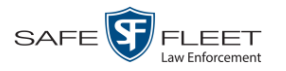

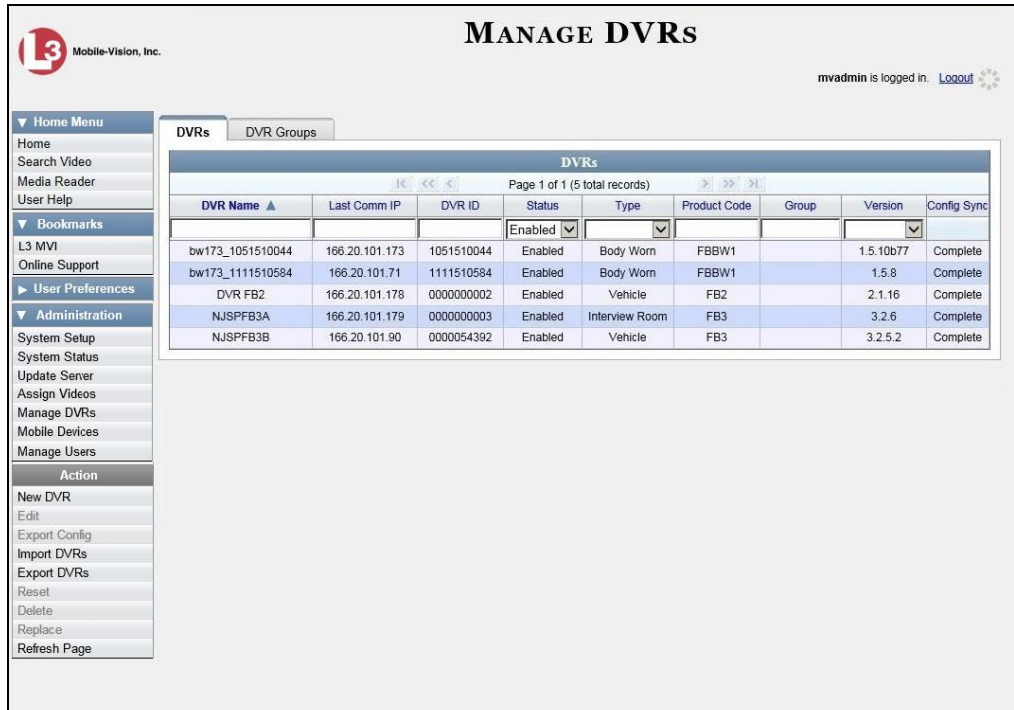

**10** Position your cursor in the *DVR ID* field and press **Ctrl + V** to insert the unit number you copied from the error message. The record for the "problem" DVR displays.

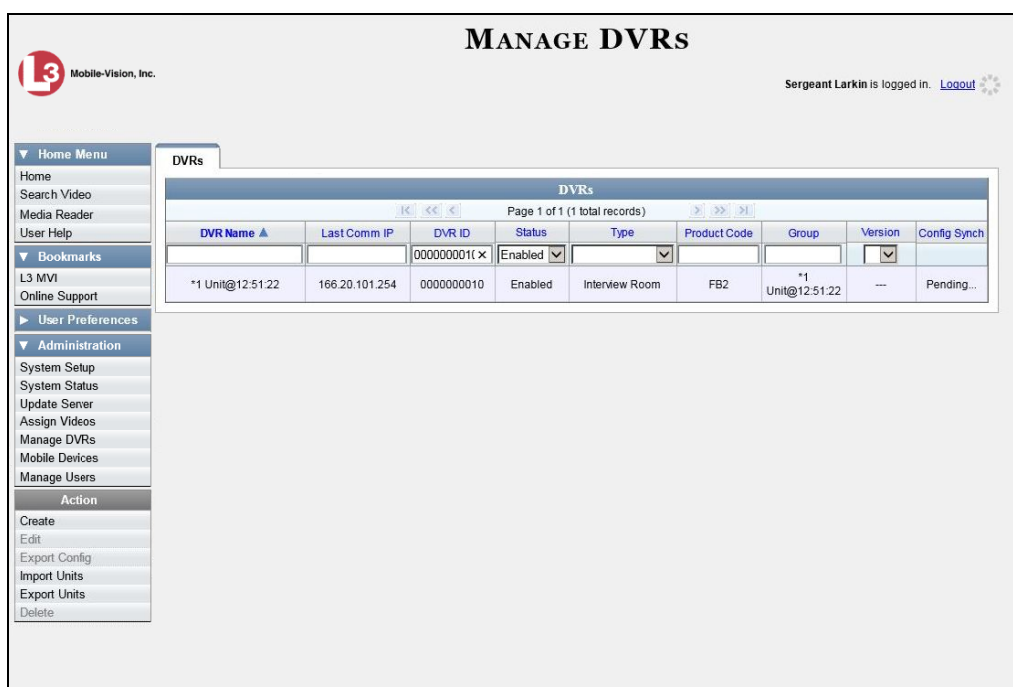

**11** Write down the values in the *DVR Name* and *Product Code* columns. This information will help you select the appropriate troubleshooting procedures later.

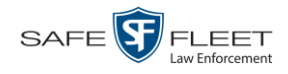

**12** Go to **V** Home Menu and click **Search Video**. The Search Video page displays.

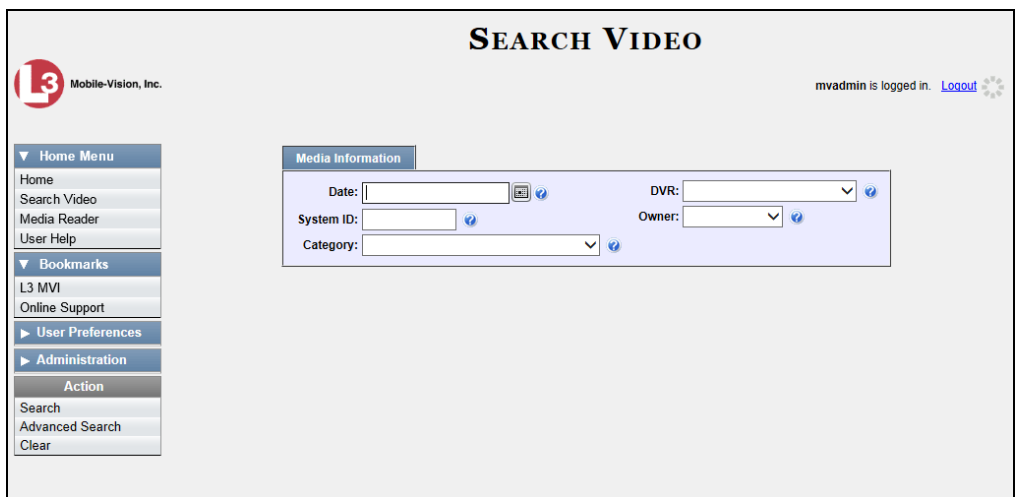

- **13** Select the unit's DVR name from the *DVR* drop-down list (i.e., the DVR Name that you jotted down earlier).
- **14** Go to the Action column and click **Search**. All videos that were recorded by the "problem" DVR display.

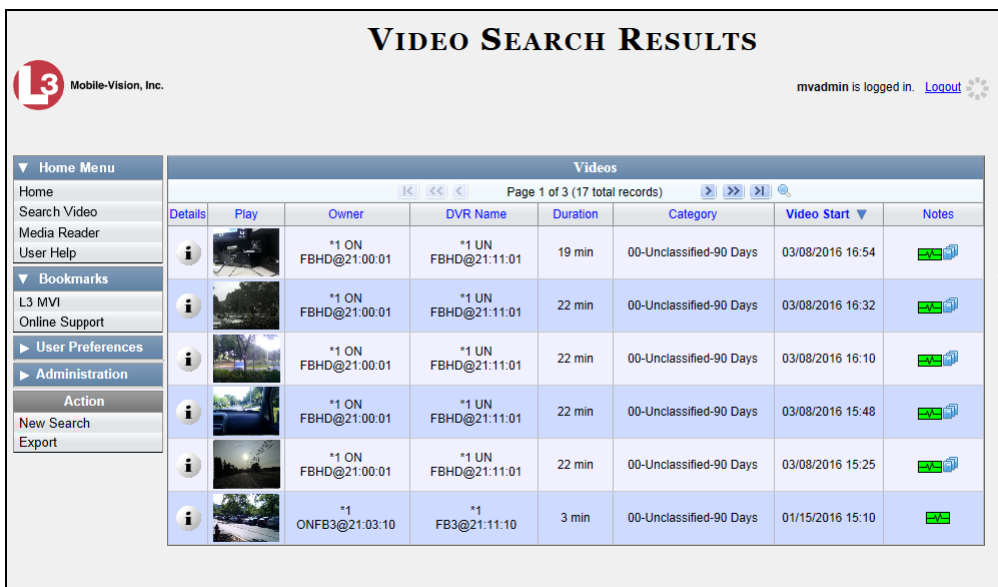

- **15** Look in the *Category* column to determine if any of the videos share a common *system-assigned* video category (see table on the next page):
- $\Rightarrow$  If any of the videos share one of the system-assigned categories listed in the table on the next page, proceed to step 16.

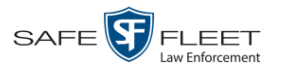

 $\Rightarrow$  If any of the videos do *not* share one of the system-assigned categories listed in the table below, contact Mobile-Vision Technical Support for assistance. **End of Procedure**.

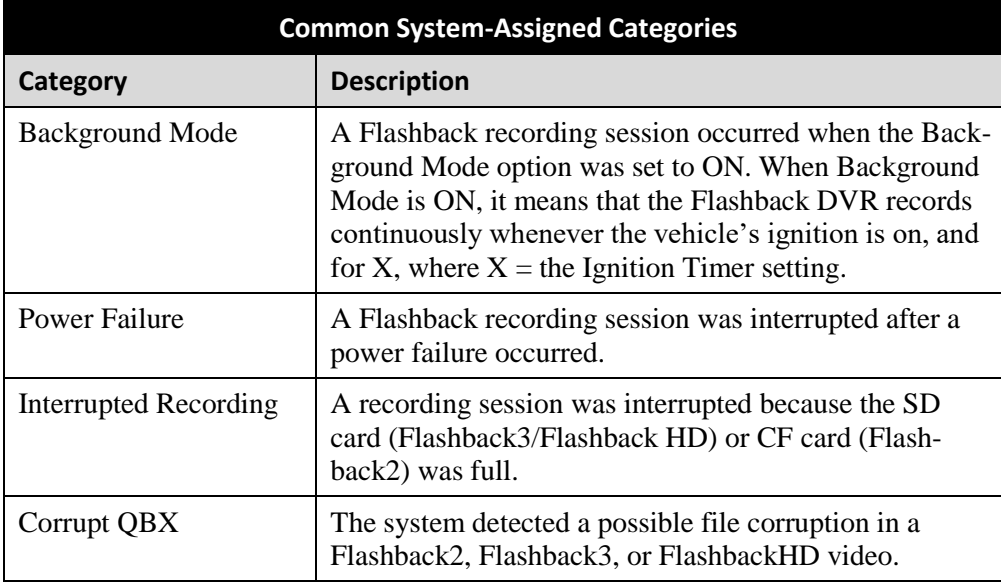

- **16** Download the appropriate troubleshooting guide from the Mobile-Vision Online Support Center:
	- Flashback3 & FlashbackHD Troubleshooting Guide
	- □ Flashback2 Troubleshooting Guide

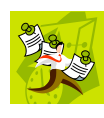

**NOTE**: If you're not sure if the DVR is a Flashback2, Flashback3, or FlashbackHD, look at the Product Code that you jotted down earlier. Flashback2s have a product code of **FB2**, Flashback3s have a product code of **FB3**, and FlashbackHDs have a product code of **FBHD**.

**17** Once you've downloaded the appropriate troubleshooting guide, review the section(s) that relate to the video category(ies) you saw. For example, if some of the videos had a category of "Power Failure", review the section titled "Power and Boot Problems."

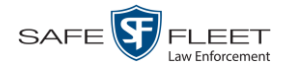

## **Viewing the DVR Downloader Log**

This section describes how to view the DVR Downloader Log. This log contains detailed information on each video transmitted to the server PC during a DVR's most recent download.

**1** Go to **V** Administration and click **System Status**. The System Status page displays.

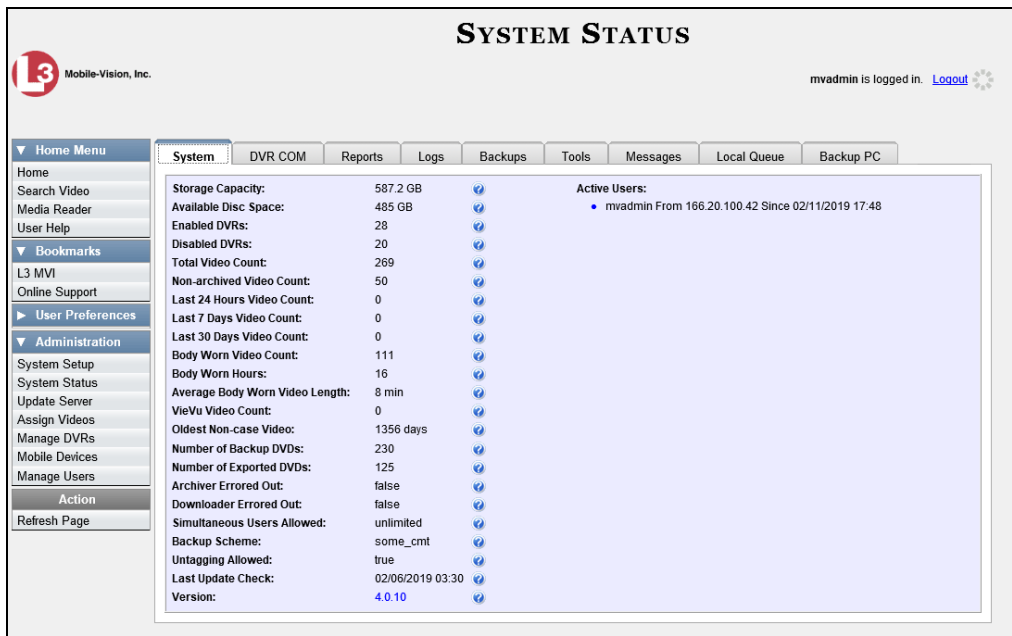

**2** Click the **DVR COM** tab. The status of each of your DVRs displays.

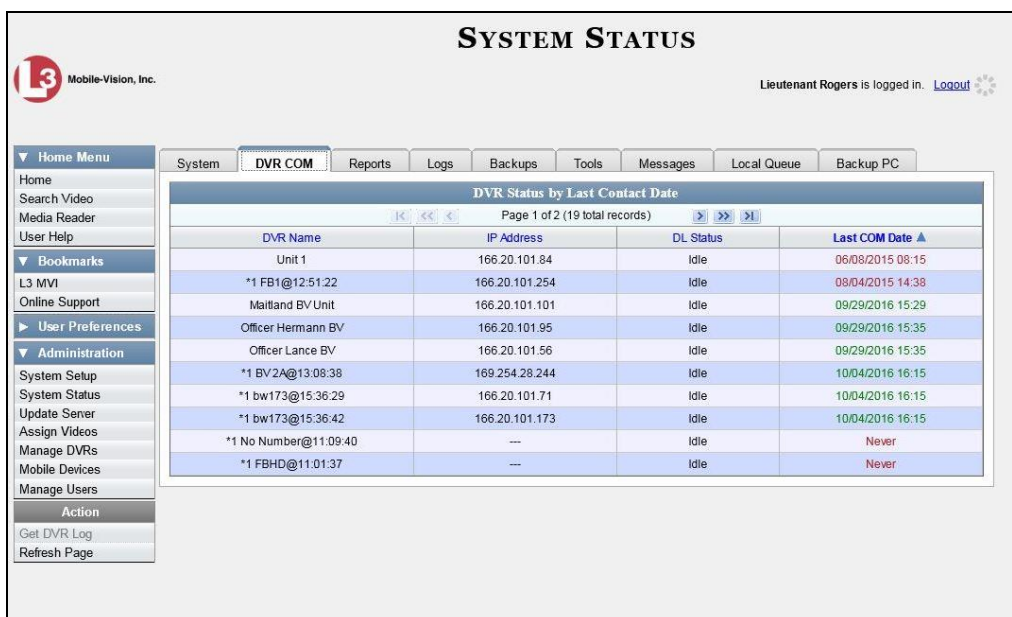

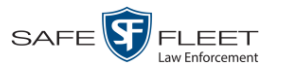

- **3** Click on the DVR record for which you wish to view a log.
- **4** Go to the Action column and click Get DVR Log. The DVR Log popup displays.

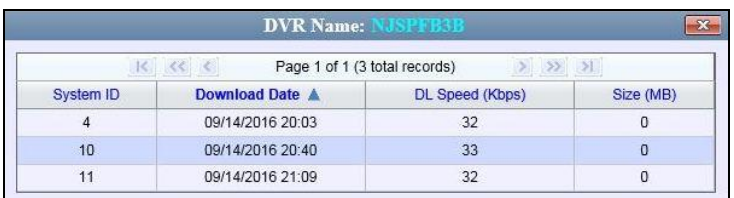

The columns on this popup are described below.

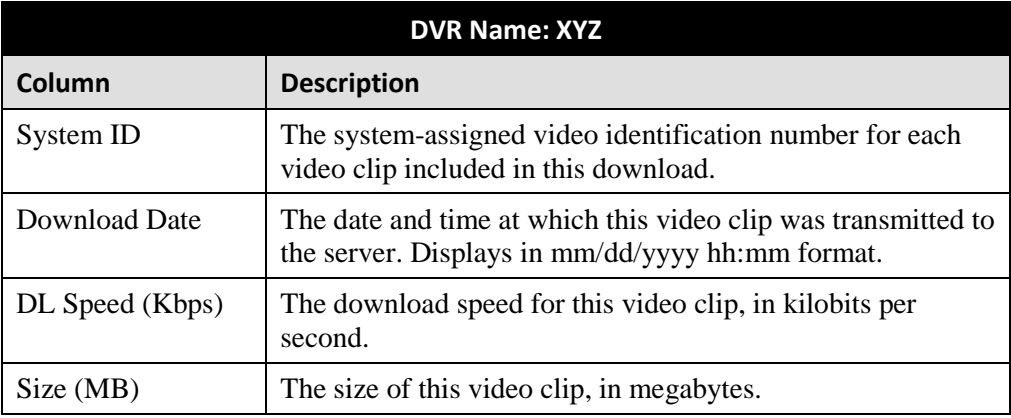

**5** When you are finished viewing the DVR Log, click the **in** the upper right corner of the popup.

## **Disabling/Enabling Your DVRs**

This section describes how to disable or enable your Flashback and/or Body Worn DVRs. When you disable a type of DVRs, those DVRs will no longer be able to communicate with the server.

**1** Go to **V** Administration and click **System Setup**. The System Setup page displays.

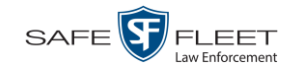

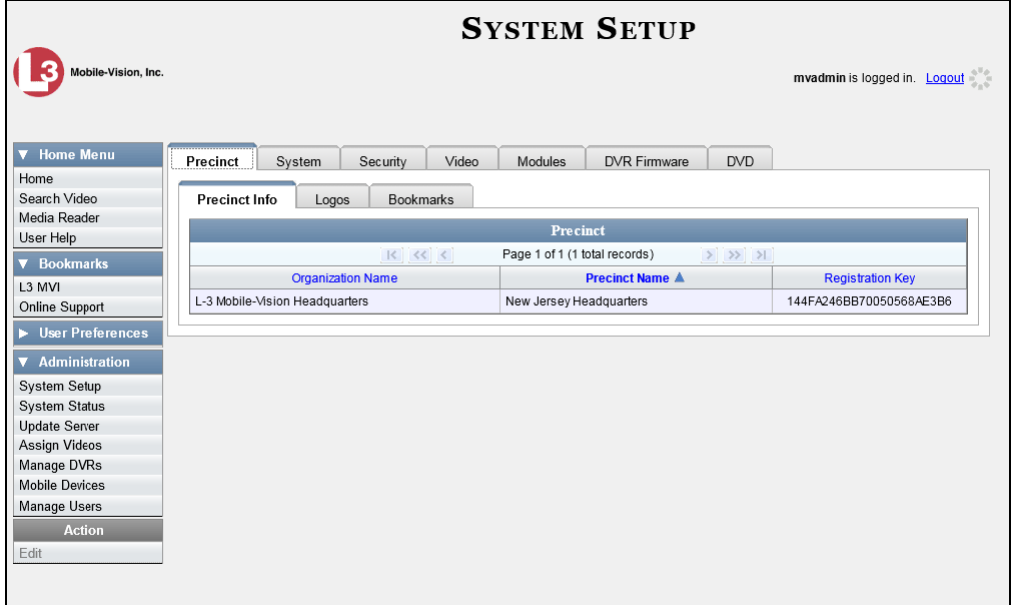

**2** Click the **System** tab.

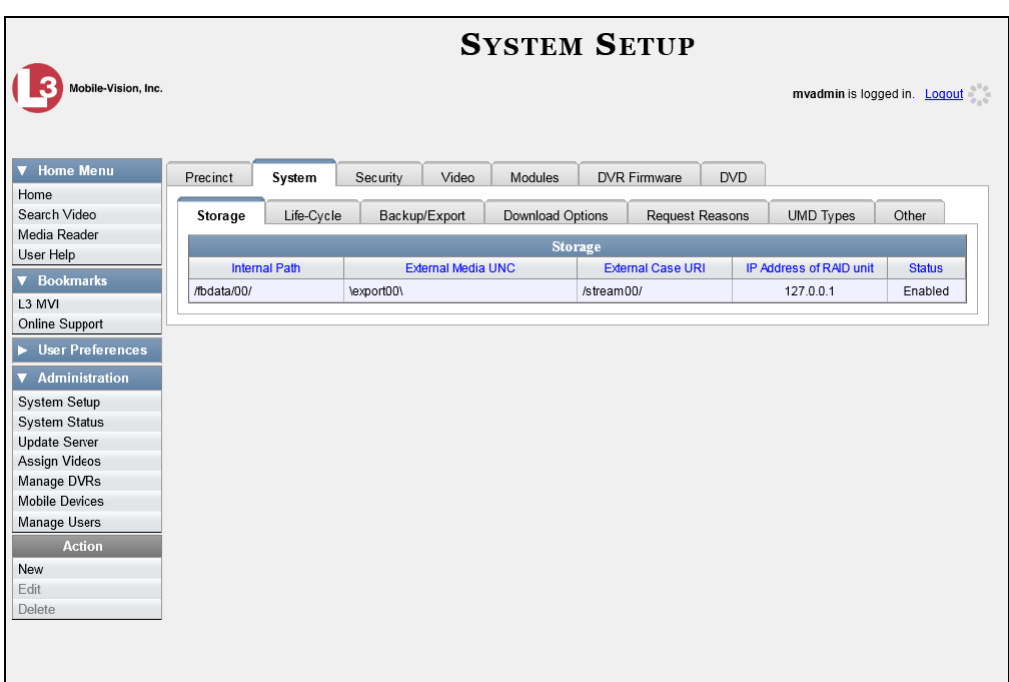

**3** Click the **Download Options** tab. The Download options display.

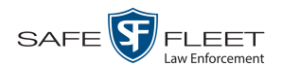

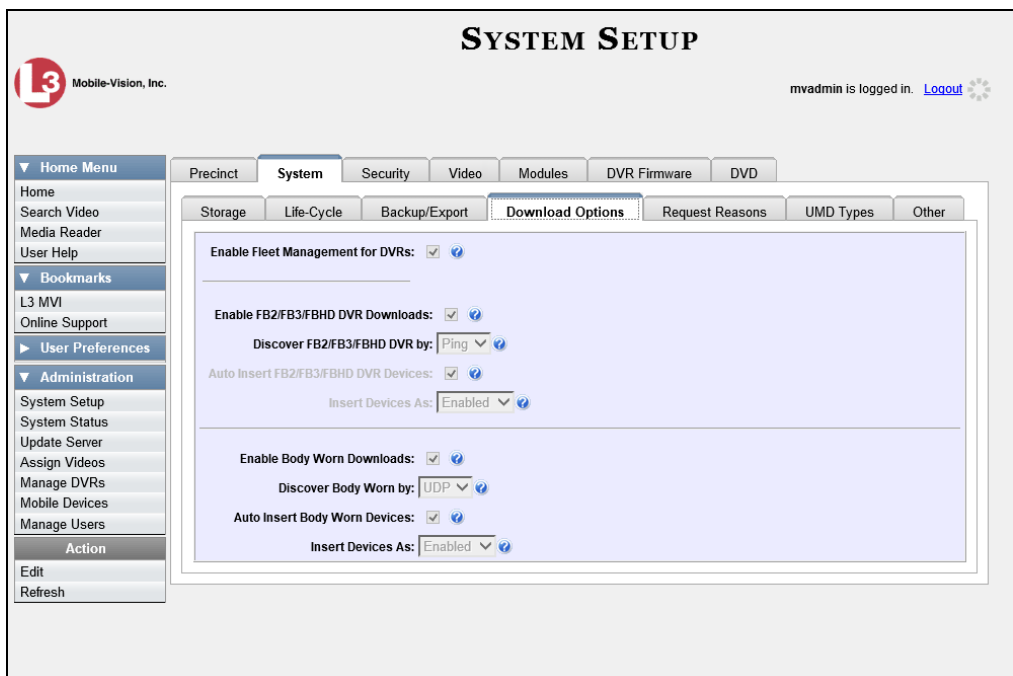

**4** Go to the Action column and click **Edit**. The Download Options popup displays.

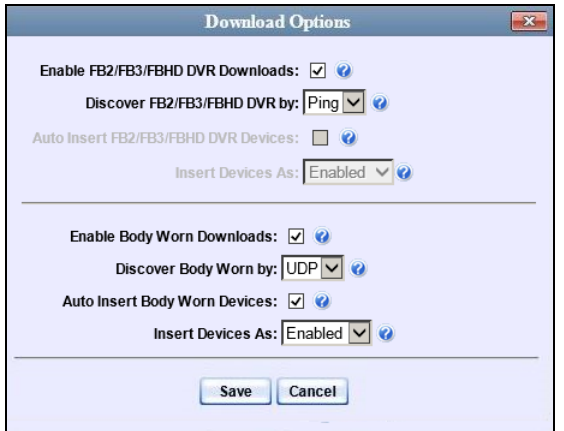

- **5** To enable/disable your Flashback2/3/HD devices, proceed to the next step. Otherwise skip to step 8.
- **6** To *enable* your Flashback2/3/HD devices, select the *Enable FB2/FB3/FBHD DVR Downloads* checkbox.

 $-$  OR  $-$ 

To *disable* your Flashback2/3/HD devices, deselect the *Enable FB2/FB3/FBHD DVR Downloads* checkbox.

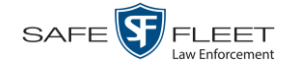

- **7** To enable/disable your Body Worn devices (includes both *Body*VISIONs and BWX-100s), proceed to the next step. Otherwise skip to step 9.
- **8** To *enable* your Body Worn devices, select the *Enable Body Worn Downloads* checkbox.

 $-$  OR  $-$ 

To *disable* your Body Worn devices, deselect the *Enable Body Worn Downloads* checkbox.

**9** Click **Save**.

#### **DVR Firmware**

This section describes the procedures related to DVR firmware. Depending on your service agreement with Mobile-Vision, you may occasionally receive DVR firmware updates via the application. If you qualify for upgrades, the upgraded firmware files will automatically appear on the **DVR Firmware** tab within the application.

It's recommended that you upgrade your firmware from the server, either one at a time or en mass.

For specific instructions, see:

- Globally Updating Firmware for an Entire Fleet of DVRs, below
- □ Viewing/Printing Firmware Release Notes, page [332.](#page-341-0)

## **Globally Updating Firmware for an Entire Fleet of DVRs**

This section describes how to update the firmware on all of your Flashback and/or Body Worn DVRs. This is the recommended method for updating your firmware. Perform this task whenever Mobile-Vision notifies you that there is a new firmware version available.

**1** Go to **V** Administration and click **System Setup**. The System Setup page displays.

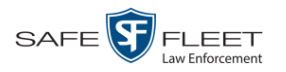

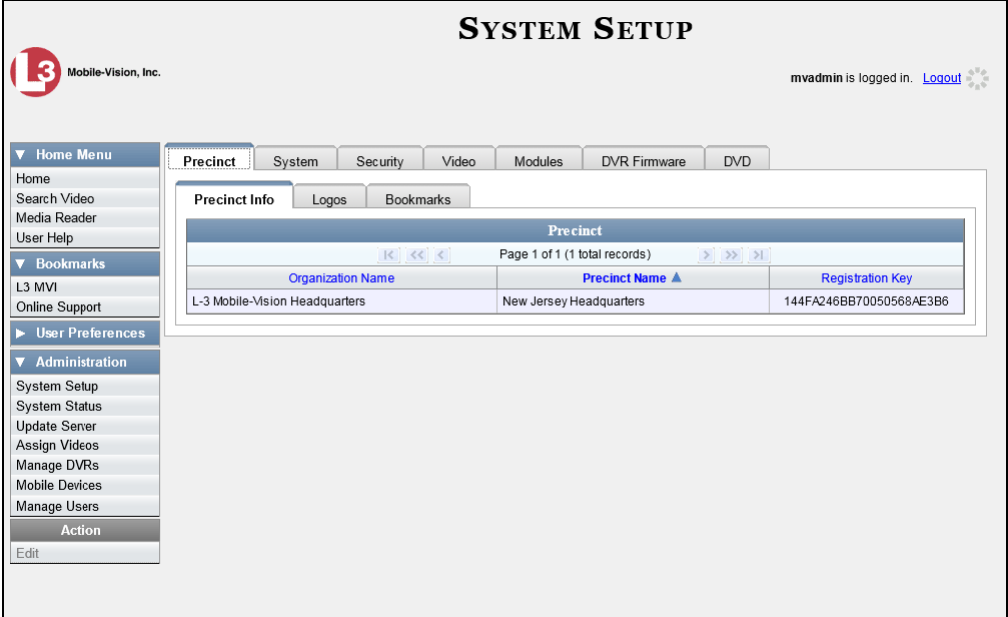

**2** Click the **DVR Firmware** tab. A list of the current and past firmware versions displays.

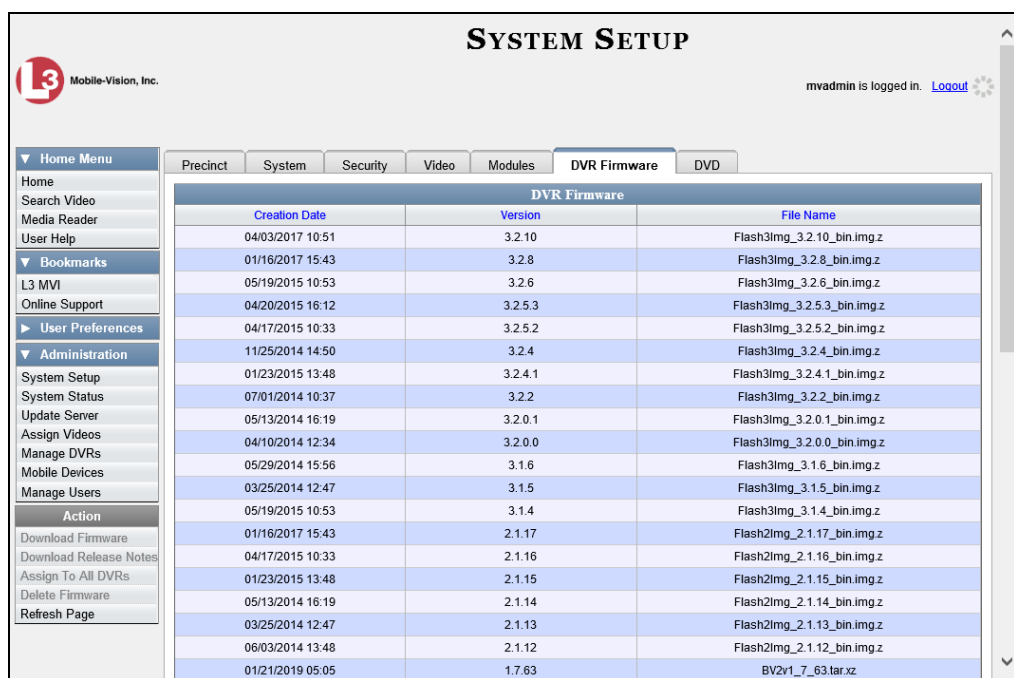

**3** Click on the record at the top of the firmware list (i.e., the most recent firmware version).

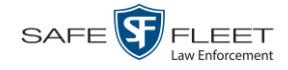

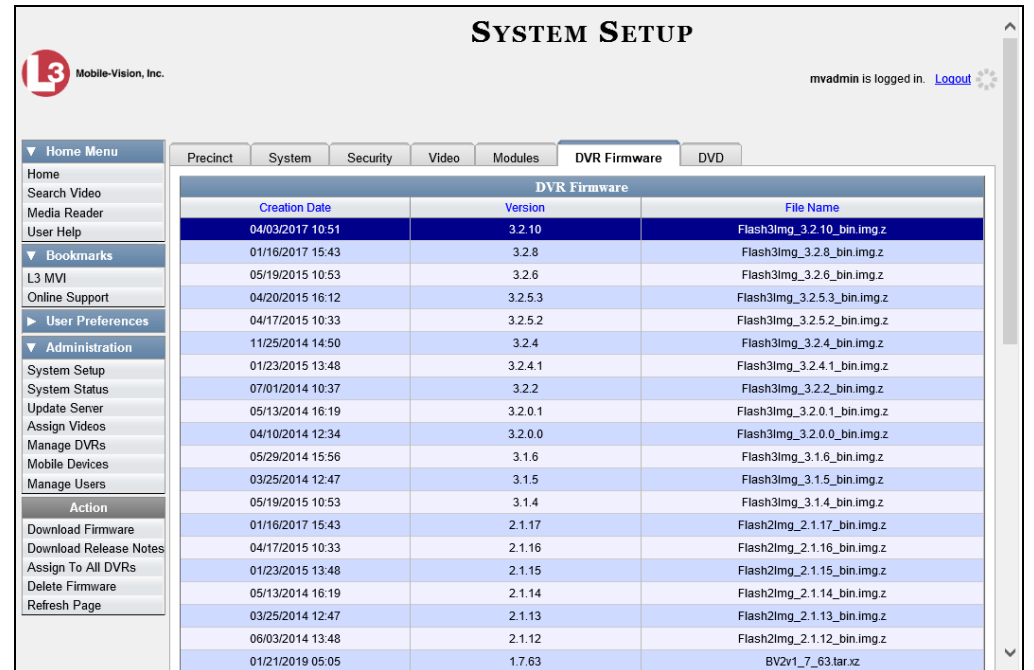

**4** Go to the Action column and click **Assign to All DVRs**. A verification prompt displays:

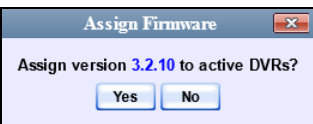

**5** Click **Yes**. A confirmation message displays.

**Assigned 11 active DVRs to version 3.2.10**

The system will automatically copy the new firmware version to each of your Flashback3 and/or FlashbackHD DVRs during the next server-to-DVR communication.

- **6** If your DVR fleet includes some Flashback2s, proceed to the next step for further instructions. Otherwise skip to step 10.
- **7** Click on the highest firmware version that begins with **2.1**.

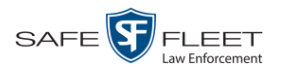

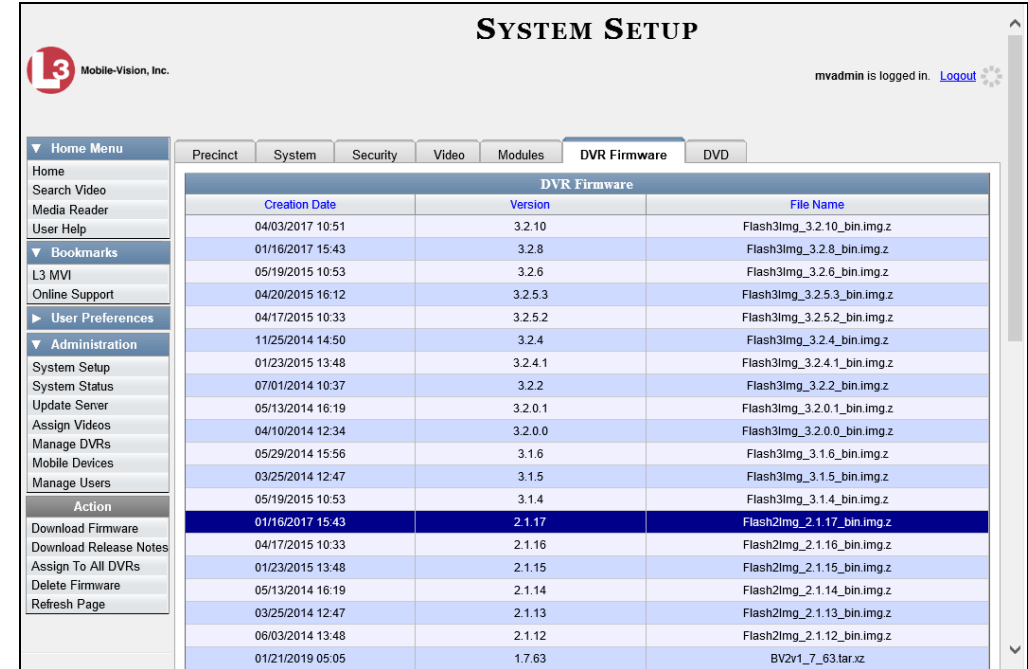

**8** Go to the Action column and click **Assign to All DVRs**. A verification prompt displays:

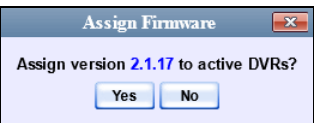

**9** Click **Yes**. A confirmation message displays.

**Assigned 5 active DVRs to version 2.1.17**

The system will automatically copy the most recent Flashback2 firmware to each of your Flashback2 DVRs during the next server-to-DVR communication.

**10** If you also have *Body*VISION DVRs, proceed to the next step.

 $-$  OR  $-$ 

If you do *not* have *Body*VISION DVRs, skip to step 14.

**11** Click on the highest firmware version that begins with the number **1** and has a *File Name* that starts with **BodyVision**.

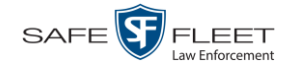

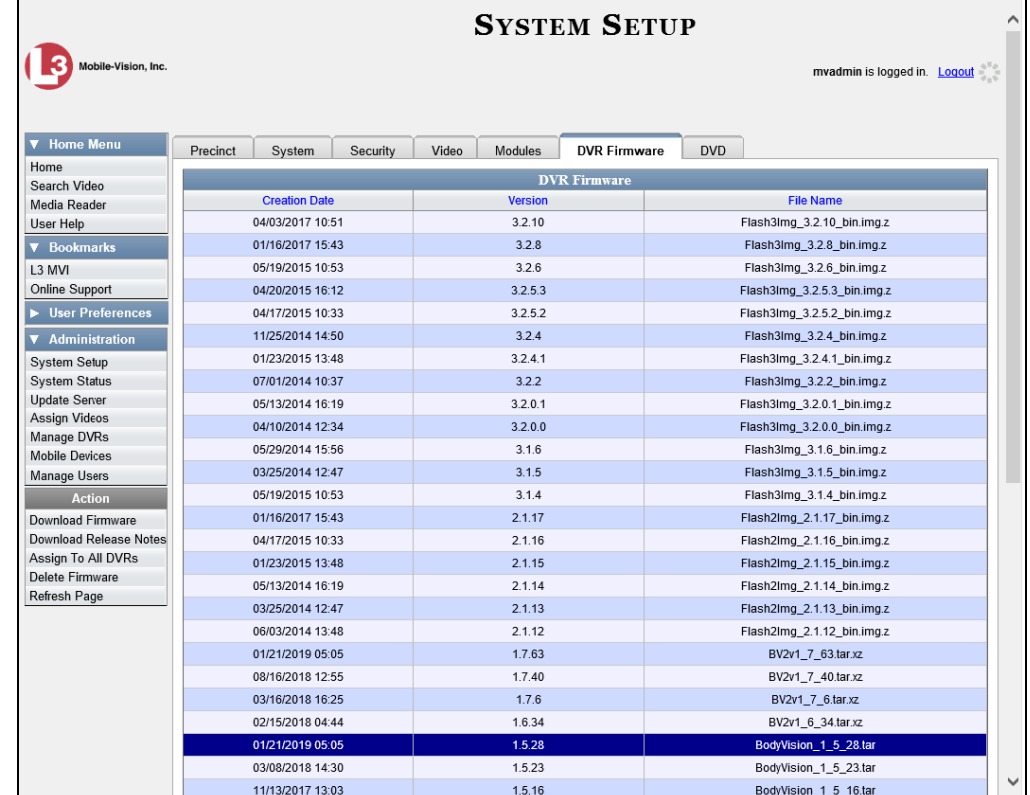

<span id="page-341-0"></span>**12** Go to the Action column and click **Assign to All DVRs**. A verification prompt displays.

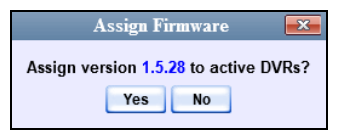

**13** Click **Yes**. A confirmation message displays.

**Assigned 8 active DVRs to version 1.5.28**

**14** If you also have BWX-100 DVRs, proceed to the next step.

 $-$  OR  $-$ 

If you do *not* have BWX-100 DVRs, **End of Procedure**.

**15** Click on the highest firmware version that begins with the number **1** and has a *File Name* that starts with **BV**.

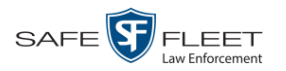

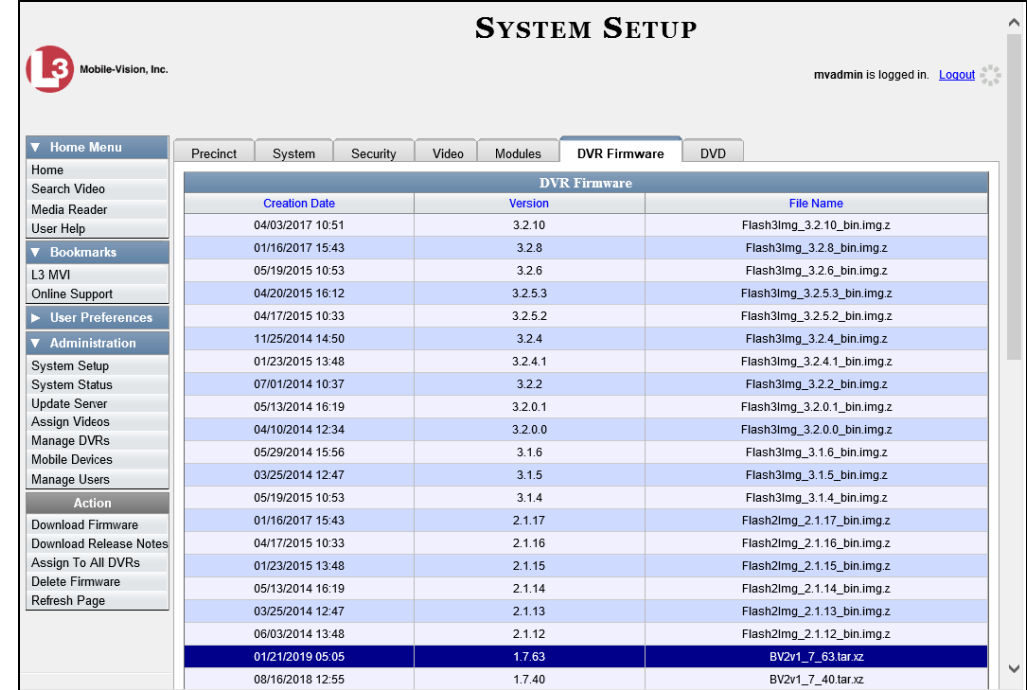

**16** Go to the Action column and click **Assign to All DVRs**. A verification prompt displays.

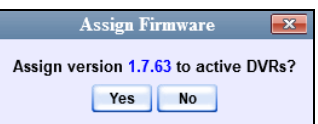

**17** Click **Yes**. A confirmation message displays.

**Assigned 7 active DVRs to version 1.7.63**

## **Viewing/Printing Firmware Release Notes**

This section describes how to view and/or print firmware Release Notes for Flashback and Body Worn DVRs. These notes describe the changes and enhancements to each new firmware version.

**1** Go to **V** Administration and click **System Setup**. The System Setup page displays.

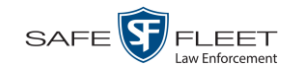

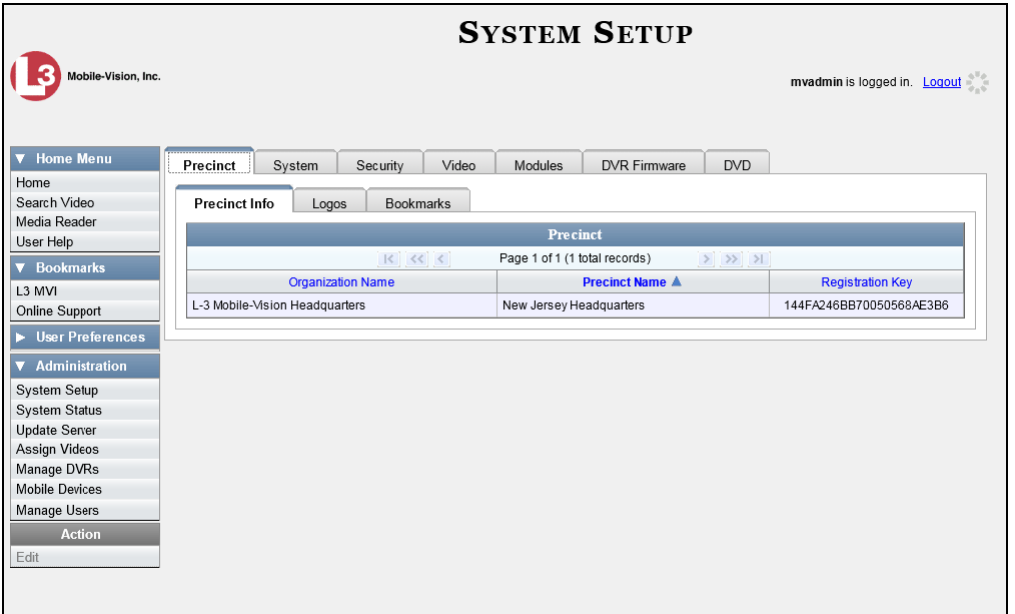

**2** Click the **DVR Firmware** tab. A list of the current and past firmware versions displays.

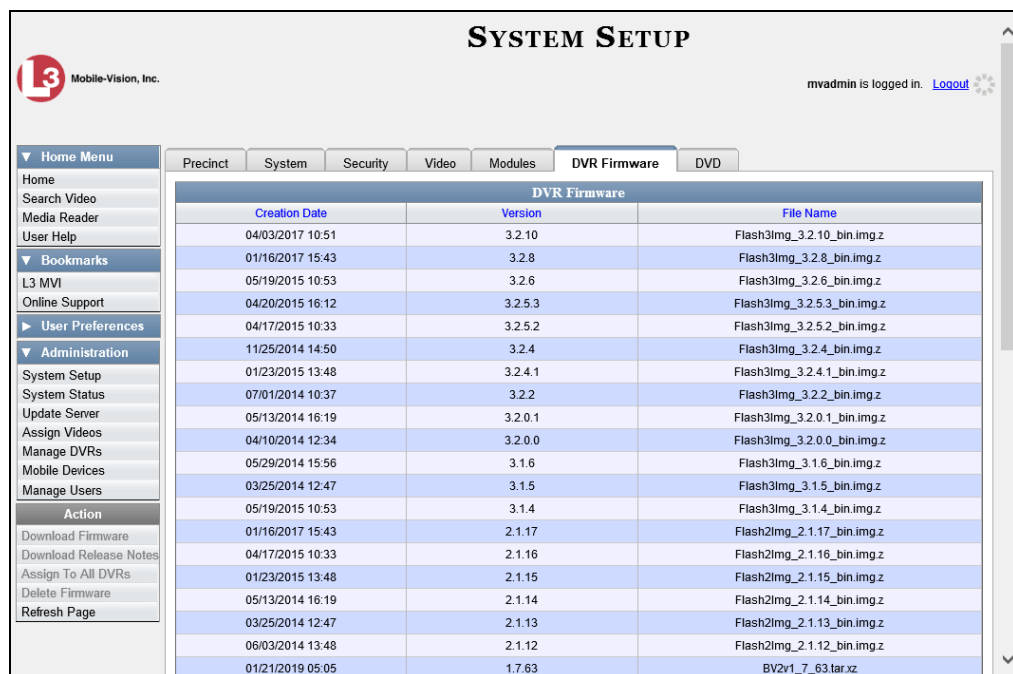

- **3** Click on a record in the 1, 2, or 3 series:
- $\Rightarrow$  To view the release notes for Flashback3/FlashbackHD DVRs, click on any version number that starts with a **3**.
- $\Rightarrow$  To view the release notes for Flashback2 DVRs, click on any version number that starts with a **2**.

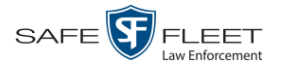

- $\Rightarrow$  To view the release notes for BodyVISION DVRs, click on any version number that starts with a **1** and has a *File Name* that begins with **BodyVision**.
- $\Rightarrow$  To view the release notes for BWX-100 DVRs, click on any version number that starts with a **1** and has a *File Name* that begins with **BV**.

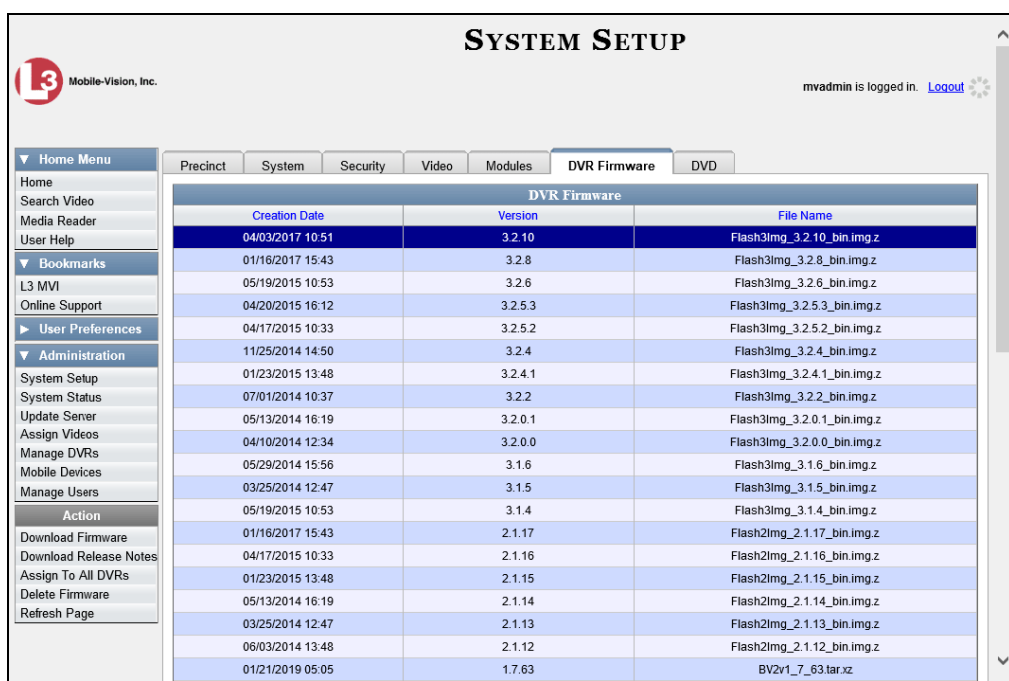

**4** Go to the Action column and click **Download Release Notes**. A Windows message displays.

Do you want to open or save FB3v3.2.10.notes.html (26.6 KB) from trinity? Open Save  $\vert \bullet \vert$  Cancel

**5** Click **Open**. The release notes display.

 $\bar{\times}$ 

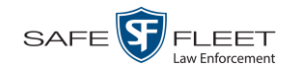

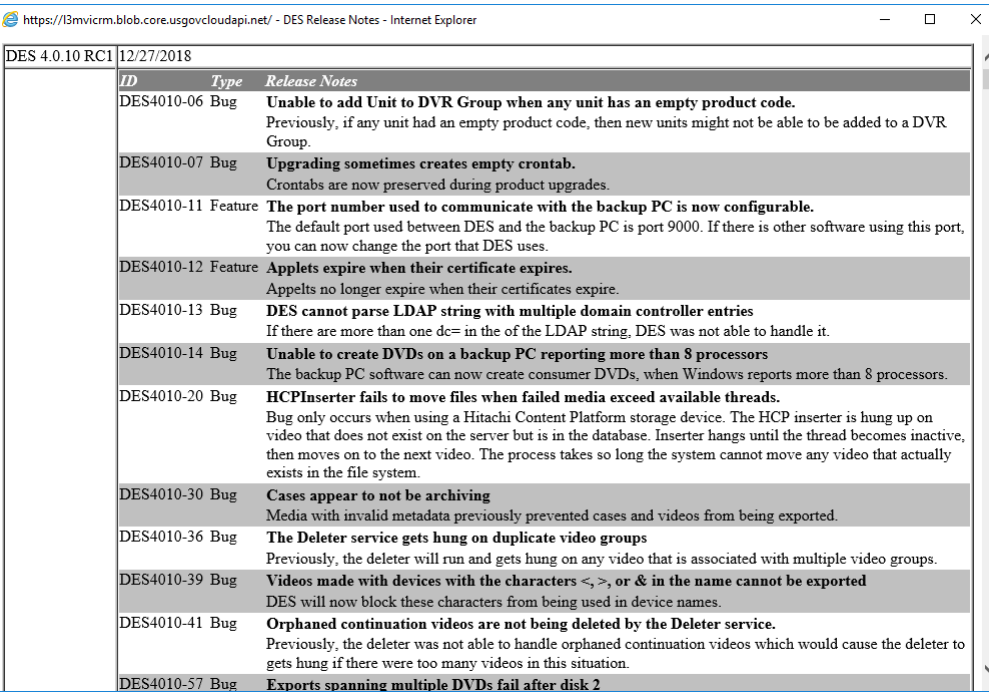

**6** If you wish to print the release notes, press **Ctrl + P**. The Print form displays. Proceed to the next step.

 $-$  OR  $-$ 

If you do *not* wish to print the release notes, skip to step 8.

- **7** Select your printer options, then click **OK** or **Print**. The print job is directed to your active printer.
- **8** When you are finished viewing/printing the release notes, click the  $\boxtimes$  in the upper right corner of the page.

## **Generating a DVR Login Key for an Officer**

When more than one officer uses the same patrol car, you need a way to identify each officer to the Flashback DVR at the beginning of each shift so that their videos will be linked to them. That is what the DVR Login Key is used for. It is simply a file that contains an officer's user information. You copy this file from DEV to a USB flash drive, then the officer inserts the flash drive in the Flashback's USB port and logs in at the beginning of each shift.

Officers can generate this file themselves, as described in chapter 1 of the *DEV Officer's Guide*, or you can create it for them, as described below.

You typically need to perform this procedure only *once* at system startup.

**1** Insert the officer's USB Login Key in one of your PC's USB ports.

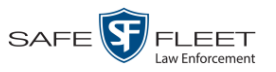

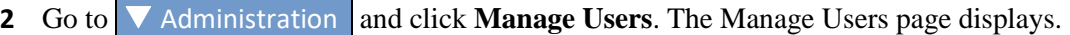

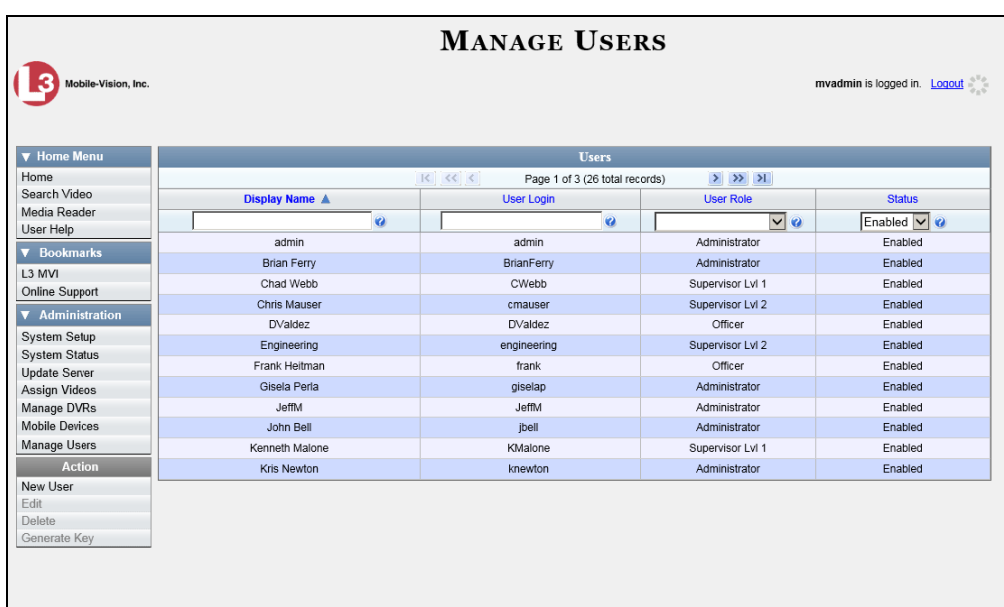

- **3** Locate the user for which you wish to generate a DVR login key. If necessary, see "Searching for a User" in chapter 8.
- **4** Click on the user record to highlight it.

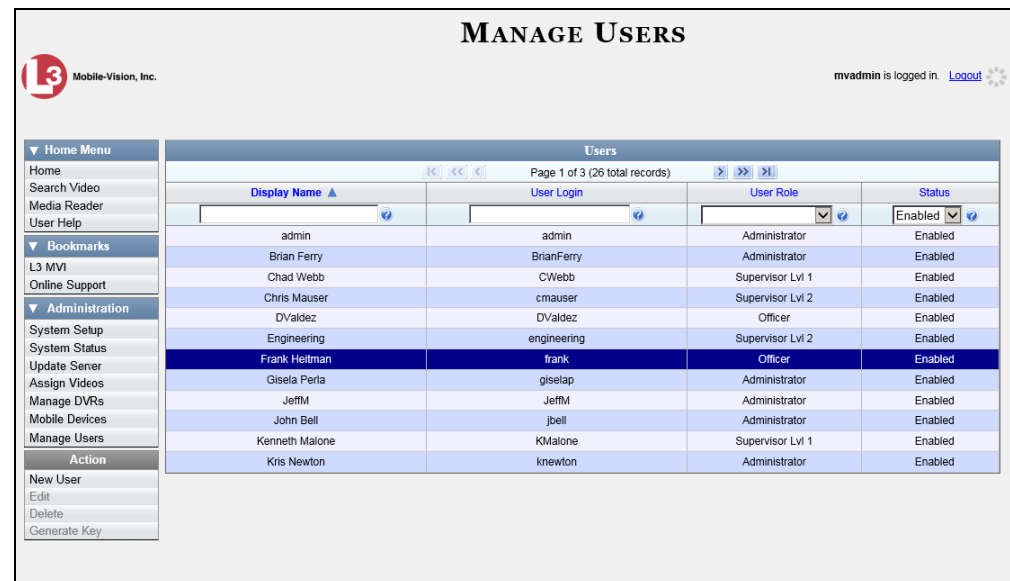

**5** Go to the Action column and click **Generate Key**. A Windows message displays.

Do you want to open or save userid.dat (194 bytes) from trinity?

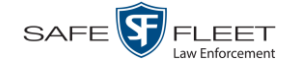

- **6** Select **Save As** from the *Save* drop-down list. The Save As window displays.
- **7** Navigate to the USB drive.
- **8** Click **Save**. The system copies the login file to the USB drive.
- **9** Remove the USB key from your PC and give it to the appropriate officer. He can then use it to login to any Flashback DVR. For more information, see "Logging into a DVR Using Your USB Login Key" in the Flashback User's Guide.

#### **Exporting DVR Activity to a Spreadsheet**

This section describes how to export all your DVR activity to a spreadsheet for use with another application, such as a custom reporting tool. This is referred to as the *DVR Activity* report. It includes information such as when a DVR's video was updated to the server and when a DVR setting was changed and by whom, etc. The system automatically updates this report once every day.

**1** Go to **V** Administration and click **System Status**. The System Status page displays.

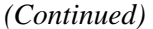

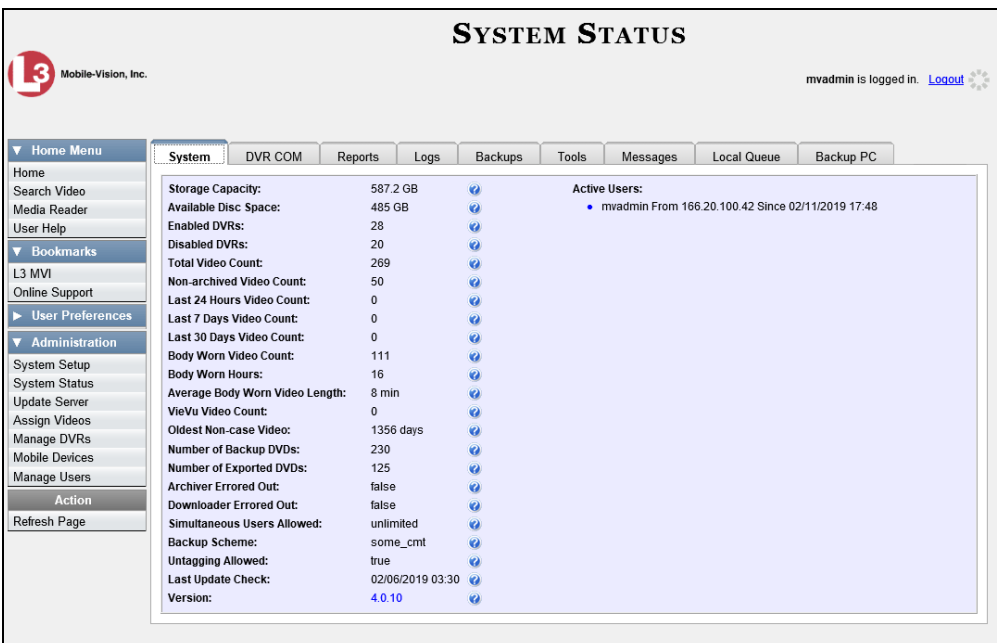

**2** Click the **Reports** tab.

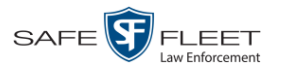

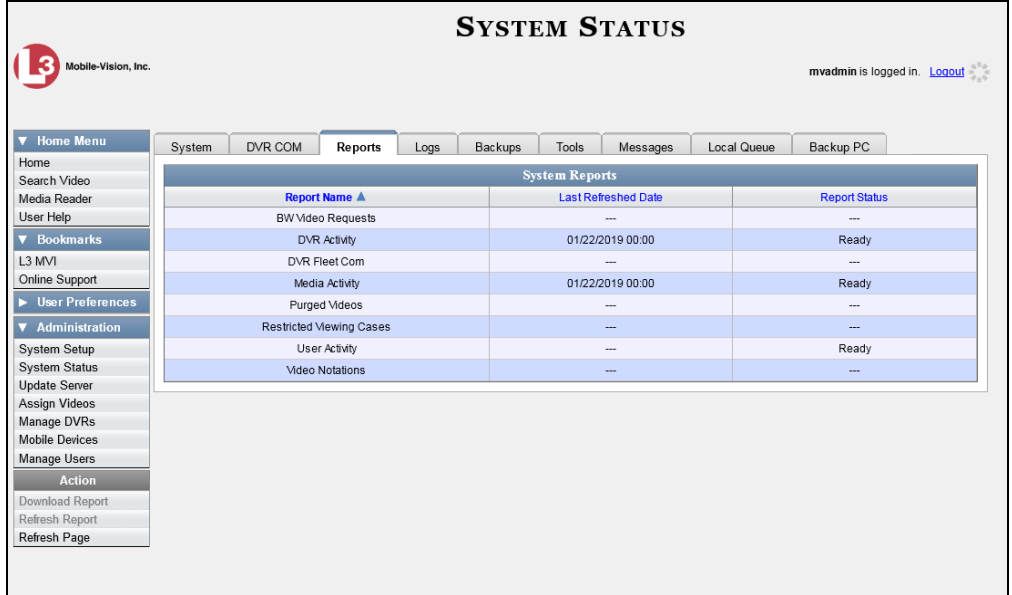

**3** Click on the **DVR Activity** report to highlight it.

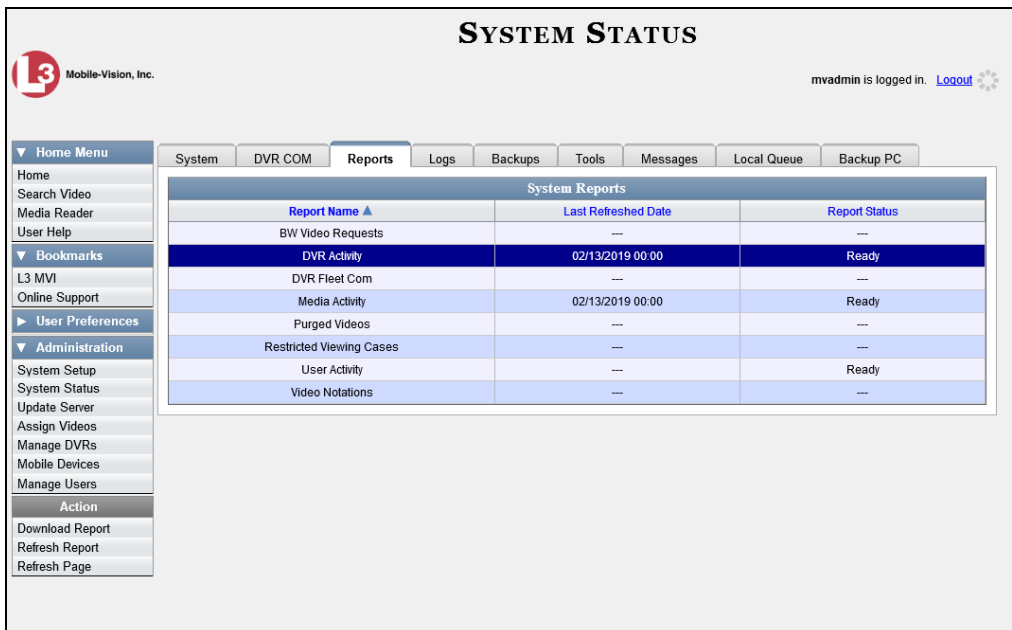

Note the date in the *Last Refreshed Date* column. The DVR Activity report you are about to download will contain all system DVR activity up to this date/time. If you prefer to report on all DVR activity up to the *current* time, go to the **Action** column and click **Refresh Report** first before proceeding.

**4** Go to the Action column and click **Download Report**. A Windows message displays.

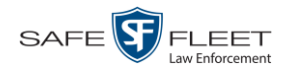

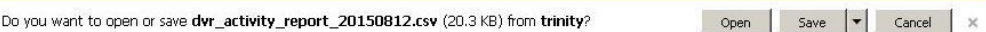

**5** Click **Open**. The report displays in your default spreadsheet application, such as Microsoft Excel.

<span id="page-350-0"></span>**5**

# Backup PCs

A Backup PC is a computer used to process DVD burn requests. Because the process of burning DVDs is resource-intensive, one PC is dedicated to this task. If you are using a *Bravo* robotic DVD burner, then the Backup PC is a separate computer workstation connected to the disc burner. If you are using a *Rimage* DVD/Blu-Ray burner that combines a disc burner with a computer, the Backup PC refers to the computer component of the Rimage.

If your agency has more than one server PC, you can connect those server PCs to a single Backup PC. However, if your agency has more than one Bravo DVD burner, each DVD burner must have its own Backup PC. Any time you add a new Backup PC/DVD Burner to your setup, you will have to enter a new Backup PC record, as described on page [345.](#page-353-0)

For more information, see:

- □ Updating the Backup PC Software, below
- □ Adding a Backup PC, page [345](#page-354-0)
- □ Changing a Backup PC, page [350](#page-359-0)
- Deleting a Backup PC, page [352](#page-361-0)
- □ Viewing the Backup PC Status Page, page [354.](#page-363-0)

To change your auto-backup settings, see "Changing the File Types that are Automatically Archived" in chapter 3.

#### **Updating the Backup PC Software**

Occasionally, you may need to update the software that controls your Backup PC. Perform this task whenever you receive an update notification in your Inbox (*Update Required for your Backup PC)*, or you are instructed to do so by a Mobile-Vision Technical Support Engineer.

The Backup PC update procedure needs to be performed on the Backup PC itself, so you need to log out of the DEV application now, then log back in from the Backup PC, as described below.

- **1** Go to the top right of the Home page and click **Logout**.
- **2** Walk to the Backup PC.
- **3** Login to DEV again from the Backup PC. (Make sure that you login as an Administrator.)

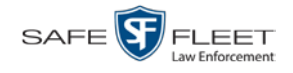

**4** Go to **V** Administration and click **System Status**. The System Status page displays.

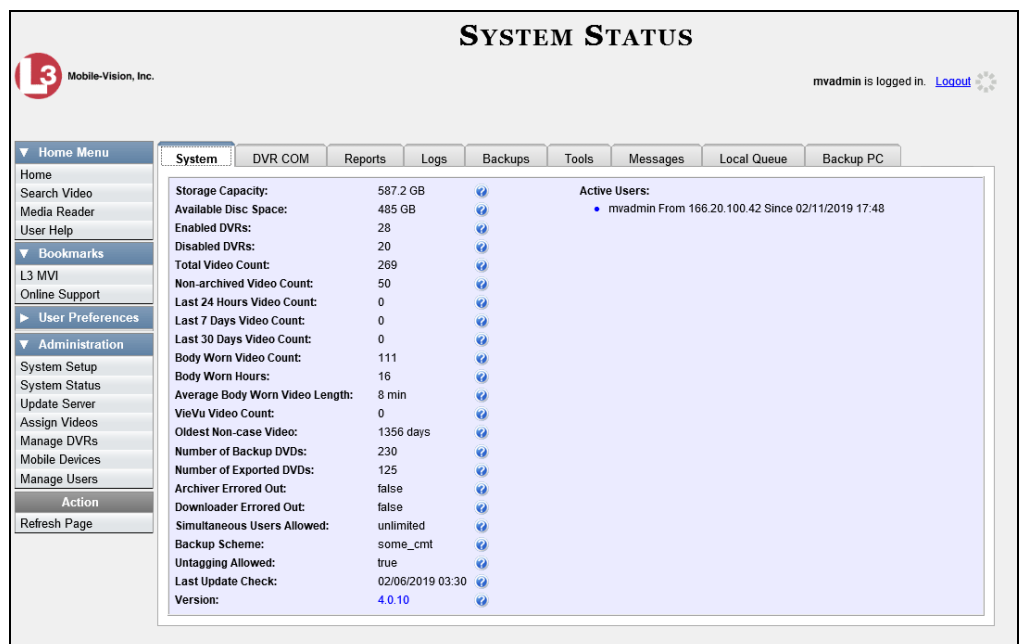

**5** Click the **Tools** tab.

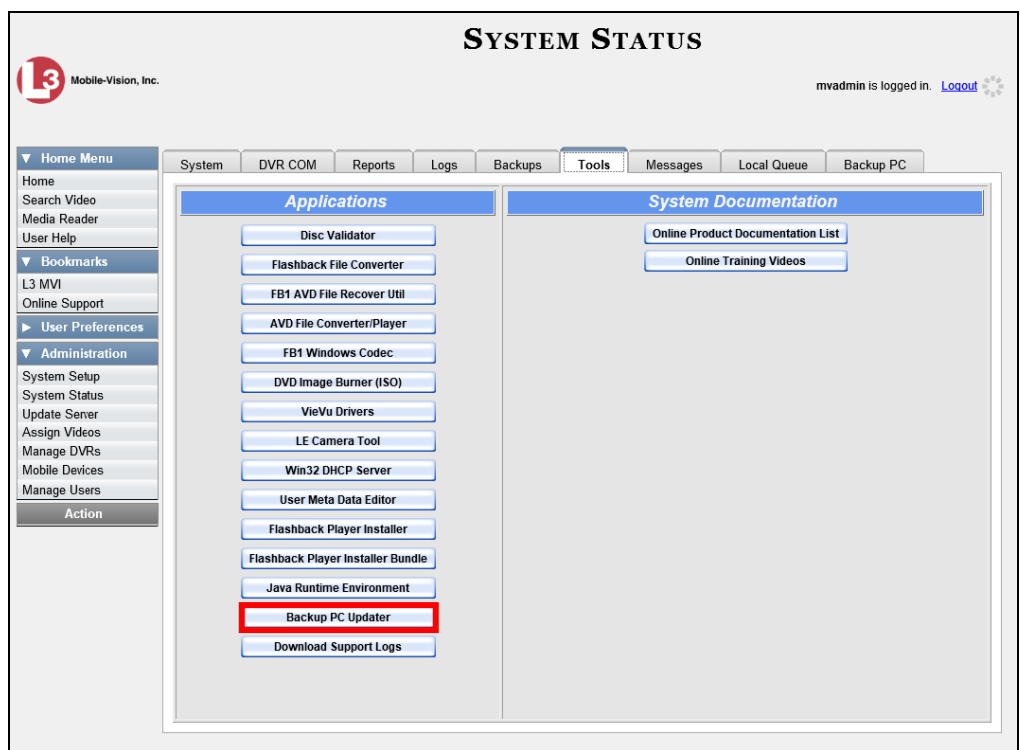

**6** Go to the *Applications* column and click the **Backup PC Updater** button. A Windows message displays.

Do Û

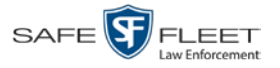

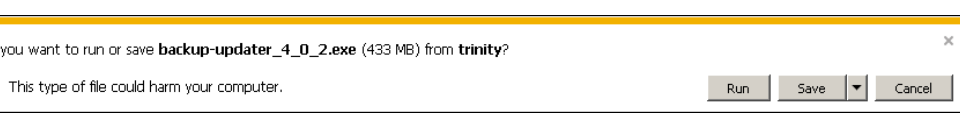

**7** Click **Run**. The system copies some files from the server to your PC. After a momentary delay, the Setup Wizard launches.

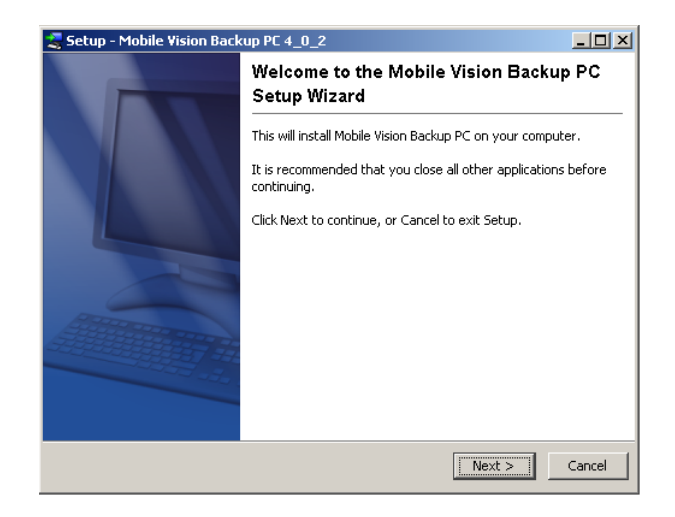

**8** Click **Next**. A list of DVD burners displays.

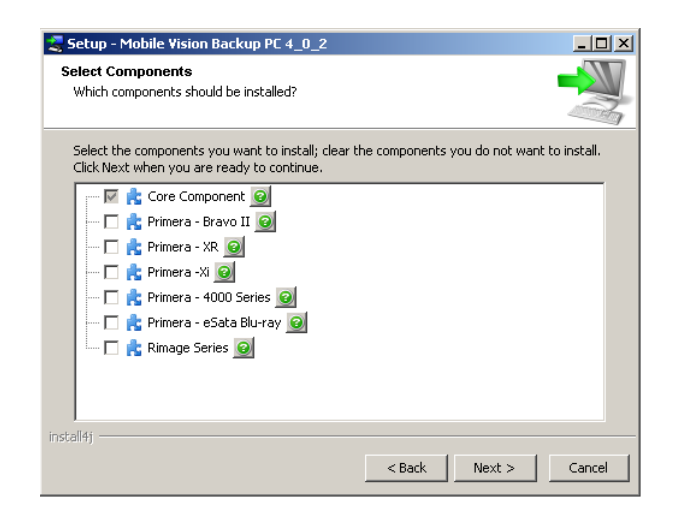

**9** Select the type of disc burner that your Backup PC is connected to. Make sure you select *only one* burner.

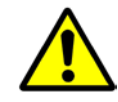

**WARNING**: If you select more than one DVD burner *or* you select the *wrong* DVD burner, or it could render your Backup PC system temporarily inoperable.

**10** Click **Next**. The system begins updating your Backup PC.

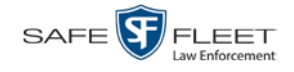

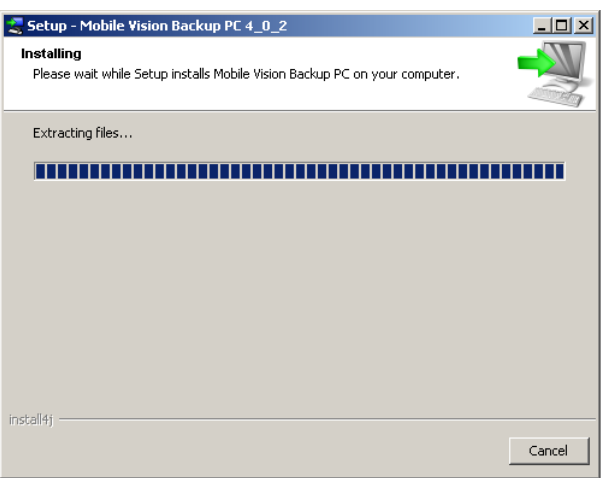

Once the software has been installed on your PC, a confirmation message displays.

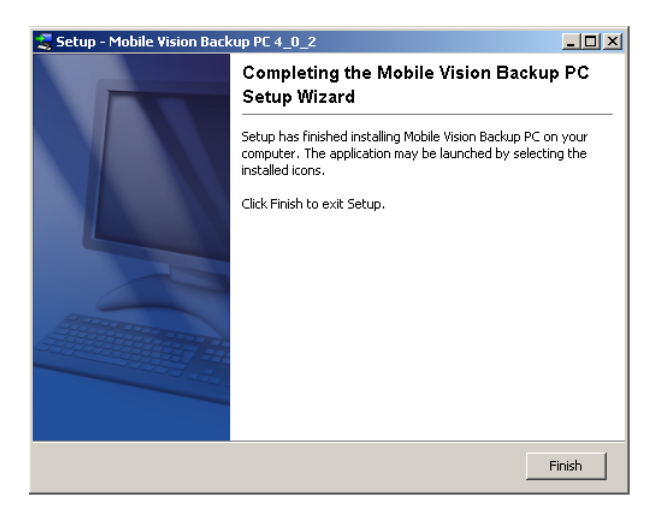

**11** Click **Finish**. The system prompts you to reboot your PC.

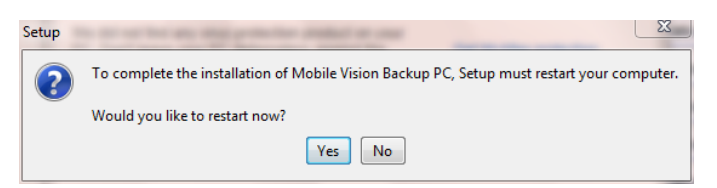

<span id="page-353-0"></span>**12** Close any files that you may have open on the Backup PC, then click **Yes**.

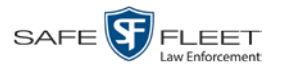

## <span id="page-354-0"></span>**Adding a Backup PC**

This section describes how to enter a new record for a Backup PC. This information will be used to control your robotic DVD burner. For more on Backup PCs and how they are used in DEV, see page [341.](#page-350-0)

Every Bravo DVD burner has one or two *input* bins and one *output* bin. The *input* bin is where the blank DVDs go. The *output* bin is where the robotic DVD burner places the completed DVDs.

#### There are two modes used to configure a Bravo DVD burner: *regular* mode and *kiosk* mode. In *regular* mode, the DVD burner's *right* bin is used as the *input* bin and the *left* bin is used as the *output* bin. In *kiosk* mode, both the right and left bins are used as *input* bins, and a center "catch" tray is used as the *output* bin. If you prefer to configure your DVD burner in *kiosk* mode, ask a Mobile-Vision Technical Support Engineer to assist you with setup. *Regarding Bravo units*

- **1** Contact Mobile-Vision Service at 800-336-8475 (when prompted, select the phone option for "Service", then "Back Office"). A Technical Support Engineer will assist you with the preliminary setup tasks required to add a new burning station. This step is sometimes referred to as "pre-staging."
- **2** Obtain an IP address for the new Backup PC. If the Backup PC will be connected to the Mobile-Vision network, your TSE will provide you with this address. If the Backup PC will be connected to your agency's network, your agency's Network Specialist will provide you with this address.
- **3** Go to **V** Administration and click **System Setup**. The System Setup page displays.

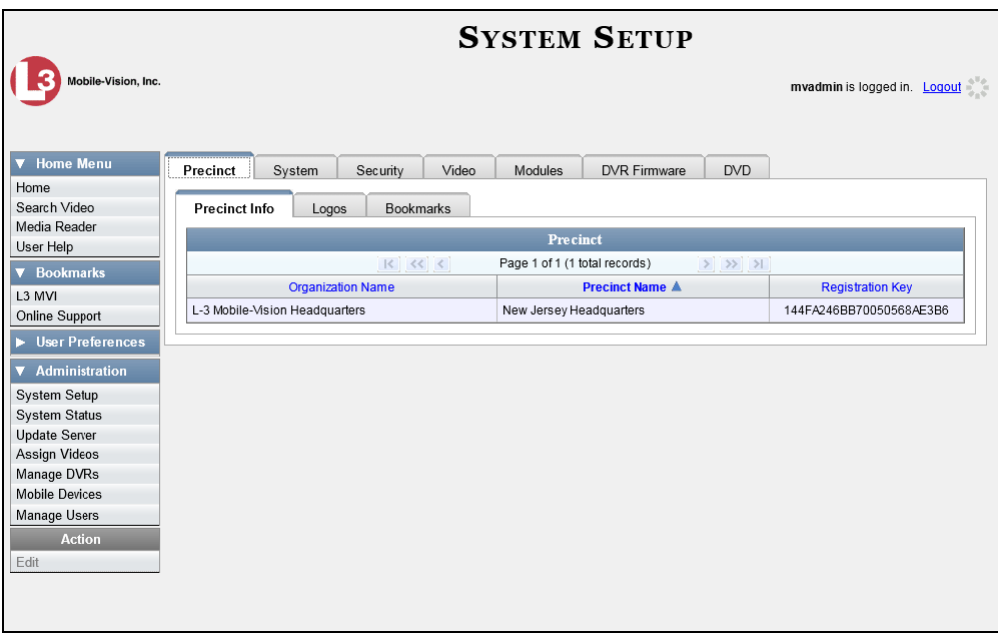

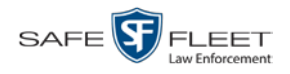

#### **4** Click the **System** tab.

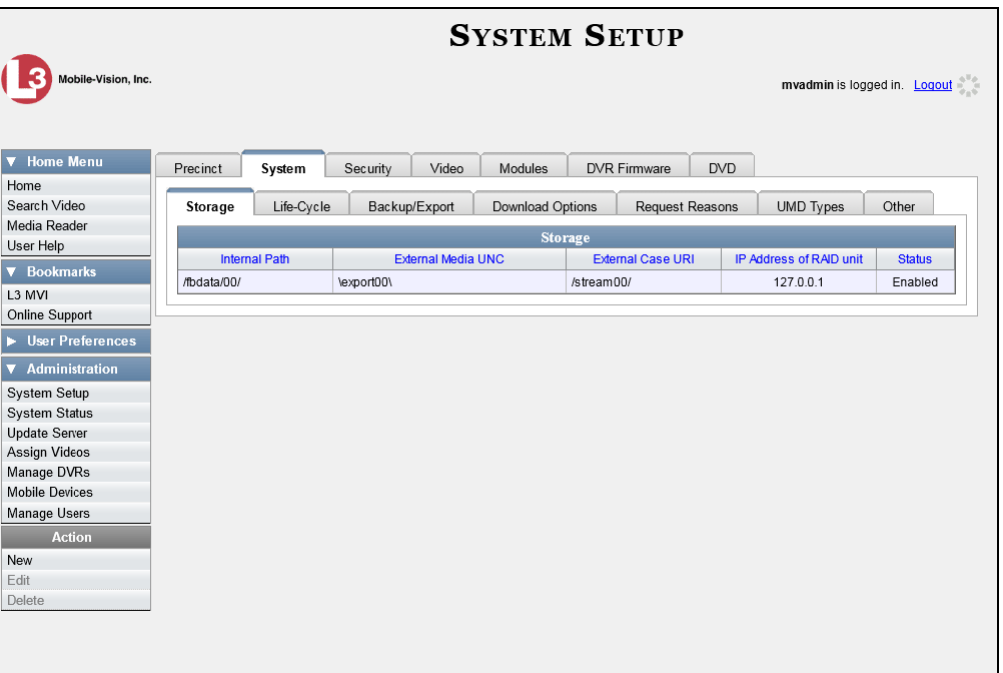

**5** Click the **Backup/Export** tab.

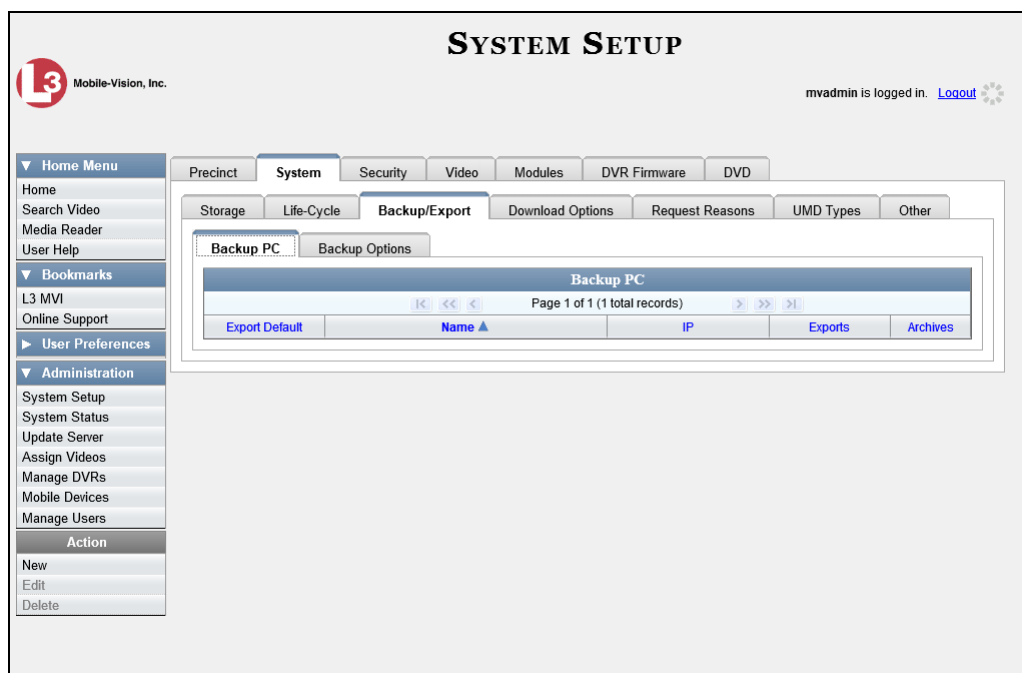

**6** Make sure that the **Backup PC** tab is selected. The columns on this form are described in the following table.

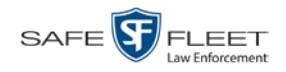

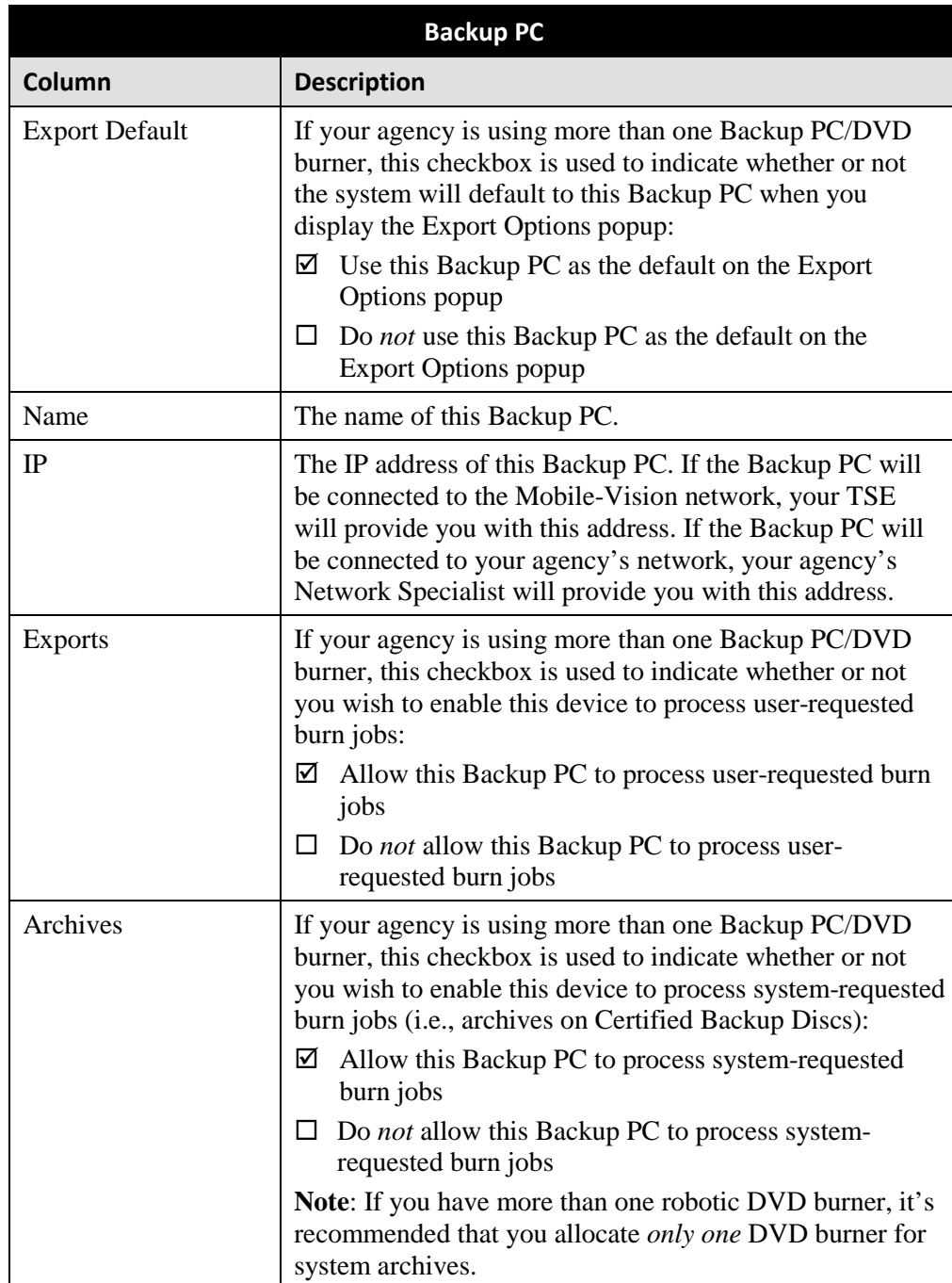

**7** Go to the Action column and click **New**. The New Backup PC popup displays.

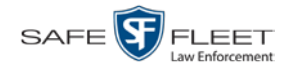

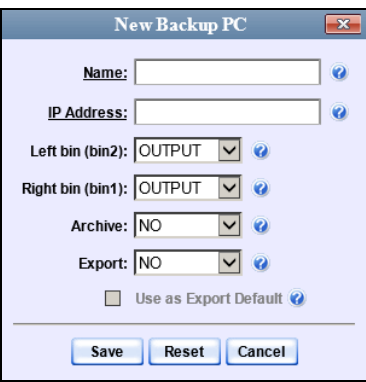

- **8** Enter a descriptive name for this Backup PC in the *Name* field.
- **9** Enter the IP Address for this Backup PC in the *IP Address* field.
- **10** If this record is for a *Bravo* burner, proceed to the next step.

 $-$  OR  $-$ 

If this record is for a *Rimage* burner, skip to step 12.

**11** If you plan to use the DVD burner in *kiosk* mode (see description on page [345\)](#page-353-0), proceed to the next step.

 $-$  OR  $-$ 

If you plan to use the DVD burner in *regular* mode (see description on page [345\)](#page-353-0), keep the *Left bin (bin 2)* field set to the default value (OUTPUT) and skip to step 13.

**12** Go to the *Left bin (bin 2)* field and select the type of disc that you plan to place in the DVD burner's *left* bin (Bravo units) or bin 2 (Rimage units):

DVDR.............. DVD single layer discs DVDRDL ........ DVD dual layer discs BD ................... Blu-ray single layer discs BDDL.............. Blu-ray dual layer discs

- **13** Go to the *Right bin (bin 1)* field and select the type of disc that you plan to place in the DVD burner's *right* bin (for Bravo) or bin 1 (for Rimage), as listed in step 12 above.
- **14** Go to the *Archive* field and select the type of disc that you wish to use for your system-generated archive discs (i.e., Certified Backup Discs).
- **15** Go to the *Export* field and select the type of disc that you wish to use for your userrequested certified copies (i.e., export discs).

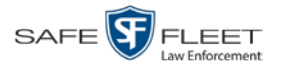

**16** If you wish to use this Backup PC as the default on the Export Options popup, select the *Use as Export Default* checkbox.

 $-$  OR  $-$ 

If you do *not* wish to use this Backup PC as the default on the Export Options popup, proceed to the next step.

**17** Click **Save**. The new Backup PC record displays on the Backup PC list.

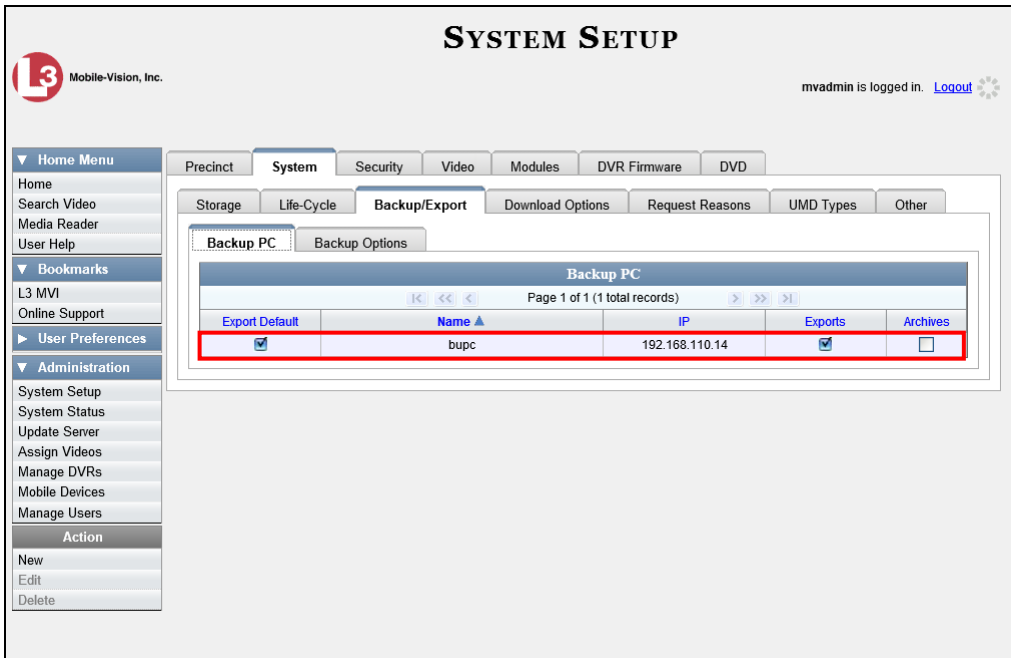

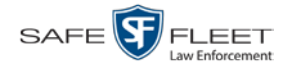

# <span id="page-359-0"></span>**Changing a Backup PC**

This section describes how to update an existing Backup PC record. For example, if you decide to switch from using *single* layer DVDs to *dual* layer DVDs, you'd need to update the associated Backup PC record.

**1** Go to **V** Administration and click **System Setup**. The System Setup page displays.

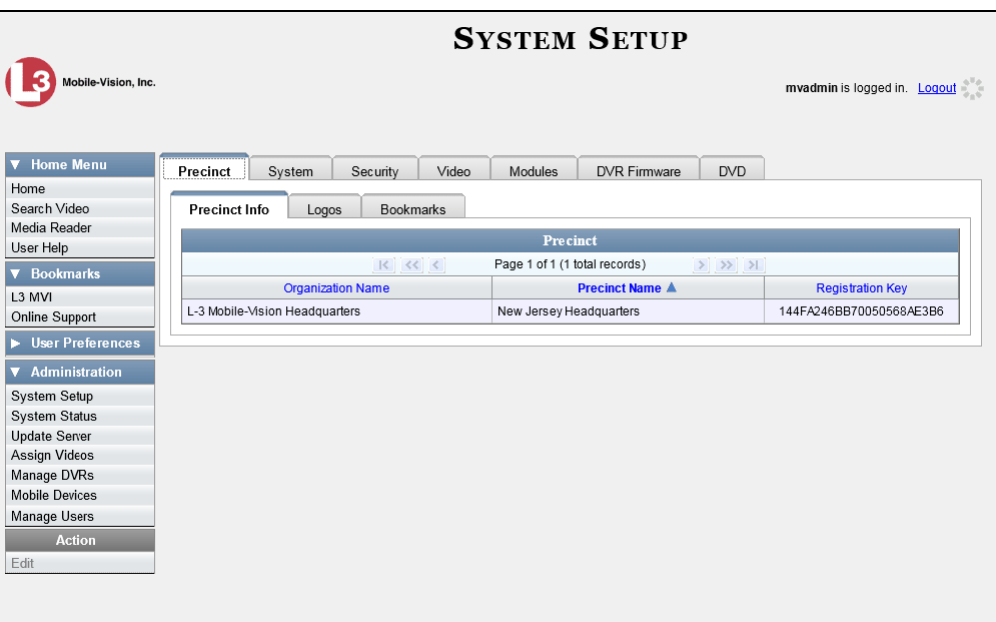

**2** Click the **System** tab.

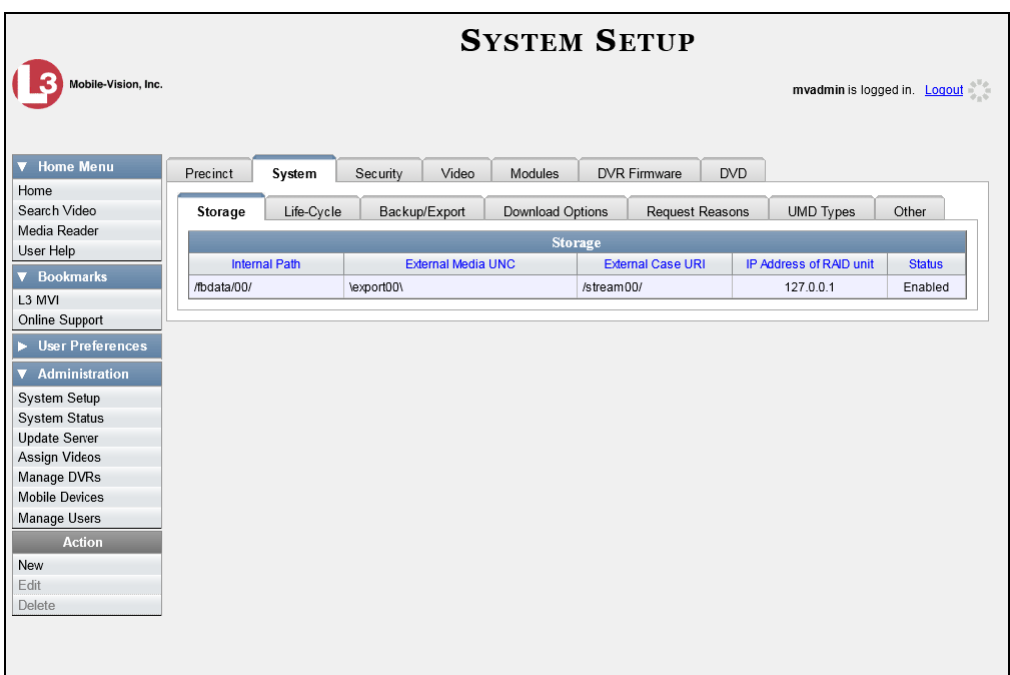
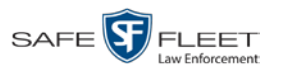

**3** Click the **Backup/Export** tab.

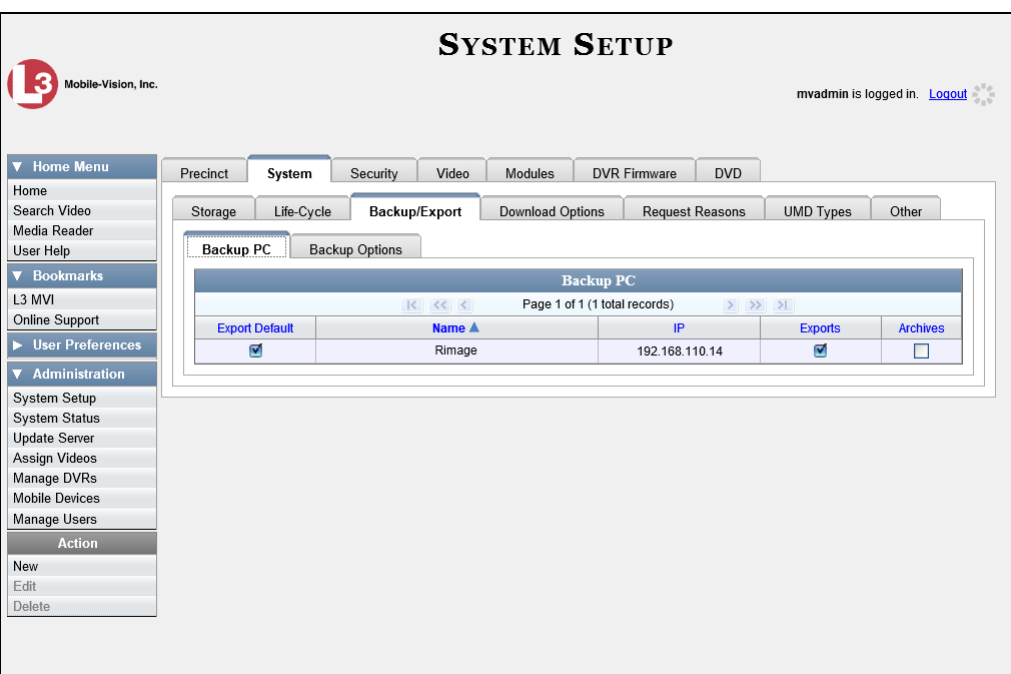

- **4** Make sure that the **Backup PC** tab is selected, as pictured above. For a description of the columns on this form, see the table on page [347.](#page-356-0)
- **5** Right-click on the Backup PC record you wish to update, then select **Edit** from the popup menu. The Edit Backup PC popup displays.

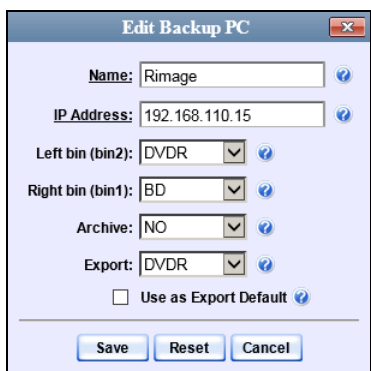

**6** Enter/select your changes in the appropriate field(s), then click **Save**.

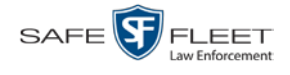

# **Deleting a Backup PC**

This section describes how to delete an existing Backup PC record. Perform this task after a Backup PC/DVD burner has been decommissioned, or as directed by your Mobile-Vision Technical Support Engineer.

**1** Go to **V** Administration and click **System Setup**. The System Setup page displays.

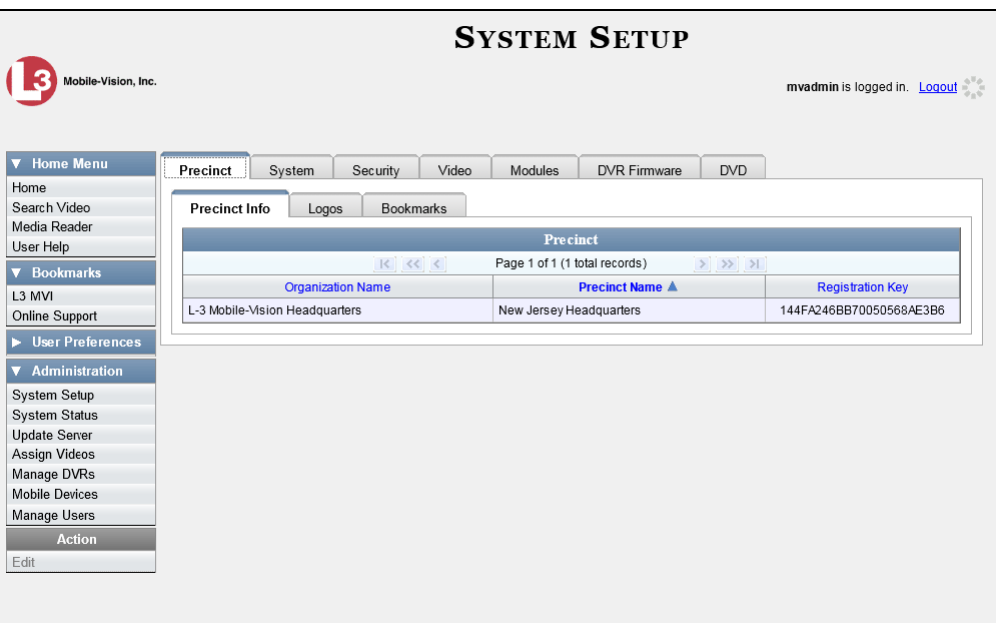

**2** Click the **System** tab.

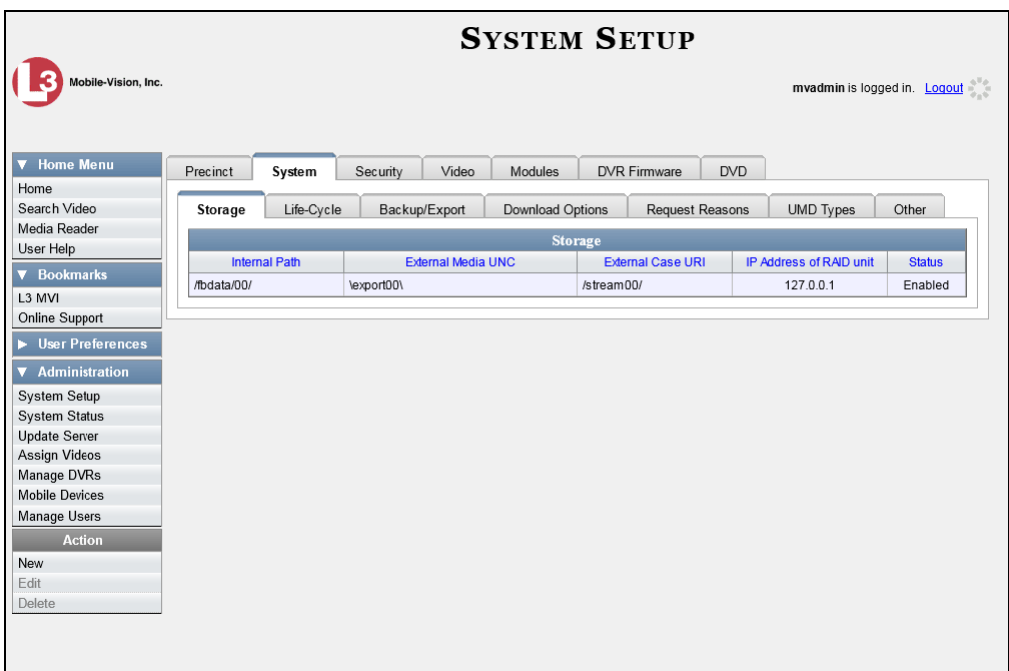

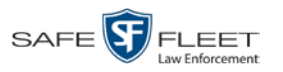

**3** Click the **Backup/Export** tab.

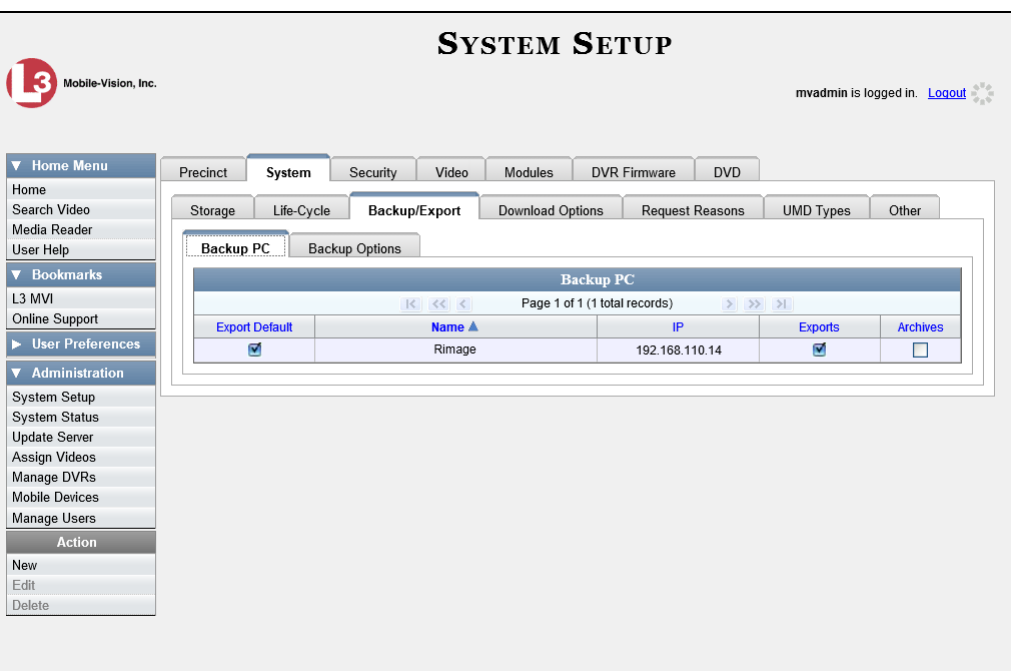

- **4** Make sure that the **Backup PC** tab is selected, as pictured above.
- **5** Right-click on the Backup PC record you wish to delete, then select **Delete** from the popup menu. A confirmation message displays.

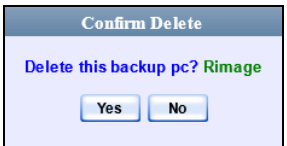

**6** Click **Yes**. The selected record is removed from the system.

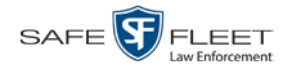

# **Viewing the Backup PC Status Page**

This section describes how to view the current status of a Backup PC workstation.

**1** Go to **V** Administration and click **System Status**. The System Status page displays.

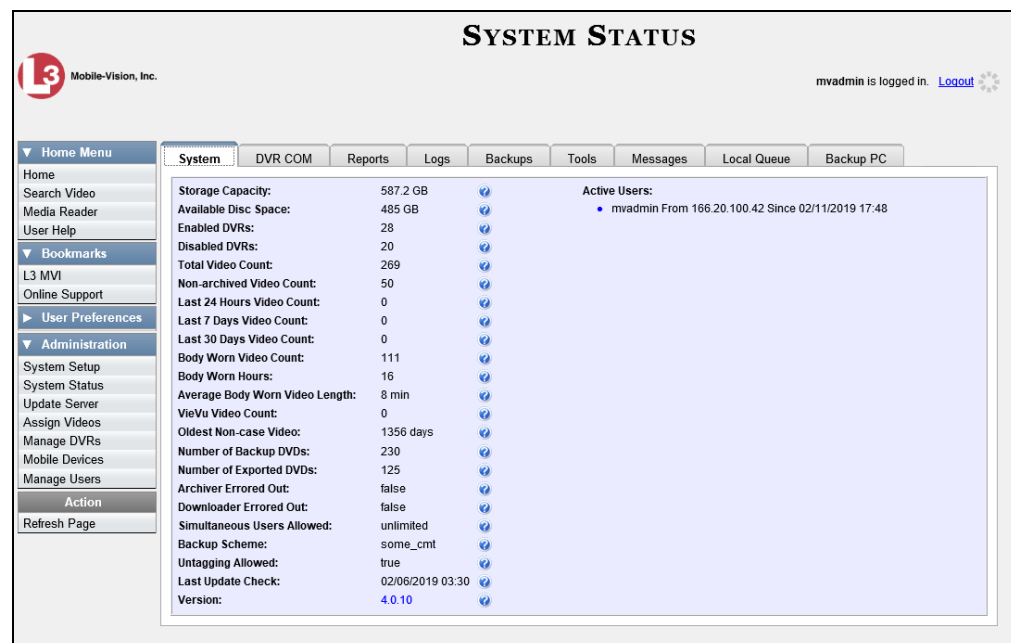

**2** Click the **Backup PC** tab. The current status of your Backup PC displays. If there are any error messages, they will display here.

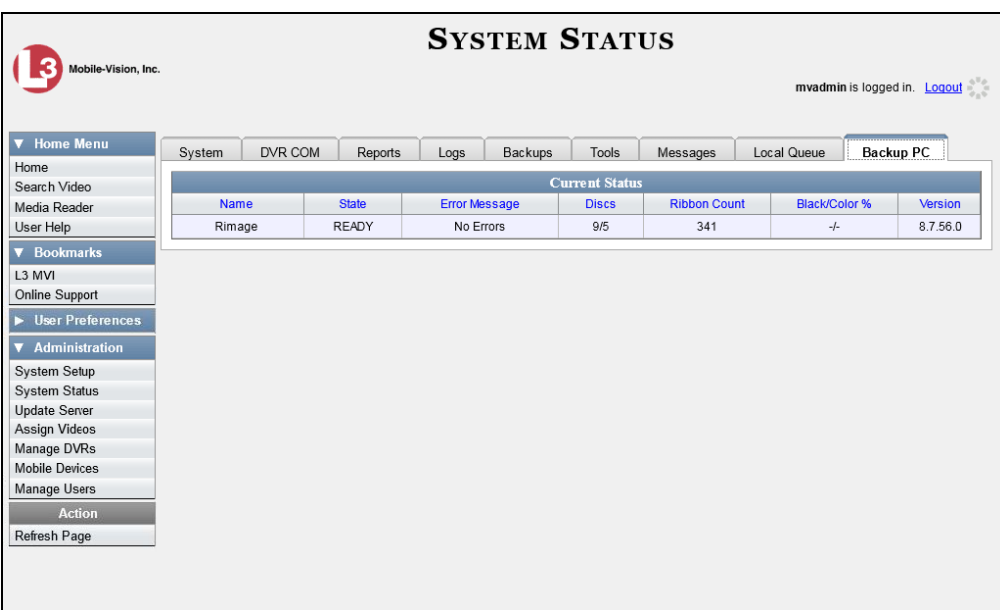

The columns on this page are described in the following table.

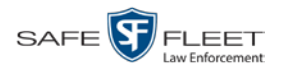

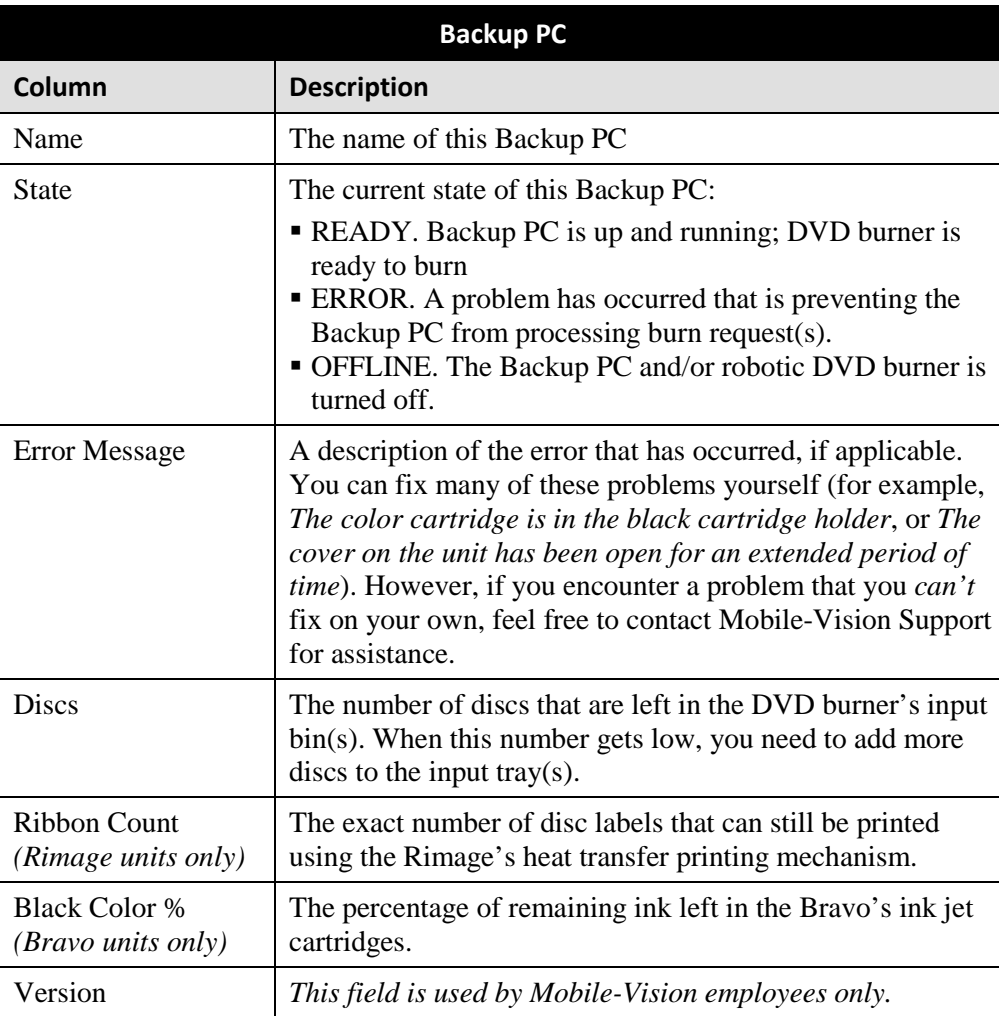

#### **Utilities 6**

This chapter describes how to perform those system maintenance procedures that are not covered in any other part of this guide. Perform these procedures in response to agency needs, user requests, and/or *Inbox* messages received.

For more information, see:

- $\Box$  Viewing the System Logs, next page
- Viewing System Alerts from the 'Messages' Tab, page [359](#page-368-0)
- □ Updating Precinct Information, page [361](#page-369-0)
- $\Box$  Changing the Application Display Logo, page [362](#page-371-0)
- $\Box$  Maintaining Storage Devices, page [364](#page-373-0)
- Viewing/Changing the Online Lifecycle Settings, page [370](#page-378-0)
- □ Activating a New Module, page [373](#page-382-0)
- □ Viewing the System Status Page, page [377](#page-386-0)
- □ Viewing/Printing Software Release Notes, page [381](#page-389-0)
- Accessing Product Manuals & Training Videos, page [382](#page-391-0)
- $\Box$  Updating the Application, page [384](#page-393-0)
- Changing the Session Timeout Setting, page [392](#page-401-0)
- Changing the Application's Color Scheme, page [394](#page-403-0)
- Downloading the Support Logs, page [396](#page-405-0)
- $\Box$  Downloading the Java Runtime Environment (JRE) Application, page [398](#page-407-0)
- $\Box$  Maintaining Bookmarks, page [400](#page-409-0)
- □ Changing the Number of Rows Per Page, page [406.](#page-415-0)

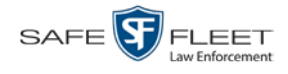

# **Viewing the System Logs**

This section describes how to view the system logs. These logs track changes and updates to the system settings.

**1** Go to **V** Administration and click **System Status**. The System Status page displays.

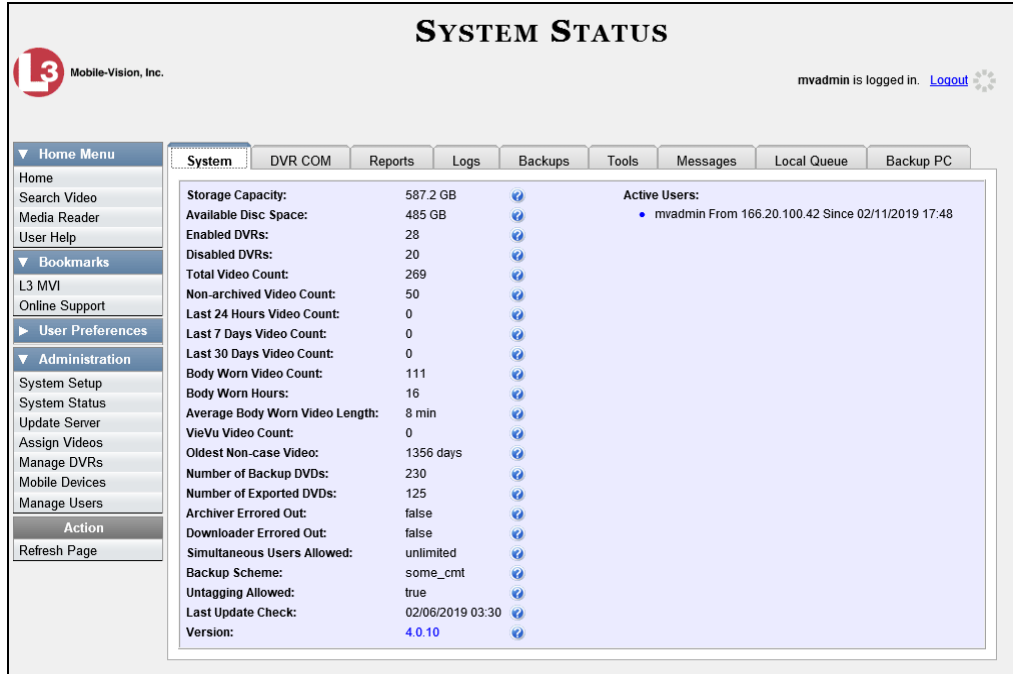

**2** Click the **Logs** tab. The system logs display.

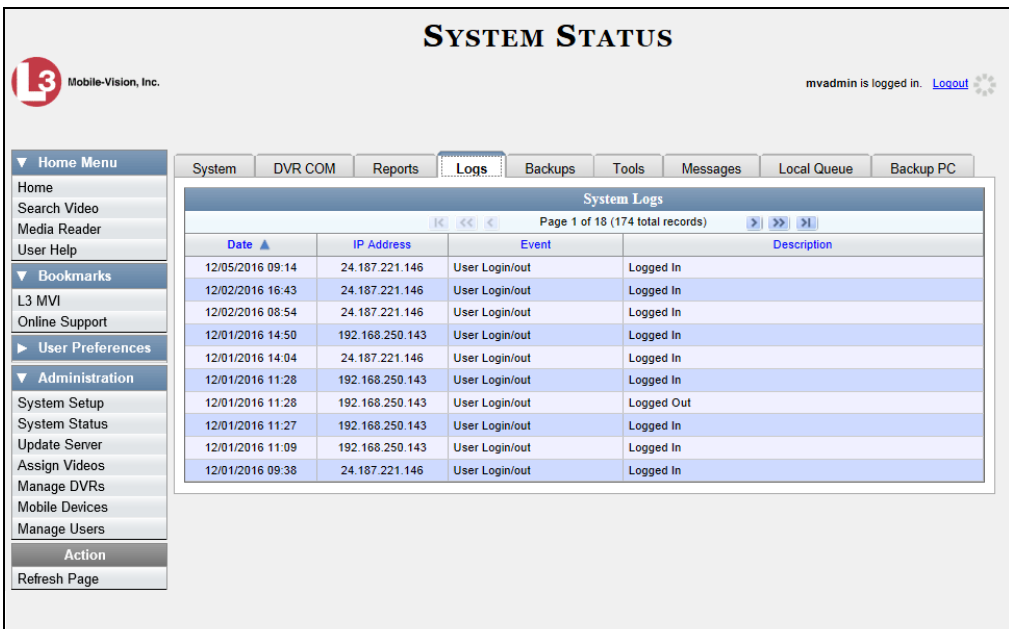

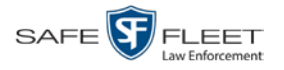

**System Logs Column Description** Date The date and time at which this event occurred. Displays in mm/dd/yyyy hh:mm format. IP Address The IP address of the machine from which the change was made. Event The type of change that was made to the system. Description A detailed description of the change that was made, including: • Name and ID number of field changed • Old field value • New field value User who made the change

The columns on this form are described below.

**3** If necessary, use the navigation arrows at the top of the page to scroll through the complete logs list.

### <span id="page-368-0"></span>**Viewing System Alerts from the 'Messages' Tab**

Occasionally, the system may send alert messages to the System Administrator, informing you of a possible problem or error that may require some action on your part. These messages show up in two places: on your Home page's *Inbox Messages* list, and on the *Messages* tab. The difference between viewing messages on the *Inbox Messages* list and viewing them on the *Messages* tab is that the messages on the *Messages* tab are grouped by *type*, whereas the messages on the *Inbox Messages* list are listed *individually*. Also, the messages on the Home page may be mixed in with other non-urgent messages, such as burn requests.

If, for example, you have fifty different 404 errors, all 404 errors would show up on the *Messages* tab as one entry with the number **50** in the *Quantity* column. Any unique information associated with these errors (e.g., the system path for the video file that threw the error) are masked out by brackets; therefore you lose any messagespecific information. In contrast, on the Home page's *Inbox Messages* list, you would see all fifty 404 errors, including the actual paths to the videos that caused the errors.

As System Administrator, you may want to review the combined system messages on the *Messages* tab first (as described in this section), and then review individual messages on the Home page if more information is required.

**1** Go to **V** Administration and click **System Status**. The System Status page displays, as pictured on the previous page.

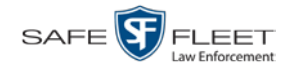

**2** Click the **Messages** tab. Any alert messages for the System Administrator display.

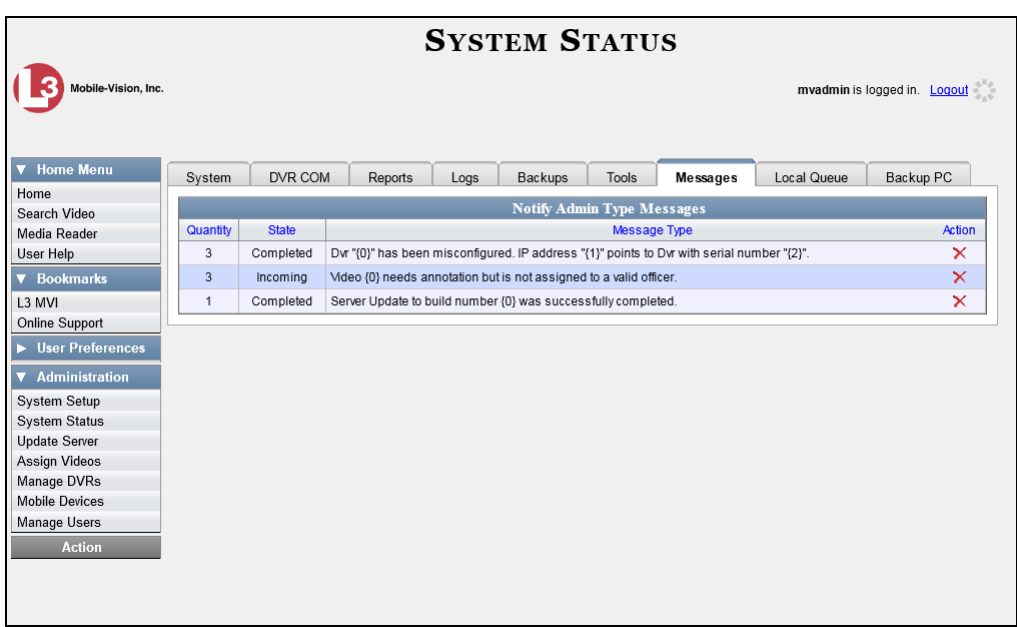

The columns on this tab are described below.

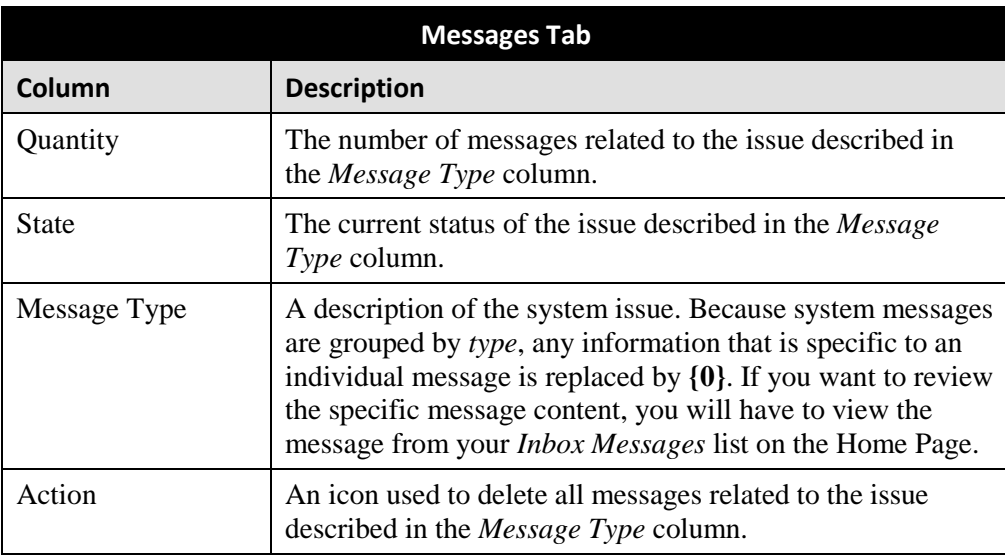

<span id="page-369-0"></span>**3** After you have resolved the issue associated with an alert message, click the **x** to the right of that message to delete all messages related to that issue.

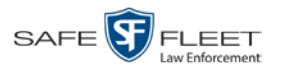

### **Updating Precinct Information**

During installation, you will enter your Precinct information into DEV. By default, the system prints some of this information on your archive DVDs, including your precinct's name and phone number. This section describes how to update your precinct information as needed.

**1** Go to **V** Administration and click **System Setup**. The System Setup page displays.

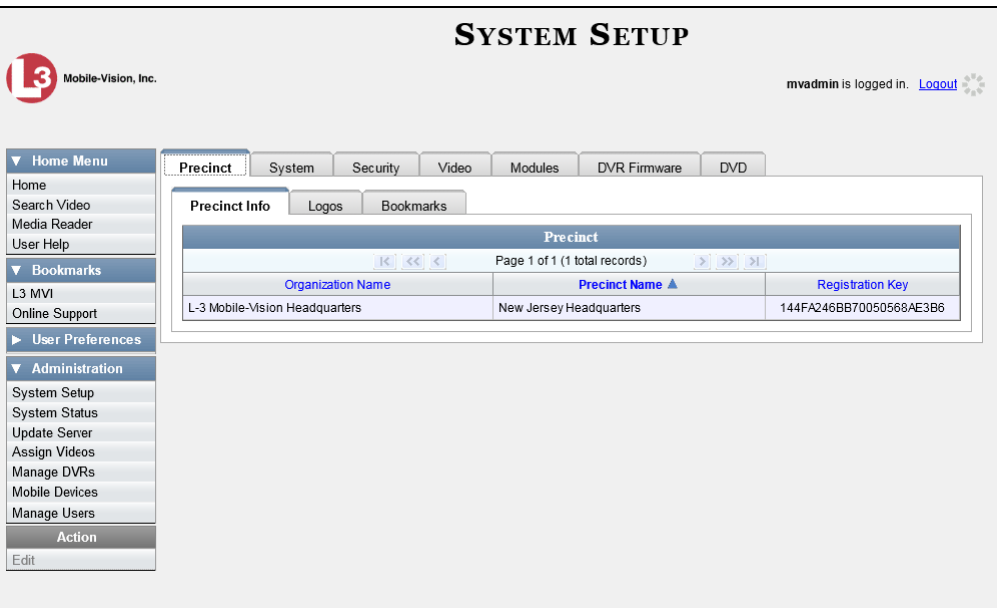

- **2** If it is not already selected, click the **Precinct** tab.
- **3** If it is not already selected, click the **Precinct Info** tab.
- **4** Right-click on the precinct record, then select **Edit** from the popup menu. The Edit Precinct popup displays.

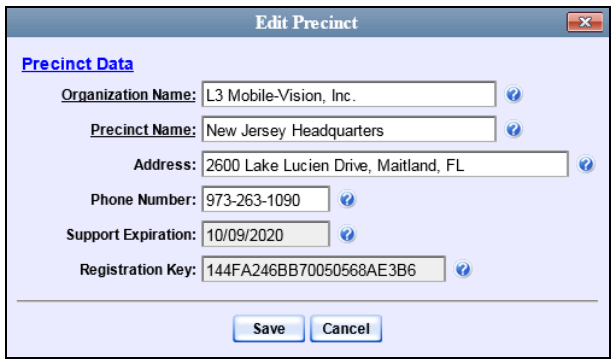

The Precinct Data fields are described in the table on the next page.

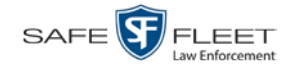

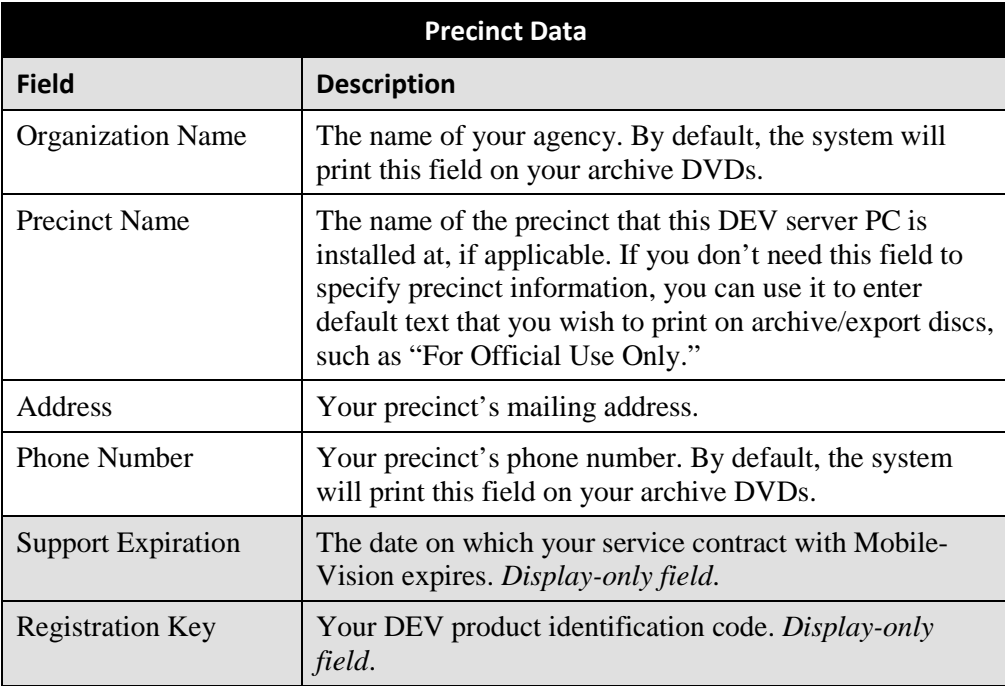

- **5** Enter your changes in the appropriate field(s).
- **6** Click **Save**.

### <span id="page-371-0"></span>**Changing the Application Display Logo**

This section describes how to change the graphics file that displays in the upper left corner of the DEV application. You may, for example, want to replace the default logo with your agency's logo.

**1** Go to **V** Administration and click **System Setup**. The System Setup page displays.

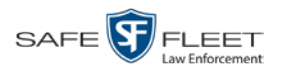

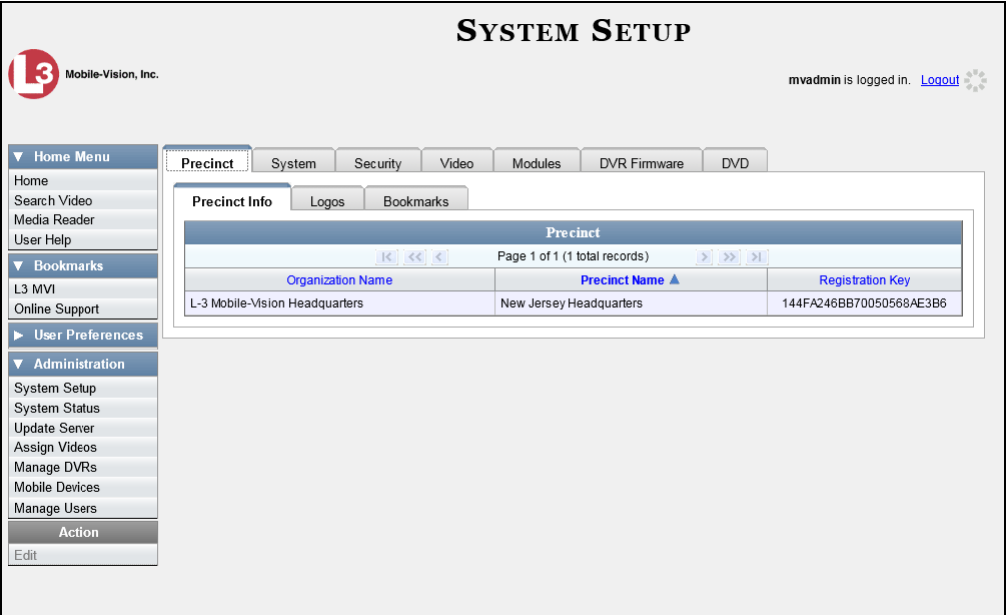

- **2** If it is not already selected, click the **Precinct** tab. Your precinct record displays, as pictured above.
- **3** Click the **Logos** tab. If you previously uploaded any graphics files to DEV, a thumbnail image of those file(s) will display on-screen. Otherwise just the Mobile-Vision logo will display.

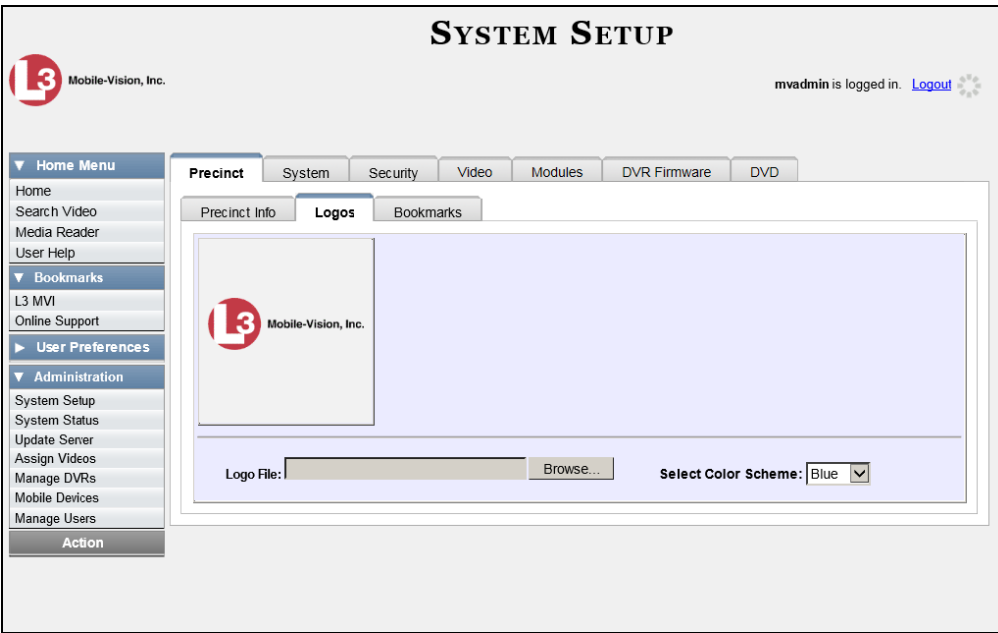

**4** If the desired graphic already displays on-screen, skip to step 8. Otherwise proceed to the next step.

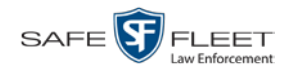

**5** Click the **Browse** button to the right of the *Logo File* field.

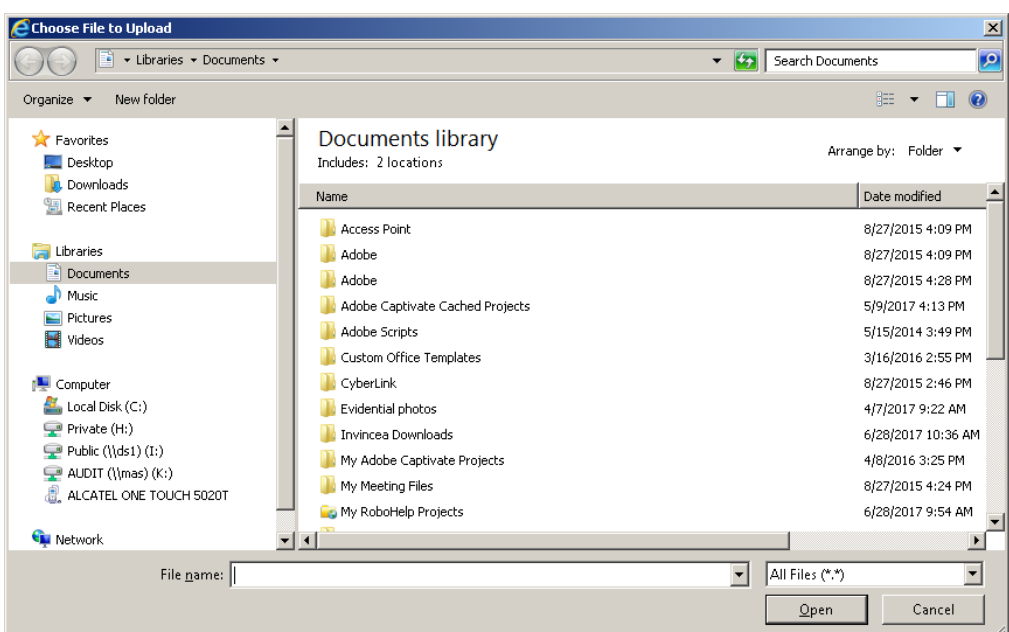

- **6** Navigate to the disk drive location where the graphics file is located.
- **7** Double-click on the graphics file you wish to upload. A thumbnail image of the graphic displays in the space above the *Logo File* field.
- **8** Click on the thumbnail image of the graphic you wish to display. That graphic will appear in the upper left corner of the DEV application.

Note that the graphic you select here will display on *every* page of DEV, not just on the Home page.

### <span id="page-373-0"></span>**Maintaining Storage Devices**

The **Storage** tab lists the settings that DEV uses to determine where data is stored on the server PC and how to interact with client workstations.

At system start-up, you enter a storage machine record that points to your server PC data. Thereafter, you do not need to modify this data unless the disk resources available to the server PC change.

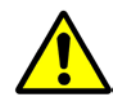

**WARNING**: Do not modify any of the field values on a Storage Device record without the assistance of your agency's network specialist OR a Mobile-Vision Technical Support Engineer. Entering incorrect data could have dire consequences. Some of your video could become inaccessible, wireless transmission could fail, and/or data could be permanently lost.

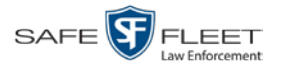

For specific instructions, see:

- □ Adding a Storage Device, below
- □ Viewing/Changing a Storage Device, page [367](#page-376-0)
- Deleting a Storage Device, page [369.](#page-377-0)

### **Adding a Storage Device**

This section describes how to set up a new storage device in DEV. Perform this task when your agency acquires a new storage unit for your server PC, such as an external hard drive.

**1** Go to **V** Administration and click **System Setup**. The System Setup page displays.

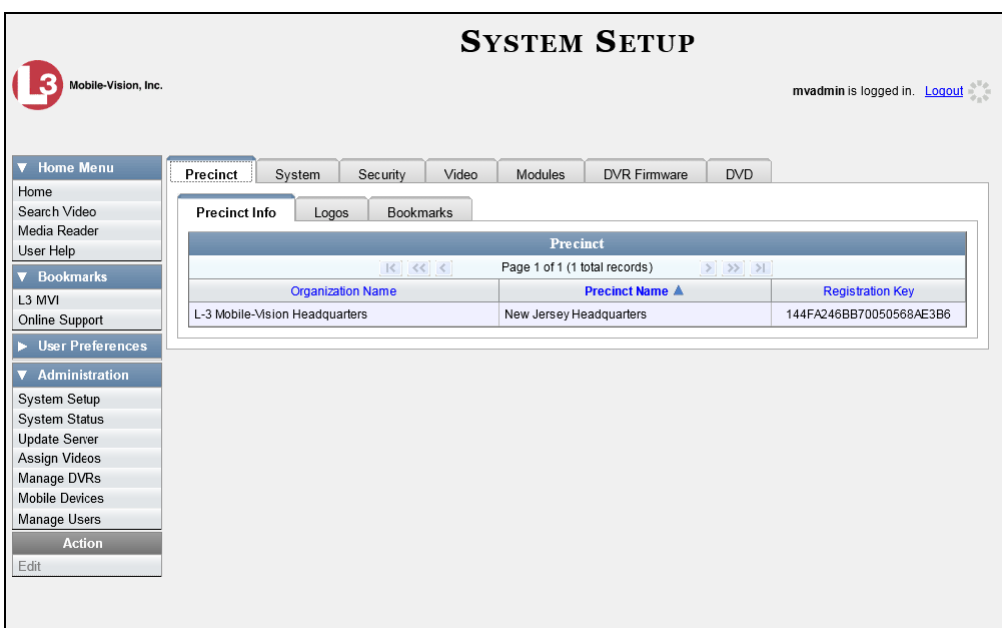

**2** Click the **System** tab.

*(Continued)*

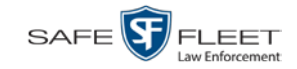

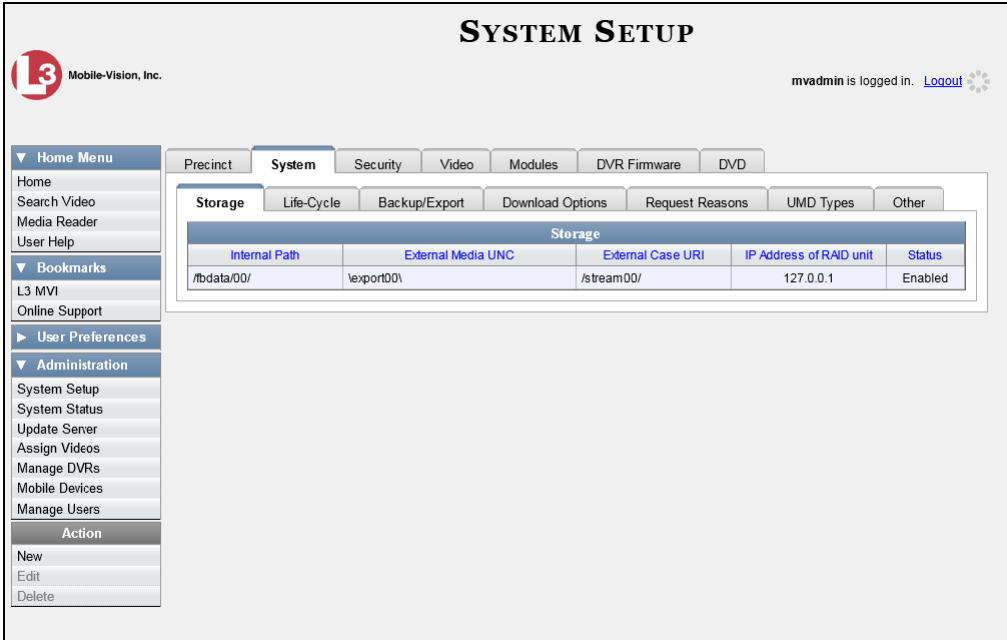

- **3** If it is not already selected, click the **Storage** tab.
- **4** Go to the Action column and click **New**. The New Storage popup displays.

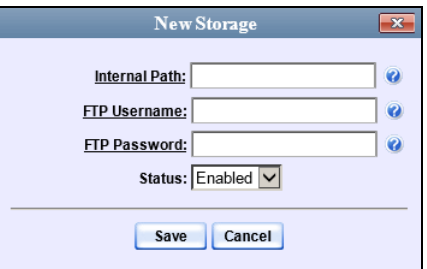

The fields on the New Storage popup are described below.

<span id="page-375-0"></span>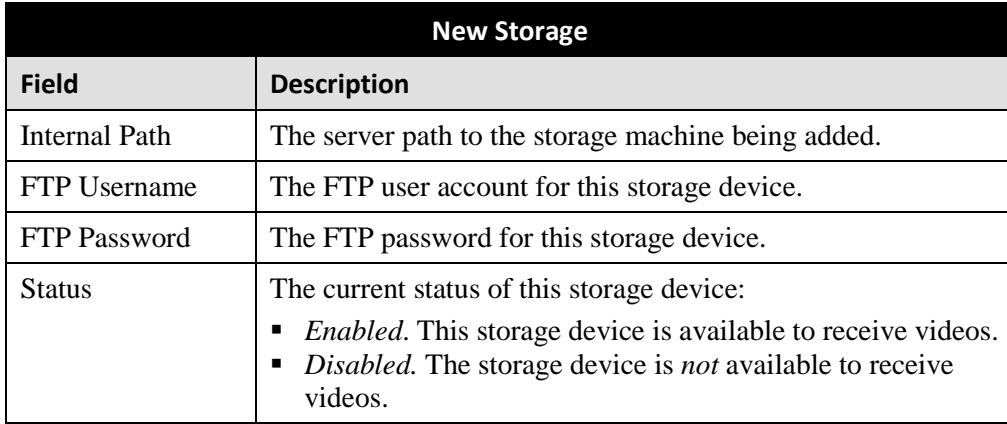

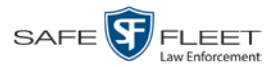

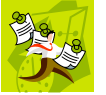

**NOTE**: The values entered on this form *must* match the actual configuration of the server PC.

- **5** Enter the top level path to data storage (/fbdata/xx) in the *Internal Path* field.
- **6** Enter the FTP user account for this storage device in the *FTP Username* field.
- **7** Enter the FTP password for this storage device in the *FTP Password* field.
- **8** If this storage device will be immediately available to receive videos (default), proceed to the next step.

 $-$  OR  $-$ 

If this storage device will *not* be immediately available to receive videos, select **Disabled** from the *Status* drop-down list.

**9** Click **Save**. A confirmation message displays at the top of your page.

<span id="page-376-0"></span>**Storage save successful**

### **Viewing/Changing a Storage Device**

This section describes how to view and/or update a storage machine record. These records contain the settings that DEV uses to determine where data is stored on the server PC and how to interact with client workstations.

Because server PC data is configured at system start-up, you do not need to modify this data unless the disk resources available to the server PC have changed.

**1** Go to **V** Administration and click **System Setup**. The System Setup page displays.

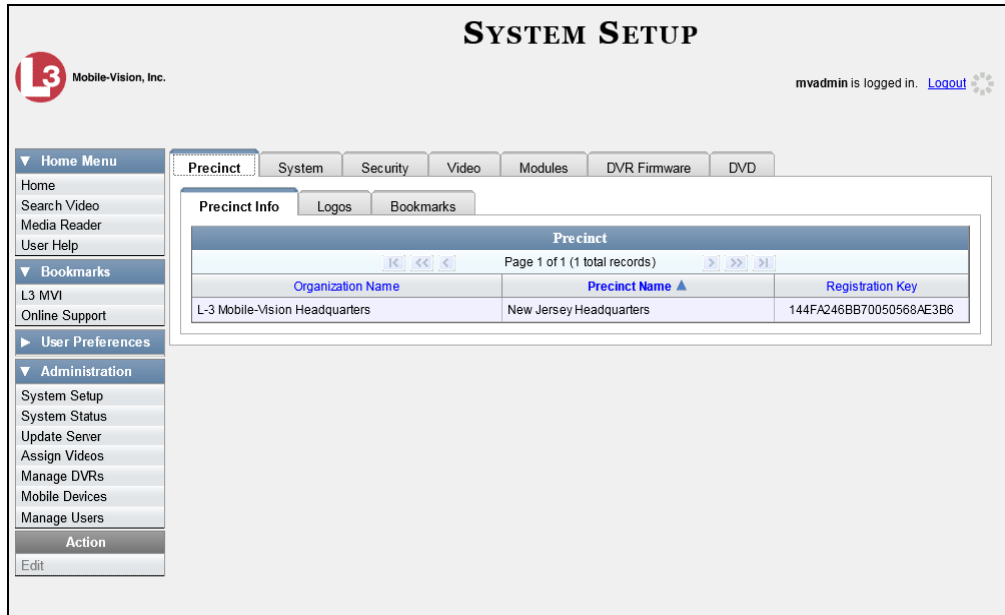

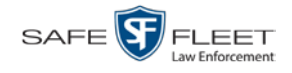

**2** Click the **System** tab.

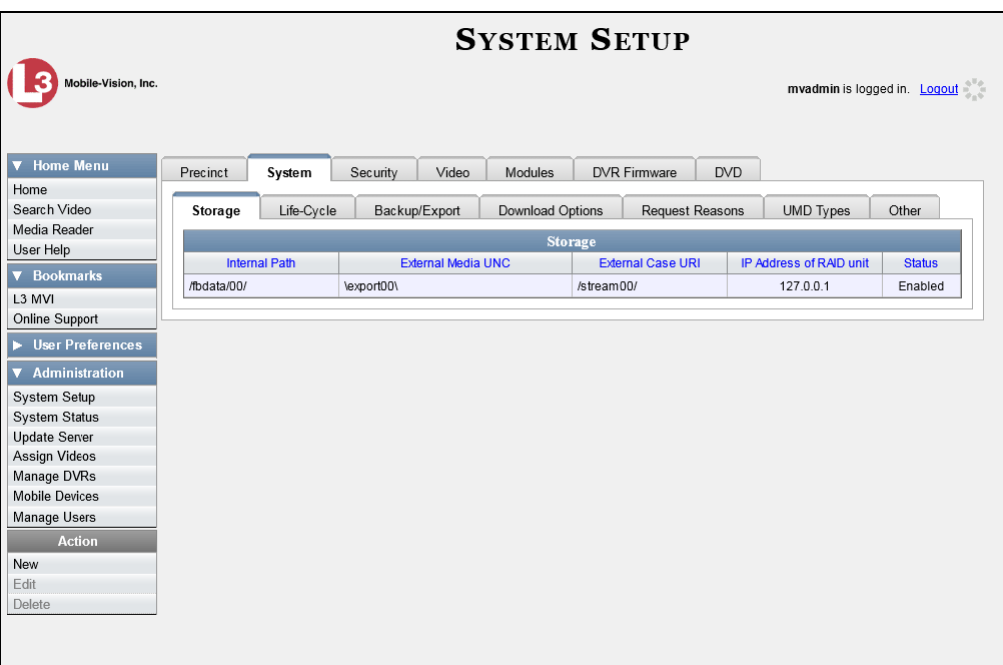

- **3** If it is not already selected, click the **Storage** tab.
- **4** Right-click on the storage device you wish to view/edit, then select **Edit** from the popup menu. The Edit Storage popup displays.

For a description of the fields on this form, see the table on page [366.](#page-375-0)

**5** To change your storage configuration, proceed to the next step. Otherwise click **Cancel** to close the popup.

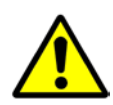

**WARNING**: Do not modify any of the field values on this popup without the assistance of your agency's network specialist OR a Mobile-Vision Technical Support Engineer.

- **6** Enter your changes in the appropriate field(s).
- **7** Click **Save**. A confirmation message displays at the top of the page.

<span id="page-377-0"></span>**Storage save successful**

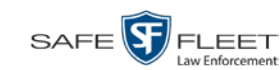

### **Deleting a Storage Device**

This section describes how to delete an existing storage device record. Only perform this procedure when instructed to do so by a Mobile-Vision Technical Support Engineer.

**1** Go to **V** Administration and click **System Setup**. The System Setup page displays.

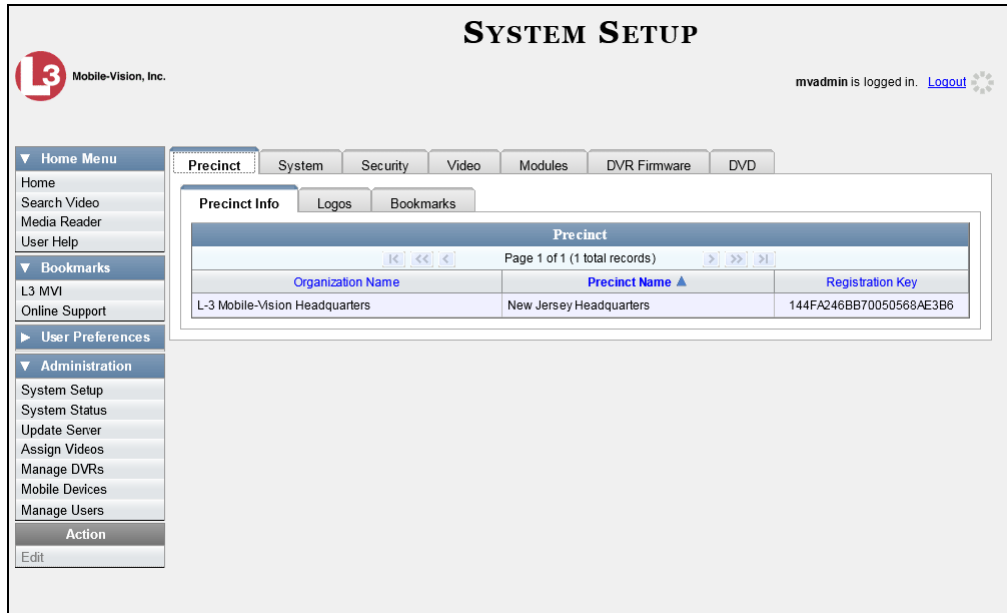

- **2** Click the **System** tab, as pictured on the previous page.
- **3** Make sure that the **Storage** tab is selected.
- **4** Right-click on the storage device you wish to delete, then select **Delete** from the popup menu. A confirmation message displays.

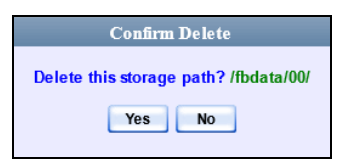

<span id="page-378-0"></span>**5** Click **Yes**. The selected storage device is removed from the Storage list.

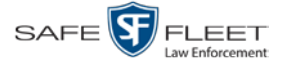

# **Viewing/Changing the Online Lifecycle Settings**

This section describes how to change the lifecycle settings for video and snapshot files. These settings determine:

- $\Box$  How long various files will stay online
- $\Box$  When/if files will be purged, and
- □ When/if files can be restored to the server PC.
- **1** Go to **V** Administration and click **System Setup**. The System Setup page displays.

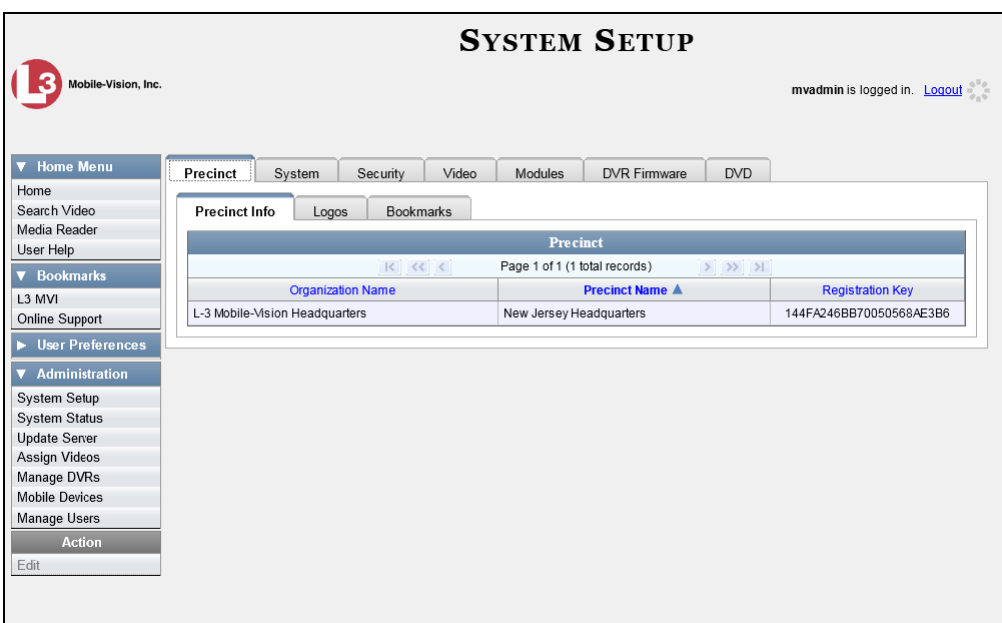

**2** Click the **System** tab.

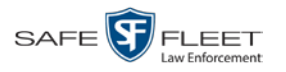

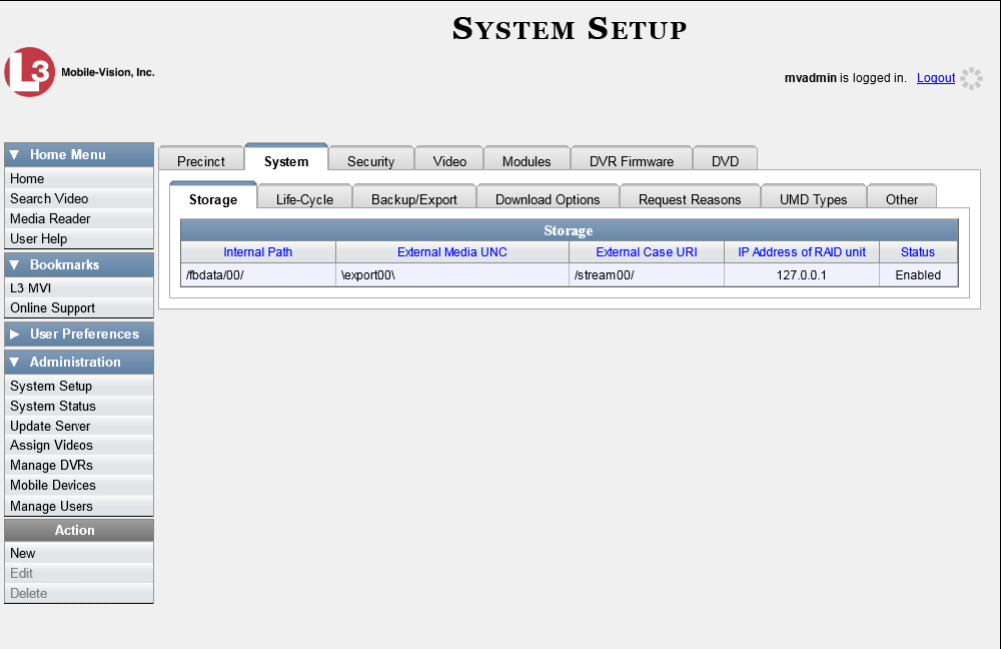

**3** Click the **Life-Cycle** tab.

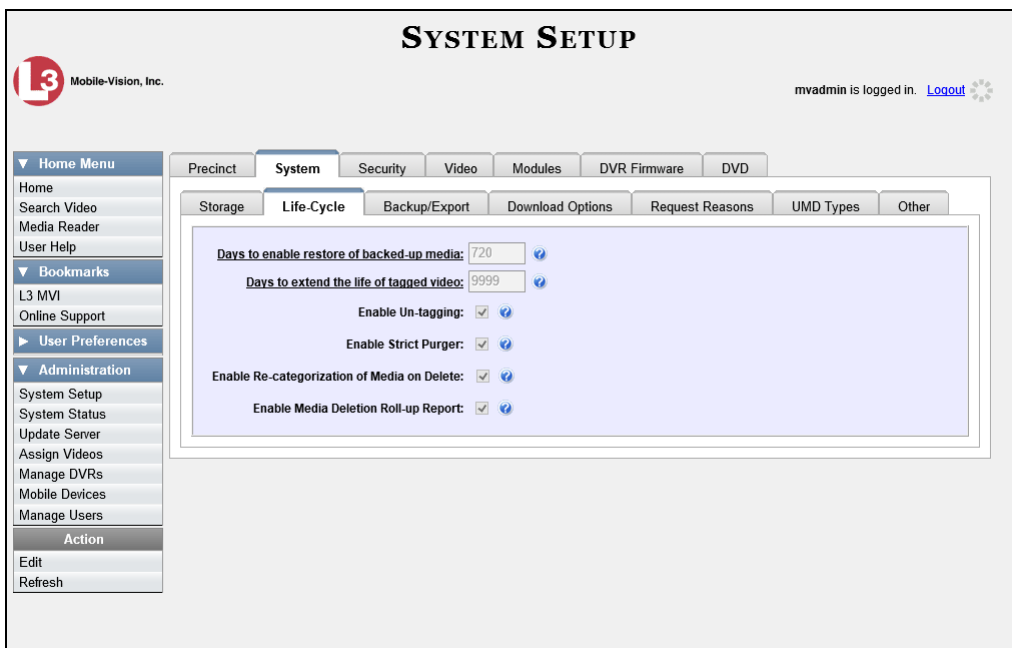

**4** Go to the Action column and click **Edit**. The Life-Cycle form displays.

*(Continued)*

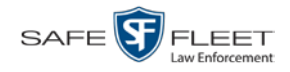

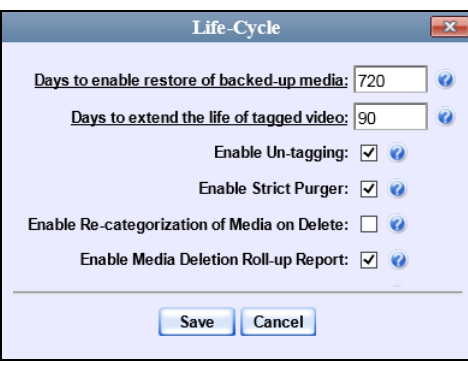

The fields on this form are described below.

| <b>Online Lifecycle</b>                                                  |                                                                                                    |
|--------------------------------------------------------------------------|----------------------------------------------------------------------------------------------------|
| <b>Field</b>                                                             | <b>Description</b>                                                                                                    |
| Days to enable restore of<br>backed-up media                             | The minimum number of days that a video or<br>snapshot will stay in an <i>offline</i> and <i>restorable</i> state<br>before the system permanently removes it from the<br>database. Default is 720 days.                                                                                                    |
| Days to extend the life of<br>tagged video                               | The number of additional days that a tagged video<br>or snapshot will stay online beyond its original life<br>expectancy. Default is 60 days. For more on<br>tagging, see "Tagging" in chapter 2.                                                                                                    |
| Enable Un-tagging<br>For more on tagging, see<br>"Tagging" in chapter 2. | $\boxtimes$ If this checkbox is selected, then users are<br>allowed to remove the "tagged" designation from<br>a video or snapshot (i.e., "un-tag" a previously<br>tagged record).<br>$\Box$ If this checkbox is <i>not</i> selected, then users are <i>not</i><br>allowed to remove the "tagged" designation from<br>a video or snapshot.                                                                                                    |
| <b>Enable Strict Purger</b>                                              | $\triangleright$ If this checkbox is selected, the system will move<br>videos and snapshots offline as soon as 1) the<br>video or snapshot ages out, and 2) the video or<br>snapshot has been archived, assuming that it is a<br>backup-enabled video.<br>$\Box$ If this checkbox is <i>not</i> selected, the system will<br>move aged-out videos and snapshots offline only<br>when space is needed on the server PC. Until<br>then, they will remain online. |
| Enable Re-categorization<br>of Media on Delete                           | $\boxtimes$ If this checkbox is selected, the system will re-<br>assign expired* videos and snapshots (Continued)                                                                                                    |

<span id="page-381-0"></span> $\overline{a}$ \* Media that is too old to be reactivated, based on its category's *Days Online* setting and other system settings.

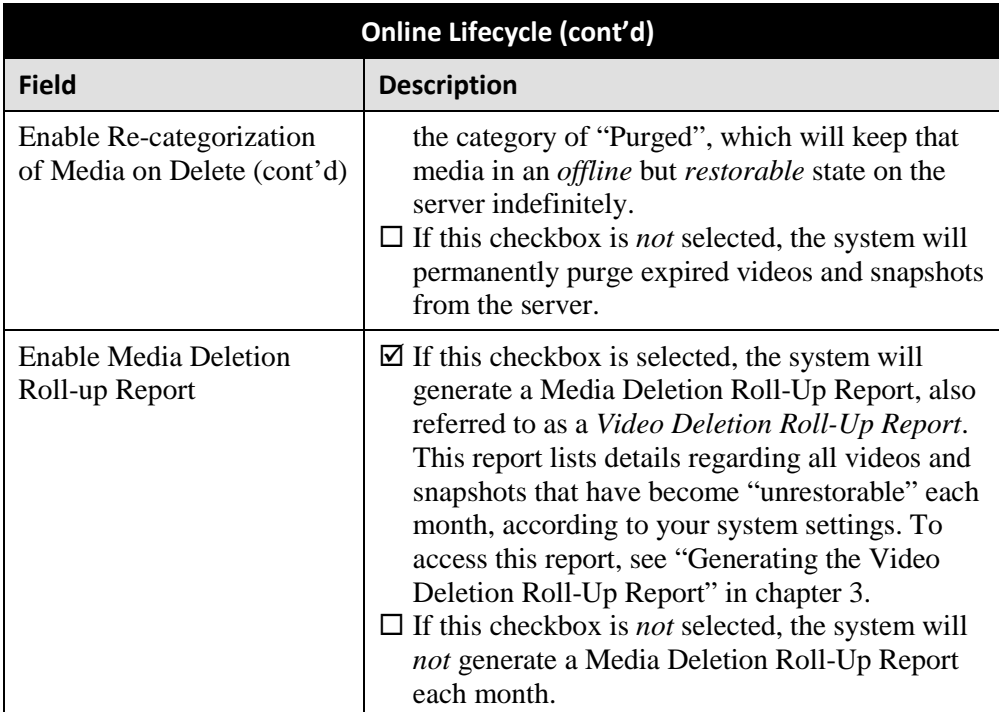

**5** If you wish to change any of the online lifecycle settings, enter/select your changes in the appropriate field(s), then click **Save**.

 $-$  OR  $-$ 

If you do *not* wish to change any of the online lifecycle settings, click **Cancel**.

### <span id="page-382-0"></span>**Activating a New Module**

This section describes how to activate a new module within DEV, such as the Viewer Module. Before proceeding, contact your Mobile-Vision Sales Representative at 800- 336-8475.

There are two procedures used to activate a new module. Typically, you would use Procedure 1. However, if there is a technical problem or security issue of some kind, your Mobile-Vision Technical Support Engineer may instruct you to use Procedure 2 instead.

For specific instructions, see:

- $\Box$  Procedure 1: Activating a New Module via the Update Server, next page
- <span id="page-382-1"></span> $\Box$  Procedure 2: Activating a New Module via the Modules Tab, page [375.](#page-384-0)

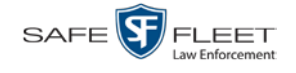

#### **Procedure 1: Activating a New Module via the Update Server**

This section describes how to activate a new module. After you perform this task, the system will automatically update the software license that is required to access your new module.

Please note that this procedure requires remote access to the Mobile-Vision update server. If this raises security concerns within your organization, you may wish to use Procedure 2 on page [375](#page-384-0) instead.

Before performing this procedure, contact your Mobile-Vision Sales Representative.

- **1** Go to  $\nabla$  Administration and click **Update Server**.
- $\Rightarrow$  If the Update Server popup displays (typical), proceed to the next step.
- $\Rightarrow$  If a security popup displays, select the checkbox at the bottom of the popup, then click **Allow**. Next, select the checkbox at the bottom of the *second* popup, then click **Run**. The Update Server popup displays.

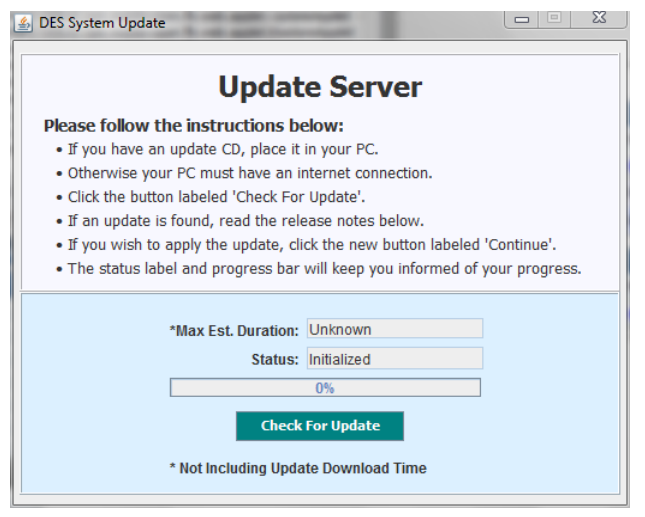

- **2** If our Service department provided you with an update CD, place that CD in your PC's DVD/CD tray. Otherwise proceed to the next step.
- **3** Click the **Check for Update** button. The system searches for the update. Once it's discovered, the message *Update Found* displays in the *Status* field.

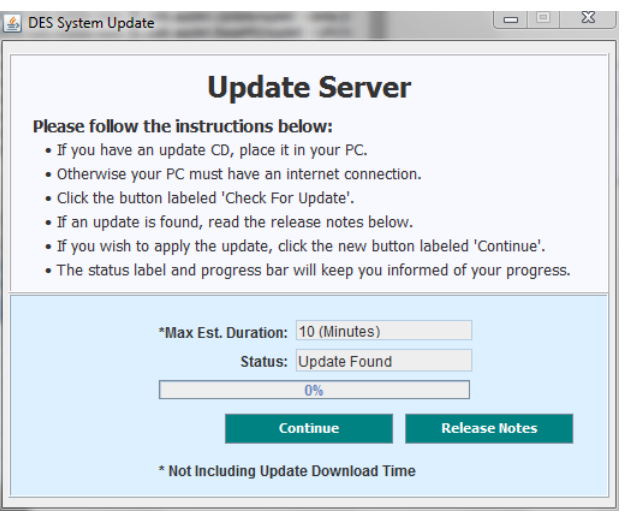

- **4** Click **Continue** to begin the update. When the update is complete, the system logs you out of the application.
- **5** Restart your browser.
- **6** Log back into DEV.

If you encounter any problems or error messages, your Mobile-Vision Technical Support Engineer may instruct you to perform Procedure 2, as described in the next section.

### <span id="page-384-0"></span>**Procedure 2: Activating a New Module via the Modules Tab**

This section describes how to activate a new module. This is one of two procedures used to perform this task. Procedure 1 on page [374](#page-382-1) is the simpler, preferred method. Only use Procedure 2 when one of the following conditions applies:

- □ You already tried Procedure 1 and it resulted in an error message
- $\Box$  Procedure 1 raises security concerns within your organization since it requires remote access to the Mobile-Vision update server
- Your Mobile-Vision Technical Support Engineer instructed you to use Procedure 2.
- **1** Call Mobile-Vision Technical Support at 800-336-8475.
- **2** Ask the Technical Support Engineer to create and email a new license file for the desired module.
- **3** After you receive the email attachment, place the new license file on your PC's desktop.
- **4** Go to **V** Administration and click **System Setup**. The System Setup page displays.

SAFE<sup>S</sup>FLEET

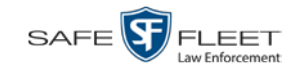

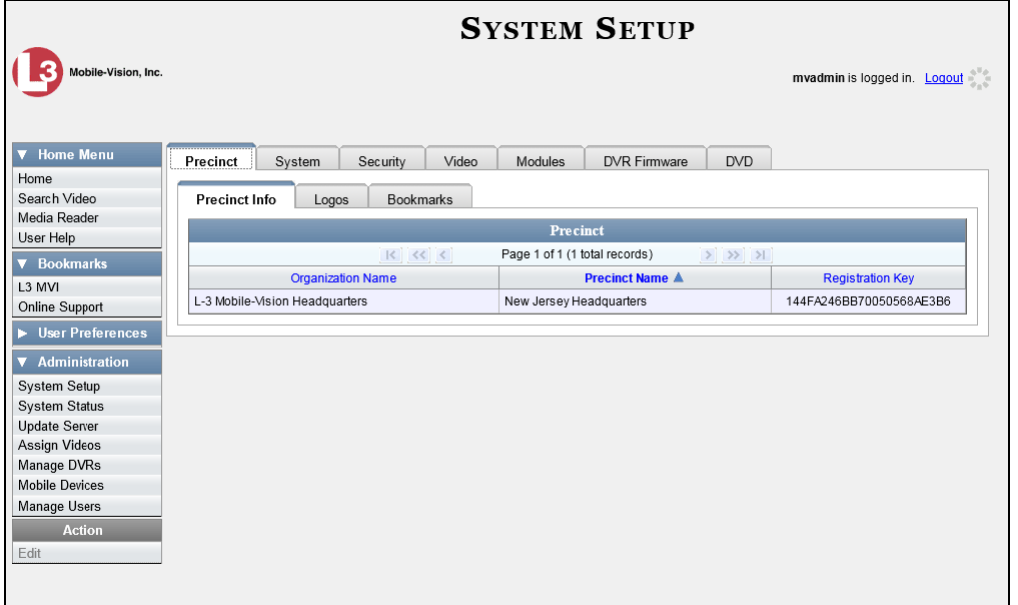

**5** Click the **Modules** tab.

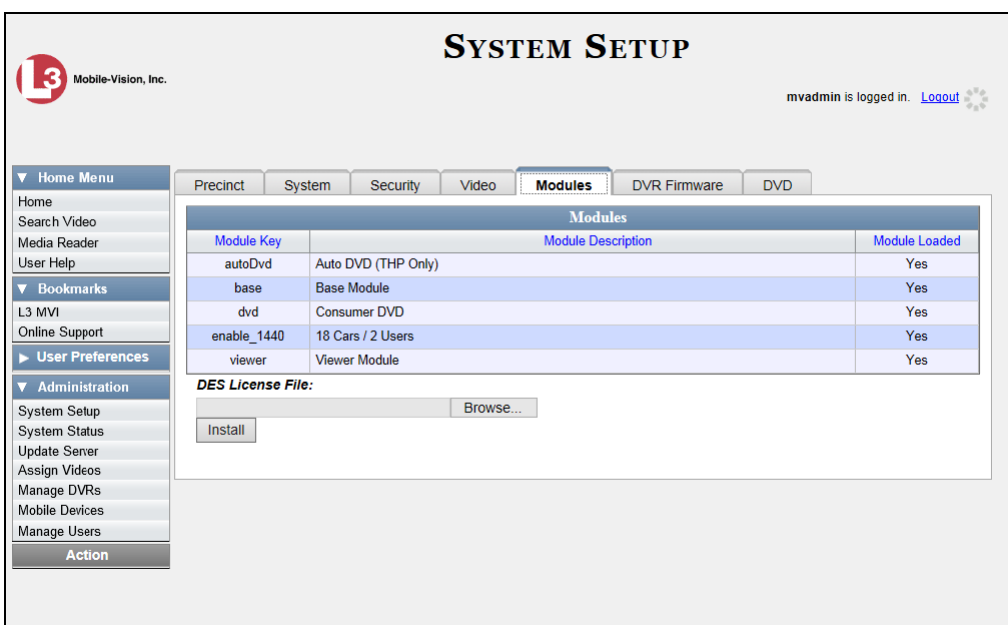

- **6** Click the **Browse** button.
- **7** Navigate to your desktop where the installation file resides.
- **8** Double-click on the installation file. The file name displays in the *DES License File* field.

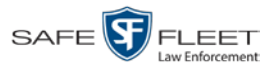

- **9** Click **Install**. The system begins installing the selected module. When the installation is complete, a confirmation message will display.
	- **Module(s) successfully installed.**
- **10** Log off DEV.
- **11** Log back into DEV.

#### <span id="page-386-0"></span>**Viewing the System Status Page**

This section describes how to view the System Status page. This page provides important information and statistics on videos, DVRs, backups, storage space, and users. It also indicates what version of the application you're running.

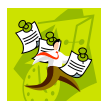

**NOTE**: When a video is referred to as "searchable," it means that the record for that video still resides on the server. Such records may have a status of either *online* or *offline*. (For definitions, see chapter 1.)

**1** Go to **V** Administration and click **System Status**. The System Status page displays.

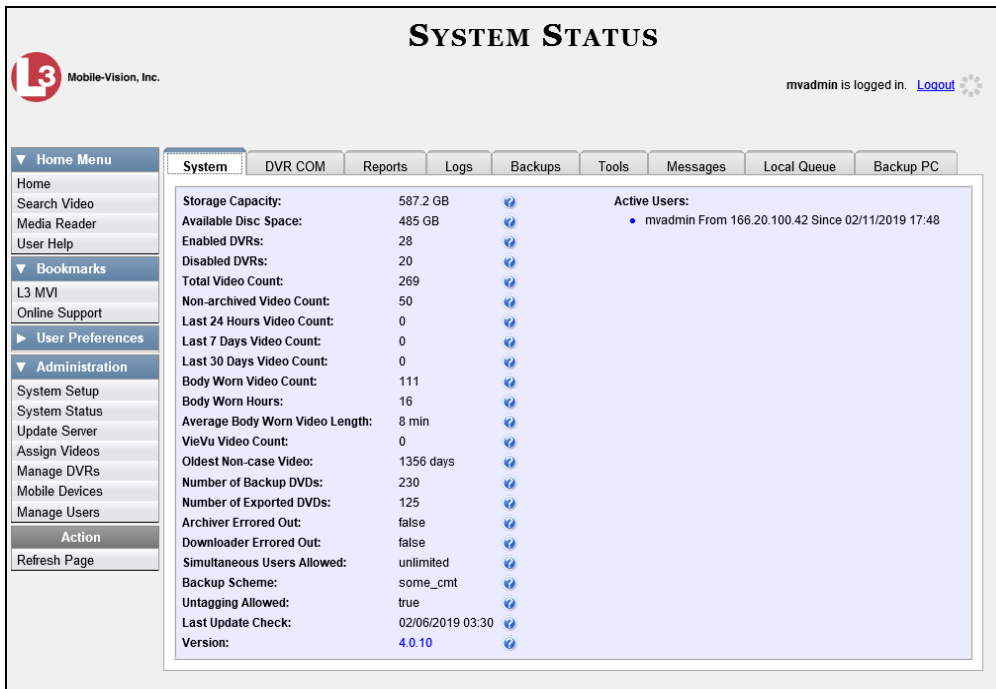

**2** If it is not already selected, click the **System** tab, as pictured above. The statuses on this page are described in the table on the next page.

*(Continued)*

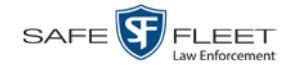

| <b>System Status Settings</b>     |                                                                                                    |
|-----------------------------------|----------------------------------------------------------------------------------------------------|
| <b>Field</b>                      | <b>Description</b>                                                                                                    |
| <b>Storage Capacity</b>           | The total amount of usable space allotted for<br>storing videos on the server PC.                                                                                                    |
| <b>Available Disk Space</b>       | The amount of storage space that is currently<br>available to store videos.                                                                                                    |
| <b>Enabled DVRs</b>               | The number of active DVRs in your fleet. Active<br>DVRs have a status of Enabled.*                                                                                                    |
| Disabled DVRs                     | The number of inactive DVRs in your fleet.<br>Inactive DVRs have a status of <i>Disabled</i> <sup>*</sup> . They<br>cannot be used to record videos.                                          |
| <b>Total Video Count</b>          | The total number of searchable videos on the<br>DEV server PC.                                                                                                    |
| Non-archived Video Count          | The number of videos on the server PC that have<br>not been backed up to a Certified Backup Disc or<br>external backup device.                                                                |
| Last 24 Hours Video Count         | The number of videos that have been uploaded<br>from DVRs to the server PC in the last 24 hours.                                                                                              |
| Last 7 Days Video Count           | The number of videos that have been uploaded<br>from DVRs to the server PC in the last seven days.                                                                                            |
| Last 30 Days Video Count          | The number of videos that have been uploaded<br>from DVRs to the server PC in the last 30 days.                                                                                               |
| Body Worn Video Count             | The number of searchable BodyVISION and BWX-<br>100 videos that are currently on the server.                                                                                                  |
| <b>Body Worn Hours</b>            | The number of recorded hours from searchable<br>BodyVISION and BWX-100 videos that are<br>currently on the server.                                                                            |
| Average Body Worn Video<br>Length | The average length, in minutes, of the searchable<br>BodyVISION and BWX-100 videos that are<br>currently on the server.                                                                       |
| VieVu Video Count                 | The number of searchable VIEVU videos that are<br>currently on the server.                                                                                                    |
| Oldest Video                      | The oldest video on the server PC.                                                                                                    |
| Number of Backup DVDs             | The total number of archive DVDs (i.e., Certified<br><i>Backup Discs</i> ) that the system has burned since<br>DEV was installed. This type of disc is burned<br>automatically on a schedule. |

<span id="page-387-0"></span><sup>\*</sup> To view a particular DVR's status, go to **VAdministration** and click Manage DVRs.

 $\overline{a}$ 

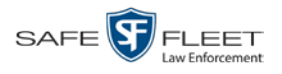

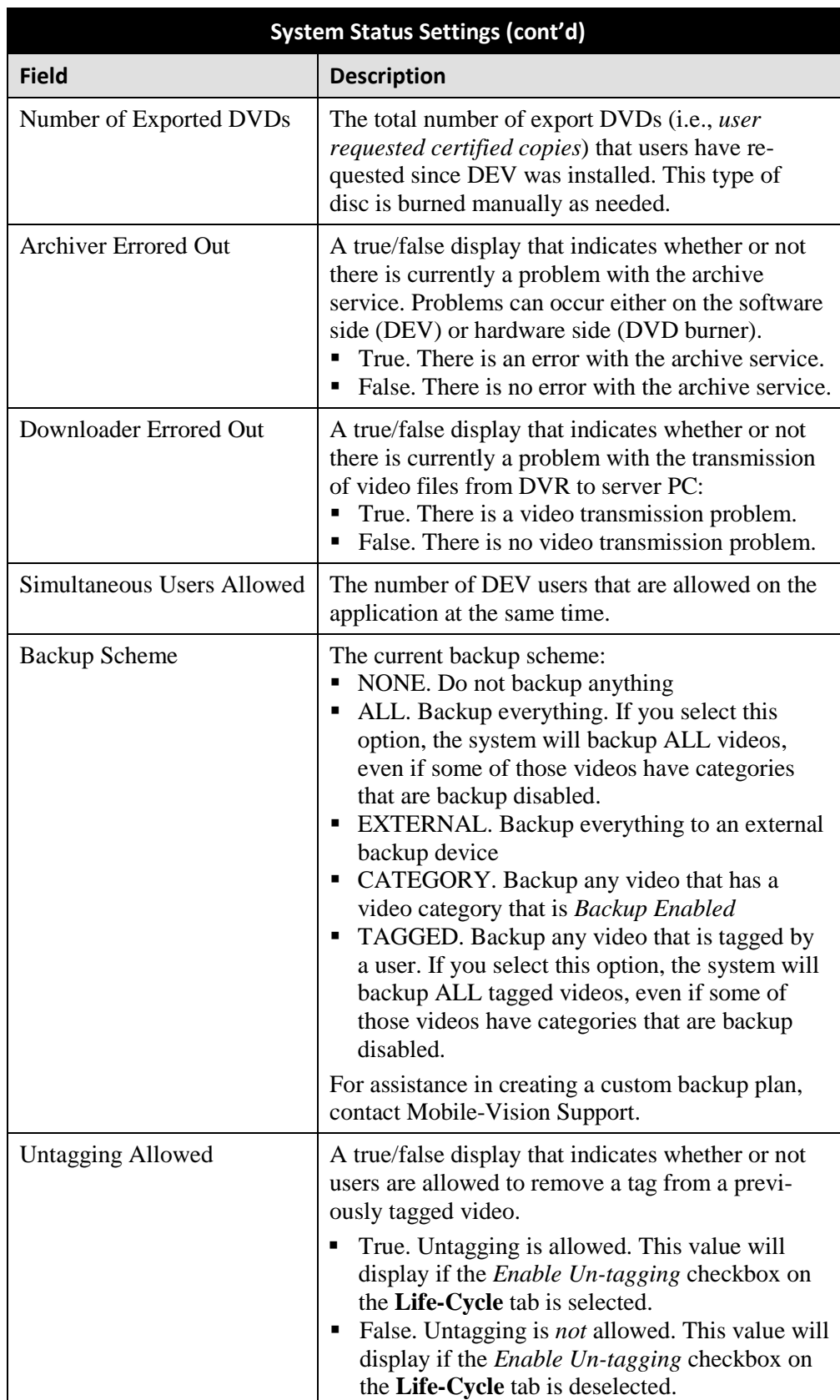

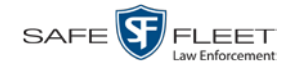

<span id="page-389-0"></span>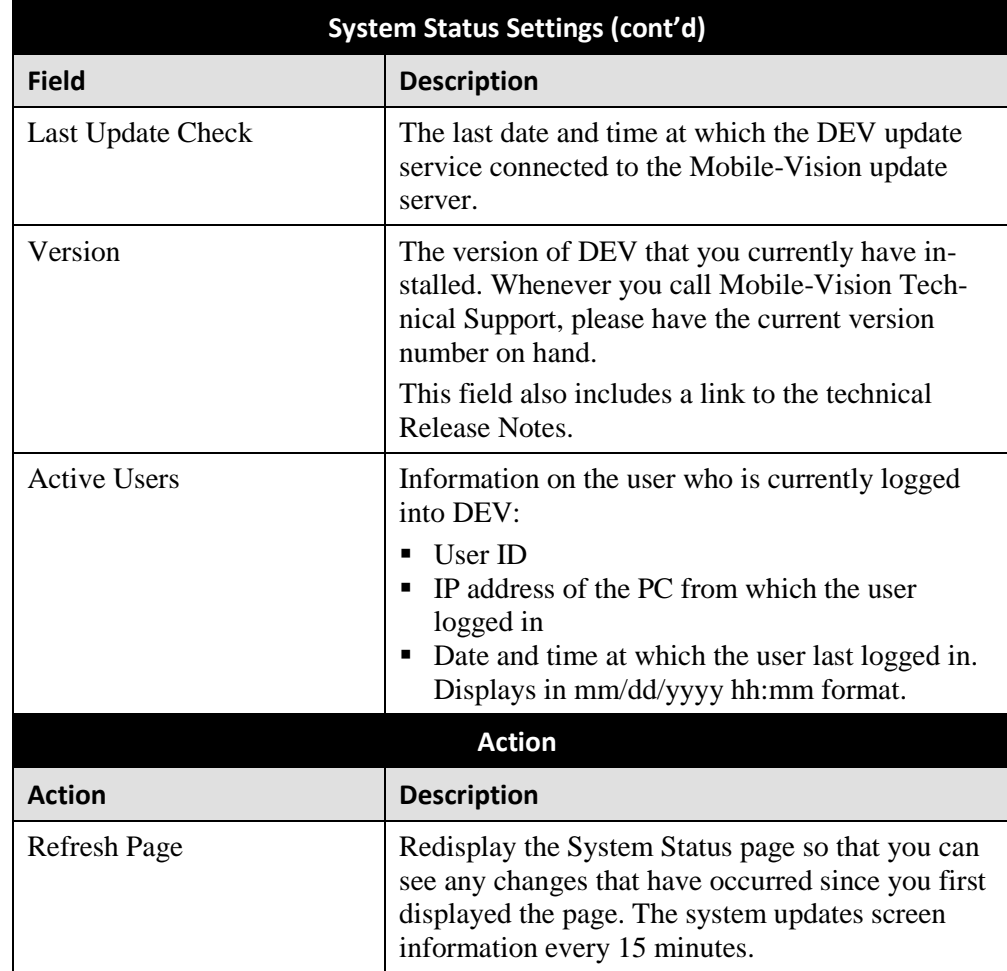

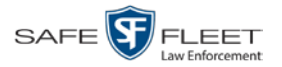

### **Viewing/Printing Software Release Notes**

This section describes how to view and/or print the technical release notes for the current software release.

**1** Go to **V** Administration and click **System Status**. The System Status page displays.

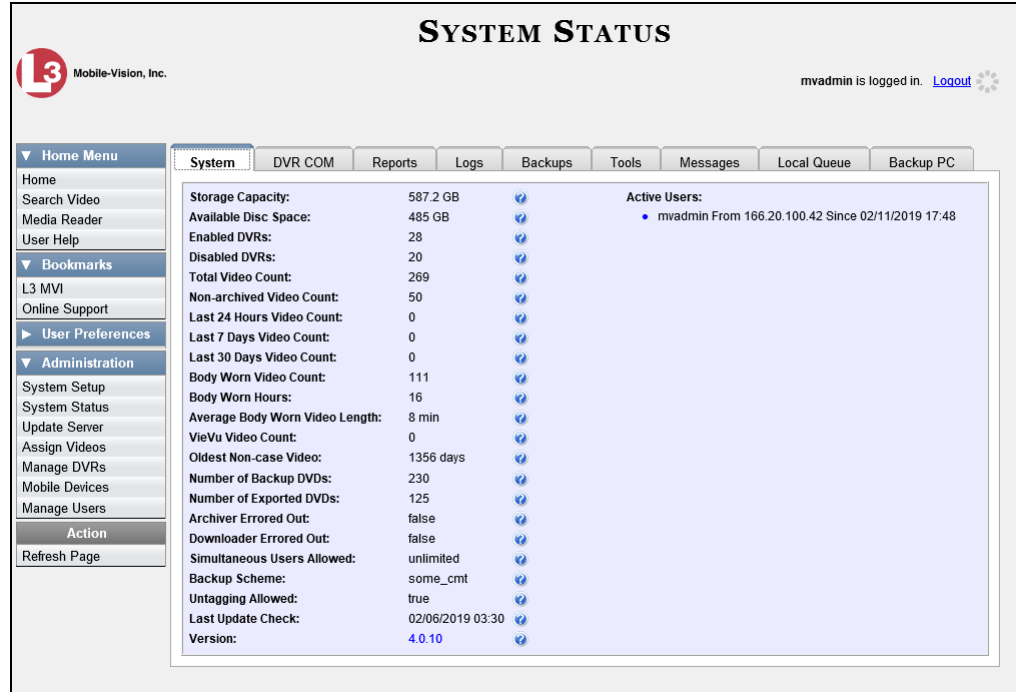

**2** Click the link to the right of the *Version* field at the bottom of the page. A Windows popup displays.

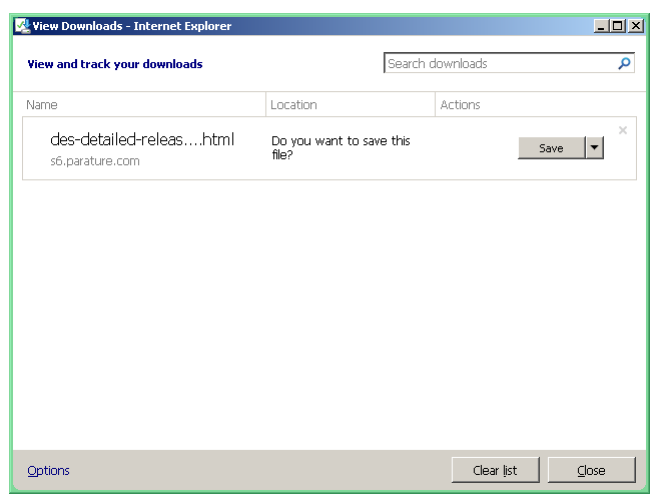

**3** Click **Save**.

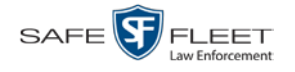

- **4** Click **Open**. The release notes display in a separate window.
- **5** If you wish to print the release notes, press **Ctrl + P**. The Print form displays. Proceed to the next step.

 $-$  OR  $-$ 

If you do *not* wish to print the release notes, skip to step 7.

- **6** Select your print options, then click **OK** or **Print**. The print job is directed to your active printer.
- **7** When you are finished viewing/printing the release notes, click the  $\boxtimes$  in the upper right corner of the page.

#### <span id="page-391-0"></span>**Accessing Product Manuals & Training Videos**

This section describes how to access Mobile-Vision's product manuals and training videos via links to our Online Support Center.

**1** Go to **V** Administration and click **System Status**. The System Status page displays.

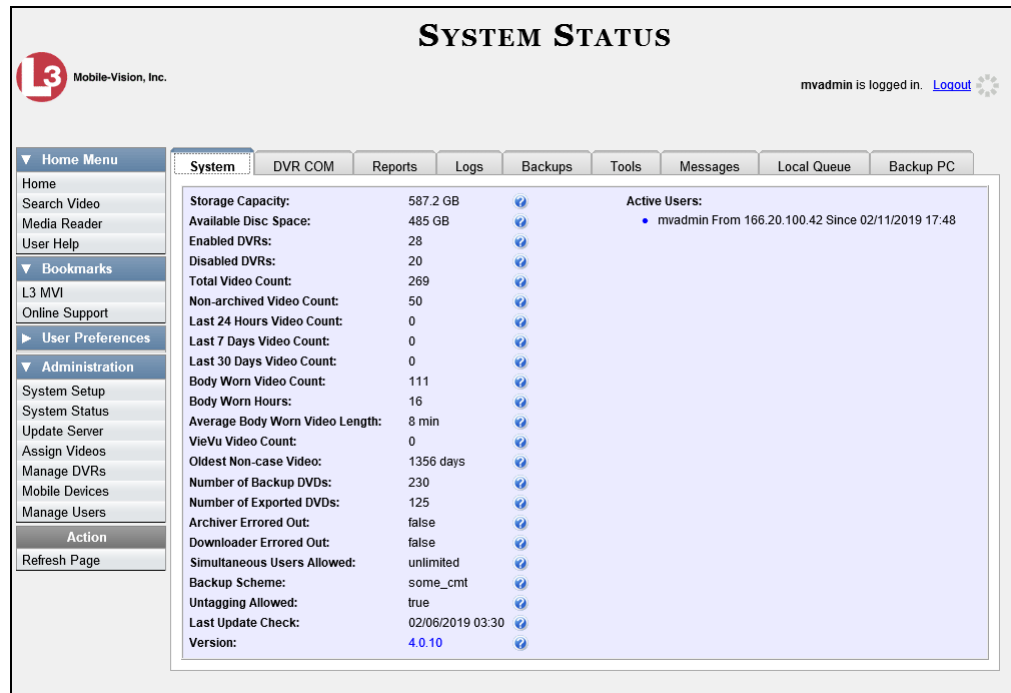

**2** Click the **Tools** tab. The video and documentation links are listed at the top of the page.

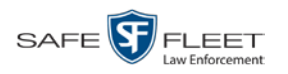

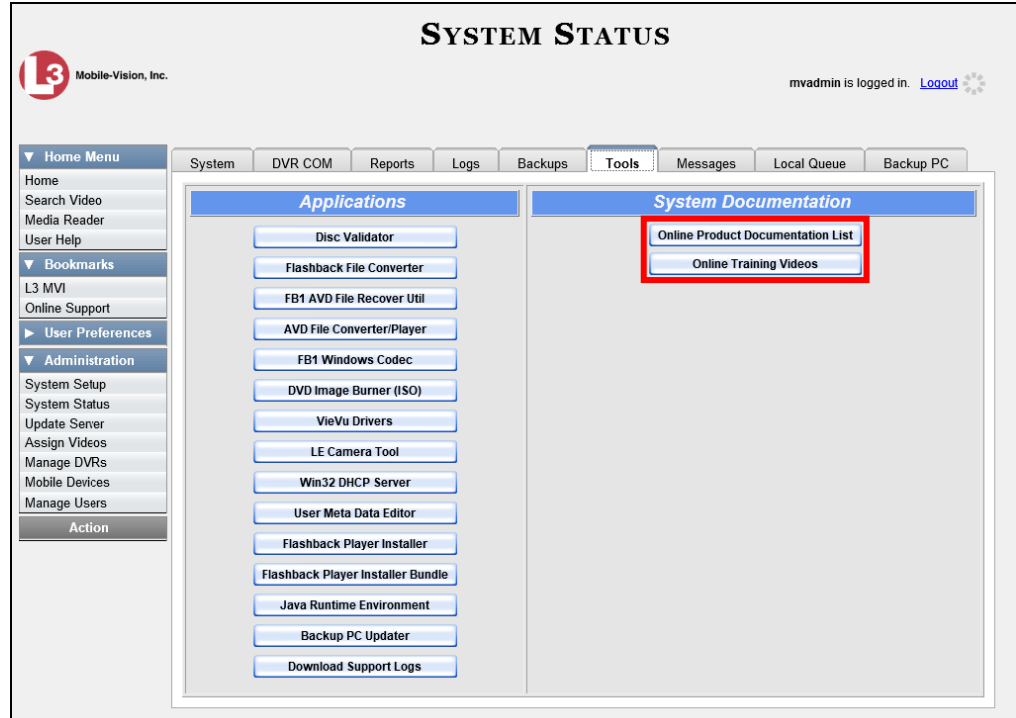

**3** Click on the appropriate button:

To view a list of training videos, click **Online Training Videos**.

 $-$  OR  $-$ 

To view a list of manuals and quick reference guides, click **Online Product Documentation List**.

A PDF file displays.

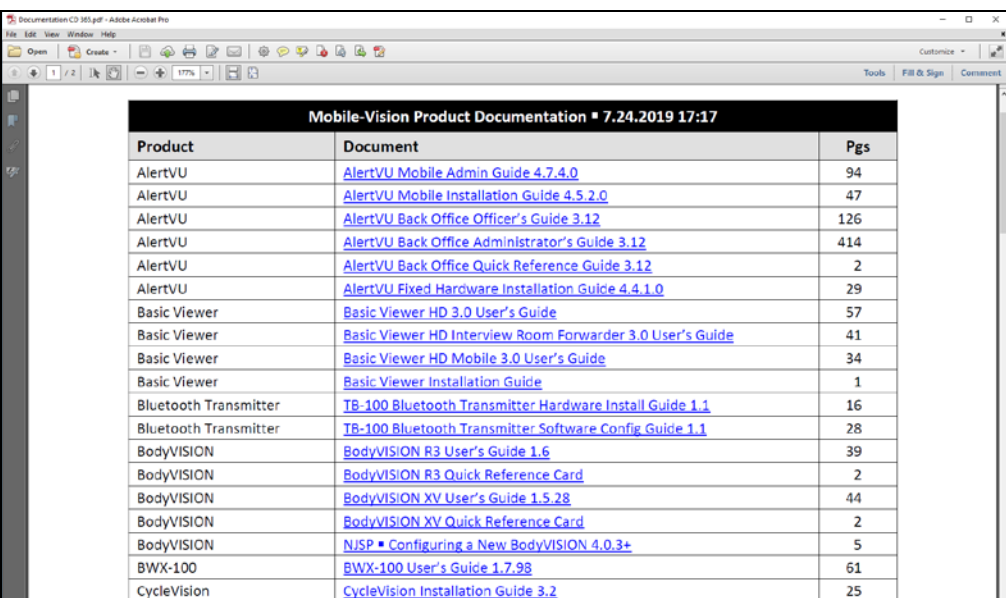

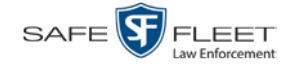

**4** Click on the desired documentation or video link. If you selected the Product Documentation List (pictured on the previous page), the DEV documentation that may pertain to your agency is listed below.

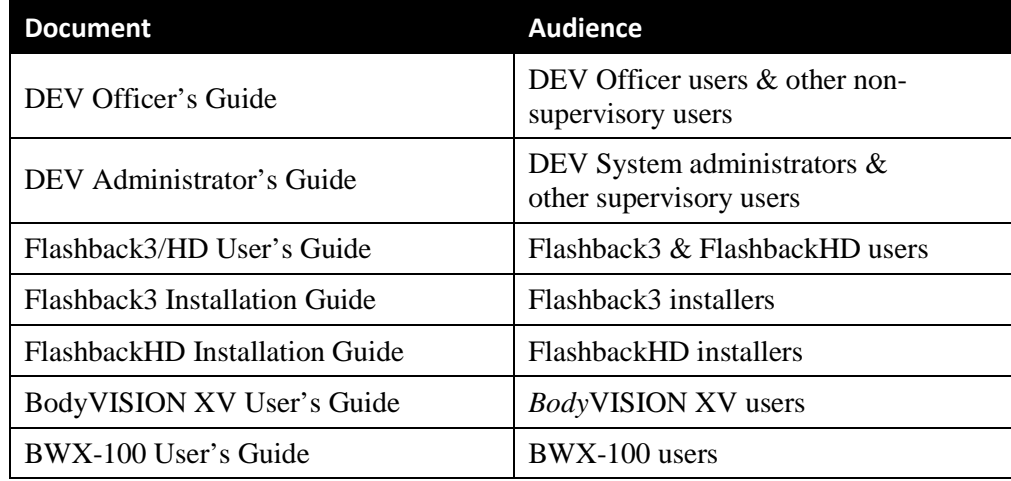

**5** Follow the Windows prompts to view the selected document.

#### <span id="page-393-0"></span>**Updating the Application**

If your agency has an up-to-date Extended Maintenance Agreement (EMA) and your hardware/software configuration meets our system requirements, you qualify for software upgrades whenever one is available. This section describes how to update the DEV application after you receive an upgrade notification in your in-box (*"There is an update available for your Server…"*).

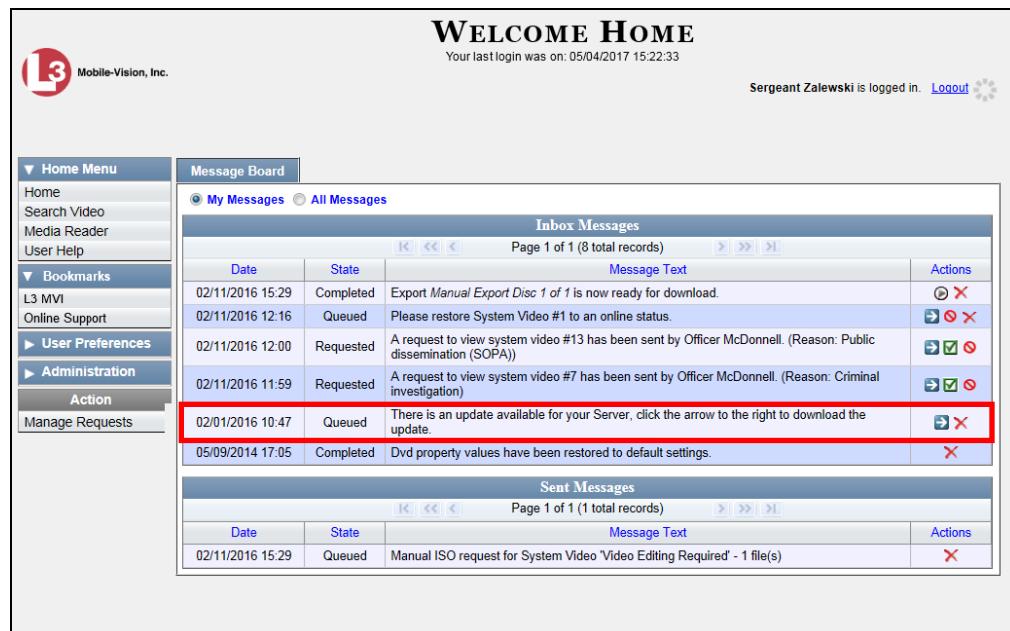

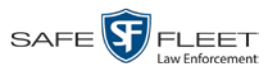

The following procedure requires that your DEV server PC have internet access to our Auto Update server. If you do *not* have direct access to our update server *or* your agency does not *allow* direct access to our server for security reasons, please contact Mobile-Vision Service at 973-263-1090. A Technical Support Engineer will provide you with an alternate method for upgrading your software.

Before you begin an update, make sure that your user type has a *Session Timeout* setting of at least 60 minutes to prevent you from being logged out during the update process.

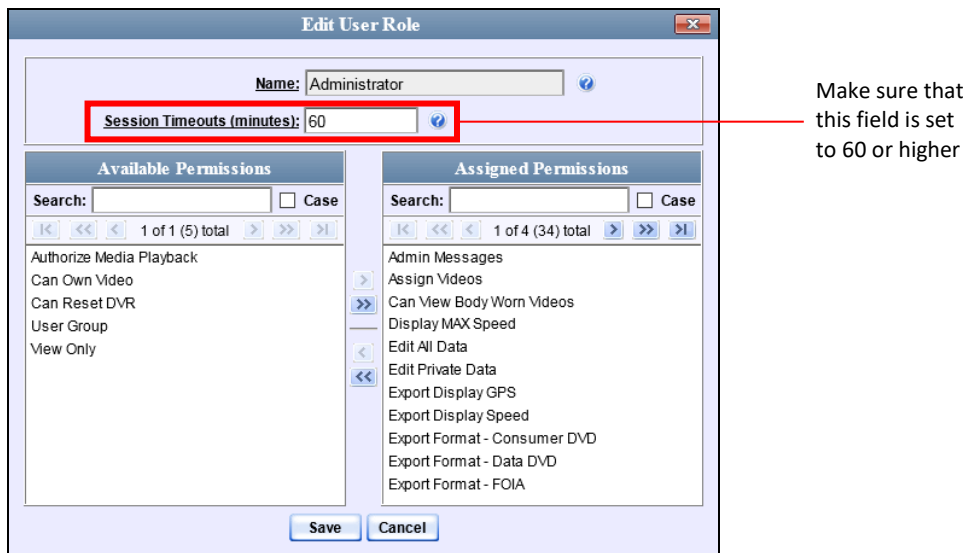

For instructions on changing this setting, see "Changing the Session Timeout Setting" on page [392.](#page-401-0)

Depending on the size of the update and speed of your network connection, the update process may take up to an hour.

**1** Make sure the Home page displays. (If necessary, go to  $\triangledown$  Home and click **Home**.)

*(Continued)*

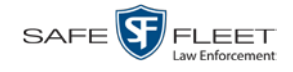

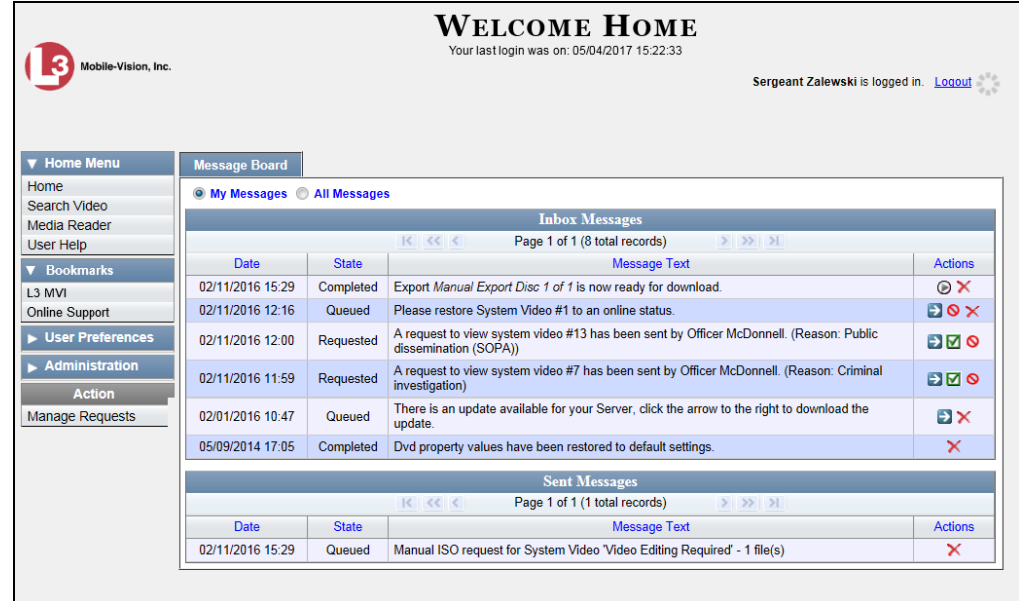

**2** Go to your *Inbox Messages* list and click on the arrow icon to the right of the upgrade notification message (*'There is an update available for your Server…'*).

 $-$  OR  $-$ 

Go to **V** Administration and click **Update Server**.

- $\Rightarrow$  If the Update Server popup displays, proceed to the next step.
- $\Rightarrow$  If a security popup displays, select the checkbox at the bottom of the popup, then click **Allow**. Next, select the checkbox at the bottom of the *second* popup, then click **Run**. The Update Server popup displays.

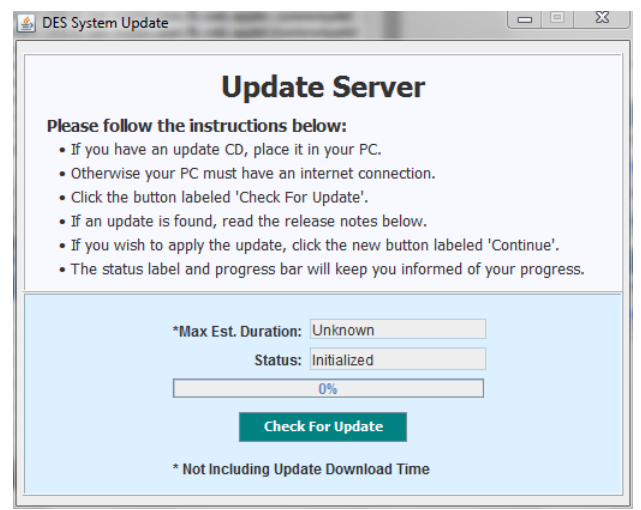

**3** Click the **Check for Update** button. The system searches for a new update.
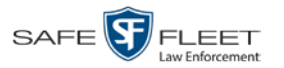

- ⇒ If an update is available, the message *Update Found* displays in the *Status* field. Proceed to the next step.
- ⇒ If an update is *not* available, the message *No Update Found* displays in the *Status*  field. Click the  $\boxtimes$  in the upper corner of the page to exit. **End of Procedure**.

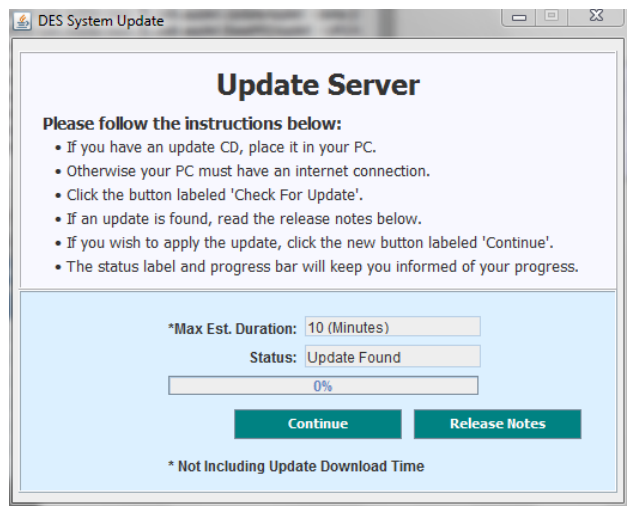

**4** If you would like to review the Release Notes before beginning the update, click the **Release Notes** button. Otherwise proceed to the next step.

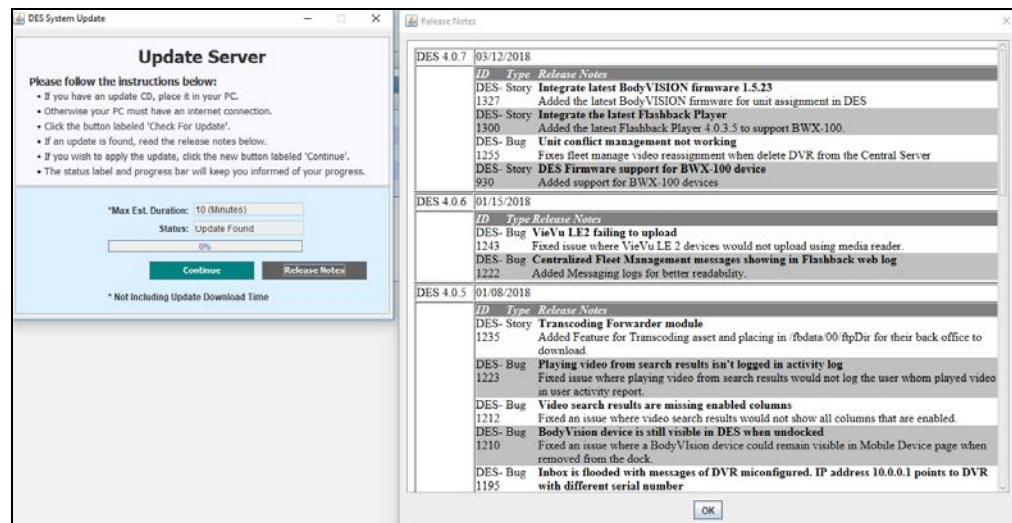

- **5** Click **Continue**. The system begins updating the system. When the update is complete, the system logs you out of the application.
- **6** Login to DEV again.
- **7** Once the Home page displays, look for a new message in your Inbox that says: *"A Required update is needed for the Backup Workstation..."*

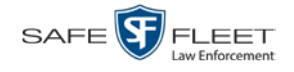

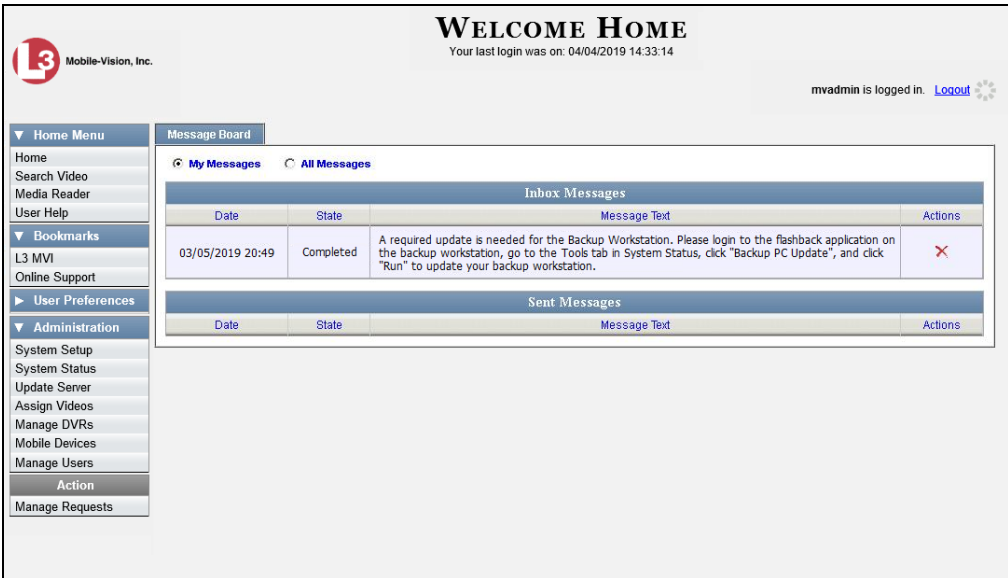

- $\Rightarrow$  If you see the update message pictured above, it means that you have to update your Backup PC(s) in order for the new DEV update to work properly. Proceed to the next step.
- ⇒ If you do *not* see the update message pictured above, it means that you do *not* have to update your Backup PC(s). **End of Procedure**.

The Backup PC update procedure needs to be performed on the Backup PC itself, so you must log out of the DEV application now, then log back in from the Backup PC, as described below.

- **8** Go to the top right of the Home page and click **Logout**.
- **9** Walk to the Backup PC.
- **10** Login to DEV again from the Backup PC. (Be sure to login as an Administrator.)
- **11** Go to **V** Administration and click **System Status**. The System Status page displays.

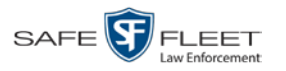

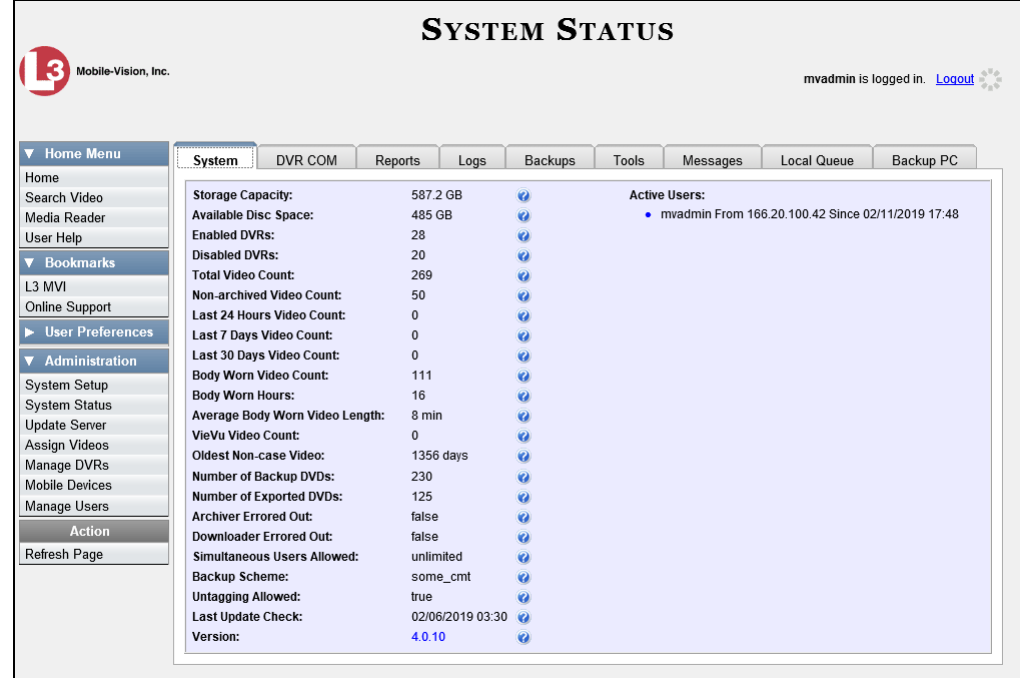

**12** Click the **Tools** tab.

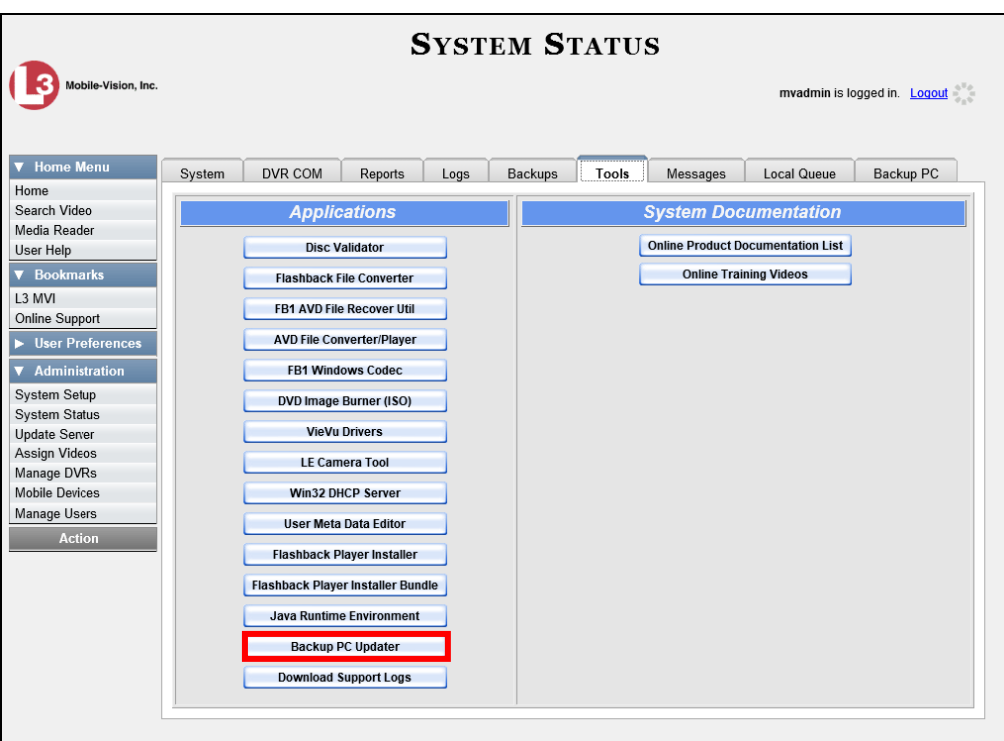

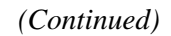

This document consists of general capabilities information that is not defined as controlled technical data under ITAR part 120.10 or EAR

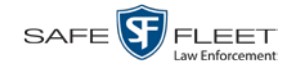

**13** Go to the *Applications* column and click the **Backup PC Updater** button. A Windows message displays.

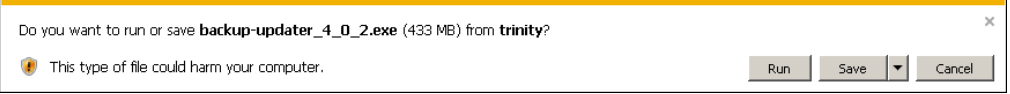

**14** Click **Run**. The system copies some files from the server to the Backup PC. After a momentary delay, the Setup Wizard launches.

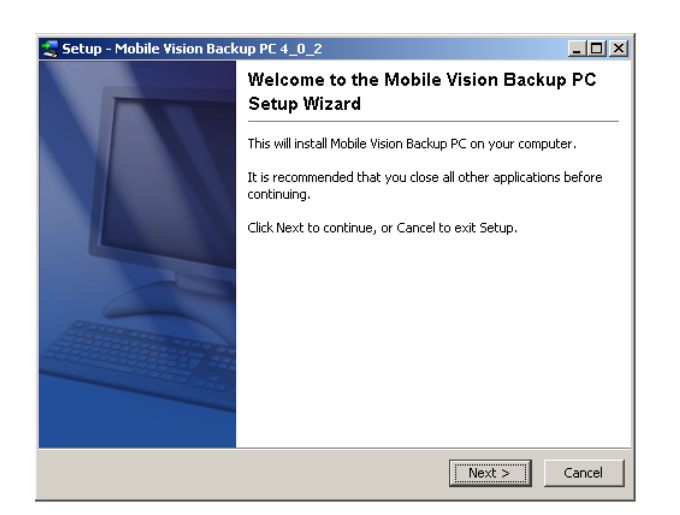

**15** Click **Next**. A list of DVD burners displays.

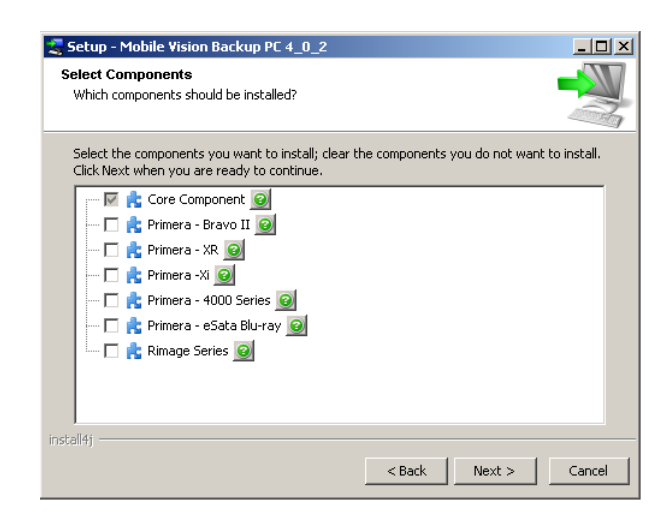

**16** Select the type of disc burner that your Backup PC is connected to. Make sure you select *only one* burner.

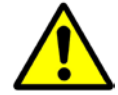

**WARNING**: If you select more than one DVD burner *or* you select the *wrong* DVD burner, or it could render your Backup PC system temporarily inoperable.

**17** Click **Next**. The system begins updating your Backup PC.

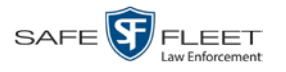

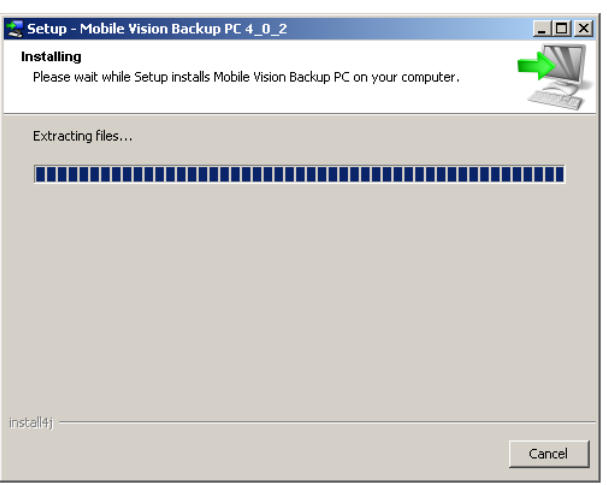

Once the software has been installed on your PC, a confirmation message displays.

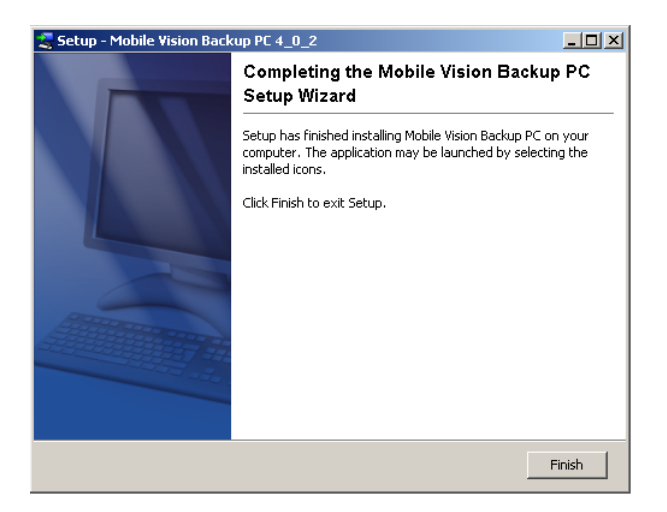

**18** Click **Finish**. The system prompts you to reboot the Backup PC.

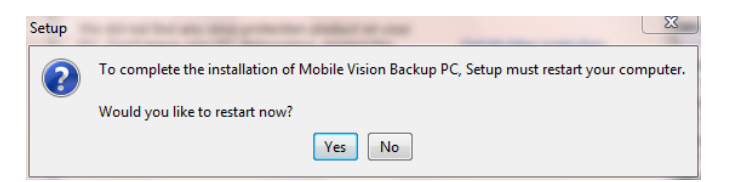

- **19** Close any files that you may have open on the Backup PC, then click **Yes**.
- ⇒ If you have only *one* Backup PC, **End of Procedure**.
- ⇒ If you have *more than one* Backup PC, log out of DEV and repeat steps 9 19 for your next Backup PC.

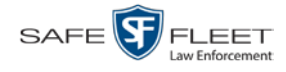

# **Changing the Session Timeout Setting**

This section describes how to change the number of minutes of inactivity the system will allow before automatically logging a particular user type off the DEV application. If a user type will be performing time-intensive tasks, such as installing new software releases or manually uploading videos, it's recommended that you set their session timeout to a *minimum* of 60 minutes.

**1** Go to **V** Administration and click **System Setup**. The System Setup page displays.

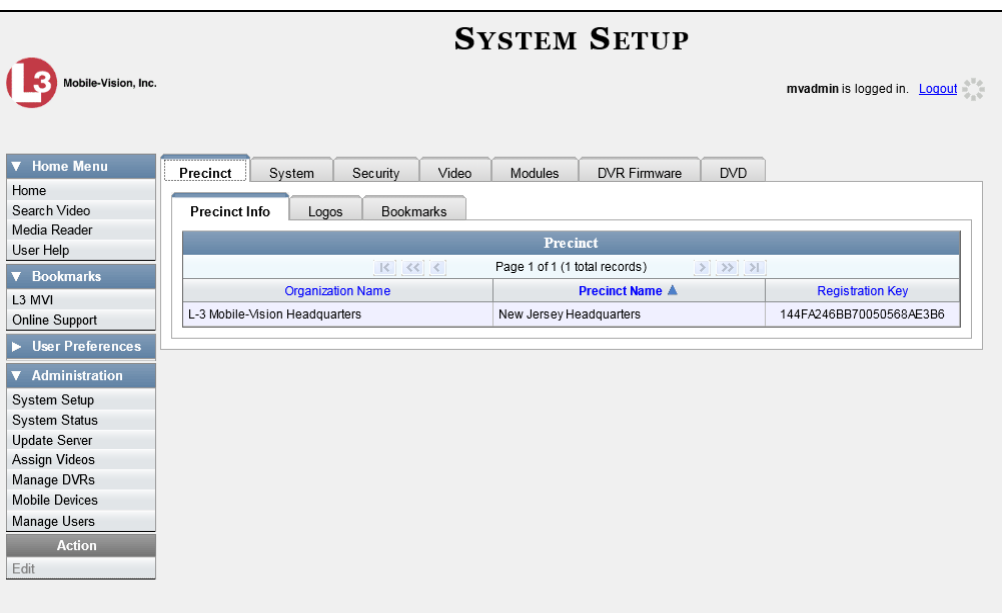

**2** Click the **Security** tab.

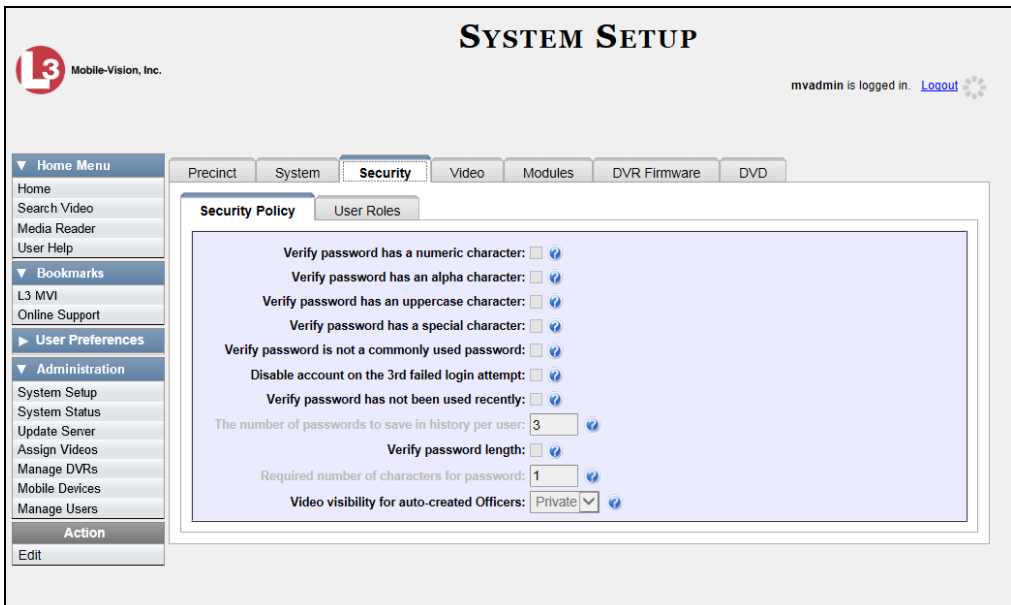

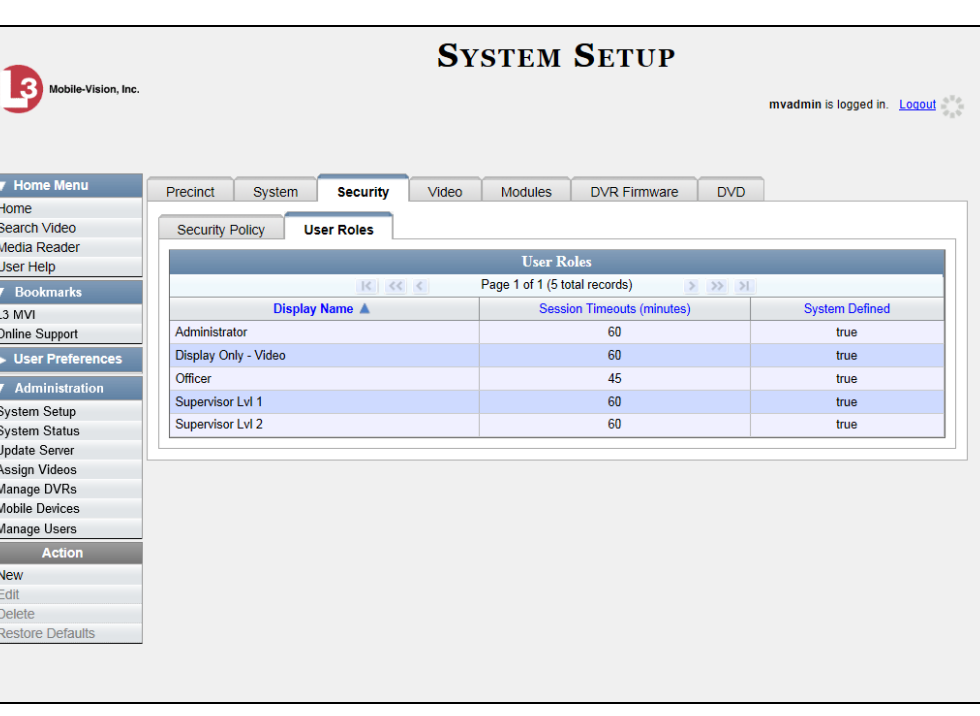

**3** Click the **User Roles** tab. A list of User Roles displays.

**4** Right-click on the user type you wish to update, then select **Edit** from the popup menu. The Edit User Role popup displays.

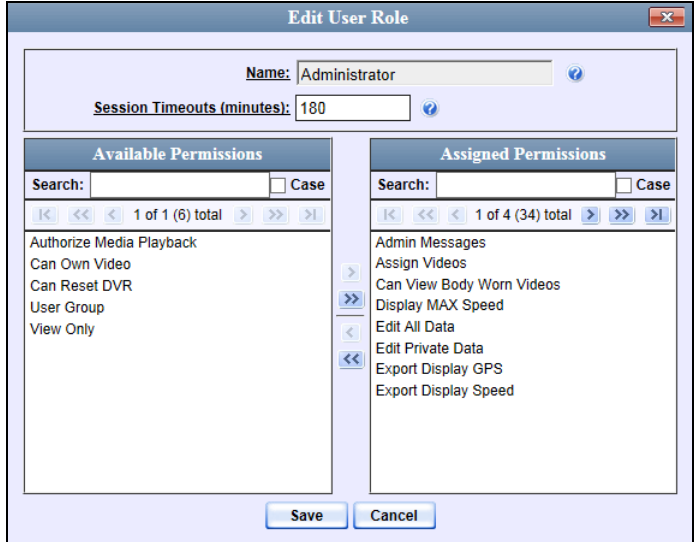

- **5** Go to the *Session Timeouts (minutes)* field and enter the number of minutes you wish to elapse before this user type is automatically logged off the system.
- **6** Click **Save**. A confirmation message displays:

**User Role Administrator successfully saved.**

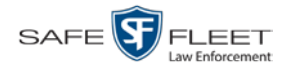

# **Changing the Application's Color Scheme**

This section describes how to change the application's color scheme from the current color to *blue, brown*, *green*, or *red*.

**1** Go to **V** Administration and click **System Setup**. The System Setup page displays.

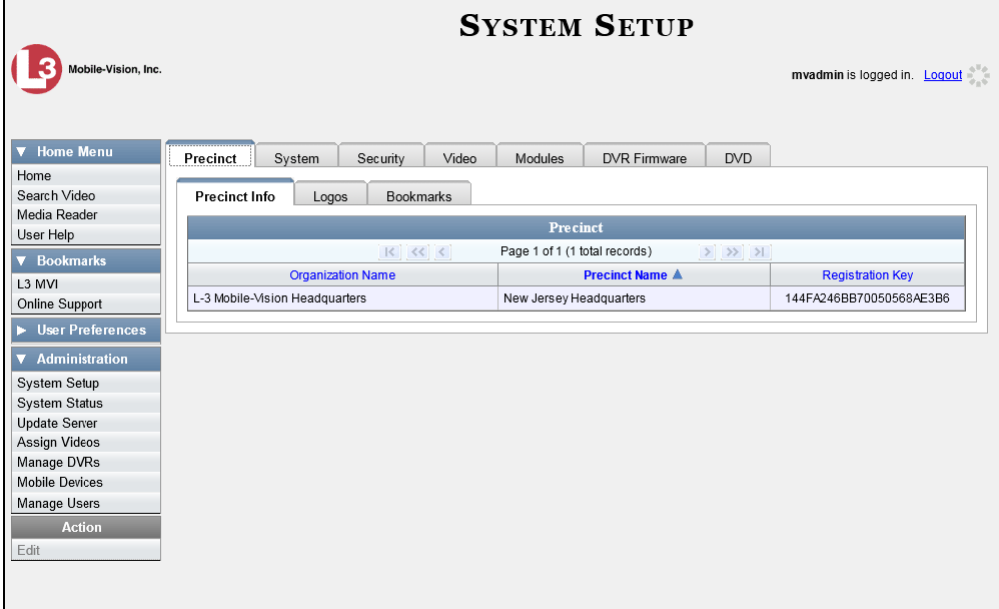

- **2** If it is not already selected, click the **Precinct** tab.
- **3** Click the **Logos** tab.

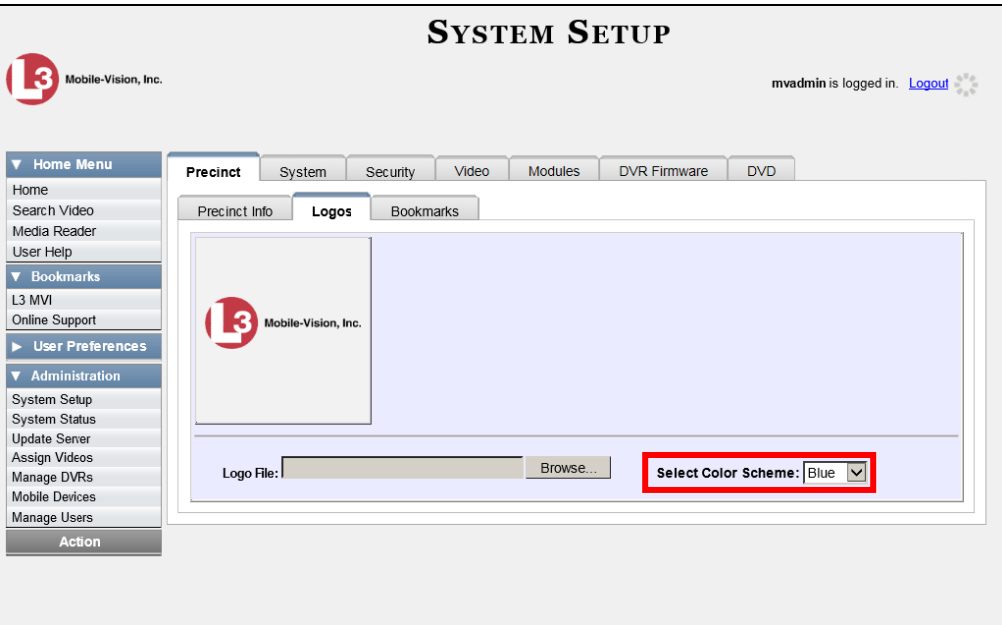

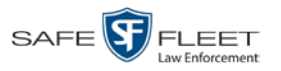

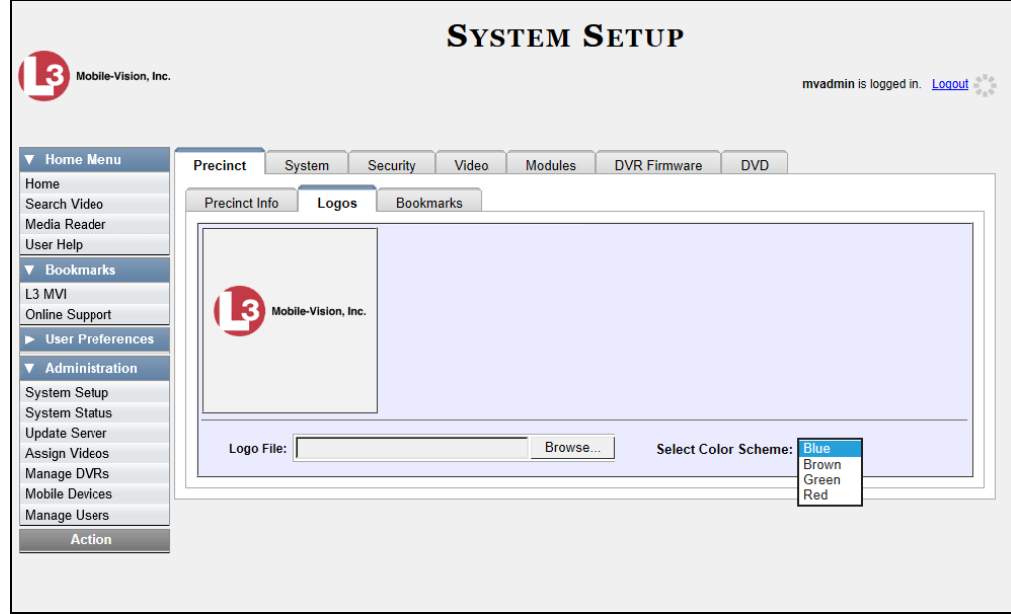

**4** Select a new color scheme from the *Select Color Scheme* drop-down list.

The new color scheme will immediately take effect.

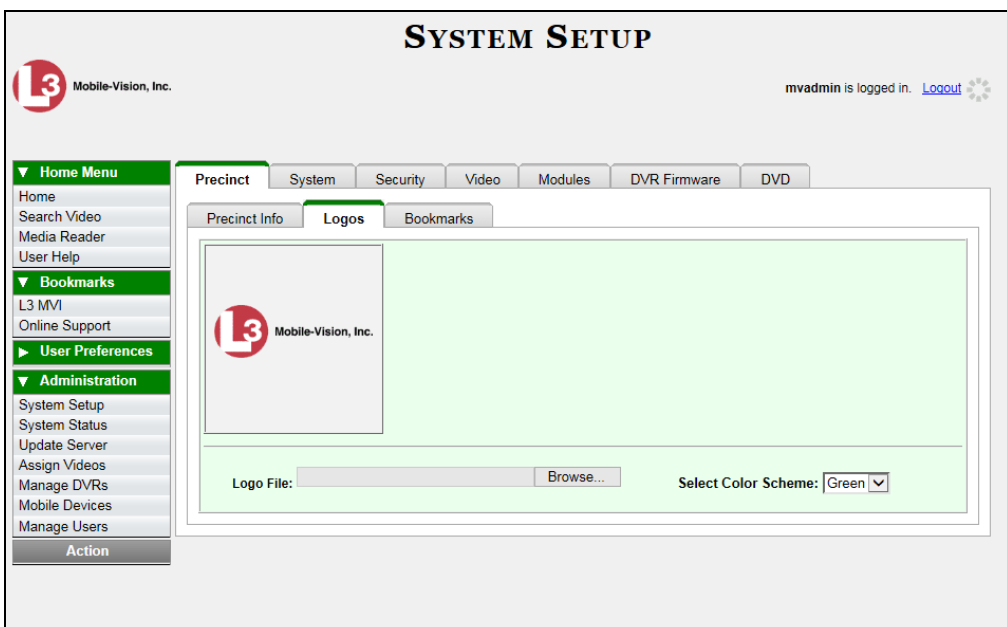

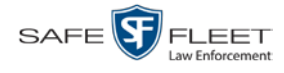

# **Downloading the Support Logs**

This section describes how to download the logs that are used by Mobile-Vision's Technical Support Engineers to troubleshoot technical problems. This procedure is only used by those customers who have no remote access whatsoever (i.e., your agency is unable or unwilling to allow our technical staff remote access to the DEV server PC). Perform this task when instructed to do so by a Technical Support Engineer.

**1** Go to **V** Administration and click **System Status**. The System Status page displays.

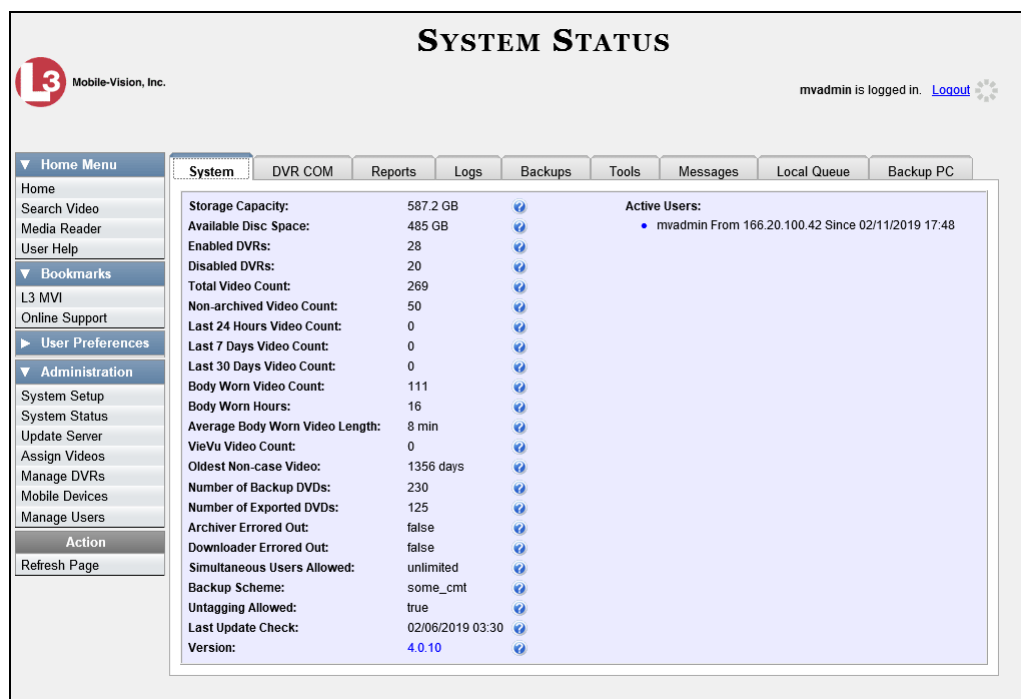

**2** Click the **Tools** tab.

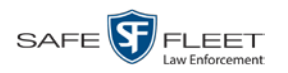

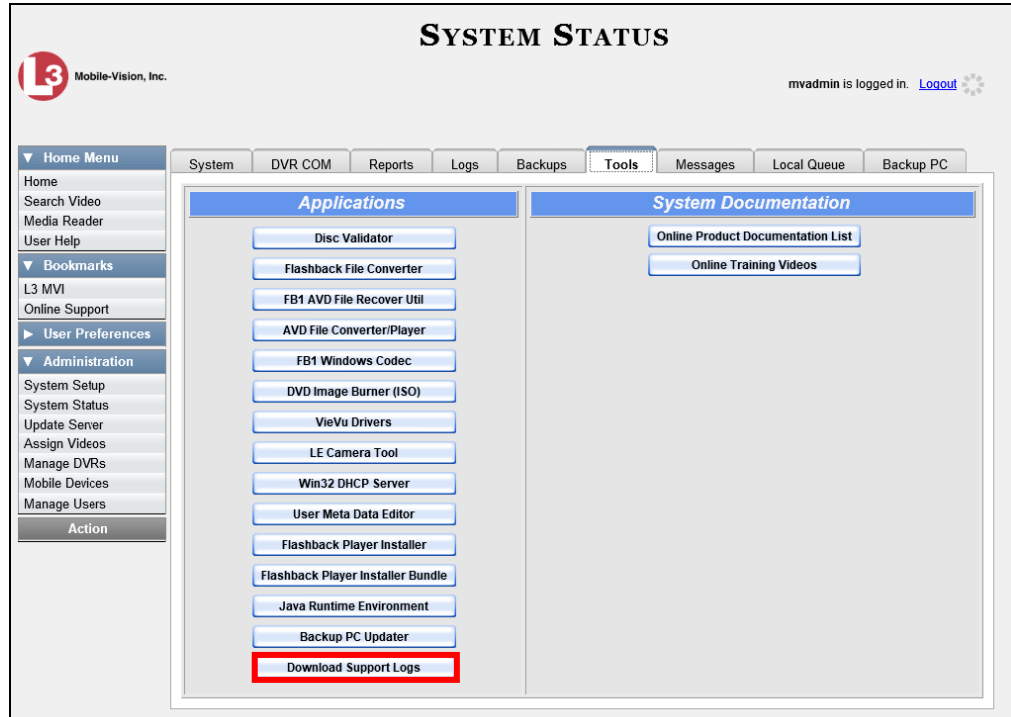

**3** Go to the *Applications* column and click the **Download Support Logs** button. The following message displays.

#### **Compressing logs. Please wait**

After a delay of a few seconds to a few minutes, a Windows message displays.

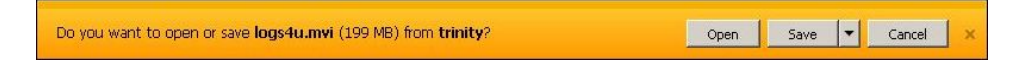

- **4** Select **Save As** from the *Save* drop-down list. The Save As window displays.
- **5** Navigate to the disk drive location where you wish to temporarily store the log file. (You will be uploading this file to Mobile-Vision.)
- **6** Click **Save**. The system copies the logs4u.mvi file to the selected location. When the process is complete, a confirmation message will display.

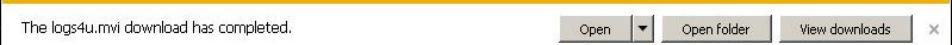

- **7** Click **Open folder** to display the file.
- **8** Upload the file to Mobile-Vision, as per your Technical Support Engineer's instructions.

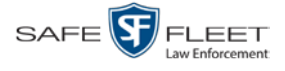

## **Downloading the Java Runtime Environment (JRE) Application**

The Java Runtime Environment (JRE) application is required on workstations to perform certain functions, such as playing video, manually uploading files, and performing system updates. A download of this application is provided within DEV as a convenience.

- **1** Save and close any open PC files/applications other than DEV.
- **2** Go to **V** Administration and click **System Status**. The System Status page displays.

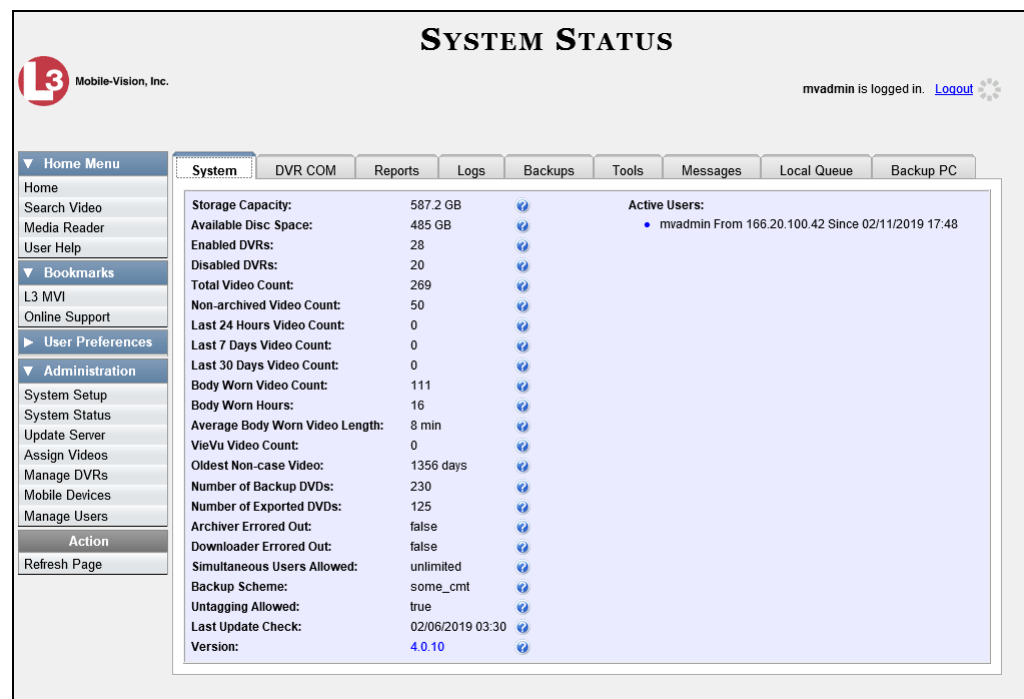

**3** Click the **Tools** tab.

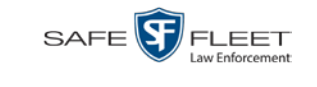

This

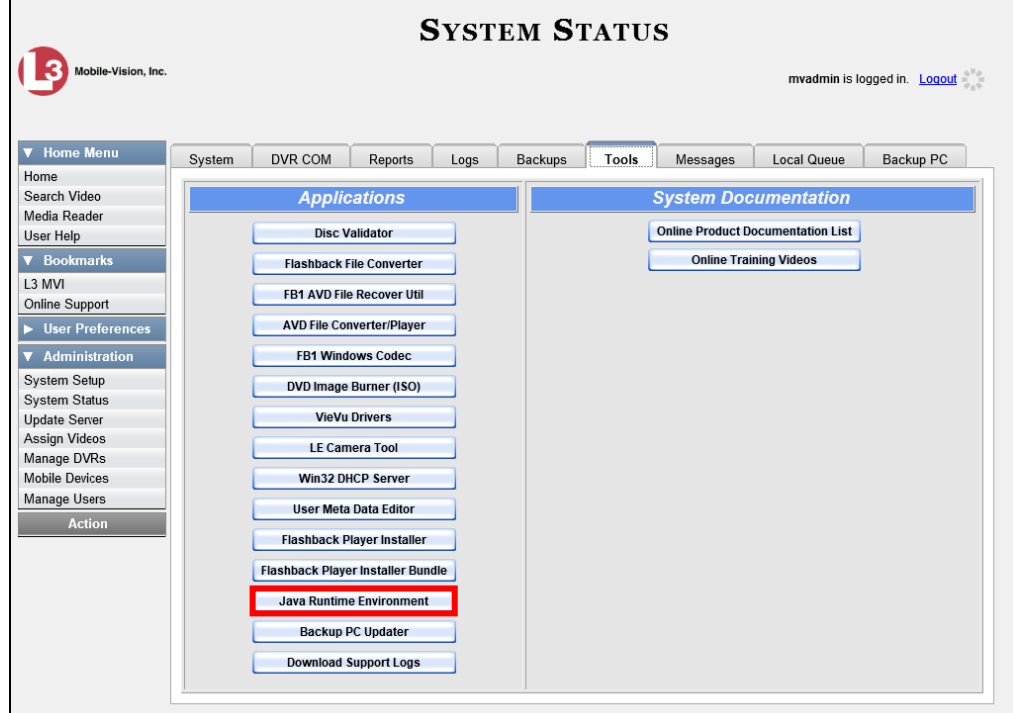

**4** Go to the *Applications* column and click the **Java Runtime Environment** button. A Windows message displays.

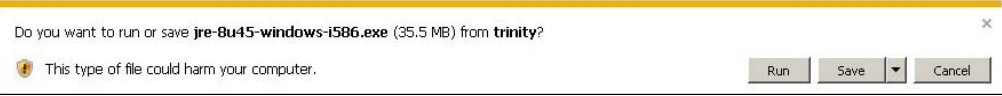

- **5** Click **Run**.
- **6** If you receive a security warning, click **Run** again. Otherwise proceed to the next step.

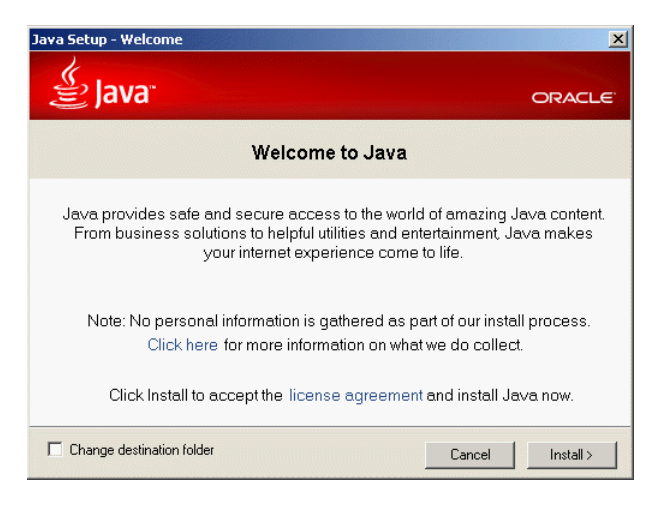

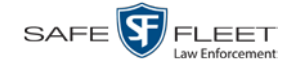

- **7** Click **Install**.
- **8** Follow the Java system prompts. At the end of the installation process, a confirmation message will display.
- **9** Click **Close**.
- **10** Reboot your PC.

#### <span id="page-409-0"></span>**Maintaining Bookmarks**

A bookmark is a link to a website. By default, DEV comes with two bookmarks:

- □ *L3 MVI*. Takes you to the regular L3 Mobile-Vision web site
- *Online Support*. Takes you to the login page for our Online Support Center.

These links display under the *Bookmarks* column on the Main Menu.

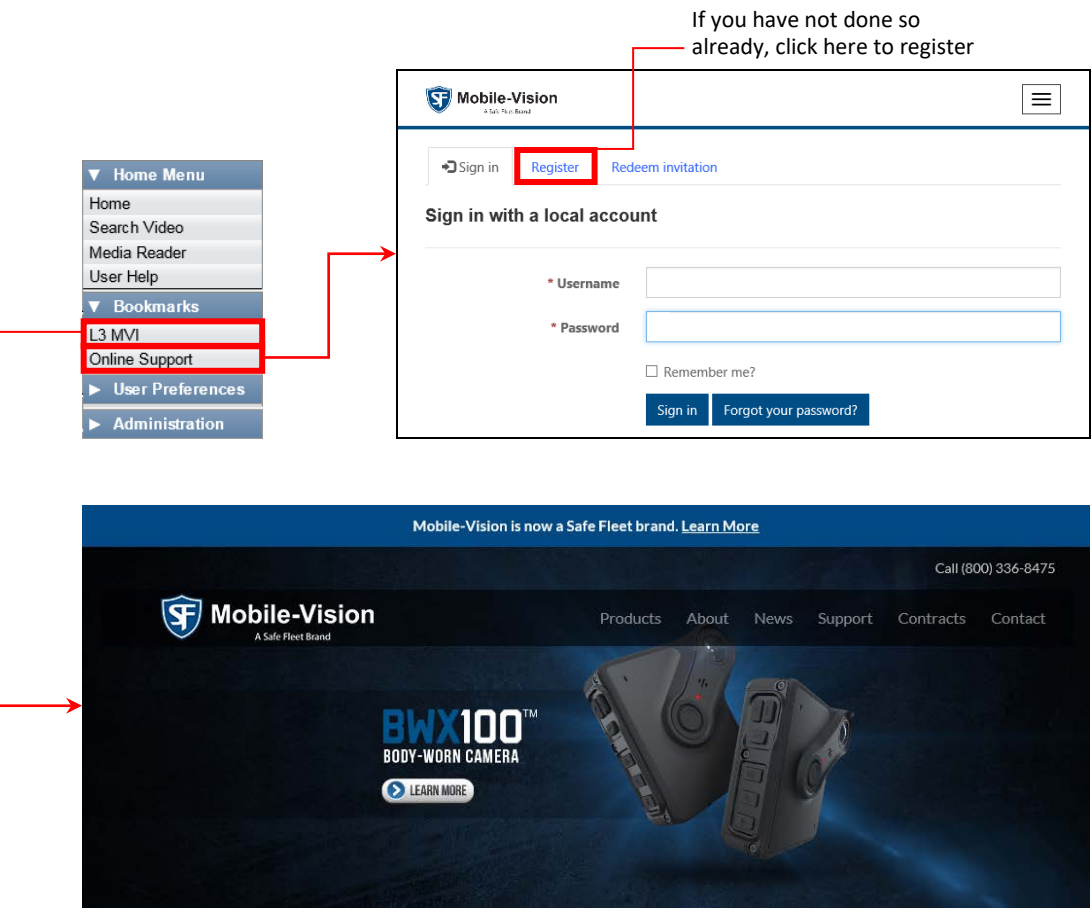

If desired, you may wish to set up some agency-defined links as well. Doing so will provide you with quick and easy access to frequently used websites. You can display up to five links on the Main Menu, including the *L3 MVI* and *Online Support* links.

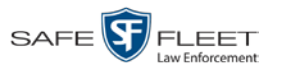

For specific instructions, see:

- □ Adding a Bookmark, below
- □ Changing a Bookmark, page [403](#page-412-0)
- Deleting a Bookmark, page [404.](#page-413-0)

# **Adding a Bookmark**

This section describes how to add a new bookmark link, which will display in the *Bookmarks* column on the Home page. For more on bookmarks and how they are used in the DEV application, see the previous section, "Maintaining Bookmarks."

**1** Go to **V** Administration and click **System Setup**. The System Setup page displays.

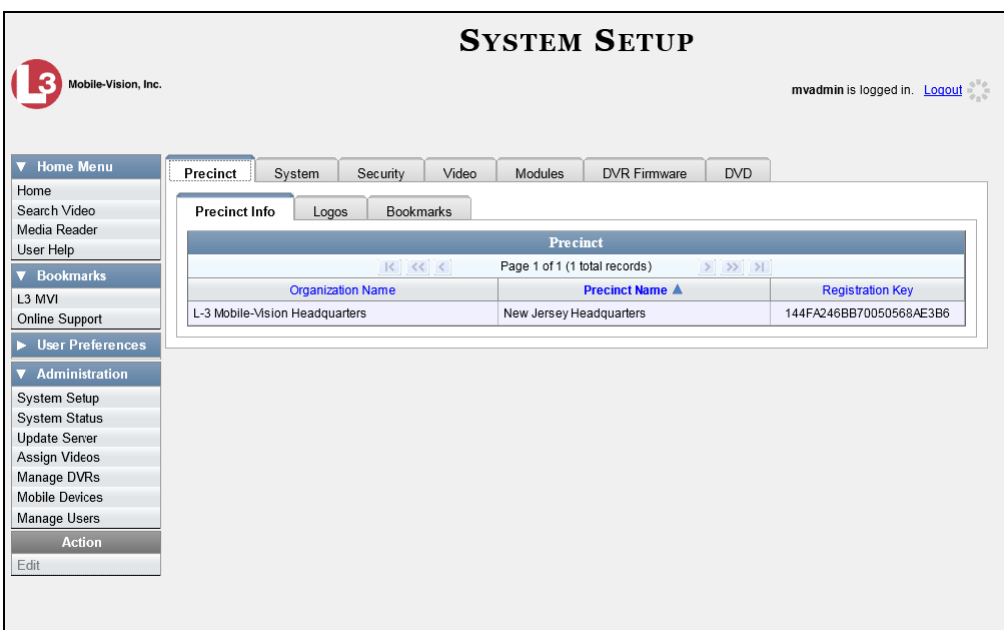

**2** Click the **Bookmarks** tab. Your existing bookmarks display.

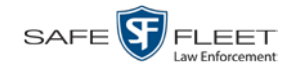

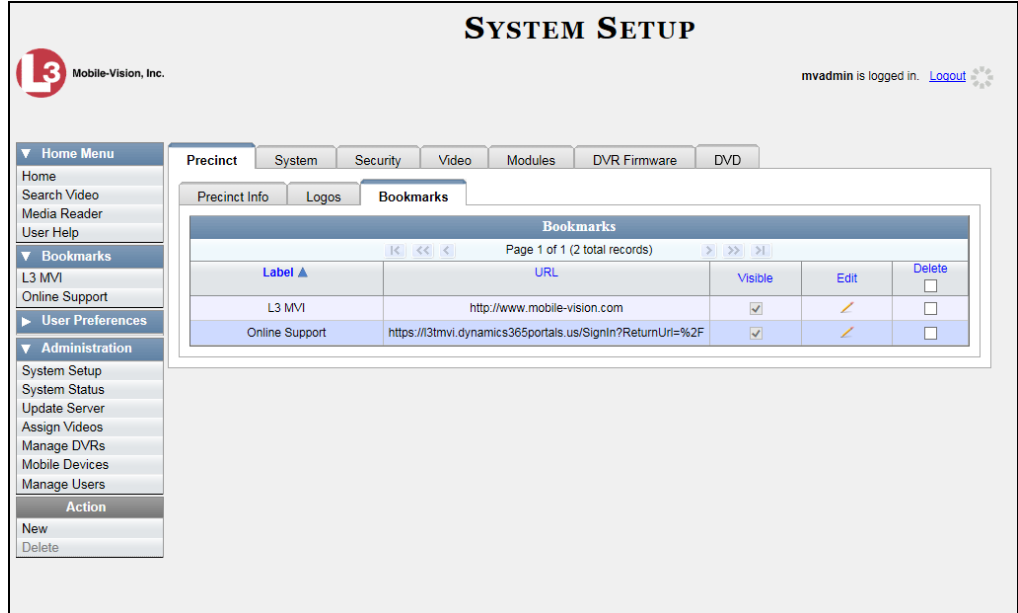

**3** Go to the Action column and click **New**. The New Bookmark form displays.

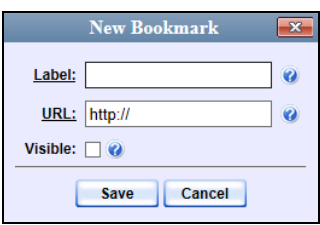

- **4** Enter a descriptive name for the new bookmark in the *Label* field. This is the text that will display in the *Bookmarks* column on the Main Menu.
- **5** Enter the website's web address in the *URL* field. The **http://** portion of the URL is prepopulated for you, but you may need to insert an "s" if your web address begins with **https://**.
- **6** If you want this bookmark to display in the *Bookmarks* column on the Main Menu, select the *Visible* checkbox. Otherwise proceed to the next step.
- **7** Click **Save**. Your new bookmark displays at the top of the Bookmarks list.

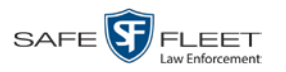

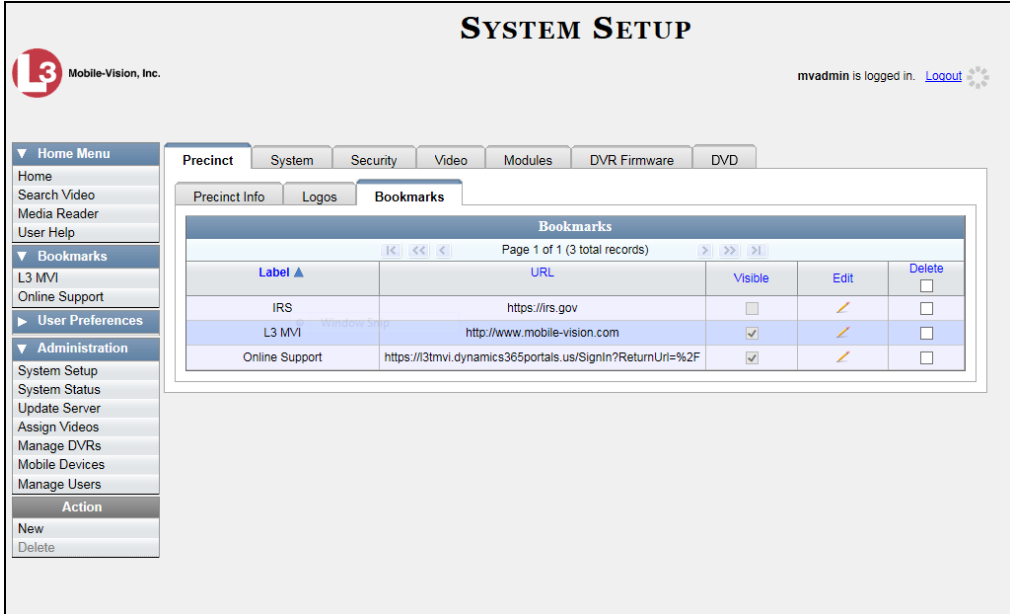

# <span id="page-412-0"></span>**Changing a Bookmark**

This section describes how to update an existing bookmark link. For more on bookmarks and how they are used in the DEV application, see "Maintaining Bookmarks" on page [400.](#page-409-0)

**1** Go to **V** Administration and click **System Setup**. The System Setup page displays.

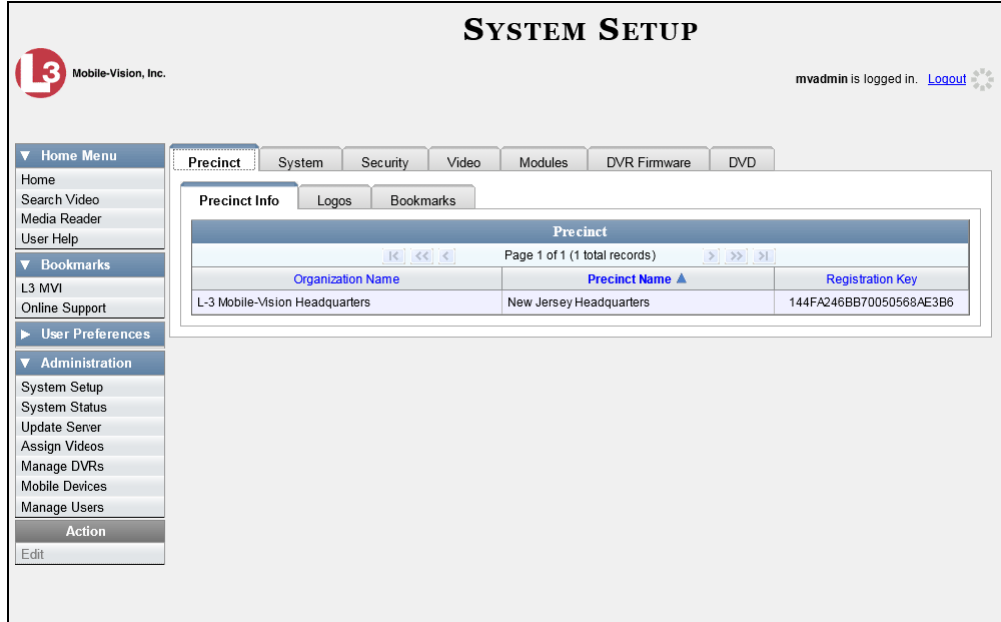

**2** Click the **Bookmarks** tab. Your existing bookmarks display, as pictured above.

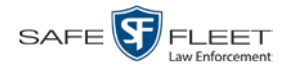

**3** Go to the *Edit* column and click  $\angle$ . The Edit Bookmark form displays.

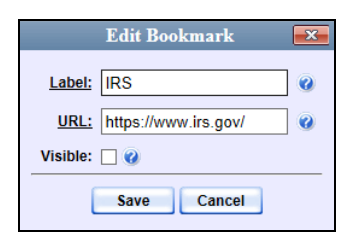

- **4** Enter/select your changes in the appropriate field(s).
- <span id="page-413-0"></span>**5** Click **Save**.

# **Deleting a Bookmark**

This section describes how to delete a bookmark link so that it no longer displays in the *Bookmarks* column on the Home page. For more on bookmarks and how they are used in the DEV application, see "Maintaining Bookmarks" on page [400.](#page-409-0)

**1** Go to **V** Administration and click **System Setup**. The System Setup page displays.

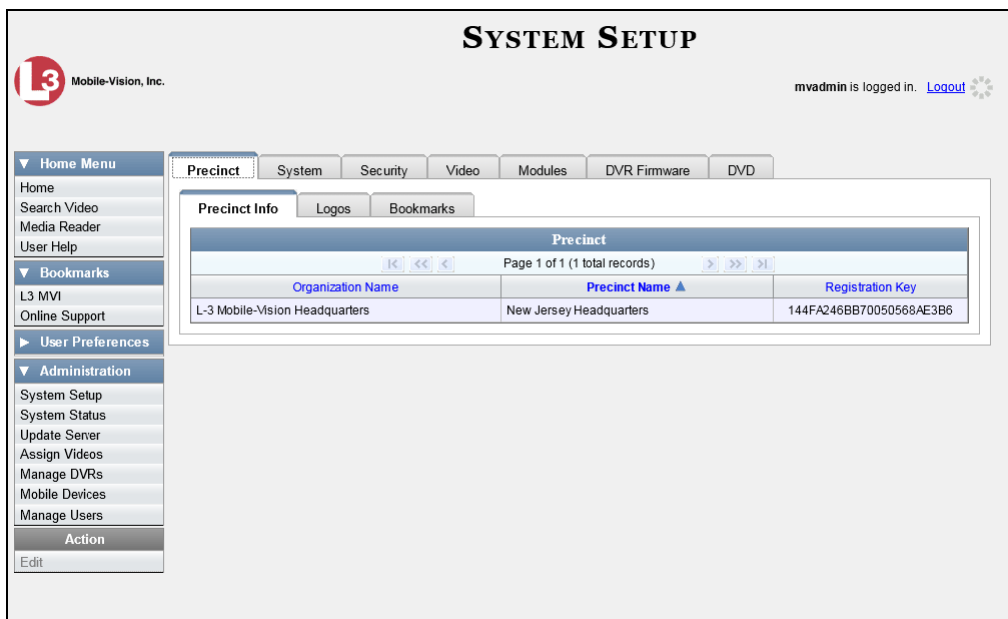

**2** Click the **Bookmarks** tab. Your existing bookmarks display.

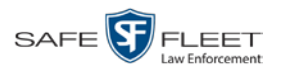

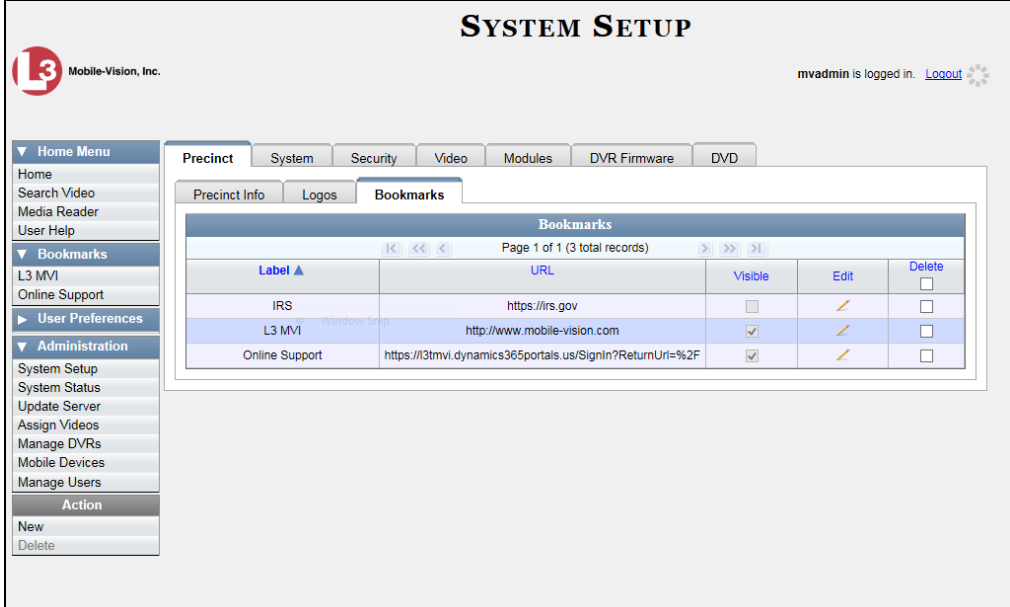

**3** Go to the *Delete* column and select the bookmark(s) you wish to delete.

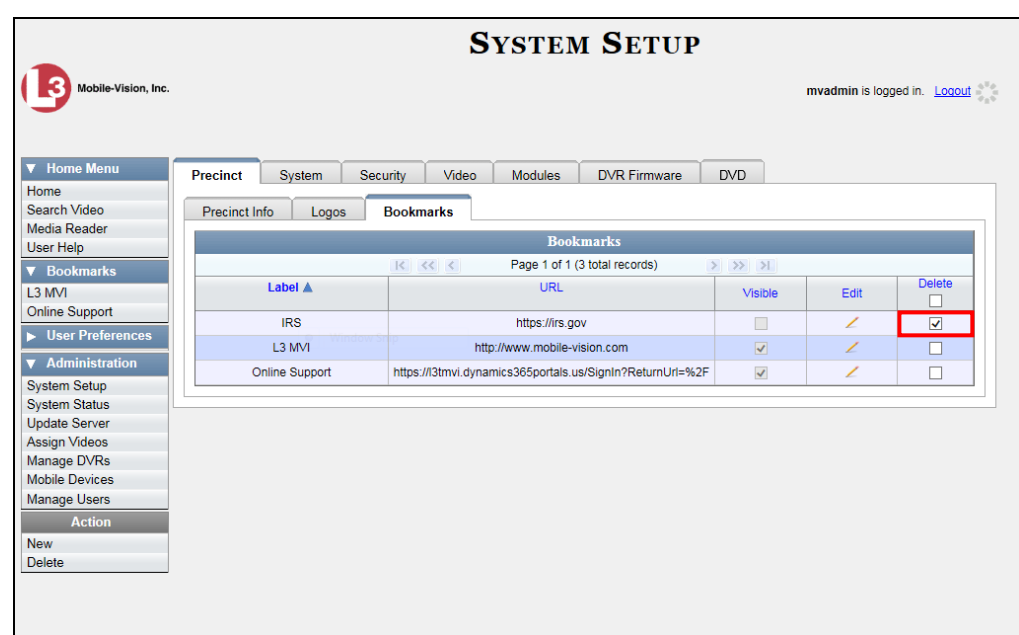

- **HINT**: To delete *all* the Bookmarks, select the first checkbox at the top of the *Delete*  column.
- **4** Go to the Action column and click **Delete**. A confirmation message displays.

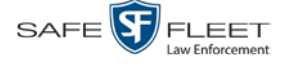

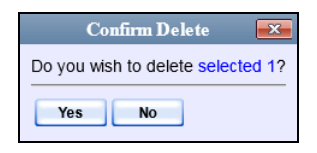

**5** Click **Yes**. The selected record(s) are removed from the Bookmarks list.

# **Changing the Number of Rows Per Page**

Whenever you search for or display certain records (videos, cases, DVRs, etc.), a certain number of records will display by default, such as six rows per page for videos. If desired, you may increase or decrease these defaults, as described in this section.

**1** Go to **V** Administration and click **System Setup**. The System Setup page displays.

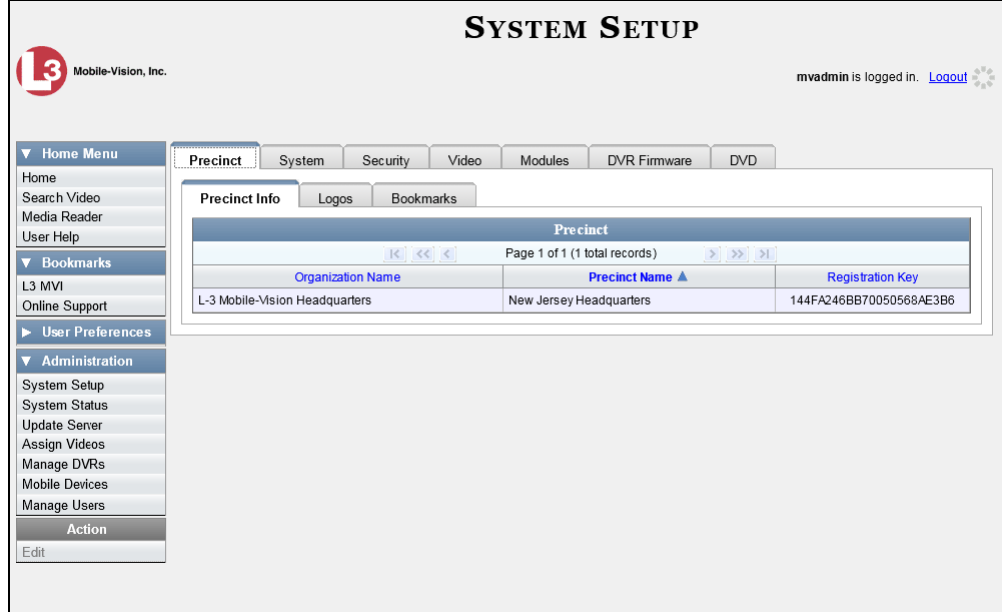

**2** Click the **System** tab.

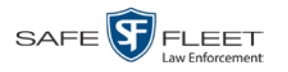

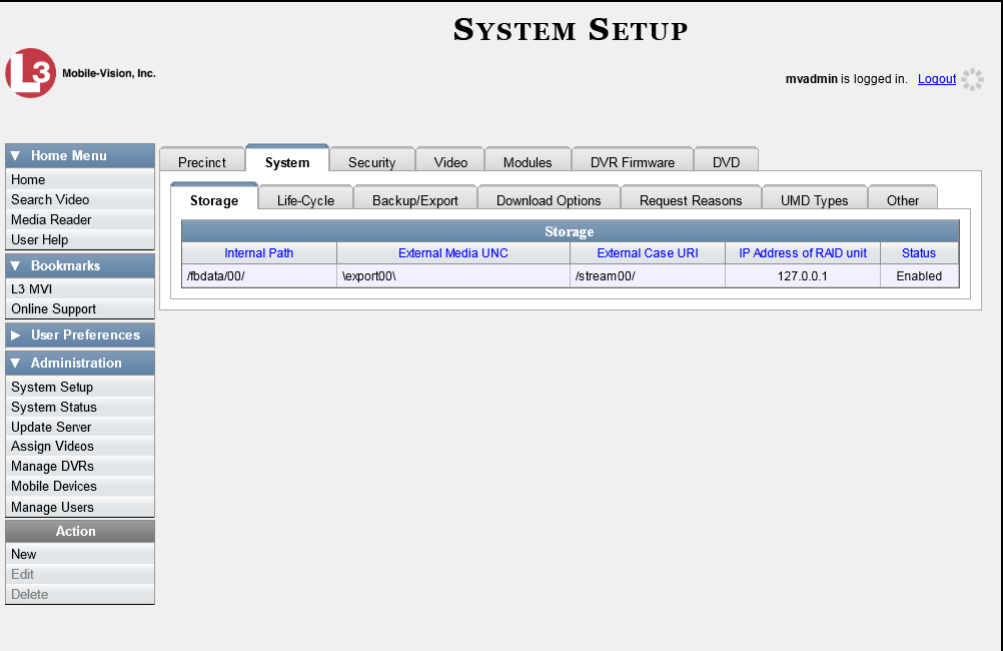

**3** Click the **Other** tab.

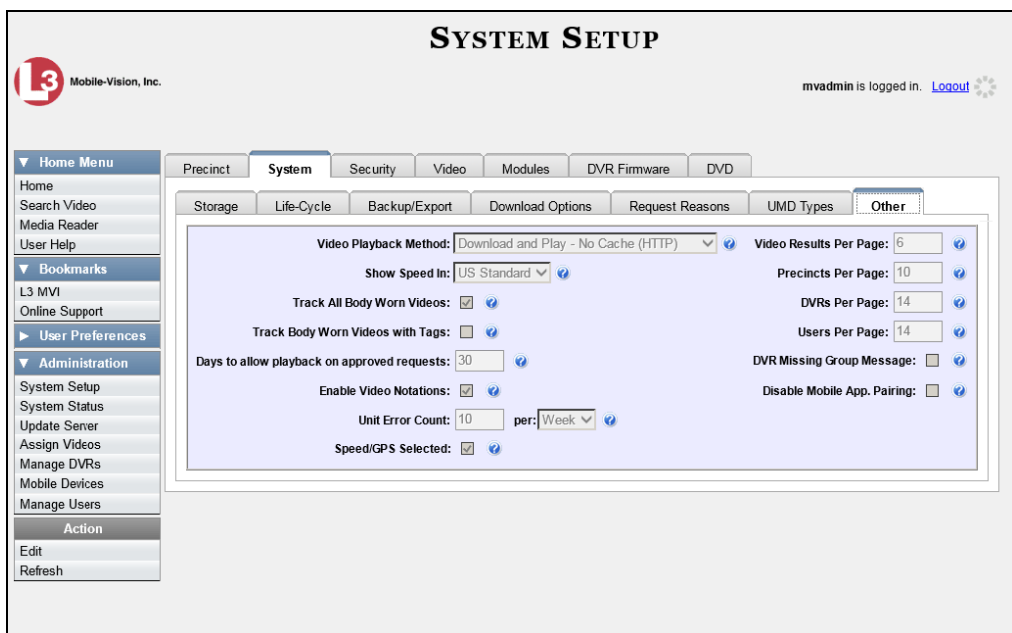

**4** Go to the Action column and click **Edit**. The Other popup displays.

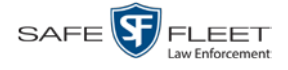

Utilities Changing the Number of Rows Per Page

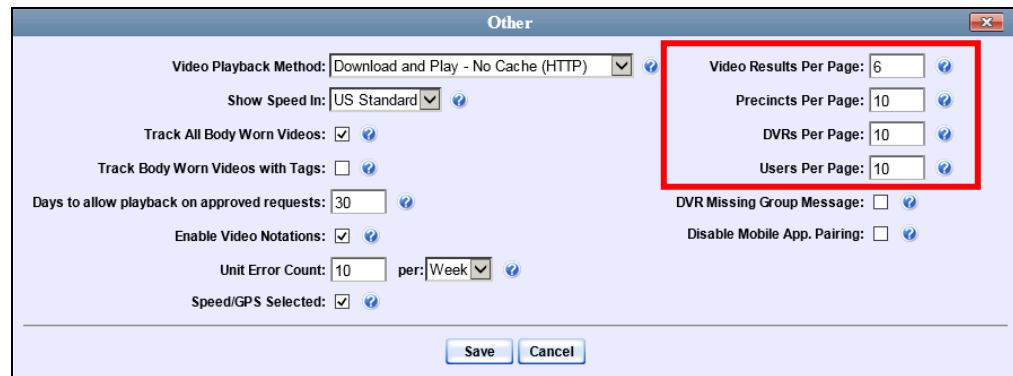

The rows per page settings are on the right side of the Other popup.

**5** Go to the right of the screen and enter the desired number of rows in the boxes provided. The screens that correspond to each setting are displayed below.

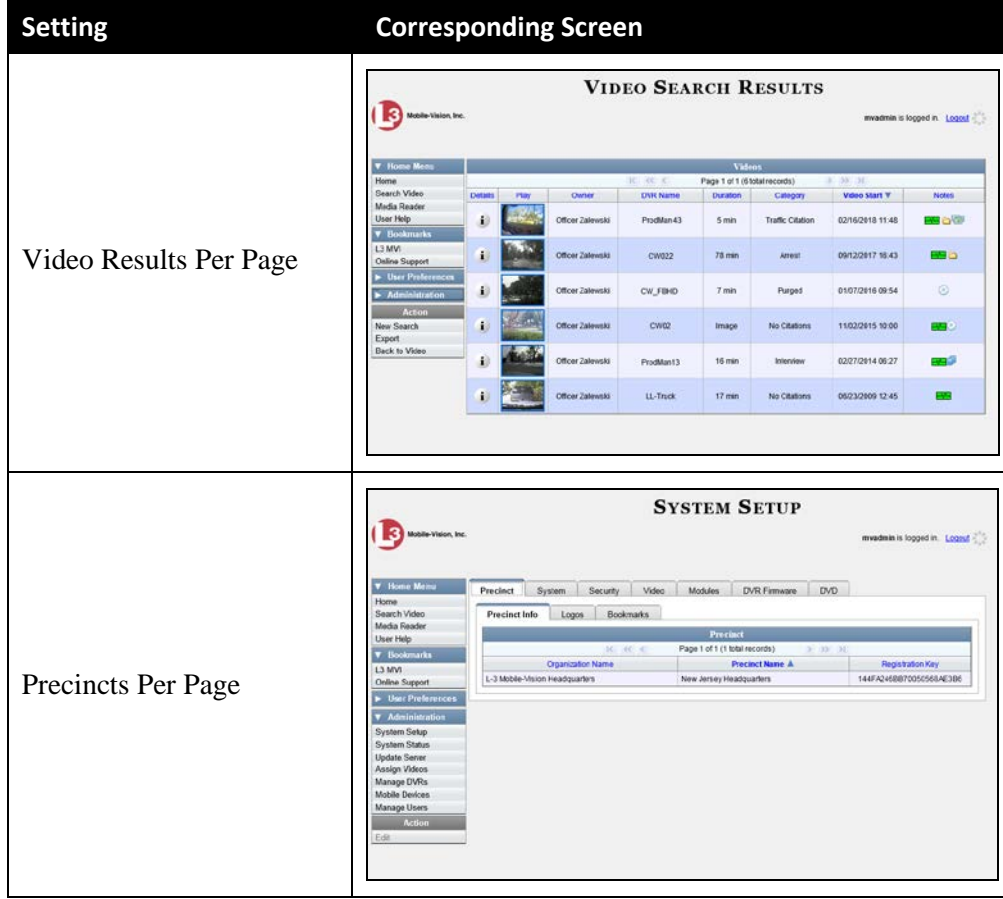

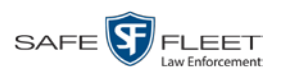

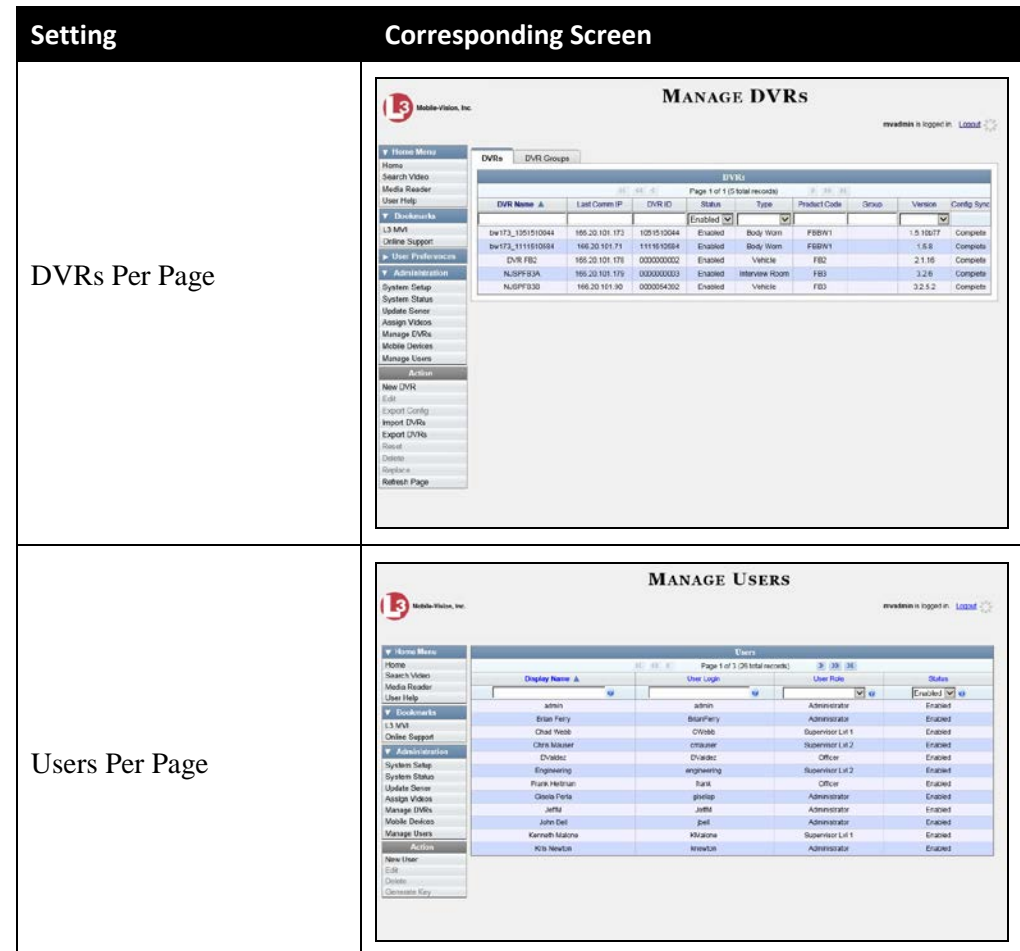

**6** Click **Save**.

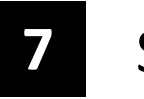

# Security

DEV includes a security feature called *user roles*. A user role is simply a group of permissions that you can assign to one or more users. When a user logs into DEV, the system will grant him access to the various system functions according to his assigned user role. If desired, you may also grant certain users access to additional permissions above and beyond what is included in their assigned user role. For example, if you want only one of your officers to be able to burn Consumer DVDs, you might assign that user the role of *Officer* **and** two additional permissions: *Consumer DVD Format*, and *Burn to Disk. User Roles*

To further enhance your application security, DEV also allows you to define the rules that apply to a user password. These include password length, password complexity, and the number of logon attempts allowed before the system disables a password. *Password Rules*

For more information, see:

- Assigning Permissions, below
- Defining Password Policies, page [432.](#page-441-0)

#### **Assigning Permissions**

Users are granted access to various system functions by assigning them a *user role*. There are two types of user roles: *system-defined* and *custom*.

For more information, see:

- $\Box$  Permissions for User Roles, below
- □ System-Defined User Roles, page [413](#page-422-0)
- □ Custom User Roles, page [420](#page-429-0)
- <span id="page-420-0"></span>□ Assigning Permissions to a User, page [430.](#page-439-0)

#### **Permissions for User Roles**

As System Administrator, you need to determine which options you want each *user role* to have access to. If an officer's assigned user role allows him to perform a particular task, he will have access to that function. Otherwise he will *not* have access to that function.

The table on the next page describes all the system tasks that are permission-driven.

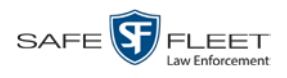

<span id="page-421-0"></span>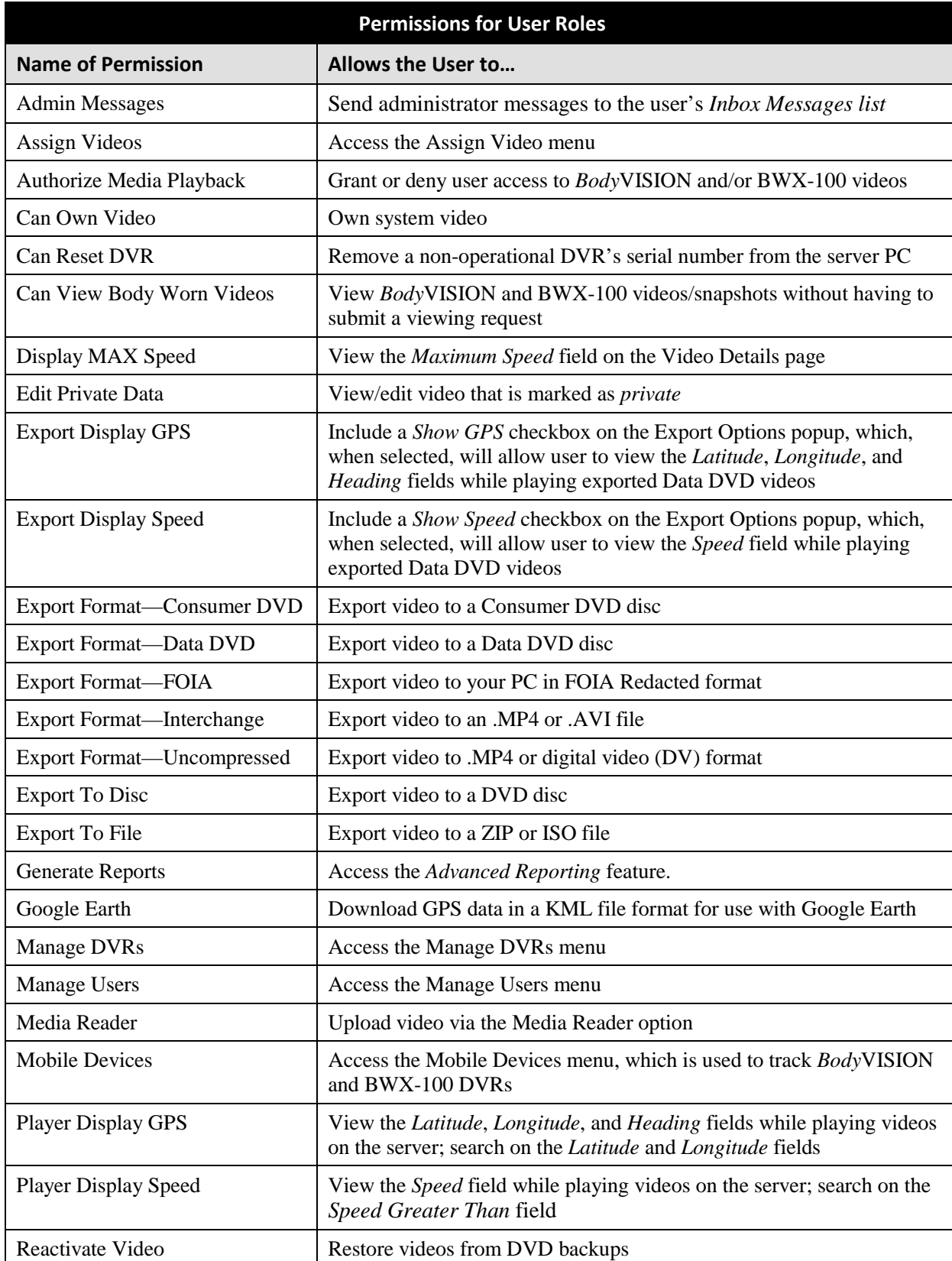

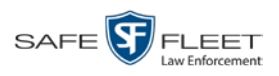

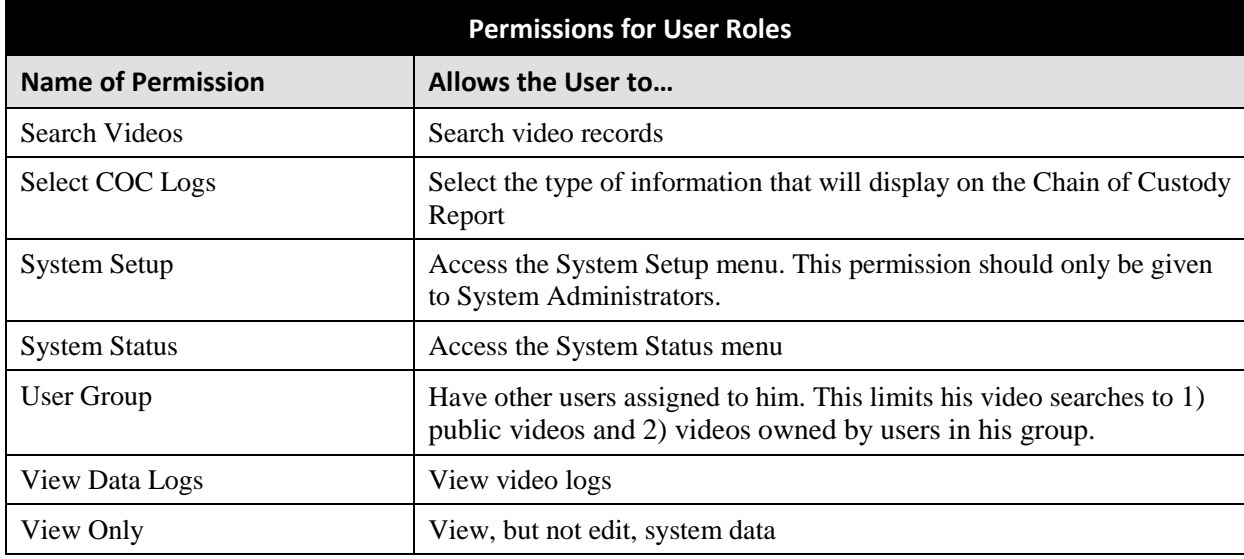

# <span id="page-422-0"></span>**System-Defined User Roles**

*System-Defined User Roles* are the pre-defined user groups that come standard with DEV. These include:

- **O** Officer
- Display-only Video
- □ Supervisor Lvl 1
- $\Box$  Supervisor Lvl 2
- **D** Administrator.

These roles are customizable. You can add or remove permissions from them as desired. However, the names of these roles cannot be changed, nor can they be deleted from the system.

For a description of system permissions, see "Permissions for User Roles" on page [412.](#page-421-0)

For more information, see:

- □ Default Permissions for System-Defined User Roles, below
- Changing the Settings for a System-Defined User Role, page [415](#page-423-0)
- □ Restoring a System-Defined User Role to its Default Settings, page [419.](#page-427-0)

#### **Default Permissions for System-Defined User Roles**

This section lists the default permissions for the system-defined user roles that come standard with DEV. For more on user roles, refer to this chapter's introduction and/or "System-Defined User Roles" on page [411.](#page-420-0)

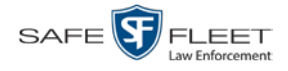

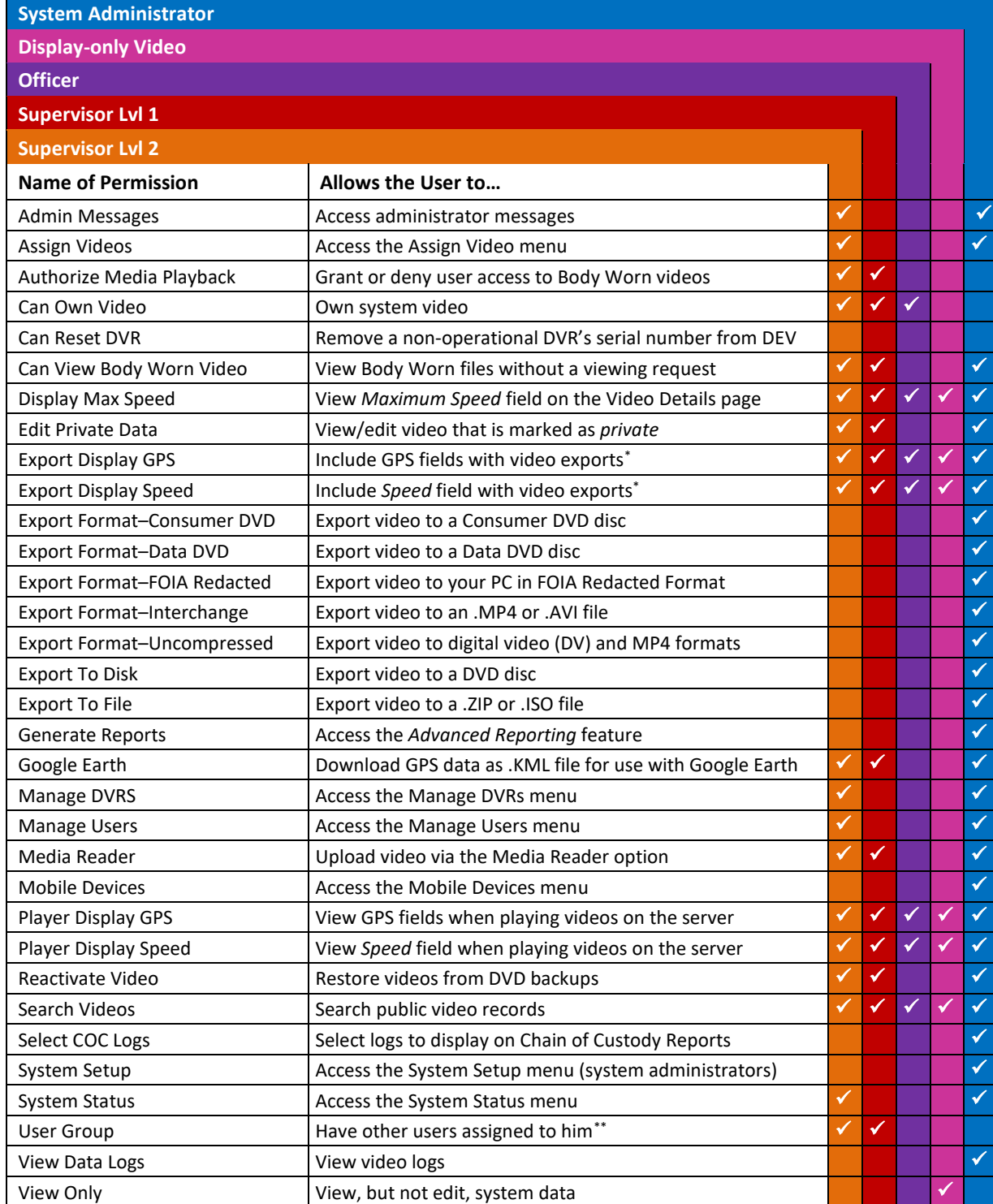

<span id="page-423-0"></span> $\overline{a}$ 

<span id="page-423-2"></span><span id="page-423-1"></span><sup>\*</sup> Data DVD format only<br>\*\* This limits the user's vi

This limits the user's video searches to 1) public videos and 2) videos owned by users in his group.

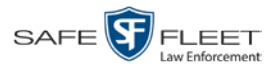

#### **Changing the Settings for a System-Defined User Role**

This section describes how to change the default settings for one of the predefined user roles that come with DEV:

- **D** Officer
- **D** View-only Video
- $\Box$  Supervisor Lvl 1
- $\Box$  Supervisor Lvl 2
- **D** System Administrator.

You can change a user role's *session timeout setting* and/or its *permissions*, as described below.

- <span id="page-424-0"></span> *Session Timeout*. The *session timeout* setting is the number of idle-time minutes that must pass before the system automatically logs a user off the system. If a user type will be performing time-intensive tasks, such as installing a new software release or manually uploading videos, it's recommended that you set their session timeout to a *minimum* of 60 minutes.
- *Permissions*. A user role's *permissions* determine what system functions a user will or will not be able to access. You can add/remove any number of permissions to/from a selected user role. For a list of permissions, see "Permissions for User Roles" on page [412.](#page-421-0)

Whenever you update a user role, your changes will affect all users who share that role. For example, if you add the *Can Reset DVR* permission to the *Supervisor Lvl 1* user role, then all *Supervisor Lvl 1* users will automatically be assigned the *Can Reset DVR* permission. See FAQ below.

**FAQ: Do I need to update my user records after I modify a user role?** No. The new permissions will automatically be assigned to all users who share that user role. However, there **are** two circumstances where you should update a user's permissions from within their user record:

1. You need to change a user's assigned *user role*. For example, if an officer gets a promotion, you might want to change their user role from **Officer** to **Supervisor Lvl 1**. For more information, see "Changing a User" in the next chapter. 2. You want to give a user a few extra permissions that are not included with their assigned user role. For more information, see "Assigning Permissions to a User" on page [430.](#page-439-0)

Please note that you cannot change the name of a system-defined user role. If the predefined names do not meet your agency's needs, see "Adding a Custom User Role" on page [421](#page-429-1) instead.

**1** Go to **V** Administration and click **System Setup**. The System Setup page displays.

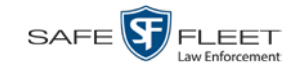

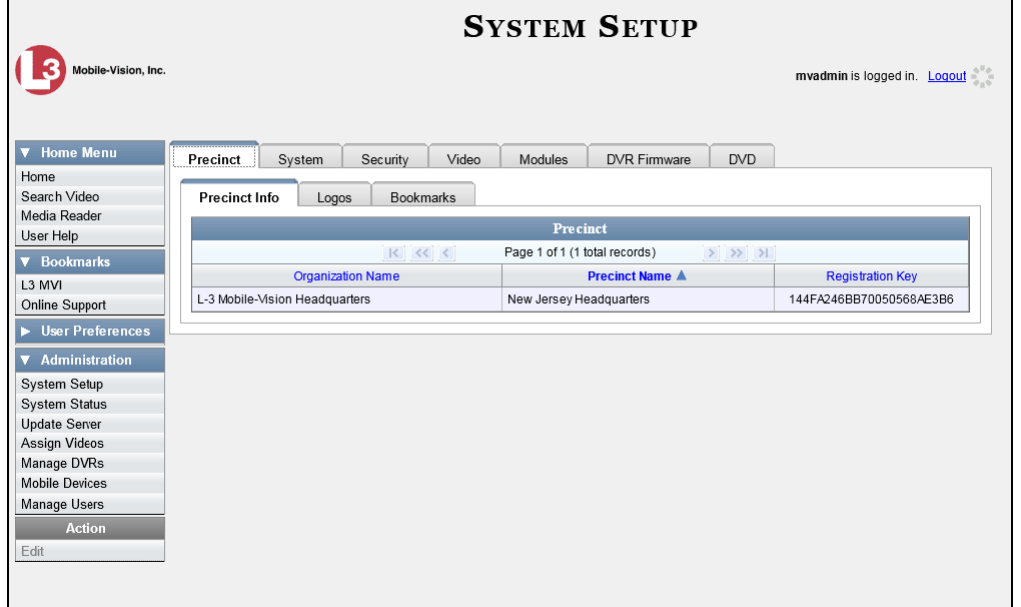

**2** Click the **Security** tab.

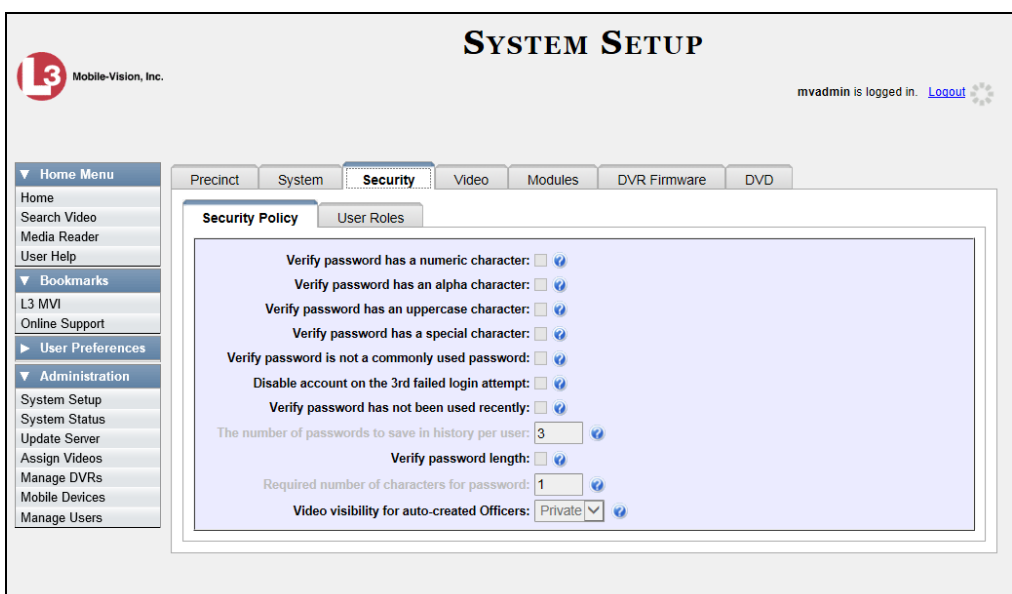

**3** Click the **User Roles** tab. The User Roles form displays.

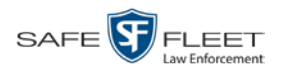

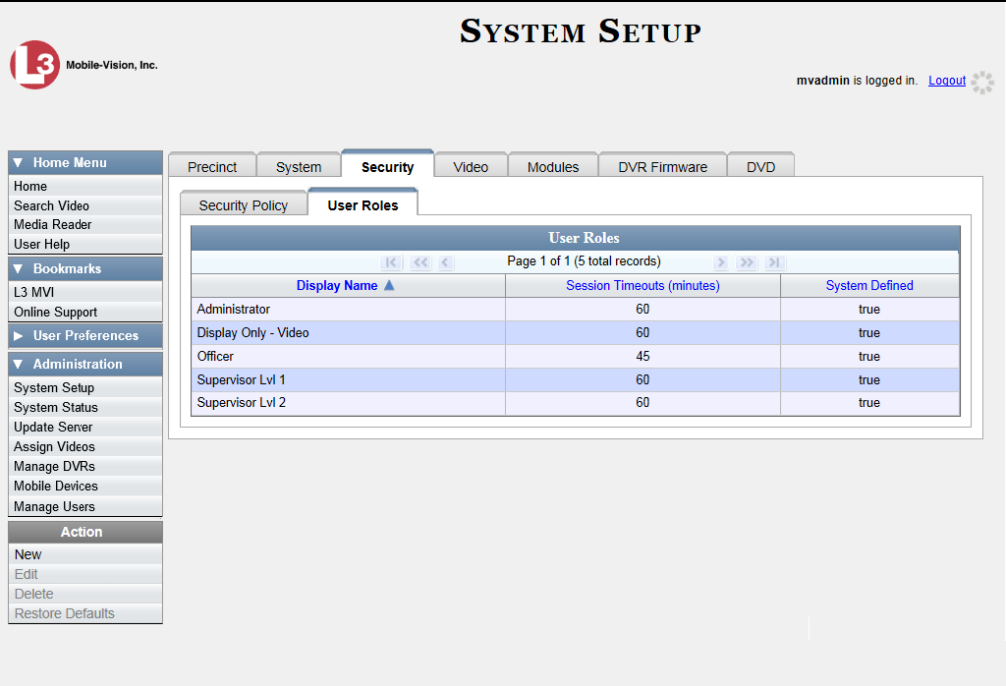

**4** Right-click on the predefined user role that you wish to update, then select **Edit** from the popup menu. The Edit User Role popup displays.

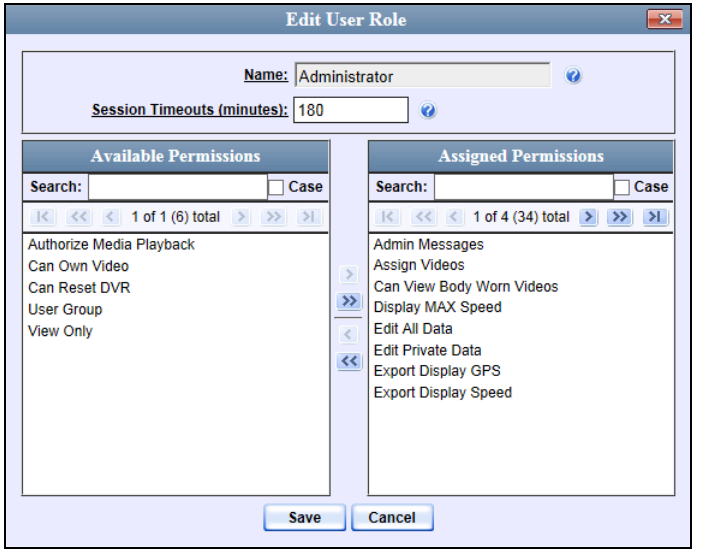

- **5** To change the *Session Timeout* setting for this user role (see definition on page [415\)](#page-424-0), proceed to the next step. Otherwise skip to step 7.
- **6** Enter a new value in the *Session Timeouts (minutes)* field.
- **7** To *add* a permission to this user role, proceed to the next step. Otherwise skip to step 10.

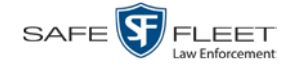

- **8** Go to the left column (Available Permissions) and click on each of the permissions you wish to add. If a permission you're looking for does not appear onscreen, use the *Search* field and/or navigation arrows at the top of the column to scroll through the permissions list.
- **9** Once you've highlighted the desired permissions, click the **i**con located between the two columns. The selected permissions display in the right column (Assigned Permissions).
- **10** To *remove* a permission from this user role, proceed to the next step. Otherwise skip to step 13.
- **11** Go to the right column (Assigned Permissions) and click on each of the permissions you wish to remove.
- **12** Once you've highlighted the desired permissions, click the  $\leq$  icon located between the two columns. The selected permissions are removed from the *Assigned Permissions* list.
- **13** Click **Save**. The system analyzes your selections to make sure that they are logical. If there are any problems, the system will prompt you to make another selection. For example, if you selected **Export Format-Consumer DVD** but neglected to select **Export to Disc** as well, the system will prompt you to add the latter permission, as you can't burn a Consumer DVD unless you have disc-burning permission. Once you've saved the user role without any errors, a confirmation message displays.

<span id="page-427-0"></span>**User Role Administrator successfully saved.**

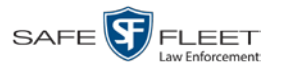

#### **Restoring a System-Defined User Role to its Default Settings**

This section describes how to restore a system-defined user role to its original factory settings. Perform this task if you previously changed the settings for a system-defined user role, but you now wish to restore that user role to its default settings.

**1** Go to **V** Administration and click **System Setup**. The System Setup page displays.

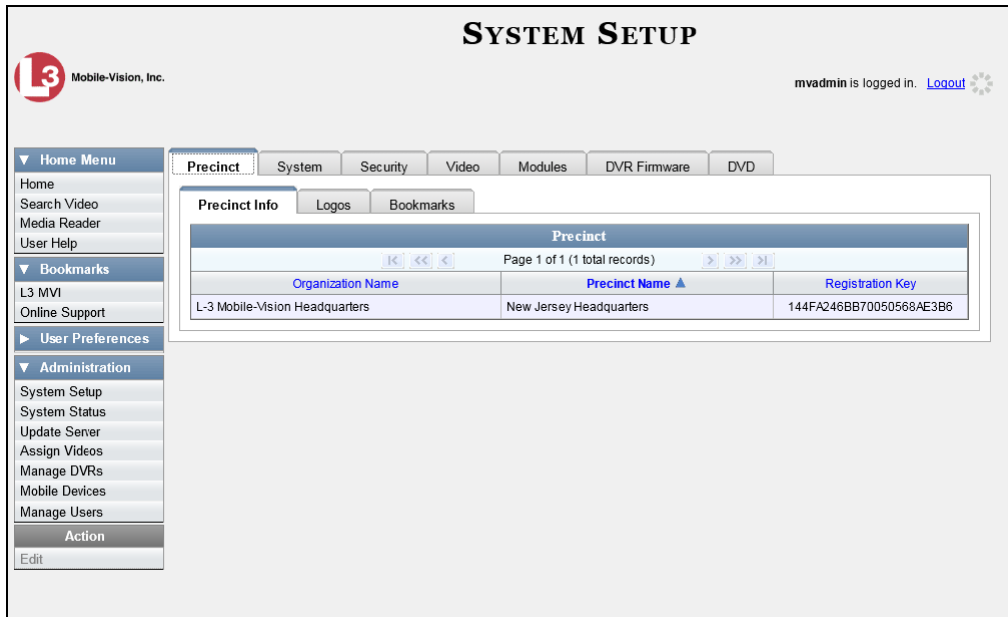

**2** Click the **Security** tab.

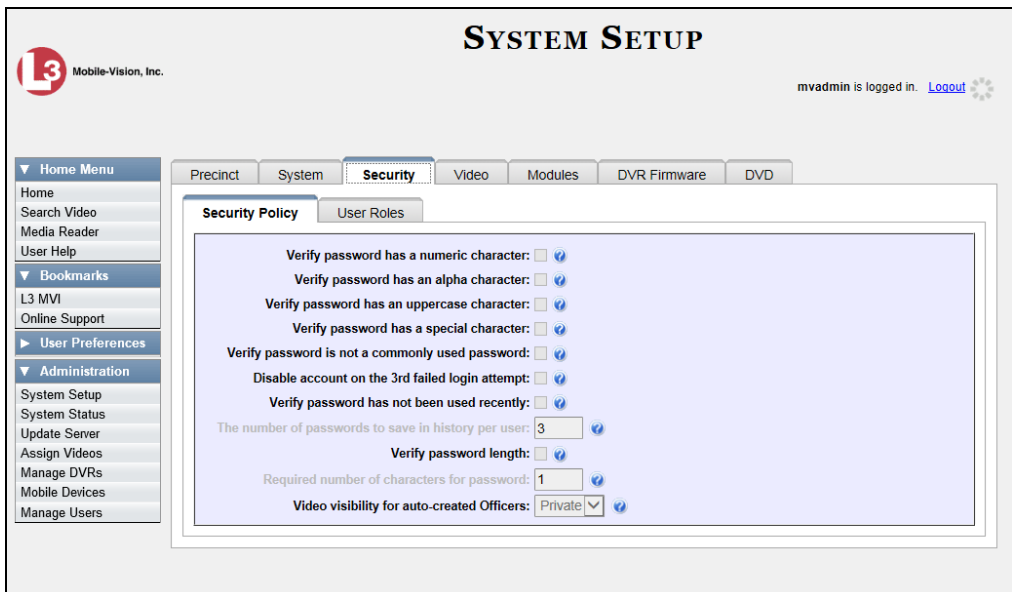

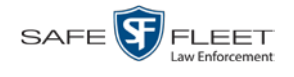

**3** Click the **User Roles** tab. The User Roles form displays.

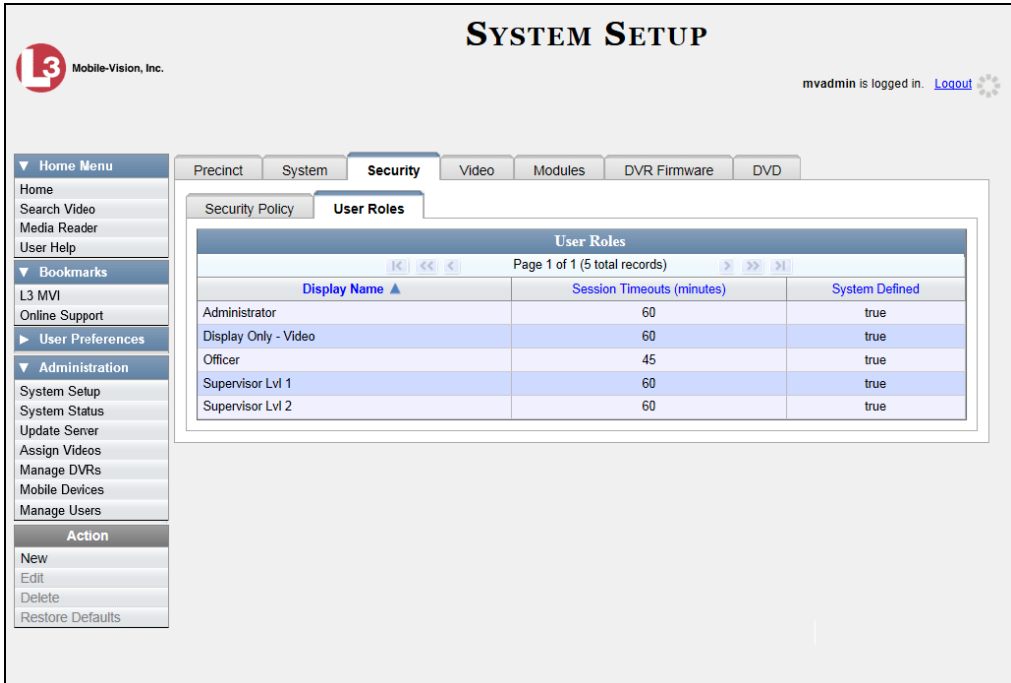

- **4** Click on the user role that you wish to restore.
- **5** Go to the Action column and click **Restore Defaults**. A confirmation message displays.

<span id="page-429-0"></span>**User Role Officer successfully saved.**

### **Custom User Roles**

A *custom* user role is a group of permissions that has a unique name, that is, a name which differs from the five default names<sup>[\\*](#page-429-2)</sup>. As with system-defined user roles, you can add or remove permissions from custom user roles as desired. For a list of permissions, see "Permissions for User Roles" on page [412.](#page-421-0)

For specific instructions, see:

- □ Adding a Custom User Role, next page
- Changing a Custom User Role, page [424](#page-433-0)
- <span id="page-429-1"></span>Deleting a Custom User Role, page [428.](#page-437-0)

 $\overline{a}$ 

<span id="page-429-2"></span>Officer, View-only Video, Supervisor Lvl 1, Supervisor Lvl 2, and System Administrator

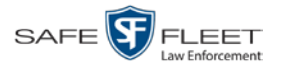

#### **Adding a Custom User Role**

This section describes how to create a new user role. For more on user roles, refer to this chapter's introduction and/or "Custom User Roles" on the previous page.

Perform this task when you wish to create a user role that has a *unique name*. Otherwise you can simply customize the system-defined user roles that come with DEV, as described in "Changing the Settings for a System-Defined User Role" on page [415.](#page-423-0)

**1** Go to **V** Administration and click **System Setup**. The System Setup page displays.

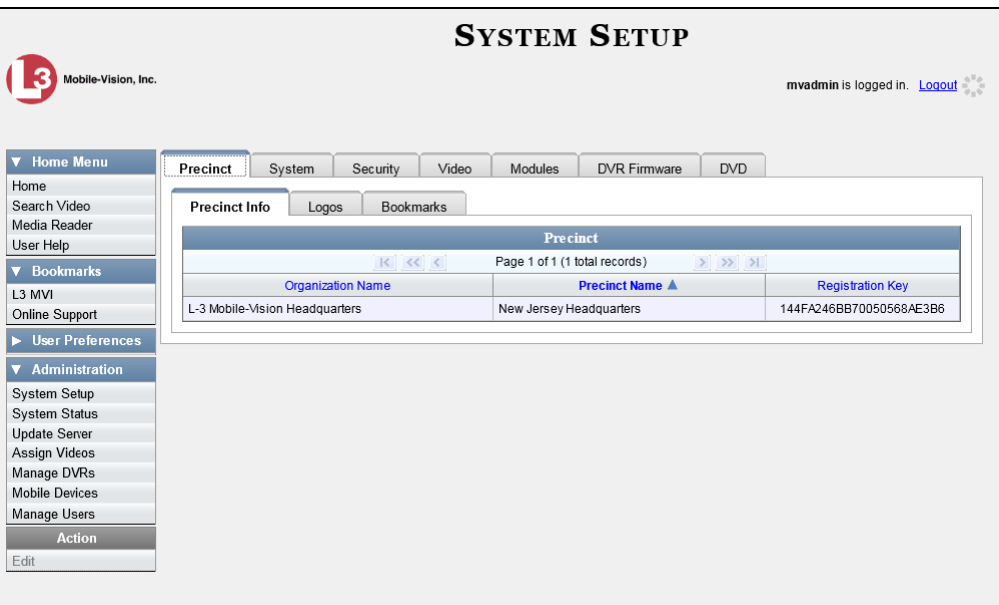

**2** Click the **Security** tab.

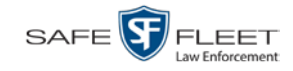

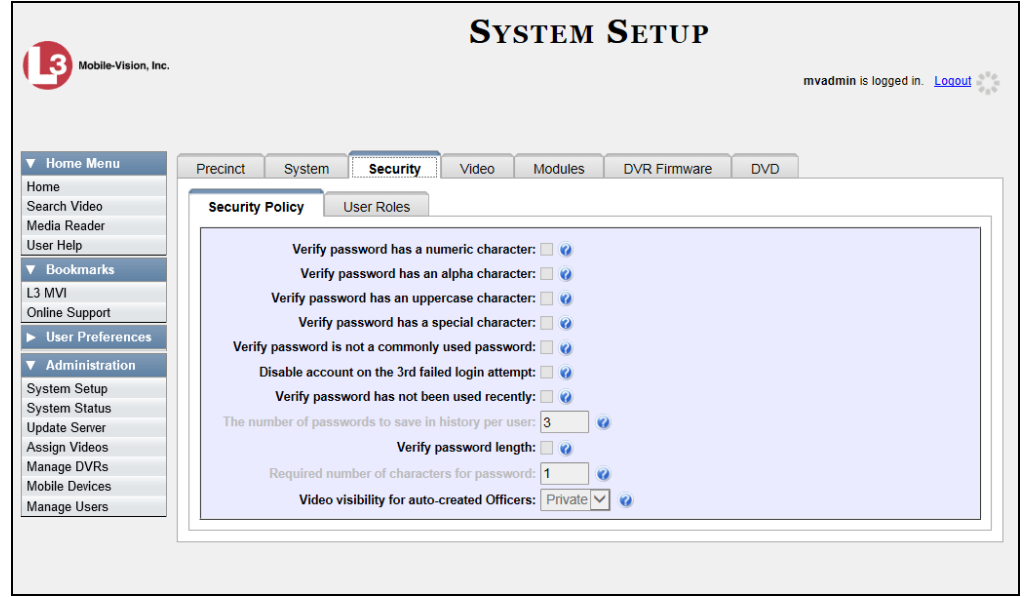

**3** Click the **User Roles** tab. The User Roles form displays.

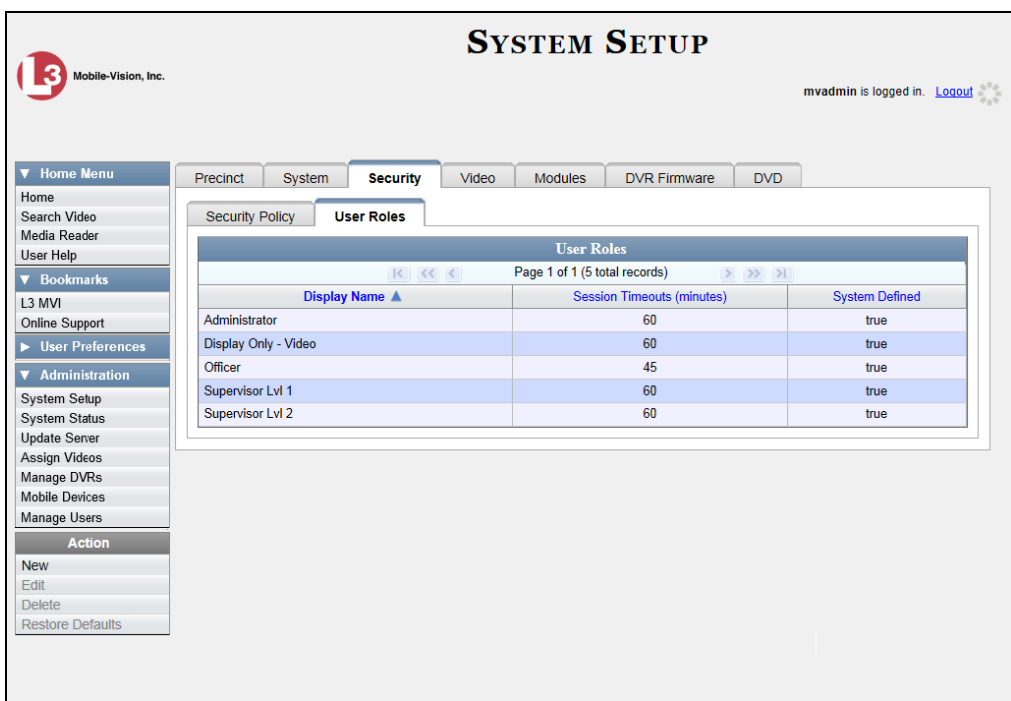

The columns on this form are described in the following table.
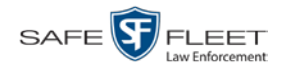

<span id="page-432-0"></span>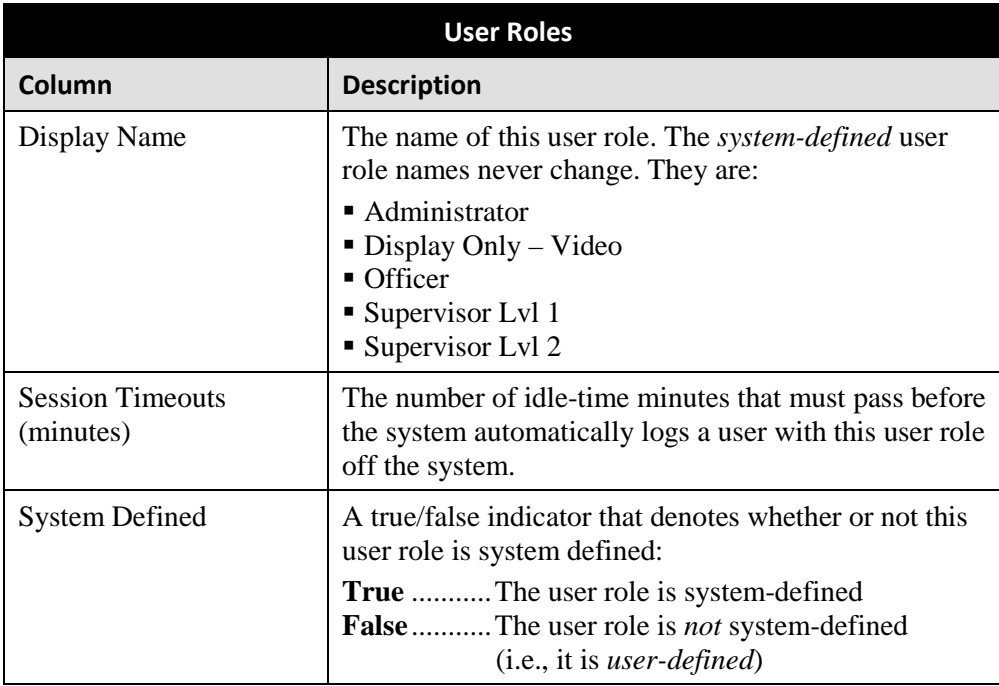

**4** Go to the Action column and click **New**. The New User Role form displays.

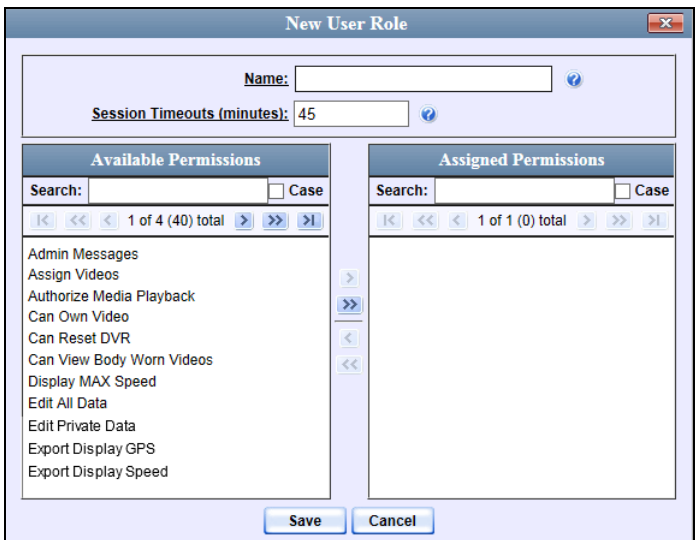

**5** Go to the *Name* field and enter the name you wish to give this custom user role.

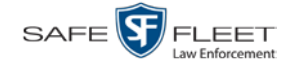

**6** If you want to keep the Session Timeout setting[\\*](#page-433-0) at 45 minutes (default), proceed to the next step.

 $-$  OR  $-$ 

If you want to increase/decrease the Session Timeout setting\* , go to the *Session Timeouts (minutes)* field and enter a new value.

**7** Go to the left column (Available Permissions) and click on each of the permissions you wish to assign to this user role. If a permission you're looking for does not appear onscreen, use the *Search* field and/or navigation arrows at the top of the column to scroll through the permissions list.

For a detailed description of permissions, see "Permissions for User Roles" on page [412.](#page-421-0)

- **8** Once you've highlighted the desired permissions, click the **i** icon located between the two columns. The selected permissions display in the right column (Assigned Permissions).
- **9** Click **Save**. The system analyzes your selections to make sure that they are logical. If there are any problems, the system will prompt you to make another selection. For example, if you selected **Export Format-Consumer DVD** but neglected to select **Export to Disc** as well, the system will prompt you to add the latter permission, as you can't burn a Consumer DVD unless you have disc-burning permission.

Once you've saved the user role without any errors, a confirmation message displays.

**User Role Evidence Technician successfully created.**

#### **Changing a Custom User Role**

This section describes how to update a custom user role. You can change the following information:

- *User Role Name*
- *Session Timeout*. The *session timeout* setting is the number of idle-time minutes that must pass before the system automatically logs a user off the system.
- *Permissions*. A user role's *permissions* determine what system functions a user will or will not be able to access. You can add/remove any number of permissions to/from a selected user role. For a list of permissions, see "Permissions for User Roles" on page [412.](#page-421-0)

 $\overline{a}$ 

<span id="page-433-0"></span>The number of idle-time minutes that must pass before the system automatically logs a user off the system.

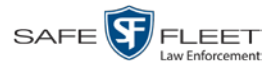

Whenever you update a user role, your changes will affect all users who share that role. For example, if you add the *Can Reset DVR* permission to the *Captain* user role, then all *Captain* users will automatically be assigned the *Can Reset DVR* permission. See FAQ below.

**FAQ: Do I need to update my user records after I modify a user role?** No. The new permissions will automatically be assigned to all users who share that user role. However, there **are** two circumstances where you should update a user's permissions from within their user record:

1. You need to change a user's assigned *user role*. For more information, see "Changing a User" in the next chapter.

2. You want to give a user a few extra permissions that are not included with their assigned user role. For more information, see "Assigning Permissions to a User" on page [430.](#page-439-0)

For more on user roles, refer to this chapter's introduction and/or "Custom User Roles" on page [420.](#page-429-0)

**1** Go to **V** Administration and click **System Setup**. The System Setup page displays.

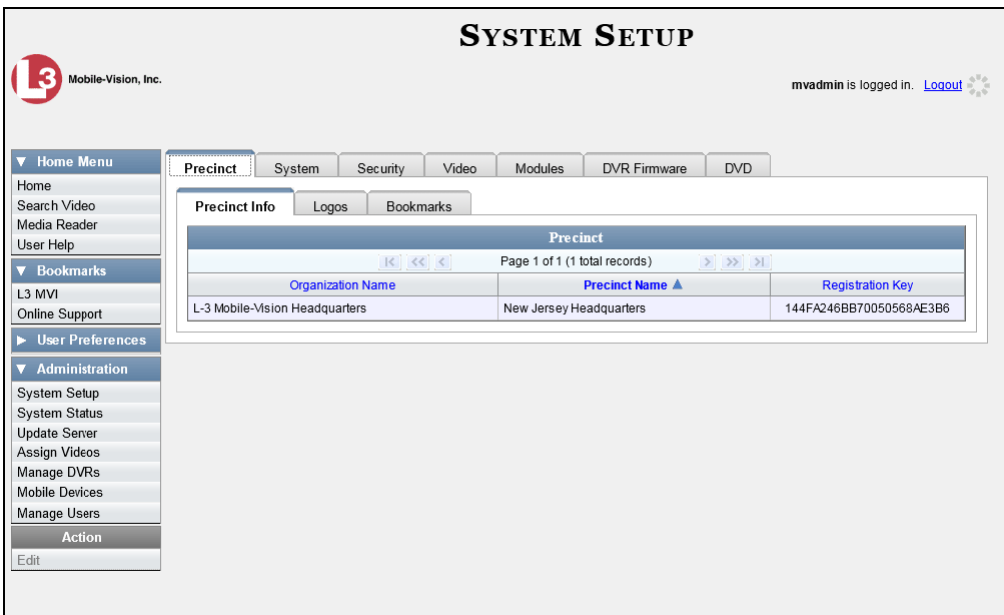

**2** Click the **Security** tab.

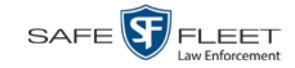

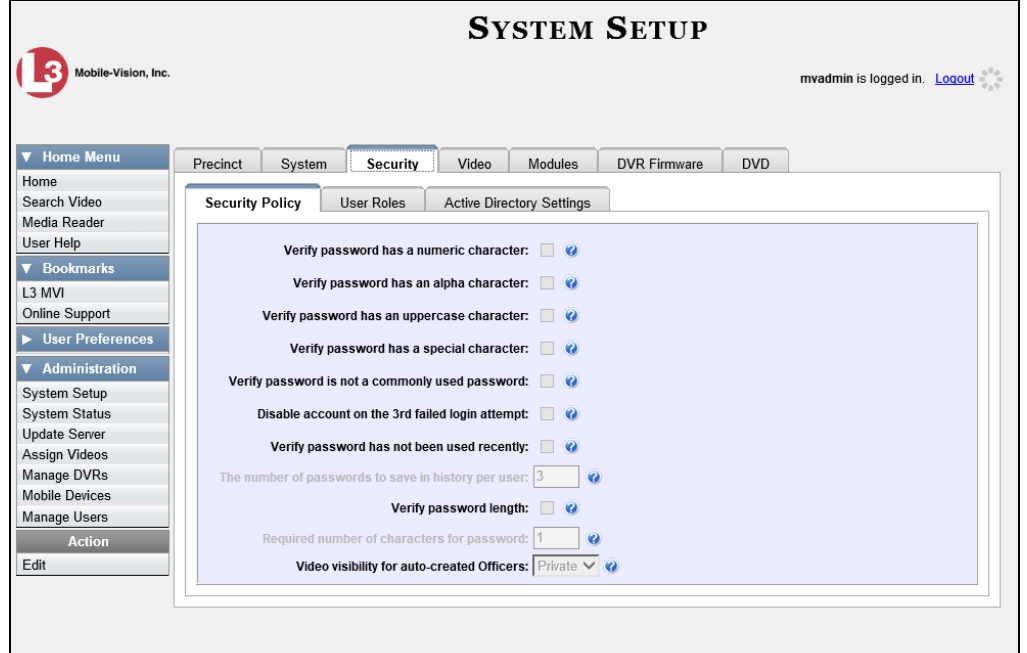

**3** Click the **User Roles** tab. The User Roles form displays.

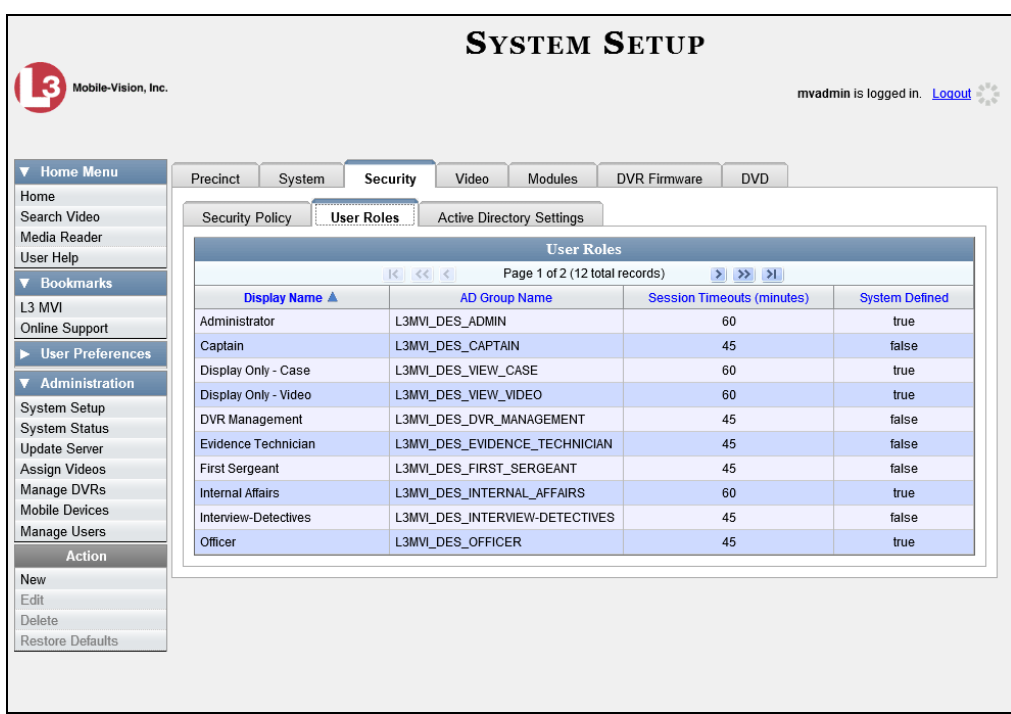

For a description of the columns on this form, see the table on page [423.](#page-432-0)

**4** Right-click on the custom user role that you wish to update, then select **Edit** from the popup menu. The Edit User Role popup displays.

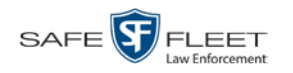

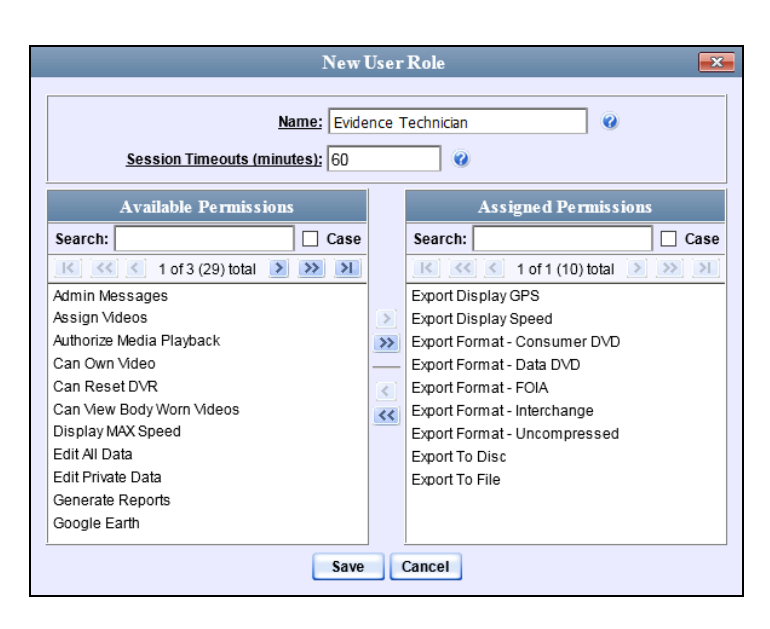

- **5** To change the name of this user role, enter a new value in the *Name* field. Otherwise proceed to the next step.
- **6** To change the Session Timeout setting<sup>[\\*](#page-436-0)</sup> for this user role, proceed to the next step. Otherwise skip to step 8.
- **7** Enter a new value in the *Session Timeouts (minutes)* field.
- **8** To add a permission to this user role, proceed to the next step. Otherwise skip to step 11.
- **9** Go to the left column (Available Permissions) and click on each of the permissions you wish to add. If a permission you're looking for does not appear onscreen, use the *Search* field and/or navigation arrows at the top of the column to scroll through the permissions list.
- **10** Once you've highlighted the desired permissions, click the  $\triangleright$  icon located between the two columns. The selected permissions display in the right column (Assigned Permissions).
- **11** To *remove* a permission from this user role, proceed to the next step. Otherwise skip to step 14.
- **12** Go to the right column (Assigned Permissions) and click on each of the permissions you wish to remove.

 $rac{1}{\sqrt{2}}$ 

<span id="page-436-0"></span> $\overline{a}$ The number of idle-time minutes that must pass before the system automatically logs a user off the system.

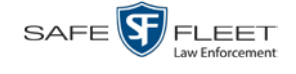

- **13** Once you've highlighted the desired permissions, click the  $\leq$  icon located between the two columns. The selected permissions are removed from the *Assigned Permissions* list.
- **14** Click **Save**. The system analyzes your selections to make sure that they are logical. If there are any problems, the system will prompt you to make another selection. For example, if you added the **Export Format-Consumer DVD** permission but neglected to add **Export to Disc** as well, the system will prompt you to add the latter permission, as you can't burn a Consumer DVD unless you have disc-burning permission.

Once you've saved the user role without any errors, a confirmation message displays.

**User Role Evidence Technician successfully saved.**

#### **Deleting a Custom User Role**

This section describes how to delete a custom user role that is not currently assigned to any users. If the user role you wish to delete *is* currently assigned to one or more users, you will have to change each user's role assignment first before you can perform this procedure.

For more information, see "Changing a User" in chapter 8.

**1** Go to **V** Administration and click **System Setup**. The System Setup page displays.

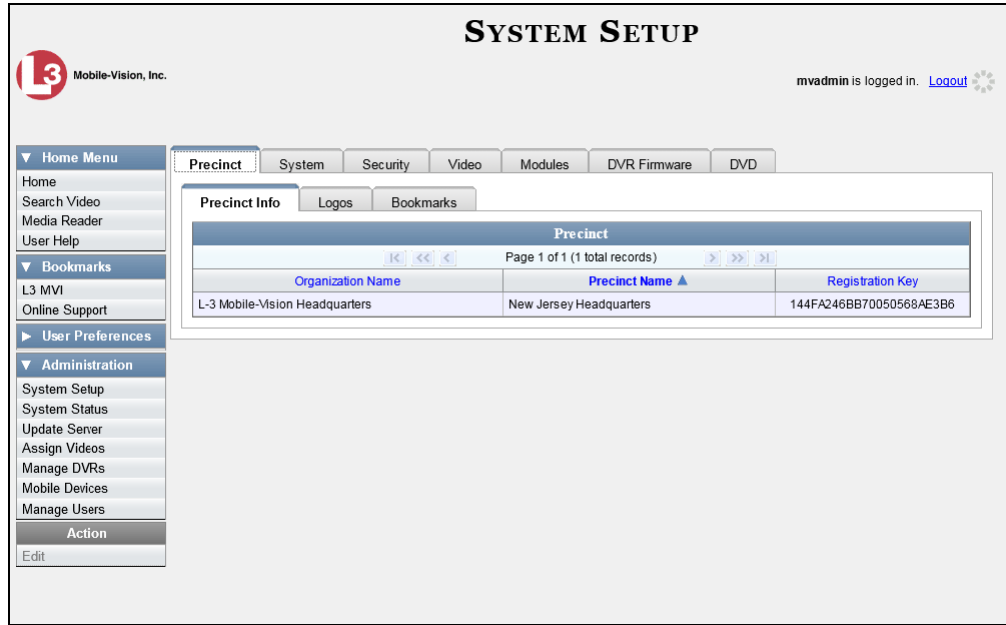

**2** Click the **Security** tab.

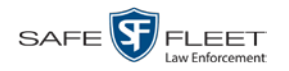

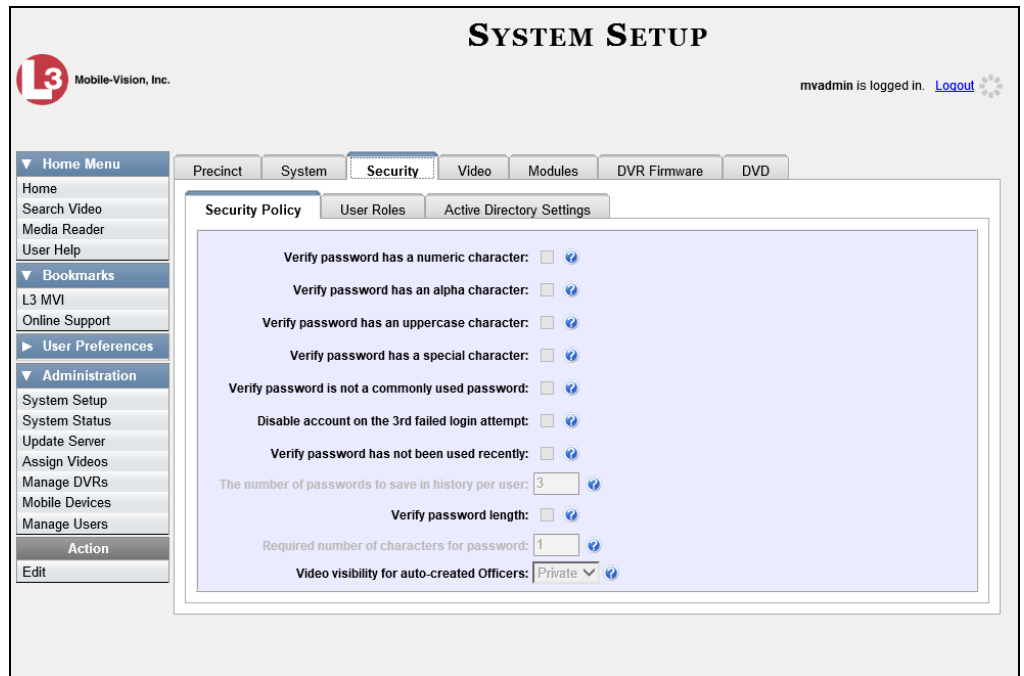

**3** Click the **User Roles** tab. The User Roles form displays.

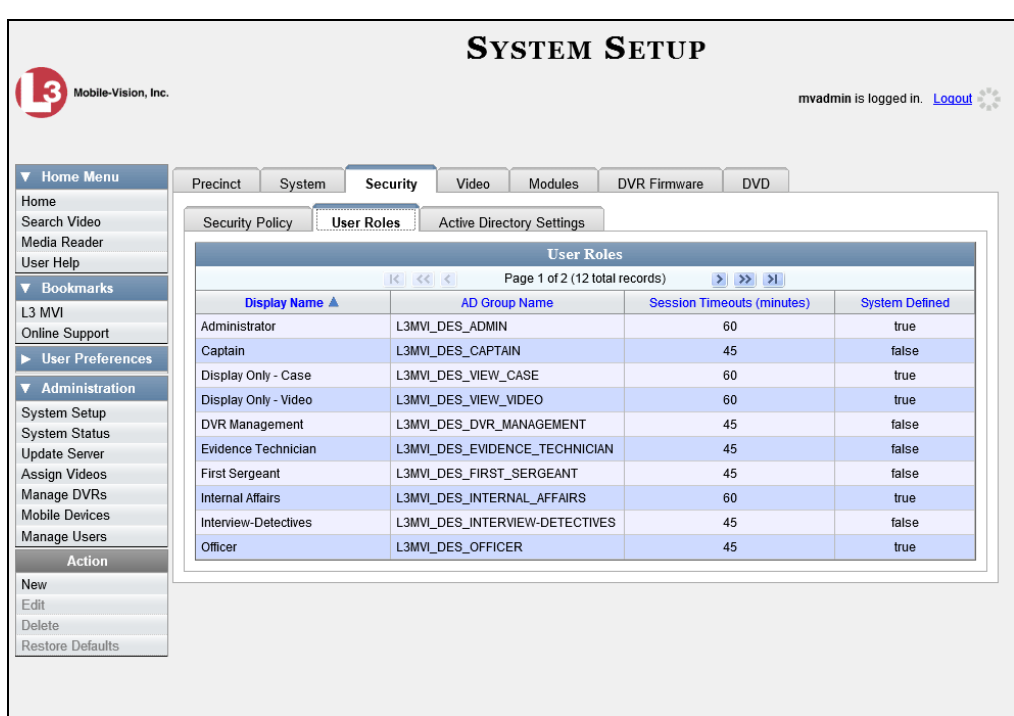

**4** Right-click on the custom user role that you wish to delete, then select **Delete** from the popup menu. A verification message displays.

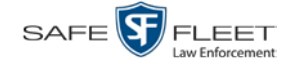

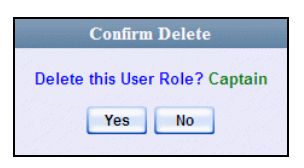

**5** Click **Yes**. A confirmation message displays:

```
User Role Captain was successfully deleted.
```
### **Assigning Permissions to a User**

There are two ways in which you can assign permissions to a user. First, you can assign permissions at the same time you create a user. This method is described in chapter 8, "Adding a User." Second, you can assign permissions by changing an existing user's *user role* and/or granting additional permissions to a user on an ad-hoc basis, as described in this section.

**1** Go to **V** Administration and click **Manage Users**. The Manage Users page displays.

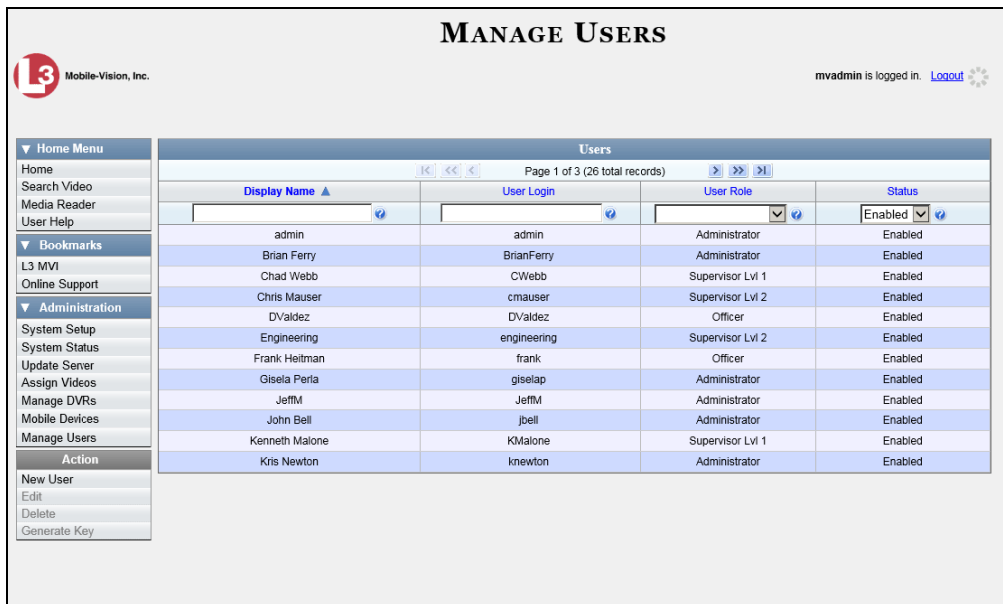

**2** If the user record you wish to update appears in the *Display Name* column, skip to step 4.

 $-$  OR  $-$ 

If the user record you wish to update does *not* appear in the *Display Name* column, proceed to the next step.

**3** Use the navigation arrows at the top of the form to scroll through the user list.

 $-$  OR  $-$ 

Enter/select search criteria in the search field(s) provided.

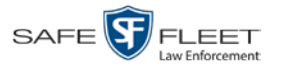

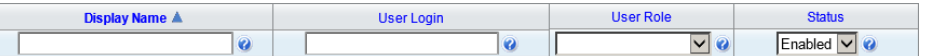

**4** Once the desired record appears in the *Display Name* column, right-click on it, then select **Edit** from the popup menu.

The Edit User popup displays.

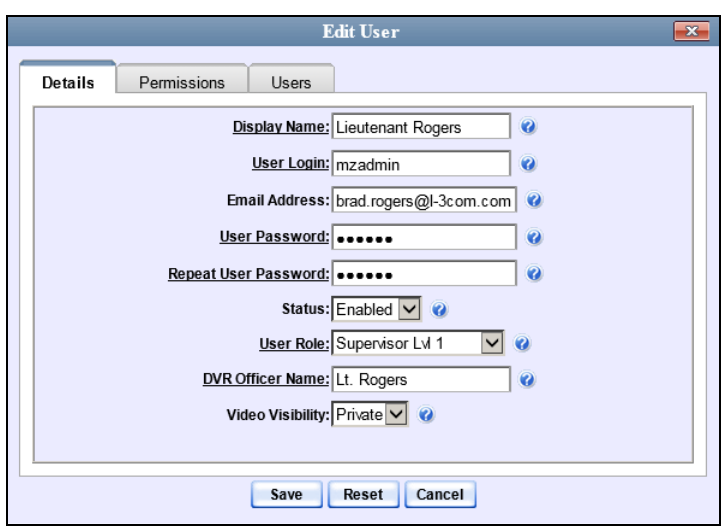

- **5** To change this user's *user role*, select a new role from the *User Role* drop-down list. Otherwise proceed to the next step.
- **6** Click the **Permissions** tab. A list of permissions displays.

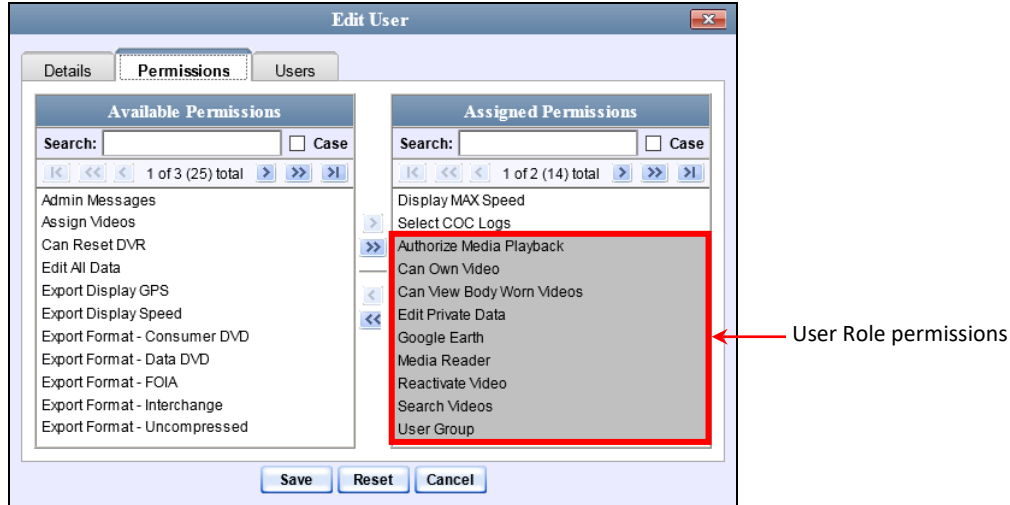

Please note that you cannot remove any of the permissions highlighted in gray. These are the permissions associated with the user's assigned *role*.

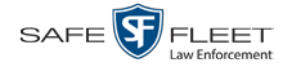

**7** Review the current list of permissions for this user.

If you want to assign *additional* permissions to this user, proceed to the next step.

 $-$  OR  $-$ 

If you do *not* want to assign additional permissions to this user (i.e., the default permissions are sufficient), skip to step 10.

- **8** Go to the left column (Available Permissions) and click on the new permissions you wish to assign. If a permission you're looking for does not appear onscreen, use the *Search* field and/or navigation arrows at the top of the column to scroll through the permissions list.
- **9** Once you've highlighted the desired permissions, click the **i**con located between the two columns. The selected permissions display in the right column (Assigned Permissions).
- **10** Click **Save**. The system analyzes your selections to make sure that they are logical. If there are any problems, the system will prompt you to make another selection. For example, if you selected **Export Format-Consumer DVD** but neglected to select **Export to Disc** as well, the system will prompt you to add the latter permission, as you can't burn a Consumer DVD unless you have disc-burning permission.

Once you've saved the user record without any errors, a confirmation message displays.

**User Officer Zalewski successfully saved.**

## **Defining Password Policies**

This section describes how to define the rules that apply to a user password. These include password length, password complexity, and the number of login attempts allowed before the system disables a password.

**1** Go to **V** Administration and click **System Setup**. The System Setup page displays.

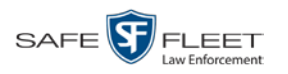

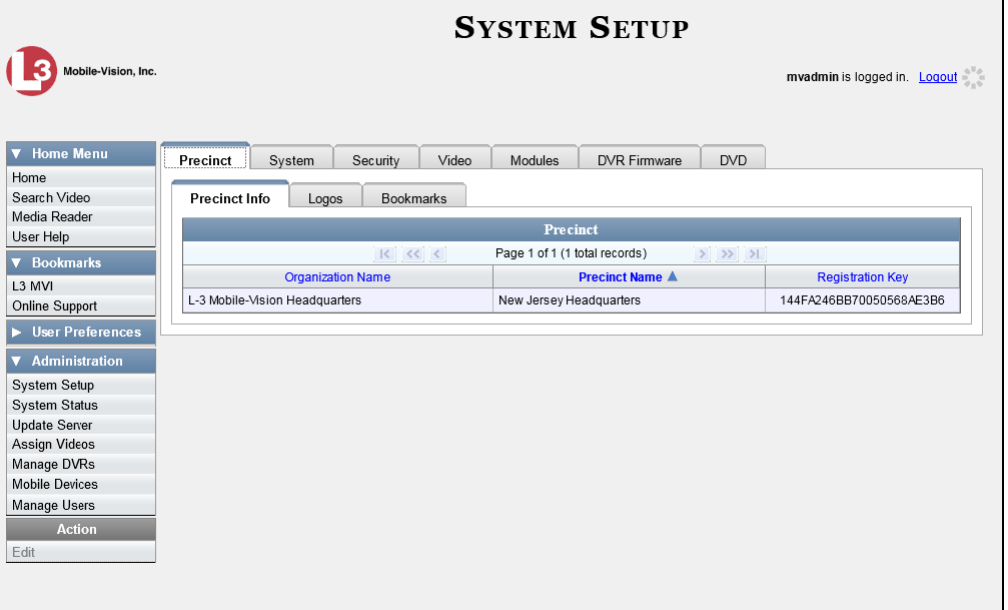

**2** Click the **Security** tab.

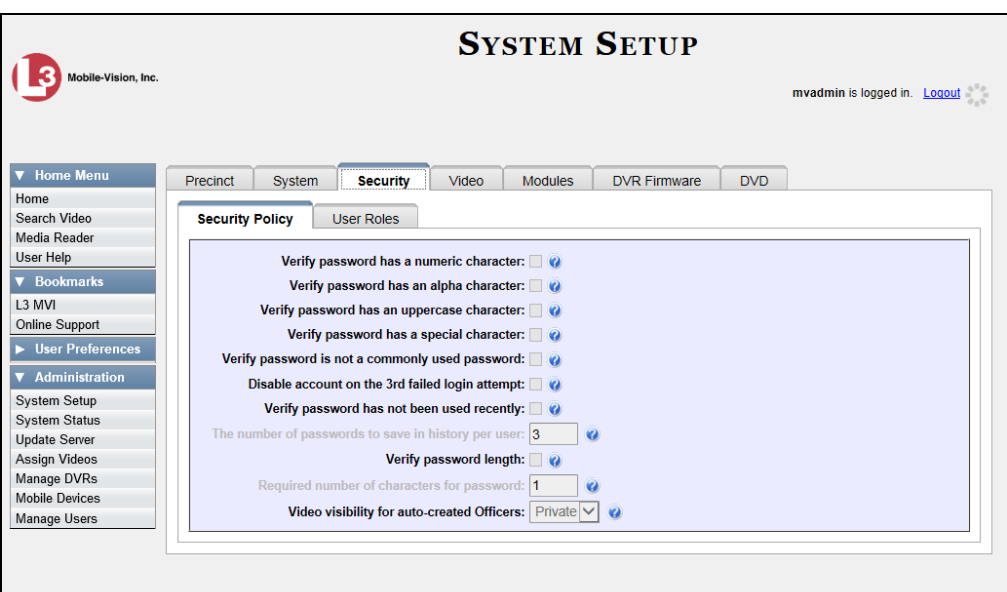

- **3** Make sure the **Security Policy** tab is selected, as pictured above.
- **4** Go to the Action column and click **Edit**. The Edit Security Policy popup displays.

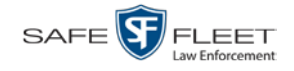

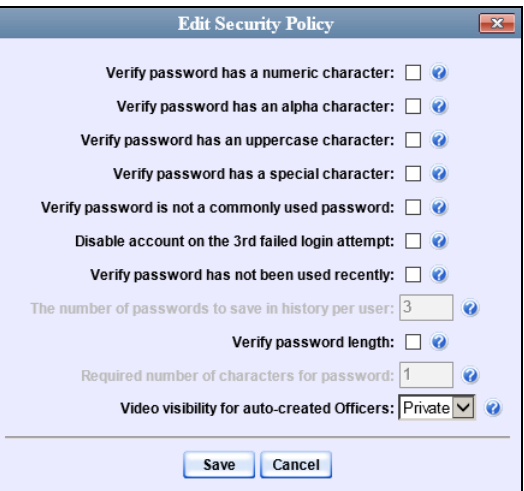

The security options on this form are described below.

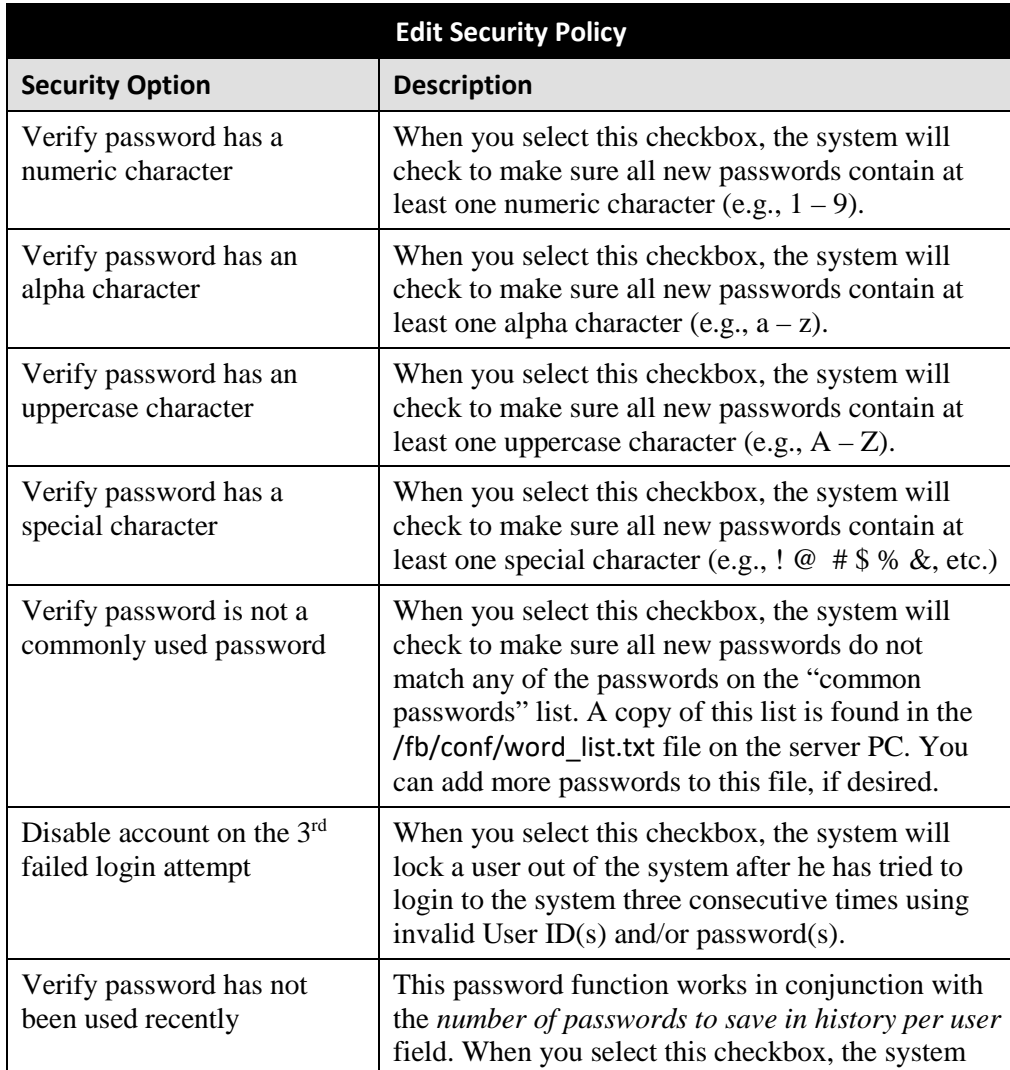

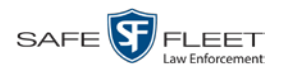

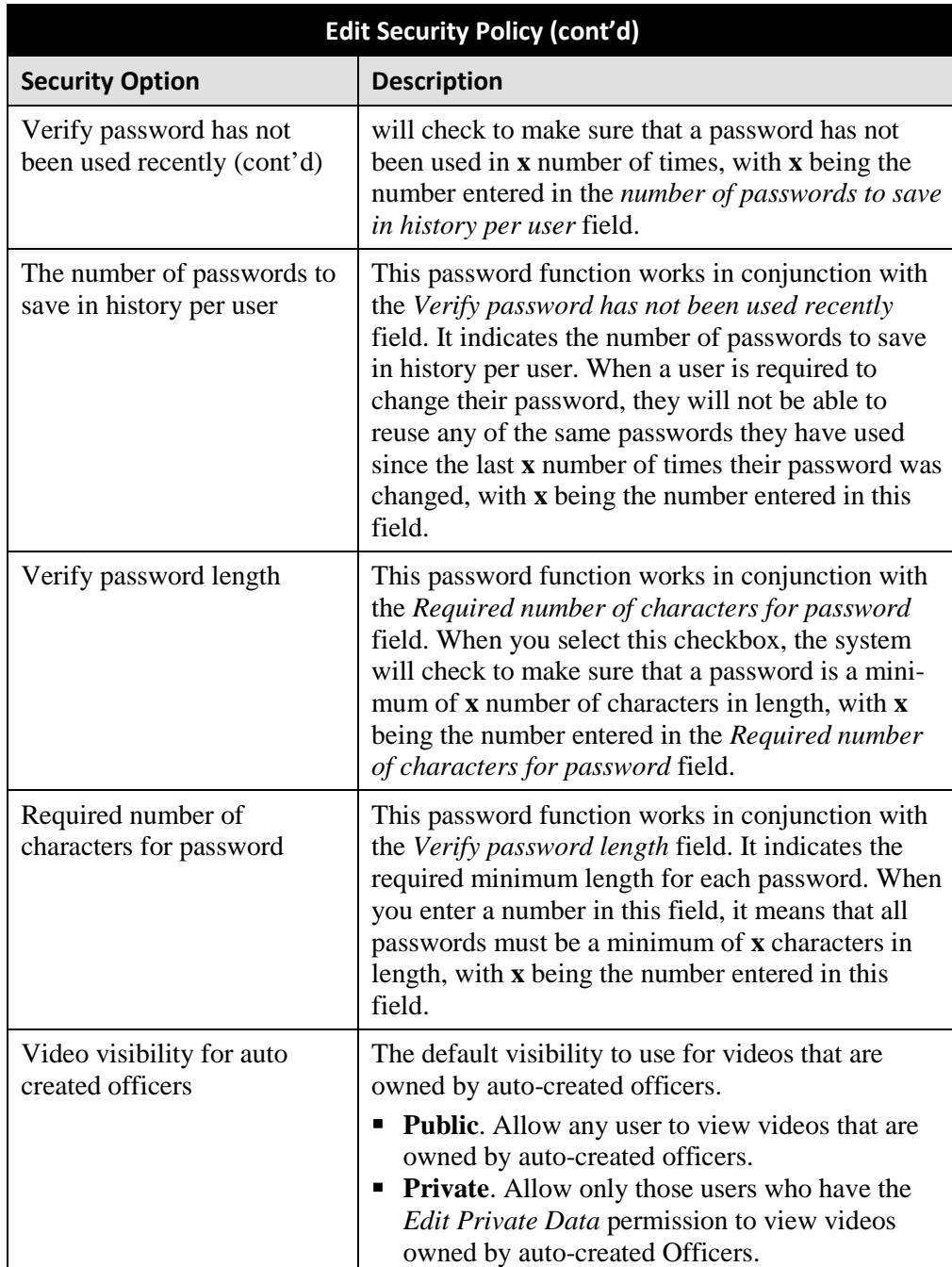

**5** Scan through the first six security options and check those security features you wish to use.

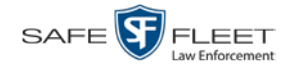

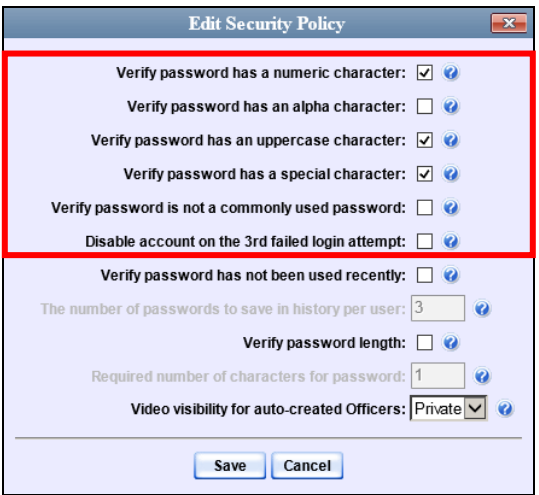

- **6** If you don't want your users to be able to re-use recent passwords, proceed to the next step. Otherwise skip to step 9.
- **7** Select the checkbox to the right of *Verify password has not been used recently*.
- **8** Enter the number of passwords you want each of your users to have in the *number of passwords to save in history per user* field.
- **9** To set a minimum required length for passwords, proceed to the next step. Otherwise skip to step 12.
- **10** Select the checkbox to the right of the *Verify password length* field.
- **11** Enter the minimum number of characters that your passwords must have in the *Required number of characters for password* field.
- **12** To allow only those users with the *View Private Data* **or** *View All Data* permission to view videos owned by auto-created Officers (see box on the next page), proceed to the next step.

 $-$  OR  $-$ 

To allow *any* user to view videos that are owned by auto-created Officers, select **Public** from the *Video Visibility for Auto-Created Officers* drop-down list.

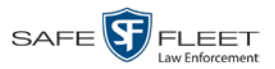

**What is an auto-created officer?** If the value of a video's *Owner* field starts with **\*1**, it indicates that it was auto-created by the system. There are two scenarios in which the system will automatically create an owner:

1. A user logs into a DVR using a User ID that does not reside on the server PC. After transmission occurs, the system recognizes that the DVR Officer Name does not match any existing records in the database, and so it creates a new owner name using the following naming convention: **\*1 [DVR login name] @ [date/time]**. This name will display in the video's *Owner* field.

2. The **Record** feature on the DVR is activated when no officer is logged into the DVR. In this instance, the system will assign a default owner of **\*1 No Name @ [time at which default officer name was created]** to any videos that were recorded during that session.

**13** Click **Save**.

#### Users **8**

This chapter describes how to enter and maintain user records in DEV. For more information, see:

- □ Searching for a User, below
- $\Box$  Maintaining Users in DEV, page [440](#page-449-0)
- □ Exporting User Activity to a Spreadsheet, page [452.](#page-461-0)

## <span id="page-448-0"></span>**Searching for a User**

This section describes how to search for an existing user record by one or more of the following fields: *Display Name*, *User Login*, *User Role*, and/or *Status*.

**1** Go to **V** Administration and click **Manage Users**. The Manage Users page displays.

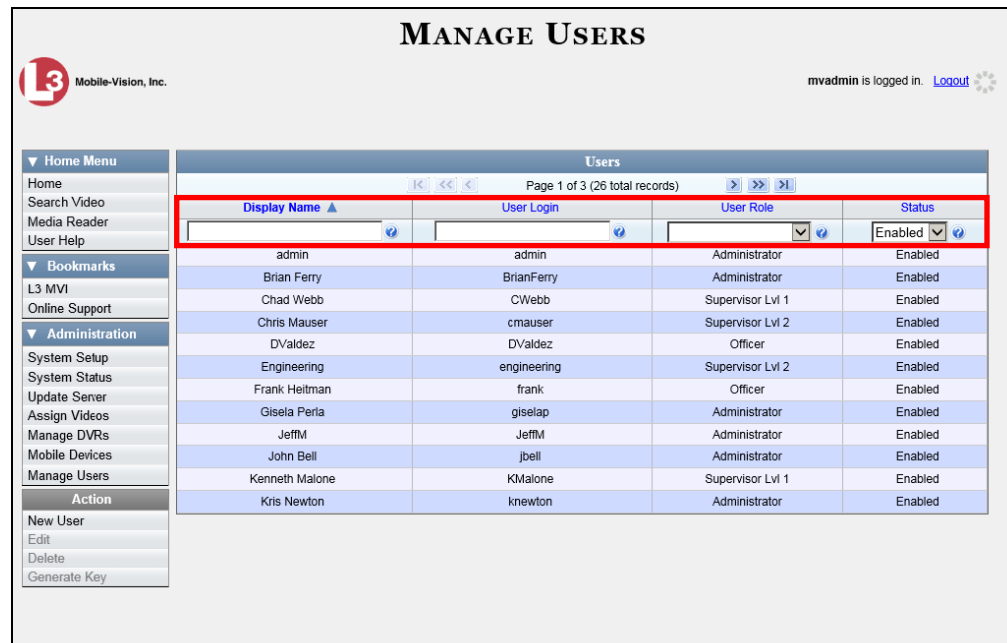

**2** Enter/select the field values you wish to search on, as described in the table on the next page.

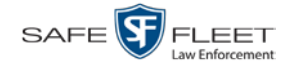

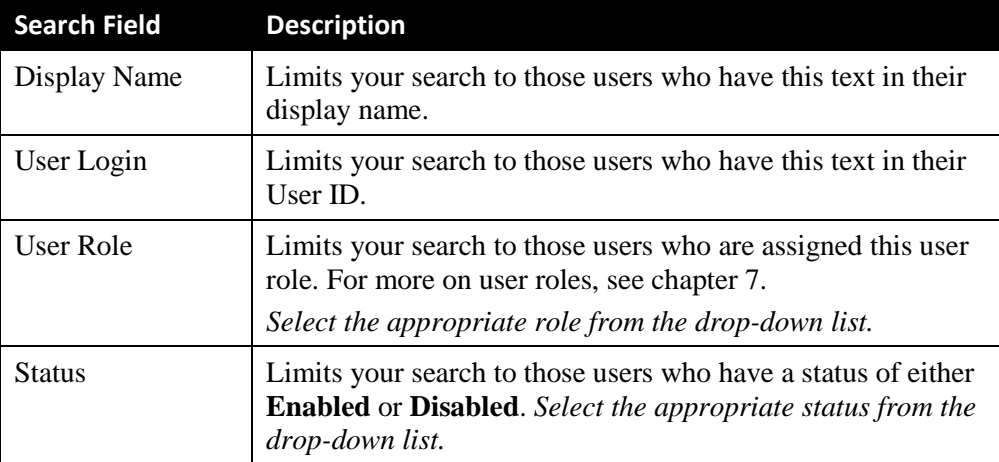

After you enter a search value, the system will automatically display those records that match your search criteria.

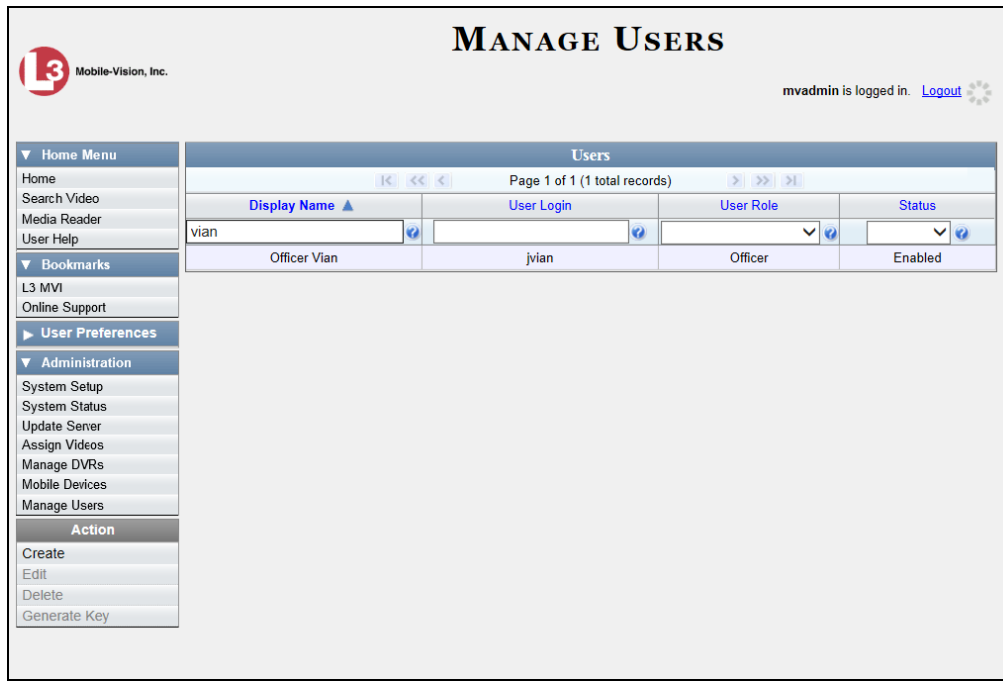

**3** If your search results are more than one page long, use the navigation buttons at the top of the user list to scan through the remaining search results.

<span id="page-449-0"></span> $|k| \ll |k|$  $\rightarrow$   $\rightarrow$   $\rightarrow$  Users Maintaining Users in DEV

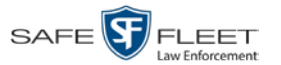

## **Maintaining Users in DEV**

This section describes how to add, change, and/or delete user records in DEV. For specific instructions, see:

- □ Adding a User, below
- □ Changing a User, page [447](#page-456-0)
- Deleting a User, page [451.](#page-460-0)

## **Adding a User**

This section describes how to enter a new user record in DEV. Before you add users for the first time, it's important to define your user roles. For more information, see "Assigning Permissions" in chapter 7.

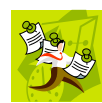

**NOTE**: If the new user will be uploading VIEVU videos, they must be a non-Admin user (such as *Supervisor Lvl 1* or *Supervisor Lvl 2*) whose *DVR Officer Name* field is populated and who is assigned the *Media Reader* permission.

**1** Go to **V** Administration and click **Manage Users**. The Manage Users page displays.

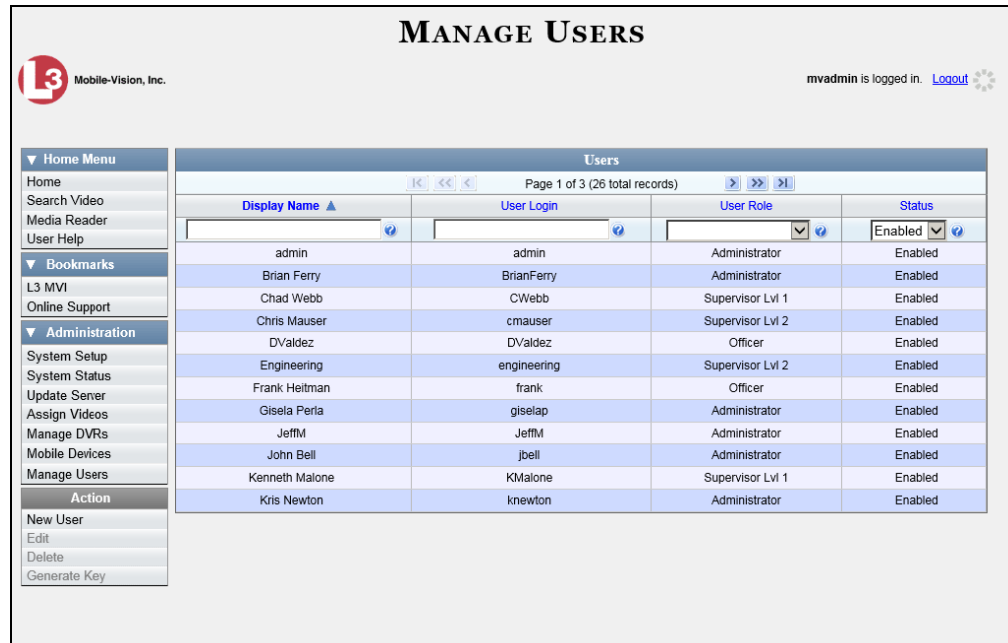

**2** Go to the Action column and click **Create**. The New User popup displays.

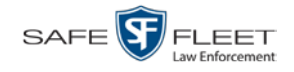

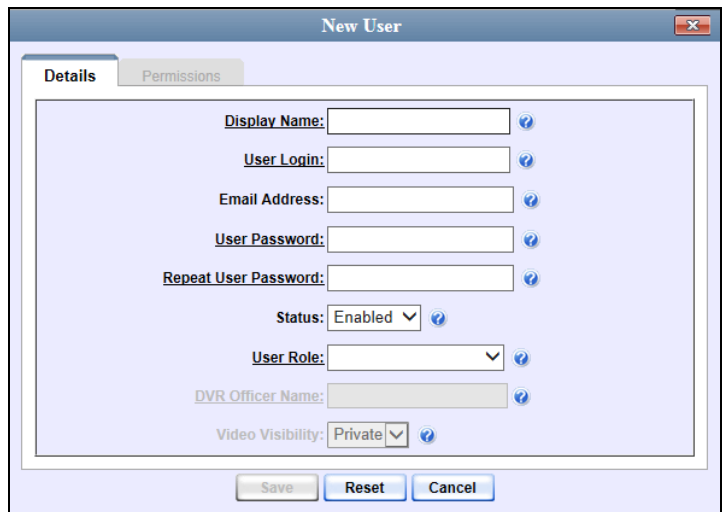

The fields on this form are described below.

<span id="page-451-0"></span>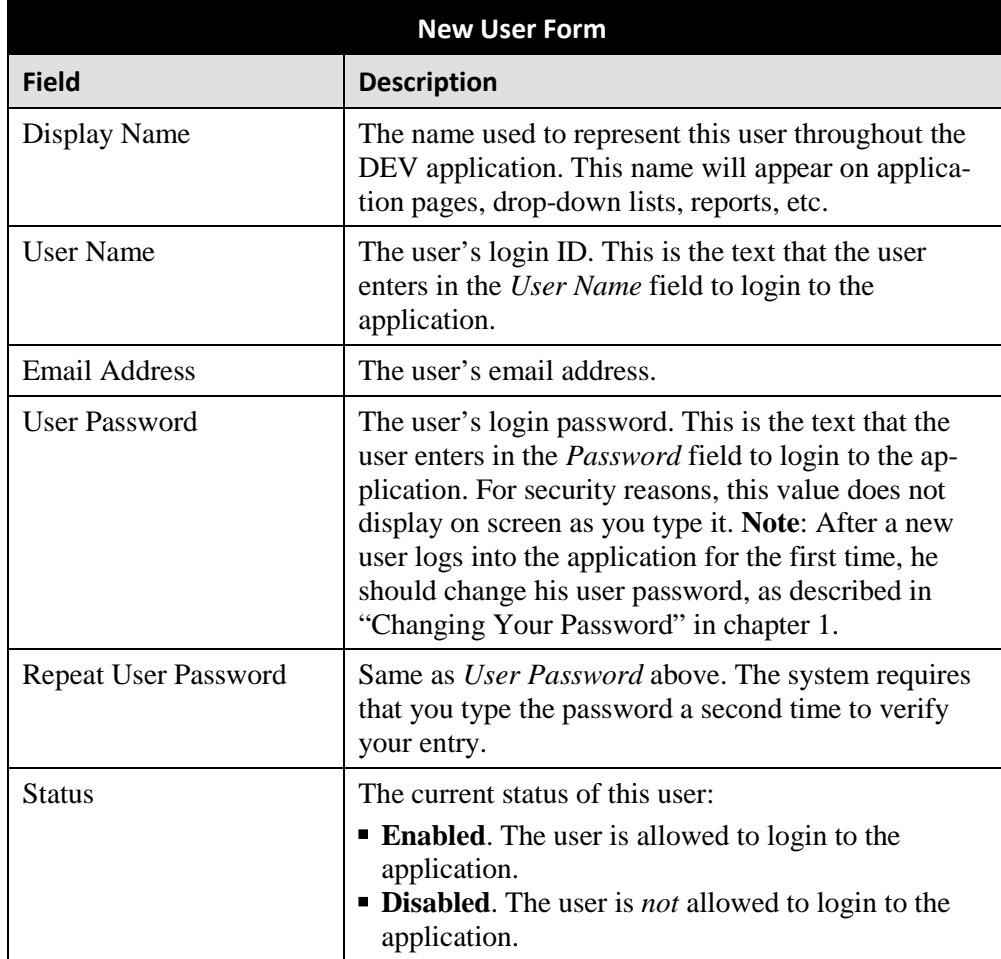

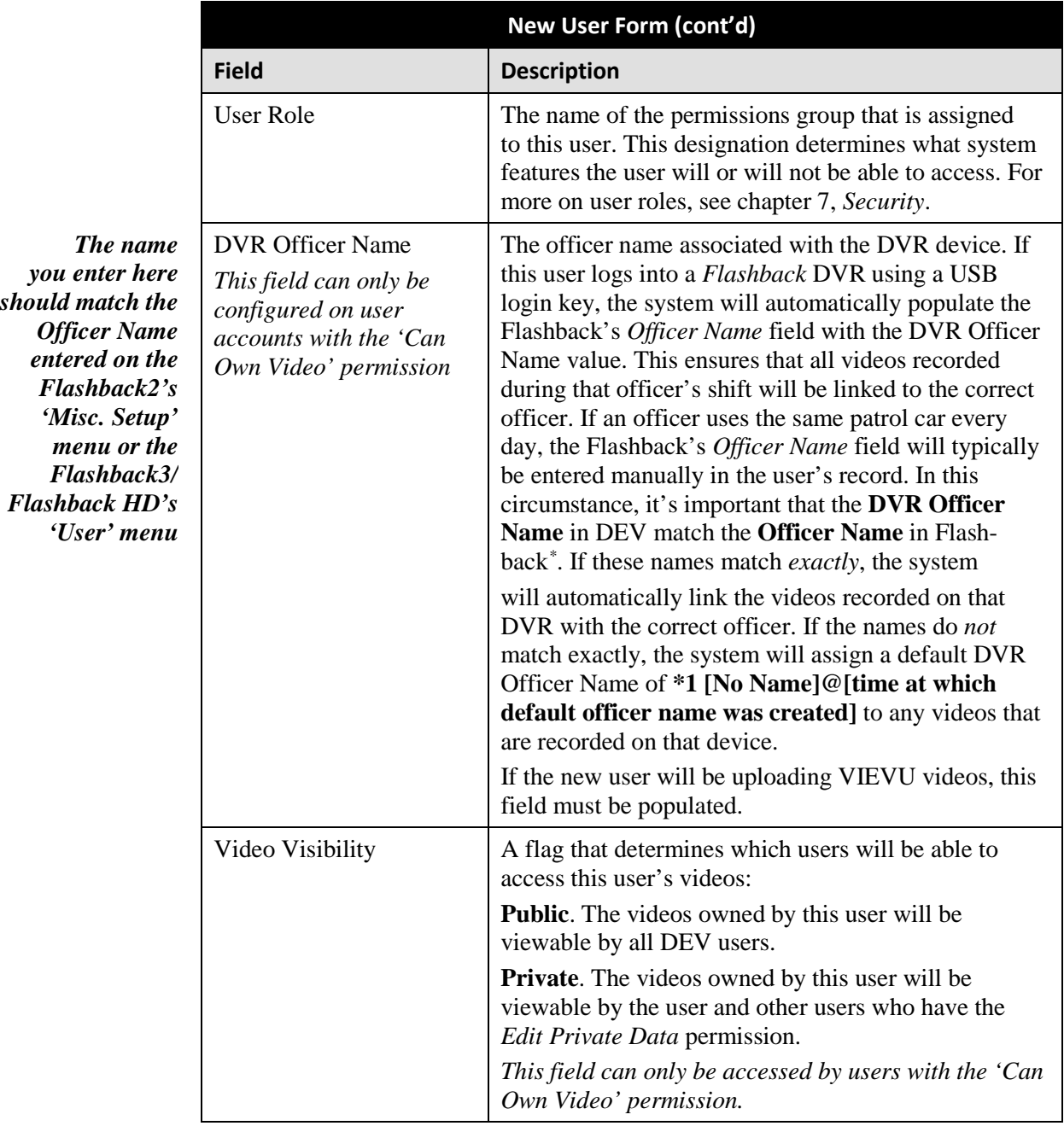

- **3** Enter an officer display name in the *Display Name* field. This is the name that will display throughout the application.
- **4** Enter the user's login ID in the *User Name* field.
- **5** Enter the user's email address in the *Email Address* field.

<span id="page-452-0"></span> $\overline{a}$ \* For instructions on how to obtain this name, see "Obtaining the Officer Name from a Flashback DVR" in the box on page [326.](#page-453-0)

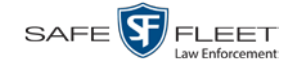

- **6** Enter the user's initial login password in the *Password* field. This is password that the user will use to login to the application for the first time.
- **7** Re-enter the user's initial login password in the *Repeat User Password* field.
- **8** If you want this user to be able to login to the application immediately (default), proceed to the next step.

 $-$  OR  $-$ 

If you do *not* want this user to be able to login to the application immediately, select **Disabled** from the *Status* drop-down list. If you do so, remember that you must enable the account before the user will be allowed to login.

- **9** Select a user role from the *User Role* drop-down list.
- ⇒ If the user role you selected includes the *Can Own Video* permission, the *DVR Officer Name* and *Video Visibility* fields will become accessible. Proceed to the next step.
- ⇒ If the user role you selected does *not* include the *Can Own Video* permission, the *DVR Officer Name* and *Video Visibility* fields will remain grayed-out. Skip to step 13.
- **10** If this user will be using a USB login key to login to a Flashback DVR each shift, enter a DVR officer name in the *DVR Officer Name* field. Skip to step 12.

 $-$  OR  $-$ 

If this user will *not* be using a USB login key to login to a Flashback DVR each shift, go to the actual Flashback unit and jot down the display name located in the Flashback's *Officer Name* field (see box below). Proceed to the next step.

 $-$  OR  $-$ 

If this user will *only* be using a Body Worn camera rather than a Flashback, skip to step 12.

## <span id="page-453-0"></span>**Obtaining the Officer Name from a Flashback DVR Flashback2: 1** Unlock the Flashback **2** Press the **button 3** Press the **button until Misc. Setup** is highlighted **4** Press the **R** button **5** Jot down the value displayed in the *Officer Name* field **Flashback3 or FlashbackHD: 1** Unlock the Flashback **2** Press the **M** button **3** Press the **button until User** is highlighted **4** Press the **R** button **5** Jot down the value displayed in the *Officer Name* field

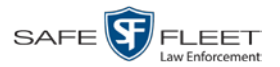

- **11** Enter the Flashback Officer Name in the *DVR Officer Name* field. *Required field*.
- **12** If you want this user's videos to be *private* (i.e., only viewable by the user himself and users with the *Edit Private Data* permission), proceed to the next step.

 $-$  OR  $-$ 

If you want this user's videos to be *public* (i.e., viewable by all DEV users), select **Public** from the *Visibility* drop-down list.

**13** Click the **Permissions** tab. A list of grayed-out permissions displays in the right column. These are the permissions associated with the user's assigned *user role* (i.e., the role you just selected from the *User Role* drop-down list). You cannot remove any of these permissions. However, you *can* assign additional permissions to the user.

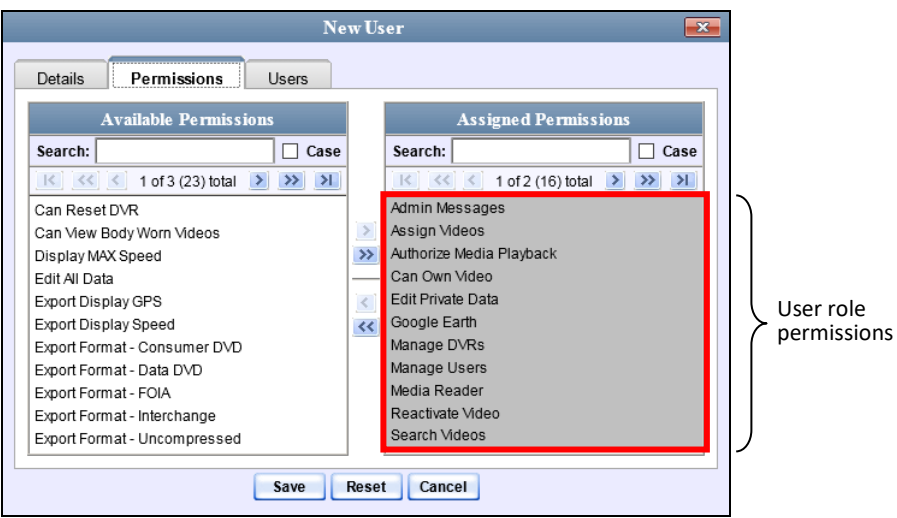

**14** Review the current list of permissions for the new user (highlighted in gray).

If you wish to assign *additional* permissions to this user, proceed to the next step.

 $-$  OR  $-$ 

If you do *not* wish to assign additional permissions to this user (i.e., the permissions displayed in the right column are sufficient), skip to step 17.

**15** Go to the left column (Available Permissions) and click on the new permissions you wish to assign. If you don't see a permission you're looking for, use the *Search* field and/or navigation arrows at the top of the column to scan the list.

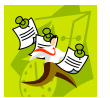

**NOTE**: If this user will be uploading VIEVU videos, they must have the *Media Reader* permission.

**16** Once you've highlighted the desired permissions, click the **i** con located between the two columns. The selected permissions display in the right column (Assigned Permissions).

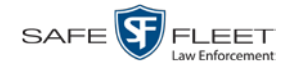

**17** If the **Users** tab displays, proceed to the next step.

 $-$  OR  $-$ 

If the **Users** tab does *not* display, skip to step 21.

**18** If you want this user to have access to other officers' videos (typically the officers that they supervise), click on the **Users** tab.

 $-$  OR  $-$ 

If you do *not* want this user to have access to other officers' videos, skip to step 21.

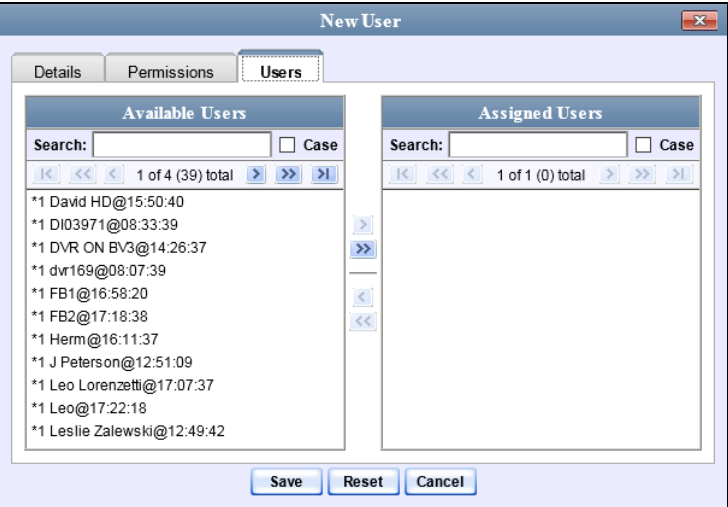

- **19** Go to the left column (Available Officers) and click on the appropriate users. If you don't see a user you're looking for, use the *Search* field and/or navigation arrows at the top of the column to scan the list.
- **20** Once you've highlighted the desired users, click the **i** icon located between the two columns. The selected users display in the right column (Assigned Officers).

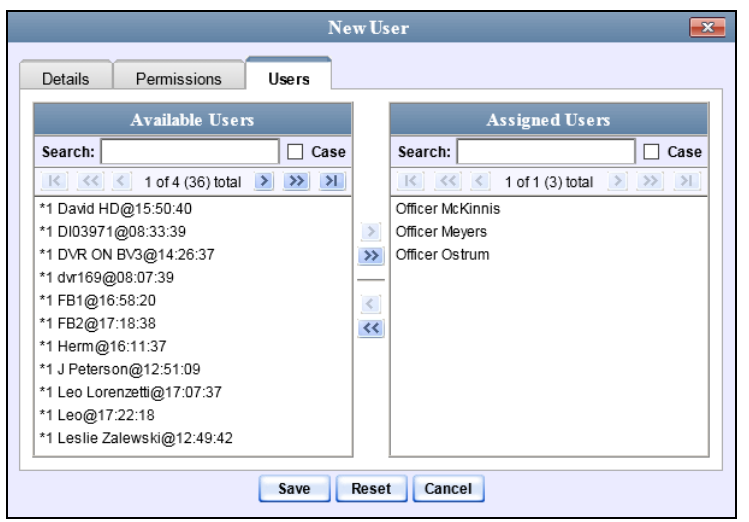

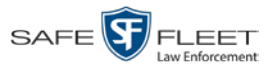

**21** Click **Save**. The system analyzes your selections to make sure that they are logical. If there are any problems, the system will prompt you to make another selection. For example, if you selected **Export Format-Consumer DVD** but neglected to select **Export to Disc** as well, the system will prompt you to add the latter permission, as you can't burn a Consumer DVD unless you have disc-burning permission.

Once you've saved the user record without any errors, a confirmation message displays.

<span id="page-456-0"></span>**User Officer Jones successfully saved.**

# **Changing a User**

This section describes how to change an existing user record in DEV.

**1** Go to **V** Administration and click **Manage Users**. The Manage Users page displays.

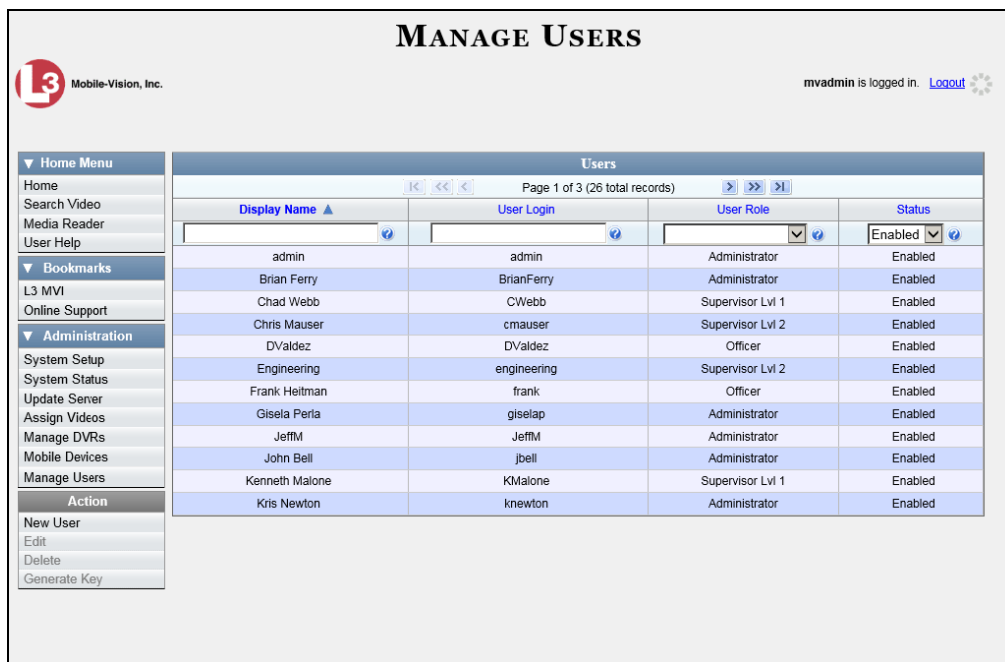

**2** If the user record you wish to update displays in the *Display Name* column, skip to step 4.

 $-$  OR  $-$ 

If the user record you wish to update does *not* display in the *Display Name* column, proceed to the next step.

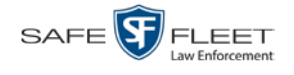

**3** Use the navigation arrows at the top of the form to scroll through the user list.

 $-$  OR  $-$ 

Enter/select search criteria in the search field(s) provided. For a description of these search fields, see "Searching for a User" on page [439.](#page-448-0)

**4** Once the desired record appears in the *Display Name* column, right-click on that record, then select **Edit** from the popup menu.

The Edit User form displays. The fields on this form are described in the table on page [442.](#page-451-0)

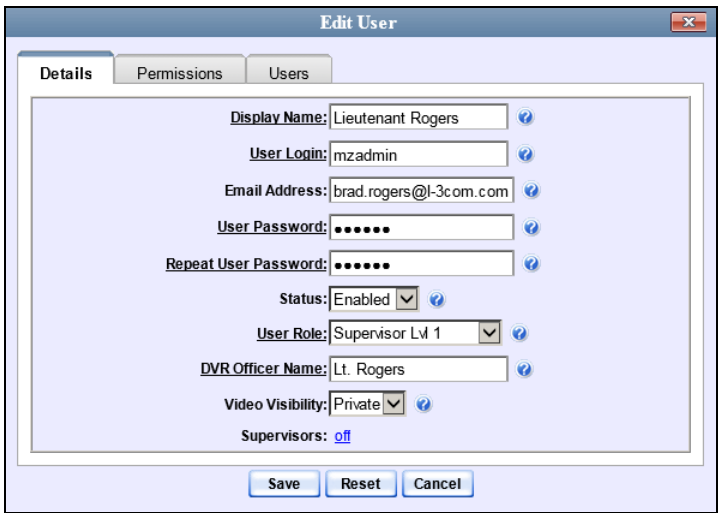

The fields on this form are described in the table on page [442.](#page-451-0)

- **5** Enter/select your desired changes in the appropriate fields.
- **6** If you would like to assign additional permissions to this user, proceed to the next step. Otherwise skip to step 10.
- **7** Click the **Permissions** tab. A list of permissions displays.

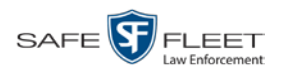

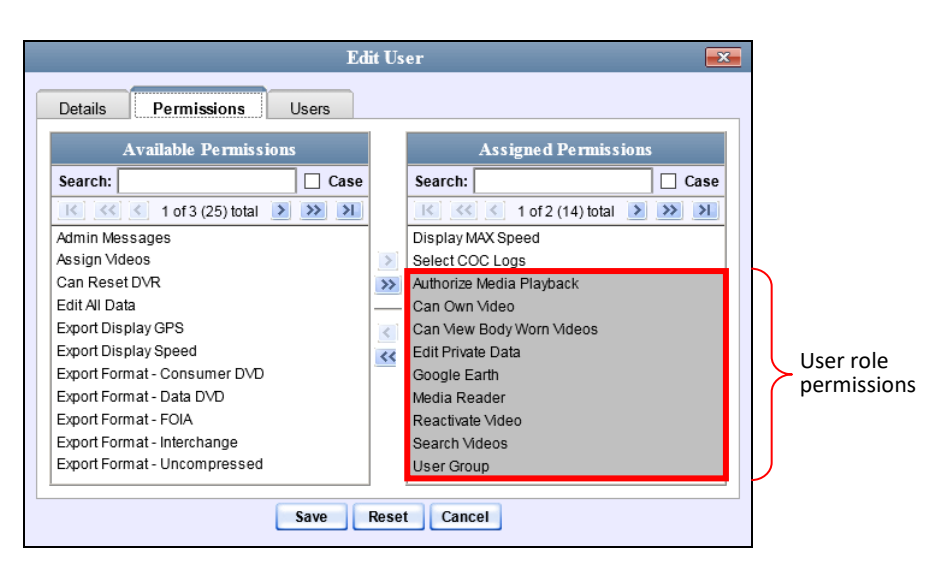

Please note that you cannot remove any of the permissions highlighted in gray. These are the permissions associated with the user's assigned *user role*.

**8** Go to the left column (Available Permissions) and click on the new permissions you wish to assign. If a permission you're looking for does not appear onscreen, use the *Search* field and/or navigation arrows at the top of the column to scan the list.

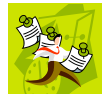

**NOTE**: If this user will be uploading VIEVU videos, they must have the *Media Reader* permission.

- **9** Once you've highlighted the desired permissions, click the **i** icon located between the two columns. The selected permissions display in the right column (Assigned Permissions).
- **10** If the **Users** tab displays, proceed to the next step.

 $-$  OR  $-$ 

If the **Users** tab does *not* display, skip to step 18.

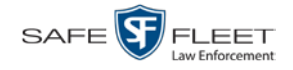

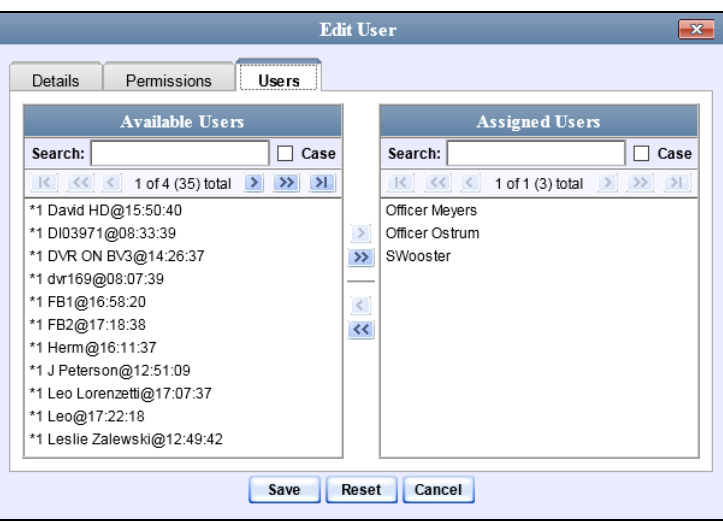

- **11** If you wish to assign or un-assign officers[\\*](#page-459-0) to this user, click on the **Users** tab. Otherwise skip to step 18.
- **12** To assign an officer to this user, proceed to the next step. Otherwise skip to step 15.
- **13** Go to the left column (Available Officers) and click on the appropriate users. If you don't see a user you're looking for, use the *Search* field and/or navigation arrows at the top of the column to scan the list.
- **14** Once you've highlighted the desired users, click the  $\blacktriangleright$  icon located between the two columns. The selected users display in the right column (Assigned Officers).
- **15** To un-assign one or more officers from this user, proceed to the next step. Otherwise skip to step 18.
- **16** Go to the right column (Assigned Officers) and click on the appropriate users. If you don't see a user you're looking for, use the *Search* field and/or navigation arrows at the top of the column to scan the list.
- **17** Once you've highlighted the desired users, click the **s** icon located between the two columns. The selected users display in the left column (Available Officers).
- **18** Click **Save**. The system analyzes your selections to make sure that they are logical. If there are any problems, the system will prompt you to make another selection. For example, if you selected **Export Format-Consumer DVD** but neglected to select **Export to Disc** as well, the system will prompt you to add the latter permission, as you can't burn a Consumer DVD unless you have disc-burning permission.

<span id="page-459-0"></span> $\overline{a}$ When an officer is assigned to you, it means that you have access to that officer's videos.

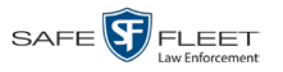

Once you've saved the user record without any errors, a confirmation message displays.

<span id="page-460-0"></span>**User Officer Jones successfully saved.**

# **Deleting a User**

This section describes how to delete an existing user record in DEV.

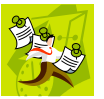

**NOTE**: If a user owns video or has any activity logs, they cannot be deleted.

**1** Go to **V** Administration and click **Manage Users**. The Manage Users page displays.

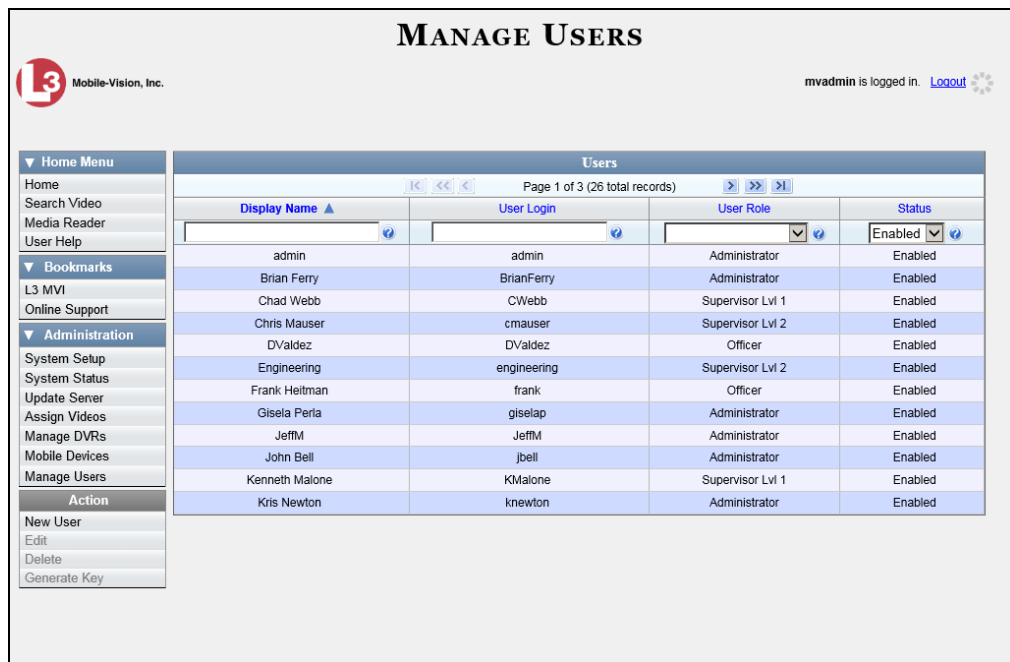

**2** If the user record you wish to delete displays in the *Display Name* column, skip to step 4.

 $-$  OR  $-$ 

If the user record you wish to delete does *not* display in the *Display Name* column, proceed to the next step.

**3** Use the navigation arrows at the top of the form to scroll through the user list.

 $-$  OR  $-$ 

Enter/select search criteria in the search field(s) provided. For a description of these search fields, see the table on page [442.](#page-451-0)

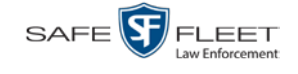

**4** Once the desired record displays in the *Display Name* column, right-click on that record, then select **Delete** from the popup menu. A confirmation message displays.

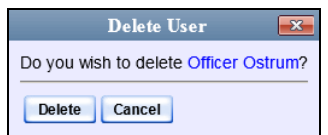

**5** Click **Yes**. The selected user record is removed from the system.

#### <span id="page-461-0"></span>**Exporting User Activity to a Spreadsheet**

This section describes how to export all your user activity to a spreadsheet for use with another application, such as a custom reporting tool. This is referred to as the *User Activity* report. It includes information such as which users logged in/out of the system, played video, edited a case, etc. The system automatically updates this report once every day.

**1** Go to **V** Administration and click **System Status**. The System Status page displays.

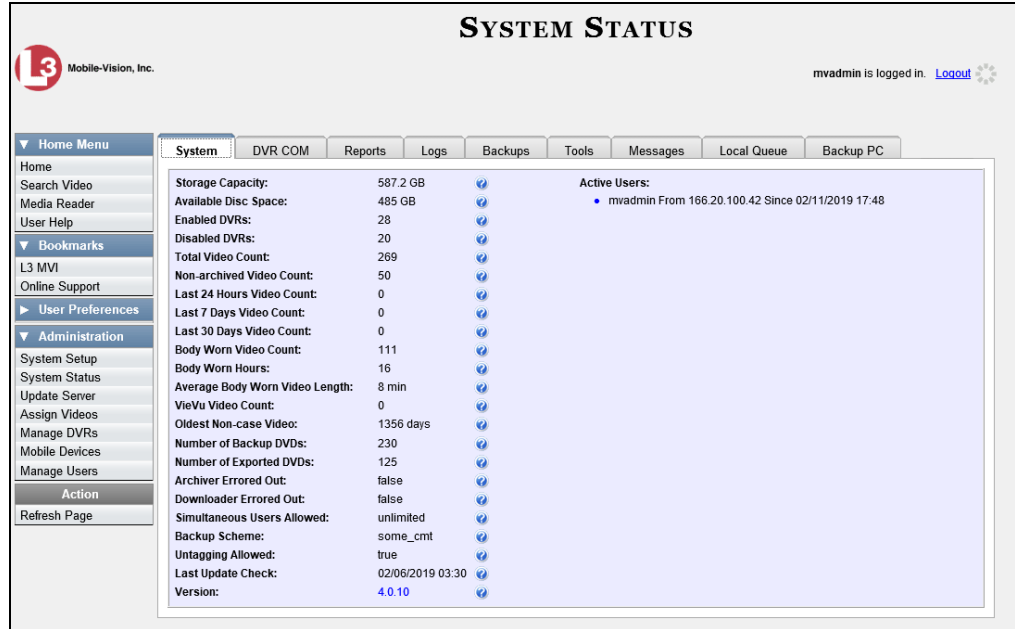

**2** Click the **Reports** tab.

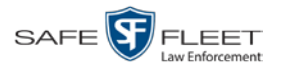

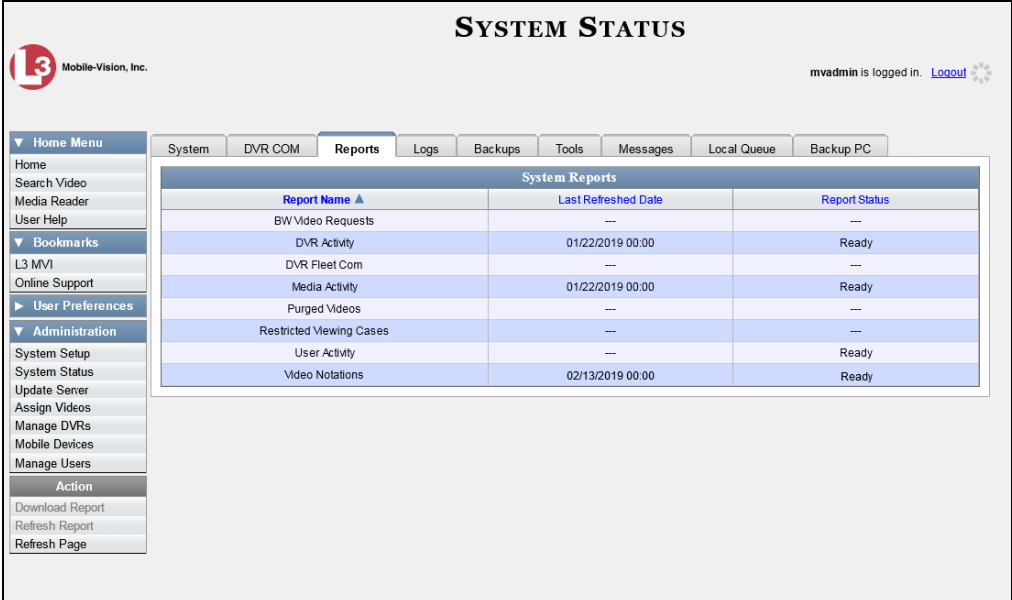

**3** Click on the **User Activity** report to highlight it.

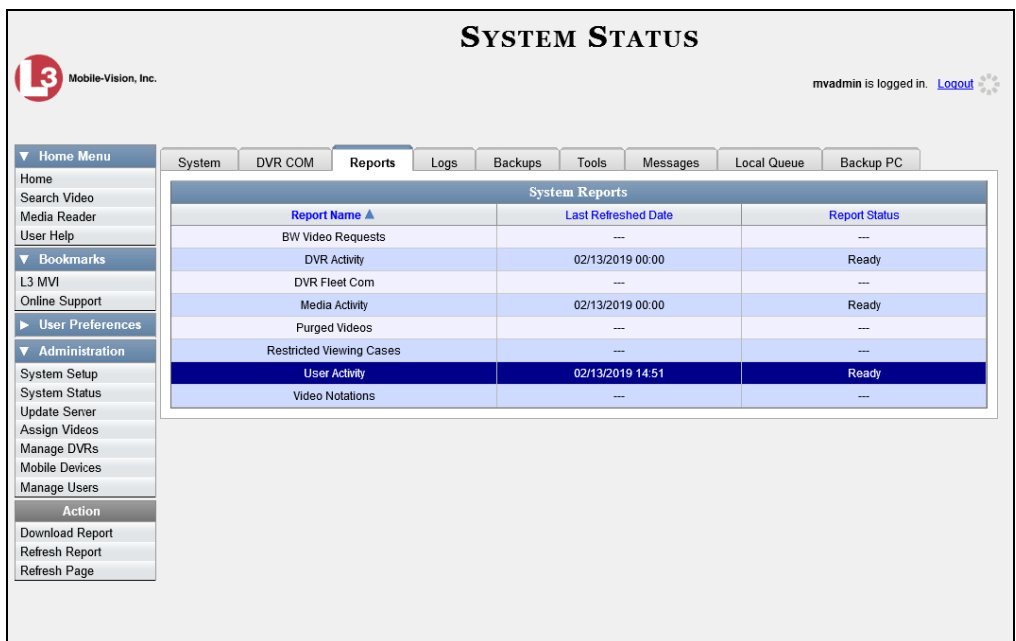

Note the date in the *Last Refreshed Date* column. The User Activity report you are about to download will contain all system user activity up to this date/time. If you prefer to report on all user activity up to the *current* time, go to the **Action** column and click **Refresh Report** first before proceeding.

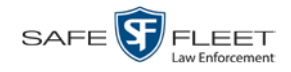

- **4** Go to the Action column and click **Download Report**. A download message displays. Do you want to open or save user\_activity\_report\_20150812.csv (49.6 KB) from trinity? Open Save  $\vert \bullet \vert$  Cancel  $\times$
- **5** Click **Open**. The report displays in your default spreadsheet application.

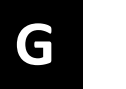

# Glossary

## <span id="page-464-3"></span>**Access Point**

A device used to transmit videos from an in-car DVR to the [server](#page-469-0) PC. The access point is connected to a wireless network antenna mounted on the outside of the building that houses your server PC.

Some precincts have more than one access point to accommodate multiple vehicles that park in different areas outside the building. See also **Transmission**.

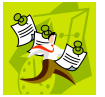

**NOTE**: Some smaller agencies do not use Access Points, as they download all their videos manually.

## **Automatic Archive**

A backup process that is triggered by the system based on predefined rules that you set in the application. When a video's category is set to *Backup Enabled* and that video has been [online](#page-468-0) for at least five minutes, the system will automatically back that video up during the next archive session[\\*](#page-464-0) . Once there are enough files to fill up an archive disc, th[e robotic DVD burner](#page-469-2) will burn a [Certified Backup Disc.](#page-465-0) Automatic archives do not require any action on your part.

### <span id="page-464-2"></span>**Backup PC**

A computer used to process DVD [burn requests.](#page-465-1) Because the process of burning DVDs is resource-intensive, one PC is dedicated to this task. If you are using a *Bravo*  [robotic DVD burner,](#page-469-2) the Backup PC is a separate computer workstation connected to the disc burner. If you are using a *Rimage* DVD/Blu-Ray burner that combines a disc burner with a computer, the Backup PC refers to the computer component of the Rimage.

#### **Bookmark**

An agency-defined link to a website. These links display in the *Bookmarks* column on the Main Menu. The default link will take you to the Mobile-Vision Online Support Center.

### <span id="page-464-1"></span>*Body***VISION**

A small, wearable digital video recorder sold by Mobile-Vision. This device allows you to capture both high definition videos and JPG "snapshot" images, then upload them to your DEV [server PC](#page-469-0) via a *Body*VISION docking station. Videos recorded using this device are assigned the category of **Body Worn**.

 $\overline{a}$ 

<span id="page-464-0"></span>Assuming your backup function is activated.

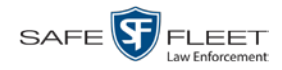

## **Body Worn Tracking Function**

A system feature that, when activated, restricts the viewing of *Body*[VISION](#page-464-1) and [BWX-100](#page-465-2) videos to users who have the *Authorize Media Playback* and/or *Can View Body Worn Videos* permission. All other users who are interested in viewing a Body Worn video are required to submit a [viewing request](#page-471-0) to their supervisor, which includes a "need to know" reason, referred to as a [viewing request reason.](#page-471-1)

#### <span id="page-465-2"></span>**BWX-100**

A small, wearable digital video recorder sold by Mobile-Vision. This device allows you to capture both full high definition videos and JPG "snapshot" images, then upload them to the server via a BWX-100 docking station. Videos recorded using this device are assigned the category of **Body Worn**.

#### <span id="page-465-1"></span>**Burn Request**

A request to generate a [user-requested certified copy,](#page-471-2) also referred to as an *export* disc. When you submit a burn request and *you have burning privileges*, the system will place your burn job in the [Backup PC's](#page-464-2) burn queue. When you submit a burn request and *you don't have burning privileges*, the system will place your burn request in the *Inbox Messages* list of all [DEV](#page-466-0) users who have burning privileges. If one of those users approves your request, that will send your burn job to the Backup PC's burn queue.

## <span id="page-465-0"></span>**Certified Backup Disc (CBD)**

An archive DVD used to restore videos to the [server PC.](#page-469-0) Also referred to as a "CBD." The system automatically sends CBD [burn requests](#page-465-1) to the [Backup PC](#page-464-2) without any action on your part. The number and type of files burned to CBD is determined by your system settings. Factors such as a file's age, type, category, etc., all help determine what data the system will back up. You define these backup parameters through [DEV.](#page-466-0) If a video file is supposed to be backed up, the system will add it to an archive job shortly after the video transmits to the server PC (see also [transmission\)](#page-469-1). Once there are enough files to fill up an archive disc, the system automatically generates a CBD.

All CBDs are printed with an identification number that makes it easy for you to restore the files at a later date, should the need arise (permissions required).

## <span id="page-465-4"></span>**CF Card**

The storage card that saves your Flashback2 videos until they can be transmitted to your agency's [server](#page-469-0) PC.

## <span id="page-465-3"></span>**Chain of Custody Report**

A log of all operations that have been performed on a particular video or Body Worn snapshot (e.g., *System Media Uploaded from Unit*). This report shows the date and time at

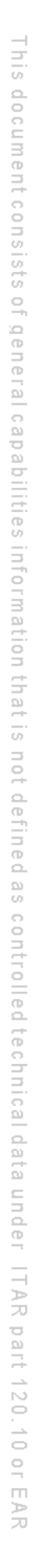

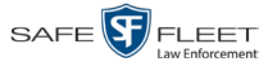

which each activity occurred, as well as the user name of the officer who performed the action, if applicable.

#### **Consumer DVD**

A disc format that you can play on any standard consumer DVD player. This format is useful if, for example, you need to play a video in court on a large screen TV for a jury to see. This format requires the Consumer DVD module.

#### <span id="page-466-2"></span>**Data DVD**

A disc format that you can play on any PC DVD player using th[e Flashback Player.](#page-467-0) When you burn videos in Data DVD format, the disc will include selected videos; general information about the videos; the [Chain of Custody Report;](#page-465-3) and a copy of the Flashback Player.

#### <span id="page-466-0"></span>**DEV**

An acronym for *Digital Evidence Viewer*, the software component of Mobile-Vision's [Digital Evidence Collection System.](#page-466-1)

#### <span id="page-466-1"></span>**Digital Evidence Collection System**

An Mobile-Vision product that is used by law enforcement personnel to collect digital evidence. It includes some or all of the following hardware and software components:

- $\Box$  [Flashback DVRs](#page-467-1)
- Body VISION [Body Worn DVRs](#page-464-1)
- [BWX-100 Body Worn DVRs](#page-465-2)
- **D** [Access point](#page-464-3)
- □ [Server](#page-469-0) PC
- DEV [software](#page-466-0)
- □ [Backup PC](#page-464-2)
- **D** [Robotic DVD burner](#page-469-2)

#### **Discovered DVR**

A DVR that has been in communication with the [server](#page-469-0) PC at least once.

#### **Download Request**

A request to download, or [export,](#page-467-2) a selected video file to your PC. This type of request is sent from *you* to the *system*. Once the system processes your request, a confirmation message and download icon will appear on your *Inbox Messages* list.

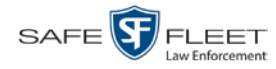

#### **DVR**

See [Flashback ,](#page-467-1) *Body*[VISION,](#page-464-1) [BWX-100,](#page-465-2) or [VIEVU.](#page-471-3)

## **DVR Login Key**

A file on a USB drive that contains your user information. You insert this flash drive in your Flashback DVR's USB port at the beginning of each shift, then log in. This identifies you as the owner of all videos recorded on that DVR while you are logged in.

## <span id="page-467-2"></span>**Export**

The system process used to copy video files and/or Body Worn [snapshots](#page-469-3) for the purpose of either burning them to DVD *or* downloading them to your PC. You must have the proper permissions to export videos.

# **FOIA Redacted Format**

An export format that allows you to [redact](#page-469-4) a video prior to downloading it to your PC or external storage device. The exported video will have an extension of MP4, allowing you to play it using any MP4 player. You can also burn exported video to DVD using your PC's DVD burner.

# <span id="page-467-1"></span>**Flashback DVR**

A digital video recorder that is installed inside a vehicle. This recorder collects video evidence and stores it temporarily on an [SD card](#page-469-5) or [CF card](#page-465-4) until the video can be transmitted to th[e server](#page-469-0) PC. For more information on the Flashback, refer to your Flashback User's Guide.

## <span id="page-467-0"></span>**Flashback Player**

A software application used to play video files. When you select a[n online](#page-468-0) video from within [DEV,](#page-466-0) the Flashback Player launches automatically. When you burn a [user requested certified copy](#page-471-2) of a video in [Data DVD](#page-466-2) format, that disc will include a copy of the Flashback Player.

### **Ingest Date**

The date and time at which a video file was transmitted to the [server](#page-469-0) PC from the DVR unit.

## **Interchange Format**

A disc format that allows you to import videos into various third-party applications, such as video editing software. If your agency has an[y VIEVU](#page-471-3) Body Worn cameras, your Interchange videos will have an extension of **AVI**. If your agency has any *Body*[VISION](#page-464-1) or [BWX-100](#page-465-2) Body Worn DVRs, your Interchange videos will have an extension of **MKV**. All other Interchange videos will have an extension of **MP4**.
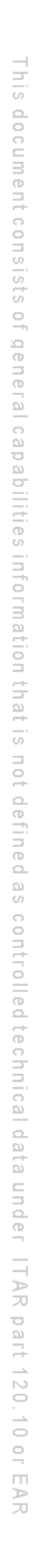

Glossary

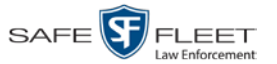

#### **LEC Mobile**

A Mobile-Vision app used to view  $\frac{BWX-100}{BWX-100}$  videos from a smart phone or tablet in the field.

# **Manual Backup Disc**

See [User Requested Certified Copy.](#page-471-0)

# **Manual Export**

The system process used to download video files to your PC. You must have the proper permissions to perform a manual export.

## <span id="page-468-2"></span>**Online**

A status for a video file which indicates that all of the file's information is currently available for viewing on the [server](#page-469-0) PC.

## <span id="page-468-1"></span>**Offline**

A status for a video which indicates that some, but not all, of that record's data or functions are available on the [server](#page-469-0) PC. If a video is offline, you will be able to view that video's thumbnail image and statistics (category, duration, [record reason,](#page-469-1) etc.), but not the video itself. Also, you cannot [export](#page-467-0) an offline video.

You can, in some cases, [reactivate](#page-468-0) an offline video.

## **Private File**

A video or *Body*VISION [snapshot](#page-469-2) that can only be viewed by its owner or a user who has the *Edit Private Data* permission.

#### **Public File**

<span id="page-468-0"></span>A video or *Body*VISION [snapshot](#page-469-2) that can be viewed by *all* [DEV](#page-466-0) users.

## **Reactivation**

The process used to restore a video file that the system took [offline](#page-468-1) after it reached a predefined age that you set in the application. There is a limited time period in which you can [reactivate](#page-468-0) an archived video. This time period depends on a setting that you enter on the *Online Life-Cycle* tab.

## **Reactivation Request**

A request to restore an [offline](#page-468-1) video from a [Certified Backup Disc](#page-465-1) to the [server](#page-469-0) PC. When you submit a reactivation request, it will display on the *Inbox Messages* list of all users who have *reactivation* privileges.

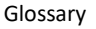

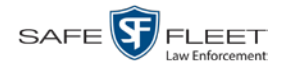

#### <span id="page-469-1"></span>**Record Reason**

The event or "trigger" that caused a DVR to start recording. Common record reasons include pressing the  $\mathbb B$  button, turning the emergency lights on, activating the siren, or reaching a particular speed, such as 90 miles per hour.

## **Redaction**

The process of editing a video prior to downloading it to your PC. In DES, the redaction feature gives you the ability to:

- $\Box$  Export a portion of a video rather than the entire full-length video
- $\Box$  Blur a video's picture
- <span id="page-469-4"></span> $\Box$  Remove a video's audio track(s).

# **Robotic DVD Burner**

A disc duplicator that burns and labels your [Certified Backup Discs](#page-465-1) and [User](#page-471-0) [Requested Certified Copies.](#page-471-0) Mobile-Vision sells two types of burners: the *Bravo*, a stand-alone unit, and the *Rimage*, a combination disc burner/computer. If you have a Rimage, you do not need a separate [Backup PC.](#page-464-0) Rimage units can burn CDs, DVDs, and Blu-Ray discs. Most Bravo units can burn CDs and DVDs. The higher-end Bravos can burn Blu-Ray discs as well.

## <span id="page-469-3"></span>**SD Card**

The temporary storage device that stores Flashback3 and/or FlashbackHD videos until they can be transmitted to the agency [server](#page-469-0) PC.

## <span id="page-469-0"></span>**Server PC**

<span id="page-469-2"></span>The Windows PC that hosts the **DEV** application and stores all of your video data.

## **Snapshot**

A still image captured with a *Body*[VISION](#page-464-1) or [BWX-100](#page-465-0) Body Worn camera. These images are uploaded to the **[server PC](#page-469-0)** along with the device's videos.

# **Tagging**

A procedure used to add extra days to the [online](#page-468-2) life of a video. By tagging a video, you extend that video's online life by a certain number of days. The exact number of days is defined by a setting on the *Online Life-Cycle* tab.

## **Transmission**

The process of transferring Flashback video files from your in-car DVR to th[e server](#page-469-0) [PC](#page-469-0) via an [access point.](#page-464-2) This transmission can occur either *automatically* (typical) or *manually*.

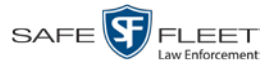

- *Automatic transmission*. Whenever a vehicle comes within approximately 300 feet of an access point, it triggers an automatic transmission. During this transmission, all videos that are currently stored on the Flashback DVR will wirelessly transfer to the server PC via the access point.
- □ *Manual transmission*[. Flashback](#page-467-1) DVRs hold a temporary storage device called a CF [card](#page-465-2) or [SD Card.](#page-469-3) This card is used to temporarily store your videos until they can be transferred to the server PC. If necessary, you can use this card to *manually* transfer videos to your server PC, assuming you have the proper permissions. For more information, see "Manually Uploading New Videos" in chapter 2.

# **Tracepoint**

A placemarker that an officer can add to a video while it's recording. If you are using a Flashback, this is accomplished by pressing the  $\bullet$  button on the Flashback menu or the **T** button on the DVR (pictured opposite). If you are using a *Body*[VISION,](#page-464-1) this is accomplished by pressing the Snapshot/Tracepoint button on the top of the unit (configuration required). If you are using a  $\frac{BWX-100}{BWX-100}$ , this is accomplished by pressing the Snap/Trace button on the side of the unit (configuration required). By marking a video with a tracepoint, it allows you to quickly advance to an important segment in that video during playback.

# **Trigger**

 $\odot$ 

See [Record Reason.](#page-469-1)

# **Uncompressed DVD**

A [Data DVD](#page-466-1) disc that includes a link to two raw video files: an **MP4** file and a **DV** (digital video) file. You can import MP4 and DV files into third party software, such as video editing or redaction software. Uncompressed DVDs are available for Flashback videos only.

# **Undiscovered DVR**

A DVR that has not been in communication with the [server PC](#page-469-0) yet (i.e., a DVR for which you just created or uploaded a record).

# **User Metadata (UMD)**

Custom data fields that an officer can link to a video. You define these tabs on the *UMD Types* tab. Their purpose is to allow officers to annotate their videos with custom data, such as a subject description. If you have a mobile data computer with the UMD Editor installed on it, you have the option of attaching UMD to a video in the vehicle immediately after it is finished recording. Otherwise, you can attach UMD back at the precinct when you connect to the [server](#page-469-0) PC. For more information, see "Adding Predefined User Metadata to a Video" in chapter 2.

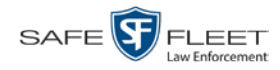

#### <span id="page-471-0"></span>**User Requested Certified Copy**

A DVD that you can, with the proper permissions, create yourself using either the [robotic DVD burner](#page-469-4) or your PC's DVD burner. Also referred to as an *export* disc. This type of DVD is, as its name implies, requested by the user. You create these discs on an "as-needed" basis for evidential and/or backup purposes. For more on the different types of DVDs and how they are created, see chapter 3.

#### **User Role**

A group of permissions that determines what system functions a user will have access to. Whenever you login to  $DEV$ , the system will grant you access to various system functions according to the user role that is assigned to your User ID. As System Administrator, you are responsible for assigning permissions to each user role.

#### **Video Notation**

A custom checkbox used to notate video records and [snapshots.](#page-469-2) These checkboxes are defined by your agency.

#### **VIEVU**

A small DVR that is worn on an officer's body. Videos recorded using this device are assigned the category of **VieVu**.

#### <span id="page-471-1"></span>**Viewing Request**

A request to view a *Body*[VISION](#page-464-1) or BWX-100 Body Worn video. Users who lack the *Can View Body Worn Videos* permission are required to submit viewing requests to their supervisor, who will then review each request and either approve or deny it.

#### **Viewing Request Reason**

The reason why a user wants or needs to view a particular *Body*[VISION](#page-464-1) or BWX-100 video. When a user submits a Body Worn [viewing request](#page-471-1) to their supervisor, they are required to select a reason for that request from a drop-down list. These reasons are defined by your agency.

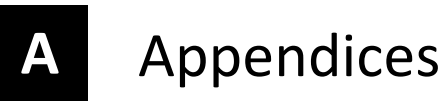

# **Appendix A: Ports & Protocols**

#### **MDC to DVR**

Vehicle Viewer:

- □ TCP port 9003
- □ TCP port 9004

#### UMD Editor (Notes):

- $\Box$  Need write permission to C:\Program Files\MobileVision\FB2UMD\
- TCP port 80 (HTTP)

#### **DVR to Server Downloading**

UDP 54771 (if using UDP)

Server to DVR:

 $\Box$  TCP port 80 (HTTP)

 $\Box$  ICMP Echo-Reply (if using discover by ping)

#### **Agency Server to Precinct Server**

- TCP Port 80 (HTTP)
- □ TCP port 22 (FTP Passive Mode)

#### **Servers to Backup Workstation**

- □ TCP port 21 (FTP Passive Mode)
- TCP port 9000 (HTTP)

#### **Workstations to Servers**

- □ TCP port 80 (if using HTTP Playback)
- $\Box$  TCP port 21 (if using FTP Playback)
- □ TCP port 139 (if using SMB playback)
- □ TCP port 445 (if using SMB playback)

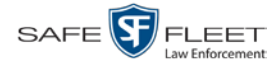

# **Appendix B: End-User License Agreement**

**IMPORTANT-READ CAREFULLY:** This License AGREEMENT (the "AGREEMENT") is a legal AGREEMENT between you (either an individual or single entity, including, but not limited to a Corporation, LLC, LLP, Partnership, Sole Proprietorship) ("LICENSEE") and Mobile-Vision, Inc. ("LICENSOR**"**).

**By accepting delivery of the Mobile-Vision software you are agreeing to become bound by the terms of this agreement, which includes the software license, maintenance terms and software disclaimer of warranty**. **If licensee does not agree to these terms and conditions, do not accept delivery, copy, or use the software. This limited warranty does not cover any other system components sold or installed by Mobile-Vision, Inc. Please refer to applicable warranty documents for coverage details on related Mobile-Vision products.**

#### **Software License**

The SOFTWARE is protected by copyright laws and international copyright treaties, as well as other intellectual property and trade-secret laws and treaties. **The SOFTWARE is being licensed, not sold**.

**GRANT OF LICENSE**. This License AGREEMENT grants Licensee the following non-exclusive rights:

- 1. In consideration of payment of the LICENSE fee, LICENSOR grants to you, the LICENSEE, a non-exclusive right to use and display this copy of the software program in object code form only (hereinafter called the SOFTWARE) as per the usage limitations specified by the invoice at a single location. LICENSOR reserves all rights not expressly granted to LICENSEE.
- 2. As the LICENSEE, you own the magnetic or other physical media, on which the SOFTWARE is originally or subsequently recorded or fixed, but LICENSOR retains title and ownership of the SOFTWARE recorded on the original disk copy or copies, and all subsequent copies of the SOFTWARE, regardless of the form or media in or on which the original or other copies may exist. THIS LICENSE IS NOT A SALE OF THE ORIGINAL SOFTWARE OR ANY COPY OR COPIES OF IT.
- 3. Certain SOFTWARE licensed by LICENSOR to LICENSEE requires that LICENSEE must purchase one named user of SOFTWARE for each Digital Video Recorder, per physical location. Where named users are not utilized, the total number of licensed Digital Video Recorders cannot exceed the total number of licensed users of SOFTWARE per physical location. Non-compliance of this license restriction is strictly forbidden and shall be considered a material breach of this AGREEMENT and among all other remedies available to LICENSOR, including but not limited to immediate payment to LICENSOR for all license fees due and owing to LICENSOR, shall cause this AGREEMENT to immediately terminate in accordance with the TERMINATION provisions stated in this AGREEMENT.
- 4. This SOFTWARE and the accompanying written materials are copyrighted. Unauthorized copying of the SOFTWARE, including SOFTWARE that has been modified, merged, or included with other software, or of the written materials, is expressly forbidden. You may be held legally responsible for any copyright infringement that is caused or encouraged by your failure to abide by the terms of this license. Subject to these restrictions, and if the SOFTWARE is not copy-protected, you may make one (1) copy of the SOFTWARE, solely for backup purposes. You must reproduce and include the copyright notice on the backup copy. The SOFTWARE is licensed as a single product. Its component parts may not be separated for use on more than one computer.
- 5. As the LICENSEE, you may not physically transfer the SOFTWARE from one computer to another. The SOFTWARE is licensed for one computer only. You may not electronically transfer the SOFTWARE from one computer to another over an internal or external network of any kind. You may not distribute copies of the SOFTWARE or accompanying written materials to others or modify, adapt, translate, reverse engineer, decompile, disassemble or create derivative works based on the written materials accompanying the SOFTWARE without the prior written consent of LICENSOR.
- 6. LICENSEE may not use the SOFTWARE for the benefit of a third party, not rent, timeshare or use the SOFTWARE in service bureau processing. LICENSEE may not transfer, export, install or use the SOFTWARE without the prior written permission of LICENSOR.
- 7. Without prejudice to any other rights, LICENSOR may terminate this License AGREEMENT if LICENSEE fails to comply with the terms and conditions of this License AGREEMENT. In such event, LICENSEE must destroy all copies of the SOFTWARE and all of its component parts.
- 8. LICENSOR may create, from time to time, updated versions of the SOFTWARE. At its option LICENSOR will make such updates available to LICENSEE only if LICENSEE is covered under Annual Maintenance by paying the Annual Maintenance fee. Maintenance is mandatory for the first year and will be automatically invoiced to LICENSEE on an annual basis from the anniversary date of LICENSOR'S first maintenance invoice to LICENSEE. LICENSEE agrees to pay this fee, within the terms stated on the invoice, unless LICENSEE notifies LICENSOR in writing of its intention not to renew at least ninety (90) days in advance of being invoiced, or the anniversary date of the AGREEMENT, or purchase SOFTWARE. Should LICENSEE choose not to renew maintenance in any given year LICENSOR may terminate this License AGREEMENT pursuant to the provisions stated in this License Agreement. See the LICENSOR'S Maintenance Agreement for further details on Annual Maintenance. Should LICENSEE choose not to renew maintenance any given year, and then wishes to renew at a later date, and LICENSOR has elected not to terminate the License Agreement, LICENSEE shall be charged for all back maintenance, which was not renewed, plus the maintenance fee at current rate. In addition, 20% of the total sum of back maintenance and current maintenance fee may be added as a surcharge for an interruption in maintenance. A copy of the terms of the Annual Software Maintenance Agreement is included in this package.

#### **Termination**

1. Following termination of this Agreement for any reason, the LICENSEE shall pay LICENSOR all amounts due to LICENSOR within 15 days. Any amounts due LICENSOR which are not paid within this period shall accrue the highest applicable rates allowed by law up to 2%

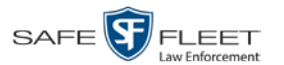

per month. LICENSEE SHALL BE SOLELY RESPONSIBLE TO REIMBURSE TO LICENSOR ALL FEES, INCLUDING, BUT NOT LIMITED TO, COLLECTION AGENCY, LICENSOR TIME AND EXPENSE, AND REASONABLE ATTORNEY FEES AND EXPENSES INCURRED BY LICENSOR IN THE COLLECTION OF ANY AMOUNTS NOT PAID TO LICENSOR UNDER THIS AGREEMENT.

- 2. LICENSEE shall immediately discontinue all use of the SOFTWARE and shall remove SOFTWARE and any derivative works and/or computer code from LICENSEE's computer systems. All copies of SOFTWARE must be destroyed, or returned to LICENSOR immediately at LICENSEE's sole expense.
- 3. All of LICENSOR'S Proprietary Rights and the LICENSEE'S obligations regarding these Rights as detailed in this AGREEMENT shall survive the termination of this AGREEMENT.

# **Limited Warranty and Limitation of Liability**

- 1. **Limited Warranty**. LICENSOR warrants that the SOFTWARE, when used in accordance with the procedures specified in the appropriate documentation (the "Documentation"), shall perform as specified therein.
- 2. **Limited Warranty Term**. This limited warranty as described in this Paragraph, shall be valid for any period during which LICENSEE has purchased and is a currently covered under maintenance services from LICENSOR for the SOFTWARE pursuant to terms and restrictions stated in LICENSOR'S maintenance agreement. This warranty shall apply only to the then-current release of the SOFTWARE for use on computer systems then recommended by LICENSOR. This limited warranty covers only the SOFTWARE installed by Mobile-Vision. This warranty does not cover defects or errors pertaining to customer supplied hardware up to and including operating systems and network configurations. This limited warranty does not cover any other components sold or installed by Mobile-Vision.
- 3. **Modifications Not Warranted**. The limited warranty described in this Paragraph shall be limited in such a way that LICENSOR shall not be liable for any malfunction or error resulting from a modification made by any person or organization other than LICENSOR with or without the prior written explicit approval of LICENSOR. Should LICENSEE employ and/or contract with any person and/or any business entity including but not limited to a third party individual, corporation, LLC, partnership, joint venture, sole proprietorships, not-for-profit organizations and/or former or current employees of LICENSOR, to work on and/or perform any services on, or with the Licensed SOFTWARE, LICENSOR can elect at its sole option to terminate this license AGREEMENT.
- 4. **Limited Warranty Remedy**. For a claim of breach of this limited warranty by the LICENSEE, LICENSEE'S sole and exclusive remedy, and LICENSOR's sole and exclusive liability, will be for LICENSOR, at LICENSOR's option, to either: (i) provide services to correct any inconsistencies between the SOFTWARE and the Documentation which cause the SOFTWARE to fail to conform to the limited warranty set forth in this Paragraph, which shall include LICENSOR's right to add, modify, or delete portions of the SOFTWARE and/or the Documentation; or (ii) terminate the license, including all rights granted hereunder and refund the license fees, which shall be amortized over a five (5) year period from date of purchase.
- 5. **Disclaimer of Warranty**. TO THE MAXIMUM EXTENT PERMITTED BY APPLICABLE LAW, EXCEPT AS OTHERWISE SET FORTH IN THIS AGREEMENT, THE SOFTWARE, DOCUMENTATION AND ANY SERVICES PROVIDED BY LICENSOR ARE PROVIDED "AS IS." THE FOREGOING LIMITED WARRANTY IS IN LIEU OF ALL OTHER WARRANTIES, EITHER ORAL OR WRITTEN, EXPRESS OR IMPLIED, INCLUDING, BUT NOT LIMITED TO, THE IMPLIED WARRANTIES OF MERCHANTABILITY, FITNESS FOR ANY PARTICULAR PURPOSE, TITLE AND NON-INFRINGEMENT, EVEN IF LICENSOR OR ANY OF ITS PARENTS, AFFILIATES OR SUBSIDIARIES HAVE BEEN MADE AWARE OF SUCH PURPOSE, AND THE WARRANTY AGAINST INFRINGEMENT OF PATENTS OR OTHER INTELLECTUAL PROPERTY RIGHTS.
- 6. **Limitation of Liability**. TO THE MAXIMUM EXTENT PERMITTED BY APPLICABLE LAW, IN NO EVENT SHALL LICENSOR, ITS PARENTS, AFFILIATES AND SUBSIDIARIES OR THEIR DISTRIBUTORS BE LIABLE FOR ANY DAMAGES WHATSOEVER, INCLUDING, WITHOUT LIMITATION, DAMAGES FOR LOSS OF BUSINESS PROFITS, BUSINESS INTERRUPTION, LOSS OF BUSINESS INFORMATION, OR ANY OTHER PECUNIARY LOSS OR CONSEQUENTIAL, SPECIAL OR INCIDENTAL DAMAGES, ARISING OUT OF THE USE OF OR INABILITY TO USE THE SOFTWARE, EVEN IF LICENSOR HAS BEEN ADVISED OF THE POSSIBILITY OF SUCH DAMAGES. NOTWITHSTANDING ANY DAMAGES THAT LICENSEE MAY INCUR FOR ANY REASON WHATSOEVER (INCLUDING, WITHOUT LIMITATION, ALL DAMAGES REFERENCED ABOVE AND ALL DIRECT OR GENERAL DAMAGES), THE ENTIRE LIABILITY OF LICENSOR AND ITS PARENTS, AFFILIATES AND SUBSIDIARIES UNDER ANY PROVISION OF THIS AGREEMENT AND LICENSEE'S EXCLUSIVE REMEDY FOR ALL OF THE FOREGOING SHALL BE LIMITED TO AN AMOUNT EQUAL TO THE LICENSE FEES ACTUALLY PAID BY LICENSEE FOR THE SOFTWARE. THE FOREGOING LIMITATIONS, EXCLUSIONS AND DISCLAIMERS SHALL APPLY TO THE MAXIMUM EXTENT PERMITTED BY APPLICABLE LAW, EVEN IF ANY REMEDY FAILS ITS ESSENTIAL PURPOSE.
- 7. **Miscellaneous**. This License AGREEMENT is the entire AGREEMENT between LICENSEE and LICENSOR and supersedes any other communications, advertisements or understandings, whether oral or written, with respect to the SOFTWARE. This License AGREEMENT is not assignable by LICENSEE in whole or in part without the prior written permission of LICENSOR; LICENSOR may assign this License AGREEMENT or any obligation thereof. This License AGREEMENT may be amended only in writing, signed by both parties. The construction, interpretation and enforcement of this License AGREEMENT, as well as any and all tort claims arising from this License AGREEMENT or arising from any of the proposals, negotiations, communications or understandings regarding this License AGREEMENT, shall be governed by and construed in accordance with the laws of the State of New Jersey, applicable to contracts made entirely within New Jersey, without regard to the conflict of laws provisions thereto. The sole jurisdiction and venue for any litigation arising out of this License AGREEMENT shall be an appropriate federal or state court located in the State of New Jersey, except that LICENSOR may seek injunctive relief in any venue of its choosing. All remedies available to either party for breach of this License AGREEMENT are cumulative and may be exercised concurrently or separately, and the exercise of any one remedy shall not be deemed an election of such remedy to the exclusion of other remedies. The failure of either party at any time to require performance by the other party of any provision hereof shall not affect the full right to require such performance at any time thereafter, nor shall the waiver by either party of a breach of any provision hereof be taken or held to be a waiver of any succeeding breach of such provision or as a waiver of the provision itself. If any provision or portion thereof of this License AGREEMENT is found by a court of competent jurisdiction to be invalid or unenforceable, the License AGREEMENT shall be

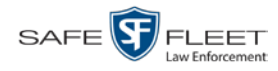

construed in all respects as if the invalid or unenforceable provision or portion thereof had been omitted and all other terms and conditions are fully enforceable, and in such case this License AGREEMENT may be modified, amended, and limited, reflecting the intentions of the parties, if and only if such changes are necessary to render the License AGREEMENT valid and enforceable. The headings or titles of the Paragraphs or Subparagraphs of this License AGREEMENT are for convenience only and shall not be used as an aid in construction of any provision hereof. If LICENSEE breaches this License AGREEMENT, LICENSOR shall be entitled, in addition to any other rights available at law or in equity, to immediate injunctive relief without any requirement to post a bond or other security. LICENSEE acknowledges and agrees that LICENSEE had a full and ample opportunity to consult legal counsel regarding this License AGREEMENT, has freely and voluntarily entered into this License AGREEMENT, has read, understood, agreed with and acknowledged each and every provision, including, but not limited to, LICENSEE'S rights, obligations, and applicable terms and conditions as set forth herein. The parties agree that the United Nations Convention on Contracts for the International Sale of Goods is specifically excluded from application to this License AGREEMENT. The SOFTWARE and documentation are provided with RESTRICTED RIGHTS. Use, duplication, or disclosure by the Government is subject to restrictions as set forth in the Rights in Technical Data and Computer Software clause at DFARS 252.227-7013 or subparagraphs (c)(1) and (2) of the Commercial Computer Software-Restricted Rights at 48 CFR 52.227-19, as applicable. Manufacturer Mobile-Vision, Inc, 400 Commons Way, Suite F, Rockaway, NJ 07866.

END OF SOFTWARE LICENSE AGREEMENT

# **Third Party Software Licenses**

For a list of third party software licenses, please click on the following link:

<https://l3mvicrm.blob.core.usgovcloudapi.net/mvicrm/Flashback/Third%20Party%20Software%20Licenses.pdf>

## **Appendix C: Suppressing Java Security Prompts**

If you receive a security popup each time you access DEV, you may want to perform a procedure that enables you to turn off this popup on all your workstation PCs. This procedure is documented in an article found on our Online Support Center. To access it, click on the following link:

https://l3tmvi.dynamics365portals.us/article/KA-04163/en-us

# **Index**

## **A**

Access points, 9, 455 Access to BodyVISION videos, 177, 178, 180 Activate error notification feature for DVRs, 315 Activate video notations feature, 142 Active DVRs in fleet, 378 Users logged into DEV, 380 Add Backup PC, 345 Bookmark URL, 401 DVR, Flashback, 276, 279 New module, 373 New user metadata field, 130 Storage device, 365 User, 441 User metadata to a video, 65 User Role, custom, 421 Video notations, 66, 136 Viewing request reason, 191 Address. *See* IP address Advance to beginning of video, 57, 60 to end of video, 57, 60 to Trace Point, 57 Advanced video search, 22 *After Date* field, 23 Agency server to precinct server TCP ports, 463 *Aggressive Driving* category, 35 Alarm, *Body*VISION. *See* Alert, *Body*VISION Alert messages, 359, 360 Alert, Body Worn, 306 Alert, recording, 291 Alert, recording-in-progress, 291, 300 *Allow Officer Dispatch* checkbox, 289 Allowing access to BodyVISION videos, 177, 178, 180 Application, updating to new version, 384 Approving/denying a viewing request, 180, 186 Archive. *See Also* 'Backup' and 'Burn' Automatic, 10, 246 Disc. *See* Certified Backup Disc (CBD) Jobs, status of, 262 List, viewing, 251 Archived video, days to enable reactivation of, 372 *Archiver Errored Out* field, 379

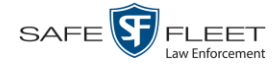

Assign Body Worn camera to an officer, 306 *Body*VISION to an officer, 292 BWX-100 to an officer, 301 Permissions to a user record, 430 Attach user metadata to a video, 65 Audio In-car, 54, 58 Microphone, 35 Mute button, 54, 58 Playback, 237 VLP1, 54, 58 VLP2, 54, 58 Volume, 54, 58 Audio alert, Body Worn, 306 Audio/Video mode, 299 Authenticity of disc, verifying, 258 Authorization to view BodyVISION videos, 177, 180, 183, 184 Auto Insert DVRs, configuring, 281 Auto-created officer, 32, 437 Automatic Archives, 10, 205, 246, 455 Transmission, 10 AutoPlay.exe icon, 241, 244 Auxiliary 1 trigger, 35 Auxiliary 2 trigger, 35 Auxiliary triggers, 55, 59 Available disk space for videos on server, 378 *Available Time* field, 57 AVD files Converting to AVI, 162, 165 Installing Codec for, 168 Playing on a new or rescanned PC, 168

#### AVI disc format, 208, 217, 227, 243

#### **B**

Backup. *See Also* 'Burn' and 'Archive' Automatic, 10, 205, 246 Device, external, 76 Disc. *See* Certified Backup Disc (CBD) DVDs, number of, 378 External tape, 251 History, 251 Modes, selecting, 246 PC. *See* Backup PC Scheme, 379 Status, of video category, 152, 154 Workstation. *See* Backup PC *Backup Enabled* field, 152, 154

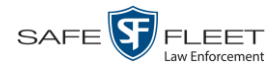

Index

Backup PC Adding, 345 Changing, 350 Definition of, 341, 455 Deleting, 352 Software, updating, 341 TCPs, 463 Viewing Status Page for, 354 Backup Workstation. *See* Backup PC Basic video search, 19 Battery BodyVISION LED light indicators, 293 Percentage level left in *Body*VISION, 306 Percentage level left in BWX-100, 306 Sensor crash detector. *See* Auxiliary 1 trigger *Before Date* field, 23 Black color percentage in Bravo unit, 355 Bluetooth transmission, 298 Blur level, 238 Blu-Ray discs, 206 Body Worn, 35, 124, 378, *See Also Body*VISION *Body*VISION Assigning to an officer, 289, 292 Audio/visual alert, activating, 306 Battery level percentage, 293, 306 Captured Image report, 111 Changing a DVR record for, 288 Configuring, 287 Download options, 303 Introduction to, 286 IP address, 288, 290 Mobile Devices page, 305 Officer Dispatch feature, 289 Replacing, 308 Serial number, 289 Snapshot, capturing, 289 Snapshot, displaying, 47 Snapshot, printing, 111 Snapshot, viewing, 43 Storage space remaining, 306 Tracking function, 177, 178 Viewing Requests, 177 Bookmarks Adding, 401 Changing, 403 Definition of, 455 Deleting, 404 Introduction to, 400 Brakes trigger, 55, 59

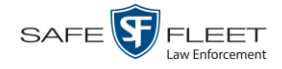

Bravo ink cartridges, 355 Bravo unit. *See* Robotic DVD burner BUILDING Archive status, 263 Export status, 263 BUILT Archive status, 263 Export status, 263 Burn Application, installing on PC, 253 Icon, 29 Job, completed, 6, 252 Job, deleting, 265 Job, failed, 6, 7 Job, queued, 6, 261 Job, sequence, 262 Job, working, 6 Queue, exporting a video to, 209 Queue, viewing, 261 Request, deleting, 265 Video to a Consumer DVD, 214 Video to a Data DVD, 212, 224 Video to an FOIA Redacted format DVD, 235 Video to an Interchange Format DVD, 217, 227 Video to an Uncompressed Format DVD, 221, 231 Burner, DVD. *See* Robotic DVD burner BURNING Archive status, 263 Export status, 263 BWX-100 Assigning to an officer, 298, 301 Audio alert, activating, 306 Battery level percentage, 306 Changing a DVR record for, 296 Configuring, 296 Download options, 303 Introduction to, 294 IP address, 299 Mobile app, enabling/disabling LEC Mobile pairing feature, 311 Mobile Devices page, 305 Officer Dispatch feature, 298 Record LED, 301 Replacing, 308 Serial number, 298 Settings, changing, 296 Snapshot, capturing, 298 Storage space remaining, 306 Video resolution, 300 Viewing status of, 305

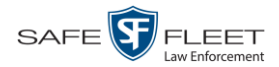

# **C**

Camera 1 view, 55, 58, 60 Camera 2 view, 55, 58 Camera, Body Worn, 286, 294 Capture date, 50 Capture still image from a video, 54, 61 Captured Image report, 111 Capturing *Body*VISION still images, 289 Capturing BWX-100 still images, 298 Car. *See* Vehicle *Car Number* field, 59 *Card Format* category, 34 Category Aggressive Driving, 35 Backup status, changing, 152, 154 Body Worn, 35 Card Format, 34 Changing, 152 Corrupt QBX, 34 Crash Battery Died, 34 Days Online, 152, 154 Exporting, 155 Firmware Upgrade, 34 Interview, 35 Name, changing, 152, 154 Unknown, 35 Usage status, changing, 152, 154 Video, changing, 64 Video, exporting, 155 *Cause* field, 56 CD. *See* DVD cdrtools application, 253 Certified Backup Disc (CBD). *See Also* 'Archive,' 'Backup,' and/or 'Burn' Definition of, 9, 456 Label number for, 252 Re-importing expired video from, 78 Restoring a video from, 73 Viewing list of, 251 Certified copy of DVD, 9 Certified copy of DVD, user-requested, 9 Certify that a disc is unaltered, 258 CF card Definition of, 10 Uploading videos from, 83 Chain of Custody report Definition of, 456 for a video, 70

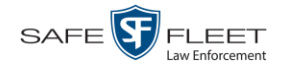

Change Backup PC, 341, 350 Backup status for video category, 152, 154 *Body*VISION settings, 288 Bookmark URL, 403 BWX-100 settings, 296 Category, video, 152, 154 Color scheme for application, 394 Columns on Search Results page, 202 *Days Online* setting for video category, 152, 154 Default values for *Show GPS* and *Show Speed* checkboxes, 270 Display logo in DEV, 362 Display order for user metadata fields, 135 Expiration date for BodyVISION video viewing approvals, 186 File types that are automatically archived, 246 Flashback settings, 282 Login password, 5 Number of rows per page, 406 Online lifecycle settings, 370 Pre record settings, 300 Precinct information, 361 Session timeout setting, 392 Speed display on Flashback Player, 150 Storage device, 367 User, 447 User metadata field, 132 User Role, 415, 424 Video category, 64, 152, 154 Video category backup status, 152, 154 Video category usage status, 152, 154 Video notations, 138 Video playback method, 146 Video user metadata, 65 Viewing request reason, 193 Checking that a disc is unaltered, 258 Codec Utility for Flashback1 Videos, 168 Color scheme, for application, 394 Columns on Search Results page, changing, 202 COM date, last, 315 Comments, video, 61 COMPLETE archive status, 263 Completed burn job, 6 *Config Sync* field, 275 Configuration synchronicity of DVR, 275 Configuring a new 'Auto Insert' DVR record, 281 Configuring a new *Body*VISION, 287 Configuring a new BWX-100, 296

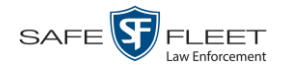

Consumer DVD format Burning video DVDs in, 214 Description of, 15, 207, 457 DVDs, viewing, 241 Controlling access to BodyVISION videos, 177, 178, 180 Convert AVD files to AVI files, 162, 165 MKV files to MP4 files, 162 QBX files to MP4 files, 162, 165 Corrupt Flashback2/3/HD/BV video, 34 QBX category, 34 Count, video Body Worn DVR (VIEVU), 378 Last 24 hours, 378 Last 30 days, 378 Last 7 days, 378 Non-archived, 378 Total, 378 VIEVU, 378 *Crash Battery Died* category, 34 Crash detector. *See* CrashBat CrashBat, 35, 55, 59 *Current Time* field, 57 Custom User Roles Adding, 421 Changing, 424 Deleting, 428 Introduction to, 420 Customize DVD labels, 249 Customizing columns on Search Results page, 202

## **D**

Data DVD format Burning video DVDs in, 212, 224 Description of, 15, 206, 457 Downloading videos in, 91 DVDs, viewing, 241 Date After video began recording, 23 Before video began recording, 23 BodyVISION snapshot was captured, 50 BodyVISION video access, 184, 186 BodyVISION video access was granted, 184 BodyVISION viewing request expires, 186 Download, 325 EMA expires, 362 Last COM, 315

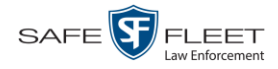

Date (cont'd) Video began recording, 57, 60 Video finished recording, 57 Daylight savings time, 290, 299 Days to enable restore of backed-up media, 372 to extend life of tagged video, 372 to remain online, 152, 154 Deactivate error notifcation feature for DVRs, 315 Decreasing/increasing expiration date for viewing approvals, 186 Default Permissions for system-defined User Roles, 413 Player options, changing, 270 User Role settings, 419 Defining password policies, 432 Delete Alert message, 360 Backup PC, 352 Bookmark URL, 404 DVD burn request, 265 DVR record, 285 Mailbox message, 7 Storage device, 369 User, 451 User metadata field, 134 User Role, custom, 428 Video notations, 140 Viewing request reason, 196 Deletion Roll-Up Report, 267 Deny request, 7, 180 *Destination* field, 262 Details, viewing for video, 30 DEV Color scheme, changing, 394 Server. *See* Server PC Upgrading to new version, 384 DHCP, 290, 298 Digital Evidence Collection System, definition of, 457 Disable Backup of video category, 152, 154 Category of DVRs, 325 Category of videos, 152, 154 DVR, 278 Mobile app pairing for BWX-100s, 311 Mute function on BodyVISION, 291 Mute function on BWX-100, 300 Strict Purger, 372 Disabled DVRs, 378 Disallowing access to a BodyVISION video, 185

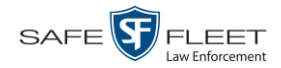

Index

Disc. *See Also* DVD Capacity, 206 Labels remaining for Rimage Blu-Ray burner, 355 Number remaining in robotic DVD burner, 355 Type, 206, 262 Validator, 258 Dispatch BWX-100 to an officer, 298 Dispatch, *Body*VISION to an officer, 289 Display Active reviewing requests, 183 BodyVISION reviewing requests, 183 *Body*VISION snapshot, 43, 47 Captured Image report for a *Body*VISION snapshot, 111 Chain of Custody report for a video, 70 Logo, changing, 362 Name, user, 442 Video details, 30 Video on a Google map, 54 Video on full screen, 54 *DL Speed* field, 325 *DL Status* field, 315 Double-layer discs, storage capacity of, 206 Download Date, 325 DVD burn application, 253 Expired video from manual backup disc or CBD, 78 Java Runtime Environment (JRE), 398 New video to server PC, automatically, 10 New video to server PC, manually, 85 New video to server, manually, 82, 88 Options for *Body*VISION DVR, 303 Ports and protocols, 463 Priority, 278 Speed, 325 Status, 315 Support logs, 396 Video to your PC, 91, 96, 101 Video to your PC in FOIA Redacted format, 105 *Downloader Errored Out* field, 379 *Downloading* status, 307 Drivers, VIEVU, 171 Duplicate DVR names, 310 Duplicator, DVD. *See* Robotic DVD burner Duration of video, 36, 57, 60 DVD, 205 Archives, automatic, 10 Backup discs, definition of, 9, 456 Backup, number of, 378 Burn application, 253

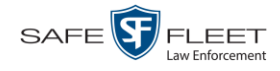

DVD (cont'd) Burn queue, viewing, 261 Burn request, deleting, 265 Burner, robotic, 9, 460 Disc capacity, 206 Evidential, 9, 462 Export, number of, 379 File formats, 15, 206 Labels, customizing, 249 Labels, viewing, 269 Purgable, 252, 267 System requested, 10 User-requested, 9, 462 Validating, 258 Viewing on a PC or consumer DVD player, 240 DVR Active, number of, 378 Activity report, 338 Auto Insert record, configuring, 281 *Body*VISION, changing, 288 *Body*VISION, introduction to, 286 BWX-100, changing, 296 BWX-100, introduction to, 294 Configuration synchronicity, 275 Definition of, 458 Deleting, 285 Disabled, number of, 378 Download options, 303 Download ports and protocols, 463 Enabled, number of, 378 Error notification feature, 315 Errors, 315, 318 Firmware, 328, 333 Flashback, adding, 276, 279 Flashback, changing, 282 Introduction to, 273 Log, viewing, 324 Login key, 336 Name, *Body*VISION, 289 Name, BWX-100, 298 Name, Flashback, 32, 278 Naming conflict, 310 Officer name, 32, 56, 443 Reassigning video to, 126 Replacing, 284, 308 Searching for, 274 Status list, viewing, 314 System-generated, 315 Type, 23, 33, 275

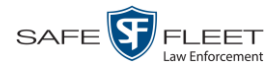

DVR (cont'd) Updating firmware for, 328 Used to record a video, 32, 56 User ID logged into, 32, 56 DVR ID, 289, 298 *DVR ID* field, 274

# **E**

Edit. *See* Change EMA (Extended Maintenance Agreement), 362 Enable Backup of video category, 152, 154 Category, video, 152, 154 Creation of Media Deletion Roll-up report, 373 DVR, 278 Mobile app pairing for BWX-100s, 311 Mute function on BodyVISION, 291 Mute function on BWX-00, 300 Restore of backed-up media, 372 Strict Purger, 372 Un-tagging, 372 Video category, 152, 154 Video notations, 142 *Enable Recategorization of Video* setting, 198 *Enable Trimming* checkbox, 238 Enabled DVRs, 378 End date/time of video, 57 Error messages, Backup PC, 355 Error notification, DVR, 315 Ethernet, 290, 298 *Event* field, 359 Expiration date for BodyVISION video access, 184 for BodyVISION viewing request, 186 for EMA, 362 Export *Body*VISION snapshot to PDF file, 111 Definition of, 10 DVDs, number of, 379 DVR activity to a spreadsheet, 338 Jobs, status of, 263 Purged videos to a spreadsheet, 200 Type, 262 User activity to a spreadsheet, 452 Video activity to a spreadsheet, 160 Video categories, 155 Video frame, 54 Video notations activity to a spreadsheet, 144 Video to burn queue in Consumer DVD format, 214

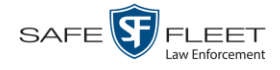

#### Export (cont'd)

Video to burn queue in Data DVD format, 212 Video to burn queue in Interchange format, 217 Video to burn queue in Uncompressed format, 221 Video to PC in Data DVD format, 224 Video to PC in FOIA Redacted format, 235 Video to PC in Interchange format, 227 Video to PC in Uncompressed format, 231 Viewing request activity to a spreadsheet, 189 *Export Default* field, 347 Extend life of tagged video, 372 External Inputs. *See* Trigger/record reason Tape backup device, reactivating a video from, 76

#### **F**

Failed burn job, 6, 264 Fast forward button, 27, 60 Fast rewind button, 27, 60 File formats, for DVDs, 15, 206 Consumer DVD format, 207 Data DVD format, 206 FOIA Redacted DVD format, 209 Interchange format, 208 Uncompressed format, 208 File size of video, 60 Firmware release notes, viewing/printing, 333 *Firmware Upgrade* category, 34 Firmware, DVR Introduction to, 328 Release notes, viewing/printing, 333 Updating, 328 First page button, 27 Flashback DVR. *See* DVR Flashback File Converter utility Installing, 162 Using, 165 Flashback Player for Flashback2/3/HDs and *Body*VISION videos, 54 Installing manually, 173 Flashback Player, definition of, 458 Flashback1 Videos, converting to AVI format, 165 Videos, installing Codec for, 168 Videos, playing on a new or rescanned PC, 168 Flashback2 DVR record, adding, 276, 279 DVR record, changing, 282 DVR record, deleting, 285

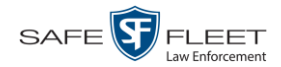

Flashback2 (cont'd) DVRs, disabling/enabling, 325 Replacing, 284 Video, corrupt, 34 Videos, converting to MP4 format, 165 Flashback3/HD DVR record, adding, 276, 279 DVR record, changing, 282 DVR record, deleting, 285 DVRs, disabling/enabling, 325 Player, 54 Replacing, 284 Video, corrupt, 34 Videos, converting to MP4 format, 165 FOIA Redacted format Burning video DVDs in, 235 Description of, 209 Downloading videos in, 105 DVDs, viewing, 243 Frame, video, 54, 57, 60, 61 Free space remaining on *Body*VISION, 306 Free space remaining on BWX-100, 306 FTP Internet protocol, 147 Password, for RAID device, 366 Username, for RAID device, 366 Full high definition video, 300 Full-screen display, 54

# **G**

Gateway, 299 Generate Captured Image report, 111 Chain of Custody report for a video, 70 DVR login key, 336 Video Deletion Roll-Up report, 267 Globally updating firmware for an entire fleet of DVRs, 328 Go to beginning of video, 57, 60 Go to end of video, 57, 60 Google Earth, 54 Google Earth, viewing a video in, 41 GPS coordinates, 56 Granting access to BodyVISION videos, 177, 178, 180 Group Icon, 29 Video information, viewing, 36, 39

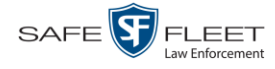

## **H**

Hardware components of Digital Evidence System, 8 Heading, of vehicle during video, 56 Help system, accessing online, 16 High definition video, 300 Home page, 6, 7 HTTP internet protocol, 147

## **I**

Identify Body Worn device, 306 *Idle status*, 306 Import Expired video from manual backup disc or CBD, 78 Multiple Flashback DVRs from a spreadsheet, 279 New video to server PC, automatically, 10 New video to server PC, manually, 85 New video to server, manually, 82, 88 *In Use* field, 152, 154 *In/Out* field, 308 Inbox messages, 6 In-car audio track, 54, 58 Increasing/decreasing expiration date for viewing approvals, 186 Ingest date, 458 Ink cartridges, Bravo, 355 Input type for UMD field, 131 Inputs, external. *See* Trigger/record reason Inserting *Body*VISION still images, 289 Inserting BWX-100 still images, 298 Install Drivers for VIEVU, 171 DVD burn application, 253 Flashback File Converter, 162 Flashback Player, manually, 173 Java Runtime Environment (JRE), 398 New module, 373 New version of DEV, 384 UMD editor on a mobile data computer, 157 Windows Codec utility for Flashback1 videos, 168 Interchange format Burning video DVDs in, 217, 227 Description of, 15, 208, 458 Downloading videos in, 96 DVDs, viewing, 243 Internal Path, RAID, 366 Internet protocols FTP, 147 HTTP, 147 SMB, 147

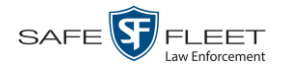

Interview category, 35 Interview Room module, description of, 14 IP address *Body*VISION, 288 BWX-100, 296 BWX-100, 299 Ethernet mask, 290

# **J**

Java Runtime Environment (JRE), installing, 398 Java security prompts, suppressing, 466 Jobs, burn. *See* Burn job JPG still image, 289, 298

#### **K**

Key, for DVR login, 336 Kilometers per hour. *See* KPH Kiosk mode, 345 KML file format, 41 KPH Display, 150 Lock speed, 57, 60 Patrol speed, 56, 59 Target speed, 57, 59 Trigger, 56, 59

# **L**

Label Certified Backup Disc number, 252 Customizing, 249 Rimage, 355 UMD, 131 Last 24 hours video count, 378 Last 30 days video count, 378 Last 7 days video count, 378 *Last COMM Date* field, 315 *Last Comm IP* field, 274, 440 Last page button, 27 Latitude coordinate, 24, 56 LEC Mobile Definition of, 459 Pairing with BWX-100s, 311 LED indicators *Body*VISION, 293, 294 BWX-100, 301 Length of video, 36, 57, 60

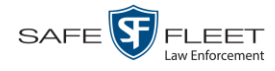

Level of *Body*VISION battery, 306 of BWX-100 battery, 306 Lifecycle of video, 2 Lifecycle settings, 370 Lifespan, extending for video. *See* Tag a video Lights trigger, 35, 55, 59 Limiting access to a BodyVISION video, 177, 178, 180, 185 Link Category to a video, 64 to Mobile-Vision website, 400 to Online Support Center, 400 User Metadata to a video, 65 LOCAL PREPPED status, 263 Local queue, 261 Locate *Body*VISION device. *See* Alert, *Body*VISION Lock speed, captured by radar detector, 57, 60 Login ID, 442 Instructions, 4 Key for DVR, 336 Logo, agency, 362 Logs DVR, 324 Snapshot, viewing, 117 Support, 396 System, 358 Video, 115 Longitude coordinate, 24, 56

## **M**

Macintosh compatible format, 207 Main menu, 7 Manual Backup disc. *See Also* User-requested certified copy Backup disc, definition of, 459 Backup disc, reactivating an offline video from, 73 Backup disc, reimporting expired video from, 78 Export, of video, 235 Export, of video categories, 155 Export, of video in Data DVD format, 224 Export, of video in Interchange format, 227 Export, of video in Uncompressed format, 231 Installation of Flashback Player, 173 Upload of new videos to server, 82, 88 Upload of new videos to server PC, 85 Manuals, viewing/printing, 382 Map-It function, 41, 54 Mask, 66, 290, 299

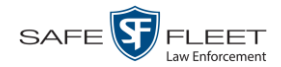

Index

Maximum size for UMD field, 131 *Maximum Speed* field, 36 MDC to DVR TCPs, 463 Media Activity report, 160 Deletion Roll-up report, 373 File name, 269 ID, 265 Message board, 6 *Message Type* field, 360 Messages, system, 359 Metric display, turning on/off, 150 Metric setting for speed, 152 Microphone In-car, 54, 58 Trigger, 35 VLP1, 54, 58 VLP2, 54, 58 Miles per hour. *See* MPH MKV disc format, 243 Mobile app pairing for BWX-100s, 311 Mobile data computer, installing the UMD editor on, 157 Mobile Devices Page, viewing, 305 Permission, 412 Mode, audio/video, 299 Module, new, 373 Monitoring access to BodyVISION videos, 177, 178, 183 MP4 disc format, 208, 217, 227, 243 MPH. *See Also* Speed Display, 150 During video, 56 Lock speed, 57, 60 Patrol speed, 56, 59 Target speed, 57, 59 Trigger, 56, 59 Mute button, 54, 58 Mute function, enabling/disabling, 291, 300

## **N**

Naming conflict, resolving, 310 Navigation buttons, 13 New Archive status, 262 DVR record, auto-inserted, 281 DVR, swapping with an old unit, 284, 308 Module, adding, 373 Version of application, installing, 384 Video, automatically uploading to server PC, 10

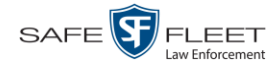

New (cont'd) Video, manually uploading to server, 82 Video, manually uploading to server PC, 85, 88 Next page button, 27 Non playable video, 35 Non-archived video count, 378 Notations, video Adding to a video, 66 Changing, 138 Creating new, 136 Deleting, 140 Feature, turning on/off, 142 Notes column, on Group tab, 41 Number of backup DVDs, 378 of export DVDs, 379 of rows per page, 406 Video, 32, 41

# **O**

**Officer** Assigning a *Body*VISION to, 292 Assigning a BWX-100 to, 301 Dispatch, for *Body*VISION DVRs, 289 Dispatch, for BWX-100 DVRs, 298 DVR name, 443 Logged into DVR at time of recording, 32, 56 Reassigning video to, 121, 123 User type, 3, 413 **Offline** File status, definition of, 11, 459 Icon, 29 Video, days to enable reactivation of, 372 Video, definition of, 11 Video, expired, 78 Video, reactivating, 72, 73, 76 Video, searching for, 24 Video, viewing, 29 Online File status, definition of, 459 Help system, 16 Icon, 29 Life, extending for video. *See* Tag a video Lifecycle settings, viewing/changing, 370 Video, searching for, 24 Video, viewing, 29 Order of user metadata fields, changing, 135 *Organization Name* field, 362

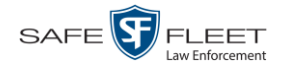

#### **P**

Pairing BWX-100s with mobile app, 311 Password Changing, 5 Policies, 432 Rules, 411, 432 User, 442 Patrol car. *See* Vehicle Patrol speed, for radar detector, 56, 59 Pause button, 57 PC, Backup. *See* Backup PC Percentage of battery charge left in *Body*VISION unit, 306 of battery charge left in BWX-100 unit, 306 of ink left in Bravo unit, 355 of space left on *Body*VISION unit, 306 of space left on BWX-100 unit, 306 Permissions Assigning to a user, 430 BodyVISION video viewing, 177, 178, 183 BodyVISION viewing, 412 Description of, 411 System defined, 413 User defined, 420 User Roles, custom, 420 User Roles, system defined, 413 Permitting access to BodyVISION videos, 177, 178, 180 Phone number, precinct, 362 Picture in picture (PIP), 56 Ping a Body Worn device, 306 Play Button, 57 Controls, 57, 60 Video on a DVD, 240 Video on the server PC, 52 Playback method for video, changing, 146 Playback, audio, 237 Players, video Flashback1, 58 Flashback2/3/HD/BV, 54 Policies, password, 432 Port, 463 Pre record setting, 300 Precinct, 361 Address, 362 EMA expiration date, 362 Name, 362 Phone number, 362 Registration Key, 362

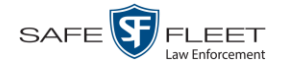

Pre-staging, 345 Preventing access to a BodyVISION video, 177, 178, 180, 185 Previous page button, 27 Primera bravo unit. *See* Robotic DVD burner Print Captured Image report, 111 Chain of Custody report for a video, 70 Firmware release notes, 333 Product manuals, 382 Snapshot, 111 Software release notes, 381 Video Deletion Roll-Up report, 267 Priority for burn job, 262 for video transmission, 154, 278 Private File status, definition of, 459 Video, 17 Product Code, Flashback, 275 Product manuals, viewing/printing, 382 Product release notes, viewing/printing, 381 Proving that a disc is unaltered, 258 Public File status, definition of, 459 Video, 17 Purgable DVD, 252, 267 Purge. *See Also* Delete *Purged* video category, 198 Purger, strict, 372

# **Q**

QBX files, converting to MP4, 162, 165 Queue, burn, 209 Queue, viewing, 261 Queued burn job, 6

# **R**

Radar Interface Module, 56, 59 Lock speed, 57, 60 Patrol speed, 56, 59 Target speed, 57, 59 RAID FTP password, 366 FTP username, 366 Internal Path, 366 Status, 366

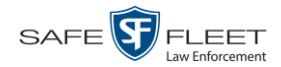

Index

Reactivate Backed up media, 72, 372 Offline video, 72, 73, 76 Reason user wants to view a BodyVISION video, 191 Reassign Body Worn camera to a different officer, 306 Video to a different DVR, 126 Video to a different officer, 121, 123 Recategorizing video, 198 Record Alert, 291 Settings, pre record, 300 Record button trigger, 36 *Record LED* field, 301 Record reason. *See Also* Trigger Auxiliary 1, 35, 55 Auxiliary 2, 35, 55, 59 Brakes, 55, 59 Definition of, 35, 460 KPH, 56, 59 Lights, 55, 59 Microphone 1, 35 MPH, 56, 59 Record button, 36 Siren, 36, 55, 59 Speed, 36 *Recording Alert Time* function, 291 Recording time left on BodyVISION, 294 Recording-in-progress alert, 291, 300 Recording-in-progress light, 301 Records per page display, changing, 406 Redacted format Burning videos in, 235 Downloading videos in, 105 Redaction software, 162, 165 Refresh Page, 315 Registration Key, 362 Reimport expired video from a backup disc, 78 Release notes, viewing/printing, 333, 381 Remote broadcast IPs, 290, 299 Remote triggering, 298 Remove. *See* Delete Replacing a DVR, 284 Report Captured Image, 111 Chain of Custody for a video, 70 DVR Activity, 338 Firmware Release Notes, 333 Media Activity, 160

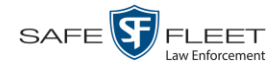

Report (cont'd) Media Deletion Roll-up, 267, 373 Purged Videos, 200 Software Release Notes, 381 User Activity, 452 Video activity, 160 Video Deletion Roll-Up, 267 Video Notations Activity, 144 Viewing Request Activity, 189 *Requested By* field, 264 Resolution, video, 291, 300 Resolving DVR naming conflicts, 310 Restore. *See Also* Recover Backed up media, 72, 372 Offline video, 72, 73, 76, 78 System-defined User Role to default setting, 419 Restricting access to a BodyVISION video, 177, 178, 180, 185 *Revision* field, 307 Revoking an active viewing request, 185 Rewind, fast, 60 Ribbon count, Rimage, 355 Rimage unit. *See* Robotic DVD burner Robotic DVD burner Definition of, 9, 460 Disc count, 355 Using to burn system-requested archive discs, 9, 460 Roles, user, 3, 411 Roll-Up report, of deleted videos, 267 Rows per page display, changing, 406

# Rules, password, 411, 432

#### **S**

Scrolling through multiple records, 13 SD card Definition of, 10 Uploading videos from, 83 Search for DVR, 274 for user, 439 for video, 18, 19, 22 Results, viewing for videos, 27 **Security** Introduction to, 411 Prompts, Java, 466 Sent messages, 6 Sequence of burn job, 262 of video in group, 41 *Serial #* field, 306

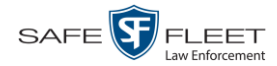

Serial number, 274, 289, 298, 306 Server Current space, available, 378 TCPs, 463 Transmitting videos to, manually, 82 Server PC Definition of, 8 Storage capacity, 378 Transmitting videos to, automatically, 10 Service contract expiration date, 362 Session Timeout setting, 392 *Session Timeouts* field, 423 *Show GPS* and *Show Speed* checkboxes, changing default value for, 270 *Simultaneous Users Allowed* field, 379 Single-layer discs, storage capacity of, 206 Siren trigger, 36, 55, 59 Size of video, 325 Slow rewind button, 60 SMB internet protocol, 147 Snapshot *Body*VISION, displaying, 47 *Body*VISION, viewing, 43 Logs, viewing, 117 of video image, 54, 289, 298 Snapshot of video image, 61, 111 *Snapshot/Tracepoint* drop-down list, 289, 298 Software release notes, viewing/printing, 381 Sorting through multiple records, 13 Space for videos on server PC, 378 Space remaining on *Body*VISION unit, 306 Space remaining on BWX-100 unit, 306 Speed Display on Flashback Player, changing, 150 of download, 325 of vehicle during recording, 36, 56 Radar lock, 57, 60 Radar patrol, 57, 59 Radar target, 56, 59 Trigger, 36 Spreadsheet Exporting DVR activity to, 338 Exporting purged videos to, 200 Exporting user activity to, 452 Exporting video activity to, 160 Exporting video notations activity to, 144 Exporting viewing request activity to, 189 Importing Flashback DVR records from, 279 Start date/time of video, 57

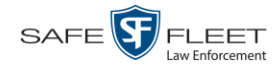

State of Backup PC, 355 **Status** Icons, 29, 41 List, viewing for DVRs, 314 of archive jobs, 262 of Body Worn DVR, 306 of BodyVISION battery, 293 of burn job, 262 of export jobs, 263 of Flashback DVR, 278 of RAID device, 366 of system, 377 of user, 442 Still image, capturing from a video, 61, 289, 298 Stop button, 57, 60 Storage Capacity of discs, 206 Capacity, for videos on server PC, 378 Device, adding, 365 Device, changing, 367 Device, deleting, 369 Device, viewing, 367 Server. *See* Server PC Stream video directly from server, 147 Strict Purger, enabling/disabling, 372 *Supervisor Lvl 1* user, 3, 413 *Supervisor Lvl 2* user, 3, 413 Support expiration date, 362 Support logs, downloading, 396 Suppressing Java security prompts, 466 Swapping an old DVR for a new unit, 284, 308 Synchronicity between actual DVR settings and server settings, 275 *System Administrator* user, 3, 413 System alerts, viewing, 359, 360 System defined User Roles, 413 System ID, 32, 41 System logs, viewing, 358 System Status page, viewing, 377 System-requested archive disc. *See* Certified Backup Disc (CBD)

#### **T**

Tag a video, 67, 68 Tag icon, 29 Tagged status, searching by, 24 Tagged video, days to extend life of, 372 Tagging, definition of, 460 Tampering with a disc. *See* Checking that a disc is unaltered Tape backup, 251 Target speed, set for radar detector, 57, 59

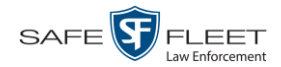

TCP ports, 463 Technical Support expiration date, 362 Text box, for entering UMD, 131 Thumbnail sketch of video, 28 Ticketing, 263 Time at which DVD was finished burning, 252 Daylight savings, 290, 299 Recording, BodyVISION, 294 Video display, 57, 60 Video end, 57 Video start, 57 Zone, in which *Body*VISION will be recording, 291 Zone, in which BWX-100 will be recording, 299 Timeout Setting, changing, 392 Toggle metric display on/off, 150 *Total Number Videos* field, 36 Total video count, 378 Trace Point, 57 Tracking BodyVISION video viewing, 177, 178, 183 Training videos, 382 TRANSCODING export status, 263 TRANSFERRING Archive status, 263 Export status, 263 Transmission, definition of, 460 Transmit Expired video from backup disc to server, 78 New video to server PC, manually, 85 New video to server, automatically, 10 New video to server, manually, 82, 88 Trigger/record reason Auxiliary 1, 35, 55 Auxiliary 2, 35, 55, 59 Brakes, 55, 59 Cause, 56 for video, 55, 59, 60 KPH, 56, 59 Lights, 55, 59 MPH, 56, 59 Record button, 36 Siren, 36, 55, 59 Speed, 36 Triggering, remote, 298 *Trim Start* field, 238 *Trim Stop* field, 238 Troubleshooting DVR errors, 318 Turn video notations on/off, 142 Turning off Java security prompts, 466

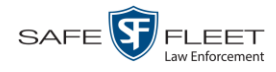

Index

TV, playing a DVD on. *See* Consumer DVD format

#### **U**

UMD editor Installing on a mobile data computer, 157 Ports and protocols, 463 Unaltered disc, 258 Uncompressed format Burning video DVDs in, 221, 231 Description of, 15, 208 Downloading videos in, 101 DVDs, viewing, 244 Unique ID for UMD field, 131 *Unknown* category, 35 Unplayable video, 35 Untag a video, 69 Untagging allowed, 379 Untagging, enabling, 372 Update. *See Also* Change Application, 384 Firmware, 328 *Upgrading* status, 307 Upload Expired video from manual backup disc or CBD, 78 New Flashback video to server PC, automatically, 10 New Flashback video to server PC, manually, 83 New Flashback video to server, manually, 82 New VIEVU video to server PC, manually, 85 New VIEVU video to server, manually, 88 URL bookmarks, 400 Usage status, video category, 152, 154 USB drive, used to login to DVR, 336 User Activity report, 452 Adding, 441 Assigning permissions to, 430 Changing, 447 Deleting, 451 Display name, 442 ID of officer logged into DVR, 32, 56 ID, permissions assigned to, 3, 411 Login ID, 442 Officer name, 443 Password, 442 Role, assigned to user, 443 Roles, description of, 3 Status, 442

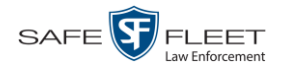

Index

User metadata (UMD) Attaching to a video, 65 Definition of, 10 Editor, installing on a mobile data computer, 157 Field, adding, 130 Field, changing, 132 Field, deleting, 134 Field, reordering, 135 Searching by, 25 Viewing, 38 User roles Adding custom, 421 Assigning, 430 Changing, 415, 424 Custom, 420 Default permissions for, 413 Deleting, 428 Description of, 411 Restoring default settings for, 419 System-defined, 413 User-requested certified copy Definition of, 9, 462 Restoring a video from, 73 User-requested evidential disc. *See* User-requested certified copy Users, searching for, 439

## **V**

Vehicle Car number, 59 GPS coordinates during video, 56 Speed, 56 Vehicle Viewer ports, 463 Verifying that a disc is unaltered, 258 Version of software, updating to most recent, 384 Video Activity report, 160 Adding user metadata to, 65 After Date, 23 Automatically transmitting to server PC, 10 Before Date, 23 *Body*VISION, 32, 286 *Body*VISION snapshot, displaying, 47 *Body*VISION snapshot, printing, 111 *Body*VISION snapshot, viewing, 43 BodyVISION, permission to view, 177, 178, 183, 412 BodyVISION, time left on, 294 Burning to Consumer DVD, 214 Burning to Data DVD, 212, 224 Burning to FOIA Redacted format DVD, 235

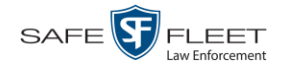

Video (cont'd) Burning to Interchange Format DVD, 217, 227 Burning to Uncompressed Format DVD, 221, 231 BWX-100, 294 Categories, exporting, 155 Category, changing, 64, 152 Chain of custody for, 70 Columns on Search Results page, customizing, 202 Count. *See* Count, video Deletion Roll-Up report, 267 Displaying, 30, 54 Downloading to your PC, 91, 96, 101, 105 Duration, 36, 57, 60 DVR source, 32, 56 DVR type, 23, 275 End date/time, 57 Errors, 315, 318 Expired, re-importing, 78 Exporting to burn queue, 209 Extending online life through tagging, 372 File size, 60 Files, downloading to your PC, 91, 96, 101, 105 Full high definition, 300 Google view, 41, 54 Group icon, 29 Group information, viewing, 36, 39 High definition, 300 ID. *See* System ID Latitude coordinate, 24, 56 Length, 36, 57, 60 Lifecycle, 2 Logs, viewing, 115 Longitude coordinate, 24, 56 New, automatically transmitting to server PC, 10 Non playable, 35 Notations, 66, 136, 138, 140, 142, 144 Number, 41, *See Also* System ID Offline, days to enable reactivation of, 372 Offline, reactivating, 72, 73, 76 Online life, extending. *See* Tag a video Online lifecycle settings, 370 Playback method, changing, 146 Player options, changing default value of, 270 Player, Flashback2/3/HD/BV, 54 Playing from a DVD, 240 Playing on the server PC, 52 Pre record setting, 300 Purged Videos report, 200 Reactivating, 72, 73, 76
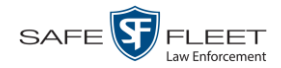

Index

Video (cont'd) Reassigning to a different DVR, 126 Reassigning to a different officer, 121, 123 Record reasons. *See* Trigger/record reason Resolution, 300 Search results, viewing, 27 Searching for, 18, 19, 22 Sequence in group, 41 Size, 325 Snapshot, capturing, 54 Snapshot, displaying, 47 Snapshot, printing, 111 Snapshot, viewing, 43 Start date/time, 57 Still image, capturing, 61 System ID, definition of, 32 Tagged status, 24 Tagged, days to extend life of, 372 Tagging, 67, 68 Time left on BodyVISION, 294 Total number in group, 36 Transmitting manually to server, 82, 88 Transmitting manually to server PC, 10, 85 Triggers, 55, 59, 60 Unplayable, 35 Untagging, 69 Uploading automatically to server PC, 10 User metadata, adding, 65, 130 User metadata, changing, 132 User metadata, deleting, 134 User metadata, reordering, 135 User metadata, searching by, 25 User metadata, viewing, 38 VIEVU, 32 Viewing, 41, 52, 54 Visibility, 443 VIEVU Definition of, 462 Drivers, installing manually, 171 Uploading videos from, 85, 88 Videos, number of, 378 View Alerts, system, 359 Backup PC, 354 Body Worn devices, 305 *Body*VISION snapshot, 43, 47 BodyVISION videos, 178 Captured Image report for a snapshot, 111 Chain of Custody report for a video, 70

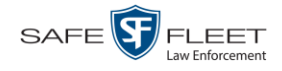

View (cont'd) Consumer DVD, 241 Data DVD, 241 DVD burn queue, 261 DVR log, 324 DVRs' status list, 314 Export details, 7 Firmware release notes, 333 FOIA Redacted Format DVD, 243 Interchange Format DVD, 243 List of Certified Backups, 251 Logs, snapshot, 117 Logs, system, 358 Logs, video, 115 Message Board, 6 Mobile Devices page, 305 Online lifecycle settings, 370 Product manuals, 382 Redacted Format DVD, 243 Requests to view BodyVISION videos, 183 Software release notes, 381 Storage device, 367 System alerts, 359 System logs, 358 System Status page, 377 Uncompressed format DVD, 244 Video, 52, 55, 58, 60 Video Deletion Roll-Up report, 267 Video details, 7, 30 Video group information, 36, 39 Video in Google Earth, 41 Video on a DVD, 240 Video on a Google map, 54 Video search results, 27 Video user metadata, 38 Viewing request(s) Active, 183 Activity report, 189 Approving/denying, 180 Displaying active, 183 Expiration date, 186 Exporting to spreadsheet, 189 Introduction to, 177 Reason field, 184 Reasons, adding, 191 Reasons, changing, 193 Reasons, deleting, 196 Reasons, introduction to, 191 Revoking, 185

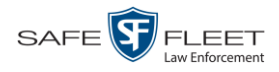

Visibility of videos, 443 VLP audio track, 54, 58 Volume control bar, 54, 58 V-One, installing the UMD editor on, 157

## **W**

Website links, 400 Working burn job, 6 Workstation, backup. *See* Backup PC Workstations to servers TCPs, 463

## **Z**

Zone, time, 291, 299